# OmniVista 3600 Air Manager 7.7

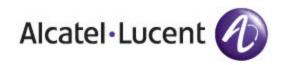

### Copyright

© 2013 Alcatel-Lucent. All rights reserved.

Specifications in this manual are subject to change without notice.

Originated in the USA.

AOS-W, Alcatel 4302, Alcatel 4304, Alcatel 4306, Alcatel 4308, Alcatel 4324, Alcatel 4504, Alcatel 4604, Alcatel 4704, Alcatel 4600, OAW-AP41, OAW-AP68, OAW-AP60/61/65, OAW-AP70, OAW-AP80, OAW-AP92/93, OAW-AP105, OAW-AP120/121, OAW-AP124/125, OAW-AP175, OAW-IAP92/93/105, OAW-RAP2, OAW-RAP5, and Omnivista 3600 Air Manager are trademarks of Alcatel-Lucent in the United States and certain other countries.

Any other trademarks appearing in this manual are the property of their respective companies. Includes software from Litech Systems Design. The IF-MAP client library copyright 2011 Infoblox, Inc. All rights reserved. This product includes software developed by Lars Fenneberg et al.

### Legal Notice

The use of Alcatel-Lucent switching platforms and software, by all individuals or corporations, to terminate Cisco or Nortel VPN client devices constitutes complete acceptance of liability by that individual or corporation for this action and indemnifies, in full, Alcatel-Lucent from any and all legal actions that might be taken against it with respect to infringement of copyright on behalf of Cisco Systems or Nortel Networks.

| Chapter 1 Introduction                                           |    |
|------------------------------------------------------------------|----|
| A Unified Wireless Network Command Center                        |    |
| OV3600 Management Platform                                       |    |
| Controller Configuration                                         | 14 |
| VisualRF                                                         | 14 |
| RAPIDS                                                           | 14 |
| Master Console and Failover                                      |    |
| Integrating OV3600 into the Network and Organizational Hierarchy |    |
| Administrative Roles                                             |    |
| Chapter 2 Configuring OV3600                                     |    |
| Before You Begin                                                 |    |
| Formatting the Top Header                                        | 17 |
| Customizing Columns in Lists                                     |    |
| Resetting Pagination Records                                     |    |
| Using the Pagination Widget                                      |    |
| Using Export CSV for Lists and Reports                           |    |
| Defining Graph Display Preferences                               |    |
| Customizing the Dashboard                                        |    |
| Adding Widgets                                                   |    |
| Available Widgets                                                |    |
| Search Preferences                                               |    |
| Setting Severe Alert Warning Behavior                            |    |
| Defining General OV3600 Server Settings                          |    |
| OV3600 Setup > General                                           |    |
| General Settings                                                 |    |
| Automatic Authorization Settings                                 |    |
| Top Header Settings                                              |    |
| Search Method                                                    |    |
| Home Overview Preferences                                        |    |
| Display Settings                                                 |    |
| Device Configuration Settings                                    |    |
| OV3600 Features                                                  |    |
| External Logging Settings                                        |    |
| Historical Data Retention Settings                               |    |
| Firmware Upgrade Defaults                                        |    |
| Additional OV3600 Services                                       |    |
| Performance Settings                                             |    |
| Defining OV3600 Network Settings                                 |    |
| Primary Network Interface Settings                               |    |

| Secondary Network Interface Settings                                  |    |
|-----------------------------------------------------------------------|----|
| Network Time Protocol (NTP) Settings                                  |    |
| Static Routes                                                         |    |
| Creating OV3600 Users                                                 |    |
| OV3600 User Roles                                                     |    |
| User Roles and VisualRF                                               |    |
| Creating OV3600 User Roles                                            | 42 |
| Configuring Login Message, TACACS+, RADIUS, and LDAP Authentication   |    |
| Setting Up Login Configuration Options                                |    |
| Setting Up Single Sign-On                                             |    |
| Setting Up Certificate Authentication                                 |    |
| Specifying the Authentication Priority                                |    |
| Configuring RADIUS Authentication and Authorization                   |    |
| Integrating a RADIUS Accounting Server                                |    |
| Configuring TACACS+ Authentication                                    |    |
| Configuring LDAP Authentication and Authorization                     |    |
| Enabling OV3600 to Manage Your Devices                                |    |
| Configuring Communication Settings for Discovered Devices             |    |
| Loading Device Firmware Onto OV3600 (optional)                        |    |
| Setting Up Device Types                                               | 61 |
| Configuring Cisco WLSE and WLSE Rogue Scanning                        |    |
| Introduction to Cisco WLSE                                            |    |
| Initial WLSE Configuration                                            |    |
| Adding an ACS Server for WLSE                                         |    |
| Enabling Rogue Alerts for Cisco WLSE                                  |    |
| Configuring WLSE to Communicate with APs                              |    |
| Discovering Devices                                                   |    |
| Managing Devices                                                      |    |
| Inventory Reporting                                                   |    |
| Defining Access                                                       |    |
| Grouping                                                              |    |
| Configuring IOS APs for WDS Participation                             |    |
| WDS Participation                                                     |    |
| Primary or Secondary WDS                                              | 64 |
| Configuring ACS for WDS Authentication                                | 64 |
| Configuring Cisco WLSE Rogue Scanning                                 |    |
| Configuring ACS Servers                                               |    |
| Integrating OV3600 with an Existing Network Management Solution (NMS) |    |
| Auditing PCI Compliance on the Network                                | 69 |
| Introduction to PCI Requirements                                      | 69 |
| PCI Auditing                                                          |    |
| Enabling or Disabling PCI Auditing                                    | 71 |
| Deploying WMS Offload                                                 |    |

| Overview of WMS Offload in OV3600                            | 73  |
|--------------------------------------------------------------|-----|
| General Configuration Tasks Supporting WMS Offload in OV3600 | 73  |
| Additional Information Supporting WMS Offload                | 74  |
| Chapter 3 Configuring and Using Device Groups                |     |
| OV3600 Groups Overview                                       | 77  |
| Viewing All Defined Device Groups                            | 77  |
| Configuring Basic Group Settings                             |     |
| Adding and Configuring Group AAA Servers                     |     |
| Configuring Group Security Settings                          |     |
| Configuring Group SSIDs and VLANs                            | 92  |
| Configuring Radio Settings for Device Groups                 |     |
| Cisco WLC Group Configuration                                | 99  |
| Accessing Cisco WLC Configuration                            | 99  |
| Navigating Cisco WLC Configuration                           | 99  |
| Configuring WLANs for Cisco WLC Devices                      | 100 |
| Defining and Configuring LWAPP AP Groups for Cisco Devices   | 103 |
| Viewing and Creating Cisco AP Groups                         | 103 |
| Configuring Cisco Controller Settings                        | 104 |
| Configuring Wireless Parameters for Cisco Controllers        | 105 |
| Configuring Cisco WLC Security Parameters and Functions      |     |
| Configuring Management Settings for Cisco WLC Controllers    | 106 |
| Configuring Group PTMP Settings                              | 106 |
| Configuring Proxim Mesh Radio Settings                       | 107 |
| Configuring Group MAC Access Control Lists                   | 109 |
| Specifying Minimum Firmware Versions for APs in a Group      |     |
| Comparing Device Groups                                      |     |
| Deleting a Group                                             | 113 |
| Changing Multiple Group Configurations                       |     |
| Modifying Multiple Devices                                   | 114 |
| Using Global Groups for Group Configuration                  |     |
| Chapter 4 Discovering, Adding, and Managing Devices          | 120 |
| Device Discovery Overview                                    | 120 |
| Discovering and Adding Devices                               |     |
| SNMP/HTTP Scanning                                           | 120 |
| Adding Networks for SNMP/HTTP Scanning                       | 121 |
| Adding Credentials for Scanning                              | 121 |
| Defining a Scan Set                                          | 122 |
| Running a Scan Set                                           | 123 |
| The Cisco Discovery Protocol (CDP)                           |     |
| Authorizing Devices to OV3600 from APs/Devices > New Page    | 125 |
| Manually Adding Individual Devices                           | 125 |
| Adding Devices with the Device Setup > Add Page              | 126 |
| Adding Multiple Devices from a CSV File                      | 129 |

| Adding Universal Devices                                            | 130 |
|---------------------------------------------------------------------|-----|
| Assigning Devices to the Ignored Page                               | 130 |
| Unignoring a Device                                                 | 131 |
| Monitoring Devices                                                  | 132 |
| Viewing Device Monitoring Statistics                                | 132 |
| Understanding the APs/Devices > Monitor Pages for All Device Types  | 133 |
| Monitoring Data Specific to Wireless Devices                        | 134 |
| Evaluating Radio Statistics for an AP                               | 141 |
| Overview of the Radio Statistics Page                               | 141 |
| Viewing Real-Time ARM Statistics                                    | 141 |
| Issues Summary section                                              | 142 |
| 802.11 Radio Counters Summary                                       | 142 |
| Radio Statistics Interactive Graphs                                 | 143 |
| Recent ARM Events Log                                               | 144 |
| Detected Interfering Devices Table                                  | 145 |
| Active BSSIDs Table                                                 | 146 |
| Monitoring Data for Mesh Devices                                    | 146 |
| Monitoring Data for Wired Devices (Routers and Switches)            | 146 |
| Understanding the APs/Devices > Interfaces Page                     | 148 |
| Auditing Device Configuration                                       | 149 |
| Using Device Folders (Optional)                                     | 150 |
| Configuring and Managing Devices                                    | 151 |
| Moving a Device from Monitor Only to Manage Read/Write Mode         | 151 |
| Configuring AP Settings                                             | 152 |
| Setting a Maintenance Window for a Device                           | 159 |
| Configuring Device Interfaces for Switches                          | 159 |
| Individual Device Support and Firmware Upgrades                     | 163 |
| Troubleshooting a Newly Discovered Down Device                      | 166 |
| Setting up Spectrum Analysis in OV3600                              | 168 |
| Spectrum Configurations and Prerequisites                           | 168 |
| Setting up a Permanent Spectrum Alcatel-Lucent AP Group             |     |
| Configuring an Individual AP to run in Spectrum Mode                |     |
| Configuring a Controller to use the Spectrum Profile                | 171 |
| Chapter 5 Creating and Using Templates                              | 172 |
| Group Templates                                                     | 172 |
| Supported Device Templates                                          | 172 |
| Template Variables                                                  | 173 |
| Viewing and Adding Templates                                        | 173 |
| Configuring General Template Files and Variables                    | 176 |
| Configuring General Templates                                       | 176 |
| IOS Configuration File Template                                     | 177 |
| Device Configuration File on APs/Devices > Audit Configuration Page |     |
| Using Template Syntax                                               | 178 |

| Using AP-Specific Variables                                         |  |
|---------------------------------------------------------------------|--|
| Using Directives to Eliminate Reporting of Configuration Mismatches |  |
| Ignore_and_do_not_push Command                                      |  |
| Push_and_exclude Command                                            |  |
| Using Conditional Variables in Templates                            |  |
| Using Substitution Variables in Templates                           |  |
| Configuring Templates for Alcatel-Lucent Instant                    |  |
| Configuring Templates for AirMesh                                   |  |
| Configuring Cisco IOS Templates                                     |  |
| Applying Startup-config Files                                       |  |
| WDS Settings in Templates                                           |  |
| SCP Required Settings in Templates                                  |  |
| Supporting Multiple Radio Types via a Single IOS Template           |  |
| Configuring Single and Dual-Radio APs via a Single IOS Template     |  |
| Configuring Cisco Catalyst Switch Templates                         |  |
| Configuring Symbol Controller / HP WESM Templates                   |  |
| Configuring a Global Template                                       |  |
| Chapter 6 Using RAPIDS and Rogue Classification                     |  |
| Introduction to RAPIDS                                              |  |
| Viewing Overall Network Health on RAPIDS > Overview                 |  |
| Setting Up RAPIDS                                                   |  |
| RAPIDS Setup                                                        |  |
| Basic Configuration                                                 |  |
| Classification Options                                              |  |
| Containment Options                                                 |  |
| Filtering Options                                                   |  |
| Additional Settings                                                 |  |
| Defining RAPIDS Rules                                               |  |
| switch Classification with WMS Offload                              |  |
| Device OUI Score                                                    |  |
| Rogue Device Threat Level                                           |  |
| Viewing and Configuring RAPIDS Rules                                |  |
| Deleting or Editing a Rule                                          |  |
| Recommended RAPIDS Rules                                            |  |
| Using RAPIDS Rules with Additional OV3600 Functions                 |  |
| Viewing Rogues on the RAPIDS > List Page                            |  |
| Overview of the RAPIDS > Detail Page                                |  |
| Viewing Ignored Rogue Devices                                       |  |
| Using RAPIDS Workflow to Process Rogue Devices                      |  |
| Score Override                                                      |  |
| Using the Audit Log                                                 |  |
| Additional Resources                                                |  |

| Chapter 7 Performing Daily Administration in OV3600                             |  |
|---------------------------------------------------------------------------------|--|
| Monitoring and Supporting OV3600 with the System Pages                          |  |
| Using the System > Status Page                                                  |  |
| Viewing Device Events in System > Syslog & Traps                                |  |
| Using the System > Event Log Page                                               |  |
| Triggers and Alerts                                                             |  |
| Creating New Triggers                                                           |  |
| Viewing, Delivering, and Responding to Triggers and Alerts                      |  |
| Using the System > Configuration Change Jobs Page                               |  |
| Using the System > Firmware Upgrade Jobs Page                                   |  |
| Using the System > Performance Page                                             |  |
| Monitoring and Supporting WLAN Clients                                          |  |
| Overview of the Clients Pages                                                   |  |
| Monitoring Your Network with the Clients > Overview Page                        |  |
| Monitoring WLAN Users in the Clients > Connected and Clients > All Pages        |  |
| Monitoring Rogue Clients With the Clients > Rogue Clients Page                  |  |
| Supporting Guest WLAN Users With the Clients > Guest Users Page                 |  |
| Supporting VPN Users with the Clients > VPN Sessions Page                       |  |
| Supporting RFID Tags With the Clients > Tags Page                               |  |
| Evaluating and Diagnosing User Status and Issues                                |  |
| Evaluating User Status with the Clients > Client Detail Page                    |  |
| Mobile Device Access Control in Clients > Client Detail and Clients > Connected |  |
| Classifying Alcatel-Lucent Devices in Client Detail                             |  |
| Quick Links for Clients on Alcatel-Lucent Devices                               |  |
| Using the Deauthenticate Client Feature                                         |  |
| Viewing a Client's Association History                                          |  |
| Viewing the Rogue Association History for a Client                              |  |
| Evaluating Client Status with the Clients > Diagnostics Page                    |  |
| Managing Mobile Devices with SOTI MobiControl and OV3600                        |  |
| Overview of SOTI MobiControl                                                    |  |
| Prerequisites for Using MobiControl with OV3600                                 |  |
| Adding a Mobile Device Management Server for MobiControl                        |  |
| Accessing MobiControl from the Clients > Client Detail Page                     |  |
| Monitoring and Supporting OV3600 with the Home Pages                            |  |
| Monitoring OV3600 with the Home > Overview Page                                 |  |
| Using the Home > Firewall Page                                                  |  |
| Viewing the Home > RF Performance Page                                          |  |
| Viewing the Home > RF Capacity Page                                             |  |
| Viewing the Home > Network Deviations Page                                      |  |
| How Standard Deviation is Calculated                                            |  |
| The Home > Search Page                                                          |  |
| Accessing OV3600 Documentation                                                  |  |
| Viewing and Updating License Information                                        |  |

| Configuring Your Own User Information with the Home > User Info Page |  |
|----------------------------------------------------------------------|--|
| Supporting OV3600 Servers with the Master Console                    |  |
| Using the Public Portal on Master Console                            |  |
| Adding a Managed OV3600 with the Master Console                      |  |
| Using Global Groups with Master Console                              |  |
| Backing Up OV3600                                                    |  |
| Viewing and Downloading Backups                                      |  |
| Running Backup on Demand                                             |  |
| Restoring from a Backup                                              |  |
| Using OV3600 Failover for Backup                                     |  |
| Navigation Section of OV3600 Failover                                |  |
| Adding Watched OV3600 Stations                                       |  |
| Logging out of OV3600                                                |  |
| Chapter 8 Creating, Running, and Emailing Reports                    |  |
| Overview of OV3600 Reports                                           |  |
| Reports > Definitions Page Overview                                  |  |
| Reports > Generated Page Overview                                    |  |
| Defining Reports                                                     |  |
| Using Daily Reports                                                  |  |
| Viewing Generated Reports                                            |  |
| Using Custom Reports                                                 |  |
| Using the Alcatel-Lucent License Report                              |  |
| Using the Capacity Planning Report                                   |  |
| Example                                                              |  |
| Using the Client Inventory Report                                    |  |
| Example                                                              |  |
| Using the Client Session Report                                      |  |
| Using the Configuration Audit Report                                 |  |
| Using the Device Summary Report                                      |  |
| Using the Device Uptime Report                                       |  |
| Using the IDS Events Report                                          |  |
| Using the Inventory Report                                           |  |
| Example                                                              |  |
| Using the Match Event Report                                         |  |
| Using the Memory and CPU Utilization Report                          |  |
| Using the Network Usage Report                                       |  |
| Using the New Clients Report                                         |  |
| Using the New Rogue Devices Report                                   |  |
| Using the PCI Compliance Report                                      |  |
| Using the Port Usage Report                                          |  |
| Using the RADIUS Authentication Issues Report                        |  |
| Using the RF Health Report                                           |  |
| Using the Rogue Clients Report                                       |  |

| Using the Rogue Containment Audit Report                |  |
|---------------------------------------------------------|--|
| Using the VPN Session Report                            |  |
| Emailing and Exporting Reports                          |  |
| Emailing Reports in General Email Applications          |  |
| Emailing Reports to Smarthost                           |  |
| Exporting Reports to XML, CSV, or PDF                   |  |
| Chapter 9 Using VisualRF                                |  |
| Features                                                |  |
| Useful Terms                                            |  |
| Starting VisualRF                                       |  |
| Basic QuickView Navigation                              |  |
| Network View Navigation                                 |  |
| Overlays                                                |  |
| Display Menu                                            |  |
| Edit Menu                                               |  |
| Mesh View Navigation                                    |  |
| Using the Settings in the VisualRF > Setup Page         |  |
| Server Settings                                         |  |
| Location Settings                                       |  |
| Location Calculation Timer Settings                     |  |
| Attenuation Settings                                    |  |
| Adding a New Attenuation                                |  |
| VisualRF Resource Utilization                           |  |
| Configuring QuickView Personal Preferences              |  |
| Increasing Location Accuracy                            |  |
| Adding Exterior Walls                                   |  |
| Location Training for Stationary Devices                |  |
| Adding Client Surveys                                   |  |
| Adding Regions                                          |  |
| Adding Location Probability Regions                     |  |
| Adding a Wiring Closet                                  |  |
| Viewing Port Status on Deployed Switches                |  |
| Fine-Tuning Location Service in VisualRF > Setup        |  |
| Configuring Infrastructure                              |  |
| Deploying APs for Client Location Accuracy              |  |
| Using QuickView to Assess RF Environments               |  |
| Viewing a Wireless User's RF Environment                |  |
| Tracking Location History                               |  |
| Checking Signal Strength to Client Location             |  |
| Viewing an AP's Wireless RF Environment                 |  |
| Viewing a Floor Plan's RF Environment                   |  |
| Viewing a Network, Campus, Building's RF Environment    |  |
| Viewing Campuses, Buildings, or Floors from a Tree View |  |

| Planning and Provisioning                                                      |  |
|--------------------------------------------------------------------------------|--|
| Creating a New Campus                                                          |  |
| Creating a New Building in a Campus                                            |  |
| Importing a Floor Plan                                                         |  |
| Editing a Floor Plan Image                                                     |  |
| Cropping the Floor Plan Image                                                  |  |
| Sizing a Non-CAD Floor Plan                                                    |  |
| Removing Color from a Floor Plan Image                                         |  |
| Assigning Campus, Building and Floor Numbers                                   |  |
| Assigning Optional Planner, Owner, or Installer Information for the Floor Plan |  |
| Controlling the Layers in the Uploaded Floor Plan (CAD only)                   |  |
| Error Checking of CAD Images                                                   |  |
| Last Steps in Editing an Uploaded Image                                        |  |
| Provisioning Existing Access Points onto the Floor Plan                        |  |
| Automatically Provisioning APs onto a Floor Plan                               |  |
| Tweaking a Planning Region                                                     |  |
| Auto-Matching Planned Devices                                                  |  |
| Printing a Bill of Materials Report                                            |  |
| Importing and Exporting in VisualRF                                            |  |
| Exporting a campus                                                             |  |
| Importing from CAD                                                             |  |
| Batch Importing CAD Files                                                      |  |
| Requirements                                                                   |  |
| Pre Processing Steps                                                           |  |
| Upload Processing Steps                                                        |  |
| Post Processing Steps                                                          |  |
| Sample Upload Instruction XML File                                             |  |
| Common Importation Problems                                                    |  |
| Importing from an Alcatel-Lucent Controller                                    |  |
| Pre-Conversion Checklist                                                       |  |
| Process on Controller                                                          |  |
| Process on OV3600                                                              |  |
| VisualRF Location APIs                                                         |  |
| Sample Device Location Response                                                |  |
| Sample Site Inventory Response                                                 |  |
| About VisualRF Plan                                                            |  |
| Overview                                                                       |  |
| Minimum requirements                                                           |  |
| VisualRF Plan Installation                                                     |  |
| Differences between VisualRF and VisualRF Plan                                 |  |
| Index                                                                          |  |

Thank you for choosing OmniVista 3600 Air Manager 7.7. OV3600 makes it easy and efficient to manage your wireless network by combining industry-leading functionality with an intuitive user interface, enabling network administrators and helpdesk staff to support and control even the largest wireless networks in the world.

The User Guide provides instructions for the configuration and operation of OmniVista 3600 Air Manager. This section includes the following topics:

- "A Unified Wireless Network Command Center" on page 13
- "Integrating OV3600 into the Network and Organizational Hierarchy " on page 15

If you have any questions or comments, please contact Alcatel-Lucent support.

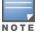

Refer to the OmniVista 3600 Air Manager 7.7 Installation Guide for information on installing and upgrading OV3600.

# A Unified Wireless Network Command Center

OmniVista 3600 Air Manager 7.7 is the only network management software that offers you a single intelligent console from which to monitor, analyze, and configure wireless networks in automatic fashion. Whether your wireless network is simple or a large, complex, multi-vendor installation, OV3600 manages it all.

OV3600 supports hardware from leading wireless vendors including the following:

- Aruba Networks®
- Avaya<sup>TM</sup>
- Cisco® (Aironet and WLC)
- Dell PowerConnect<sup>™</sup> W-Series
- Enterasys®
- Juniper Networks®
- LANCOM Systems
- Meru Networks®
- Nortel Networks<sup>TM</sup>
- ProCurve<sup>™</sup> by HP®
- Proxim®
- Symbol<sup>™</sup>
- Trapeze<sup>™</sup>
- Tropos<sup>TM</sup>

and many others.

The components of OV3600 are described in the next section.

# **OV3600 Management Platform**

The OV3600 Management Platform is the centerpiece of OV3600, offering the following functions and benefits:

- Core network management functionality:
  - Network discovery

- Configuration of APs & controllers
- Automated compliance audits
- Firmware distribution
- Monitoring of every device and user connected to the network
- Real-time and historical trend reports
- Granular administrative access
  - Role-based (for example, Administrator contrasted with Help Desk)
  - Network segment (for example, Retail Store network contrasted with Corporate HQ network)
- Flexible device support
  - Thin, thick, mesh network architecture
  - Multi-vendor support
  - Current and legacy hardware support

# **Controller Configuration**

OV3600 supports global and group-level configuration of Alcatel-Lucent AOS-W (AOS-W), the operating system, software suite, and application engine that operates mobility and centralizes control over the entire mobile environment. For a complete description of Alcatel-Lucent AOS-W, refer to the *Alcatel-Lucent AOS-W User Guide* for your specific version.

OV3600 consolidates and pushes global controller configurations from within OV3600.

Two pages in OV3600 support controller configuration:

- Device Setup > Alcatel-Lucent Configuration for global Alcatel-Lucent Configuration. This page is available if Use Global Alcatel-Lucent Configuration is set to Yes in OV3600 Setup > General.
- Groups > Controller Config for group-level configuration.

For additional information that includes a comprehensive inventory of all pages and settings that support Alcatel-Lucent Configuration, refer to the *OmniVista 3600 Air Manager 7.7 Controller Configuration Guide*.

# VisualRF

VisualRF is a powerful tool for monitoring and managing radio frequency (RF) dynamics within your wireless network, to include the following functions and benefits:

- Accurate location information for all wireless users and devices
- Up-to-date heat maps and channel maps for RF diagnostics
  - Adjusts for building materials
  - Supports multiple antenna types
- Floor plan, building, and campus views
- Visual display of errors and alerts
- Easy import of existing floor plans and building maps
- Planning of new floor plans and AP placement recommendations

# RAPIDS

RAPIDS is a powerful and easy-to-use tool for monitoring and managing security on your wireless network, to include the following features and benefits:

- Automatic detection of unauthorized wireless devices
- Rogue device classification that supports multiple methods of rogue detection

- Wireless detection:
  - Uses authorized wireless APs to report other devices within range.
  - Calculates and displays rogue location on VisualRF map.
- Wired network detection:
  - Discovers rogue APs located beyond the range of authorized APs/sensors.
  - Queries routers and switches.
  - Ranks devices according to the likelihood they are rogues.
  - Multiple tests to eliminate false positive results.
  - Provides rogue discovery that identifies the switch and port to which a rogue device is connected.

# Master Console and Failover

The OmniVista 3600 Air Manager Master Console and Failover tools enable network-wide information in easy-tounderstand presentation, to entail operational information and high-availability for failover scenarios. The benefits of these tools include the following:

- Provides network-wide visibility, even when the WLAN grows to 50,000+ devices
- Executive Portal allows executives to view high-level usage and performance data
- Aggregated alerts
- Failover
  - Many-to-one failover
  - One-to-one failover

The Master Console and Failover servers can be configured with a **Device Down** trigger that generates an alert if communication is lost. In addition to generating an alert, the Master Console or Failover server can also send email or NMS notifications about the event.

# Integrating OV3600 into the Network and Organizational Hierarchy

OV3600 generally resides in the NOC and communicates with various components of your WLAN infrastructure. In basic deployments, OV3600 communicates solely with indoor wireless access points (and WLAN controllers over the wired network. In more complex deployments, OV3600 seamlessly integrates and communicates with authentication servers, accounting servers, TACACS+ servers, LDAP servers, routers, switches, network management servers, wireless IDS solutions, helpdesk systems, indoor wireless access points, mesh devices. OV3600 has the flexibility to manage devices on local networks, remote networks, and networks using Network Address Translation (NAT). OV3600 communicates over-the-air or over-the-wire using a variety of protocols.

The power, performance, and usability of OV3600 become more apparent when considering the diverse components within a WLAN. Table 1 itemizes some example network components.

| Component                                                                                          | Description                                                                 |  |
|----------------------------------------------------------------------------------------------------|-----------------------------------------------------------------------------|--|
| Autonomous AP                                                                                      | mous AP Standalone device which performs radio and authentication functions |  |
| Thin AP                                                                                            | AP Radio-only device coupled with WLAN controller to perform authentication |  |
| WLAN controller         Used in conjunction with thin APs to coordinate authentication and roaming |                                                                             |  |

### Table 1: Components of a WLAN

| Component                | Description                                                                       |  |  |
|--------------------------|-----------------------------------------------------------------------------------|--|--|
| NMS                      | Network Management Systems and Event Correlation (OpenView, Tivoli, and so forth) |  |  |
| RADIUS<br>Authentication | RADIUS authentication servers (Funk, FreeRADIUS, ACS, or IAS)                     |  |  |
| RADIUS Accounting        | OV3600 itself serves as a RADIUS accounting client                                |  |  |
| Wireless Gateways        | Provide HTML redirect and/or wireless VPNs                                        |  |  |
| TACACS+ and LDAP         | Used to authenticate OV3600 administrative users                                  |  |  |
| Routers/Switches         | Provide OV3600with data for user information and AP and Rogue discovery           |  |  |
| Help Desk Systems        | Remedy EPICOR                                                                     |  |  |
| Rogue APs                | Unauthorized APs not registered in the OV3600 database of managed APs             |  |  |

# Administrative Roles

The flexibility of OV3600 enables it to integrate seamlessly into your business hierarchy as well as your network topology.OV3600 facilitates various administrative roles to match each individual user's role and responsibility:

- A Help Desk user can be given read-only access to monitoring data without being permitted to make configuration changes.
- A U.S.-based network engineer can be given read-write access to manage device configurations in North America, but not to control devices in the rest of the world.
- A security auditor can be given read-write access to configure security policies across the entire WLAN.
- NOC personnel can be given read-only access to monitoring all devices from the Master Console.

This section contains the following procedures to deploy initial OV3600 configuration:

- "Formatting the Top Header" on page 17
- "Customizing Columns in Lists" on page 19
- "Resetting Pagination Records" on page 20
- "Using the Pagination Widget" on page 21
- "Using Export CSV for Lists and Reports" on page 21
- "Defining Graph Display Preferences" on page 21
- "Customizing the Dashboard" on page 22
- "Setting Severe Alert Warning Behavior" on page 27
- "Defining General OV3600 Server Settings" on page 28
- "Defining OV3600 Network Settings" on page 38
- "Creating OV3600 User Roles" on page 42
- "Creating OV3600 Users" on page 40
- "Configuring Login Message, TACACS+, RADIUS, and LDAP Authentication" on page 46
- "Enabling OV3600 to Manage Your Devices" on page 54
- "Setting Up Device Types" on page 61
- "Configuring Cisco WLSE and WLSE Rogue Scanning" on page 61
- "Configuring ACS Servers" on page 66
- "Integrating OV3600 with an Existing Network Management Solution (NMS) " on page 68
- "Auditing PCI Compliance on the Network" on page 69
- "Deploying WMS Offload" on page 73

Additional configurations are available after basic configuration is complete.

# **Before You Begin**

Remember to complete the required configurations in this chapter before proceeding. Alcatel-Lucent support remains available to you for any phase of OV3600 installation.

# Formatting the Top Header

The OmniVista 3600 Air Manager interface centers around a horizontal row of tabs with nested subtabs.

A row of statistics hyperlinks called Top Header Stats above the tabs represents commonly used subtabs. These hyperlinks provide the ability to view certain key statistics by mousing over, such as number and type of **Down** devices, and serve as shortcuts to frequently viewed subtabs. Figure 1 illustrates the navigation bar. More information on hyperlinks, tabs, and subtabs is a available in the *OmniVista 3600 Air Manager 7.7 Installation Guide*.

| Alcatel-Lu                                                                       | vcent 🕢 | 🕸 New D     | evices: 1 | 春 Up: 56 | 5 $\oint \underline{\text{Down: 47}}_{47} \neq \text{Mismatched: 50}$ Rogue: 1471 9 Clients: 5 Alerts: 6 |
|----------------------------------------------------------------------------------|---------|-------------|-----------|----------|----------------------------------------------------------------------------------------------------|
| Home                                                                             | Groups  | APs/Devices | Clients   | Reports  | ts Sys Thin APs [42] Controllers [5] Switches [1] APIDS VisualRF                                         |
| Overview RF Performance Anomaly Detection Search Documentation License User Info |         |             |           |          |                                                                                                    |
| Welcome to OV3600™ 7.7                                                           |         |             |           |          |                                                                                                    |
| OmniVista 3600 Air Manager                                                       |         |             |           |          |                                                                                                    |

You can control the **Top Header Stats** links that appear from the **OV3600 Setup** > **General** page, as described in "Defining General OV3600 Server Settings" on page 28. Top Header Stats can also be customized for individual users on the **Home** > **User Info** page. There you can select the statistics to display for certain device types and override the OV3600 Setup page.

All possible display options for users are shown in Figure 2, and these fields are described in detail in "Configuring Your Own User Information with the Home > User Info Page" on page 254.

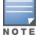

A confirmation message does not appear when you make modifications to the Top Header Stats.

Figure 2 Home > User Info Top Header Stats Display Options

| Top Header St                         | ats                       |
|---------------------------------------|---------------------------|
| Filter Level For Rogue Count:         | Suspected Rogue 🖕         |
| Customize Header Columns:             | ● Yes ○ No                |
| Stats:                                | New Devices               |
|                                       | Up (Wired & Wireless)     |
|                                       | Up (Wired)                |
|                                       | Up (Wireless)             |
|                                       | Down (Wired & Wireless)   |
|                                       | Down (Wired)              |
|                                       | Down (Wireless)           |
|                                       | Mismatched                |
|                                       | Rogues                    |
|                                       | Clients                   |
|                                       | VPN Sessions              |
|                                       | Alerts                    |
|                                       | Severe Alerts             |
|                                       | Select All - Unselect All |
| Include Device Types in Header Stats: | Fat APs                   |
|                                       | Thin APs                  |
|                                       | Controllers               |
|                                       | Switches                  |
|                                       | Others                    |
|                                       | Select All - Unselect All |
| Severe Alert Threshold:               | Normal 🚽                  |

You can also set the severity level of critical alerts displayed for a user role. For details including a description of what constitutes a severe alert, see "Setting Severe Alert Warning Behavior" on page 27.

# **Customizing Columns in Lists**

Customize the columns for any list table selecting **Choose Columns**, as shown in the figure below. Use the up/down arrows to change the order in which the column heads appear.

### Figure 3 Choose Columns Drop down List

### **Connected Clients**

| 1-22 🗸 of 22 Connected Clients | Page 1 🗸 of 1 Reset filters | Choose columns   | Choo | se columns for roles |
|--------------------------------|-----------------------------|------------------|------|----------------------|
| Username                       | Device Type 🐨               | Save Cancel      |      | ID 🐨 👘 👌             |
| Search                         |                             | Username         | 1    |                      |
| awilson                        | iPhone                      | Device Type      | - ‡  | ersphere-wpa2        |
| lbrooks                        | OS X                        | MAC Address      |      | ersphere-wpa2        |
| pgollapudi                     | iPhone                      |                  | - ÷  | ersphere-wpa2        |
| rikinder.mahal@protiviti.com   | Windows 7                   | SSID             | +    | JBA-VISITOR          |
| ssellers                       | Android                     | VLAN             | - ‡  | ersphere-wpa2        |
| pgollapudi                     | iPad                        | Interface        | t t  | ersphere-wpa2        |
| ARUBANETWORKS\sgiri            | Windows 7                   |                  |      | ersphere-wpa2        |
| pgollapudi                     | OS X                        | Association Time | : +  | ersphere-wpa2        |
| cpurohit@arubanetworks.com     | OS X                        | Duration         | - ‡  | ersphere-wpa2        |
| gwatts                         | iPhone                      | 🗹 Auth. Type     | Ť    | ersphere-wpa2        |
| ARUBANETWORKS\sarvidson        | Windows 7                   |                  |      | ersphere-wpa2        |
| ARUBANETWORKS\tle              | Windows 7                   | Cipher           | Ŧ    | ersphere-wpa2        |
| gwatts                         | iPad                        | 🗹 Auth. Time     | 1    | ersphere-wpa2        |
| ARUBANETWORKS\ssellers         | Windows 7                   |                  | +    | ersphere-wpa2        |
| ARUBANETWORKS\danderl          | Windows 7                   | Sig. Qual.       |      | ersphere-wpa2        |
| ARUBANETWORKS\sburke           | Windows 7                   | Usage            | ŧ    | ersphere-wpa2        |
| ARUBANETWORKS\osuciadi         | Windows 7                   | Goodput          | 1    | ersphere-wpa2        |
| ARUBANETWORKS\echao            | Windows 7                   |                  | +    | ersphere-wpa2        |
| ARUBANETWORKS \awilson         | Windows 7                   | Speed            | +    | ersphere-wpa2        |
| ARUBANETWORKS\dmoore           | Windows 7                   | LAN IP Addresse  | es ‡ | ersphere-wpa2        |
| ARUBANETWORKS\mmarquez         | Windows 7                   | LAN Hostnames    | 1    | ersphere-wpa2 🔅      |
| -                              | Hewlett-Packard Company     |                  | *    | JBA-VISITOR          |
| 1-22 🗸 of 22 Connected Clients | Page 1 – of 1 Reset filters | Notes            | ŧ    |                      |
|                                |                             | Connection Mod   | e‡   |                      |
|                                |                             |                  |      |                      |

More information about the universal list elements is available in "Common List Settings" in the OmniVista 3600 Air Manager 7.7 Installation Guide.

You can also control which column heads appear for each user role. Navigate to the **Home > User Info** page, and then select **Yes** in the **Customize Columns for Other Roles** field. This exposes the **Choose Columns for Roles** drop down menu in all tables shown in Figure 4.

The first column shows the user roles that were customized, if any. The second column allows you to establish left-toright columns and order them using the arrows.

### Figure 4 Table with Choose Columns for Roles Menu Selected

| -22 v of 22 Connected Clients | Device Type ¥               | Save Cancel     |      |                             |
|-------------------------------|-----------------------------|-----------------|------|-----------------------------|
|                               | Device Type #               |                 | t    | Admin Team                  |
| Search                        |                             | Username        | -    | ADP Admin                   |
| awilson                       | iPhone                      | Device Type     | 1    | aicu-class-rol              |
| brooks                        | OS X                        | MAC Address     | 1    |                             |
| pgollapudi                    | iPhone                      |                 | +    | AMC                         |
| rikinder.mahal@protiviti.com  | Windows 7                   | SSID            | ÷    | AMP Administration          |
| ssellers                      | Android                     | VLAN            | 1    | AMPViewOnly                 |
| pgollapudi                    | iPad                        | Interface       | 1    |                             |
| ARUBANETWORKS\sgiri           | Windows 7                   |                 |      | aruba-corp-users-via-radius |
| pgollapudi                    | OS X                        | Association Tim |      | Baltimore-ops               |
| cpurohit@arubanetworks.com    | OS X                        | Duration        | 1    | b-bridge Admin              |
| gwatts                        | iPhone                      | 🗹 Auth. Type    | 1    |                             |
| ARUBANETWORKS\sarvidson       | Windows 7                   |                 | Ť    | CHELSEA-FC Admin            |
| ARUBANETWORKS\tle             | Windows 7                   | Cipher          | -    | dient                       |
| gwatts "                      | iPad                        | 🗹 Auth. Time    | 1    | customer 1role              |
| ARUBANETWORKS\ssellers        | Windows 7                   | Sig. Qual.      | 1    |                             |
| ARUBANETWORKS\danderl         | Windows 7                   |                 | Ť    | DQ-DEMO Admin               |
| ARUBANETWORKS\sburke          | Windows 7                   | Usage           | -    | DQ-EDMO Admin               |
| ARUBANETWORKS\osuciadi        | Windows 7                   | Goodput         | 1    | federal                     |
| ARUBANETWORKS\echao           | Windows 7                   | Speed           | 1    |                             |
|                               | Windows 7<br>Windows 7      | LAN IP Address  | . Ť  | GENERALITAT Admin           |
| ARUBANETWORKS\dmoore          | Windows 7<br>Windows 7      |                 |      | Guest-Sponsor               |
| ARUBANETWORKS\mmarquez        | Hewlett-Packard Company     | LAN Hostnames   | 1    | Help-Desk                   |
| -                             |                             | Notes           | 1    |                             |
| -22 🔻 of 22 Connected Clients | Page 1 V of 1 Reset filters |                 |      | helpdeskonly                |
|                               |                             | Connection Mod  | ne ∔ | kbc Admin                   |

### **Connected Clients**

# **Resetting Pagination Records**

To control the number of records in any individual list, select the link with **Records Per Page** mouseover text at the top left of the table, as shown in Figure 5. OV3600 remembers each list's pagination preferences.

### Figure 5 Records Per Page Drop Down Menu

| isit the Report Definitions page             |                             | >  Reset filters Choose columns | Export CSV |
|----------------------------------------------|-----------------------------|---------------------------------|------------|
| All records<br>Custom<br>10 records per page | Title<br>Search             | Type<br>PCI Compliance          | Subject    |
| 20 records per page                          | Daily PCI Compliance Report | PCI Compliance                  |            |
| 30 records per page<br>40 records per page   | Daily PCI Compliance Report | PCI Compliance                  |            |
| 50 records per page                          | Daily PCI Compliance Report | PCI Compliance                  |            |
| 5/18/2013 12:20 AM                           | Daily PCI Compliance Report | PCI Compliance                  |            |
| 5/17/2013 12:19 AM                           | Daily PCI Compliance Report | PCI Compliance                  |            |
| 5/16/2013 12:18 AM                           | Daily PCI Compliance Report | PCI Compliance                  |            |
| 5/15/2013 12:20 AM                           | Daily PCI Compliance Report | PCI Compliance                  |            |

To reset all Records Per Page preferences, click the **Reset** reset button in the **Display Preferences** section of the **Home** > **User Info** page, as shown in Figure 6.

| Figure 6 Home > User Info > Display Preferences sect | ion |
|------------------------------------------------------|-----|
|------------------------------------------------------|-----|

| Display Preferences                 |                         |  |  |  |
|-------------------------------------|-------------------------|--|--|--|
| Default Number of Records per List: | 20 records per page 🗸 🗸 |  |  |  |
| Reset List Preferences:             | Reset                   |  |  |  |
| Customize Columns for Other Roles:  | 🔿 Yes 🔍 No              |  |  |  |
| Console Refresh Rate:               | 5 minutes 🗸             |  |  |  |
| Idle Timeout (5 mins to 240 mins):  | 60                      |  |  |  |

# **Using the Pagination Widget**

The pagination widget is located at the top and bottom of every list table, as shown in Figure 7.

### Figure 7 Pagination Widget

| Gene | Generated reports:                                                                                                    |                             |                  |  |  |
|------|----------------------------------------------------------------------------------------------------|-----------------------------|------------------|--|--|
|      | Visit the Report Definitions page to run new reports.<br>1-20 ▼ of 60 Reports Page 1 ▼ of 3 > > Reset filters Choose columns Export CSV |                             |                  |  |  |
|      | Generation Time 🔻                                                                                                    | Title                       | Туре             |  |  |
|      |                                                                                                    | Search                      | PCI Compliance 👻 |  |  |
|      | 5/21/2013 12:19 AM                                                                                                    | Daily PCI Compliance Report | PCI Compliance   |  |  |
|      | 5/20/2013 12:20 AM                                                                                                    | Daily PCI Compliance Report | PCI Compliance   |  |  |
|      | 5/19/2013 12:20 AM                                                                                                    | Daily PCI Compliance Report | PCI Compliance   |  |  |
|      | 5/18/2013 12:20 AM                                                                                                    | Daily PCI Compliance Report | PCI Compliance   |  |  |
|      | 5/17/2013 12:19 AM                                                                                                    | Daily PCI Compliance Report | PCI Compliance   |  |  |
|      | 5/16/2013 12:18 AM                                                                                                    | Daily PCI Compliance Report | PCI Compliance   |  |  |
|      | 5/15/2013 12:20 AM                                                                                                    | Daily PCI Compliance Report | PCI Compliance   |  |  |
|      | 5/14/2013 12:17 AM                                                                                                    | Daily PCI Compliance Report | PCI Compliance   |  |  |

Use the down arrow next to **Page 1** to see all the page numbers for that table in a drop down menu. From here, you can jump to any portion of the table. Select the > symbol to jump to the next page, and >| to jump to the last page.

# Using Export CSV for Lists and Reports

Some tables have a **Export CSV** setting you can use export the data as a spreadsheet. See Figure 8 for an example of a list with the **Export CSV** option selected.

### Figure 8 List with CSV Export Selected

| 1-4 🕶 of | 135 APs/Devices Page 1 | of 34 > >  Choose Columns | <u>CSV Export</u>    |       |
|----------|------------------------|---------------------------|----------------------|-------|
|          | Device                 | Type 🔺                    | W <sup>ll</sup> sion | Users |
|          | 3Com-WX1200            | 3Com WX1200               | 7.0.4.4.0            | 0     |
| -        | Alcatel-Lucent-4308    | Alcatel-Lucent OAW-4308   | 5.0.1.0              | 0     |
| R        | RackPDU                | APC AP7900                | v3.7.0               | 0     |
| R        | sr-pdu7                | APC AP7900                | v3.7.0               | 0     |

OV3600 also enables CSV exporting of all report types. For more information, see "Exporting Reports to XML, CSV, or PDF" on page 303.

# **Defining Graph Display Preferences**

Many of the graphs in OV3600 are Highcharts, which allow you to adjust the graph settings attributes as shown in Figure 9.

### Figure 9 Interactive Graphs on the Home > Overview Page

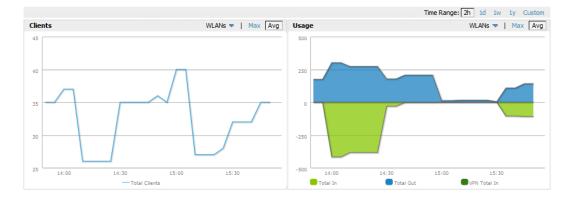

Highcharts are built with JavaScript, so the graphs can run directly through your browser without the need for additional client-side plugins. This makes it possible to view your OV3600 charts on a mobile device.

These charts can be used and customized as follows.

- A Time Range selector in the upper right portion of the charts (including pop-up charts) allows you to select a common or a custom date range for your data. The preconfigured ranges for OV3600 charts are current 2 hours, 1 day, 1 week, and 1 year.
- Drop-down menus are available for viewing client and usage for specific SSIDs and/or all SSIDs. A search field is available to help you quickly find a specific WLAN.

You can select up to six options from each drop-down menu. Once selected, each option will appear in the colorcoded legend below the chart. Clicking on an option in this legend will disable or enable that information in the graph. Note that even if an option is disabled from viewing in the graph, that option will still remain in the legend until you deselect it from the drop-down menu.

- Max and Avg options allow you to change the chart view to show the maximum or average client and usage information.
- Plot points display within the chart at varying intervals, depending on the selected time range. Tooltips and a plot line appear as you hover over each plot point, showing you the detailed information for that specific time.
- Click on any chart to view a pop-up version. In this version, you can easily zoom in on a range of data by using your mouse to drag a rectangle in the chart. While you are zoomed in, a **Reset zoom** button appears, enabling you to return to the original view. The pop-up charts also include a legend that displays the Last, Min, Max, and Avg values for the selected graph.
- Some charts include a drop-down option next to the graph title. For example, on the **APs/Devices > Monitor** page for Radio Statistics, you can select the drop-down beside the graph title to view a graph for Client, Usage, Radio Channel, Radio Noise, Radio Power, Radio Errors, and 802.11 Counters information. In prior versions of OV3600, these graphs appeared as separate tabs.

# **Customizing the Dashboard**

You can rearrange or remove widgets appearing on the **Home > Overview** dashboard by selecting the **Customize** link to the right of this window, as shown in Figure 10.

### Figure 10 Customize Button on the Home > Overview Page

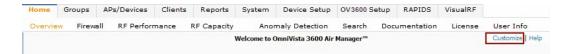

The Customize workspace that appears is shown in Figure 11.

# Figure 11 Customize Overview Page

| Available Widgets                                                                                                    | Client/Usage Grap                  | hs         |                         |                                                           |                                              |                                                |                         |                          | ×            |
|----------------------------------------------------------------------------------------------------|------------------------------------|------------|-------------------------|-----------------------------------------------------------|----------------------------------------------|------------------------------------------------|-------------------------|--------------------------|--------------|
| RAPIDS: Acknowledged                                                                                                    |                                    |            |                         | _                                                         |                                              |                                                |                         |                          |              |
| RAPIDS: Classification Pie                                                                                                    | Clients Last 2 hours               |            | <b>100</b>              | Usage                                                     | Last 2 hours                                 |                                                |                         |                          |              |
| RAPIDS: Classification Summary                                                                                                    | 60                                 |            |                         |                                                           |                                              |                                                |                         |                          |              |
| IDS Events                                                                                                    |                                    |            |                         | 2.8 M -                                                   |                                              |                                                |                         |                          |              |
| RAPIDS: OS Pie                                                                                                    | 40                                 |            |                         | 2 M -                                                     |                                              |                                                |                         |                          |              |
| RAPIDS: OS Summary                                                                                                    | 20                                 |            |                         | 400 k                                                     |                                              |                                                |                         |                          |              |
| Client Signal Distribution                                                                                                    |                                    |            |                         | 400 k                                                     |                                              | _                                              | _                       |                          |              |
| Top Folders By AP Usage                                                                                                    | 1815                               | 14:15      | 15:15                   | 13                                                        | 15                                           | 14:15                                          |                         |                          | 15:15        |
| Top Folders By A Radio Channel                                                                                                    | Show All                           |            | Maximum Average         | 1                                                         | Show All                                     |                                                |                         | Maximun                  | n Average    |
| Usage                                                                                                    | 🔄 🗹 Max Clients                    |            | 63 clients 59 clients   |                                                           | Avg Bits Per Second In                       |                                                |                         | 397.6 kbp                | s 281.2 kbps |
| Top Folders By BG Radio Channel                                                                                                    |                                    |            |                         | -                                                         | Avg Bits Per Second O                        |                                                |                         | 3.3 Mbp                  | s 1.2 Mbps   |
| Usage                                                                                                    |                                    |            |                         |                                                           | Max Bits Per Second In                       |                                                |                         | 0 bp                     |              |
| Top Folders By A Radio Client Count                                                                                                    | -                                  |            |                         |                                                           |                                              |                                                |                         | 0 bp                     | s Obps       |
|                                                                                                    |                                    |            |                         |                                                           | Max Bits Per Second 0                        | lut for VPN Users                              |                         |                          |              |
| Top Folders By BG Radio Client                                                                                                    | 1                                  |            |                         |                                                           | Max Bits Per Second U                        | lut for VPN Users                              |                         |                          |              |
| Top Folders By BG Radio Client<br>Count                                                                                                    |                                    | l year ago |                         |                                                           | Max Bits Per Second U                        |                                                | now                     | 0                        |              |
| Top Folders By BG Radio Client<br>Count<br>Top Clients By Total Traffic                                                                                                    |                                    | l year ago |                         |                                                           | Max Bits Per Second U                        |                                                | ₩ now                   |                          |              |
| Top Folders By BG Radio Client<br>Count<br>Top Clients By Total Traffic<br>Clients By AOS Device Type                                                                                                    |                                    |            | ×                       |                                                           | Summary                                      |                                                | now                     |                          |              |
| Top Folders By BG Radio Client<br>Count<br>Top Clients By Total Traffic<br>Clients By AOS Device Type<br>Clients By Device Type                                                                                                    |                                    | onfig Pie  | onfiguration Compliance |                                                           |                                              |                                                | now                     |                          | E            |
| Top Folders By BG Radio Client<br>Count<br>Top Clients By Total Traffic<br>Clients By AOS Device Type<br>Clients By Device Type<br>Clients By Device Mfgr                                                                                                    | 🔳<br>Monitoring and Co             | onfig Pie  |                         |                                                           |                                              | ć                                              |                         |                          | E            |
| Top Folders By BG Radio Client<br>Count<br>Top Clients By Total Traffic<br>Clients By AOS Device Type<br>Clients By Device Type<br>Clients By Device Mfgr<br>Clients By Device Model                                                                                      | 🔳<br>Monitoring and Co             | onfig Pie  |                         | Alert                                                     | Summary                                      | Alert Summ                                     | iary                    | 0                        | E            |
| Top Folders By BG Radio Client<br>Count<br>Top Clients By Total Traffic<br>Clients By AOS Device Type<br>Clients By Device Type<br>Clients By Device Mfgr<br>Clients By Device Model<br>Clients By Device OS                                                              | 🔳<br>Monitoring and Co             | onfig Pie  |                         |                                                           | Summary                                      | ć                                              |                         | 0                        | Last Event   |
| Top Folders By BG Radio Client<br>Count<br>Top Clients By Total Traffic<br>Clients By AOS Device Type<br>Clients By Device Type<br>Clients By Device Mfgr<br>Clients By Device OS<br>Clients By Device OS Detail                                                          | 🔳<br>Monitoring and Co             | onfig Pie  |                         | Alert                                                     | Summary<br>ts                                | Alert Summ<br>Last 2 Hours<br>0<br>0           | Last Day                | 0                        | E            |
| Top Folders By BG Radio Client<br>Count<br>Top Clients By Total Traffic<br>Clients By AOS Device Type<br>Clients By Device Type<br>Clients By Device Mfgr<br>Clients By Device Model<br>Clients By Device OS<br>Clients By Device OS Detail                               | 🔳<br>Monitoring and Co             | onfig Pie  |                         | Alert<br>Type A<br>AMP Ale<br>IDS Eve<br>Incident         | Summary<br>ts                                | Alert Summ<br>Last 2 Hours<br>0                | Last Day                | C<br>Total<br>0          | E            |
| Top Folders By BG Radio Client<br>Count<br>Top Clients By Total Traffic<br>Clients By AOS Device Type<br>Clients By Device Type<br>Clients By Device Mfgr<br>Clients By Device Model<br>Clients By Device OS<br>Clients By Device OS Detail                               | Monitoring and Cc     Mentering St | atus C     | orfiguration Compliance | Alert<br>Type A<br>AMP Ale<br>Incident<br>RADIUS          | Summary<br>ts<br>ts<br>Authentication Issues | Alert Summ<br>Last 2 Hours<br>0<br>0<br>0      | Last Day<br>0<br>0<br>0 | <b>2</b><br>Total<br>0 0 | E            |
| Top Folders By BG Radio Client<br>Count<br>Top Clients By Total Traffic<br>Clients By AOS Device Type<br>Clients By Device Type<br>Clients By Device Mfgr<br>Clients By Device Model<br>Clients By Device OS<br>Clients By Device OS Detail                               | Monitoring and Co Monitoring SI    | S          | onfiguration Compliance | Alert<br>Type A<br>AMP Ale<br>Incident<br>RADIUS          | Summary<br>rts<br>rts<br>s                   | Alert Summ<br>Last 2 Hours<br>0<br>0<br>0      | Last Day<br>0<br>0<br>0 | <b>2</b><br>Total<br>0 0 | E            |
| Top Folders By BG Radio Client<br>Count<br>Top Clients By Total Traffic<br>Clients By AOS Device Type<br>Clients By Device Type<br>Clients By Device Model<br>Clients By Device Model<br>Clients By Device OS<br>Clients By Device OS Detail<br>Clients By Network Vendor | Monitoring and Cc     Mentering St | 5          | oringuration Compliance | Alert<br>Type<br>AMP Ale<br>IDS Eve<br>Incident<br>RADIUS | Summary<br>ts<br>ts<br>Authentication Issues | Alert Summ<br>Last 2 Hours<br>0<br>0<br>0<br>0 | Last Day<br>0<br>0<br>0 | <b>2</b><br>Total<br>0 0 |              |

# **Adding Widgets**

The **Home > Overview** page displays the currently selected widgets (charts/graphs). You can change the widgets on this page by selecting the **Customize** link in the upper-right corner.

The **Available Widgets** section on the left holds all available graphical elements (widgets). Select any blue widget tile with a verbal description enclosed, and it immediately turns into a graphical element with a description.

Drag the widgets you want to appear on the **Home** > **Overview** dashboard across to the gridlines and arrange them in the right section, within the gridlines. A widget snaps back to the nearest available gridline if you drop it across two or more lines and turns red if you attempt to place it over gridlines already occupied by widgets. Widgets with a green top banner are properly placed and set to appear when you select **Save**. Widgets that remain in the left section will not appear; although they can be reinstated by selecting **Restore Defaults**.

# **Available Widgets**

Table 2 describes the list of available widgets along with a description for each. Note that when a widget is enabled, the information that displays can vary based on the user's permission level. Certain roles, for example, limit the top folder that a user can view.

| Widget              | Description                                                                                                    |
|---------------------|----------------------------------------------------------------------------------------------------|
| Client/Usage Graphs | The <b>Client</b> graph is enabled by default and, by default, shows the maximum number of attached clients over the last two hours. Select the <b>Show All</b> link to view more specific client information on the graph, such as the total and average clients for a specific SSID, the maximum VPN sessions, etc. The available check boxes within this graph are determined by the SSIDs that OV3600 is aware of from polling the device.<br>The <b>Usage</b> graph is enabled by default and, by default, shows the average bits-per-second in/out information and average VPN in/out information. |

| Table | 2:         | Available | Widaets  |
|-------|------------|-----------|----------|
| Table | <b>-</b> . | Available | vviuget3 |

| Widget                            | Description                                                                                                    |
|-----------------------------------|----------------------------------------------------------------------------------------------------|
|                                   | Select the <b>Show All</b> link to view usage information for specific SSIDs. The available checkboxes within this graph are determined by by the SSIDs that OV3600 is aware of from polling the device.<br>The information in these graphs is color coded to match the selected check boxes.                                                                                                    |
| Monitoring and Config Pie         | The <b>Monitoring Status</b> pie shows the percentage of total devices that are up<br>and the number and percentage of devices that are currently down. Clicking<br>within this pie chart takes you to the <b>APs/Devices &gt; Down</b> page.<br>The <b>Configuration Compliance</b> pie shows the percentage of devices that are<br>mismatched, good, unknown, and those with auditing disabled. It also<br>provides a summary of the total number of devices that are mismatched.<br>Clicking within this pie chart takes you to the <b>APs/Devices &gt; Mismatch</b> page.<br>These pie charts are enabled by default.                                                                                                    |
| Alert Summary                     | <ul> <li>The Alert Summary table is enabeld by default and provides the number of OV3600 alerts, IDS events, and RADIUS authentication issues over the last 2 hours, the last 24 hours, and the total since the last OV3600reboot.</li> <li>Click on OV3600 Alerts to drill down to more detailed alert information. This information displays in the current page. You can return to the Alert Summary graph by selecting the Home Overview link.</li> <li>Click on IDS Events to drill to more detailed event information. This link takes you to the RAPIDS &gt; IDS Events page.</li> <li>Click on RADIUS Authentication Issues to drill to more detailed RADIUS authentication information. This information. This information. This information information. This information lisplays in the current page.</li> <li>Olick on RADIUS Authentication Issues to drill to more detailed RADIUS authentication information. This information displays in the current page. You can return to the Alert Summary graph by selecting the Home Overview link.</li> </ul> |
| Quick Links                       | The <b>Quick Links</b> section is enabled by default. This section provides the user with easy navigation to a specific folder, group, report, or common task.                                                                                                    |
| RAPIDS: Acknowledged              | The <b>Acknowledged RAPIDS Devices</b> pie chart shows the percentage of acknowledged and unacknowledged RAPIDS that the user has visibility into. The RAPIDS information appears from the moment a rogue is discovered until it is deleted. Ignored rogues, however, are not included in this chart. This chart also displays on the <b>RAPIDS &gt; Overview</b> page.                                                                                                    |
| RAPIDS: Classification Pie        | The <b>RAPIDS: Classification Pie</b> shows the percentage of devices classified<br>as Valid, Suspected Neighbor, Suspected Valid, Suspected Rogue, Rogue,<br>and Neighbor that are attached to OV3600. The RAPIDS information<br>appears from the moment a rogue is discovered until it is deleted. Ignored<br>rogues, however, are not included in this chart.<br>This pie chart can also be viewed on the <b>RAPIDS &gt; Overview</b> page.                                                                                                    |
| RAPIDS: Classification<br>Summary | The <b>RAPIDS: Classification Summary</b> table shows the number of devices classified as Valid, Suspected Valid, Neighbor, Suspected Neighbor, Suspected Rogue, Rogue, and Unclassified that are attached to OV3600. In addition, contained rogue information will appear if <b>Manage rogue AP containment</b> is set to <b>Yes</b> on the <b>RAPIDS &gt; Setup</b> page. The RAPIDS information appears from the moment a rogue is discovered until it is deleted. Note that ignored rogues are not included in this chart. This table can also be viewed on the <b>RAPIDS &gt; Overview</b> page.                                                                                                    |
| IDS Events                        | The <b>IDS Events</b> table shows the number and type of attacks logged by the intrusion detection system over the last 2 hours, the last 24 hours, and the total since the last OV3600 reboot. This is the same table that displays on the <b>RAPIDS &gt; Overview</b> page.                                                                                                    |

| Widget                                   | Description                                                                                                    |
|------------------------------------------|----------------------------------------------------------------------------------------------------|
| RAPIDS: OS Pie                           | The <b>RAPIDS: OS Pie</b> chart shows the top 9 rogue devices by OS, Others,<br>Unknown, and Not Scanned. The RAPIDS information appears from the<br>moment a rogue is discovered until it is deleted. Note that ignored rogues<br>are not included in this chart.<br>This pie chart can also be viewed on the <b>RAPIDS &gt; Overview</b> page.                                                                                                    |
| RAPIDS: OS Summary                       | The <b>RAPIDS: OS Summary</b> table shows the top 9 rogue devices by OS,<br>Others, Unknown, and Not Scanned. The RAPIDS information appears from<br>the moment a rogue is discovered until it is deleted. Note that ignored<br>rogues are not included in this chart.<br>This table can also be viewed on the <b>RAPIDS &gt; Overview</b> page.                                                                                                    |
| Top Folders By AP Usage                  | This chart lists the folders and the number of APs in each folder whose<br>usage is greater than the cutoff (or usage threshold). The cutoff represents<br>75% of the maximum usage, where the maximum usage is the AP with the<br>highest usage regardless of the folder in which it resides. The cutoff value is<br>displayed within the title, and this value can vary. The chart takes into<br>account approved APs with radios based on the last 24 hours. In addition,<br>this chart is updated every hour.                                                                                                    |
| Top Folders By A Radio<br>Channel Usage  | This chart shows the folders and the number of A radios (5GHz) in each folder whose channel usage is greater than the cutoff (or usage threshold) as measured by Mbps. This cutoff is on the on the <b>OV3600 Setup &gt; General</b> page using the <b>Configure Channel Busy Threshold</b> option. If this option is not configured, then the cutoff is 75% of the 'maximum,' where the 'maximum' refers to the AP that has the highest usage regardless of the folder in which it resides. The cutoff value is displayed within the title, and this value can vary. This chart takes into account approved APs with 'A' radios based on the last 24 hours. In addition, this chart is updated every hour.     |
| Top Folders By BG Radio<br>Channel Usage | This chart shows the folders and the number of BG radios (2.4GHz) in each folder whose channel usage is greater than the cutoff (or usage threshold) as measured by Mbps. This cutoff is on the on the <b>OV3600 Setup &gt; General</b> page using the <b>Configure Channel Busy Threshold</b> option. If this option is not configured, then the cutoff is 75% of the 'maximum,' where the 'maximum' refers to the AP that has the highest usage regardless of the folder in which it resides. The cutoff value is displayed within the title, and this value can vary. This chart takes into account approved APs with 'BG' radios based on the last 24 hours. In addition, this chart is updated every hour. |
| Top Folders By A Radio Client<br>Count   | This chart shows the folders and the number of A radios (5GHz) in each folder whose client count is greater than the cutoff. The cutoff represents 75% of the 'maximum,' where the 'maximum' is the radio that has the highest client count regardless of the folder. The cutoff value is displayed within the title and can vary. This chart takes into account approved APs with A radios based on the last 24 hours. In addition, this chart is updated every hour.                                                                                                    |
| Top Folders By BG Radio<br>Client Count  | This chart shows the folders and the number of BG radios (2.4GHz) in each folder whose client count is greater than the cutoff. The cutoff represents 75% of the 'maximum,' where the 'maximum' is the radio that has the highest client count regardless of the folder. The cutoff value is displayed within the title and can vary. This chart takes into account approved APs with BG radios based on the last 24 hours. In addition, this chart is updated every hour.                                                                                                    |
| Top Clients By Total Traffic             | The widget looks at currently connected clients as well has client historical information over the past 24 hours and then displays the top 10 clients with the must usage. You can click on a MAC address to view more information                                                                                                    |

| Widget                      | Description                                                                                                    |
|-----------------------------|----------------------------------------------------------------------------------------------------|
|                             | about any of the clients that display on this table. This table is updated every hour.                                                                                                 |
| Clients By AOS Device Type  | This pie chart shows the percentage of clients that have attached to OV3600 over the last 24 hours based on the AOS device type.                                                       |
| Clients By Device Type      | This pie chart shows the percentage of clients that have attached to OV3600 over the last 24 hours based on the device type (such as a specific operating system or smart phone type). |
| Clients By Device Mfgr      | This pie chart shows the percentage of clients that have attached to OV3600 over the last 24 hours based on the client manufacturer.                                                   |
| Clients By Device Model     | This pie chart shows the percentage of clients that have attached to OV3600 over the last 24 hours based on the device model (such as the smart phone type).                           |
| Clients By Mfgr & Model     | This pie chart shows the percentage of clients that have attached to OV3600 over the last 24 hours based on the client manufacturer and model.                                         |
| Clients By Device OS        | This pie chart shows the percentage of clients that have attached to OV3600 over the last 24 hours based on the device operating system (such as Windows or Android).                  |
| Clients By Device OS Detail | This pie chart shows the percentage of clients that have attached to OV3600 over the last 24 hours based on the device operating system version (such as Windows NT 6.1).              |
| Clients By Network Vendor   | This pie chart shows the percentage of clients that have attached to OV3600 over the last 24 hours based on each device's network interface vendor.                                    |
| Client Signal Distribution  | The <b>Client Signal Distribution</b> chart shows the number of attached devices that have a signal quality within a set of ranges.                                                    |

# Search Preferences

For each user, you can customize the search results to display only desired categories of matches on the **Home > User Info** page. Go to the **Search Preferences** section and select the desired search type from the **Search Method** drop down. This search type will be used when a user types an entry in the Search field and then clicks Enter without selecting a specific search type.

- Use System Defaults: The Search Method will be based on the system-wide configuration setting. This method is configured on the **OV3600 Setup > General** page.
- Active clients + historical clients (exact match) + all devices: Commonly referred to as Quick Search, this looks at all active and historical clients and all devices. This search is not case-sensitive. The results of this search display in a popup window rather than on the **Home > Search** page. This popup window includes top-level navigation that allows you to filter the results based on Clients, APs, Controllers, and Switches.
- Active clients + all categories: This looks at all active clients (not historical) and all categories. This search is not case-sensitive. This search returns results on partial matches for usernames if that username is included in either the beginning or the end of a user name string
- Active clients + all categories (exact match): This looks at all active clients (not historical) and all categories. This search returns only matches that are exactly as typed (IP, username, device name, etc). This search is case-sensitive for all searched fields.

- Active + historical clients + all categories: This looks at all active and historical clients and all categories. This search is not case-sensitive.
- Active + historical clients + all categories (exact match): This looks at all active and historical clients and all categories. This search returns only matches that are exactly as typed (IP, username, device name, etc). This search is case-sensitive for all searched fields.

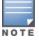

A confirmation message does not appear after you make modifications to Search Preferences.

### Figure 12 Home > User Info Search Preferences

| Search Preferences                  |                                                                                            |  |
|-------------------------------------|--------------------------------------------------------------------------------------------|--|
| Search Method:                      | Active + historical clients +                                                              |  |
|                                     | Use system defaults                                                                        |  |
| Display Preferen                    | Active + historical clients (exact match) + all devices<br>Active clients + all categories |  |
| Default Number of Records per List: | Active clients + all categories (exact match)                                              |  |
|                                     | Active + historical clients + all categories                                               |  |
| Reset List Preferences:             | Active + historical clients + all categories (exact match)                                 |  |
|                                     |                                                                                            |  |

# **Setting Severe Alert Warning Behavior**

You can control the alert levels you can see on the **Alerts** top header stats link from the **Home > User Info** page. The **Severe Alert Threshold** determines the severity level that results in a Severe Alert. Specify either Normal, Warning, Minor, Major, or Critical as the severity alert threshold value. These threshold values are tied to triggers that are created on the **System > Triggers** page. For example, if a trigger is defined to result in a Critical alert, and if the Severe Alert Threshold here is defined as Major, then the list of Severe Alerts will include all Major and Critical alerts. Similarly, if this value is set to Normal, which is the lowest threshold, then the list of Severe Alerts will include all alerts.

When a Severe Alert exists, a new component named **Severe Alerts** will appear at the right of the **Status** field in bold red font. This field is hidden if there are no Severe Alerts. In addition, only users who are enabled for viewing Severe Alerts on the **Home > User Info** page can see severe alerts.

The Severe Alert Threshold drop down menu, located in the Top Header Stats section of the Home > User Info page is shown in Figure 13.

# Top Header Stats Filter Level For Rogue Count: Suspected Rogue Yes No Yes No Stats: Vew Devices Up (Wired & Wireless) Up (Wired) Up (Wired) Up (Wireless) Down (Wired & Wireless) Down (Wireless) Down (Wired) Down (Wireless) Vision (Wireless) Vision (Wireless) Vision (Wireless) Vision (Wireless) Vision (Wireless) Vision (Wireless) Vision (Wireless) Vision (Wireless) Vision (Wireless) Vision (Wireless) Vision (Wireless) Vision (Wireless) Vision (Wireless) Vision (Wireless)

RoguesClients

Figure 13 Home > User Info > Severe Alert Threshold Drop Down Menu

VPN Sessions Alerts Severe Alerts Select All - Unselect All Fat APs Include Device Types in Header Stats: Thin APs Controllers Switches Others Select All - Unselect All Severe Alert Threshold: Normal -Warning Search Preferen Minor Major Search Method: Critica

# **Defining General OV3600 Server Settings**

This section describes all pages accessed from the **OV3600 Setup** tab. It also describes two pages in the **Device Setup** tab: the **Communication** and **Upload Files** pages. After required and optional configuration tasks in this chapter are complete, continue to later chapters in this document to create and deploy device groups and device configuration and discovery on the network.

Refer to the following topics for configuration information:

- "OV3600 Setup > General" on page 28
- "Defining OV3600 Network Settings" on page 38
- "OV3600 User Roles" on page 42
- "Creating OV3600 Users" on page 40
- "Configuring Login Message, TACACS+, RADIUS, and LDAP Authentication" on page 46
- "Enabling OV3600 to Manage Your Devices" on page 54
- "Setting Up Device Types" on page 61

# OV3600 Setup > General

The first step in configuring OV3600 is to specify the general settings for the OV3600 server. Figure 14 illustrates the **OV3600 Setup > General** page. Select **Save** when the **General Server** settings are complete and whenever making subsequent changes. These settings are applied globally across the product (for all users).

# Figure 14 OV3600 Setup > General Page Illustration (Partial View)

| General                                                 |                                                                                        | Historical Data Rete                                                 | ention     |
|---------------------------------------------------------|----------------------------------------------------------------------------------------|----------------------------------------------------------------------|------------|
| System Name:                                            | OmniVista 3600 Air Manager                                                             | Inactive Client and VPN User Data (0-1500 days, zero disables):      | 60         |
| Default Group:                                          | Access Points -                                                                        | Client Association and VPN Session History (0-550                    |            |
| Device Configuration Audit Interval:                    | Daily 🗸                                                                                | days, zero disables):                                                | 14         |
| Automatically repair misconfigured devices:             | ○ Yes                                                                                  | Tag History (0-550 days, zero disables):                             | 14         |
| Send debugging messages to Alcatel-Lucent:              | Yes O No                                                                               | Rogue AP Discovery Events (2-550 days, zero                          |            |
| Nightly Maintenance Time (00:00 - 23:59):               | 04:15                                                                                  | disables):<br>Unless this value is 0, it cannot be smaller than the  | 14         |
|                                                         |                                                                                        | 'Delete Rogues not detected for' window (0) configured               |            |
| Automatic Authorization                                 |                                                                                        | on the RAPIDS Setup page.                                            |            |
| Add New Controllers and Autonomous Devices<br>Location: | New Device List                                                                        | Reports (0-550 days, zero disables):                                 | 60         |
| Add New Thin APs Location:                              | New Device List 🗸                                                                      | Automatically acknowledge alerts (0-550 days,<br>zero disables):     | 14         |
| Automatically Authorized Virtual Controller Mode:       | <ul> <li>Monitor Only</li> <li>Manage Read/Write</li> </ul>                            | Acknowledged Alerts (0-550 days, zero disables):                     | 60         |
|                                                         | 2 .                                                                                    | Radius/ARM/IDS Events (0-550 days, zero                              |            |
| Top Header                                              |                                                                                        | disables):                                                           | 14         |
| Stats:                                                  | <ul> <li>New Devices</li> <li>Up (Wired &amp; Wireless)</li> <li>Up (Wired)</li> </ul> | Archived Device Configurations (0-100, zero disables):               | 10         |
|                                                         | Up (Wireless)                                                                          | Archive device configs even if they only have rogue classifications: | 🔿 Yes 🖲 No |
|                                                         | Down (Wired)                                                                           | Guest Users (0-550 days, zero disables):                             | 30         |

# **General Settings**

Browse to the **OV3600 Setup > General** page, locate the **General** section, and enter the information described in Table 3:

| Setting                                             | Default          | Description                                                                                                    |
|-----------------------------------------------------|------------------|----------------------------------------------------------------------------------------------------|
| System Name                                         |                  | Defines your name for your OV3600 server, with a maximum limit of 20 alphanumeric characters.                                                                                                    |
| Default Group                                       | Access<br>Points | Sets the device group that this OV3600 server uses as the default for device-level configuration. Select a device group from the drop-down menu. A group must first be defined on the <b>Groups &gt; List</b> page to appear in this drop-down menu. For additional information, refer to "Configuring and Using Device Groups" on page 75.                                                                                                    |
| Device<br>Configuration<br>Audit Interval           | Daily            | This setting defines the interval of queries which compares actual device settings to the Group configuration policies stored in the OV3600 database. If the settings do not match, the AP is flagged as mismatched and OV3600 sends an alert via email, log, or SNMP.<br><b>NOTE:</b> Enabling this feature with a frequency of Daily or more frequently is recommended to ensure that your AP configurations comply with your established policies. Specifying <b>Never</b> is not recommended. |
| Automatically<br>repair<br>misconfigured<br>devices | Disabled         | If enabled, this setting automatically reconfigures the settings on the device when the device is in <b>Manage</b> mode and OV3600 detects a variance between actual device settings and the Group configuration policy in the OV3600 database.                                                                                                    |
| Send debugging messages                             | Enabled          | If enabled, OV3600 automatically emails any system errors to Alcatel-<br>Lucent support to assist in debugging.                                                                                                    |
| Nightly<br>Maintenance<br>Time (00:00 -<br>23:59)   | 04:15            | Specifies the local time of day OV3600 should perform daily<br>maintenance. During maintenance, OV3600 cleans the database,<br>performs backups, and completes a few other housekeeping tasks.<br>Such processes should not be performed during peak hours of demand.                                                                                                    |

| Table 3: OV3600 Setup > General > General Section Fields and Default Value |
|----------------------------------------------------------------------------|
|----------------------------------------------------------------------------|

# **Automatic Authorization Settings**

On the **OV3600 Setup > General** page, locate the **Automatic Authorization** section. These settings allow you to control the conditions by which devices are automatically authorized into AP groups and folders. OV3600 validates the Folder and Group to ensure that both settings have been set to valid drop down options. Table 4 describes the settings and default values in this section.

| Setting                                                      | Default              | Description                                                                                                    |
|--------------------------------------------------------------|----------------------|----------------------------------------------------------------------------------------------------|
| Add New<br>Controllers and<br>Autonomous<br>Devices Location | New Device List      | <ul> <li>Globally add new controllers and autonomous devices to:</li> <li>The New Device List (located in APs/Devices &gt; New).</li> <li>The same folder and group as the discovering device.</li> <li>The same group and folder of their closest IP neighbor on the same subnet.</li> <li>Choose a group and folder. If you select this option, enter the folder/group in the Auto Authorization Group and Auto Authorization Folder fields that display.</li> <li>NOTE: This setting can be overridden in Groups &gt; Basic.</li> </ul> |
| Add New Thin<br>APs Location                                 | New Device List      | <ul> <li>Globally add new thin APs to:</li> <li>The New Devices list.</li> <li>The same folder and group as the discovering device.</li> <li>The same group and folder of their closest IP neighbor on the same subnet.</li> <li>Choose a group and folder. If you select this option, enter the folder/group in the Auto Authorization Group and Auto Authorization Folder fields that display.</li> <li>NOTE: This setting can be overridden in Groups &gt; Basic.</li> </ul>                                                            |
| Automatically<br>Authorized Virtual<br>Controller Mode       | Manage<br>Read/Write | Specify whether Virtual Controller mode for Instant APs will be in Manage Read/Write mode or Monitor Only mode.                                                                                                    |

# **Top Header Settings**

On the **OV3600 Setup > General** page, locate the **Top Header** section to select the Top Header Stats to be displayed at the top of the interface.

## **Search Method**

On the **OV3600 Setup > General** page, locate the **Search Method** section. Select one of the following drop down options as the system-wide default search method. This default search type will be used when a user types an entry in the Search field and then clicks Enter without selecting a specific search type.

- Active clients + historical clients (exact match) + all devices: Commonly referred to as Quick Search, this looks at all active and historical clients and all devices. This search is not case-sensitive. The results of this search display in a popup window rather than on the **Home > Search** page. This popup window includes top-level navigation that allows you to filter the results based on Clients, APs, Controllers, and Switches.
- Active clients + all categories: This looks at all active clients (not historical) and all categories. This search is not case-sensitive.
- Active clients + all categories (exact match): This looks at all active clients (not historical) and all categories. This search returns only matches that are exactly as typed (IP, username, device name, etc). This search is case-sensitive for all searched fields.
- Active + historical clients + all categories: This looks at all active and historical clients and all categories. This search is not case-sensitive.

• Active + historical clients + all categories (exact match): This looks at all active and historical clients and all categories. This search returns only matches that are exactly as typed (IP, username, device name, etc). This search is case-sensitive for all searched fields.

Per-user search preferences can be set in the Home > User Info page; refer to "Search Preferences" on page 26.

# **Home Overview Preferences**

On the **OV3600 Setup > General** page, locate the **Home Overview Preferences** section. Table 5 describes the settings and default values in this section.

Table 5: OV3600 Setup > General > Home Overview Preferences Fields and Default Values

| Setting                                | Default | Description                                                                                                    |
|----------------------------------------|---------|----------------------------------------------------------------------------------------------------|
| Configure<br>Channel Busy<br>Threshold | Yes     | Whether you want to configure the threshold at which a channel is considered to be busy at the <b>Top Folders By Radio Channel Usage</b> Overview widget.                       |
| Channel Busy<br>Threshold (%)          | n/a     | The threshold percent at which the radio channel is considered busier than normal. This field is only available if the Configure Channel Busy Threshold setting is <b>Yes</b> . |

# **Display Settings**

On the **OV3600 Setup > General** page, locate the **Display** section and select the options to appear by default in new device groups.

ΝΟΤΕ

Changes to this section apply across all of OV3600. These changes affect all users and all new device groups.

Table 6 describes the settings and default values in this section.

| Setting                                         | Default     | Description                                                                                                    |
|-------------------------------------------------|-------------|----------------------------------------------------------------------------------------------------|
| Use fully qualified<br>domain names             | No          | <ul> <li>Sets OV3600 to use fully qualified domain names for APs instead of the AP name. For example, 'testap.yourdomain.com; would be used instead of 'testap.' Select one of the following options:</li> <li>Don't use FQDN - This default value specifies that the fully qualified domain name will not be used.</li> <li>Use FQDN with apname - The AP name will prepend the FQDN, for example "somehostname (my.hostname.com)." Note that if the AP name is not present, then the FQDN will still appear in parenthesis.</li> <li>Use only FQDN - Only the fully qualified domain name will be used.</li> <li>NOTE: This option is supported only for Cisco IOS, Dell PowerConnect W-Series, Aruba Networks, and Alcatel-Lucent devices.</li> </ul> |
| Show vendor-<br>specific device<br>settings for | All Devices | <ul> <li>Displays a drop-down menu that determines which Group tabs and options are viewable by default in new groups, and selects the device types that use fully qualified domain names. This field has three options, as follows:</li> <li>All devices—When selected, OV3600 displays all Group tabs and setting options.</li> <li>Only devices on this OV3600—When selected, OV3600 hides all options and tabs that do not apply to the APs and devices currently on OV3600.</li> </ul>                                                                                                    |

| Setting                                          | Default  | Description                                                                                                    |
|--------------------------------------------------|----------|----------------------------------------------------------------------------------------------------|
|                                                  |          | • Selected device type–When selected, a new field appears listing many device types. This option allows you to specify the device types for which OV3600 displays group settings. You can override this setting.                                  |
| Look up device<br>and wireless user<br>hostnames | Yes      | Enables OV3600 to look up the DNS for new user hostnames. This setting can be turned off to troubleshoot performance issues.                                                                                                    |
| DNS Hostname<br>Lifetime                         | 24 hours | <ul> <li>Defines the length of time, in hours, for which a DNS server hostname remains valid on OV3600, after which OV3600 refreshes DNS lookup:</li> <li>1 hour</li> <li>2 hours</li> <li>4 hours</li> <li>12 hours</li> <li>24 hours</li> </ul> |
| Device<br>Troubleshooting<br>Hint                | N/A      | The message included in this field is displayed along with the Down if a device's upstream device is up. This applies to all APs and controllers but not to routers and switches.                                                                 |

# **Device Configuration Settings**

Locate the **Device Configuration** section and adjust the settings. Table 7 describes the settings and default values of this section.

| Setting                                                       | Default  | Description                                                                                                    |
|---------------------------------------------------------------|----------|----------------------------------------------------------------------------------------------------|
| Guest User<br>Configuration                                   | Disabled | Enables or prevents guest users to/from pushing configurations to devices. Options are <b>Disabled</b> (default), <b>Enabled for Devices in</b><br>Manage (Read/Write), Enabled for all Devices.                                                                                                    |
| Allow WMS Offload<br>configuration in<br>monitor-only mode    | No       | When <b>Yes</b> is selected, you can enable the AOS-W WMS offload feature<br>on the <b>Groups &gt; Basic</b> page for WLAN switches in <b>Monitor Only</b> mode.<br>Enabling WMS offload does not cause a controller to reboot. This<br>option is supported only for Aruba and Dell PowerConnect W-Series<br>devices.                                                                                                    |
| Allow<br>disconnecting<br>users while in<br>monitor-only mode | No       | Sets whether you can deauthenticate a user for a device in monitor-<br>only mode. If set to <b>No</b> , the <b>Deauthenticate Client</b> button for in a<br><b>Clients &gt; Client Detail</b> page is enabled only for Managed devices.                                                                                                    |
| Use Global Alcatel-<br>Lucent<br>Configuration                | No       | <ul> <li>Enables Alcatel-Lucent configuration profile settings to be globally configured and then assigned to device groups. If disabled, settings can be defined entirely within Groups &gt; Controller Config instead of globally.</li> <li>NOTE: Changing this setting may require importing configuration on your devices. When an existing Alcatel-Lucent configuration setup is to be converted from global to group, follow these steps: <ol> <li>Set all the devices to Monitor Only mode before setting the flag.</li> <li>Each device Group will need to have an import performed from the Audit page of a controller in the OV3600 group.</li> </ol> </li> <li>All of the thin APs need to have their settings imported after the device group settings have finished importing.</li> <li>If the devices were set to Monitor Only mode, set them back to Managed mode.</li> </ul> |

# **OV3600 Features**

Locate the **OV3600 Features** section and adjust settings to enable or disable VisualRF and RAPIDS. Table 8 describes these settings and default values.

| Setting                                     | Default | Description                                                                                                    |
|---------------------------------------------|---------|----------------------------------------------------------------------------------------------------|
| Display VisualRF                            | No      | Enable or disable the <b>VisuaIRF</b> navigation tab.                                                                                                    |
| Display RAPIDS                              | No      | Enable or disable the <b>RAPIDS</b> navigation tab.                                                                                                    |
| Hide setup pages<br>from non-admin<br>users | Yes     | Restrict access to following pages to users with the OV3600 Administration<br>role only:<br>VisualRF > Setup<br>OV3600 Setup > NMS<br>RAPIDS > Score Override<br>RAPIDS > Rules<br>RAPIDS > Setup<br>System > Triggers |
| Allow role based report visibility          | Yes     | Enable or disable role-based reporting in OV3600. When disabled, reports can only be generated with by-subject visibility.                                                                                             |

# **External Logging Settings**

Locate the **External Logging** section and adjust settings to send audit and system events to an external syslog server. Table 9 describes these settings and default values. You can also send a test message using the **Send Test Message** button after enabling any of the logging options.

| Setting                       | Default | Description                                                                                                    |
|-------------------------------|---------|----------------------------------------------------------------------------------------------------|
| Syslog Server                 | N/A     | Enter the IP address of the syslog server. Note that this field is hidden if both "Include event log messages" and "Include audit log messages" are set to <b>No</b> .                                                          |
| Syslog Port                   | 514     | Enter the port of the syslog server. Note that this field is hidden if both "Include event log messages" and "Include audit log messages" are set to <b>No</b> .                                                                |
| Include event log<br>messages | No      | Select <b>Yes</b> to send event log messages to an external syslog server.                                                                                                    |
| Event log facility            | local1  | Select the facility for the event log from the drop-down menu. This field is only available if the "Include event log messages" setting is <b>Yes</b> .                                                                         |
| Include audit log<br>messages | No      | Select <b>Yes</b> to send audit log messages to an external syslog server.                                                                                                    |
| Audit log facility            | local1  | Select the facility for the audit log from the drop-down menu. This field is only available if the "Include audit log messages" setting is <b>Yes</b>                                                                           |
| Send Test Message             | N/A     | If messaging is enabled and a server and port are configured, click this<br>button to send a test message. Upon completion, a message will appear at<br>the top of this page indicating that the message was sent successfully. |

# **Historical Data Retention Settings**

Locate the **Historical Data Retention** section and specify the number of days you want to keep client session records and rogue discovery events. Table 10 describes the settings and default values of this section. Many settings can be set to have no expiration date.

| Setting                                                                            | Default | Description                                                                                                    |
|------------------------------------------------------------------------------------|---------|----------------------------------------------------------------------------------------------------|
| Inactive Client and<br>VPN User Data (0-<br>1500 days, zero<br>disables)           | 60      | Defines the number of days OV3600 stores basic information about inactive clients and VPN users. A shorter setting of 60 days is recommended for customers with high user turnover such as hotels. The longer you store inactive user data, the more hard disk space you require. |
| Client Association<br>and VPN Session<br>History (0-550<br>days, zero<br>disables) | 14      | Defines the number of days OV3600 stores client and VPN session records.<br>The longer you store client session records, the more hard disk space you<br>require.                                                                                                    |
| Tag History (0-550<br>days, zero<br>disables)                                      | 14      | Sets the number of days OV3600 retains location history for Wi-Fi tags.                                                                                                    |
| Rogue AP<br>Discovery Events<br>(14-550 days, zero<br>disables)                    | 14      | Defines the number of days OV3600 stores Rogue Discovery Events. The longer you store discovery event records, the more hard disk space you require.                                                                                                    |
| Reports (0-550<br>days, zero<br>disables)                                          | 60      | Defines the number of days OV3600 stores Reports. Large numbers of reports, over 1000, can cause the <b>Reports &gt; Generated</b> page to be slow to respond.                                                                                                    |
| Automatically<br>Acknowledge<br>Alerts(0-550 days,<br>zero disables)               | 14      | Defines automatically acknowledged alerts as the number of days OV3600 retains alerts that have been automatically acknowledged. Setting this value to 0 disables this function, and alerts will never expire or be deleted from the database.                                    |
| Acknowledged<br>Alerts(0-550 days,<br>zero disables)                               | 60      | Defines the number of days OV3600 retains information about acknowledged alerts. Large numbers of Alerts, over 2000, can cause the <b>System &gt; Alerts</b> page to be slow to respond.                                                                                          |
| Radius/ARM/IDS<br>Events(0-550<br>days, zero<br>disables)                          | 14      | Defines the number of days OV3600 retains information about RADIUS, ARM, and IDS events. Setting this value to <b>0</b> disables this function, and the information will never expire or be deleted from the database.                                                            |
| Archived Device<br>Configurations (0-<br>100, zero disables)                       | 10      | Defines the number of configurations that will be retained for archived devices Whether rogue information is included depends on the setting of the <b>Archive device configs even if they only have rogue classifications</b> setting.                                           |
| Archive device<br>configs even if they<br>only have rogue<br>classifications       | No      | Sets whether to archive device configurations even if the device only has rogue classifications.                                                                                                    |
| Guest Users (0-<br>550 days, zero<br>disables)                                     | 30      | Sets the number of days that OV3600 is to support any guest user. A value of <b>0</b> disables this function, and guest users will never expire or be deleted from the OV3600 database.                                                                                           |

| Table 10: OV3600 Setup > General | > Historical Data Retention Fields and Default Values |
|----------------------------------|-------------------------------------------------------|
|----------------------------------|-------------------------------------------------------|

| Setting                                                       | Default | Description                                                                                                    |
|---------------------------------------------------------------|---------|----------------------------------------------------------------------------------------------------|
| Inactive SSIDs (0-<br>550 days, zero<br>disables)             | 425     | Sets the number of days OV3600 retains historical information after OV3600 last saw a client on a specific SSID. Setting this value to <b>0</b> disables this function, and inactive SSIDs will never expire or be deleted from the database.                                                                                                    |
| Inactive Interfaces<br>(0-550 days, zero<br>disables)         | 425     | Sets the number of days OV3600 retains inactive interface information after the interface has been removed or deleted from the device. Setting this value to $0$ disables this function, and inactive interface information will never expire or be deleted from the database.                                                                                                    |
| Interface Status<br>History (0-550<br>days, zero<br>disables) | 425     | Sets the number of days OV3600 retains historical information on interface status. Setting this value to <b>0</b> disables this function.                                                                                                    |
| Interfering Devices<br>(0-550 days, zero<br>disables)         | 14      | Sets the number of days OV3600 retains historical information on interfering devices. Setting this value to ${\bf 0}$ disables this function.                                                                                                    |
| Device Events<br>(Syslog, Traps)(1-<br>31 days)               | 2       | Sets the number of days OV3600 retains historical information on device<br>events such as syslog entries and SNMP traps. Setting this value to <b>0</b><br>disables this function. Refer to "Viewing Device Events in System > Syslog &<br>Traps" on page 209.<br><b>NOTE:</b> If your data table has more than 5 million rows, OV3600will truncate<br>the device event retention data. In this case, the "number of days" setting<br>becomes "number of hours." |
| Mesh Link History<br>(0-550 days)                             | 30      | Sets the number of days OV3600 retains historical information for mesh links.                                                                                                    |
| Device Uptime (0-<br>120 months, zero<br>disables)            | 60      | Sets the number of months OV3600 retains historical information on device uptime. Setting this value to <b>0</b> disables this function.                                                                                                    |
| Client Data<br>Retention Interval<br>(1-425 days)             | 425     | Sets the number of days OV3600 retains historical information for clients.                                                                                                    |

# **Firmware Upgrade Defaults**

Locate the **Firmware Upgrade Defaults** section and adjust settings as required. This section allows you to configure the default firmware upgrade behavior for OV3600 Table 11 describes the settings and default values of this section.

| Setting                                            | Defaul<br>t | Description                                                                                                    |
|----------------------------------------------------|-------------|----------------------------------------------------------------------------------------------------|
| Allow firmware<br>upgrades in<br>monitor-only mode | No          | If <b>Yes</b> is selected, OV3600 upgrades the firmware for APs in <b>Monitor Only</b> mode. When OV3600 upgrades the firmware in this mode, the desired configuration are not be pushed to OV3600. Only the firmware is applied. The firmware upgrade may result in configuration changes OV3600 does not correct those changes when the AP is in <b>Monitor Only</b> mode. |
| Maximum<br>Interleaved Jobs (1-<br>20)             | 20          | Defines the number of jobs OV3600 runs at the same time. A job can include multiple APs. When jobs are started by multiple users, OV3600 will interleave upgrades so that one user's job does not completely block another's.                                                                                                    |

| Setting                                              | Defaul<br>t | Description                                                                                                    |
|------------------------------------------------------|-------------|----------------------------------------------------------------------------------------------------|
| Maximum<br>Interleaved Devices<br>Per Job (1-1000)   | 20          | Defines the number of devices that can be in the process of upgrading at the same time. Within a single job, OV3600 may start the upgrade process for up to this number of devices at the same time. However, only one device will be actively downloading a firmware file at any given time. |
| Failures before<br>stopping (0-20,<br>zero disables) | 1           | Sets the default number of upgrade failures before OV3600 pauses the upgrade process. User intervention is required to resume the upgrade process. Setting this value to <b>0</b> disables this function.                                                                                     |

# Additional OV3600 Services

Locate the Additional OV3600 Services section, and adjust settings as required. Table 12 describes the settings and default values of this section.

| ble 12: OV3600 Setup > General > Additional OV3600 Services Fields and Default Values |
|---------------------------------------------------------------------------------------|
|---------------------------------------------------------------------------------------|

| Setting                                         | Defaul<br>t | Description                                                                                                    |
|-------------------------------------------------|-------------|----------------------------------------------------------------------------------------------------|
| Enable FTP Server                               | No          | Enables or disables the FTP server on OV3600. The FTP server is only used to manage Aruba AirMesh and Cisco Aironet 4800 APs. Best practice is to disable the FTP server if you do not have any supported devices in the network.                                                                                                    |
| Enable RTLS<br>Collector                        | No          | <ul> <li>Enables or disables the RTLS Collector, which is used to allow AOS-W switches to send signed and encrypted RTLS (real time locating system) packets to VisualRF in other words, OV3600 becomes the acting RTLS server. The RTLS server IP address must be configured on each controller. This function is used for VisualRF to improve location accuracy and to locate chirping asset tags. This function is supported only for Dell PowerConnect W-Series, Alcatel-Lucent, and Aruba Networks devices.</li> <li>If Yes is specified, the following additional fields appear. These configuration settings should match the settings configured on the controller:</li> <li>RTLS Port–Specify the port for the OV3600 RTLS server.</li> <li>RTLS Username–Enter the user name used by the controller to decode RTLS messages.</li> <li>RTLS Password–Enter the RTLS server password that matches the controllers' value.</li> <li>Confirm RTLS Password–Re-enter the RTLS server password.</li> </ul> |
| Use embedded<br>mail server                     | Yes         | Enables or disables the embedded mail server that is included with OV3600.<br>If <b>Yes</b> is specified, then enter information for an optional mail relay server.<br>This field supports a <b>Send Test Email</b> button for testing server functionality.<br>Clicking this button prompts you with <b>To</b> and <b>From</b> fields in which you must<br>enter valid email addresses.                                                                                                    |
| Process user<br>roaming traps from<br>Cisco WLC | Yes         | Whether OV3600 should parse client association and authentication traps from Cisco WLC controllers to give real time information on users connected to the wireless network.                                                                                                    |
| Enable AMON data collection                     | Yes         | Allows OV3600 to collect enhanced data from Alcatel-Lucent devices on certain firmware versions. See the <i>Best Practices Guide</i> on the <b>Home &gt; Documentation</b> page for more details.                                                                                                    |
| Prefer AMON vs<br>SNMP Polling                  | No          | If AMON is enabled for a controller, you can enable this flag so that OV3600 monitoring relies solely on AMON and stops gathering data via SNMP polling.                                                                                                    |

| Setting                                      | Defaul<br>t | Description                                                                                                    |
|----------------------------------------------|-------------|----------------------------------------------------------------------------------------------------|
| Enable Syslog and<br>SNMP Trap<br>Collection | Yes         | This option specifies whether traps used to detect roaming events, auth failures, AP up/down status, and IDS events will still be collected if they are sent by managed devices. |

# **Performance Settings**

Locate the **Performance** section. Performance tuning is unlikely to be necessary for many OV3600 implementations, and likely provides the most improvements for customers with extremely large Pro or Enterprise installations. Please contact Alcatel-Lucent support if you think you might need to change any of these settings. Table 13 describes the settings and default values of this section.

| Setting                                           | Default                                               | Description                                                                                                    |
|---------------------------------------------------|-------------------------------------------------------|----------------------------------------------------------------------------------------------------|
| Monitoring<br>Processes                           | Based on<br>the number<br>of cores for<br>your server | Optional setting configures the throughput of monitoring data.<br>Increasing this setting allows OV3600 to process more data per<br>second, but it can take resources away from other OV3600<br>processes. Contact Alcatel-Lucent support if you think you might<br>need to increase this setting for your network. Also note that the value<br>range varies based on the number of available process cores.                                              |
| Maximum number<br>of configuration<br>processes   | 5                                                     | Increases the number of processes that are pushing configurations to<br>your devices, as an option. The optimal setting for your network<br>depends on the resources available, especially RAM. Contact<br>Alcatel-Lucent support if you think you might need to increase this<br>setting for your network.                                                                                                    |
| Maximum number of audit processes                 | 3                                                     | Increases the number of processes that audit configurations for your devices, as an option. The optimal setting for your network depends on the resources available, especially RAM. Contact Alcatel-Lucent support if you are considering increasing this setting for your network.                                                                                                    |
| SNMP Fetcher<br>Count (2-6)                       | 2                                                     | Specify the number of SNMPv2 fetchers.                                                                                                    |
| Verbose Logging<br>of SNMP<br>Configuration       | No                                                    | Enables or disables logging detailed records of SNMP configuration information.                                                                                                    |
| SNMP Rate<br>Limiting for<br>Monitored<br>Devices | No                                                    | When enabled, OV3600 fetches SNMP data more slowly, potentially reducing device CPU load.<br>We recommend enabling this global setting when monitoring Alcatel-<br>Lucent switches only if your network contains a majority of legacy switches . If your network mainly uses newer switches (OAW-4306 Series or the OAW-S3 module in the OAW-6000 Series), we strongly recommends disabling this setting.                                                 |
| RAPIDS<br>Processing Low<br>Priority              |                                                       | Defines the processing and system resource priority for RAPIDS in<br>relation to OV3600 as a whole.<br>When OV3600 is processing data at or near its maximum capacity,<br>reducing the priority of RAPIDS can ensure that processing of other<br>data (such as client connections and bandwidth usage) is not<br>adversely impacted.<br>The default priority is <b>Low</b> . You can also tune your system<br>performance by changing group poll periods. |

Table 13: OV3600 Setup > General > Performance Fields and Default Values

| Setting                                   | Default                                                                              | Description                                                                                                    |  |  |  |
|-------------------------------------------|--------------------------------------------------------------------------------------|----------------------------------------------------------------------------------------------------|--|--|--|
|                                           |                                                                                      | If you select <b>Custom</b> for the priority, then also specify the RAPIDS custom process limit.                                                                                       |  |  |  |
| RAPIDS custom<br>process limit (1-<br>16) | 1 when<br><b>Custom</b> is<br>specified for<br>the RAPIDS<br>Processing<br>Priority. | Sets the maximum number of monitoring process assigned to<br>RAPIDS work. Note that this option is only available if <b>Custom</b> is<br>specified for the RAPIDS Processing Priority. |  |  |  |

What Next?

- Go to additional tabs in the OV3600 Setup section to continue additional setup configurations. The next section describes configuring OV3600 network settings.
- Complete the required configurations in this section before proceeding. Alcatel-Lucent support remains available to you for any phase of OV3600 installation.

# **Defining OV3600 Network Settings**

The next step in configuring OV3600 is to confirm the OV3600 network settings. Define these settings by navigating to the **OV3600 Setup > Network** page. Figure 15 illustrates the contents of this page.

## Figure 15 OV3600 Setup > Network page illustration

| Primary Network Interface                |                     |  |  |
|------------------------------------------|---------------------|--|--|
| IP Address:                              | 10.2.27.202         |  |  |
| This AMP is licensed to operate at 10.2. |                     |  |  |
| Hostname:                                | demo.airwave.com    |  |  |
| Subnet Mask:                             | 255.255.252.0       |  |  |
| Gateway:                                 | 10.2.24.1           |  |  |
| Primary DNS IP Address:                  | 10.1.1.200          |  |  |
| Secondary DNS IP Address:                | 10.1.1.50           |  |  |
| Secondar                                 | y Network Interface |  |  |
| Enabled:                                 | ● Yes ○ No          |  |  |
| IP Address:                              | 10.100.8.60         |  |  |
| Subnet Mask:                             | 255.255.252.0       |  |  |

Specify the network configuration options described in the sections that follow to define the OV3600 network settings. Select **Save** when you have completed all changes on the **OV3600 Setup** > **Network** page, or select **Revert** to return to the last settings. **Save** restarts any affected services and may temporarily disrupt your network connection.

# **Primary Network Interface Settings**

Locate the **Primary Network Interface** section. The information in this sections should match what you defined during initial network configuration and should not require changes. Table 14 describes the settings and default values.

Table 14: Primary Network Interface Fields and Default Values

| Setting    | Default | Description                                                                                                    |
|------------|---------|----------------------------------------------------------------------------------------------------|
| IP Address | None    | Sets the IP address of the OV3600 network interface.<br><b>NOTE:</b> This address must be a static IP address. |
| Hostname   | None    | Sets the DNS name assigned to the OV3600 server.                                                               |

| Setting          | Default | Description                                                  |
|------------------|---------|--------------------------------------------------------------|
| Subnet Mask      | None    | Sets the subnet mask for the primary network interface.      |
| Gateway          | None    | Sets the default gateway for the network interface.          |
| Primary DNS IP   | None    | Sets the primary DNS IP address for the network interface.   |
| Secondary DNS IP | None    | Sets the secondary DNS IP address for the network interface. |

# **Secondary Network Interface Settings**

Locate the **Secondary Network Interface** section. The information in this section should match what you defined during initial network configuration and should not require changes. Table 15 describes the settings and default values.

Table 15: Secondary Network Interface Fields and Default Values

| Setting     | Defaul<br>t | Description                                                                                                    |
|-------------|-------------|----------------------------------------------------------------------------------------------------|
| Enabled     | No          | Select <b>Yes</b> to enable a secondary network interface. You will be promted to define the IP address and subnet mask. |
| IP Address  | None        | Specify the IP address of the OV3600 secondary network.<br><b>NOTE:</b> This address must be a static IP address.        |
| Subnet Mask | None        | Specify the subnet mask for the secondary network interface.                                                             |

# **Network Time Protocol (NTP) Settings**

On the **OV3600 Setup > Network** page, locate the **Network Time Protocol (NTP)** section. The Network Time Protocol is used to synchronize the time between OV3600 and your network's NTP server. NTP servers synchronize with external reference time sources, such as satellites, radios, or modems.

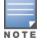

Specifying NTP servers is optional. NTP servers synchronize the time on the OV3600 server, not on individual access points.

To disable NTP services, clear both the **Primary** and **Secondary** NTP server fields. Any problem related to communication between OV3600 and the NTP servers creates an entry in the event log. Table 16 describes the settings and default values in more detail. For more information on ensuring that OV3600 servers have the correct time, please see http://support.ntp.org/bin/view/Servers/NTPPoolServers.

| Setting   | Default             | Description                                                   |
|-----------|---------------------|---------------------------------------------------------------|
| Primary   | ntp1.yourdomain.com | Sets the IP address or DNS name for the primary NTP server.   |
| Secondary | ntp2.yourdomain.com | Sets the IP address or DNS name for the secondary NTP server. |

## **Static Routes**

On the **OV3600 Setup > Network** page, locate the **Static Routes** area. This section displays network, subnet mask, and gateway settings that you have defined elsewhere from a command-line interface.

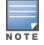

What Next?

- Go to additional tabs in the OV3600 Setup section to continue additional setup configurations. The next section describes OV3600 roles.
- Complete the required configurations in this chapter before proceeding. Alcatel-Lucent support remains available to you for any phase of OV3600 configuration.

# Creating OV3600 Users

OV3600 installs with only one user-the admin, who is authorized to perform the following functions:

- Define additional users with varying levels of privilege, be it manage read/write or monitoring.
- Limit the viewable devices as well as the level of access a user has to the devices.

Each general user that you add must have a user name, a password, and a role. Use unique and meaningful user names as they are recorded in the log files when you or other users make changes in OV3600.

Username and password are not required if you configure OV3600 to use RADIUS, TACACS, or LDAP authentication. You do not need to add individual users to the OV3600 server if you use RADIUS, TACACS, or LDAP authentication.

The user role defines the user type, access level, and the top folder for that user. User roles are defined on the **OV3600 Setup > Roles** page. Refer to the previous procedure in this chapter for additional information, "Creating OV3600 User Roles" on page 42.

The **admin** user can provide optional additional information about the user, including the user's real name, email address, phone number, and so forth.

Perform the following steps to display, add, edit, or delete OV3600 users of any privilege level. You must be an **admin** user to complete these steps.

1. Go to the **OV3600 Setup** > Users page. This page displays all users currently configured in OV3600. Figure 16 illustrates the contents and layout of this page.

#### Figure 16 OV3600 Setup > Users Page Illustration

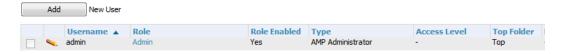

 Select Add to create a new user, select the pencil icon to edit an existing user, or select a user and select Delete to remove that user from OV3600. When you select Add or the edit icon, the Add User page appears, illustrated in Figure 17.

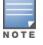

A current user cannot change his/her own role. The Role drop-down field is disabled to prevent this.

Figure 17 OV3600 Setup > Users > Add/Edit User Page Illustration

| User                                                  |                             |
|-------------------------------------------------------|-----------------------------|
| Username:                                             | Audit                       |
| Role:                                                 | Read-Only Monitoring & Au 👻 |
| Password:<br>Changing your password will log you out. | •••••                       |
| Confirm Password:                                     | •••••                       |
| Name:                                                 |                             |
| Email Address:                                        |                             |
| Phone:                                                |                             |
| Notes:                                                |                             |
| Read-only user for monitoring and au                  | diting                      |
|                                                       |                             |
|                                                       | .4                          |
| [                                                     | Save Cancel                 |

3. Enter or edit the settings on this page. Table 17 describes these settings in additional detail.

Table 17: OV3600 Setup > Users > Add/Edit User Fields and Default Values

| Setting          | Defaul<br>t | Description                                                                                                    |
|------------------|-------------|----------------------------------------------------------------------------------------------------|
| Username         | None        | Sets the username as an alphanumeric string. The Username is used when logging in to OV3600 and appears in OV3600 log files.                                                                                                    |
| Role             | None        | Specifies the user's <b>Role</b> , which defines the Top viewable folder as well as the type<br>and access level of the user specified in the previous field.<br>The <b>admin</b> user defines user roles on the <b>OV3600 Setup &gt; Roles</b> page, and each<br>user in the system is assigned to a role.                                                   |
| Password         | None        | Sets the password for the user being created or edited. Enter an alphanumeric string without spaces, and enter the password again in the <b>Confirm Password</b> field. <b>NOTE:</b> Because the default user's password is identical to the name, it is <b>strongly recommended that you change this password</b> . Changing your password will log you out. |
| Name             | None        | Allows you to define an optional and alphanumeric text field that takes note of the user's actual name.                                                                                                    |
| Email<br>Address | None        | Allows you to specify a specific email address that will propagate throughout many additional pages in OV3600 for that user, including reports, triggers, and alerts.                                                                                                    |
| Phone            | None        | Allows you to enter an optional phone number for the user.                                                                                                    |
| Notes            | None        | Enables you to cite any additional notes about the user, including the reason they were granted access, the user's department, or job title.                                                                                                    |

4. Select Add to create the new user, Save to retain changes to an existing user, or Cancel to cancel out of this screen. The user information you have configured appears on the OV3600 Setup > Users page, and the user propagates to all other OV3600 pages and relevant functions.

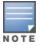

OV3600 enables user roles to be created with access to folders within multiple branches of the overall hierarchy. This feature assists non-administrator users who support a subset of accounts or sites within a single OV3600 deployment, such as help desk or IT staff.

What Next?

- Go to additional tabs in the OV3600 Setup section to continue additional setup configurations.
- Complete the required configurations in this chapter before proceeding. Alcatel-Lucent support remains available to you for any phase of OV3600 installation.

# **OV3600 User Roles**

The **OV3600 Setup** > **Roles** page defines the viewable devices, the operations that can be performed on devices, and general OV3600 access. User roles can be created that provide users with access to folders within multiple branches of the overall hierarchy. This feature assists non-administrative users, such as help desk or IT staff, who support a subset of accounts or sites within a single OV3600 deployment. You can restrict user roles to multiple folders within the overall hierarchy even if they do not share the same top-level folder. Non-admin users are only able to see data and users for devices within their assigned subset of folders.

## **User Roles and VisualRF**

VisualRF uses the same user roles as defined for OV3600. Users can see floor plans that contain an AP to which they have access in OV3600, although only visible APs appear on the floor plan. VisualRF users can also see any building that contains a visible floor plan and any campus that contains a visible building.

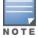

In **VisualRF > Setup > Server Settings**, a flag added in OV3600 7.2 allows you to restrict the visibility of empty floor plans to the role of the user who created them. In previous versions, a floor plan without APs could be visible to all users. By default, this setting is set to No.

When a new role is added to OV3600, VisualRF must be restarted for the new user to be enabled.

# **Creating OV3600 User Roles**

Perform the following steps to view, add, edit, or delete user roles:

1. Go to the **OV3600 Setup > Roles** page. This page displays all roles currently configured in OV3600. Figure 18 illustrates the contents and layout of this page.

#### Figure 18 OV3600 Setup > Roles Page Illustration

| Add New Role              |                                 |         |                   |                     |            |                |  |
|---------------------------|---------------------------------|---------|-------------------|---------------------|------------|----------------|--|
|                           | Name 🔺                          | Enabled | Туре              | Access Level        | Top Folder | Visible Groups |  |
| Sec. 1                    | Admin                           | Yes     | AMP Administrator | -                   | Тор        | All            |  |
| Sec. 1                    | helpdesk                        | Yes     | AP/Device Manager | Monitor (Read Only) | Тор        | All            |  |
| × •                       | Read-Only Monitoring & Auditing | Yes     | AP/Device Manager | Audit (Read Only)   | Тор        | All            |  |
| 3 Roles                   |                                 |         |                   |                     |            |                |  |
| Select All - Unselect All |                                 |         |                   |                     |            |                |  |
| De                        | Delete                          |         |                   |                     |            |                |  |

2. Select Add to create a new role, select the pencil icon to edit an existing role, or select a checkbox and select **Delete** to remove that role from OV3600. When you select Add or the edit icon, the Add/Edit Role page appears, illustrated in Figure 19.

| Role                                           |                     |        |
|------------------------------------------------|---------------------|--------|
| Name:                                          |                     |        |
| Enabled:                                       | • Yes O No          |        |
| Type:                                          | AP/Device Manager   | -      |
| AP/Device Access Level:                        | Monitor (Read Only) | -      |
| Top Folder:                                    | Тор                 | •      |
| RAPIDS:                                        | None                | -      |
| VisualRF:                                      | Read Only           | -      |
| Aruba Controller Role:                         | Disabled            | -      |
| Display client diagnostics screens by default: | 🔿 Yes 🔍 No          |        |
| Allow user to disable timeout:                 | 🔿 Yes 🔍 No          |        |
| Guest User Pref                                | erences             |        |
| Allow creation of Guest Users:                 | Yes O No            |        |
| Allow accounts with no expiration:             | • Yes O No          |        |
| Allow sponsor to change sponsorship username:  | 🔿 Yes 🔍 No          |        |
| Custom Message:                                |                     |        |
|                                                | Add                 | Cancel |

Figure 19 OV3600 Setup > Roles > Add/Edit Role Page Illustration

3. Enter or edit the settings on this page. As explained earlier in this section, **Roles** define the type of user-level access, the user-level privileges, and the view available to the user for device groups and devices in OV3600. The available configuration options differ for each role type.

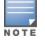

Most users will see two sections on this page: Role and Guest User Preferences. The Guest User Preferences section will not appear, however, if Guest User Configuration is disabled in OV3600 Setup > General.

The following tables describe the available settings and default values for each role type.

| Setting | Default  | Description                                                                                                    |
|---------|----------|----------------------------------------------------------------------------------------------------|
| Name    | None     | Sets the administrator-definable string that names the role. The role name should indicate the devices and groups that are viewable, as well as the privileges granted to that role. |
| Enabled | Yes      | Disables or enables the role. Disabling a role prevents all users of that role from logging in to OV3600.                                                                            |
| Туре    | AP/Devic | Defines the type of role.                                                                                                    |

| Setting                           | Default      | Description                                                                                                    |
|-----------------------------------|--------------|----------------------------------------------------------------------------------------------------|
|                                   | e<br>Manager | OV3600 Administrator–The OV3600 Administrator has full access to OV3600<br>and all of the devices. Only theOV3600 Administrator can create new users<br>or access the OV3600 Setup page, the VisualRF > Setup page, VisualRF ><br>Audit Log page, System > Event Log, and System > Performance. |
| Alcatel-Lucent<br>Controller Role | Disabled     | Enables or disables <b>Single Sign-On</b> for the role. If enabled, allows the role to directly access Alcatel-Lucent controller UIs from the Quick Links or IP Address hypertext throughout OV3600 without having to enter credentials for the controller.                                     |
| Allow user to disable timeout     | No           | Whether a user can disable OV3600's timeout feature.                                                                                                    |
| Custom Message                    | none         | A custom message can also be included.                                                                                                    |

# Table 19: OV3600 Setup > Roles > Add/Edit Roles Fields and Default Values for AP/Device Manager Role

| Setting                      | Default                   | Description                                                                                                    |  |
|------------------------------|---------------------------|----------------------------------------------------------------------------------------------------|--|
| Name                         | None                      | Sets the administrator-definable string that names the role. The role name should indicate the devices and groups that are viewable, as well as the privileges granted to that role.                                                                                                    |  |
| Enabled                      | Yes                       | Disables or enables the role. Disabling a role prevents all users of that role from logging in to OV3600.                                                                                                    |  |
| Туре                         | AP/Devic<br>e<br>Manager  | Defines the type of role.<br><b>AP/Device Manager</b> –AP/Device Managers have access to a limited number of<br>devices and groups based on the Top folder and varying levels of control based<br>on the Access Level.                                                                                                    |  |
| AP/Device<br>Access<br>Level | Monitor<br>(Read<br>Only) | <ul> <li>Defines the privileges the role has over the viewable APs. OV3600 supports three privilege levels, as follows:</li> <li>Manage (Read/Write)–Manage users can view and modify devices and Groups. Selecting this option causes a new field, Allow authorization of APs/Devices, to appear on the page, and is enabled by default.</li> <li>Audit (Read Only)–Audit users have read only access to the viewable devices and Groups. Audit users have access to the APs/Devices &gt; Audit page, which may contain sensitive information including AP passwords.</li> <li>Monitor (Read Only)–Monitor users have read-only access to devices and groups and VisuaIRF. Monitor users cannot view the APs/Devices &gt; Audit page which may contain sensitive information, including passwords.</li> </ul>              |  |
| Top Folder                   | Тор                       | Defines the highest viewable folder for the role. The role is able to view all devices<br>and groups contained by the specified top folder. The top folder and its subfolders<br>must contain all of the devices in any of the groups it can view.<br><b>NOTE:</b> OV3600 enables user roles to be created with access to folders within<br>multiple branches of the overall hierarchy. This feature assists non-administrator<br>users who support <i>a subset of accounts or sites</i> within a single OV3600<br>deployment, such as help desk or IT staff.<br>User roles can be restricted to multiple folders within the overall hierarchy, even if<br>they do not share the same top-level folder. Non-administrator users are only able<br>to see data and users for devices within their assigned subset of folders. |  |
| Allow<br>authorizatio        | Yes                       | <b>NOTE:</b> This option is only available when the <b>AP/Device Access Level</b> is specified as <b>Manage (Read/Write)</b> .                                                                                                    |  |

| Setting                                                   | Default      | Description                                                                                                    |
|-----------------------------------------------------------|--------------|----------------------------------------------------------------------------------------------------|
| n of<br>APs/Devices                                       |              |                                                                                                    |
| RAPIDS                                                    | None         | <ul> <li>Sets the RAPIDS privileges, which are set separately from the APs/Devices. This field specifies the RAPIDS privileges for the role, and options are as follows:</li> <li>None- Cannot view the RAPIDS tab or any Rogue APs.</li> <li>Read Only-The user can view the RAPIDS pages but cannot make any changes to rogue APs or perform OS scans.</li> <li>Read/Write-The user may edit individual rogues, classification, threat levels and notes, and perform OS scans.</li> <li>Administrator-Has the same privileges as the Read/Write user, but can also set up RAPIDS rules, override scores and is the only user who can access the RAPIDS &gt; Setup page.</li> </ul> |
| VisualRF                                                  | Read<br>Only | <ul> <li>Sets the VisualRF privileges, which are set separately from the APs/Devices. Options are as follows:</li> <li>Read Only–The user can view the VisualRF pages but cannot make any changes to floor plans.</li> <li>Read/Write–The user may edit individual floor plans, buildings, and campuses.</li> </ul>                                                                                                    |
| Alcatel-<br>Lucent<br>Controller<br>Role                  | Disabled     | Enables or disables <b>Single Sign-On</b> for the role. If enabled, allows the role to directly access Alcatel-Lucent controller UIs from the Quick Links or IP Address hypertext throughout OV3600 without having to enter credentials for the controller                                                                                                    |
| Display<br>client<br>diagnostics<br>screens by<br>default | No           | Sets the role to support helpdesk users with parameters that are specific to the needs of helpdesk personnel supporting users on a wireless network.                                                                                                    |
| Allow user to<br>disable<br>timeout                       | No           | Whether a user can disable OV3600's timeout feature.                                                                                                    |
| Allow<br>creation of<br>Guest Users                       | Yes          | If this option is enabled, users with an assigned role of Monitoring or Audit can be given access to guest user account creation along with the option to allow a sponsor to change its username.<br><b>NOTE:</b> This option is not available if the <b>AP/Device Access Level</b> is specified as <b>Manage (Read/Write)</b> .                                                                                                    |
| Allow<br>accounts<br>with no<br>expiration                | Yes          | Specifies whether to allow accounts that have no expiration set. If this is set to <b>No</b> , then enter the amount of time that can elapse before the access expires.                                                                                                    |
| Allow<br>sponsor to<br>change<br>sponsorship<br>username  | No           | Specifies whether a sponsor can change the sponsorship user name.                                                                                                    |
| Custom<br>Message                                         | none         | A custom message can also be included.                                                                                                    |

 Table 20:
 OV3600 Setup > Roles > Add/Edit Roles Fields and Default Values for Guest Access Sponsor

 Role
 Image: Comparison of Comparison of Comparis

| Setting                                                   | Default                  | Description                                                                                                    |  |
|-----------------------------------------------------------|--------------------------|----------------------------------------------------------------------------------------------------|--|
| Name                                                      | None                     | Sets the administrator-definable string that names the role. The role name should indicate the devices and groups that are viewable, as well as the privileges granted to that role.                                                                                                    |  |
| Enabled                                                   | Yes                      | Disables or enables the role. Disabling a role prevents all users of that role from logging in to OV3600.                                                                                                    |  |
| Туре                                                      | AP/Devic<br>e<br>Manager | Defines the type of role.<br><b>Guest Access Sponsor</b> –Limited-functionality role to allow helpdesk or reception<br>desk staff to grant wireless access to temporary personnel. This role only has<br>access to the defined top folder of APs.                                                                                                    |  |
| Top Folder                                                | Тор                      | Defines the Top viewable folder for the role. The role is able to view all devices<br>and groups contained by the Top folder. The top folder and its subfolders must<br>contain all of the devices in any of the groups it can view.<br><b>NOTE:</b> OV3600 enables user roles to be created with access to folders within<br>multiple branches of the overall hierarchy. This feature assists non-administrator<br>users who support <i>a subset of accounts or sites</i> within a single OV3600<br>deployment, such as help desk or IT staff.<br>User roles can be restricted to multiple folders within the overall hierarchy, even if<br>they do not share the same top-level folder. Non-administrator users are only able<br>to see data and users for devices within their assigned subset of folders. |  |
| Allow user<br>to disable<br>timeout                       | No                       | Whether a user can disable OV3600's timeout feature.                                                                                                    |  |
| Allow<br>accounts<br>with no<br>expiration                | Yes                      | Specifies whether to allow accounts that have no expiration set. If this is set to <b>No</b> , then enter the amount of time that can elapse before the access expires.                                                                                                    |  |
| Allow<br>sponsor to<br>change<br>sponsorshi<br>p username | No                       | Specifies whether a sponsor can change the sponsorship user name.                                                                                                    |  |
| Custom<br>Message                                         | none                     | A custom message can also be included.                                                                                                    |  |

What Next?

- Go to additional tabs in the **OV3600 Setup** section to continue additional setup configurations. The next section describes how to set up OV3600 users.
- Complete the required configurations in this chapter before proceeding. Alcatel-Lucent support remains available to you for any phase of OV3600 configuration.

# Configuring Login Message, TACACS+, RADIUS, and LDAP Authentication

OV3600 uses session-based authentication with a configurable login message and idle timeout. As an option, you can set OV3600 to use an external user database to simplify password management for OV3600 administrators and users. This section contains the following procedures to be followed in **OV3600 Setup > Authentication**:

- "Setting Up Login Configuration Options" on page 47
- "Setting Up Certificate Authentication" on page 48
- "Setting Up Single Sign-On" on page 47
- "Specifying the Authentication Priority" on page 48
- "Configuring RADIUS Authentication and Authorization" on page 48
- "Integrating a RADIUS Accounting Server" on page 49
- "Configuring TACACS+ Authentication" on page 51
- "Configuring LDAP Authentication and Authorization" on page 52

## **Setting Up Login Configuration Options**

On the **OV3600 Setup** > Authentication page, administrators can optionally configure the OV3600 user's idle timeout or a message-of-the-day that appears when a user first logs in, as shown in Figure 20:

#### Figure 20 Login configuration field and results in the OV3600 Login page

| Login Configuration           OV3600 User Idle Timeout (10-240 min):         120           Login message:         120 | Welcome to OmniVista 3600 Air Manager                                                          |
|----------------------------------------------------------------------------------------------------|------------------------------------------------------------------------------------------------|
| Note: This is a restricted access system. Please direct all inquiries to the IT department.                           | Alcatel·Lucent 🕢 OV3600                                                                        |
|                                                                                                    | Note: This is a restricted access system. Please direct all<br>inquiries to the IT department. |
|                                                                                                    | Username: Password:                                                                            |
|                                                                                                    | Log In                                                                                         |
|                                                                                                    | English 日本語   中文                                                                               |

- 1. Go to OV3600 Setup > Authentication.
- 2. Complete the fields described on Table 21:

#### Table 21: Login Configuration section of OV3600 Setup > Authentication

| Field                           | Default | Description                                                                                                    |
|---------------------------------|---------|----------------------------------------------------------------------------------------------------|
| Max OV3600 User<br>Idle Timeout | 60      | Number of minutes of idle time until OV3600 automatically ends the user session. Affects all users of this OV3600. The range is 5-240 minutes. |
| Login message                   | none    | A persistent message that will appear for all of this OV3600's users after they log in.                                                        |

3. Select **Save** when you are finished or follow the next procedure to configure Single Sign-On, TACACS+, LDAP, and RADIUS Authentication options.

# Setting Up Single Sign-On

On the **OV3600 Setup** > **Authentication** page, administrators can set up single sign-on (SSO) for users that have access to OV3600 controllers. This allows users to log in to OV3600 and use the IP Address or Quick Links hypertext links across OV3600 to access the controller's UI without having to enter credentials again. The links the user can select to access a controller can be found on the **APs/Devices** > **Monitor** page in the **Device Info** section, and on device list pages.

Perform the following steps to enable this feature for this OV3600.

- 1. Locate the Single Sign-On section in OV3600 Setup > Authentication.
- 2. In the Enable Single Sign-On field, select Yes.
- 3. Select Save if you are finished or follow the next procedure to specify the authentication priority.

## **Setting Up Certificate Authentication**

On the **OV3600 Setup > Authentication** page, administrators can specify whether to require a certificate during authentication and whether to use two-factor authentication. A PEM-encoded certificate bundle is required for this feature.

This feature must be enabled per role in OV3600 Setup > Roles.

Perform the following steps to enable this feature for this OV3600.

- 1. Locate the Certificate Authentication section in OV3600 Setup > Authentication.
- 2. In the Enable Certificate Authentication field, select Yes.
- 3. Specify whether to require a certificate in order to authenticate. If **Yes**, then you can also specify whether to use two-factor authentication.
- 4. Enter the PEM-encoded CA certificate bundle.
- 5. Select Save if you are finished or follow the next procedure to specify the authentication priority.

## **Specifying the Authentication Priority**

To specify the authentication priority for this OV3600, locate the Authentication Priority section in OV3600 Setup > Authentication, and select either Local or Remote as the priority.

If **Local** is selected, then remote will be attempted if a user is not available. If **Remote** is selected, then the local database is searched if remote authentication fails. The order of remote authentication is RADIUS first, followed by TACACS, and finally LDAP.

Select **Save** if you are finished or follow the next procedure to configure RADIUS, TACACS+, and LDAP Authentication options.

# **Configuring RADIUS Authentication and Authorization**

For RADIUS capability, you must configure the IP/Hostname of the RADIUS server, the TCP port, and the server shared secret. Perform these steps to configure RADIUS authentication:

1. Go to the **OV3600 Setup > Authentication** page. This page displays current status of RADIUS. Figure 21 illustrates this page.

Figure 21 OV3600 Setup > Authentication Page Illustration for RADIUS

| RADIUS Configuration                            |            |  |  |  |
|-------------------------------------------------|------------|--|--|--|
| Enable RADIUS Authentication and Authorization: | ● Yes ○ No |  |  |  |
| Primary Server Hostname/IP Address:             | 10.1.1.200 |  |  |  |
| Primary Server Port (1-65535):                  | 1645       |  |  |  |
| Primary Server Secret:                          | •••••      |  |  |  |
| Confirm Primary Server Secret:                  | •••••      |  |  |  |
| Secondary Server Hostname/IP Address:           | 10.1.1.50  |  |  |  |
| Secondary Server Port (1-65535):                | 1645       |  |  |  |
| Secondary Server Secret:                        | •••••      |  |  |  |
| Confirm Secondary Server Secret:                | •••••      |  |  |  |

2. Select **No** to disable or **Yes** to enable RADIUS authentication. If you select **Yes**, several new fields appear. Complete the fields described in Table 22.

| Field                                   | Defaul<br>t | Description                                                                  |
|-----------------------------------------|-------------|------------------------------------------------------------------------------|
| Primary Server<br>Hostname/IP Address   | N/A         | Enter the IP address or the hostname of the primary RADIUS server.           |
| Primary Server Port<br>(1-65535)        | 1812        | Enter the TCP port for the primary RADIUS server.                            |
| Primary Server Secret                   | N/A         | Specify and confirm the primary shared secret for the primary RADIUS server. |
| Confirm Primary<br>Server Secret        | N/A         | Re-enter the primary server secret.                                          |
| Secondary Server<br>Hostname/IP Address | N/A         | Enter the IP address or the hostname of the secondary RADIUS server.         |
| Secondary Server<br>Port (1-65535)      | 1812        | Enter the TCP port for the secondary RADIUS server.                          |
| Secondary Server<br>Secret              | N/A         | Enter the shared secret for the secondary RADIUS server.                     |
| Confirm Secondary<br>Server Secret      | N/A         | Re-enter the secondary server secret.                                        |

3. Select Save to retain these configurations, and continue with additional steps in the next procedure.

# Integrating a RADIUS Accounting Server

NOTE

OV3600 checks the local username and password before checking with the RADIUS server. If the user is found locally, the local password and role apply. When using RADIUS, it's not necessary or recommended to define users on the OV3600 server. The only recommended user is the backup admin, in case the RADIUS server goes down.

Optionally, you can configure RADIUS server accounting on **OV3600 Setup > RADIUS Accounting**. This capability is not required for basic OV3600 operation, but can increase the user-friendliness of OV3600 administration in large networks. Figure 22 illustrates the settings of this optional configuration interface.

Perform the following steps and configurations to enable OV3600 to receive accounting records from a separate RADIUS server. Figure 22 illustrates the display of RADIUS accounting clients already configured, and Figure 23 illustrates the Add RADIUS Accounting Client page.

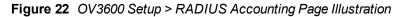

|       | Add        | New RAD                         | )IUS Accounting Client | Import CSV |
|-------|------------|---------------------------------|------------------------|------------|
|       | ~          | <b>IP/Network</b><br>10.0.0.0/8 | Nickname<br>test       |            |
|       | <b>~</b>   | 10.11.0.0/16                    | off_site_network       |            |
| Check | ( All - Ur | ncheck All                      |                        |            |
|       | Delete     |                                 |                        |            |

Figure 23 OV3600 Setup > RADIUS > Add RADIUS Accounting Client Page Illustration

| RADIUS Accounting Client                         |            |  |  |  |
|--------------------------------------------------|------------|--|--|--|
| IP/Network:<br>Example Network entry: 10.0.0.0/8 |            |  |  |  |
| Nickname:                                        |            |  |  |  |
| Shared Secret:                                   |            |  |  |  |
| Confirm Shared Secret:                           |            |  |  |  |
|                                                  | Add Cancel |  |  |  |

- 1. To specify the RADIUS authentication server or network, browse to the **OV3600 Setup > RADIUS Accounting** page, select **Add**, illustrated in Figure 23, and provide the information in Table 23.
- 2. Complete the following fields:

 Table 23:
 OV3600 Setup > Radius Accounting Fields and Default Values for LDAP Authentication

| Setting                    | Defaul<br>t | Description                                                                                                    |
|----------------------------|-------------|----------------------------------------------------------------------------------------------------|
| IP/Network                 | None        | Specify the IP address for the authentication server if you only want to accept packets from one device. To accept packets from an entire network enter the IP/Netmask of the network (for example, 10.51.0.0/24). |
| Nickname                   | None        | Sets a user-defined name for the authentication server.                                                                                                    |
| Shared Secret<br>(Confirm) | None        | Sets the Shared Secret that is used to establish communication between OV3600 and the RADIUS authentication server.                                                                                                |

# **Configuring TACACS+ Authentication**

For TACACS+ capability, you must configure the IP/Hostname of the TACACS+ server, the TCP port, and the server shared secret. This TACACS+ configuration is for OV3600 users and does not affect APs or users logging into APs.

1. Go to the **OV3600 Setup > Authentication** page. This page displays current status of TACACS+. Figure 24 illustrates this page when neither TACACS+, LDAP, nor RADIUS authentication is enabled in OV3600.

Figure 24 OV3600 Setup > Authentication Page Illustration for TACACS+

| TACACS+ Configur                                     | ration                 |
|------------------------------------------------------|------------------------|
| Enable TACACS + Authentication and<br>Authorization: | ● Yes ○ No             |
| Primary Server Hostname/IP Address:                  | tacacs.dev.airwave.com |
| Primary Server Port (1-65535):                       | 49                     |
| Primary Server Secret:                               | •••••                  |
| Confirm Primary Server Secret:                       | •••••                  |
| Secondary Server Hostname/IP Address:                |                        |
| Secondary Server Port (1-65535):                     | 49                     |
| Secondary Server Secret:                             |                        |
| Confirm Secondary Server Secret:                     |                        |

2. Select **No** to disable or **Yes** to enable TACACS+ authentication. If you select **Yes**, several new fields appear. Complete the fields described in Table 24.

Table 24: OV3600 Setup > Authentication Fields and Default Values for TACACS+ Authentication

| Field                                   | Defaul<br>t | Description                                                                   |
|-----------------------------------------|-------------|-------------------------------------------------------------------------------|
| Primary Server Hostname/IP<br>Address   | N/A         | Enter the IP address or the hostname of the primary TACACS+ server.           |
| Primary Server Port (1-65535)           | 49          | Enter the port for the primary TACACS+ server.                                |
| Primary Server Secret                   | N/A         | Specify and confirm the primary shared secret for the primary TACACS+ server. |
| Confirm Primary Server<br>Secret        | N/A         | Re-enter the primary server secret.                                           |
| Secondary Server<br>Hostname/IP Address | N/A         | Enter the IP address or hostname of the secondary TACACS+ server.             |
| Secondary Server Port (1-<br>65535)     | 49          | Enter the port for the secondary TACACS+ server.                              |
| Secondary Server Secret                 | N/A         | Enter the shared secret for the secondary TACACS+ server.                     |
| Confirm Secondary Server<br>Secret      | N/A         | Re-enter the secondary server secret.                                         |

3. Select Save and continue with additional steps.

## Configuring Cisco ACS to Work with OV3600

To configure Cisco ACS to work with OV3600, you must define a new service named **OV3600** that uses https on the ACS server.

- 1. The OV3600 https service is added to the TACACS+ (Cisco) interface under the Interface Configuration tab.
- 2. Select a checkbox for a new service.
- 3. Enter OV3600 in the service column and https in the protocol column.
- 4. Select Save.
- 5. Edit the existing groups or users in TACACS to use the OV3600 service and define a role for the group or user.
  - The role defined on the Group Setup page in ACS must match the exact name of the role defined on the OV3600 Setup > Roles page.
  - The defined role should use the following format: **role**=*cname\_of\_*OV3600\_*role>*. One example is as follows: role=DormMonitoring

As with routers and switches, OV3600 does not need to know usernames.

- 6. OV3600 also needs to be configured as an AAA client.
  - On the Network Configuration page, select Add Entry.
  - Enter the IP address of OV3600 as the AAA Client IP Address.
  - The secret should be the same value that was entered on the OV3600 Setup > TACACS+ page.
- 7. Select TACACS+ (Cisco IOS) in the Authenticate Using drop down menu and select submit + restart.

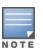

OV3600 checks the local username and password store before checking with the TACACS+ server. If the user is found locally, the local password and local role apply. When using TACAS+, it is not necessary or recommended to define users on the OV3600 server. The only recommended user is the backup administrator, in the event that the TACAS+ server goes down.

# **Configuring LDAP Authentication and Authorization**

LDAP (Lightweight Directory Access Protocol) provides users with a way of accessing and maintaining distributed directory information services over a network. When LDAP is enabled, a client can begin a session by authenticating against an LDAP server which by default is on TCP port 389.

Perform these steps to configure LDAP authentication:

- 1. Go to the OV3600 Setup> Authentication page.
- 2. Select the **Yes** radio button to enable LDAP authentication and authorization. Once enabled, the available LDAP configuration options will display. Figure 25 illustrates this page.

Figure 25 OV3600 Setup > Authentication Page Illustration for LDAP

| LDAP Configurat                               | tion            |
|-----------------------------------------------|-----------------|
| Enable LDAP Authentication and Authorization: | Yes O No        |
| Primary Server Hostname/IP Address:           |                 |
| Primary Server Port (1-65535):                | 389             |
| Secondary Server Hostname/IP Address:         |                 |
| Secondary Server Port (1-65535):              | 389             |
| Connection Type:                              | clear-text 👻    |
| Bind DN:                                      |                 |
| Bind Password:                                |                 |
| Confirm Bind Password:                        |                 |
| Base DN:                                      |                 |
| Key Attribute:                                | sAMAccountName  |
| Role Attribute:                               |                 |
| Filter:                                       | (objectclass=*) |

3. Complete the fields described in Table 25.

| Field                                   | Default    | Description                                                                                                    |
|-----------------------------------------|------------|----------------------------------------------------------------------------------------------------|
| Primary Server<br>Hostname/IP Address   | none       | Enter the IP address or the hostname of the primary LDAP server.                                                                                                    |
| Primary Server Port<br>(1-65535)        | 389        | Enter the port where the LDAP server is listening. The default port is 389.                                                                                                    |
| Secondary Server<br>Hostname/IP Address | none       | Optionally enter the IP address or hostname of the secondary LDAP server. This server will be contacted in the event that the primary LDAP server is not reachable.                                                                                                    |
| Secondary Server<br>Port (1-65535)      | 389        | Enter the port where the LDAP service is listening on the secondary LDAP server. The default port is 389.                                                                                                    |
| Connection Type                         | clear-text | <ul> <li>Specify one of the following connection types OV3600 and the LDAP server:</li> <li>clear-text results in unencrypted communication.</li> <li>Idap-s results in communication over SSL.</li> <li>start-tls uses certificates to initiate encrypted communication.</li> </ul>                                                                                                    |
| View Server<br>Certificate              | none       | <ul> <li>If Connection Type is configured as start-tls, then also specify whether the start-tls connection type uses a certificate.</li> <li>none - The server may provide a certificate, but it will not be verified. This may mean that you are connected to the wrong server.</li> <li>optional - Verifies only when the servers offers a valid certificate.</li> <li>require - The server must provide a valid certificate.</li> </ul> |

| Field                         | Default            | Description                                                                                                    |
|-------------------------------|--------------------|----------------------------------------------------------------------------------------------------|
|                               |                    | A valid LDAP Server CA Certificate must be provided in case of optional or require. Certificates uploaded on the Device Setup > Certificates page with a type of Intermediate CA or Trusted CA are listed in the drop down for LDAP Server CA Certificate.                                                                                |
| LDAP Server CA<br>Certificate | none               | Specify the LDAP server certificate to use to initiate encrypted communication. Only certificates that have been uploaded with a type of Intermediate CA or Trusted CA will appear in this drop down.<br>NOTE: This LDAP Server CA Certificate drop down menu oly appears if View Server Certificate is specified as optional or require. |
| Bind DN                       | none               | Specify the Distinguished Name (DN) of the administrator<br>account, such as 'cn=admin01,cn=admin,dn=domain,dn=com'.<br>Note that for the Active directory, the bind DN can also be in the<br>administrator@domain format (for example,<br>administrator@acme.com).                                                                       |
| Bind Password                 | none               | Specify the bind DN account password.                                                                                                    |
| Confirm Bind<br>Password      | none               | Re-enter the bind password.                                                                                                    |
| Base DN                       | none               | The DN of the node in your directory tree from which to start searching for records. Generally, this would be the node that contains all the users who may access OV3600, for example cn=users,dc=domain,dc=com.                                                                                                    |
| Key Attribute                 | sAMAccountNam<br>e | The LDAP attribute that identifies the user, such as<br>'sAMAccountName' for Active Directory                                                                                                    |
| Role Attribute                | none               | The LDAP attribute that contains the OV3600 role. Users who log in to OV3600 using this LDAP authentication will be granted permissions based on this role. Refer to "OV3600 User Roles" on page 42 for more information about OV3600 User Roles.                                                                                         |
| Filter                        | (objectclass=*)    | This option limits the object classes in which the key,role attributes would be searched.                                                                                                    |

4. Select Save to retain these configurations, and continue with additional steps in the next procedure.

What Next?

- Go to additional subtabs in OV3600 Setup to continue additional setup configurations.
- Complete the required configurations in this chapter before proceeding. Alcatel-Lucent support remains available to you for any phase of OV3600 configuration.

# Enabling OV3600 to Manage Your Devices

Once OV3600 is installed and active on the network, the next task is to define the basic settings that allow OV3600 to communicate with and manage your devices. Device-specific firmware files are often required or are highly desirable. Furthermore, the use of Web Auth bundles is advantageous for deployment of Cisco WLC wireless LAN controllers when they are present on the network.

This section contains the following procedures:

- "Configuring Communication Settings for Discovered Devices" on page 55
- "Loading Device Firmware Onto OV3600 (optional)" on page 57

# **Configuring Communication Settings for Discovered Devices**

To configure OV3600 to communicate with your devices, to define the default shared secrets, and to set SNMP polling information, navigate to the **Device Setup > Communication** page, illustrated in Figure 26.

| Figure 26 | Device Setup > | Communication | Page Illustration |
|-----------|----------------|---------------|-------------------|
|           |                |               |                   |

| Default Creden                                                                                                    | tials                               | SNMP Settings                                                     |                                        |
|----------------------------------------------------------------------------------------------------|-------------------------------------|-------------------------------------------------------------------|----------------------------------------|
| The credentials below are used to communicate with<br>(regardless of the credentials used for discovery). C<br>affect APs that are already being managed or are a | Changing these credentials does not | SNMP Timeout (3-60 sec):<br>SNMP Retries (1-40):                  | 10<br>3                                |
| 3Com                                                                                                    | Edit View                           | SNMPv3 Infor                                                      | ms                                     |
| APC                                                                                                    | Edit View                           |                                                                   |                                        |
| Alcatel-Lucent                                                                                                    | Edit View                           | Add New SNMPv3 User                                               |                                        |
| Alcatel-Lucent Switch                                                                                                    | Edit View                           | 1-1                                                               |                                        |
| Aruba                                                                                                    | Edit View                           | Username 🔺 Auth Protocol                                          | DES                                    |
| Aruba AirMesh                                                                                                    | Edit View                           | 1-1 ▼ of 1 SNMPv3 Users Page 1 ▼ of 1                             |                                        |
| Aruba Clearpass Policy Manager                                                                                                    | Edit View                           | Select All - Unselect All                                         |                                        |
| Aruba Switch                                                                                                    | Edit View                           | Delete                                                            |                                        |
| Avaya                                                                                                    | Edit View                           |                                                                   |                                        |
| BelAir                                                                                                    | Edit View                           | Telnet/SSH Set                                                    | tings                                  |
| Cisco Aironet 4800                                                                                                    | Edit View                           | Telnet/SSH Timeout (3-120 sec):                                   | 20                                     |
| Cisco IOS AP                                                                                                    | Edit View                           | HTTP Discovery Se                                                 | ettinas                                |
| Cisco Switch                                                                                                    | Edit View                           | HTTP Timeout (3-120 sec):                                         | 120                                    |
| Cisco VxWorks                                                                                                    | Edit View                           |                                                                   |                                        |
| Cisco WLC                                                                                                    | Edit View                           | ICMP Setting<br>Attempt to ping devices that were unreachable via |                                        |
| Custom Device                                                                                                    | Edit View                           | SNMP:                                                             | Yes O No                               |
| D-Link                                                                                                    | Edit View                           | Symbol 4131 and Cisco Aironet I                                   | OF ENMD Initialization                 |
| Dell                                                                                                    | Edit View                           | Upon authorization into read-write manage mode, AN                | 1P can enable read-write SNMP on a     |
| Enterasys                                                                                                    | Edit View                           | device using telnet commands for Cisco IOS devices a<br>4131.     | and using the web interface for Symbol |
| Enterasys RoamAbout AP3000/AP4102                                                                                                    | Edit View                           | O not modify SNMP settings                                        |                                        |
| Foundry                                                                                                    | Edit View                           | Enable read-write SNMP                                            |                                        |
| HP ProCurve 420                                                                                                    | Edit View                           |                                                                   | Cause D Constant                       |
| HP ProCurve 520WL                                                                                                    | Edit View                           |                                                                   | Save Revert                            |

Perform the following steps to define the default credentials and SNMP settings for the wireless network.

 On the Device Setup > Communication page, locate the Default Credentials area. Enter the credentials for each device model on your network. The default credentials are assigned to all newly discovered APs.

The Edit button edits the default credentials for newly discovered devices. To modify the credentials for existing devices, use the APs/Devices > Manage page or the Modify Devices link on the APs/Devices > List page.

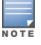

Community strings and shared secrets must have read-write access for OV3600 to configure the devices. Without readwrite access, OV3600 may be able to monitor the devices but cannot apply any configuration changes.

2. Browse to the **Device Setup > Communication** page, locate the **SNMP Settings** section, and enter or revise the following information. Table 26 lists the settings and default values.

| Setting                       | Default | Description                                                                                                    |
|-------------------------------|---------|----------------------------------------------------------------------------------------------------|
| SNMP<br>Timeout (3-60<br>sec) | 3       | Sets the time, in seconds, that OV3600 waits for a response from a device after sending an SNMP request.                                                                                                    |
| SNMP Retries<br>(1-40)        | 3       | Sets the number of times OV3600 tries to poll a device when it does not receive a response within the <b>SNMP Timeout Period</b> or the Group's <b>Missed SNMP Poll Threshold</b> setting (1-100). If OV3600 does not receive an SNMP response from the device after the specified number of retries, OV3600 classifies that device as |

#### Table 26: Device Setup > Communication > SNMP Settings Fields and Default Values

| Setting | Default | Description                                                                                                    |  |
|---------|---------|----------------------------------------------------------------------------------------------------|--|
|         |         | <b>Down</b> .<br><b>NOTE:</b> Although the upper limit for this value is 40, some SNMP libraries still have a hard limit of 20 retries. In these cases, any retry value that is set above 20 will still stop at 20. |  |

- 3. Locate the **SNMPv3 Informs** section. Select the **Add** button to reveal configuration options. OV3600 users will need to configure all v3 users that are configured on the controller. The SNMP Inform receiver in the OV3600 will be restarted when users are changed or added to the controller.
  - Username Username of the SNMP v3 user as configured on the controller.
  - Auth Protocol Can be MD5 or SHA. The default setting is SHA.
  - Auth and Priv Protocol Passphrases Enter the authentication and privilege protocol passphrases for the user as configured on the controller.
  - Priv Protocol Can be DES or AES. The default setting is DES..

This form allows you to edit existing SNMPv3 users by selecting the pencil icon next to the desired user. It also allows you to remove existing users by selecting the user's checkbox and then clicking **Delete**.

4. Locate the **Telnet/SSH Settings** section, and complete or adjust the default value for the field. Table 27 shows the setting and default value.

Table 27: Device Setup > Communication > Telnet/SSH Settings Fields and Default Values

| Setting                           | Defaul<br>t | Description                                                                      |
|-----------------------------------|-------------|----------------------------------------------------------------------------------|
| Telnet/SSH Timeout<br>(3-120 sec) | 10          | Sets the timeout period in seconds used when performing Telnet and SSH commands. |

5. Locate the **HTTP Discovery Settings** section and adjust the default value. Table 28 shows the setting and default value.

| Setting                     | Default | Description                                                                  |
|-----------------------------|---------|------------------------------------------------------------------------------|
| HTTP Timeout<br>(3-120 sec) | 5       | Sets the timeout period in seconds used when running an HTTP discovery scan. |

6. Locate the **ICMP Settings** section and adjust the default value as required. Table 29 shows the setting and default value.

| Setting                                                            | Default | Description                                                                                                    |  |
|--------------------------------------------------------------------|---------|----------------------------------------------------------------------------------------------------|--|
| Attempt to<br>ping devices<br>that were<br>unreachable<br>via SNMP | Yes     | <ul> <li>When Yes is selected, OV3600 attempts to ping the AP device.</li> <li>Select No if performance is affected in negative fashion by this function. If a large number of APs are unreachable by ICMP, likely to occur where there is in excess of 100 APs, the timeouts start to impede network performance.</li> <li>NOTE: If ICMP is disabled on the network, select No to avoid the performance penalty caused by numerous ping requests.</li> </ul> |  |

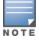

7. Locate the **Symbol 4131 and Cisco Aironet IOS SNMP Initialization** area. Select one of the options listed. Table 30 describes the settings and default values

**Table 30:** Device Setup > Communication > Symbol 4131 and Cisco Aironet IOS SNMP Initialization Fields

 and Default Values

| Setting                        | Defaul<br>t | Description                                                                                                    |
|--------------------------------|-------------|----------------------------------------------------------------------------------------------------|
| Do Not Modify<br>SNMP Settings | Yes         | When selected, specifies that OV3600 will not modify any SNMP settings. If SNMP is not already initialized on the Symbol, Nomadix, and Cisco IOS APs, OV3600 is not able to manage them. |
| Enable read-<br>write SNMP     | No          | When selected, and when on networks where the Symbol, Nomadix, and Cisco IOS APs do not have SNMP initialized, this setting enables SNMP so the devices can be managed by OV3600.        |

# Loading Device Firmware Onto OV3600 (optional)

OV3600 enables automated firmware distribution to the devices on your network. Once you have downloaded the firmware files from the vendor, you can upload this firmware to OV3600 for distribution to devices via the **Device Setup** > **Upload Firmware & Files** page.

This page lists all firmware files on OV3600 with file information. This page also enables you to add new firmware files, to delete firmware files, and to add **New Web Auth Bundle** files.

The following additional pages support firmware file information:

- Firmware files uploaded to OV3600 appear as an option in the drop-down menu on the Groups > Firmware page and as a label on individual APs/Devices > Manage pages.
- Use the OV3600 Setup page to configure OV3600-wide default firmware options.

Table 31 below itemizes the contents, settings, and default values for the Upload Firmware & Files page.

| Setting                  | Default                           | Description                                                                                                    |
|--------------------------|-----------------------------------|----------------------------------------------------------------------------------------------------|
| Туре                     | Alcatel-Lucent switch (any model) | Displays a drop-down list of the primary AP makes and models that OV3600 supports with automated firmware distribution.                  |
| Owner Role               | None                              | Displays the user role that uploaded the firmware file. This is<br>the role that has access to the file when an upgrade is<br>attempted. |
| Description              | None                              | Displays a user-configurable text description of the firmware file.                                                                      |
| Server Protocol          | None                              | Displays the file transfer protocol by which the firmware file was obtained from the server. This can be either FTP or TFTP.             |
| Use Group File<br>Server | None                              | If enabled, displays the name of the file server supporting the group.                                                                   |
| Firmware<br>Filename     | None                              | Displays the name of the file that was uploaded to OV3600 and to be transferred to an AP when the file is used in an upgrade.            |
| Firmware MD5<br>Checksum | None                              | Displays the MD5 checksum of the file after it was uploaded to OV3600. The MD5 checksum is used to verify that the file was              |

| Setting                                             | Default | Description                                                                                                    |
|-----------------------------------------------------|---------|----------------------------------------------------------------------------------------------------|
|                                                     |         | uploaded to OV3600 without issue. The checksum should match the checksum of the file before it was uploaded.                                                                                                    |
| Firmware File<br>Size                               | None    | Displays the size of the firmware file in bytes.                                                                                                    |
| Firmware<br>Version                                 | None    | Displays the firmware version number. This is a user-<br>configurable field.                                                                                                    |
| HTML Filename                                       | None    | Supporting HTML, displays the name of the file that was<br>uploaded to OV3600 and to be transferred to an AP when the<br>file is used in an upgrade.                                                                                                    |
| HTML MD5<br>Checksum                                | None    | Supporting HTML, displays the MD5 checksum of the file after it was uploaded to OV3600. The MD5 checksum is used to verify that the file was uploaded to OV3600 without issue. The checksum should match the checksum of the file before it was uploaded. |
| HTML File Size                                      | None    | Supporting HTML, displays the size of the file in bytes.                                                                                                    |
| HTML Version                                        | None    | Supporting HTML, displays the version of HTML used for file transfer.                                                                                                    |
| Desired<br>Firmware File for<br>Specified<br>Groups | None    | The firmware file is set as the desired firmware version on the <b>Groups &gt; Firmware Files</b> page of the specified groups. You cannot delete a firmware file that is set as the desired firmware version for a group.                                |

Loading Firmware Files onto OV3600

Perform the following steps to load a device firmware file onto OV3600:

- 1. Go to the **Device Setup > Upload Firmware & Files** page.
- 2. Select Add. The Add Firmware File page appears. Figure 27 illustrates this page.

Figure 27 Device Setup > Upload Firmware and Files > Add Page Illustration

| Supported Firmware Versions and Features                                                                                        |                            |  |  |  |
|----------------------------------------------------------------------------------------------------|----------------------------|--|--|--|
| Firmwar                                                                                                    | e File                     |  |  |  |
| Type:                                                                                                    | Aruba Device (Any Model) 🗸 |  |  |  |
| Description:                                                                                                    |                            |  |  |  |
| <ul> <li>Upload firmware files (and use built-in firmware file server)</li> <li>Use an external firmware file server</li> </ul> |                            |  |  |  |
| Server Protocol:                                                                                                    | TFTP 👻                     |  |  |  |
| Firmware Filename:                                                                                                    | Browse_                    |  |  |  |
|                                                                                                    | Add Cancel                 |  |  |  |

3. Select the Supported Firmware Versions and Features link to view supported firmware versions.

Unsupported and untested firmware may cause device mismatches and other problems. Please contact Alcatel-Lucent support before installing non-certified firmware.

NOTE

- 4. Enter the appropriate information and select Add. The file uploads to OV3600 and once complete, this file appears on the Device Setup > Upload Firmware & Files page. This file also appears on additional pages that display firmware files (such as the Group > Firmware page and on individual APs/Devices > Manage pages).
- 5. You can also import a CSV list of groups and their external TFTP firmware servers. Table 32 itemizes the settings of this page.

| Setting                                                 | Default               | Description                                                                                                    |
|---------------------------------------------------------|-----------------------|----------------------------------------------------------------------------------------------------|
| Туре                                                    | Alcatel-Lucent switch | Indicates the firmware file is used with the specified type. If<br>you select an IOS device from the <b>Type</b> drop-down menu,<br>you have the option of choosing a server protocol of TFTP<br>or FTP. If you choose FTP, you may later notice that the<br>firmware files are pushed to the device more quickly.<br>With selection of some types, particularly Cisco controllers,<br>you can specify the boot software version. |
| Firmware<br>Version                                     | None                  | Provides a user-configurable field to specify the firmware version number. This open appears if <b>Use an external firmware file server</b> is enabled.                                                                                                    |
| Description                                             | None                  | Provides a user-configurable text description of the firmware file.                                                                                                    |
| Upload firmware<br>files (and use<br>built-in firmware) | Enabled               | Allows you to select a firmware from your local machine and upload it via TFTP or FTP.                                                                                                    |
| Use an external<br>firmware file<br>server              | N/A                   | You can also choose to assign the external TFTP server on<br>a per-group basis. If you select this option, you must enter<br>the IP address on the <b>Groups &gt; Firmware</b> page. Complete<br>the <b>Firmware File Server IP Address</b> field.                                                                                                    |
| Server Protocol                                         | TFTP                  | Specify whether to use a built-in TFTP server or FTP to upload a firmware file. TFTP is recommended. If you select FTP, OV3600 uses an anonymous user for file upload.                                                                                                    |
| Use Group File<br>Server                                | Disabled              | If you opt to use an external firmware file server, this additional option appears. This setting instructs OV3600 to use the server that is associated with the group instead of defining a server.                                                                                                    |
| Firmware File<br>Server IP<br>Address                   | None                  | Provides the IP address of the External TFTP Server (like<br>SolarWinds) used for the firmware upgrade. This option<br>displays when the user selects the <b>Use an external</b><br><b>firmware file</b> option.                                                                                                    |
| Firmware<br>Filename                                    | None                  | Enter the name of the firmware file that needs to be<br>uploaded. Ensure that the firmware file is in the TFTP root<br>directory. If you are using a non-external server, you select<br><b>Choose File</b> to find your local copy of the file.                                                                                                    |
| HTML Filename                                           | None                  | Browse to the HTML file that will accompany the firmware upload. Note that this field is only available for certain Firmware File Types (for example, Symbol 4121).                                                                                                    |
| Patch Filename                                          | None                  | If you selected Symbol WS5100 as the Firmware File Type,<br>and you are upgrading from version 3.0 to 3.1, then<br>browse to the path where the patch file is located.                                                                                                    |

Table 32: Supported Firmware Versions and Features Fields and Default Values

| Setting                  | Default | Description                                                                                               |
|--------------------------|---------|----------------------------------------------------------------------------------------------------|
| Boot Software<br>Version | None    | If you specified a Cisco WLC device as the Firmware File Type, then also enter the boot software version. |

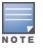

Additional fields may appear for multiple device types. OV3600 prompts you for additional firmware information as required. For example, Intel and Symbol distribute their firmware in two separate files: an image file and an HTML file. Both files must be uploaded to OV3600 for the firmware to be distributed successfully via OV3600.

6. Select Add to import the firmware file.

To delete a firmware file that has already been uploaded to OV3600, return to the **Device Setup > Upload Firmware & Files** page, select the checkbox for the firmware file and select **Delete**.

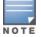

A firmware file may not be deleted if it is the desired version for a group. Use the **Group > Firmware** page to investigate this potential setting and status.

## Using Web Auth Bundles in OV3600

Web authentication bundles are configuration files that support Cisco WLC wireless LAN controllers. This procedure requires that you have local or network access to a Web Auth configuration file for Cisco WLC devices.

Perform these steps to add or edit Web Auth bundles in OV3600.

- 1. Go to the **Device Setup > Upload Firmware & Files** page. This page displays any existing Web Auth bundles that are currently configured in OV3600, and allows you to add or delete Web Auth bundles.
- 2. Scroll to the bottom of the page. Select the Add New Web Auth Bundle button to create a new Web Auth bundle (see Figure 28), or select the pencil icon next to an existing bundle to edit. You may also delete Web Auth bundles by selecting that bundle with the checkbox, and selecting Delete.

## Figure 28 Add Web Auth Bundle Page Illustration

| Web Auth Bun     | dle |        |
|------------------|-----|--------|
| Description:     |     |        |
| Web Auth Bundle: |     | Browse |
| (                | Add | Cancel |

- 3. Enter a descriptive label in the description field. This is the label used to identify and track Web Auth bundles on the page.
- 4. Enter the path and filename of the Web Auth configuration file in the **Web Auth Bundle** field or select **Choose File** to locate the file.
- 5. Select Add to complete the Web Auth bundle creation, or Save if replacing a previous Web Auth configuration file, or Cancel to abort the Web Auth integration.

For additional information and a case study that illustrates the use of Web Auth bundles with Cisco WLC controllers, refer to the following document on Cisco's Web site:

 Wireless LAN controller Web Authentication Configuration Example, Document ID: 69340 http://www.cisco.com/en/US/tech/tk722/tk809/technologies\_configuration\_example09186a008067489f.shtml

# **Setting Up Device Types**

On **OV3600 Setup > Device Type Setup**, you can define how the Device Type displayed for users on your network is calculated from available data. The first matching property is used. These rules cannot be edited or deleted, but only reordered or enabled.

You can change the priority order of rules by dragging and dropping rows, as shown in Figure 29.

Check or uncheck the checkbox under the Enabled column to turn device setup rules on or off.

Refer to "Monitoring and Supporting WLAN Clients" on page 226 for more information on the **Device Type** column that appears in **Clients** list tables.

Figure 29 OV3600 Setup > Device Type Setup Page Illustration

**Device Type Rules** 

| Name                                | Enabled  |     |
|-------------------------------------|----------|-----|
| Manufacturer+Model                  | 1        | +   |
| AOS Device Type                     | 1        | +   |
| os                                  | <b>V</b> | +   |
| OS Detail                           | <b>V</b> | +   |
| Manufacturer                        | <b>V</b> | +   |
| Model                               | 1        | +   |
| Network Interface Vendor (from OUI) |          | +++ |

# **Configuring Cisco WLSE and WLSE Rogue Scanning**

The Cisco Wireless LAN Solution Engine (WLSE) includes rogue scanning functions that OV3600 supports. This section contains the following topics and procedures, and several of these sections have additional sub-procedures:

- "Introduction to Cisco WLSE" on page 61
- "Initial WLSE Configuration" on page 62
- "Configuring IOS APs for WDS Participation" on page 63
- "Configuring ACS for WDS Authentication" on page 64
- "Configuring Cisco WLSE Rogue Scanning" on page 65

You must enter one or more CiscoWorks WLSE hosts to be polled for discovery of Cisco devices and rogue AP information.

# Introduction to Cisco WLSE

Cisco WLSE functions as an integral part of the Cisco Structured Wireless-Aware Network (SWAN) architecture, which includes IOS Access Points, a Wireless Domain Service, an Access Control Server, and a WLSE. In order for OV3600 to obtain Rogue AP information from the WLSE, all SWAN components must be properly configured. Table 33 describes these components.

| SWAN Component                    | Requirements                                                                                         |
|-----------------------------------|----------------------------------------------------------------------------------------------------|
| WDS (Wireless<br>Domain Services) | <ul> <li>WDS Name</li> <li>Primary and backup IP address for WDS devices (IOS AP or WLSM)</li> </ul> |

| SWAN Component                         | Requirements                                                                                                    |
|----------------------------------------|----------------------------------------------------------------------------------------------------|
|                                        | <ul> <li>WDS Credentials APs within WDS Group</li> <li>NOTE: WDS can be either a WLSM or an IOS AP. WLSM (WDS) can control up to 250 access points. AP (WDS) can control up to 30 access points.</li> </ul> |
| WLSE (Wireless LAN<br>Solution Engine) | <ul><li>IP Address</li><li>Login</li></ul>                                                                                                    |
| ACS (Access Control<br>Server)         | <ul><li>IP Address</li><li>Login</li></ul>                                                                                                    |
| APs                                    | APs within WDS Group                                                                                                    |

# Initial WLSE Configuration

Use the following general procedures to configure and deploy a WLSE device in OV3600:

- "Adding an ACS Server for WLSE" on page 62
- "Enabling Rogue Alerts for Cisco WLSE" on page 62
- "Configuring WLSE to Communicate with APs" on page 62
- "Discovering Devices" on page 63
- "Managing Devices" on page 63
- "Inventory Reporting" on page 63
- "Defining Access" on page 63
- "Grouping" on page 63

## Adding an ACS Server for WLSE

- 1. Go to the **Devices > Discover > AAA Server** page.
- 2. Select New from the drop-down list.
- 3. Enter the Server Name, Server Port (default 2002), Username, Password, and Secret.
- 4. Select Save.

## **Enabling Rogue Alerts for Cisco WLSE**

- 1. Go to the Faults > Network Wide Settings > Rogue AP Detection page.
- 2. Select the Enable.
- 3. Select Apply.

Additional information about rogue device detection is available in "Configuring Cisco WLSE Rogue Scanning" on page 65.

## **Configuring WLSE to Communicate with APs**

- 1. Go to the **Device Setup > Discover** page.
- 2. Configure SNMP Information.
- 3. Configure HTTP Information.
- 4. Configure Telnet/SSH Credentials
- 5. Configure HTTP ports for IOS access points.
- 6. Configure WLCCP credentials.
- 7. Configure AAA information.

## **Discovering Devices**

The following three methods can be used to discover access points within WLSE:

- Using Cisco Discovery Protocol (CDP)
- Importing from a file
- Importing from CiscoWorks

Perform these steps to discover access points.

- 1. Go to the **Device > Managed Devices > Discovery Wizard** page.
- 2. Import devices from a file.
- 3. Import devices from Cisco Works.
- 4. Import using CDP.

## **Managing Devices**

Prior to enabling radio resource management on IOS access points, the access points must be under WLSE management.

OV3600 becomes the primary management/monitoring vehicle for IOS access points, but for OV3600 to gather Rogue information, the WLSE must be an NMS manager to the APs.

Use these pages to make such configurations:

- 1. Go to Device > Discover > Advanced Options.
- 2. Select the method to bring APs into management Auto, or specify via filter.

#### **Inventory Reporting**

When new devices are managed, the WLSE generates an inventory report detailing the new APs. OV3600 accesses the inventory report via the SOAP API to auto-discover access points. This is an optional step to enable another form of AP discovery in addition to OV3600, CDP, SNMP scanning, and HTTP scanning discovery for Cisco IOS access points. Perform these steps for inventory reporting.

- 1. Go to Devices > Inventory > Run Inventory.
- 2. Run Inventory executes immediately between WLSE polling cycles.

#### **Defining Access**

OV3600 requires System Admin access to WLSE. Use these pages to make these configurations.

- 1. Go to Administration > User Admin.
- 2. Configure Role and User.

#### Grouping

It's much easier to generate reports or faults if APs are grouped in WLSE. Use these pages to make such configurations.

- 1. Go to **Devices > Group Management**.
- 2. Configure Role and User.

## **Configuring IOS APs for WDS Participation**

IOS APs (1100, 1200) can function in three roles within SWAN:

- Primary WDS
- Backup WDS
- WDS Member

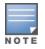

APs functioning as WDS Master or Primary WDS will no longer show up as Down is the radios are enabled.

## **WDS Participation**

Perform these steps to configure WDS participation.

- 1. Log in to the AP.
- 2. Go to the Wireless Services > AP page.
- 3. Select Enable participation in SWAN Infrastructure.
- 4. Select Specified Discovery, and enter the IP address of the Primary WDS device (AP or WLSM).
- 5. Enter the Username and Password for the WLSE server.

## **Primary or Secondary WDS**

Perform these steps to configure primary or secondary functions for WDS.

- 1. Go to the Wireless Services > WDS > General Setup page.
- 2. If the AP is the Primary or Backup WDS, select Use the AP as Wireless Domain Services.
  - Select **Priority** (set **200** for Primary, **100** for Secondary).
  - Configure the Wireless Network Manager (configure the IP address of WLSE).
- 3. If the AP is Member Only, leave all options unchecked.
- 4. Go to the Security > Server Manager page.
- 5. Enter the IP address and Shared Secret for the ACS server and select Apply.
- 6. Go to the Wireless Services > WDS > Server Group page.
- 7. Enter the WDS Group of the AP.
- 8. Select the ACS server in the Priority 1 drop-down menu and select Apply.

# **Configuring ACS for WDS Authentication**

ACS authenticates all components of the WDS and must be configured first. Perform these steps to make this configuration.

- 1. Login to the ACS.
- 2. Go to the System Configuration > ACS Certificate Setup page.
- 3. Install a New Certificate by selecting the **Install New Certificate** button, or skip to the next step if the certificate was previously installed.
- 4. Select User Setup in the left frame.
- 5. Enter the Username that will be used to authenticate into the WDS and select Add/Edit.
- 6. Enter the **Password** that will be used to authenticate into the WDS and select **Submit**.
- 7. Go to the Network Configuration > Add AAA Client page.
- 8. Add AP Hostname, AP IP Address, and Community String (for the key).
- 9. Enter the Password that will be used to authenticate into the WDS and select Submit.

For additional and more general information about ACS, refer to "Configuring ACS Servers" on page 66.

# Configuring Cisco WLSE Rogue Scanning

The **OV3600 Setup > WLSE** page allows OV3600 to integrate with the Cisco Wireless LAN Solution Engine (WLSE). OV3600 can discover APs and gather rogue scanning data from the Cisco WLSE.

Figure 30 illustrates and itemizes the OV3600 settings for communication that is enabled between OV3600and WLSE.

Figure 30 OV3600 Setup > WLSE > Add New WLSE Page Illustration

| WLSE                      |              |
|---------------------------|--------------|
| Hostname/IP Address:      |              |
| Protocol:                 | HTTP 👻       |
| Port (1-65535):           | 1741         |
| Username:                 |              |
| Password:                 |              |
| Confirm Password:         |              |
| Poll for AP Discovery:    | ● Yes ○ No   |
| Poll for Rogue Discovery: | ● Yes ○ No   |
| Polling Period:           | 10 minutes 👻 |
|                           | Add Cancel   |

Perform the following steps for optional configuration of OV3600 for support of Cisco WLSE rogue scanning.

1. To add a Cisco WLSE server to OV3600, navigate to the OV3600 Setup > WLSE page and select Add. Complete the fields in this page. Table 34 describes the settings and default values.

Table 34: OV3600 Setup > WLSE Fields and Default Values

| Setting             | Default | Description                                                                                                    |  |
|---------------------|---------|----------------------------------------------------------------------------------------------------|--|
| Hostname/IP Address | None    | Designates the IP address or DNS Hostname for the WLSE server, which must already be configured on the Cisco WLSE server.                                                                                                    |  |
| Protocol            | HTTP    | Specify whether to use HTTP or HTTPS when polling the WLSE.                                                                                                    |  |
| Port                | 1741    | Defines the port OV3600 uses to communicate with the WLSE server.                                                                                                    |  |
| Username            | None    | Defines the username OV3600 uses to communicate with the WLSE<br>server. The username and password must be configured the same<br>way on the WLSE server and on OV3600.<br>The user needs permission to display faults to discover rogues and<br>inventory API (XML API) to discover manageable APs. As derived<br>from a Cisco limitation, only credentials with alphanumeric characters<br>(that have only letters and numbers, not other symbols) allow OV3600<br>to pull the necessary XML APIs. |  |
| Password            | None    | Defines the password OV3600 uses to communicate with the WLSE server. The username and password must be configured the same way on the WLSE server and on OV3600.<br>As derived from a Cisco limitation, only credentials with alphanumeric characters (that have only letters and numbers, not other symbols) allow OV3600 to pull the necessary XML APIs.                                                                                                    |  |

| Setting                                            | Default       | Description                                                                                                    |
|----------------------------------------------------|---------------|----------------------------------------------------------------------------------------------------|
| Poll for AP Discovery;<br>Poll for Rogue Discovery | Yes           | Sets the method by which OV3600 uses WLSE to poll for discovery of new APs and/or new rogue devices on the network. |
| Polling Period                                     | 10<br>minutes | Determines how frequently OV3600 polls WLSE to gather rogue scanning data.                                          |

2. After you have completed all fields, select **Save**. OV3600 is now configured to gather rogue information from WLSE rogue scans. As a result of this configuration, any rogues found by WLSE appear on the **RAPIDS** > List page.

What Next?

- Go to additional tabs in the **OV3600 Setup** section to continue additional setup configurations.
- Complete the required configurations in this chapter before proceeding. Alcatel-Lucent support remains available to you for any phase of OV3600 installation.

# **Configuring ACS Servers**

This is an optional configuration. The **OV3600 Setup** > **ACS** page allows OV3600 to poll one or more Cisco ACS servers for wireless username information. When you specify an ACS server, OV3600 gathers information about your wireless users. Refer to "Setting Up Device Types" on page 61 if you want to use your ACS server to manage your OV3600 users.

Perform these steps to configure ACS servers:

1. Go to the OV3600 Setup > ACS page. This page displays current ACS setup, as illustrated in Figure 31.

#### Figure 31 OV3600 Setup > ACS Page Illustration

| Ad                | d New ACS Server                   |                 |           |                  |                       |                |        |
|-------------------|------------------------------------|-----------------|-----------|------------------|-----------------------|----------------|--------|
| Enter one o       | or more Cisco ACS servers to be po | lled for wirele | ess usern | name information | n.                    |                |        |
| 1-1 <b>v</b> of 1 | ACS Servers Page 1 - of 1 Choo     | se columns      | Choose    | columns for role | s Export CSV          |                |        |
|                   | Hostname/IP Address 🔺              | Protocol        | Port      | Username         | <b>Polling Period</b> | Last Contacted | Errors |
| E 👟               | 10.1.11.1                          | HTTP            | 2002      | stuff            | 10 minutes            | Never          | -      |
| 1-1 🔻 of 1        | ACS Servers Page 1 🔻 of 1          |                 |           |                  |                       |                |        |
| Select All -      | Unselect All                       |                 |           |                  |                       |                |        |
| Dele              | te                                 |                 |           |                  |                       |                |        |

2. Select Add to create a new ACS server, or select a pencil icon to edit an existing server. To delete an ACS server, select that server and select Delete. When selecting Add or edit, the Details page appears, as illustrated in Figure 32.

Figure 32 OV3600 Setup > ACS > Add/Edit Details Page Illustration

| HTTP 👻       |
|--------------|
| 2002         |
|              |
|              |
|              |
| 10 minutes 🗸 |
| Add Cancel   |
|              |

3. Complete the settings on OV3600 Setup > ACS > Add/Edit Details. Table 35 describes these fields:

| Field             | Default | Description                                                                                                   |
|-------------------|---------|----------------------------------------------------------------------------------------------------|
| IP/Hostname       | None    | Sets the DNS name or the IP address of the ACS Server.                                                        |
| Protocol          | HTTP    | Launches a drop-down menu specifying the protocol OV3600 uses when it polls the ACS server.                   |
| Port              | 2002    | Sets the port through which OV3600 communicates with the ACS. OV3600 generally communicates over port 2002.   |
| Username          | None    | Sets the Username of the account OV3600 uses to poll the ACS server.                                          |
| Password          | None    | Sets the password of the account OV3600 uses to poll the ACS server.                                          |
| Polling<br>Period | 10 min  | Launches a drop-down menu that specifies how frequently OV3600 polls the ACS server for username information. |

- 4. Select Add to finish creating the new ACS server, or Save to finish editing an existing ACS server.
- 5. The ACS server must have logging enabled for passed authentications. Enable the Log to CSV Passed Authentications report option, as follows:
  - Log in to the ACS server, select System Configuration, then in the Select frame, select Logging.
  - Under Enable Logging, select CSV Passed Authentications. The default logging options function and support OV3600. These include the two columns OV3600 requires: User-Name and Caller-ID.

## What Next?

- Go to additional tabs in the OV3600 Setup section to continue additional setup configurations.
- Complete the required configurations in this chapter before proceeding. Alcatel-Lucent support remains available to you for any phase of OV3600 installation.

# Integrating OV3600 with an Existing Network Management Solution (NMS)

This is an optional configuration. The **OV3600 Setup** > **NMS** configuration page allows OV3600 to integrate with other Network Management Solution (NMS) consoles. This configuration enables advanced and interoperable functionality as follows:

- OV3600 can forward WLAN-related SNMP traps to the NMS, or OV3600 can send SNMPv1 or SNMPv2 traps to the NMS.
- OV3600 can be used in conjunction with Hewlett-Packard's ProCurve Manager.
- The necessary OV3600 MIB files for either type of NMS interoperability are downloaded from the OV3600 Setup > NMS page. For additional information, contact support.

Perform these steps to configure NMS support in OV3600:

1. Go to **OV3600 Setup > NMS**, illustrated in Figure 33.

Figure 33 OV3600 Setup > NMS Page Illustration

|                                  |                                        |                                         | NMS Integration                                                                                                | 1              |                                                        |
|----------------------------------|----------------------------------------|-----------------------------------------|----------------------------------------------------------------------------------------------------|----------------|--------------------------------------------------------|
|                                  |                                        |                                         |                                                                                                    |                | to NMS servers. First, add one<br>option for triggers. |
| Contraction of the second second | action will send o<br>f each one's up/ | 100 C C C C C C C C C C C C C C C C C C | the second second second second second second second second second second second second second second second s |                | nanaged by OV3600 to notify                            |
| Download                         | the OV3600 MIB                         | files.                                  |                                                                                                    |                |                                                        |
| Add                              | New NMS                                | Server<br>Port<br>162                   | SNMP Version<br>2c                                                                                             | Enabled<br>Yes | Send Configuration Traps<br>Yes                        |
| elect All - U                    | nselect All                            |                                         |                                                                                                    |                |                                                        |
| Sync                             | Dele                                   | ete                                     | 1                                                                                                    |                |                                                        |
|                                  |                                        |                                         |                                                                                                    |                |                                                        |
|                                  |                                        |                                         |                                                                                                    |                |                                                        |

Netcool/OMNIbus Integration

HP ProCurve Manager Integration

2. Select Add to integrate a new NMS server, or select the pencil icon to edit an existing server. Provide the information described in Table 36:

| Table 36: OV3600 Setup | > NMS Integration Add/Edit Fields and Default Values |
|------------------------|------------------------------------------------------|
|                        |                                                      |

| Setting  | Defaul<br>t | Description                                            |
|----------|-------------|--------------------------------------------------------|
| Hostname | None        | Cites the DNS name or the IP address of the NMS.       |
| Port     | 162         | Sets the port OV3600 uses to communicate with the NMS. |

| Setting                     | Defaul<br>t | Description                                                            |
|-----------------------------|-------------|------------------------------------------------------------------------|
|                             |             | <b>NOTE:</b> OV3600 generally communicates via SNMP traps on port 162. |
| Community String            | None        | Sets the community string used to communicate with the NMS.            |
| SNMP Version                | 2C          | Sets the SNMP version of the traps sent to the Host.                   |
| Enabled                     | Yes         | Enables or disables trap logging to the specified NMS.                 |
| Send Configuration<br>Traps | Yes         | Enables NMS servers to transmit SNMP configuration traps.              |

- The NMS Integration Add/Edit page includes the Netcool/OMNIbus Integration link to information and instructions. The IBM Tivoli Netcool/OMNIbus operations management software enables automated event correlation and additional features resulting in optimized network uptime.
- 4. The NMS Integration Add/Edit page includes the HP ProCurve Manager Integration link. Select this link for additional information, zip file download, and brief instructions for installation with OV3600. Select Add to finish creating the NMS server or Save to configure an existing NMS server.

What Next?

- Go to additional tabs in the OV3600 Setup section to continue additional setup configurations.
- Complete the required configurations in this chapter before proceeding. Alcatel-Lucent support remains available to you for any phase of OV3600 installation.

# Auditing PCI Compliance on the Network

This section describes PCI requirements and auditing functions in OV3600. It includes the following topics:

- "Introduction to PCI Requirements" on page 69
- "PCI Auditing" on page 70
- "Enabling or Disabling PCI Auditing" on page 71

# Introduction to PCI Requirements

OV3600 supports wide security standards and functions in the wireless network. One component of network security is the optional deployment of Payment Card Industry (PCI) Auditing.

The Payment Card Industry (PCI) Data Security Standard (DSS) establishes multiple levels in which payment cardholder data is protected in a wireless network.OV3600 supports PCI requirements according to the standards and specifications set forth by the following authority:

- Payment Card Industry (PCI) Data Security Standard (DSS)
  - PCI Security Standards Council Web site https://www.pcisecuritystandards.org
  - PCI Quick Reference Guide, Version 1.2 (October 2008)
     https://www.pcisecuritystandards.org/pdfs/pci\_ssc\_quick\_guide.pdf

# **PCI** Auditing

PCI Auditing in OV3600 allows you to monitor, audit, and demonstrate PCI compliance on the network. There are five primary pages in which you establish, monitor, and access PCI auditing, as follows:

- The **OV3600 Setup > PCI Compliance** page enables or disables PCI Compliance monitoring on the network, and displays the current compliance status on the network. See "Enabling or Disabling PCI Auditing" on page 71.
- The **Reports > Definitions** page allows you to create custom-configured and custom-scheduled PCI Compliance reports. See "Reports > Definitions Page Overview" on page 264.
- The **Reports > Generated** page lists PCI Compliance reports currently available, and allows you to generate the latest daily version of the PCI Compliance Report with a single select. Refer to "Reports > Generated Page Overview" on page 266.
- The **APs/Devices > PCI Compliance** page enables you to analyze PCI Compliance for any specific device on the network. This page is accessible when you select a specific device from the **APs/Devices > Monitor** page. First, you must enable this function through OV3600 Setup. See "Enabling or Disabling PCI Auditing" on page 71.
- The PCI Compliance Report offers additional information. Refer to "Using the PCI Compliance Report" on page 294. This report not only contains **Pass** or **Fail** status for each PCI requirement, but cites the action required to resolve a **Fail** status when sufficient information is available.

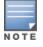

When any PCI requirement is enabled on OV3600, OV3600 grades the network as pass or fail for the respective PCI requirement. Whenever a PCI requirement is not enabled in OV3600, OV3600 does not monitor the network's status in relation to that requirement, and cannot designate Pass or Fail network status. OV3600 users without RAPIDS visibility enabled will not see the 11.1 PCI requirements in the PCI Compliance Report.

## Table 37: PCI Requirements and Support in OV3600

| Requiremen<br>t | Description                                                                                                    |
|-----------------|----------------------------------------------------------------------------------------------------|
| 1.1             | Monitoring configuration standards for network firewall devices<br>When Enabled: PCI Requirement 1.1 establishes firewall and router configuration<br>standards.<br>A device fails Requirement 1.1 if there are mismatches between the desired<br>configuration and the configuration on the device.<br>When Disabled: firewall router and device configurations are not checked for PCI<br>compliance, and Pass or Fail status is not reported or monitored.                                                                                                    |
| 1.2.3           | Monitoring firewall installation between any wireless networks and the cardholder data<br>environment<br>When Enabled: A device passes requirement 1.2.3 if it can function as a stateful firewall.<br>When Disabled: firewall router and device installation are not checked for PCI<br>compliance.                                                                                                    |
| 2.1             | Monitoring the presence of vendor-supplied default security settings<br>When Enabled: PCI Requirement 2 establishes the standard in which all vendor-<br>supplied default passwords are changed prior to a device's presence and operation in<br>the network.<br>A device fails requirement 2.1 if the username, passwords or SNMP credentials being<br>used by OV3600 to communicate with the device are on a list of forbidden default<br>credentials. The list includes common vendor default passwords, for example.<br>When Disabled: device passwords and other vendor default settings are not checked for<br>PCI compliance. |
| 2.1.1           | Changing vendor-supplied defaults for wireless environments<br>When Enabled: A device fails requirement 2.1.1 if the passwords, SSIDs, or other<br>security-related settings are on a list of forbidden values that OV3600 establishes and                                                                                                    |

| Requiremen<br>t | Description                                                                                                    |
|-----------------|----------------------------------------------------------------------------------------------------|
|                 | tracks. The list includes common vendor default passwords. The user can input new values to achieve compliance.<br>When Disabled: network devices are not checked for forbidden information and PCI Compliance is not established.                                                                                                    |
| 4.1.1           | Using strong encryption in wireless networks<br>When Enabled: PCI Requirement 4 establishes the standard by which payment<br>cardholder data is encrypted prior to transmission across open public networks. PCI<br>disallows WEP encryption as an approved encryption method after June 20, 2010. A<br>device fails requirement 4.1.1 if the desired or actual configuration reflect that WEP is<br>enabled on the network, or if associated users can connect with WEP.<br>When Disabled: OV3600 cannot establish a pass or fail status with regard to PCI<br>encryption requirements on the network. |
| 11.1            | Identifying unauthorized wireless devices.<br>When enabled, a report will indicate a failure if there are unacknowledged rogue APs<br>present in RAPIDS or there are no wireless rogues discovered in the last three months.                                                                                                    |
| 11.4            | Using intrusion-detection or intrusion-prevention systems to monitor all traffic<br>When Enabled: OV3600 reports pass or fail status when monitoring devices capable of<br>reporting IDS events. Recent IDS events are summarized in the PCI Compliance report<br>or the IDS Report.<br>When Disabled: OV3600 does not monitor the presence of PCI-compliant intrusion<br>detection or prevention systems, nor can it report <b>Pass</b> or <b>Fail</b> status with regard to IDS<br>events.                                                                                                    |

# **Enabling or Disabling PCI Auditing**

Perform these steps to verify status and to enable or disable OV3600 support for PCI 1.2 requirements. enabling one or all PCI standards on OV3600 enables real-time information and generated reports that advise on Pass or Fail status. The PCI auditing supported in OV3600 is reported in Table 1 in the "PCI Auditing" on page 70 section.

1. To determine what PCI Compliance standards are enabled or disabled on OV3600, navigate to the OV3600 Setup > PCI Compliance page, illustrated in Figure 34.

## Figure 34 OV3600 Setup > PCI Compliance page illustration

|   | PCI Requirement 🔺 | Description                                                                                                    | Enabled |
|---|-------------------|----------------------------------------------------------------------------------------------------|---------|
| ~ | 1.1               | Configuration standards for routers.<br>A device fails if there are mismatches between the desired configuration<br>and the configuration on the device.                                                                                                    | Yes     |
| ~ | 1.2.3             | Install firewalls between any wireless networks and the cardholder data environment.<br>A device passes if it can function as a stateful firewall.                                                                                                    | Yes     |
| ~ | 2.1               | Always change vendor-supplied defaults.<br>A device fails if the usernames, passwords or SNMP credentials being used<br>by AMP to communicate with the device are on a list of forbidden<br>credentials. The list includes common manufacturer defaults.                   | Yes     |
| ~ | 2.1.1             | Change vendor-supplied defaults for wireless environments.<br>A device fails if the passphrases, SSIDs or other security-related<br>settings are on a list of forbidden values. The list includes common<br>manufacturer defaults.                                         | Yes     |
| ~ | 4.1.1             | Use strong encryption in wireless networks.<br>A device fails if the desired or actual configuration reflect that WEP is<br>enabled or if associated clients can connect with WEP.                                                                                         | Yes     |
| ~ | 11.1              | Identify unauthorized wireless devices.<br>A report will indicate a failure if there are unacknowledged rogue APs<br>present in RAPIDS or there are no wireless rogues discovered in the last<br>three months.                                                             | Yes     |
| ~ | 11.4              | Use intrusion-detection systems and/or intrusion-prevention systems to monitor all traffic.<br>A report will indicate a "pass" for the requirement if AMP is monitoring<br>devices capable of reporting IDS events. Recent IDS events will be<br>summarized in the report. | Yes     |

- 2. To enable, disable, or edit any category of PCI Compliance monitoring in OV3600, select the pencil icon next to the category. The Default Credential Compliance page displays for the respective PCI standard.
- 3. Create changes as required. The edit pages will vary based on the PCI Requirement that you select. Figure 35 shows an example of how to edit the PCI 2.1 requirement.

Figure 35 Default Credential Compliance for PCI Requirements

#### PCI Requirement 2.1

| Default Credential Compliance                            |            |        |  |  |  |
|----------------------------------------------------------|------------|--------|--|--|--|
| Enabled:                                                 | 🔍 Yes 🔘 No |        |  |  |  |
| Forbidden Credentials:<br>Enter one credential per line. |            |        |  |  |  |
| root<br>admin<br>public<br>private<br>Cisco<br>Motorola  |            | *      |  |  |  |
|                                                          |            | Ŧ      |  |  |  |
|                                                          | Save       | Cancel |  |  |  |

- 4. Select Save.
- To view and monitor PCI auditing on the network, use generated or daily reports. See "Creating, Running, and Emailing Reports" on page 264. In addition, you can view the real-time PCI auditing of any given device online. Perform these steps:
  - a. Go to the **APs/Devices > List** page.

- b. Select a specific device. The **Monitor** page for that device displays. The **APs/Devices** page also displays a **Compliance** subtab in the menu bar.
- c. Select Compliance to view complete PCI compliance auditing for that specific device.

## **Deploying WMS Offload**

## **Overview of WMS Offload in OV3600**

This section describes the Wireless LAN Management Server (WMS) offload infrastructure. WMS Offload is supported with the following two requirements:

- AOS-W Version 2.5.4 or later
- OV3600 Version 6.0 or later

The WMS feature is an enterprise-level hardware device and server architecture with managing software for security and network policy. There are three primary components of the WMS deployment:

- Air Monitor AP devices establish and monitor RF activity on the network.
- The WMS server manages devices and network activity to include rogue AP detection and enforcement of network policy.
- The OV3600 graphical user interface (GUI) allows users to access and use the WMS functionality.

*WMS Offload* is the ability to place the burden of the WMS server data and GUI functions on OV3600. WMS master controllers provide this data so that OV3600 can support rigorous network monitoring capabilities.

## General Configuration Tasks Supporting WMS Offload in OV3600

WMS Offload must be enabled with a six-fold process and related configuration tasks as follows:

- 1. Configure WLAN switches for optimal OV3600 monitoring.
  - a. Disable debugging.
  - b. Ensure the OV3600 server is a trap receiver host.
  - c. Ensure proper traps are enabled.
- 2. Configure OV3600 to optimally monitor the OV3600 infrastructure.
  - a. Enable WMS offload on the OV3600 Setup > General page.
  - b. Configure SNMP communication.
  - c. Create a proper policy for monitoring the OV3600 infrastructure.
  - d. Discover the infrastructure.
- 3. Configure device classification.
  - a. Set up rogue classification.
  - b. Set up rogue classification override.
  - c. Establish user classification override devices.
- 4. Deploy AOS-W-specific monitoring features.
  - a. Enable remote AP and wired network monitoring.
  - b. View controller license information.
- 5. Convert existing floor plans to VisualRF to include the following elements:
  - Alcatel-Lucent AOS-W
  - RF Plan
- 6. Use RTLS for increasing location accuracy (optional).

- a. Enable RTLS service on the OV3600 server.
- b. Enable RTLS on AOS-W infrastructure.

### Additional Information Supporting WMS Offload

Refer to the *OmniVista 3600 Air Manager 7.7 Best Practices Guide* for additional information, including detailed concepts, configuration procedures, restrictions, AOS-W infrastructure, and OV3600 version differences in support of WMS Offload.

This section describes the deployment of device groups within OV3600. The section below describes the pages or focused subtabs available on the Groups tab. Note that the available subtabs can vary significantly from one device group to another—one or more subtabs may not appear, depending on the **Default Group** display option selected on the **OV3600 SetupSetup > General** page and the types of devices you add to OV3600.

#### Figure 36 Subtabs under the Group tab

 Home
 Groups
 APs/Devices
 Clients
 Reports
 System
 Device Setup
 QV3600
 Setup
 RAPIDS
 VisualRF

 List
 Monitor
 Basic
 Templates
 Security
 SSIDs
 AAA Servers
 Radio
 Controller Config
 Switch Config
 Cisco WLC Config
 PTMP
 Proxim Mesh
 MAC ACL
 Firmware

| Menu<br>Item   | Description                                                                                                    | Refer to                                                          |
|----------------|----------------------------------------------------------------------------------------------------|-------------------------------------------------------------------|
| List           | This page is the default page in the <b>Groups</b> section of OV3600. It lists all groups currently configured in OV3600 and provides the foundation for all group-level configurations.                                                                                                    | "Viewing All<br>Defined<br>Device<br>Groups" on<br>page 77        |
| Monitor        | This page displays client and bandwidth usage information, lists devices in a given group, provides an <b>Alert Summary</b> table for monitoring alerts for the group, and provides a detailed <b>Audit Log</b> for group-level activity.                                                                                                    | "Viewing<br>Device<br>Monitoring<br>Statistics" on<br>page 132    |
| Basic          | This page appears when you create a new group on the <b>Groups &gt; List</b> page. Once you define a group name, OV3600 displays the <b>Basic</b> page from which you configure many group-level settings. This page remains available for any device group configured in OV3600.                                                                                                    | "Configuring<br>Basic Group<br>Settings" on<br>page 79            |
| Templates      | This page manages templates for any device group. Templates allow you to manage the configuration of Dell PowerConnect W-Series, 3Com, Alcatel-Lucent, Aruba Networks, Cisco Aironet IOS, Cisco Catalyst switches, Enterasys, HP, Nortel, Symbol and Trapeze devices in a given group using a configuration file. Variables in such templates configure device-specific properties, such as name, IP address and channel. Variables also define group-level properties. | "Creating and<br>Using<br>Templates" on<br>page 172               |
| Security       | This page defines general security settings for device groups, to include RADIUS, encryption, and additional security settings on devices.                                                                                                    | "Configuring<br>Group<br>Security<br>Settings" on<br>page 88      |
| SSID           | This page sets SSIDs, VLANs, and related parameters in device groups.                                                                                                    | "Configuring<br>Group SSIDs<br>and VLANs"<br>on page 92           |
| AAA<br>Servers | This page configures authentication, authorization, and accounting settings in support of RADIUS servers for device groups.                                                                                                    | "Adding and<br>Configuring<br>Group AAA<br>Servers" on<br>page 86 |

| Menu<br>Item           | Description                                                                                                    | Refer to                                                                                |
|------------------------|----------------------------------------------------------------------------------------------------|-----------------------------------------------------------------------------------------|
| Radio                  | This page defines general 802.11 radio settings for device groups.                                                                                                    | "Configuring<br>Radio<br>Settings for<br>Device<br>Groups" on<br>page 95                |
| Controller<br>Config   | This page manages AOS-W Device Groups, AP Overrides, and other profiles specific to Alcatel-Lucent devices on the network. Use this page as an alternative to the <b>Device Setup &gt; Alcatel-Lucent &gt; Configuration</b> page. The appearance of this page varies depending on whether OV3600 is configured for global configuration or group configuration.                                                    | Alcatel-Lucent<br>Controller<br>Configuration<br>Guide                                  |
| Instant<br>Config      | This page manages Alcatel-Lucent Instant devices on the network.                                                                                                    | Alcatel-Lucent<br>Instant User<br>Guide                                                 |
| Cisco<br>WLC<br>Config | This page consolidates controller-level settings from the Group Radio, Security, SSIDs, Cisco WLC Radio and AAA Server pages into one navigation tree that is easier to navigate, and has familiar layout and terminology. Bulk configuration for per-thin AP settings, previously configured on the Group LWAPP APs tab, can now be performed from <b>Modify Devices</b> on the <b>APs/Devices &gt; List</b> page. | "Cisco WLC<br>Group<br>Configuration"<br>on page 99                                     |
| PTMP                   | This page defines settings specific to Proxim MP devices when present. As such, this page is only available when a Proxim MP device is added to this group.                                                                                                    | "Configuring<br>Group PTMP<br>Settings" on<br>page 106.                                 |
| Proxim<br>Mesh         | This page defines mesh AP settings specific to Proxim devices when present.                                                                                                    | "Configuring<br>Proxim Mesh<br>Radio<br>Settings" on<br>page 107                        |
| MAC ACL                | This page defines MAC-specific settings that apply to Proxim, Symbol, and ProCurve 520 devices when present.                                                                                                    | "Configuring<br>Group MAC<br>Access<br>Control Lists"<br>on page 109                    |
| Firmware               | This page manages firmware files for many devices.                                                                                                    | "Specifying<br>Minimum<br>Firmware<br>Versions for<br>APs in a<br>Group" on<br>page 110 |
| Compare                | This page allows you to compare line item-settings between two device groups. On the <b>Groups &gt; List</b> page, select the <b>Compare two groups</b> link, select the two groups from the drop-down menus, and then select <b>Compare</b> . Refer to                                                                                                    | "Comparing<br>Device<br>Groups" on<br>page 112                                          |

This section also provides the following additional procedures for group-level configurations:

- "Deleting a Group" on page 113
- "Changing Multiple Group Configurations " on page 113
- "Modifying Multiple Devices" on page 114

• "Using Global Groups for Group Configuration" on page 117

## **OV3600 Groups Overview**

Enterprise APs, controllers, routers, and switches have hundreds of variable settings that must be configured precisely to achieve optimal performance and network security. Configuring all settings on each device individually is time consuming and error prone. OV3600 addresses this challenge by automating the processes of device configuration and compliance auditing. At the core of this approach is the concept of Device **Groups**, with the following functions and benefits:

- OV3600 allows certain settings to be managed efficiently at the Group level, while others are managed at an individual device level.
- OV3600 defines a *Group* as a subset of the devices on the wireless LAN, ranging in size from one device to hundreds of devices that share certain common configuration settings.
- *Groups* can be defined based on geography (such as 5th Floor APs), usage or security policies (such as Guest Access APs), function (such as Manufacturing APs), or any other appropriate variable.
- *Devices* within a group may originate from different vendors or hardware models, but all devices within a Group share certain basic configuration settings.

Typical group configuration variables include the following settings:

- Basic settings SSID, SNMP polling interval, and so forth
- Security settings VLANs, WEP, 802.1x, ACLs, and so forth
- Radio settings data rates, fragmentation threshold, RTS threshold, DTIM, preamble, and so forth.

When configuration changes are applied at a *group level*, they are assigned automatically to every device within that group. Such changes must be applied with every device in **Managed** mode. **Monitor** mode is the more common mode.

Always review the Audit page before pushing configurations to a device or group.

Individual device settings—such as device name, RF channel selection, RF transmission power, antenna settings, and so forth—typically should not be managed at a group level and must be individually configured for optimal performance. Individual AP settings are configured on the **APs/Devices > Manage** page.

You can create as many different groups as required. Administrators usually establish groups that range in size from five to 100 wireless devices.

Group configuration can be enhanced with the OV3600 *Global Groups* feature, which lets you create Global Groups with configurations that are pushed to individual Subscriber Groups.

## **Viewing All Defined Device Groups**

To display a list of all defined groups, browse to the Groups > List page, illustrated in Figure 37.

Figure 37 Groups > List Page Illustration (partial view)

|   | Name 🔺      | ↓ ▼ of 9 > >  Choose columns Cho<br>Up/Down Status Polling Period |    |             | Down | Mismatched | Ignored | Clients | Usage       | VPN Sessions | Duplicate |
|---|-------------|-------------------------------------------------------------------|----|-------------|------|------------|---------|---------|-------------|--------------|-----------|
| 1 | 133 PoC Lab | 5 minutes                                                         | 68 | -           | 45   | 27         | 0       | 151     | 2.13 Mbps   | 0            | 3         |
| 3 | 134-Ap      | 5 minutes                                                         | 15 | 1341-Jey-aw | 4    | 13         | 0       | 42      | 672.19 Kbps | 0            | ŵ         |
| 4 | AB          | 5 minutes                                                         | 4  | ARAP, RTLS  | 0    | 1          | 0       | 2       | 0.065 Kbps  | 0            | 9         |
| 2 | AD          | 5 minutes                                                         | 2  | ·           | 2    | 0          | 0       | 0       |             | 0            | (i)       |
| 4 | Aria-home   | 5 minutes                                                         | 2  | -           | 0    | 1          | 0       | 1       | 0.256 Kbps  | 0            | 3         |

### Table 38 describes the columns in the **Groups > List** page.

Table 38: Groups > List Columns

| Column                              | Description                                                                                                    |  |  |  |
|-------------------------------------|----------------------------------------------------------------------------------------------------|--|--|--|
| Add New<br>Group                    | Launches a page that enables you to add a new group by name and to define group parameters for devices in that group. For additional information, refer to "Configuring Basic Group Settings" on page 79.                                                                                                    |  |  |  |
| Manage<br>(wrench icon)             | Goes to the <b>Groups &gt; Basic</b> configuration page for that group. Hover your mouse over the icon to see a list of shortcuts to group-specific subtabs that would appear across the navigation section if this group is selected. (See Figure 38 in "Configuring Basic Group Settings" on page 79.)                                                           |  |  |  |
| Name                                | Uniquely identifies the group by location, vendor, department or any other identifier (such as 'Accounting APs,' 'Floor 1 APs,' 'Cisco devices,' '802.1x APs,' and so forth).                                                                                                    |  |  |  |
| Up/Down<br>Status Polling<br>Period |                                                                                                    |  |  |  |
| Total Devices                       | Total number of devices contained in the group including APs, controllers, routers, or switches.                                                                                                    |  |  |  |
| Changes                             | Displays when a group has unapplied changes.                                                                                                    |  |  |  |
| ls Global<br>Group                  | If a group is designated as global, it may not contain APs but it may be used as a template for other groups. This column may also indicate <b>Yes</b> if this group has been pushed to OV3600 from a Master Console.                                                                                                    |  |  |  |
| Global Group                        | Specifies which group this Subscriber Group is using as its template.                                                                                                    |  |  |  |
| SSID                                | The SSID assigned to supported device types within the group.                                                                                                    |  |  |  |
| Down                                | The number of access points within the group that are not reachable via SNMP or are no longer associated to a controller. Note that thin APs are not directly polled with SNMP, but are polled through the controller. That controller may report that the thin AP is down or is no longer on the controller. At this point, OV3600 classifies the device as down. |  |  |  |
| Mismatched                          | The number of devices within the group that are in a mismatched state.                                                                                                    |  |  |  |
| lgnored                             | The number of ignored devices in that group.                                                                                                    |  |  |  |
| Clients                             | The number of mobile users associated with all access points within the group. To avoid double counting of clients, clients are only listed in the group of the AP with which they are associated. Note that device groups with only controllers in them report no clients.                                                                                        |  |  |  |
| Usage                               | A running average of the sum of bytes in and bytes out for the managed radio page.                                                                                                    |  |  |  |
| VPN Sessions                        | Number of active (connected) VPN sessions under this group.                                                                                                    |  |  |  |
| Duplicate                           | Creates a new group with the name <b>Copy of <group name=""></group></b> with identical configuration settings. (Alcatel-Lucent configuration settings will have to be manually added back.)                                                                                                    |  |  |  |

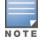

When you first configure OV3600, there is only one default group labeled **Access Points**. If you have no other groups configured, refer to "Configuring Basic Group Settings" on page 79.

# **Configuring Basic Group Settings**

The first default device group that OV3600 sets up is the Access Points group, but you can use this procedure to add and configure any device group. Perform these steps to configure basic group settings, then continue to additional procedures to define additional settings as required.

- To create a new group, select Add on the Groups > List page. Enter a group name and select Add. The Groups > Basic page appears.
- To edit an existing device group, select the manage (wrench) icon next to the group. The Groups > Basic page appears. If you mouse over an existing group's wrench, a popup menu displays, allowing you to select options such as Basic, Templates, Security, SSIDs, AAA Servers, Radio, Controller Config, Instant Config, and Cisco WLC Config. See Figure 38.

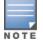

The mouse-over list can vary based on a group's settings.

Figure 38 Pop-up When Hovering over Wrench Icon in Groups > List

|          | o groups<br>? Groups Page 1 ▼ o    | f 2 > >  Choose columns Choose |
|----------|------------------------------------|--------------------------------|
|          | Name 🔺                             | Up/Down Status Polling Period  |
| Ľ        | 1330 PoC Lab                       | 5 minutes                      |
| R        | 1341-Ap                            | 5 minutes                      |
| Ľ        | AB                                 | 5 minutes                      |
| R        | ADP                                | 5 minutes                      |
| Ľ        | Aria-home                          | 5 minutes                      |
| <u>}</u> | Basic                              | i minutes                      |
|          | emplates                           | 5 minutes                      |
|          | Controller Config                  | l0 minutes                     |
| 0        | Switch Config                      | i minutes                      |
| 90.      | Xisco WLC Config<br>Instant Config | i minutes                      |
| 2        | Cisco Gear                         | 5 minutes                      |

Figure 39 illustrates one example of the Groups > Basic page.

### Figure 39 Groups > Basic Page Illustration

| Basic                                                                                                    |                                                                                                    | Cisco IOS/Catalyst                                                                                                    |                                                                                                    |  |
|----------------------------------------------------------------------------------------------------|----------------------------------------------------------------------------------------------------|----------------------------------------------------------------------------------------------------|----------------------------------------------------------------------------------------------------|--|
| Name:                                                                                                    | Cisco Gear                                                                                                    | SNMP Version:                                                                                                    | 2c 🗸                                                                                                    |  |
| Missed SNMP Poll Threshold (1-100):                                                                                                    | 1                                                                                                    | Cisco IOS CLI Communication:                                                                                                    | Telnet O SSH                                                                                                    |  |
| Regulatory Domain:                                                                                                    | Netherlands -                                                                                                    | Cisco IOS Config File Communication:                                                                                                    | TFTP O SCP                                                                                                    |  |
| Timezone:                                                                                                    |                                                                                                    |                                                                                                    | © IIIF ⊖ 50F                                                                                                    |  |
| For scheduling group configuration changes                                                                                                    | AMP system time 👻                                                                                                    | Cisco WLC                                                                                                    |                                                                                                    |  |
| Allow One-to-One NAT:                                                                                                    | ○ Yes ● No                                                                                                    | SNMP Version:                                                                                                    | 2c 🗸                                                                                                    |  |
| Audit Configuration on Devices:                                                                                                    |                                                                                                    | CLI Communication:                                                                                                    | Telnet SSH                                                                                                    |  |
| Toggling this will set all devices in this group to 'Monitor<br>Only'                                                                                                    | Yes O No                                                                                                    | Proxim/Avay                                                                                                    | a                                                                                                    |  |
| Only                                                                                                    |                                                                                                    | SNMP Version:                                                                                                    | 1 •                                                                                                    |  |
| Global Groups                                                                                                    | i                                                                                                    | Enable DNS Client:                                                                                                    | O Yes  No                                                                                                    |  |
| Use Global Group:                                                                                                    | O Yes  No                                                                                                    | HTTP Server Port (1-65535):                                                                                                    | 80                                                                                                    |  |
| SNMP Polling Peri                                                                                                    | iods                                                                                                    | DST Offset:                                                                                                    | +1 •                                                                                                    |  |
| Up/Down Status Polling Period:                                                                                                    | 5 minutes 👻                                                                                                    |                                                                                                    | United States                                                                                                    |  |
| Override Polling Period for Other Services:                                                                                                    | Yes   No                                                                                                    | Country Code:                                                                                                    | United States                                                                                                    |  |
| AP Interface Polling Period:                                                                                                    | 10 minutes 🗸                                                                                                    | HP ProCurve                                                                                                    |                                                                                                    |  |
| Client Data Polling Period:                                                                                                    | 10 minutes 👻                                                                                                    | SNMP Version:                                                                                                    | 2c 🗸                                                                                                    |  |
| Thin AP Discovery Polling Period:                                                                                                    | 5 minutes                                                                                                    | ProCurve XL/ZLWeSM CLI Communication:                                                                                                    | Telnet O SSH                                                                                                    |  |
| · · · · ·                                                                                                    |                                                                                                    | Controller SNMP Version:                                                                                                    | 2c 🗸                                                                                                    |  |
| Device-to-Device Link Polling Period:                                                                                                    |                                                                                                    | Symbol                                                                                                    |                                                                                                    |  |
| 802.11 Counters Polling Period:                                                                                                    | 15 minutes 👻                                                                                                    | SNMP Version:                                                                                                    | 2c 🗸                                                                                                    |  |
| Rogue AP and Device Location Data Polling<br>Period:                                                                                                    | 30 minutes 👻                                                                                                    | Client Inactivity Timeout (3-600 min):                                                                                                    | 3                                                                                                    |  |
| CDP Neighbor Data Polling Period:                                                                                                    | 30 minutes 🗸                                                                                                    |                                                                                                    | 5                                                                                                    |  |
| Mesh Discovery Polling Period:                                                                                                    | 15 minutes                                                                                                    | Symbol Controller CLI Communication:<br>WS5100, RFS4000, RFS6000, and RFS7000 controllers                                                                                                    | Telnet O SSH                                                                                                    |  |
| Hest Discovery Polining Period.                                                                                                    | 15 minutes                                                                                                    | only                                                                                                    |                                                                                                    |  |
| Routers and Swit                                                                                                    | ches                                                                                                    | SSH Version:<br>WS2000 controllers only                                                                                                    | ⊙ v1                                                                                                    |  |
| Read ARP Table:                                                                                                    | 4 hours 👻                                                                                                    | Web Config Interface:                                                                                                    | ● Yes ○ No                                                                                                    |  |
|                                                                                                    |                                                                                                    |                                                                                                    |                                                                                                    |  |
| Read CDP Table for Device Discovery:                                                                                                    | 2 hours 👻                                                                                                    | web comg intenace.                                                                                                    |                                                                                                    |  |
| Read CDP Table for Device Discovery:<br>Read Bridge Forwarding Table:                                                                                                    | 2 hours                                                                                                    | Aruba                                                                                                    |                                                                                                    |  |
|                                                                                                    |                                                                                                    |                                                                                                    | 3 •                                                                                                    |  |
| Read Bridge Forwarding Table:                                                                                                    | 4 hours 👻                                                                                                    | Aruba                                                                                                    |                                                                                                    |  |
| Read Bridge Forwarding Table:<br>Interface Up/Down Polling Period:                                                                                                    | 4 hours<br>10 minutes                                                                                                    | Aruba<br>SNMP Version:                                                                                                    | 3 •                                                                                                    |  |
| Read Bridge Forwarding Table:<br>Interface Up/Down Polling Period:<br>Interface Bandwidth Polling Period:                                                                                                    | 4 hours<br>10 minutes<br>15 minutes<br>30 minutes                                                                                                    | Aruba<br>SNMP Version:<br>Offioad WMS Database:                                                                                                    | 3 ▼<br>○ Yes ⊚ No                                                                                                    |  |
| Read Bridge Forwarding Table:<br>Interface Up/Down Polling Period:<br>Interface Bandwidth Polling Period:<br>Interface Error Counter Polling Period:<br>Poll 802.3 error counters:                                                                                                    | 4 hours<br>10 minutes<br>15 minutes<br>30 minutes<br>Yes No                                                                                                    | Aruba<br>SNMP Version:<br>Offload WMS Database:<br>Aruba GUI Config:                                                                                                    | 3 ▼<br>⊙ Yes © No<br>© Yes ◯ No                                                                                                    |  |
| Read Bridge Forwarding Table:<br>Interface Up/Down Polling Period:<br>Interface Bandwidth Polling Period:<br>Interface Error Counter Polling Period:                                                                                                    | 4 hours<br>10 minutes<br>15 minutes<br>30 minutes                                                                                                    | Aruba<br>SNMP Version:<br>Offload WMS Database:<br>Aruba GUI Config:<br>Ignore Rogues Discovered by Remote APs:<br>Delete Cetificates On Controller:                                                                                                    | 3 ▼<br>Ŷes ® No<br>9 Yes ○ No<br>9 Yes ○ No<br>○ Yes ◎ No                                                                                                    |  |
| Read Bridge Forwarding Table:<br>Interface Up/Down Polling Period:<br>Interface Bandwidth Polling Period:<br>Interface Error Counter Polling Period:<br>Poll 802.3 error counters:<br>Poll Cisco interface error counters:<br>Notes                                                                                                    | 4 hours<br>10 minutes<br>15 minutes<br>30 minutes<br>Yes No                                                                                                    | Aruba SNMP Version: Offload WMS Database: Aruba GUI Config: Ignore Rogues Discovered by Remote APs: Delete Cetificates On Controller: 3Com/Enterasys/North                                                                                                    | 3 ▼<br>Yes ● No<br>• Yes ● No<br>• Yes ● No<br>Yes ● No<br>el/Trapeze                                                                                                    |  |
| Read Bridge Forwarding Table:<br>Interface Up/Down Poling Period:<br>Interface Bandwidth Poling Period:<br>Interface Error Counter Poling Period:<br>Pol 802.3 error counters:<br>Pol Cisco interface error counters:                                                                                                    | 4 hours<br>10 minutes<br>15 minutes<br>30 minutes<br>Yes No                                                                                                    | Aruba<br>SNMP Version:<br>Offload WMS Database:<br>Aruba GUI Config:<br>Ignore Rogues Discovered by Remote APs:<br>Delete Cetificates On Controller:                                                                                                    | 3 ▼<br>Ŷes ® No<br>9 Yes ○ No<br>9 Yes ○ No<br>○ Yes ◎ No                                                                                                    |  |
| Read Bridge Forwarding Table:<br>Interface Up/Down Polling Period:<br>Interface Bandwidth Polling Period:<br>Interface Error Counter Polling Period:<br>Poll 802.3 error counters:<br>Poll Cisco interface error counters:<br>Notes                                                                                                    | 4 hours<br>10 minutes<br>15 minutes<br>30 minutes<br>Yes No                                                                                                    | Aruba SNMP Version: Offload WMS Database: Aruba GUI Config: Ignore Rogues Discovered by Remote APs: Delete Cetificates On Controller: 3Com/Enterasys/North                                                                                                    | 3 ▼<br>Yes © No<br>© Yes © No<br>© Yes © No<br>Yes © No<br>El/Trapeze<br>2c ▼                                                                                                    |  |
| Read Bridge Forwarding Table:<br>Interface Up/Down Polling Period:<br>Interface Bandwidth Polling Period:<br>Interface Error Counter Polling Period:<br>Poll 802.3 error counters:<br>Poll Cisco interface error counters:<br>Notes                                                                                                    | 4 hours<br>10 minutes<br>15 minutes<br>30 minutes<br>Yes No                                                                                                    | Aruba SNMP Version: Offload WMS Database: Aruba GUI Config: Ignore Rogues Discovered by Remote APs: Delete Cetificates On Controller:  3Com/Enterasys/Norte SNMP Version:                                                                                                    | 3 ▼<br>Yes © No<br>© Yes © No<br>© Yes © No<br>Yes © No<br>El/Trapeze<br>2c ▼                                                                                                    |  |
| Read Bridge Forwarding Table:<br>Interface Up/Down Polling Period:<br>Interface Bandwidth Polling Period:<br>Interface Error Counter Polling Period:<br>Poll 802.3 error counters:<br>Poll Cisco interface error counters:<br>Notes                                                                                                    | 4 hours<br>10 minutes<br>15 minutes<br>30 minutes<br>Yes No                                                                                                    | Aruba SNMP Version: Offload WMS Database: Aruba GUI Config: Ignore Rogues Discovered by Remote APs: Delete Cetificates On Controller: 3Com/Enterasys/Nort SNMP Version: Universal Devices, Routers                                                                                                    | 3                                                                                                    |  |
| Read Bridge Forwarding Table:<br>Interface Up/Down Polling Period:<br>Interface Bandwidth Polling Period:<br>Interface Error Counter Polling Period:<br>Poll 802.3 error counters:<br>Poll Cisco interface error counters:<br>Notes                                                                                                    | 4 hours   10 minutes   15 minutes   30 minutes   Yes  No  Yes  No  Affinition   Affinition    Affinition     Affinition     Affinition     Affinition     Affinition     Affinition     Affinition     Affinition      Affinition      Affinition      Affinition       Affinition                                                                                                    | Aruba SNMP Version: Offload WMS Database: Aruba GUI Config: Ignore Rogues Discovered by Remote APs: Delete Cetificates On Controller: SNMP Version: Universal Devices, Router: SNMP Version: Automatic Author Add New Controllers and Autonomous Devices                                                                                                    | 3                                                                                                    |  |
| Read Bridge Forwarding Table:<br>Interface Up/Down Poling Period:<br>Interface Bandwidth Poling Period:<br>Interface Error Counter Poling Period:<br>Pol 802.3 error counters:<br>Pol Cisco interface error counters:<br>Notes:                                                                                                    | 4 hours   10 minutes   15 minutes   30 minutes   Yes  No  Yes  No  Affinition   Affinition    Affinition     Affinition     Affinition     Affinition     Affinition     Affinition     Affinition     Affinition      Affinition      Affinition      Affinition       Affinition                                                                                                    | Aruba SNMP Version: Offioad WMS Database: Aruba GUI Config: Ignore Rogues Discovered by Remote APs: Delete Cetificates On Controller:  SNMP Version: Universal Devices, Router: SNMP Version: Automatic Author                                                                                                    | 3                                                                                                    |  |
| Read Bridge Forwarding Table:<br>Interface Up/Down Poling Period:<br>Interface Bandwidth Poling Period:<br>Interface Error Counter Poling Period:<br>Pol 802.3 error counters:<br>Pol Cisco interface error counters:<br>Pol Cisco interface error counters:<br>Notes:<br>Notes:<br>Group Display Opt                                                                                                    | 4 hours  10 minutes  15 minutes  30 minutes  Yes  No Yes  No Its  Its  Its  Its  Its  Its  Its  Its                                                                                                    | Aruba SNMP Version: Offload WMS Database: Aruba GUI Config: Ignore Rogues Discovered by Remote APs: Delete Cetificates On Controller: SNMP Version: Universal Devices, Router: SNMP Version: Automatic Author Add New Controllers and Autonomous Devices                                                                                                    | 3<br>Yes  No<br>Yes  No<br>Yes  No<br>Yes  No<br>Yes  No<br>Zec  ■<br>and Switches<br>1  ■<br>xation                                                                                                    |  |
| Read Bridge Forwarding Table:<br>Interface Up/Down Poling Period:<br>Interface Bandwidth Poling Period:<br>Interface Error Counter Poling Period:<br>Pol 802.3 error counters:<br>Pol Cisco interface error counters:<br>Notes:<br>Notes:<br>Croup Display Opt<br>Show device settings for:<br>Automatic Static IP As                                                                                                    | 4 hours  10 minutes  15 minutes  30 minutes  Yes  No Yes  No It is no It is no It is | Aruba SNMP Version: Offload WMS Database: Aruba GUI Config: Ignore Rogues Discovered by Remote APs: Delete Cetificates On Controller:  SNMP Version: Cuniversal Devices, Routen SNMP Version: Automatic Author Add New Controllers and Autonomous Devices Location:                                                                                                    | 3                                                                                                    |  |
| Read Bridge Forwarding Table:<br>Interface Up/Down Poling Period:<br>Interface Bandwidth Poling Period:<br>Interface Error Counter Poling Period:<br>Pol 802.3 error counters:<br>Pol Cisco interface error counters:<br>Notes:<br>Notes:<br>Group Display Opt<br>Show device settings for:                                                                                                    | 4 hours  10 minutes  15 minutes  30 minutes  Yes  No Yes  No Its  Its  Its  Its  Its  Its  Its  Its                                                                                                    | Aruba SNMP Version: Offload WMS Database: Aruba GUI Config: Ignore Rogues Discovered by Remote APs: Delete Cetificates On Controller: Onexes and Autonomous Devices, Router: SNMP Version: Automatic Author Add New Controllers and Autonomous Devices Location: Current Global Setting for Controllers:                                                                                                    | 3       •         Yes       No         Yes       No         Yes       No         Yes       No         Yes       No         Yes       No         2c       •         sand Switches       1         1       •         zztion       •         Vuse Global Setting       •         New Device List       •                                                                                                    |  |
| Read Bridge Forwarding Table:<br>Interface Up/Down Poling Period:<br>Interface Bandwidth Poling Period:<br>Interface Error Counter Poling Period:<br>Pol 802.3 error counters:<br>Pol Cisco interface error counters:<br>Notes:<br>Notes:<br>Coroup Display Opt<br>Show device settings for:<br>Automatic Static IP As<br>Assign Static IP Addresses to Devices:<br>Spanning Tree Pro                                                                                                    | 4 hours   10 minutes   15 minutes   30 minutes   Yes  No Yes  No Yes  No                                                                                                    | Aruba SNMP Version: Offioad WMS Database: Aruba GUI Config: Ignore Rogues Discovered by Remote APs: Delete Cetificates On Controller: Com/Enterasys/Nort SNMP Version: Curient Global Setting for Controllers: Add New Thin APs Location: Current Global Setting for Thin APs:                                                                                                    | 3 • •<br>• Yes • No<br>• Yes • No<br>• No<br>• New Device List                                                                                                    |  |
| Read Bridge Forwarding Table:<br>Interface Up/Down Polling Period:<br>Interface Bandwidth Polling Period:<br>Interface Error Counter Polling Period:<br>Poll 802.3 error counters:<br>Poll Cisco interface error counters:<br>Notes:<br>Notes:<br>Coroup Display Opt<br>Show device settings for:<br>Coroup Display Opt<br>Show device settings for:<br>Automatic Static IP Ass<br>Assign Static IP Addresses to Devices:                                                                                      | 4 hours  10 minutes  15 minutes  30 minutes  Ves  No Ves  No                                                                                                    | Aruba SNMP Version: Offioad WMS Database: Aruba GUI Config: Ignore Rogues Discovered by Remote APs: Delete Cetificates On Controler: Onlete Cetificates On Controler: SNMP Version: Universal Devices, Router SNMP Version: Automatic Author Add New Controlers and Autonomous Devices Location: Current Giobal Setting for Controlers: Add New Thin APs Location:                                                                                                    | 3<br>Yes  No<br>Yes  No |  |
| Read Bridge Forwarding Table:<br>Interface Up/Down Poling Period:<br>Interface Bandwidth Poling Period:<br>Interface Error Counter Poling Period:<br>Pol 802.3 error counters:<br>Pol Cisco interface error counters:<br>Notes:<br>Notes:<br>Coroup Display Opt<br>Show device settings for:<br>Automatic Static IP As<br>Assign Static IP Addresses to Devices:<br>Spanning Tree Pro                                                                                                    | 4 hours   10 minutes   15 minutes   30 minutes   Yes  No Yes  No Yes  No                                                                                                    | Aruba SNMP Version: Offioad WMS Database: Aruba GUI Config: Ignore Rogues Discovered by Remote APs: Delete Cetificates On Controller:  Com/Enterasys/Nort SNMP Version: Current Global Setting for Controllers: Add New Thin APs Location: Current Global Setting for Thin APs: Current Global Setting for Thin APs: Current Global Setting for Current Global Setting for Current Global Setting for Current Global Setting for Current Global Setting for Current Global Setting for Current Global Setting for Current Global Setting for Current Global Setting for Current Global Setting for Current Global Setting for Current Global Setting for Current | 3<br>Yes  No<br>Yes  No<br>Yes  No<br>Yes  No<br>Yes  No<br>Yes  No<br>Zet<br>I<br>I<br>Sand Switches<br>I<br>Use Global Setting  ↓<br>New Device List<br>We Device List<br>rtificate<br>- None  ▼                                                                                                    |  |
| Read Bridge Forwarding Table:         Interface Up/Down Poling Period:         Interface Bandwidth Poling Period:         Interface Error Counter Poling Period:         Pol 802.3 error counters:         Pol Cisco interface error counters:         Notes:         Caroup Display Opt         Show device settings for:         Automatic Static IP As         Assign Static IP Addresses to Devices:         Spanning Tree Protocol: Proxim only                                                           | 4 hours   10 minutes   15 minutes   30 minutes   Yes  No Yes  No Yes  No                                                                                                    | Aruba SNMP Version: Offioad WMS Database: Aruba GUI Config: Ignore Rogues Discovered by Remote APs: Delete Cetificates On Controller:  Com/Enterasys/Note SNMP Version: Current Global Setting for Controllers: Add New Thin APs Location: Current Global Setting for Thin APs: Current Global Setting for Thin APs: Current Global Setting for Controller: Current Global Setting for Controller: Current Global Setting for Current Global Setting for Current Global Setting for Current Global Setting for Current Global Setting for Current Global Setting for Current Global Setting for Current Global Setting for Current Global Setting for Current Global Setting for Current Global Setin | 3<br>Yes  No<br>Yes  No<br>Yes  No<br>Yes  No<br>Yes  No<br>Yes  No<br>Zet<br>I<br>Luse Global Setting<br>Luse Global Setting<br>New Device List<br>New Device List<br>Tticate<br>- None ▼                                                                                                    |  |
| Read Bridge Forwarding Table:         Interface Up/Down Poling Period:         Interface Bandwidth Poling Period:         Interface Error Counter Poling Period:         Pol 802.3 error counters:         Pol Cisco interface error counters:         Notes:         Group Display Opt         Show device settings for:         Automatic Static IP Addresses to Devices:         Spanning Tree Protocol: Proxim only         NTP                                                                            | 4 hours  10 minutes  15 minutes  30 minutes  Yes  No Yes  No It signment Yes  No It signment Yes  No It signment Yes  No It signment It signment It si | Aruba SNMP Version: Offioad WMS Database: Aruba GUI Config: Ignore Rogues Discovered by Remote APs: Delete Cetificates On Controller:  Com/Enterasys/Nort SNMP Version: Current Global Setting for Controllers: Add New Thin APs Location: Current Global Setting for Thin APs: Current Global Setting for Thin APs: Current Global Setting for Current Global Setting for Current Global Setting for Current Global Setting for Current Global Setting for Current Global Setting for Current Global Setting for Current Global Setting for Current Global Setting for Current Global Setting for Current Global Setting for Current Global Setting for Current | 3                                                                                                    |  |
| Read Bridge Forwarding Table:         Interface Up/Down Poling Period:         Interface Bandwidth Poling Period:         Interface Error Counter Poling Period:         Pol 802.3 error counters:         Pol Cisco interface error counters:         Notes:         Caroup Display Opt         Show device settings for:         Automatic Static IP Addresses to Devices:         Spanning Tree Protocol: Proxim only         NTP         NTP                                                               | 4 hours  10 minutes  15 minutes  30 minutes  Yes  No Yes  No Ves  No                                                                                                    | Aruba SNMP Version: Offload WMS Database: Aruba GUI Config: Ignore Rogues Discovered by Remote APs: Delete Cetificates On Controller: Oniversal Devices, Router SNMP Version: Curient Global Setting for Controllers: Add New Controllers and Autonomous Devices Location: Current Global Setting for Controllers: Add New Thin APs Location: Current Global Setting for Thin APs: Virtual Controller Cet CA Cert: Server Cert:                                                                                                    | 3                                                                                                    |  |
| Read Bridge Forwarding Table:         Interface Up/Down Poling Period:         Interface Bandwidth Poling Period:         Interface Error Counter Poling Period:         Pol 802.3 error counters:         Pol Cisco interface error counters:         Pol Cisco interface error counters:         Notes:         Caroup Display Opt         Show device settings for:         Show device settings for:         Spanning Tree Protocol: Proxim only         NTP         NTP Server #1:         NTP Server #2: | 4 hours   10 minutes   15 minutes   30 minutes   Yes  No Yes  No Yes  No                                                                                                    | Aruba SNMP Version: Offload WMS Database: Aruba GUI Config: Ignore Rogues Discovered by Remote APs: Delete Cetificates On Controller:  Com/Enterasys/Nort SNMP Version: Current Global Setting for Controllers: Add New Thin APs Location: Current Global Setting for Thin APs: Current Global Setting for Thin APs: Current Global Setting for Thin APs: Current Global Setting for Thin APs: Current Global Setting for Thin APs: CA Cert: Server Cert: CA Cert: CA CERT: CA CERT: CA CERT: CA CERT: CA CERT: CA CERT: CA CERT: CA CERT: CA CERT: CA CERT: CA CERT: CA CERT: CA CERT: CA CERT: CA CERT: CA CERT: CA CERT: CA CERT: CA CERT: CA CERT: CA CERT: CA CERT: CA | 3  Ves  No Ves  No Ves  No Ves  No Ves  No Ves  No Ves  No Ves  No Ves  Ves  No Ves  No Ves  Ves  No Ves  Ves  No Ves  Ves  Ves  Ves  Ves  Ves  Ves  Ves                                                                                                    |  |
| Read Bridge Forwarding Table:         Interface Up/Down Poling Period:         Interface Error Counter Poling Period:         Pol 802.3 error counters:         Pol Cisco interface error counters:         Pol Cisco interface error counters:         Notes:         Caroup Display Opt         Show device settings for:         Show device settings for:         Spanning Tree Protocol: Proxim only         NTP Server #1:         NTP Server #3:                                                        | 4 hours   10 minutes   15 minutes   30 minutes   Yes  No Yes  No Yes  No  tons  All devices   Signment Yes  No  fe9.65.40.29 72.18.205.157 109.169.60.186                                                                                                    | Aruba SNMP Version: Offload WMS Database: Aruba GUI Config: Ignore Rogues Discovered by Remote APs: Delete Cetificates On Controller:  Com/Enterasys/Nort SNMP Version: Current Global Setting for Controllers: Add New Thin APs Location: Current Global Setting for Thin APs: Current Global Setting for Thin APs: Current Global Setting for Thin APs: Current Global Setting for Thin APs: Current Global Setting for Thin APs: CA Cert: Server Cert: CA Cert: CA CERT: CA CERT: CA CERT: CA CERT: CA CERT: CA CERT: CA CERT: CA CERT: CA CERT: CA CERT: CA CERT: CA CERT: CA CERT: CA CERT: CA CERT: CA CERT: CA CERT: CA CERT: CA CERT: CA CERT: CA CERT: CA CERT: CA | 3  Ves  No Ves  No Ves  No Ves  No Ves  No Ves  No Ves  No Ves  No Ves  Ves  No Ves  No Ves  Ves  No Ves  Ves  No Ves  Ves  Ves  Ves  Ves  Ves  Ves  Ves                                                                                                    |  |

1. Define the settings in the **Basic** and **Global Group** sections. Table 39 describes several typical settings and default values of this **Basic** section.

### Table 39: Basic and Global Groups Fields and Default Values

| Setting                                      | Default                                      | Description                                                                                                    |
|----------------------------------------------|----------------------------------------------|----------------------------------------------------------------------------------------------------|
| Name                                         | Defined<br>when first<br>adding the<br>group | Displays or changes the group name. As desired, use this field to set the name to uniquely identify the group by location, vendor, department, or any other identifier (such as Accounting APs, Cisco devices, 802.1x APs, and so forth).                                                                                       |
| Missed<br>SNMP Poll<br>Threshold (1-<br>100) | 1                                            | Sets the number of Up/Down SNMP polls that must be missed before OV3600 considers a device to be down. The number of SNMP retries and the SNMP timeout of a poll can be set on the <b>Device Setup &gt; Communication</b> page.                                                                                                 |
| Regulatory<br>Domain                         | United<br>States                             | Sets the regulatory domain in OV3600, limiting the selectable channels for APs in the group.                                                                                                    |
| Timezone                                     | OV3600<br>System Time                        | Allows group configuration changes to be scheduled relative to the time zone<br>in which the devices are located. This setting is used for scheduling group-<br>level configuration changes.                                                                                                    |
| Allow One-to-<br>One NAT                     | No                                           | Allows OV3600 to talk to the devices on a different IP address than the one configured on the device.<br><b>NOTE:</b> If enabled, the LAN IP Address listed on the <b>AP/Devices &gt; Manage</b> configuration page under the <b>Settings</b> area is different than the IP Address under the <b>Device Communication</b> area. |
| Audit<br>Configuration<br>on Devices         | Yes                                          | Auditing and pushing of configuration to devices can be disabled on all the devices in the group. Once disabled, all the devices in the groups will not be counted towards mismatched devices.                                                                                                    |
| ls Global<br>Group                           | No                                           | If specified as <b>Yes</b> , then this group can be selected in the Use Global Group drop down menu for future group configurations.                                                                                                    |
| Use Global<br>Group                          | No                                           | When enabled, this field allows you to define the device group to be a Global Group. Refer to "Using Global Groups for Group Configuration" on page 117.                                                                                                    |

2. Complete the **SNMP Polling Periods** section. The information in this section overrides default settings. Table 40 describes the SNMP polling settings.

| Setting                                       | Default       | Description                                                                                                    |
|-----------------------------------------------|---------------|----------------------------------------------------------------------------------------------------|
| Up/Down Status Polling<br>Period              | 5 minutes     | Sets time between Up/Down SNMP polling for each device in the group.<br>The Group SNMP Polling Interval overrides the global parameter configured on the <b>Device Setup &gt; Communication</b> page. An initial polling interval of <b>5</b> minutes is best for most networks. |
| Override Polling Period<br>for Other Services | No            | Enables or disables overriding the base SNMP Polling Period. If you select <b>Yes</b> , the other settings in the SNMP Polling Periods section are activated, and you can override default values.                                                                               |
| AP Interface Polling<br>Period                | 10<br>minutes | Sets the interval at which OV3600 polls for radio monitoring and bandwidth being used by a device.                                                                                                    |
| Client Data Polling                           | 10            | Sets time between SNMP polls for client data for devices in the group.                                                                                                    |

| Setting                                                | Default       | Description                                                                                                    |
|--------------------------------------------------------|---------------|----------------------------------------------------------------------------------------------------|
| Period                                                 | minutes       |                                                                                                    |
| Thin AP Discovery<br>Polling Period                    | 15<br>minutes | Sets time between SNMP polls for Thin AP Device Discovery.<br>Controllers are the only devices affected by this polling interval. |
| Device-to-Device link<br>Polling Period                | 5 minutes     | Sets time between SNMP polls for Device-to-Device link polling. Mesh APs are the only devices affected by this polling interval.  |
| 802.11 Counters Polling<br>Period                      | 15<br>minutes | Sets time between SNMP polls for 802.11 Counter information.                                                                      |
| Rogue AP and Device<br>Location Data Polling<br>Period | 30<br>minutes | Sets time between SNMP polls for Rogue AP and Device Location Data polling.                                                       |
| CDP Neighbor Data<br>Polling Period                    | 30<br>minutes | Sets the frequency in which this group polls the network for Cisco Discovery Protocol (CDP) neighbors.                            |
| Mesh Discovery Polling<br>Period                       | 15<br>minutes | Sets time between SNMP polls for Mesh Device Discovery.                                                                           |

3. To configure support for routers and switches in the group, locate the **Routers and Switches** section and adjust these settings as required. This section defines the frequency in which all devices in the group polled. These settings can be disabled entirely as desired. Table 41 describes the SNMP polling settings.

| Table 41: | Routers and | l Switches | Fields and D | Default Values |
|-----------|-------------|------------|--------------|----------------|
|-----------|-------------|------------|--------------|----------------|

| Setting                                   | Default       | Description                                                                                                    |
|-------------------------------------------|---------------|----------------------------------------------------------------------------------------------------|
| Read ARP Table                            | 4 hours       | Sets the frequency in which devices poll routers and switches for<br>Address Resolution Protocol (ARP) table information. This setting can<br>be disabled, or set to poll for ARP information in a range from every<br>15 seconds to 12 hours.                    |
| Read CDP Table for<br>Device Discovery    | 4 hours       | For Cisco devices, sets the frequency in which devices poll routers<br>and switches for Cisco Discovery Protocol (CDP) information. This<br>setting can be disabled, or set to poll for CDP neighbor information in<br>a range from every 15 seconds to 12 hours. |
| Read Bridge Forwarding<br>Table           | 4 hours       | Sets the frequency in which devices poll the network for bridge<br>forwarding information. This setting can be disabled, or set to poll<br>bridge forwarding tables from switches in a range from every 15<br>seconds to 12 hours.                                |
| Interface Up/Down<br>Polling Period       | 5 minutes     | Sets the frequency in which network interfaces are polled for up/down status. This setting can be disabled, or set to poll from switches in a range from every 15 seconds to 30 minutes.                                                                          |
| Interface Bandwidth<br>Polling Period     | 15<br>minutes | Sets the frequency in which network interfaces are polled for<br>bandwidth usage. This setting can be disabled, or set to poll from<br>switches in a range from every 5 minutes to 30 minutes.                                                                    |
| Interface Error Counter<br>Polling Period | 30<br>minutes | Sets the frequency in which network interfaces are polled for up/down status. This setting can be disabled, or set to poll bridge forwarding tables from switches in a range from every 5 minutes to 30 minutes.                                                  |

| Setting                             | Default | Description                                                                   |
|-------------------------------------|---------|-------------------------------------------------------------------------------|
| Poll 802.3 error counters           | No      | Sets whether 802.3 error counters should be polled.                           |
| Poll Cisco interface error counters | No      | Sets whether the interface error counters for Cisco devices should be polled. |

- 4. Record additional information and comments about the group in the Notes section.
- 5. To configure which options and tabs are visible for the group, complete the settings in the **Group Display Options** section. Table 42 describes the settings and default values.

| Setting                  | Default                              | Description                                                                                                    |  |
|--------------------------|--------------------------------------|----------------------------------------------------------------------------------------------------|--|
| Show device settings for | Only<br>devices<br>on this<br>OV3600 | <ul> <li>Drop-down menu determines which Group tabs and options are to be viewable by default in new groups. Settings include the following:</li> <li>All Devices–OV3600 displays all Group tabs and setting options.</li> <li>Only devices in this group–OV3600 hides all options and tabs that do not apply to the devices in the group. If you use this setting, then to get the group list to display the correct SSIDs for the group, you must Save and Apply on the group.</li> <li>Only devices on this OV3600– hides all options and tabs that do not apply to the APs and devices currently on OV3600.</li> <li>Use system defaults–Use the default settings on OV3600 Setup &gt; General</li> <li>Selected device types–Allows you to specify the device types for which OV3600 displays Group settings.</li> </ul> |  |
| Selected<br>Device Types | N/A                                  | This option appears if you chose to display selected device types, allowing you to select the device types to display group settings. Use <b>Select devices in this group</b> to display only devices in the group being configured.                                                                                                    |  |

6. To assign dynamically a range of static IP addresses to new devices as they are added into the group, locate the Automatic Static IP Assignment section on the Groups > Basic configuration page. If you select Yes in this section, additional fields appear. Complete these fields as required. Table 43 describes the settings and default values This section is only relevant for a small number of device types, and will appear when they are present.

| Table 43: | Automatic Static II   | P Assianment    | Fields and Default Values |
|-----------|-----------------------|-----------------|---------------------------|
|           | / latornatio otatio n | , 1001911110111 |                           |

| Setting                                     | Default | Description                                                                                                    |  |
|---------------------------------------------|---------|----------------------------------------------------------------------------------------------------|--|
| Assign Static<br>IP Addresses<br>to Devices | No      | Specify whether to enable OV3600 to statically assign IP addresses from a specified range to all devices in the Group. If this value is set to <b>Yes</b> , then the additional configuration fields described in this table will become available. |  |
| Start IP<br>Address                         | none    | Sets the first address OV3600 assigns to the devices in the Group.                                                                                                    |  |
| Number of<br>Addresses                      | none    | Sets the number of addresses in the pool from which OV3600 can assign IP addresses.                                                                                                    |  |
| Subnet Mask                                 | none    | Sets the subnet mask to be assigned to the devices in the Group.                                                                                                    |  |
| Subnet<br>Gateway                           | none    | Sets the gateway to be assigned to the devices in the Group.                                                                                                    |  |
| Next IP<br>Address                          | none    | Defines the next IP address queued for assignment. This field is disabled for the initial Access Points group.                                                                                                    |  |

 To configure Spanning Tree Protocol on WLC devices and Proxim APs, locate the Spanning Tree Protocol section on the Groups > Basic configuration page. Adjust these settings as required. Table 44 describes the settings and default values.

| Setting                    | Default | Description                                                                                                    |  |
|----------------------------|---------|----------------------------------------------------------------------------------------------------|--|
| Spanning<br>Tree Protocol  | No      | Specify wehther to enable or disables Spanning Tree Protocol on Proxim APs.If this value is set to <b>Yes</b> , then the additional configuration fields described in this table will become available.                                      |  |
| Bridge Priority            | 32768   | Sets the priority for the AP. Values range from 0 to 65535. Lower values have higher priority. The lowest value is the root of the spanning tree. If all devices are at default the device with the lowest MAC address will become the root. |  |
| Bridge<br>Maximum Age      | 20      | Sets the maximum time, in seconds, that the device stores protocol information.<br>The supported range is from 6 to 40.                                                                                                    |  |
| Bridge Hello<br>Time       | 2       | Sets the time, in seconds, between Hello message broadcasts.                                                                                                    |  |
| Bridge<br>Forward<br>Delay | 15      | Sets the time, in seconds, that the port spends in listening and learning mode if the spanning tree has changed.                                                                                                    |  |

 To configure Network Time Protocol (NTP) settings locate the NTP section and adjust these settings as required. Table 45 describes the settings and default values.

| Table 45: | NTP Fields and Default Values |  |
|-----------|-------------------------------|--|
|-----------|-------------------------------|--|

| Setting                 | Default | Description                                                                                                    |  |
|-------------------------|---------|----------------------------------------------------------------------------------------------------|--|
| NTP Server<br>#1,2,3    | None    | Sets the IP address of the NTP servers to be configured on the AP.                                                                            |  |
| UTC Time<br>Zone        | 0       | Sets the hour offset from UTC time to local time for the AP. Times displayed in OV3600 graphs and logs use the time set on the OV3600 server. |  |
| Daylight<br>Saving Time | No      | Enables or disables the advanced daylight saving time settings in the Proxim section of the <b>Groups &gt; Basic</b> configuration page.      |  |

9. To configure settings specific to Cisco IOS/Catalyst, locate the **Cisco IOS/Catalyst** section and adjust these settings as required. Table 46 describes the settings and default values.

| Setting                        | Default | Description                                                                                                    |
|--------------------------------|---------|----------------------------------------------------------------------------------------------------|
| SNMP Version                   | 2c      | The version of SNMP used by OV3600 to communicate to the AP.                                                                                                    |
| Cisco IOS CLI<br>Communication | Telnet  | The protocol OV3600 uses to communicate with Cisco IOS devices.<br>Selecting <b>SSH</b> uses the secure shell for command line page (CLI)<br>communication and displays an <b>SSH Version</b> option. Selecting <b>Telnet</b><br>sends the data in clear text via Telnet. |
| Cisco IOS Config               | TFTP    | The protocol OV3600 uses to communicate with Cisco IOS devices.                                                                                                    |

| Setting               | Default | Description                                                                                                    |
|-----------------------|---------|----------------------------------------------------------------------------------------------------|
| File<br>Communication |         | Selecting <b>SCP</b> uses the secure copy protocol for file transfers and displays<br>an <b>SCP Version</b> option. Selecting <b>TFTP</b> will use the insecure trivial file<br>transfer protocol. The SCP login and password should be entered in the<br>Telnet username and password fields. |

10. To configure settings specific to Cisco WLC, locate the **Cisco WLC** section and adjust these settings as required. Table 47 describes the settings and default values.

| Setting           | Default | Description                                                                                                    |
|-------------------|---------|----------------------------------------------------------------------------------------------------|
| SNMP Version      | 2c      | Sets the version of SNMP used by OV3600 to communicate to WLC controllers.                                                                                                    |
| CLI Communication | SSH     | Sets the protocol OV3600 uses to communicate with Cisco IOS devices.<br>Selecting <b>SSH</b> uses the secure shell for command line page (CLI)<br>communication. Selecting <b>Telnet</b> sends the data in clear text via Telnet. |

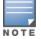

When configuring Cisco WLC controllers, refer to "Configuring Wireless Parameters for Cisco Controllers" on page 105.

11. To configure settings specific to Alcatel-Lucent locate the **Aruba/Alcatel-Lucent** section and adjust these settings as required. Table 48 describes the settings and default values of this section.

| Table 48: Aruba Fields and Default Values |
|-------------------------------------------|
|-------------------------------------------|

| Setting                                                                                                    | Defaul<br>t | Description                                                                                                    |
|----------------------------------------------------------------------------------------------------|-------------|----------------------------------------------------------------------------------------------------|
| SNMP Version                                                                                                    | 2c          | The version of SNMP used by OV3600 to communicate to the AP.                                                                                                    |
| Offload WMS<br>Database                                                                                              | No          | Configures commands previously documented in the OmniVista 3600 Air<br>Manager 7.7 <i>Best Practices Guide</i> . When enabled, this feature allows OV3600 to<br>display historical information for WLAN switches.<br>Changing the setting to <b>Yes</b> pushes commands via SSH to all WLAN switches in<br>Monitor Only mode without rebooting the switch. The command can be pushed to<br>switches in manage mode (also without rebooting the switch) if the <b>Allow WMS</b><br><b>Offload</b> setting on <b>OV3600 Setup &gt; General</b> is changed to <b>Yes</b> . |
|                                                                                                    |             | This setting selects whether you'd like to configure your devices using the <b>Groups &gt; Controller</b> method (either global or group) or using Templates.                                                                                                    |
| Ignore Rogues<br>Discovered by<br>Remote APsNoConfigures whether to turn off RAPIDS rogue<br>for RAPs in this group. |             | Configures whether to turn off RAPIDS rogue classification and rogue reporting for RAPs in this group.                                                                                                    |
| Delete<br>Certificates On<br>Controller                                                                              | No          | Specifies whether to delete the current certificates on an AOS-W switch.                                                                                                    |

12. To configure settings for 3Com, Enterasys, Nortel, or Trapeze devices, locate the **3Com/Enterasys/Nortel/Trapeze** section and define the version of SNMP to be supported.

- 13. To configure settings for universal devices on the network, including routers and switches that support both wired and wireless networks, locate the Universal Devices, Routers and Switches section of the Groups > Basic page and define the version of SNMP to be supported.
- 14. To control the conditions by which devices are automatically authorized into this group, locate the **Automatic Authorization** settings section and adjust these settings as required. Table 49 describes the settings and default values.

| Table 49: | Automatic Authorization Fields and Default Values |
|-----------|---------------------------------------------------|
|-----------|---------------------------------------------------|

| Setting                                                   | Default                  | Description                                                                                                    |
|-----------------------------------------------------------|--------------------------|----------------------------------------------------------------------------------------------------|
| Add New Controllers<br>and Autonomous<br>Devices Location | Use<br>Global<br>Setting | Whether to auto authorize new controllers to the New Devices List, the same Group/Folder as the discovering devices, the same Group/Folder as the closest IP neighbor, and/or a specified auto-authorization group and folder. The Current Global Setting set in <b>OV3600 Setup &gt; General</b> is shown below this field. Selecting a different option overrides the global setting.  |
| Add New Thin APs<br>Location                              | Use<br>Global<br>Setting | Whether to auto authorize new thin APs to the New Devices List, the same Group/Folder as the discovering devices, the same Group/Folder as the closest IP neighbor, and/or a specified auto-authorization group and folder. The Current Global Setting set in <b>OV3600 Setup &gt; General</b> is shown below. Selecting a different option overrides the global setting for this group. |

15. The specify the **Virtual Controller Certificates** to be applied to this group, locate the Virtual Controller Certificates settings section and adjust these settings as desired. Table 50 describes the settings and default values.

| Setting     | Default | Description                                                                                                    |
|-------------|---------|----------------------------------------------------------------------------------------------------|
| CA Cert     | None    | Specify a CA certificate for the virtual controller. The fields in this drop down will populate when a certificate of type Intermediate CA or Trusted CA is added in the Device Setup > Certificates page.    |
| Server Cert | None    | Specify a server certificate for the virtual controller. The fields in this drop down will populate when a certificate of type <b>Server Cert</b> is added in the <b>Device Setup &gt; Certificates</b> page. |

- 16. To automate putting multiple devices in this group into Manage mode at once so that changes can be applied and have the devices revert to Monitor-Only mode after the maintenance period is over, locate the Maintenance Windows option and define a new AP Group Maintenance Window.
- 17. Select Save when the configurations of the Groups > Basic configuration page are complete to retain these settings without pushing these settings to all devices in the group. Save is a good option if you intend to make additional device changes in the group, and you want to wait until all configurations are complete before you push all configurations at one time. Select Save and Apply to make the changes permanent, or select Revert to discard all unapplied changes.

What Next?

- Continue to additional sections in this chapter to create new groups or to edit existing groups.
- Once general group-level configurations are complete, continue to later chapters in this document to add or edit additional device-level configurations and to use several additional OV3600 functions.

# Adding and Configuring Group AAA Servers

Configure RADIUS servers on the **Groups > AAA Servers** page.

Once defined on this page, RADIUS servers are selectable in the drop-down menus on the **Groups > Security and Groups > SSIDs** configuration pages. Perform these steps to create RADIUS servers.

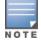

TACACS+ servers are configurable only for Cisco WLC devices. Refer to "Configuring Cisco WLC Security Parameters and Functions" on page 105.

- Go to the Groups > List page and select the group for which to define AAA servers by selecting the group name. The Monitor page appears.
- 2. Select the AAA Servers page. The AAA Servers page appears, enabling you to add a RADIUS server. Figure 40 illustrate this page for AAA RADIUS Servers:

#### Figure 40 Groups > AAA Servers Page Illustration

| Configure AAA Servers for a Cisco WLC on the Cisco WLC Config page.           Add         New RADIUS Server |          |                                        |                       |                             |                   |                         |              |             |
|----------------------------------------------------------------------------------------------------|----------|----------------------------------------|-----------------------|-----------------------------|-------------------|-------------------------|--------------|-------------|
|                                                                                                    | <u> </u> | Hostname/IP Address ▲<br>10.162.110.13 | Authentication<br>Yes | Authentication Port<br>1812 | Accounting<br>Yes | Accounting Port<br>1813 | Timeout<br>2 | Max Retries |
|                                                                                                    | <b>~</b> | 10.162.110.30                          | Yes                   | 1812                        | Yes               | 1813                    | 5            | 0           |
|                                                                                                    | ۹.       | 10.162.110.47                          | Yes                   | 1812                        | No                | -                       | 2            | 0           |
| Select All Delete                                                                                           |          |                                        |                       |                             |                   |                         |              |             |
| Save Save and Apply Revert                                                                                  |          |                                        |                       |                             |                   |                         |              |             |

3. To add a RADIUS server or edit an existing server, select Add New RADIUS Server or the corresponding pencil icon to edit an existing server. Table 51 describes the settings and default values of the Add/Edit page.

Table 51: Adding a RADIUS Server Fields and Default Values

| Setting                          | Default | Description                                                                                                    |  |
|----------------------------------|---------|----------------------------------------------------------------------------------------------------|--|
| Hostname/IP<br>Address           | None    | Sets the IP Address or DNS name for RADIUS Server.<br><b>NOTE:</b> IP Address is required for Proxim/ORiNOCO and Cisco Aironet IOS APs.                                                       |  |
| Secret and<br>Confirm Secret     | None    | Sets the shared secret that is used to establish communication between OV3600 and the RADIUS server.<br>NOTE: The shared secret entered in OV3600 must match the shared secret on the server. |  |
| Authentication                   | No      | Sets the RADIUS server to perform authentication when this setting is enabled with <b>Yes</b> .                                                                                               |  |
| Authentication<br>Port (1-65535) | 1812    | Appears when <b>Authentication</b> is enabled. Sets the port used for communication between the AP and the RADIUS server.                                                                     |  |
| Accounting                       | No      | Sets the RADIUS server to perform accounting functions when enabled with <b>Yes</b> .                                                                                                    |  |
| Accounting Port<br>(1-65535)     | 1813    | Appears when <b>Accounting</b> is enabled.Sets the port used for communication between the AP and the RADIUS server.                                                                          |  |
| Timeout (0-86400)                | None    | Sets the time (in seconds) that the access point waits for a response from the RADIUS server.                                                                                                 |  |
| Max Retries                      | None    | Sets the number of times a RADIUS request is resent to a RADIUS server                                                                                                    |  |

| Setting | Default | Description                                                                                                    |
|---------|---------|----------------------------------------------------------------------------------------------------|
| (0-20)  |         | before failing.<br><b>NOTE:</b> If a RADIUS server is not responding or appears to be responding slowly, consider increasing the number of retries. |

Select Add to complete the creation of the RADIUS server, or select Save if editing an existing RADIUS server. The Groups > AAA Servers page displays this new or edited server. You can now reference this server on the Groups > Security page.

OV3600 supports reports for subsequent RADIUS Authentication. These are viewable by selecting **Reports** > **Generated**, scrolling to the bottom of the page, and selecting **Latest RADIUS Authentication Issues Report**.

5. To make additional RADIUS configurations for device groups, use the **Groups > Security** page and continue to the next topic.

## **Configuring Group Security Settings**

The **Groups > Security** page allows you to set security policies for APs in a device group:

- 1. Select the device group for which to define security settings from the Groups > List page.
- 2. Go to **Groups > Security**. Some controls on this page interact with additional OV3600 pages. Figure 41 illustrates this page and Table 52 explains the fields and default values.

### Figure 41 Groups > Security Page Illustration

| VLANs                                                                               |            | RADIUS Authentication Servers                           |                      |  |  |
|-------------------------------------------------------------------------------------|------------|---------------------------------------------------------|----------------------|--|--|
| VLAN Tagging and Multiple SSIDs: <ul> <li>Enabled</li> <li>Disabled</li> </ul>      |            | RADIUS Authentication Server #1:                        | Select 🗸             |  |  |
| Create and edit VLANs and SSIDs on this group's S                                   | SIDs page. | RADIUS Authentication Server #2:                        | Select 👻             |  |  |
| Management VLAN ID (0-4094, Untagged):                                              |            | RADIUS Authentication Server #3:                        | Select 🗸             |  |  |
| Proxim AP-600, AP-700, AP-2000, AP-4000;<br>Avaya AP-3, Avaya AP-7, AP-4/5/6, AP-8; | Untagged   | RADIUS Authentication Server #4:                        | Select 🗸             |  |  |
| ProCurve520WL only                                                                  |            | Authentication Profile Name: Proxim Only                | Defined Server #1    |  |  |
| General                                                                             |            | Authentication Profile Index: Proxim Only               | 1                    |  |  |
| Create Closed Network:                                                              | 🔿 Yes 🔍 No |                                                         | - 6                  |  |  |
| Block All Inter-Client Communication:                                               | O Yes O No | RADIUS Accountin                                        |                      |  |  |
|                                                                                     |            | RADIUS Accounting Server #1:                            | Select -             |  |  |
| EAP Option                                                                          | 15         | RADIUS Accounting Server #2:                            | Select 🗸             |  |  |
| WEP Key Rotation Interval (0-10000000 sec):                                         | 300        | RADIUS Accounting Server #3:                            | Select 🗸             |  |  |
|                                                                                     |            | RADIUS Accounting Server #4:                            | Select 🗸             |  |  |
|                                                                                     |            | Accounting Profile Name: Proxim Only                    | Accounting           |  |  |
|                                                                                     |            | Accounting Profile Index: Proxim Only                   | 3                    |  |  |
|                                                                                     |            | MAC Address Authentication                              |                      |  |  |
|                                                                                     |            | MAC Address Authentication:                             | O Yes  No            |  |  |
|                                                                                     |            | MAC Address Format: Proxim AP-600, AP-700,              |                      |  |  |
|                                                                                     |            | AP-2000, AP-4000; Avaya AP-3, Avaya AP-7,               | Single Dash 🗸        |  |  |
|                                                                                     |            | AP-4/5/6, AP-8; ProCurve520WL v2.1.0 and<br>higher only |                      |  |  |
|                                                                                     |            | Authorization Lifetime (900-43200 sec):                 | 1800                 |  |  |
|                                                                                     |            | Primary RADIUS Server Reattempt Period (0-120 min):     | 0                    |  |  |
|                                                                                     |            | Save                                                    | ave and Apply Revert |  |  |

Table 52: Groups > Security Page Fields and Default Values

| Setting          | Default | Description                                                             |
|------------------|---------|-------------------------------------------------------------------------|
| VLANs Section    |         |                                                                         |
| VLAN Tagging and | Enabled | This field enables support for VLANs and multiple SSIDs on the wireless |

| Setting                                    | Default                         | Description                                                                                                    |  |
|--------------------------------------------|---------------------------------|----------------------------------------------------------------------------------------------------|--|
| Multiple SSIDs                             |                                 | network. If this setting is enabled, define additional VLANs and SSIDs<br>on the <b>Groups &gt; SSIDs</b> page. Refer to "Configuring Group SSIDs and<br>VLANs" on page 92. If this setting is disabled, then you can specify the<br><b>Encryption Mode</b> in the <b>Encryption</b> section that displays. Refer to<br>"Groups > Security Encryption Mode settings" on page 90 for information<br>on configuring Encryption. |  |
| Management VLAN ID                         | Untagged                        | <ul> <li>This setting sets the ID for the management VLAN when VLANs are enabled in OV3600. This setting is supported only for the following devices:</li> <li>Proxim AP-600, AP-700, AP-2000, AP-4000</li> <li>Avaya AP-3, Avaya AP-7, AP-4/5/6, AP-8</li> <li>ProCurve520WL</li> </ul>                                                                                                    |  |
| General Section                            | 1                               |                                                                                                    |  |
| Create Closed Network                      | No                              | If enabled, the APs in the Group do not broadcast their SSIDs.<br><b>NOTE:</b> Creating a closed network will make it more difficult for intruders to detect your wireless network.                                                                                                    |  |
| Block All Inter-client<br>Communication No |                                 | If enabled, this setting blocks client devices associated with an AP from communicating with other client devices on the wireless network.<br><b>NOTE:</b> This option may also be identified as PSPF (Publicly Secure Packet Forwarding), which can be useful for enhanced security on public wireless networks.                                                                                                    |  |
| EAP Options Section                        | 1                               |                                                                                                    |  |
| WEP Key Rotation 300                       |                                 | Sets the frequency at which the Wired Equivalent Privacy (WEP) keys are rotated in the device group being configured. The supported range is from 0 to 10,000,000 seconds.                                                                                                    |  |
| RADIUS Authentication                      | Servers Sect                    | ion                                                                                                    |  |
| RADIUS Authentication<br>Server #1 - #4    | Not<br>selected                 | Defines one or more RADIUS Authentication servers to be supported in this device group. Select up to four RADIUS authentication servers from the four drop-down menus.                                                                                                    |  |
| Authentication Profile<br>Name             | OV3600-<br>Defined<br>Server #1 | For Proxim devices only, this field sets the name of the authentication profile to be supported in this device group.                                                                                                    |  |
| Authentication Profile Index               | 1                               | For Proxim devices only, this field sets the name of the authentication profile index to be supported in this device group.                                                                                                    |  |
| RADIUS Accounting Ser                      | vers Section                    |                                                                                                    |  |
| RADIUS Accounting<br>Server #1 - #4        | Not<br>selected                 | Defines one or more RADIUS Accounting servers to be supported in this device group. Select up to four RADIUS accounting servers from the four drop-down menus.                                                                                                    |  |
| Authentication Profile<br>Name             |                                 | For Proxim devices only, this field sets the name of the accounting profile to be supported in this device group.                                                                                                    |  |
| Authentication Profile<br>Index            | 3                               | For Proxim devices only, this field sets the name of the accounting profile index to be supported in this device group.                                                                                                    |  |

| Setting                                      | Default        | Description                                                                                                    |
|----------------------------------------------|----------------|----------------------------------------------------------------------------------------------------|
| MAC Address Authentic                        | ation Section  |                                                                                                    |
| MAC Address<br>Authentication                | No             | If enabled, only MAC addresses known to the RADIUS server are permitted to associate to APs in the Group.                                                                                                    |
| MAC Address Format                           | Single<br>Dash | <ul> <li>Allows selection of the format for MAC addresses used in RADIUS authentication and accounting requests:</li> <li>Dash Delimited: xx-xx-xx-xx-xx (default)</li> <li>Colon Delimited: xx:xx:xx:xx</li> <li>Single-Dash: xxxxx-xxxxxx</li> <li>No Delimiter: xxxxxxxxxx</li> <li>This option is supported only for Proxim AP-600, AP-700, AP-2000, AP-4000, Avaya AP3/4/5/6/7/8, HP ProCurve 520WL</li> </ul> |
| Authorization Lifetime                       | 1800           | Sets the amount of time a user can be connected before reauthorization is required. The supported range is from 900 to 43,200 seconds.                                                                                                    |
| Primary RADIUS<br>Server Reattempt<br>Period | 0              | Specifies the time (in minutes) that the AP awaits responses from the primary RADIUS server before communicating with the secondary RADIUS server, and so forth                                                                                                    |

The Encryption options display on the Groups > Security page when the VLAN Tagging and Multiple SSIDs option is set to Disabled. This setting defaults to No Encryption. Refer to Table 53 for information regarding configuring encryption.

Table 53: Groups > Security Encryption Mode settings

| Setting                               | Default           | Description                                                                                                    |  |
|---------------------------------------|-------------------|----------------------------------------------------------------------------------------------------|--|
| Encryption Modes:<br>WEP, 802.1X + WE |                   | .1X, Optional WEP, Require WEP, Require 802.1X, Require LEAP, 802.1X +<br>VEP,                                                          |  |
| Encryption Mode                       | Require<br>802.1X |                                                                                                    |  |
| Transmit Key                          | 1                 | Select the Transmit Key value. This can be a value from 1 through 4. Note that 802.1X + WEP mode sets this key value to 1.              |  |
| Key #1                                | None              | Enter 40/64-bit Keys in 5 alphanumeric or 10 hexadecimal digits, or enter 104/128-bit Keys in 13 alphanumeric or 26 hexadecimal digits. |  |
| Key #2                                | None              |                                                                                                    |  |
| Key #3                                | None              |                                                                                                    |  |
| Key #4                                | None              |                                                                                                    |  |
| Encryption Mode St                    | tatic CKIP        | ·                                                                                                    |  |
| CKIP Static Key<br>(hex) and Confirm  | None              | Enter and confirm the Cisco Key Integrity Protocol (CKIP) static key, specified in hexadecimal digits.                                  |  |
| CKIP Key Index                        | 1                 | Select the CKIP Key Index value. This can be a value from 1 through 4.                                                                  |  |
| CKIP Key                              | No                | Specify whether to use Key Permutation.                                                                                                 |  |

| Setting                                     | Default      | Description                                                                                                    |  |
|---------------------------------------------|--------------|----------------------------------------------------------------------------------------------------|--|
| Permutation                                 |              |                                                                                                    |  |
| CKIP MMH Mode                               | No           | Specify whether to use Multi-Module Has (MMH) mode.                                                                                                    |  |
| Encryption Mode W                           | 'PA          |                                                                                                    |  |
| Unicast Cipher<br>(Cisco only)              | AES          | Specify the Unicast Cipher. Values include AES, TKIP, and AES/TKIP.                                                                                              |  |
| Encryption Mode W                           | /PA/PSK      | 1                                                                                                    |  |
| Unicast Cipher<br>(Cisco only)              | AES/TKI<br>P | Specify the Unicast Cipher. Values include AES, TKIP, and AES/TKIP.                                                                                              |  |
| WPA Preshared<br>Key None<br>(Alphanumeric) |              | Enter an alphanumeric value for the preshared key.                                                                                                    |  |
| Encryption Mode W                           | PA2          |                                                                                                    |  |
| WPA2 WPA<br>Compatibility Yes<br>Mode       |              | Specify whether to enable WPA2 WPA Compatibility Mode.                                                                                                    |  |
| WPA1 Cipher<br>(Cisco WLC Only)             | TKIP         | Specify the WPA1 Cipher. Values include AES, TKIP, and AES/TKIP.<br><b>NOTE:</b> This drop down is only available if WPA2 WPA Compatibility Mode is <b>Yes</b> . |  |
| Unicast Cipher<br>(Cisco Only)              | AES/TKI<br>P | Specify the Unicast Cipher. Values include AES, TKIP, and AES/TKIP.                                                                                              |  |
| Encryption Mode W                           | PA2/PSK      | 1                                                                                                    |  |
| WPA2 WPA<br>Compatibility<br>Mode           | Yes          | Specify whether to enable WPA2 WPA Compatibility Mode.                                                                                                    |  |
| WPA1 Cipher<br>(Cisco WLC Only)             | TKIP         | Specify the WPA1 Cipher. Values include AES, TKIP, and AES/TKIP.<br><b>NOTE:</b> This drop down is only available if WPA2 WPA Compatibility Mode is <b>Yes</b> . |  |
| Unicast Cipher<br>(Cisco Only)              | AES/TKI<br>P | Specify the Unicast Cipher. Values include AES, TKIP, and AES/TKIP.                                                                                              |  |
| WPA Preshared<br>Key<br>(Alphanumeric)      | None         | Enter an alphanumeric value for the preshared key.                                                                                                    |  |
| Encryption Mode x                           | Sec          | 1                                                                                                    |  |
| This indicates to use                       | e xSec encry | ption. No other configuration options are available.                                                                                                    |  |

- 3. Select **Save** to retain these security configurations for the group, select **Save and Apply** to make the changes permanent, or select **Revert** to discard all unapplied changes.
- 4. Continue with additional security-related procedures in this document for additional RADIUS and SSID settings for device groups, as required.

# **Configuring Group SSIDs and VLANs**

The **Groups > SSIDs** configuration page allows you to create and edit SSIDs and VLANs that apply to a device group. Perform these steps to create or edit VLANs and to set SSIDs.

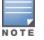

WLANs that are supported from one or more Cisco WLC controllers can be configured on the **Groups > Cisco WLC Config** page.

Figure 42 illustrates an example of the Groups > SSIDs page.

### Figure 42 Groups > SSIDs Page Illustration

|        |     |            |         |            |                        | 1st     | Radio   | 2nd I   | Radio   |            |
|--------|-----|------------|---------|------------|------------------------|---------|---------|---------|---------|------------|
|        |     | SSID 🔺     | VLAN ID | Name       | <b>Encryption Mode</b> | Enabled | Primary | Enabled | Primary | Native VLA |
| 4      | . ( | Cisco 5500 | -       | Cisco 5500 | WPA2                   | V       | 0       | V       | 0       | 0          |
| CT AII | Uns | elect All  |         |            |                        |         |         |         |         |            |
|        |     |            |         |            |                        |         |         |         |         |            |
| Del    | ete |            |         |            |                        |         |         |         |         |            |

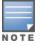

OV3600 reports users by radio and by SSID. Graphs on the AP and controller monitoring pages display bandwidth in and out based on SSID. OV3600 reports can also be run and filtered by SSID. An option on the **OV3600 Setup > General** page can age out inactive SSIDs and their associated graphical data.

- 1. Go to Groups > List and select the group name for which to define SSIDs/VLANs.
- 2. Select the **Groups > SSIDs** configuration page. Table 54 describes the information that appears for SSIDs and VLANs that are currently configured for the device group.

#### Table 54: Groups > SSIDs Fields and Descriptions

| Field                            | Description                                                                                                    |  |
|----------------------------------|----------------------------------------------------------------------------------------------------|--|
| SSID                             | Displays the SSID associated with the VLAN.                                                                                                    |  |
| VLAN ID                          | Identifies the number of the primary VLAN SSID on which encrypted or unencrypted packets can pass between the AP and the switch.                                                                                                    |  |
| Name                             | Displays the name of the VLAN.                                                                                                    |  |
| Encryption Mode                  | Displays the encryption on the VLAN.                                                                                                    |  |
| First or Second Radio<br>Enabled | Enables the VLAN, SSID and Encryption Mode on the radio control.                                                                                                    |  |
| First or Second Radio<br>Primary | Specifies which VLAN to be used as the primary VLAN. A primary VLAN is required.<br><b>NOTE:</b> If you create an open network (see the <b>Create Closed Network</b> setting below) in which the APs broadcast an SSID, the primary SSID is broadcast.                                                  |  |
| Native VLAN                      | Sets this VLAN to be the native VLAN. Native VLANs are untagged and typically used for management traffic only. OV3600 requires a Native VLAN to be set. For AP types do not require a native VLAN, create a dummy VLAN, disable it on both radio controls, and ensure that it has the highest VLAN ID. |  |

3. Select Add to create a new SSID or VLAN, or select the pencil icon next to an existing SSID/VLAN to edit that existing SSID or VLAN. The Add SSID/VLAN configuration page appears as illustrated in Figure 43 and explained in Table 55.

| SSID/VLAI                                                                                         | 1                                               | RADIUS Authentication                                                                                                    | on Servers                                                                                                    |
|---------------------------------------------------------------------------------------------------|-------------------------------------------------|----------------------------------------------------------------------------------------------------|----------------------------------------------------------------------------------------------------|
| Specify Interface Name:<br>Interface:<br>SSID:<br>Name:<br>Maximum Allowed Associations (0-2007): | Yes  No management  Z55                         | RADIUS Authentication Server #1: Cisco WLC,<br>Proxim only<br>RADIUS Authentication Server #2: Cisco WLC,<br>Proxim only<br>RADIUS Authentication Server #3: Cisco WLC,<br>Proxim only | Select   Select   Select   Select   Select   Select   Select   Select   Select   Select   Select   Select   Select   Select   Select   Select  Select  Select  Select |
| Broadcast SSID: Cisco WLC, Proxim, and Symbol<br>4131 only<br>Partial Closed System: Proxim only  | <ul><li>○ Yes ● No</li><li>○ Yes ● No</li></ul> | Authentication Profile Name: Proxim Only<br>Authentication Profile Index: Proxim Only                                                                                                  |                                                                                                    |
| Unique Beacon: Proxim only<br>Block All Inter-Client Communication:                               | <ul><li>○ Yes ● No</li><li>● Yes ○ No</li></ul> | RADIUS Accounting<br>RADIUS Accounting Server #1: Cisco WLC, Proxim<br>only                                                                                                    | Select -                                                                                                    |
| Encryption                                                                                        | •                                               | RADIUS Accounting Server #2: Cisco WLC, Proxim<br>only                                                                                                    | Select 👻                                                                                                    |
| Encryption Mode:                                                                                  | No Encryption -                                 | RADIUS Accounting Server #3: Cisco WLC, Proxim<br>only                                                                                                    | Select 👻                                                                                                    |
| EAP Option                                                                                        | s                                               | Accounting Profile Name: Proxim Only                                                                                                    |                                                                                                    |
| WEP Key Rotation Interval (0-10000000 sec):                                                       | 120                                             | Accounting Profile Index: Proxim Only                                                                                                    |                                                                                                    |
|                                                                                                   |                                                 |                                                                                                    | Add Cance                                                                                                    |

Figure 43 Add SSID/VLAN Page Illustration

 Locate the SSID/VLAN section on the Groups > SSIDs configuration page and adjust these settings as required. This section encompasses the basic VLAN configuration. Table 55 describes the settings and default values. Note that the displayed settings can vary.

| Setting                                                    | Default        | Description                                                                                                    |
|------------------------------------------------------------|----------------|----------------------------------------------------------------------------------------------------|
| Specify Interface<br>Name                                  | Yes            | Enables or disables an interface name for the VLAN interface.<br>Selecting <b>No</b> for this option displays the <b>Enable VLAN Tagging</b> and <b>VLAN ID</b> options.                                                                                                    |
| Enable VLAN Tagging<br>(Cisco WLC, Proxim,<br>Symbol only) |                | Enables or disables VLAN tagging. Displays if <b>Specify Interface</b><br><b>Name</b> is set to <b>No</b> .                                                                                                    |
| VLAN ID (1-4094)                                           | None           | Indicates the number of the VLAN designated as the <b>Native VLAN</b> , typically for management purposes. Displays if <b>Specify Interface Name</b> is set to <b>No</b> and <b>Enable VLAN Tagging</b> is set to <b>Yes</b> .                                                                                                    |
| Interface                                                  | managemen<br>t | Sets the interface to support the SSID/VLAN combination.                                                                                                    |
| SSID                                                       | None           | Sets the Service Set Identifier (SSID), which is a 32-character user-<br>defined identifier attached to the header of packets sent over a<br>WLAN. It acts as a password when a mobile device tries to connect to<br>the network through the AP, and a device is not permitted to join the<br>network unless it can provide the unique SSID. |
| Name                                                       | None           | Sets a user-definable name associated with SSID/VLAN combination.                                                                                                    |
| Maximum Allowed<br>Associations (0-2007)                   | 255            | Indicates the maximum number of mobile users which can associate with the specified VLAN/SSID.<br>NOTE: 0 means unlimited for Cisco.                                                                                                    |

| Setting                                                       | Default | Description                                                                                                    |
|---------------------------------------------------------------|---------|----------------------------------------------------------------------------------------------------|
| Broadcast SSID (Cisco<br>WLC, Proxim and<br>Symbol 4131 only) | No      | For specific devices as cited, this setting enables the AP to broadcast<br>the SSID for the specified VLAN/SSID. This setting works in<br>conjunction with the <b>Create Closed Network</b> setting on the <b>Groups &gt;</b><br><b>Security</b> configuration page. Proxim devices support a maximum of<br>four SSIDs.<br><b>NOTE:</b> This option should be enabled to ensure support of legacy<br>users. |
| Partial Closed System<br>(Proxim only)                        | No      | For Proxim only, this setting enables to AP to send its SSID in every beacon, but it does not respond to any probe requests.                                                                                                    |
| Unique Beacon<br>(Proxim only)                                | No      | For Proxim only, if more than one SSID is enabled, this option enables them to be sent in separate beacons.                                                                                                    |
| Block All Inter-Client<br>Communication                       | Yes     | This setting blocks communication between client devices based on SSID.                                                                                                    |

 Locate the Encryption area on the Groups > SSIDs page and adjust these settings as required. Table 56 describes the available encryption modes. Table 53 in "Configuring Group Security Settings" on page 88 describes configuration settings for each mode.

| Setting         | Default          | Description                                                                                                    |
|-----------------|------------------|----------------------------------------------------------------------------------------------------|
| Encryption Mode | No<br>Encryption | <ul> <li>Drop-down menu determines the level of encryption required for devices to associate to the APs. The drop-down menu options are as follows. Each option displays additional encryption settings that must be defined.</li> <li>Complete the associated settings for any encryption type chosen: <ul> <li>No Encryption</li> </ul> </li> <li>Optional WEP–Wired Equivalent Privacy, not PCI compliant as of 2010</li> <li>Require WEP–Wired Equivalent Privacy, not PCI compliant as of 2010</li> <li>Require 802.1x–Based on the WEP algorithm</li> <li>Require LEAP–Lightweight Extensible Authentication Protocol</li> <li>802.1x+WEP–Combines the two encryption types shown</li> <li>802.1x+LEAP–Combines the two encryption types shown</li> <li>Static CKIP–Cisco Key Integrity Protocol</li> <li>WPA/PSK–Combines WPA with Pre-Shared Key encryption</li> <li>WPA2–Wi-Fi Protected Access 2 encryption</li> <li>WPA2/PSK–Combines the two encryption methods shown</li> <li>xSec–FIPS-compliant encryption including Layer 2 header info</li> </ul> |

6. Locate the EAP Options area on the Groups > SSIDs page, and complete the settings. Table 57 describes the settings and default values.

| Setting                                          | Default | Description                                           |
|--------------------------------------------------|---------|-------------------------------------------------------|
| WEP Key Rotation<br>Interval (0-10000000<br>sec) | 120     | Time (in seconds) between WEP key rotation on the AP. |

 Locate the RADIUS Authentication Servers area on the Groups > SSIDs configuration page and define the settings. Table 58 describes the settings and default values.

| Table 58: RADIUS Authentication Servers | Fields and Default Values |
|-----------------------------------------|---------------------------|
|-----------------------------------------|---------------------------|

| Setting                                                         | Default | Description                                                                                                    |
|-----------------------------------------------------------------|---------|----------------------------------------------------------------------------------------------------|
| RADIUS Authentication<br>Server 1-3<br>(Cisco WLC, Proxim only) | None    | Drop-down menu to select RADIUS Authentication servers previously entered on the <b>Groups &gt; RADIUS</b> configuration page. These RADIUS servers dictate how wireless clients authenticate onto the network. |
| Authentication Profile<br>Name (Proxim Only)                    | None    | Sets the Authentication Profile Name for Proxim AP-600, AP-700, AP-2000, AP-4000.                                                                                                    |
| Authentication Profile<br>Index (Proxim Only)                   | None    | Sets the Authentication Profile Index for Proxim AP-600, AP-700, AP-2000, AP-4000.                                                                                                    |

8. Select Save when the security settings and configurations in this procedure are complete.

| E | _ | - | - |  |
|---|---|---|---|--|
|   |   |   | 7 |  |
| Ν | 0 | т | Е |  |

You may need to return to the Groups > Security configuration page to configure or reconfigure RADIUS servers.

 Locate the RADIUS Accounting Servers area on the Groups > SSIDs configuration page and define the settings. Table 59 describes the settings and default values.

| Setting Def                                                     | fault | Description                                                                                                    |
|-----------------------------------------------------------------|-------|----------------------------------------------------------------------------------------------------|
| RADIUS Accounting<br>Server 1-3 (Cisco Non<br>WLC, Proxim Only) | ne    | Pull-down menu selects RADIUS Accounting servers previously entered<br>on the <b>Groups &gt; RADIUS</b> configuration page. These RADIUS servers<br>dictate where the AP sends RADIUS Accounting packets for this<br>SSID/VLAN. |
| Accounting Profile<br>Name (Proxim Only) Non                    | ne    | Sets the Accounting Profile Name for Proxim AP-600, AP-700, AP-2000, AP-4000.                                                                                                    |
| Accounting Profile<br>Index (Proxim Only)                       | ne    | Sets the Accounting Profile Index for Proxim AP-600, AP-700, AP-2000, AP-4000.                                                                                                    |

10. Select Add when you have completed all sections. This returns you to the Groups > SSIDs page.

11. Select Save to retain these SSID configurations for the group, select Save and Apply to make the changes permanent, or select Revert to discard all unapplied changes.

What Next?

• Continue with additional Group procedures in this document as required.

# **Configuring Radio Settings for Device Groups**

The **Groups > Radio** configuration page allows you to specify detailed RF-related settings for devices in a particular group.

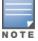

If you have existing deployed devices, you may want to use the current RF settings on those devices as a guide for configuring the settings in your default Group.

Perform the following steps to define RF-related radio settings for groups.

- Go to the Groups > List page and select the group for which to define radio settings by selecting the group name. Alternatively, select Add from the Groups > List page to create a new group, define a group name. In either case, the Monitor page appears.
- 2. Go to the **Groups > Radio** page. Figure 44 illustrates this page.

Figure 44 Groups > Radio Page Illustration

| Radio Settin                                      | gs                                 | Proxim AP-600, AP-700, AP-2000, A      |                                                                                                    |
|---------------------------------------------------|------------------------------------|----------------------------------------|----------------------------------------------------------------------------------------------------|
| Allow Automatic Channel Selection (2.4 GHz):      | 🔿 Yes 💿 No                         | AP-4/5/6, AP-8; P                      | and the second second se |
| Allow Automatic Channel Selection (5 GHz):        | 🔿 Yes 💿 No                         | Load Balancing:                        | O Yes  No                                                                                                    |
| Allow Automatic Channel Selection (4.9 GHz Public |                                    | Interference Robustness:               | O Yes  No                                                                                                    |
| Safety):                                          | 🔿 Yes 🔍 No                         | Distance Between APs:                  | Large                                                                                                    |
| 802.11b Data Rates (Mbps):                        | 1.0: Required -                    | 802.11g Operational Mode:              | 802.11b + 802.11g                                                                                                    |
|                                                   | 2.0: Required -<br>5.5: Optional - | 802.11abg Operational Mode:            | 802.11b + 802.11g                                                                                                    |
|                                                   | 11.0: Optional 👻                   | 802.11b Transmit Rate:                 | Auto Fallback                                                                                                    |
| Frag Threshold Enabled:                           | O Yes  No                          | 802.11g Transmit Rate:                 | Auto Fallback                                                                                                    |
| RTS/CTS Threshold Enabled:                        |                                    | 802.11a Transmit Rate:                 | Auto Fallback                                                                                                    |
|                                                   | O Yes O No                         | Rogue Scanning:                        | • Yes O No                                                                                                    |
| RTS/CTS Maximum Retries (1-255):                  | 32                                 | Rogue Scanning Interval (15-1440 min): | 15                                                                                                    |
| Maximum Data Retries (1-255):                     | 32                                 | rogae beaming interval (15 1 ho mil)   |                                                                                                    |
| Beacon Period (19-5000 msec):                     | 100                                | Symi                                   | bol                                                                                                    |
| DTIM Period (1-255):                              | 2                                  | Rogue Scanning:                        | • Yes 🔿 No                                                                                                    |
| Ethernet Encapsulation:                           | O 802.1H • RFC1042                 | Rogue Scanning Interval (5-480 min):   | 240                                                                                                    |
| Radio Preamble:                                   | Long O Short                       | Save                                   | Save and Apply Revert                                                                                                    |

3. Locate the **Radio Settings** area and adjust these settings as required. Table 60 describes the settings and default values.

Table 60: Groups > Radio > Radio Settings Fields and Default Values

| Setting                                                                       | Default                                                     | Description                                                                                                    |
|-------------------------------------------------------------------------------|-------------------------------------------------------------|----------------------------------------------------------------------------------------------------|
| Allow Automatic<br>Channel Selection<br>(2.4, 5, and 4.9GHz<br>Public Safety) | No                                                          | If enabled, whenever the AP is rebooted it uses its radio to scan the airspace and select its optimal RF channel based on observed signal strength from other radios.<br><b>NOTE:</b> If you enable this feature, OV3600 automatically reboots the APs in the group when the change is implemented.                                                                                                    |
| 802.11b Data Rates<br>(Mbps)                                                  | Required:<br>• 1.0<br>• 2.0<br>Optional:<br>• 5.5<br>• 11.0 | <ul> <li>Displays pull-down menus for various data rates for transmitting data.</li> <li>NOTE: This setting does not apply to Cisco LWAPP devices.</li> <li>The three values in each of the pull-down menus are as follows:</li> <li>Required—The AP transmits only unicast packets at the specified data rate; multicast packets are sent at a higher data rate set to optional. (Corresponds to a setting of yes on Cisco devices.)</li> <li>Optional—The AP transmits both unicast and multicast at the specified data rate. (Corresponds to a setting of basic on Cisco devices.)</li> <li>Not Used—The AP does not transmit data at the specified data rate. (Corresponds to a setting of no on Cisco devices.)</li> </ul> |
| Frag Threshold<br>Enabled                                                     | No                                                          | If enabled, this setting enables packets to be sent as several pieces instead of as one block. In most cases, leave this option disabled.                                                                                                    |
| Threshold Value<br>(256-2347 bytes)                                           | 2337                                                        | If Fragmentation Threshold is enabled, this specifies the size (in bytes) at which packets are fragmented. A lower <b>Fragmentation Threshold</b> setting might be required if there is a great deal of radio interference.                                                                                                    |
| RTS/CTS Threshold                                                             | No                                                          | If enabled, this setting configures the AP to issue a RTS (Request to                                                                                                    |

| Setting                                   | Default | Description                                                                                                    |  |
|-------------------------------------------|---------|----------------------------------------------------------------------------------------------------|--|
| Enabled                                   |         | Send) before sending a packet. In most cases, leave this option disabled.                                                                                                    |  |
| RTS/CTS Threshold<br>Value (0-2347 bytes) | 2338    | If RTS/CTS is enabled, this specifies the size of the packet (in bytes) at which the AP sends the RTS before sending the packet.                                                                                                    |  |
| RTS/CTS Maximum<br>Retries (1-255)        | 32      | If RTS/CTS is enabled, this specifies the maximum number of times the AP issues an RTS before stopping the attempt to send the packet through the radio.<br>Acceptable values range from 1 to 128.                                                                                                    |  |
| Maximum Data<br>Retries (1-255)           | 32      | The maximum number of attempts the AP makes to send a packet before giving up and dropping the packet. Acceptable values range from <b>1</b> to <b>255</b> .                                                                                                    |  |
| Beacon Period (19-<br>5000 msec)          | 100     | Time between beacons (in microseconds).                                                                                                    |  |
| DTIM Period (1-255)                       | 2       | DTIM alerts power-save devices that a packet is waiting for them. This setting configures DTIM packet frequency as a multiple of the number of beacon packets. The DTIM Interval indicates how many beacons equal one cycle.                                                                                                    |  |
| Ethernet<br>Encapsulation                 | RFC1042 | This setting selects either the RFC1042 or 802.1h Ethernet encapsulation standard for use by the group.                                                                                                    |  |
| Radio Preamble                            | Long    | This setting determines whether the APs uses a <b>short</b> or <b>long</b> preamble.<br>The preamble is generated by the AP and attached to the packet prior to<br>transmission. The short preamble is 50 percent shorter than the long<br>preamble and thus may improve wireless network performance.<br><b>NOTE:</b> Because older WLAN hardware may not support the short<br>preamble, the long preamble is recommended as a default setting in most<br>environments. |  |

4. Certain wireless access points offer proprietary settings or advanced functionality that differ from prevailing industry standards. If you use these APs in the device group, you may wish to take advantage of this proprietary functionality.

To configure these settings, locate the proprietary settings areas on the **Groups > Radio** page and continue with the additional steps in this procedure.

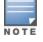

Proprietary settings are only applied to devices in the group from the specific vendor and are not configured on devices from vendors that do not support the functionality.

5. To configure settings specific to the Proxim AP-600, AP-700, AP-2000, AP-4000; Avaya AP-3/4/5/6//7/8, and ProCurve 520WL, locate the appropriate section of **Groups > Radio** page and define the required fields. Table 61 describes the settings and default values.

| Table 61: Groups > Radio > Proxim AP-600, AP-700, AP-2000, AP-4000; Avaya AP-3, Avaya AP-7, AP- |
|-------------------------------------------------------------------------------------------------|
| 4/5/6, AP-8; ProCurve520WL Fields and Default Values                                            |

| Setting        | Default | Description                                                                                                    |
|----------------|---------|----------------------------------------------------------------------------------------------------|
| Load Balancing | No      | If enabled, this setting allows client devices associating to an AP with two radio cards to determine which card to associate with, based on the load (# of clients) on each card.<br><b>NOTE:</b> This feature is only available when two 802.11b wireless cards are used in an AP-2000. |

| Setting                                     | Default             | Description                                                                                                    |
|---------------------------------------------|---------------------|----------------------------------------------------------------------------------------------------|
| Interference<br>Robustness                  | No                  | If enabled, this option will fragment packets greater than 500 bytes in size to reduce the impact of radio frequency interference on wireless data throughput.                                                                                                    |
| Distance Between<br>APs                     | Large               | This setting adjusts the receiver sensitivity. Reducing receiver sensitivity from its maximum may help reduce the amount of crosstalk between wireless stations to better support roaming users. Reducing the receiver sensitivity, user stations will be more likely to connect with the nearest access point. |
| 802.11g Operational<br>Mode                 | 802.11b<br>+802.11g | This setting sets the operational mode of all g radios in the group to either b only, g only or b + g.                                                                                                    |
| 802.11abg<br>Operational Mode               | 802.11b<br>+802.11g | This setting sets the operational mode of all a/b/g radios in the group to either a only, b only, g only or b + g.                                                                                                    |
| 802.11b Transmit<br>Rate                    | Auto<br>Fallback    | This setting specifies the minimum transmit rate required for the AP to permit a user device to associate.                                                                                                    |
| 802.11g Transmit<br>Rate                    | Auto<br>Fallback    | This setting specifies the minimum transmit rate required for the AP to permit a user device to associate.                                                                                                    |
| 802.11a Transmit<br>Rate                    | Auto<br>Fallback    | This setting specifies the minimum transmit rate required for the AP to permit a user device to associate.                                                                                                    |
| Rogue Scanning                              | Yes                 | If enabled, any ORiNOCO or Avaya APs in the group (with the appropriate firmware) will passively scan for rogue access points at the specified interval. This rogue scan will not break users' association to the network. <b>NOTE:</b> This feature can affect the data performance of the access point.       |
| Rogue Scanning<br>Interval (15-1440<br>min) | 15<br>minutes       | If <b>Rogue Scanning</b> is enabled, this setting controls the frequency with which scans are conducted (in minutes). Frequent scans provide the greatest security, but AP performance and throughput available to user devices may be impacted modestly during a rogue scan.                                   |

6. To configure settings specific to Proxim 4900M, locate the **Proxim 4900M** section and define the required fields. Table 62 describes the settings and default values.

| Setting                                             | Default | Description                                                                                                    |
|-----------------------------------------------------|---------|----------------------------------------------------------------------------------------------------|
| 4.9GHz Public Safety<br>Channel Bandwidth           | 20      | This setting specifies the channel bandwidth for the 4.9 GHz radio. It is only applicable if you are running the 802.11a/4.9GHz radio in 4.9GHz mode.                           |
| 802.11a/4.9GHz<br>Public Safety<br>Operational Mode | 802.11a | This setting specifies if the AP will run the 802.11a/4.9GHz radio in 802.11a mode or in 4.9 GHz mode. Please note that 4.9 GHz is a licensed frequency used for public safety. |

Table 62: Groups > Radio > Proxim 4900M Fields and Default Values

7. To configure Symbol-only settings, locate the **Symbol** section and define the required fields. Table 63 describes the settings and default values.

Table 63: Groups > Radio > Symbol Fields and Default Values

| Setting                                   | Defaul<br>t | Description                                                                                                    |
|-------------------------------------------|-------------|----------------------------------------------------------------------------------------------------|
| Rogue Scanning                            | Yes         | If enabled, Symbol access points with 3.9.2 or later firmware in the group will passively scan for rogue access points at the specified interval. This rogue scan will not break a user's association to the network.                                                         |
| Rogue Scanning<br>Interval (5-480<br>min) | 240         | If <b>Rogue Scanning</b> is enabled, this setting controls the frequency with which scans are conducted (in minutes). Frequent scans provide the greatest security, but AP performance and throughput available to user devices may be impacted modestly during a rogue scan. |

8. Select **Save** when radio configurations as described above are complete, select **Save and Apply** to make the changes permanent, or select **Revert** to discard all unapplied changes.

# **Cisco WLC Group Configuration**

The **Groups** > **Cisco WLC Config** page consolidates the settings for Cisco WLC devices from all group pages. The **Groups** > **SSIDs** subtab applies to all device types except for Cisco WLC, which have WLANs configured on the **Cisco WLC Config** page. It is not recommended to have Symbol 4131 and Proxim APs in the same group as Cisco devices. Also, it is recommended that users set device preferences to **Only devices in this group**. This topic describes how to access and navigate the **Groups** > **Cisco WLC Config** page.

## **Accessing Cisco WLC Configuration**

Go to the Cisco WLC Config page in one of these two ways:

- 1. In **Groups > List**, select a group that has been defined to support Cisco devices. The **Cisco WLC Config** option appears in the subtabs.
- 2. In **Groups > List**, create a new group to support Cisco devices with these steps:
  - Select Add from the Groups > List page to create a new group, enter a group name, and select Add.
  - Once OV3600 prompts you with the Groups > Basic page, ensure that you enable device-specific settings for Cisco WLC.
  - After you select Save or Save and Apply, the Groups > Cisco WLC Config subtab appears in the navigation pane at the top in association with that group.

## **Navigating Cisco WLC Configuration**

The navigation pane on the left side of the **Groups** > **Cisco WLC Config** page is expandable, and displays the Cisco configurations supported and deployed. Figure 45 and Figure 46 illustrate this navigation pane.

You can pre-populate the group WLC settings from a controller in the same group by performing an import on the controller's **Audit** page.

| Figure 45 | Groups > | Cisco WLC | Config Page | Illustration, | collapsed view |
|-----------|----------|-----------|-------------|---------------|----------------|
|-----------|----------|-----------|-------------|---------------|----------------|

| -WLANs       |
|--------------|
| E-Controller |
| H-Wireless   |
| E-Security   |
| 🗄 Management |
| I → Commands |

Figure 46 Groups > Cisco WLC Config Page Illustration, expanded view

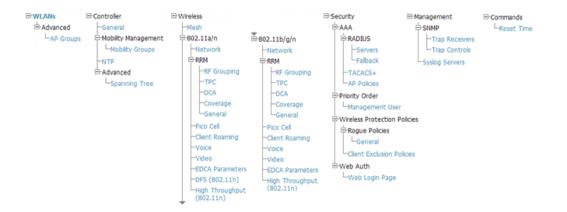

## **Configuring WLANs for Cisco WLC Devices**

In **Cisco WLC Config**, WLANs are based on SSIDs or VLANs that are dedicated to Cisco WLC controllers. Perform the following steps to define and configure WLANs for Cisco WLC controllers.

- Go to the Groups > Cisco WLC Config page, and select WLANs in the navigation pane at left. This page displays the SSIDs or VLANs that are available for use with Cisco WLC devices and enables you to define new SSIDs or VLANs. Figure 47 illustrates this page.
- 2. To change the ID/position of a WLAN on the controller by dragging and dropping, set the toggle to **Yes**. Note that the by setting this flag to **Yes**, OV3600 will display a mismatch if the WLANs in the desired config and device config differ only on the order.

**Figure 47** Groups > Cisco WLC Config > WLANS page illustration

| -WLANs       | Group: Access Points                                                                    |
|--------------|-----------------------------------------------------------------------------------------|
| ⊡-Advanced   | Enforce WLAN Order on Controllers: 🔘 Yes 🔘 No                                           |
| +-Controller | Add New SSID/VLAN                                                                       |
| + Wireless   | 1-1 ▼ of 1 SSIDs/VLANs Page 1 ▼ of 1 Choose columns Choose columns for roles Export CSV |
| + Security   | Profile 🔺 SSID Type WLAN ID Admin Status Encryption Mode Radio Policy                   |
| + Management | 📄 👟 Cisco5500 Cisco5500 WLAN 1 Yes WPA2 All                                             |
| ±-Commands   | 1-1 ▼ of 1 SSIDs/VLANs Page 1 ▼ of 1                                                    |
|              | Select All - Unselect All                                                               |
|              | Delete                                                                                  |
|              | Save and Apply Revert Revert All                                                        |

3. To add or edit SSIDs or VLANs that are dedicated to Cisco WLC devices, either select the **Add** button, or select the pencil icon for an existing SSID/VLAN. A new page appears comprised of four tabs, as follows:

- General—Defines general administrative parameters for the Cisco WLC WLAN.
- Security—Defines encryption and RADIUS servers.
- **QoS**—Defines quality of service (QoS) parameters for the Cisco WLC WLAN.
- Advanced—Defines advanced settings that are available only with Cisco WLC devices, for example, AAA override, coverage, DHCP and DTIM period.

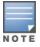

Refer to Cisco documentation for additional information about Cisco WLC devices and related features.

#### Figure 48 Add New SSID/VLAN > General Tab Illustration

| General                             | Security              | QoS           | Advan      | nced         |
|-------------------------------------|-----------------------|---------------|------------|--------------|
|                                     |                       |               | General    |              |
| Profile:                            |                       |               |            |              |
| SSID:<br>If SSID is not<br>the SSID | t specified, the prof | ile name will | be used as |              |
| Type:                               | Туре:                 |               |            | WLAN 👻       |
| WLAN ID (1-                         | WLAN ID (1-512):      |               |            |              |
| Admin Statu                         | Admin Status:         |               |            | ● Yes ○ No   |
| Specify Inte                        | rface Name:           |               |            | ● Yes ○ No   |
| Interface:                          |                       |               |            | management 👻 |
| Radio Policy                        | :                     |               |            | All 👻        |
| Broadcast S                         | SID:                  |               |            | 🛇 Yes 🔍 No   |
|                                     |                       |               |            |              |
|                                     |                       |               | (          | Add Cancel   |

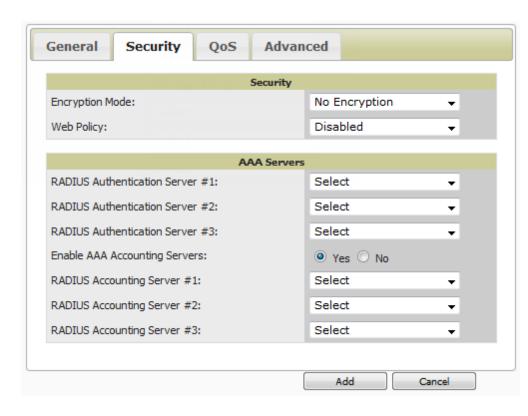

Figure 49 Add New SSID/VLAN > Security Tab Illustration

Figure 50 Add New SSID/VLAN > QoS Tab Illustration

| General       | Security | QoS | Advan | ccu               |        |
|---------------|----------|-----|-------|-------------------|--------|
|               |          |     | QoS   |                   |        |
| Quality of Se | ervice:  |     |       | Silver (best effo | ort) 🔻 |
| WMM Policy:   |          |     |       | Disabled          | -      |
|               |          |     |       |                   |        |
|               |          |     | (     | Add               | Cancel |

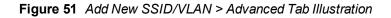

| General Security                                       | QoS          | Advan    | ced                   |
|--------------------------------------------------------|--------------|----------|-----------------------|
|                                                        | 1            | Advanced |                       |
| Allow AAA Override:                                    |              |          | 🔿 Yes 💿 No            |
| Coverage Hole Detection:                               |              |          | ● Yes ○ No            |
| Session Timeout (0-86400):                             |              |          | 0                     |
| Enable IPv6:                                           |              |          | 🔿 Yes 🖲 No            |
| P2P Blocking Action:                                   |              |          | Disabled 🗸            |
| Client Exclusion:                                      |              |          | 🔿 Yes 🖲 No            |
| Media Session Snooping:<br>Requires Platinum QoS       |              |          | ○ Yes <sup>⊙</sup> No |
| DHCP Server:                                           |              |          |                       |
| Require DHCP:                                          |              |          | 🔿 Yes 🔍 No            |
| Aironet IE Support:                                    |              |          | ● Yes ○ No            |
| MFP Signature Generation:                              |              |          | 🔿 Yes 🖲 No            |
| H-REAP Local Switching:                                |              |          | 🔿 Yes 🖲 No            |
| Mobility Anchor #1:                                    |              |          | Select 🗸              |
| Mobility Anchor #2:                                    |              |          | Select 🗸              |
| Mobility Anchor #3:                                    |              |          | Select 🗸              |
| Mobility Anchor #4:                                    |              |          | Select 🗸              |
| DTIM Period 802.11a/n (1-2                             | 55 beacon pe | riods):  | 1                     |
| DTIM Period 802.11bg/n (1-                             | 255 beacon p | eriods): | 1                     |
| Client Load Balancing:                                 |              |          | O Yes  No             |
| Client Band Select:<br>Requires a Radio Policy of "All | m            |          | ● Yes ○ No            |
|                                                        |              |          |                       |
|                                                        |              | [        | Add Cancel            |

## Defining and Configuring LWAPP AP Groups for Cisco Devices

The **Groups** > **Cisco WLC Config** > **WLANs** > **Advanced** > **AP Groups** page allows you to add/edit/delete AP Groups on the Cisco WLC. LWAPP AP Groups are used to limit the WLANs available on each AP. Cisco thin APs are assigned to LWAPP AP Groups.

## Viewing and Creating Cisco AP Groups

1. Go to the **Groups > Cisco WLC Config** page, and select **WLANs > Advanced > AP Groups** in the navigation pane on the left side. This page displays the configured LWAPP APs. Figure 52 illustrates this page.

### Figure 52 Groups > Cisco WLC Config > WLANS > Advanced > AP Groups Page Illustration

| Group: Access Points                           |                                 |
|------------------------------------------------|---------------------------------|
| AP Group                                       | -                               |
| LWAPP AP Groups VLAN Enabled:                  |                                 |
| Note: There are no WLANs configured on this gr | Yes No                          |
| Note: There are no WLANS configured on this gr | roup                            |
| Name  Description                              |                                 |
| 📄 👟 clearpass ClearPass                        |                                 |
|                                                |                                 |
| LWAPP AP C                                     | aroup                           |
| Name:                                          |                                 |
| Description:                                   |                                 |
|                                                |                                 |
| LWAPP AP Group Inte                            | erface Manning                  |
| SSID:                                          | • • •                           |
|                                                |                                 |
| There are no SSIDs to choose from. Visit the W |                                 |
| Specify Interface Name:                        | Yes O No                        |
| Interface:                                     | ap-manager 🚽                    |
| NAC State:                                     | ○ Enabled <sup>●</sup> Disabled |
|                                                | Add Cancel                      |
|                                                | Add Cancel                      |
| Save and Apply Save                            | Revert Revert All               |

- 2. To add a new LWAPP AP group, select Yes in the AP Groups section. Additional controls appear.
- 3. Select Add to create a new LWAPP AP group. To edit an existing LWAPP AP group, select the pencil icon next to that group. Add one or more SSIDs and the interface/VLAN ID mapping on the Add/Edit page of the LWAPP AP Group.
- 4. Select **Save and Apply** to make these changes permanent, or select **Save** to retain these changes to be pushed to controllers at a later time.

### **Configuring Cisco Controller Settings**

The **Groups > Cisco WLC Config > Controller** page defines general Cisco WLC settings, Multicast settings, Cisco mobility groups to be supported on Cisco controllers, Network Time Protocol (NTP), and Spanning Tree Protocol settings.

Go to the Groups > Cisco WLC Config > Controller page. This navigation is illustrated in Figure 53.

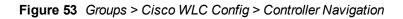

| Ę | Controller           |
|---|----------------------|
|   | General              |
|   | Multicast            |
|   | -Mobility Management |
|   | -Mobility Groups     |
|   | -NTP                 |
|   | ⊢Advanced            |
|   | -Spanning Tree       |
|   |                      |

## **Configuring Wireless Parameters for Cisco Controllers**

This section illustrates the configuration of **Wireless** settings in support of Cisco WLC controllers. The navigation for Wireless settings is illustrated in Figure 54.

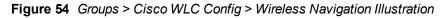

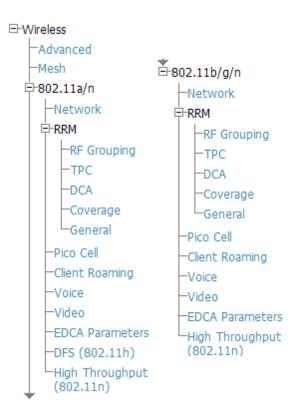

## **Configuring Cisco WLC Security Parameters and Functions**

OV3600 enables you to configure many security settings that are specific to Cisco WLC controllers. This section supports four overriding types of configuration, as follows:

- AAA, to cover both RADIUS and TACACS+ server configuration
- Priority Order
- Wireless Protection Policies
- Web Auth

Figure 55 illustrates these components and this navigation:

Figure 55 Groups > Cisco WLC Config > Security Navigation Illustration

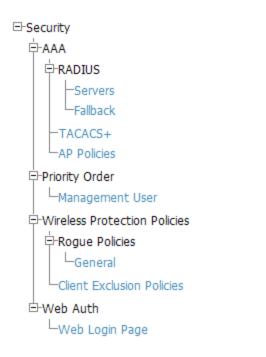

### **Configuring Management Settings for Cisco WLC Controllers**

OV3600 allows you to configure of SNMP and Syslog Server settings for Cisco WLC controllers. You can configure up to four trap receivers on the Cisco WLC including the OV3600 IP that can be used in Global Groups. To define SNMP and server settings, go to the **Groups > Cisco WLC Config > Management** page, illustrated in Figure 56.

Figure 56 Groups > Cisco WLC Config > Management Navigation Illustration

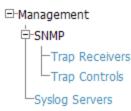

## **Configuring Group PTMP Settings**

The **Groups > PTMP** configuration page configures Point-to-Multipoint (PTMP) for all subscriber and base stations in the device group. Subscriber stations must be in the same group as all base stations with which they might connect.

Perform the following steps to configure these functions.

- 1. Go to the **Groups > List** page and select the group for which to define PTMP settings by selecting the group that supports Proxim MP.11. Alternatively, select **Add** from the **Groups > List** page to create a new group.
- 2. Select the **Groups > PTMP** tab. Figure 57 illustrates this page.

### Figure 57 Groups > PTMP Page Illustration

| Proxim MP.11                                  |                    |  |
|-----------------------------------------------|--------------------|--|
| 802.11a Radio Channel: Channel Range (30-215) | 58                 |  |
| 802.11g Radio Channel:                        | 10 🗸               |  |
| Channel Bandwidth:                            | 20 🗸               |  |
| Network Name:                                 | Wireless Network   |  |
| Network Secret:                               |                    |  |
| Confirm Network Secret:                       |                    |  |
| Save                                          | e and Apply Revert |  |

3. Define the settings on this page. Table 64 describes the settings and default values.

Table 64: Groups > PTMP Fields and Default Values

| Setting               | Default             | Description                                                                                     |
|-----------------------|---------------------|-------------------------------------------------------------------------------------------------|
| 802.11a Radio Channel | 58                  | Selects the channel used for 802.11a radios by the devices in this group.                       |
| 802.11g Radio Channel | 10                  | Selects the channel used for 802.11g radios by the devices in this group.                       |
| Channel Bandwidth     | 20                  | Defines the channel bandwidth used by the devices in this group.                                |
| Network Name          | Wireless<br>Network | Sets the Network name, with a range of length supported from two to 32 alphanumeric characters. |
| Network Secret        | None                | Sets a shared password to authenticate clients to the network.                                  |

4. Select **Save and Apply** when configurations are complete to make them permanent, or select **Save** to retain these settings prior to pushing to controllers at a later time.

## **Configuring Proxim Mesh Radio Settings**

- 1. Go to the Groups > Proxim Mesh configuration page to configure Mesh-specific radio settings.
- 2. Define the settings as required for your network. Figure 58 illustrates this page. The tables that follow describe the settings and default values.

### Figure 58 Groups > Proxim Mesh Page Illustration

| General                            |             | Security                               |                     |
|------------------------------------|-------------|----------------------------------------|---------------------|
| Mesh Radio:                        | 4.9/5 Ghz 👻 | SSID:                                  | Wireless Mesh       |
| Maximum Mesh Links (1-32):         | 6           | Enable AES:                            | 🔿 Yes 💿 No          |
| Neighbor RSSI Smoothing:           | 16 🗸        | Mesh Cost Ma                           | trix                |
| Roaming Threshold (0-100):         | 80          | Hop Factor (0-10):                     | 2                   |
| Deauth Client When Uplink is Down: | ● Yes ○ No  | Maximum Hops to Portal (1-4):          | 4                   |
|                                    |             | RSSI Factor (0-10):                    | 5                   |
|                                    |             | RSSI Cut-Off (0-26):                   | 10                  |
|                                    |             | Medium Occupancy Factor (0-10):        | 5                   |
|                                    |             | Current Medium Occupancy Weight (0-9): | 7                   |
|                                    |             | Save                                   | ve and Apply Revert |

The **General** section contains settings for mesh radio, number of mesh links, RSSI smoothing, roaming threshold and de-auth client.

| Table 65: | General Fields and Defau | It Values |
|-----------|--------------------------|-----------|
|-----------|--------------------------|-----------|

| Setting                              | Default  | Description                                                                                                    |
|--------------------------------------|----------|----------------------------------------------------------------------------------------------------|
| Mesh Radio                           | 4.9/5Ghz | Drop-down selects the radio that acts as the backhaul to the network.                                                                                                    |
| Maximum Mesh<br>Links (1-32)         | 6        | Sets the maximum number of mesh links allowed on an AP. This<br>number includes the uplink to the portal as well as downlinks to other<br>mesh APs.                                                                                     |
| Neighbor RSSI<br>Smoothing           | 16       | Specifies the number of beacons to wait before switching to a new link.                                                                                                    |
| Roaming Threshold<br>(0-100)         | 80       | Specifies the difference in cost between two paths that must be exceeded before the AP roams. To switch to a new path it must have a cost that is less by at least the roaming threshold. A high threshold results in fewer mesh roams. |
| Deauth Client when<br>Uplink is Down | Yes      | With <b>Yes</b> selected, clients have authentication removed (are deauthenticated) if the uplink is lost.                                                                                                    |

The Security section contains settings for SSID and enabling AES encryption.

### Table 66: Security Fields and Default Values

| Setting       | Default | Description                                                          |
|---------------|---------|----------------------------------------------------------------------|
| SSID          | None    | Sets the SSID used by the Mesh Radio to connect to the mesh network. |
| Enable AES    | No      | Enable or disable AES encryption.                                    |
| Shared Secret | None    | Specify a shared secret if <b>Enable AES</b> is <b>Yes</b> .         |

The **Mesh Cost Matrix** configuration section contains settings for hop factor and maximum hops to portal, RSSI factor and cut-off, medium occupancy factor and current medium occupancy weight. Adjust these settings as required for your network. Table 67 describes these settings and default values.

| Table 67: | Mesh Cost Matrix Fields and Default V | 'alues |
|-----------|---------------------------------------|--------|
|-----------|---------------------------------------|--------|

| Setting                                        | Default | Description                                                                                                    |
|------------------------------------------------|---------|----------------------------------------------------------------------------------------------------|
| Hop Factor (1-<br>10)                          | 5       | Sets the factor associated with each hop when calculating the best path to the portal AP. Higher factors will have more impact when deciding the best uplink.                                                        |
| Maximum<br>Hops to Portal<br>(1-4)             | 4       | Set the maximum number of hops for the AP to reach the Portal AP.                                                                                                    |
| RSSI Factor<br>(0-10)                          | 5       | Sets the factor associated with the RSSI values used when calculating the best path to the portal AP. Higher factors will have more impact when deciding the best uplink.                                            |
| RSSI Cutoff<br>(0-26)                          | 10      | Specifies the minimum RSSI needed to become a mesh neighbor.                                                                                                    |
| Medium<br>Occupancy<br>Factor (0-10)           | 5       | Sets the factor associated with Medium Occupancy when calculating the best path to the portal AP. Higher factors will have more impact when deciding the best uplink.                                                |
| Current<br>Medium<br>Occupancy<br>Weight (0-9) | 7       | Specifies the importance given to the most recently observed Medium Occupancy against all of the previously viewed medium occupancies. Lower values place more importance on previously observed Medium Occupancies. |

3. Select **Save** when configurations are complete to retain these settings. Select **Save and Apply** to make the changes permanent, or select **Revert** to discard all unapplied changes.

## **Configuring Group MAC Access Control Lists**

This configuration is optional. If you use Symbol, Proxim, or ProCurve 520WL wireless access points, OV3600 enables you to specify the MAC addresses of devices that are permitted to associate with APs in the Group. Other devices are not able to associate to APs in the Group, even if the users of those devices are authorized users on the network.

Perform the following steps to use the MAC ACL function.

1. Browse to the Groups > MAC ACL configuration page. Figure 59 illustrates this page.

```
Figure 59 Groups > MAC ACL Page Illustration
```

### Group: HQ

These settings apply to Proxim, Symbol and ProCurve 520 devices.

| MAC ACL                   |                                   |
|---------------------------|-----------------------------------|
| Use MAC ACL:              | Yes                               |
| Authorized MAC Addresses: | No<br>Yes                         |
|                           | Use manual setting on each device |
|                           |                                   |
|                           | ł.                                |
| Save                      | ve and Apply Revert               |

- 2. Select Yes on the Use MAC ACL drop-down menu. Enter all authorized MAC addresses, separated by white spaces.
- 3. Select **Save** when configurations are complete to retain these settings. Select **Save and Apply** to make the changes permanent, or select **Revert** to discard all unapplied changes.

## Specifying Minimum Firmware Versions for APs in a Group

This configuration is optional. OV3600 allows you the option of defining the minimum firmware version for each AP type in a group on the **Groups > Firmware** configuration page. At the time that you define the minimum version, OV3600 automatically upgrades all eligible APs.

When you add APs into the group in the future, you will be able to upgrade APs manually. The firmware for an AP is not upgraded automatically when it is added to a group. Perform the following steps to make this firmware configuration.

1. Browse to the **Groups > Firmware** configuration page. Figure 60 illustrates this page.

#### Figure 60 Groups > Firmware Page Illustration

| Group: Aruba HQ                                                                                                    |                             |  |  |  |  |  |  |
|----------------------------------------------------------------------------------------------------|-----------------------------|--|--|--|--|--|--|
| Firmware Upgrade                                                                                                    | •                           |  |  |  |  |  |  |
| Configure the File Server IP Address to use when upgrading devices in this group. The<br>firmware file definition must be configured to use the per-group setting. |                             |  |  |  |  |  |  |
| Firmware File Server IP Address:                                                                                                    |                             |  |  |  |  |  |  |
| Enforce Group Firmware Version:                                                                                                    | 🔿 Yes 🔍 No                  |  |  |  |  |  |  |
| Devices already in the group will be upgraded now or<br>by schedule. Devices added to the group will be<br>upgraded immediately.                                   |                             |  |  |  |  |  |  |
| Allow Downgrade Of Devices:                                                                                                    | 🔿 Yes 🔍 No                  |  |  |  |  |  |  |
| Desired Version                                                                                                    |                             |  |  |  |  |  |  |
| Choose the desired firmware version to be applied to<br>firmware files on the Device Setup Upload Firmware (<br>Update List of Aruba Image Versions: Update        |                             |  |  |  |  |  |  |
| Aruba 200:                                                                                                    | NONE 👻                      |  |  |  |  |  |  |
| Aruba 200:                                                                                                    | NONE 👻                      |  |  |  |  |  |  |
| Aruba 2400:                                                                                                    | NONE 👻                      |  |  |  |  |  |  |
| Aruba 2400:                                                                                                    | NONE 👻                      |  |  |  |  |  |  |
| Aruba 3xxx or 5000/6000 with M3 modules:                                                                                                    | Aruba 3xxx or 5000/6000 v 🚽 |  |  |  |  |  |  |
| Aruba 3xxx or 5000/6000 with M3 modules:                                                                                                    | Aruba 3xx or 5000/6000 v 👻  |  |  |  |  |  |  |
| Aruba 5000/6000 with SC-I or SC-II modules:                                                                                                    | NONE 👻                      |  |  |  |  |  |  |
| Aruba 5000/6000 with SC-I or SC-II modules:                                                                                                    | NONE 👻                      |  |  |  |  |  |  |
| Aruba 6xx:                                                                                                    | NONE 👻                      |  |  |  |  |  |  |
| Aruba 6xx:                                                                                                    | NONE                        |  |  |  |  |  |  |
| Aruba 72xx:                                                                                                    | NONE                        |  |  |  |  |  |  |
| Aruba 72xx:                                                                                                    | NONE 👻                      |  |  |  |  |  |  |
| Aruba 800:                                                                                                    | NONE -                      |  |  |  |  |  |  |
| Aruba 800:                                                                                                    | NONE -                      |  |  |  |  |  |  |

Start or schedule firmware upgrade job: Upgrade
Save desired version preferences without upgrading now: Save

- For each device type in the group, specify the minimum acceptable firmware version. If no firmware versions are listed, go to the Device Setup > Upload Firmware & Files configuration page to upload the firmware files to OV3600.
- 3. Select **Upgrade** to apply firmware preferences to devices in the group. The device types that display will vary based on the device types that were selected on the **Groups > Basic** page.
- 4. Select Save to save the firmware file as the desired version for the group.

- If you have opted to assign an external TFTP server on a per-group basis on the Device Setup > Upload Firmware & Files configuration page, you can enter the IP address in the Firmware Upgrade Options field on the top of this configuration page.
- 6. Once you have defined your first group, you can configure that group to be the default group on your network. When OV3600 discovers new devices that need to be assigned to a management group, the default group appears at the top of all drop-down menus and lists. Newly discovered devices are place automatically in the default group if OV3600 is set to automatically monitor/manage new devices.
- 7. Browse to the OV3600 Setup > General page.
- 8. In the General section, select the desired group from the Default Group drop down menu to make it the default.

## **Comparing Device Groups**

You can compare two existing device groups with a detailed line-item comparison. Group comparison allows several levels of analysis including the following:

- Compare performance, bandwidth consumption, or troubleshooting metrics between two groups.
- Debug one device group against the settings of a similar and better performing device group.
- Use one group as a model by which to fine-tune configurations for additional device groups.

This topic presumes that at least two device groups are at least partly configured in OV3600, each with saved configurations. Perform the following steps to compare two existing device groups:

- 1. From the Groups > List page, select the Compare two groups link. Two drop-down menus appear.
- 2. Select the two groups to compare in the drop-down menus, and select **Compare**. The **Compare** page appears, displaying some or many configuration categories. Figure 61 illustrates this page.

#### Figure 61 Comparing Two Devices Groups on the Groups > List > Compare Page (Partial View)

#### Comparing group HQ-RemoteAP to group Outdoor:

Show Similar Fields

|                                             | Bas                      | sic |                |
|---------------------------------------------|--------------------------|-----|----------------|
|                                             | HQ-RemoteAP (edit)       |     | Outdoor (edit) |
| 802.11 Counters Polling Period:             | 30 minutes               | -   | 15 minutes     |
| Allow One-to-One NAT:                       | No                       | -   | Yes            |
| Bridge Forward Delay:                       | 15                       | -   | 16             |
| Bridge Hello Time:                          | 2                        | -   | 4              |
| Bridge Maximum Age:                         | 20                       | -   | 22             |
| Bridge Priority:                            | 32768                    | -   | 32760          |
| Cisco IOS CLI Communication:                | Telnet                   | -   | SSH            |
| Cisco IOS Config File Communication:        | TFTP                     | -   | SCP            |
| Device Bandwidth Polling Period:            | 10 minutes               | -   | 5 minutes      |
| Device-to-Device Link Polling Period:       | 15 minutes               | -   | 30 minutes     |
| NTP Polling Interval:                       | 86400                    | -   | 3600           |
| NTP Server #1:                              | (empty string)           | -   | 10.2.25.162    |
| Override Polling Period for Other Services: | Yes                      | -   | No             |
| Read ARP Table:                             | 4 hours                  | -   | 8 hours        |
| Read Bridge Forwarding Table:               | 4 hours                  | -   | 8 hours        |
| Read CDP Table for Device Discovery:        | 4 hours                  | -   | 8 hours        |
| SNMP Trap Receiver #1 IP:                   | (empty string)           | -   | 10.51.2.37     |
| SNMP Trap Receiver #1 Name:                 | (empty string)           | -   | gauss          |
| SNMP Trap Receiver #2 IP:                   | (empty string)           | -   | 10.51.2.5      |
| SNMP Trap Receiver #2 Name:                 | (empty string)           | -   | joule          |
| SNMP Trap Receiver #3 IP:                   | (empty string)           | -   | 10.51.2.15     |
| SNMP Trap Receiver #3 Name:                 | (empty string)           | -   | mole           |
| SNMP Version:                               | 2c                       | -   | 1              |
| SSH Version:                                | v1                       | -   | v2             |
| Show device settings for:                   | Only devices on this AMP | -   | All devices    |
| Spanning Tree Protocol:                     | No                       | -   | Yes            |
| Thin AP Discovery Polling Period:           | 15 minutes               | -   | 30 minutes     |
| User Data Polling Period:                   | 5 minutes                | -   | 10 minutes     |

- 3. Note the following factors when using the Compare page:
  - The **Compare** page can be very long or very abbreviated, depending on how many configurations the device groups share or do not share.
  - When a configuration differs between two groups, the setting is flagged in red text for the group on the right.
  - The default setting of the **Compare** page is to highlight settings that differ between two groups.
    - To display settings that are similar or identical between two device groups, select **Show Similar Fields** at the top left of the page. The result may be a high volume of information.
    - Select Hide Similar Fields to return to the default display, emphasizing configuration settings that differ between two groups.
  - You can change the configuration for either or both groups by selecting **Edit** in the corresponding column heading. The appropriate configuration page appears.
  - If you make and save changes to either or both groups, go back to the **Groups > List** page and select **Compare two groups**. Select the same two groups again for updated information.
  - Additional topics in this document describe the many fields that can appear on the **Groups > List > Compare** page.

# **Deleting a Group**

Perform the following steps to delete an existing Group from the OV3600 database:

- 1. Browse to the **Groups > List** configuration page.
- 2. Ensure that the group you wish to delete is not marked as the **default** group. (See the **OV3600 Setup > General** page.) OV3600 does not permit you to delete the current default group.
- 3. Ensure that there are no devices in the group that you want to delete. OV3600 does not permit you to delete a group that still contains managed devices. You must move all devices to other groups before deleting a group.
- 4. Ensure that the group is not a global group that has subscriber groups, and is not a group that was pushed from a Master Console. OV3600 will not delete a group in which either of those cases is true.
- 5. Select the checkbox, and click the Delete button.

# **Changing Multiple Group Configurations**

Perform the following steps to make any changes to an existing group's configuration:

- 1. Browse to the **Groups > List** configuration page.
- 2. Select the **Modify** button (the wrench icon) for the group you wish to edit. The **Groups > Basic** configuration page appears.
- 3. Select the fields to be edited on the **Basic** configuration page or go to **Radio**, **Security**, **VLANs**, or **MAC ACL** configuration page and edit the fields. Use the **Save** button to store the changes prior to applying them.
- 4. When all changes for the group are complete select the **Save and Apply** button to make the changes permanent. Figure 62 illustrates the confirmation message that appears.

### Figure 62 Groups > Basic Configuration Change Confirmation Page Illustration

|                    | Group "Access                                                                                               | Points Not    | Managed     | by MC"                      |                    |       |
|--------------------|----------------------------------------------------------------------------------------------------|---------------|-------------|-----------------------------|--------------------|-------|
| Device             | -to-Device Link Polling Pe                                                                                  | riod          | 5 minute    | s 📫                         | 2 minutes          |       |
| Overrid            | le Polling Period for Othe                                                                                  | r Services    | No          | -                           | Yes                |       |
| SNMP 1             | Version                                                                                                    |               | 2c          | -                           | 3                  |       |
| SNMP 1             | Version                                                                                                    |               | 2c          | -                           | 3                  |       |
| SNMP               | Version                                                                                                    |               | 2c          | -                           | 3                  |       |
| App                | ly Changes Now                                                                                              | Cancel        | ]           |                             |                    |       |
|                    |                                                                                                    | Schedu        | ling Optio  | ns                          |                    |       |
| Occurs             | s:                                                                                                    |               |             | One Time                    | •                  |       |
| or 7/4/<br>noon or | numeric dates with optional 2<br>2003 13:00 for July 4th, 20<br>r next tuesday at 4am). (<br>nt Local Time: | 003 at 1:00 P | M.), or spe | cify relative<br>be accepte | times (like tomorr | ow at |
|                    | d Start Date/Time:                                                                                          |               |             | March 19,                   | 2013 1:56 pm P     | וטי   |
|                    | nedule                                                                                                    |               |             |                             |                    |       |
|                    | Group                                                                                                    | Current L     | ocal Time   |                             |                    |       |
|                    | 1330 Orleans                                                                                                | March 19,     | 2013 1:5    | 56 pm PDT                   |                    |       |
|                    | 1330 PoC Lab                                                                                                | March 19,     | 2013 1:5    | 56 pm PDT                   | •                  |       |
|                    | 1341-Alpo                                                                                                   | March 19,     | 2013 1:5    | 56 pm PDT                   |                    |       |
|                    | 1341-ARM-Network                                                                                            | March 19,     | 2013 1:5    | 56 pm PDT                   |                    |       |
|                    | AirMach                                                                                                    | March 10      | 2012.1.5    | 6 pm DDT                    |                    |       |

- 5. OV3600 displays a Configuration Change screen confirming the changes that will be applied to the group's settings.
- 6. There are several action possibilities from within this confirmation configuration page.
  - Apply Changes Now Applies the changes immediately to access points within the group. If you wish to edit multiple groups, you must use the **Preview** button.

You cannot apply Alcatel-Lucent Config changes to other groups. If the only changes on the configuration page are to Alcatel-Lucent devices, the list of groups and the preview button will not appear.

- Scheduling Options Schedules the changes to be applied to this group in the future. Enter the desired change date in the Start Date/Time field. You can also specify if this is a one-time schedule or a recurring schedule. Recurring options are Daily, Weekly, Monthly, and Annually. OV3600 takes the time zone into account for the group if a time zone other than OV3600 System Time has been configured on the Groups > Basic configuration page.
- Cancel Cancels the application of changes (immediately or scheduled).

|   |   |   | 7 |  |
|---|---|---|---|--|
| N | 0 | т | Е |  |

To completely nullify the change request, select **Revert** on one of the group configuration pages after you have selected **Cancel**.

7. Apply changes to multiple groups by selecting the appropriate group or groups and selecting Preview.

## **Modifying Multiple Devices**

OV3600 provides a very powerful utility that modifies all APs or a subset of access points unrelated to the typical OV3600 group construct. This utility provides the ability to delete simultaneously multiple devices, migrate multiple devices to another group and/or folder, update credentials and optimize channels. Perform these steps to modify multiple devices.

1. To modify multiple devices, go to one of the following pages with a device list:

- APs/Devices > List
- APs/Devices > Up
- APs/Devices > Down
- APs/Devices > Mismatched
- Groups > Monitor

Each of these pages displays a list of devices. Controller monitoring pages also have lists of their thin APs which can be modified using **Modify Devices**.

2. Select **Modify Devices** to make the checkboxes at the left of all devices appear. In addition, a new section appears in this page location to display various settings that can be configured for multiple devices at one time (some operations cannot be performed on the selected devices). Figure 63 illustrates this page.

Figure 63 Modify Multiple Devices Section Illustration

| Nodify Devices                                                                           |                                                        |            |          |              |            |                |                      |
|------------------------------------------------------------------------------------------|--------------------------------------------------------|------------|----------|--------------|------------|----------------|----------------------|
| 1-5 		 of 48 APs/Devices Page 1 		 of 10 > >                                             | Reset filters                                          | Choose     | columns  | Export C     | sv         |                |                      |
| Device            00:1a:1e:c0:1a:64                                                      | Upstream<br>-                                          | Notes<br>- | APs<br>- | Clients<br>0 | Usage      | VPN Sessions   | 20 hrs 48 mins       |
| 00:1a:1e:c6:ac:8a                                                                        | -                                                      | •          | -        | 0            |            |                | 14 mins              |
| 00:24:6c:c7:f8:1c                                                                        | -                                                      | -          | -        | 0            |            | · -            | 4 days 20 hrs 3 mins |
| 📝 🎙 00:24:6c:c8:6e:dd                                                                    | -                                                      | •          | -        | 0            |            |                | 18 hrs 13 mins       |
| 00:24:6c:c8:6e:e0                                                                        | -                                                      | -          | -        | 0            |            | · -            | 1 day 17 hrs 24 mins |
| 15 + of 48 APs/Devices Page 1 + of 10 > > Reset filters                                  |                                                        |            |          |              |            |                |                      |
| Select All - Unselect All                                                                |                                                        |            |          |              |            |                |                      |
| Change properties of selected devices:                                                   |                                                        |            |          |              |            |                |                      |
| AMP Group/Folder:                                                                        | - Select Gro                                           | up -       | <b>.</b> | and/or - Se  | elect Fold | ler- 🗸         | Move                 |
| Aruba AP Group:                                                                          | - Aruba AP                                             | Group -    | +        | Move         | e          |                |                      |
| Aruba Instant Virtual Controller Variables:                                              | Up                                                     | date       |          |              |            |                |                      |
| Management Level:                                                                        | O Monito                                               | r Only     | Man      | age Read/W   | /rite      | Management Mod | le                   |
| Planned Downtime Mode:                                                                   | Planned Downtime Mode: O Enable Disable Enable/Disable |            |          |              |            |                |                      |
| Desired Radio Status:                                                                    | 🔘 Enable                                               | 🔘 Disa     | able     | Enable/      | /Disable   |                |                      |
| Cisco Thin AP Settings:                                                                  | Up                                                     | odate      |          |              |            |                |                      |
| Perform actions:                                                                         |                                                        |            |          |              |            |                |                      |
| Poll selected devices:                                                                   | Pol                                                    | Now        |          |              |            |                |                      |
| Audit selected devices:                                                                  | A                                                      | udit       |          |              |            |                |                      |
| Run report on selected devices:                                                          | Run                                                    | Report     |          |              |            |                |                      |
| Update the credentials AMP uses to<br>communicate with these devices:                    | Up                                                     | odate      |          |              |            |                |                      |
| Add Maintenance Window:                                                                  |                                                        | ١dd        |          |              |            |                |                      |
| Delete all Maintenance Windows:                                                          | Delete Ma                                              | aintenance | e Windo  | ws           |            |                |                      |
| Import settings from selected devices (and discard current per-device desired settings): | Import                                                 | Settings   |          |              |            |                |                      |
| Import unreferenced Aruba profiles from<br>selected devices:                             | Import U                                               | nreference | d Profil | es           |            |                |                      |
| Reboot selected devices:                                                                 | Re                                                     | boot       |          |              |            |                |                      |

- 3. Select one or more devices that are to share the configurations. Select the checkbox for each device to modify.
- 4. In the **Modify Multiple Devices** section, select any button or use any drop-down menu for the supported changes. Any action you take applies to all selected devices. Each action you take will direct you to a new configuration page, or prompt you with a confirmation page to confirm your changes.
- 5. You are taken to a confirmation configuration page that allows you to schedule the change for a time in the future. Enter a start date and time in the scheduling field and select when the change should occur from the drop-down

menu (one time is the default, but you may select recurring options for many of the actions). Scheduled jobs can be viewed and edited in the **System > Configuration Change Jobs** tab.

6. Using the neighbor lists, OV3600 is able to optimize channel selection for APs. Select the APs to optimize. OV3600 minimizes the channel interference while giving channel priority to the most heavily used APs. Table 68 describes these actions and controls.

| Action                                                                        | Description                                                                                                    |
|-------------------------------------------------------------------------------|----------------------------------------------------------------------------------------------------|
| OV3600 Group/Folder                                                           | Move the selected devices to a new group or folder. If the AP is in managed mode when it is moved to a new group, it will be reconfigured.                                                                                                    |
| Alcatel-Lucent AP Group                                                       | Moves the selected APs to a new group or folder. If the AP is in managed mode when it is moved to a new group it will be reconfigured.                                                                                                    |
| Alcatel-Lucent Instant<br>Virtual Controller<br>Variables                     | Opens the Variable Editor page for selected Alcatel-Lucent Instant APs.                                                                                                    |
| Management Level                                                              | Move the selected devices into Monitor Only or Manage Read/Write Mode.                                                                                                    |
| Planned Downtime<br>Mode                                                      | Puts the selected devices into Planned Maintenance. During the maintenance mode, no AP Down triggers will be deployed on these devices. Users will not be able to delete folders that contain devices in Planned Maintenance. The devices in Planned Maintenance will show the Up status, but will not be tracked in historical graphs and logs as Up.                                                                                                  |
| Desired Radio Status                                                          | Enables or disables the radios on the selected device. Does <i>not</i> apply Cisco IOS APs.                                                                                                    |
| Cisco Thin AP Settings                                                        | Bulk configuration for per-thin AP settings, previously configured on the <b>Group</b><br><b>LWAPP AP</b> tab, can be performed from <b>Modify Devices</b> on the <b>APs/Devices List</b><br>page. Make changes to LWAPP AP groups, including the option that was under<br>Modify Devices.                                                                                                    |
| Poll selected devices                                                         | Polls selected devices for current user count and bandwidth data; overrides default poll settings for the group. Polling numerous devices may create a temporary performance load on your OV3600 server.                                                                                                    |
| Audit selected devices                                                        | Fetches the current configuration from the device and compares it to the desired OV3600 configuration. The audit action updates the Configuration Status.<br><b>NOTE:</b> In versions of OV3600 prior to 7.3, the <b>Audit</b> button appeared on <b>Groups &gt;</b><br><b>List</b> for groups with audit disabled. Now, if a group has audit disabled for its devices, OV3600 does not show the <b>Audit</b> button in the <b>Modify devices</b> list. |
| Run report on selected devices                                                | Takes you to the <b>Reports &gt; Definitions</b> page where you can define or run a custom report for selected devices. For more details and a procedure, see "Using Custom Reports" on page 273.                                                                                                    |
| Update the credentials<br>OV3600 uses to<br>communicate with these<br>devices | <b>Update</b> changes the credentials OV3600 uses to communicate with the device. It does <i>not</i> change the credentials on the AP.                                                                                                    |
| Add Maintenance<br>Window                                                     | Automate the manual action of putting the selected devices into Manage mode at once so that changes can be applied, and after the maintenance period is over, the devices automatically revert to Monitor-Only mode.                                                                                                    |

Maintenance windows can be set as a one-time or recurring event.

Table 68: Modify Multiple Devices Section Fields and Default Values

| Action                                                                                            | Description                                                                                                    |
|---------------------------------------------------------------------------------------------------|----------------------------------------------------------------------------------------------------|
| Delete all Maintenance<br>Windows                                                                 | Deletes all maintenance windows set for these devices.                                                                                                    |
| Import settings from<br>selected devices (and<br>discard current pre-<br>device desired settings) | Audit updates a number of the AP-specific settings that OV3600 initially read off of the AP including channel, power, antenna settings and SSL certifications. OV3600 recommends using this setting if APs have been updated outside of OV3600. Most settings on the <b>APs/Devices Manage</b> configuration page are set to the values currently read off of the devices. |
| Import unreferenced<br>Alcatel-Lucent profiles<br>from selected devices                           | Select the devices that include unreferenced profiles, then click this button to import those profiles from the selected devices.                                                                                                    |
| Reboot selected devices                                                                           | Reboots the selected devices. Use caution when rebooting devices because this can disrupt wireless users.                                                                                                    |
| Reprovision selected<br>Alcatel-Lucent devices                                                    | Configures the controller to send provisioning parameters such as radio, antenna, and IP address settings to the selected APs. Please note that APs will be rebooted as part of reprovisioning.                                                                                                    |
| Replace Hardware                                                                                  | Select the down device that will be replaced and view the list of OV3600 devices that match the name or IP address of the selected device. The down devices can be replaced with any device in the <b>New Devices</b> list or in the current folder or group.                                                                                                    |
| Upgrade firmware for selected devices                                                             | Upgrades firmware for the selected devices. Refer to the firmware upgrade help under <b>APs/Devices &gt; Manage</b> configuration page for detailed help on Firmware job options.                                                                                                    |
| Cancel firmware<br>upgrade for selected<br>devices                                                | Cancels any firmware upgrades that are scheduled or in progress for the selected APs.                                                                                                    |
| Rename devices                                                                                    | Rename all the selected devices in bulk. Note that you can also rename the devices one at a time using the editable Name fields in each row.                                                                                                    |
| Delete selected devices<br>from OV3600                                                            | Removes the selected APs from OV3600. The deletes will be performed in the background and may take a minute to be removed from the list.                                                                                                    |

# **Using Global Groups for Group Configuration**

To apply group configurations using the OV3600 Global Groups feature, first go to the **Groups > List** configuration page. Select **Add** to add a new group, or select the name of the group to edit settings for an existing group. Select the **Duplicate** icon (usually near the last column of the list) to create a new group with identical configuration to an existing group.

• To have Global Group status, a group must contain no devices; accordingly, access points can never be added to a Global Group. Global groups are visible to users of all roles, so they may not contain devices, which can be made visible only to certain roles. Figure 64 illustrates the **Groups > List** page.

### Figure 64 Groups > List Page Illustration

Group: Aria-home

|   | Name 🔺    | Up/Down Status Polling Perio | Total Devices | Changes | SSID        | Down | Mismatched | Ignored | Clients | Usage       | VPN Sessions | Duplicate |
|---|-----------|------------------------------|---------------|---------|-------------|------|------------|---------|---------|-------------|--------------|-----------|
| 4 | 133 PoC L | ab 5 minutes                 | 68            |         | -           | 45   | 27         | 0       | 151     | 2.13 Mbps   | 0            | 6         |
| 4 | 134-Ap    | 5 minutes                    | 15            |         | 1341-Jey-aw | 4    | 13         | 0       | 42      | 672.19 Kbps | 0            | ŵ         |
| 4 | AB        | 5 minutes                    | 4             |         | ARAP, RTLS  | 0    | 1          | 0       | 2       | 0.065 Kbps  | 0            | 9         |
| 2 | AD        | 5 minutes                    | 2             |         | -           | 2    | 0          | 0       | 0       | -           | 0            | ŵ         |
| 4 | Aria-home | 5 minutes                    | 2             |         | -           | 0    | 1          | 0       | 1       | 0.256 Kbps  | 0            | B         |

- To set a group as a Global Group, go to the **Groups > Basic** configuration page for an existing or a newly created group. Select **Yes** for the **Is Global Group** field under the Global Group section.
- When the change is saved and applied, the group will have a checkbox next to fields. Figure 65 illustrates this configuration page.

Figure 65 Groups > Basic Page for a Global Group (partial view)

| Basic                                                                                                    |                      |  |  |  |  |  |
|----------------------------------------------------------------------------------------------------|----------------------|--|--|--|--|--|
| Name:                                                                                                    | Aria-home            |  |  |  |  |  |
| Missed SNMP Poll Threshold (1-100):                                                                      | 1                    |  |  |  |  |  |
| Regulatory Domain:                                                                                       | US - United States 🗸 |  |  |  |  |  |
| Timezone:<br>For scheduling group configuration changes                                                  | AMP system time      |  |  |  |  |  |
| Allow One-to-One NAT:                                                                                    | 🔿 Yes 🖲 No           |  |  |  |  |  |
| Audit Configuration on Devices:<br>Toggling this will set all devices in this group to<br>'Monitor Only' | ● Yes ○ No           |  |  |  |  |  |

- When a Global Group configuration is pushed to Subscriber Groups, all settings are static except for settings with the checkbox selected; for fields with checkboxes selected, the value or setting can be changed on the corresponding tab for each managed group. In the case of the **Groups > SSIDs** configuration page, override options are available only on the **Add** configuration page (go to the **Groups > SSIDs** configuration page and select **Add**). Global templates are also configurable as part of Global Groups; for more information, see "Creating and Using Templates" on page 172.
- Once Global Groups have been configured, groups may be created or configured to subscribe to a particular Global Group. Go to the **Groups > Basic** configuration page of a group and locate the **Use Global Groups** section. Select the **Yes** radio button and select the name of the Global Group from the drop-down menu. Then select **Save and Apply** to make the changes permanent. Figure 66 illustrates this page.

#### Figure 66 Groups > Basic > Managed Page Illustration

#### Group: Access Points

| Basic                                                                                                    |                      |
|----------------------------------------------------------------------------------------------------|----------------------|
| Name:                                                                                                    | Access Points        |
| Missed SNMP Poll Threshold (1-100):                                                                      | 1                    |
| Regulatory Domain:                                                                                       | US - United States 🚽 |
| Timezone:<br>For scheduling group configuration changes                                                  | AMP system time 🗸    |
| Allow One-to-One NAT:                                                                                    | 🔘 Yes 🔍 No           |
| Audit Configuration on Devices:<br>Toggling this will set all devices in this group to<br>'Monitor Only' | ● Yes ○ No           |

- Once the configuration is pushed, the unchecked fields from the Global Group appears on the Subscriber Group as static values and settings. Only fields that had the override checkbox selected in the Global Group appear as fields that can be set at the level of the Subscriber Group. Any changes to a static field must be made on the Global Group.
- If a Global Group has Subscriber Groups, it cannot be changed to a non-Global Group. A Global Group without Subscriber Groups can be changed to a regular Group by updating the setting on the **Groups > Basic** configuration interface. The Global Groups feature can also be used with the **Master Console**. For more information about this feature, refer to "Supporting OV3600 Servers with the Master Console" on page 257.

This section describes how to add, configure, and monitor wired and wireless devices, and contains the following sections corresponding to features of the **Device Setup** and **APs/Devices** tabs:

- "Device Discovery Overview" on page 120
- "Discovering and Adding Devices" on page 120
- "Monitoring Devices" on page 132
- "Configuring and Managing Devices" on page 151
- "Troubleshooting a Newly Discovered Down Device" on page 166
- "Setting up Spectrum Analysis in OV3600" on page 168

## **Device Discovery Overview**

After you have deployed OV3600 on the network, the next step is to discover all existing devices connected to your network.

OV3600 allows device discovery in the following ways, all of which are described in the sections that follow:

- SNMP/HTTP discovery scanning—This is the primary method to discover devices on your network, configured in the Device Setup > Discover page. See "SNMP/HTTP Scanning" on page 120.
- **Cisco Discovery Protocol (CDP)**—OV3600 enhances support for CDP by discovering a Cisco device's CDP neighbors. See "The Cisco Discovery Protocol (CDP)" on page 125.
- **Manual device entry**—This admin-supported method of discovery applies when you know of devices that are already on your network. See the following sections for information and procedures:
  - "Manually Adding Individual Devices" on page 125
  - "Manually Adding Individual Devices" on page 125
  - "Manually Adding Individual Devices" on page 125
- Controller-driven device discovery—Thin APs will automatically be discovered in the network and added to the New Devices list when you add their controller to OV3600. To add the thin APs, refer to "Authorizing Devices to OV3600 from APs/Devices > New Page" on page 125.

## **Discovering and Adding Devices**

This section describes the following topics:

- "SNMP/HTTP Scanning" on page 120
- "The Cisco Discovery Protocol (CDP)" on page 125
- "Authorizing Devices to OV3600 from APs/Devices > New Page" on page 125
- "Manually Adding Individual Devices" on page 125

## **SNMP/HTTP Scanning**

SNMP/HTTP discovery scanning is the primary method for discovering devices on your network, including rogue devices. Enable this scanning method from the **Device Setup > Discover** page.

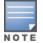

This page is only visible to users with the OV3600 Administrator role or roles that have Allow authorization of APs/Devices enabled in OV3600 Setup > Roles.

SNMP/HTTP scanning information is provided in these sections:

- "Adding Networks for SNMP/HTTP Scanning" on page 121—explains how to enable networks that have been defined for scanning.
- "Adding Credentials for Scanning" on page 121—explains how to define network credentials for scanning. Credentials must be defined before using them in scan sets.
- "Defining a Scan Set" on page 122—explains how to create a scan set by combining networks and credentials when scanning for devices.
- "Running a Scan Set" on page 123-provides a procedure for running a scan set.

### Adding Networks for SNMP/HTTP Scanning

The first step when enabling SNMP/HTTP scanning for devices is to define the network segments to be scanned. Perform these steps.

- 1. Go to the **Device Setup > Discover** page, and scroll down to the **Networks** section.
- 2. In the Networks section, select the Add button to add a new scan network. The Scan Network page appears, as shown in Figure 67. (Note that you may have to scroll down the page again to view this section.) Alternatively, you can edit an existing scan network by selecting the corresponding pencil icon. The New/Edit Networks page also appears in this instance.

#### Figure 67 Device Setup > Discover > New Network Section Illustration

|              | Networks     |
|--------------|--------------|
| 5            | Scan Network |
| Name:        |              |
| Network:     |              |
| Subnet Mask: |              |
|              | Add Cancel   |

- 3. In the Name field, provide a name for the network to be scanned (for example, Accounting Network).
- 4. In the **Network** field, define the IP network range, or the first IP address on the network, to be scanned. One example would be 10.52.0.0.
- 5. Enter the **Subnet Mask** for the network to be scanned (for example, 255.255.252.0). The largest subnet OV3600 supports is 255.255.255.0.
- 6. Select Add.
- 7. Repeat these steps to add as many networks for which to enable device scanning. All network segments configured in this way appear in the **Network** section of the **Device Setup > Discover** page.
- Complete the configuration of scan credentials, then combine scan networks and scan credentials to create scan sets. The next two procedures in this section describe these tasks: "Adding Credentials for Scanning" on page 121 and "Defining a Scan Set" on page 122.

### **Adding Credentials for Scanning**

The next step in SNMP/HTTP device discovery is to define the scan credentials that govern scanning of a given network. New APs inherit scan credentials from the System Credentials that you configure on the **Device Setup** > **Communications** page.

Perform these steps to define scan credentials for SNMP/HTTP scanning:

 Locate the Credentials section on the Device Setup > Discover page. (Scroll down if necessary.) This page displays scan sets, networks, and credentials that have been configured so far, and allows you to define new elements for device scanning. 2. To create a new scan credential, select the **Add button to add a new scan credential**. Figure 68 illustrates this page. (Note that you may have to scroll down the page again to view this section.)

| Figure 68 | Device Setup | > Discover > | Add/Edit New | Scan | Credential | Section Illustration |
|-----------|--------------|--------------|--------------|------|------------|----------------------|
|-----------|--------------|--------------|--------------|------|------------|----------------------|

| C                         | redentials |
|---------------------------|------------|
| Scar                      | Credential |
| Name:                     |            |
| Type:                     | SNMPv1     |
| Community String:         |            |
| Confirm Community String: |            |
|                           |            |
|                           | Add Cancel |

- 3. Enter a name for the credential in the **Name** field (for example, **Default**). This field supports alphanumeric characters (both upper and lower case), blank spaces, hyphens, and underscore characters.
- 4. Choose the type of scan to be completed (**SNMPv1**, **SNMPv2**, or **HTTP**). In most cases, perform scans using SNMP for device discovery, but consider the following factors in your decision:
  - SNMPv1 and SNMP v2 differ between in their supported traps, supported MIBs, and network query elements used in device scanning.
  - HTTP discovers devices using the HyperText Transfer Protocol in communications between servers and additional network components. HTTP is not as robust in processing network events as is SNMP, but HTTP may be sufficient, simpler, or preferable in certain scenarios.
  - a. If you selected SNMPv1 or SNMPv2, then define and confirm the Community String to be used during scanning. In this section, the community string used can be either read-only or read/write because OV3600 only uses it for discovering APs. To bring APs under management, OV3600 uses the credentials supplied in the Device Setup > Communication SNMP section. Once the device is authorized, it will use the non-scanning credentials.
  - b. If you selected HTTP for the type, then enter a Username and Password for the scan credentials.

OV3600 automatically appends the type of scan (SNMP or HTTP) to the Label.

- 5. Select Add after you have completed the previous steps. The Device Setup > Discover page displays the new scan credential or credentials just created or edited.
- 6. Repeat these steps to add as many credentials as you require.
- 7. Once scan networks and scan credentials are defined, combine them by creating scan sets using the next procedure: "Defining a Scan Set" on page 122.

### **Defining a Scan Set**

Once you have defined at least one network and one scan credential, you can create a scan set that combines the two for device discovery. Perform these steps to create a scan set.

- 1. Locate the Scan Set area at the top of the Device Setup > Discover page.
- 2. Select Add New Scan Set to see all scan components configured so far. If you wish to create a new network, or new scanning credentials, you can select Add in either of these fields to create new components prior to creating a scan set.
- 3. Select the network(s) to be scanned and the Credential(s) to be used. OV3600 defines a unique scan for each Network-Credential combination.

- 4. In the Automatic Authorization section, select whether to override the global setting in OV3600 Setup > General and have New Devices be automatically authorized into the New Device List, the same Group/Folder as the discovering devices, the same Group/Folder as the closest IP neighbor, and/or a specified auto-authorization group and folder.
- 5. Select Add to create the selected scans, which then appear in a list at the top of the Device Setup > Discover page.
- 6. To edit an existing scan, select the pencil icon next to the scan on the Device Setup > Discover page.
- 7. When ready, proceed to the next task, "Running a Scan Set" on page 123.

NOTE

Scheduling an HTTP scan to run daily on your network can help you to discover rogues. Some consumer APs, like most D-Link, Linksys, and NetGear models, do not support SNMP and are found only on the wired side with an HTTP scan. These devices are discovered only if they have a valid IP address. Proper credentials are not required to discover these APs. Wireless scans discover these rogues without any special changes.

#### **Running a Scan Set**

Once a scan has been defined on the **Device Setup > Discover** page, OV3600 can now scan for devices. Perform these steps.

1. Browse to the **Device Setup > Discover** page and locate the list of all scan sets that have been defined so far. Figure 69 illustrates this page.

#### Figure 69 Device Setup > Discover Executing a Scan Illustration

To scan for manageable devices and rogue APs using SNMP and HTTP, choose one or more networks to scan below. SNMP and HTTP timeou Note: Discovered devices will use the default credentials configured on the Communication page, not the credentials defined below for scan

Note: The IP Address for authorized devices may be overwritten as part of a scan.

| 1-3 🗸                                              | of 3 So | can Sets Page 1 | ✓ of 1 Choose columns Export CSV    |                            |                   |              |
|----------------------------------------------------|---------|-----------------|-------------------------------------|----------------------------|-------------------|--------------|
|                                                    |         | Network 🔺       | Credentials                         | <b>Total Devices Found</b> | New Devices Found | Total Rogues |
|                                                    | ۹       | Lab_networks    | admin, default, private, public     | 38                         | 6                 | 0            |
|                                                    | ۹       | My Scan         | admin, default, public              | 1                          | 0                 | 0            |
|                                                    | ۹.      | Techpubs        | admin, default, Techpubs, Techpubs2 | -                          | -                 | -            |
| 1-3 ▼ of 3 Scan Sets Page 1 ▼ of 1                 |         |                 |                                     |                            |                   |              |
| Select All - Unselect All                          |         |                 |                                     |                            |                   |              |
| Scan Delete Refresh this page for updated results. |         |                 |                                     |                            |                   |              |

Show Scheduling Options

- 2. Check the box next to the scan(s) that you would like to execute.
- 3. Select Scan to execute the selected scans, and the scan immediately begins. The Stop column indicates the scan is In **Progress**. Clicking this column heading will stop the scan(s).
- 4. For future scans, select the **Show Scheduling Options** link and enter the desired date and time to schedule a future scan.
- 5. After several minutes have passed, refresh the browser page and view the results of the scan. When the **Start** and **Stop** columns display date and time information, the scan is available to display the results.
- 6. Select the pencil icon for the scan to display the results. Table 69 describes the scan results and related information.

#### Table 69: Device Setup > Discover > Discovery Execution Fields

| Column  | Description                         |
|---------|-------------------------------------|
| Network | Displays the network to be scanned. |

| Column                 | Description                                                                                                    |
|------------------------|----------------------------------------------------------------------------------------------------|
| Credentials            | Displays the credentials used in the scan.                                                                                                    |
| Total Devices<br>Found | Displays the total number of APs detected during the scan that OV3600 can configure and monitor. <b>Total</b> includes both APs that are currently being managed by OV3600 as well as newly discovered APs that are not yet being managed. |
| New Devices<br>Found   | Displays the number of discovered APs that are not yet managed, but are available.                                                                                                    |
| Total Rogues<br>Found  | Displays the total number of APs detected during the scan that OV3600 could not configure or monitor. <b>Total</b> includes both APs that have been discovered in earlier scans as well as newly discovered APs from the most recent scan. |
| New Rogues<br>Found    | Displays the number of rogue APs discovered on the most recent scan.                                                                                                    |
| Start                  | Displays the date and time the most recent scan was started.                                                                                                    |
| Stop                   | Displays the date and time the scan most recently completed.                                                                                                    |
| Scheduled              | Displays the scheduled date and time for scans that are scheduled to be run.                                                                                                    |

7. Go to the **APs/Devices** > **New** page to see a full list of the newly discovered devices that the scan detected. Figure 70 illustrates this page.

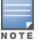

This page is only visible to users with the OV3600 Administrator role or roles that have **Allow authorization of APs/Devices** enabled in **OV3600 Setup > Roles**.

#### Figure 70 APs/Devices > New Page Illustration

| RAD<br>RAD | 0104<br>0105<br>0102      | - | RF54000<br>RF54000 | Symbol AP 100<br>Symbol AP 300 | -           | 00:A0:F8:56:8B:40 | 5/8/2013 4:50 PM |
|------------|---------------------------|---|--------------------|--------------------------------|-------------|-------------------|------------------|
| RAD        | 0102                      |   | RF54000            | Symbol AP 300                  |             |                   |                  |
| RAD        |                           | - |                    | -,                             | -           | 00:23:68:4A:43:D2 | 5/8/2013 4:50 PI |
| _          |                           |   | RF54000            | Symbol AP 100                  | -           | 00:A0:F8:D7:64:A5 | 5/7/2013 3:50 PI |
|            | DIO3                      | - | RF54000            | Symbol AP 650                  | -           | 00:23:68:31:3D:94 | 5/7/2013 3:50 PI |
| RAD        | 0101                      | • | RF54000            | Symbol AP 650                  | -           | 00:23:68:31:3D:24 | 5/7/2013 3:50 PI |
| Cisc       | to 5500 WLC               | - | -                  | Cisco 5500 WLC                 | 10.51.3.241 | -                 | 5/3/2013 8:16 A  |
| w Ignore   | Inselect All<br>d Devices |   |                    |                                |             |                   |                  |
| · _        | cess Points 👻             |   |                    |                                |             |                   |                  |
| der: To    | P 👻                       |   |                    |                                |             |                   |                  |

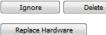

Replace Hardware

What Next?

Add

- To authorize one or more devices to a group, see "Authorizing Devices to OV3600 from APs/Devices > New Page" on page 125.
- To delete a device altogether from OV3600, select the corresponding check box for each device, and select Delete.
- Alcatel-Lucent thin APs can have Alcatel-Lucent AP Groups specified, and Cisco thin APs can have LWAPP AP Groups specified when they are authorized.

## The Cisco Discovery Protocol (CDP)

CDP uses the polling interval configured for each individual Cisco switch or router on the **Groups** > List page. OV3600 requires read-only access to a router or switch for all subnets that contain wired or wireless devices. The polling interval is specified on the **Groups** > **Basic** page.

## Authorizing Devices to OV3600 from APs/Devices > New Page

Once you have discovered devices on your network, add these devices to a group and specify whether the device is to be placed in **Manage Read/Write** or **Monitor Only** mode. To configure a new group, refer to "Configuring and Using Device Groups" on page 75.

In **Manage Read/Write** mode, OV3600 compares the device's current configuration settings with the Group configuration settings and automatically updates the device's configuration to match the Group policy.

In **Monitor Only** mode, OV3600 updates the firmware, compares the current configuration with the policy, and displays any discrepancies on the **APs/Devices > Audit** page, but does not change the configuration of the device.

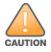

Put devices in Monitor Only mode when they are added to a newly established device group. This avoids overwriting any important existing configuration settings.

Once you have added several devices to the Group, and verified that no unexpected or undesired configuration changes will be made to the devices, you can begin to put the devices in Manage Read/Write mode using the APs/Devices > Manage or the Modify these devices link on any list page.

Perform the following steps to add a newly discovered device to a group:

- Browse to the APs/Devices > New page. The APs/Devices > New page displays all newly discovered devices, the related controller (when known/applicable) and the device vendor, model, LAN MAC Address, IP Address, and the date/time of discovery.
- 2. Select the group and folder to which the device will be added from the drop-down menu (the default group appears at the top of the **Group** listing). Devices cannot be added to a Global Group; groups designated as Global Groups cannot contain access points.
- 3. Select either the Monitor Only or the Manage Read/Write radio button and select Add.

At this point, you can go to the **APs/Devices** > **List** page and select the folder(s) to which you have assigned one or more devices to verify that your device has been properly assigned. If you want to assign a device to the **Ignored** page or delete it entirely from OV3600, go to step 4 on page 125.

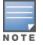

If you select **Manage Select Devices**, OV3600 automatically overwrites existing device settings with the specified group settings. Placing newly discovered devices in Monitor mode is strongly recommended until you can confirm that all group configuration settings are appropriate for that device.

4. If you do not want to manage or monitor a discovered device, you may select the device(s) from the list and select either Ignore or Delete. If you choose to Ignore the devices, they will not be displayed in the APs/Devices > New list, even if they are discovered in subsequent scans. You can view a list of all Ignored devices on the APs/Devices > Ignored page. If you choose to Delete the device, it will be listed on the APs/Devices > New list if discovered by OV3600 in a subsequent scan. Refer to "Assigning Devices to the Ignored Page" on page 130.

## **Manually Adding Individual Devices**

Some deployment situations may require that you manually add devices to OV3600. You can add devices manually by uploading a CSV file, or from the **Device Setup > Add** page.

This section describes the following procedures:

• "Adding Devices with the Device Setup > Add Page" on page 126

- "Adding Multiple Devices from a CSV File" on page 129
- "Adding Universal Devices" on page 130

### Adding Devices with the Device Setup > Add Page

Manually adding devices from the **Device Setup** > **Add** page to OV3600 is an option for adding all device types. You only need to select device vendor information from a drop down menu for Cisco and Alcatel-Lucent devices, and OV3600 automatically finds and adds specific make and model information into its database.

Perform these steps to manually add devices to OV3600:

1. The first step to add a device manually is to select the vendor and model. Browse to the **Device Setup > Add** page and select the vendor and model of the device to add. Figure 71 illustrates this page.

Figure 71 Device Setup > Add Page Illustration

Select the type of device to add:

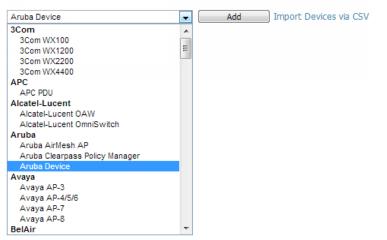

2. Select Add. The Device Communications and Location sections appear, illustrated in Figure 72.

Creating Aruba Device

| Configure default credentials on the Communication                                                                                         | page.           |  |  |  |
|----------------------------------------------------------------------------------------------------|-----------------|--|--|--|
| Device Communic                                                                                                    | ations          |  |  |  |
| Name:<br>Leave name blank to read it from device                                                                                           |                 |  |  |  |
| IP Address:                                                                                                    |                 |  |  |  |
| SNMP Port:                                                                                                    | 161             |  |  |  |
| SSH Port:                                                                                                    | 22              |  |  |  |
| Community String:                                                                                                    | •••••           |  |  |  |
| Confirm Community String:                                                                                                    | •••••           |  |  |  |
| SNMPv3 Username:                                                                                                    |                 |  |  |  |
| Auth Password:                                                                                                    |                 |  |  |  |
| Confirm Auth Password:                                                                                                    |                 |  |  |  |
| SNMPv3 Auth Protocol:                                                                                                    | SHA-1           |  |  |  |
| Privacy Password:                                                                                                    |                 |  |  |  |
| Confirm Privacy Password:                                                                                                    |                 |  |  |  |
| SNMPv3 Privacy Protocol:                                                                                                    | DES 🗸           |  |  |  |
| Telnet/SSH Username:                                                                                                    | admin           |  |  |  |
| Telnet/SSH Password:                                                                                                    | ••••••          |  |  |  |
| Confirm Telnet/SSH Password:                                                                                                    | •••••           |  |  |  |
| "enable" Password:                                                                                                    | •••••           |  |  |  |
| Confirm "enable" Password:                                                                                                    | •••••           |  |  |  |
| Location                                                                                                    |                 |  |  |  |
| Group:                                                                                                    | Access Points 🗸 |  |  |  |
| Folder:                                                                                                    | Тор 🗸           |  |  |  |
| <ul> <li>Monitor Only (no changes will be made to device)</li> <li>Manage read/write (group settings will be applied to device)</li> </ul> |                 |  |  |  |
| Add Cancel                                                                                                    |                 |  |  |  |

3. Complete these Device Communications and Location settings for the new device. Table 70 further describes the contents of this page. Settings may differ from device to device based on the type of device and the features that the device supports. In several cases, the default values from any given device derive from the Device Setup > Communication page.

| Setting    | Default | Description                                                   |
|------------|---------|---------------------------------------------------------------|
| Name       | None    | User-configurable name for the AP (maximum of 20 characters). |
| IP Address | None    | IP address of the device. This field is required.             |
| SNMP Port  | 161     | The port OV3600 uses to communicate with the AP using         |

Table 70: Device Communication and Location Fields and Default Values

| Setting                             | Default                                           | Description                                                                                                    |
|-------------------------------------|---------------------------------------------------|----------------------------------------------------------------------------------------------------|
|                                     |                                                   | SNMP.                                                                                                    |
| SSH Port                            | 22                                                | For devices that support SSH, specify the SSH port number.                                                                                                    |
| Community<br>String<br>(Confirm)    | Taken from <b>Device Setup</b> Communication      | Community string used to communicate with the AP.<br><b>NOTE:</b> The <b>Community String</b> should have RW (Read-Write)<br>capability. New, out-of-the-box Cisco devices typically have<br>SNMP disabled and a blank username and password<br>combination for HTTP and Telnet. Cisco supports multiple<br>community strings per AP.                                                                                                    |
| SNMPv3<br>Username                  | Taken from <b>Device Setup</b><br>> Communication | If you are going to manage configuration for the device, this field<br>provides a read-write user account (SNMP, HTTP, and Telnet)<br>within the Cisco Security System for access to existing APs.<br>OV3600 initially uses this username and password combination<br>to control the Cisco AP. OV3600 creates a user-specified<br>account with which to manage the AP if the <b>User Creation</b><br><b>Options</b> are set to <b>Create</b> and user Specified as User |
| Auth<br>Password                    | Taken from <b>Device Setup</b> Communication      | SNMPv3 authentication password.<br><b>NOTE:</b> SNMPv3 supports three security levels: (1) no<br>authentication and no encryption, (2) authentication and no<br>encryption, and (3) authentication and encryption. OV3600<br>currently only supports authentication and encryption.                                                                                                    |
| Privacy<br>Password<br>(Confirm)    | Taken from <b>Device Setup</b> Communication      | SNMPv3 privacy password.<br><b>NOTE:</b> SNMPv3 supports three security levels: (1) no<br>authentication and no encryption, (2) authentication and no<br>encryption, and (3) authentication and encryption. OV3600<br>currently only supports authentication and encryption.                                                                                                    |
| SNMPv3 Auth<br>Protocol             | Taken from <b>Device Setup</b> Communication      | Drop-down menu that allows you to enable the SNMPv3 authentication protocol to the device being added.                                                                                                    |
| SNMPv3<br>Privacy<br>Protocol       | Taken from <b>Device Setup</b> Communication      | Drop-down menu that allows you to enable SNMPv3 privacy protocol to the device being added.                                                                                                    |
| Telnet/SSH<br>Username              | Taken from <b>Device Setup</b> > Communication    | Telnet username for existing Cisco IOS APs. OV3600 uses the<br>Telnet username/password combination to manage the AP and<br>to enable SNMP if desired.<br><b>NOTE:</b> New, out-of-the-box Cisco IOS-based APs typically have<br>SNMP disabled with a default telnet username of <b>Cisco</b> and<br>default password of <b>Cisco</b> . This value is required for<br>management of any existing Cisco IOS-based APs.                                                   |
| Telnet/SSH<br>Password<br>(Confirm) | Taken from <b>Device Setup</b> > Communication    | Telnet password for existing Cisco IOS APs. OV3600 uses the<br>Telnet username/password combination to manage the AP and<br>to enable SNMP if desired.<br><b>NOTE:</b> New, out-of-the-box Cisco IOS-based APs typically have<br>SNMP disabled with a default telnet username of <b>Cisco</b> and<br>default password of <b>Cisco</b> . This value is required for<br>management of any existing Cisco IOS-based APs.                                                   |
| enable<br>Password<br>(Confirm)     | Taken from <b>Device Setup</b> Communication      | Password that allows OV3600 to enter <b>enable</b> mode on the device.                                                                                                    |

4. In the Location field, select the appropriate Group and Folder for the device.

 At the bottom of the page, select either the Monitor Only or Management read/write radio button. The choice depends on whether or not you wish to overwrite the Group settings for the device being added. For more information and a detailed procedure, see "Authorizing Devices to OV3600 from APs/Devices > New Page" on page 125.

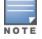

If you select **Manage read/write**, OV3600 overwrites existing device settings with the **Groups** settings. Place newly discovered devices in **Monitor read/only** mode to enable auditing of actual settings instead of Group Policy settings.

6. Select Add to finish adding the devices to the network.

### Adding Multiple Devices from a CSV File

You can add devices in bulk from a CSV file to OV3600. Here you also have the option of specifying vendor name only, and OV3600 will automatically determine the correct type while bringing up the device. If your CSV file includes make and model information, OV3600 will add the information provided in the CSV file as it did before. It will not override what you have specified in this file in any way.

The CSV list must contain the following columns:

- IP Address
- SNMP Community String
- Name
- Type
- Auth Password
- SNMPv3 Auth Protocol
- Privacy Password
- SNMPv3 Privacy Protocol
- SNMPv3 Username
- Telnet Username
- Telnet Password
- Enable Password
- SNMP Port

You can download a CSV file and customize it as you like.

- 1. To import a CSV file, go to the Device Setup > Add page.
- 2. Select the Import Devices via CSV link. The Upload a list of devices page displays. See Figure 73.

#### Figure 73 Device Setup > Add > Import Devices via CSV Page Illustration

| Upload a list of devices                                                                                                    |                                  |
|----------------------------------------------------------------------------------------------------|----------------------------------|
| Location                                                                                                    |                                  |
| Group:                                                                                                    | Access Points 🖕                  |
| Folder:                                                                                                    | Тор 🗸                            |
| BrowseUplos<br>The list must be in comma-separated values (CSV) for                                                                                                    |                                  |
| <ol> <li>IP Address</li> <li>SNMP Community String</li> <li>Name</li> <li>Type</li> <li>Auth Password</li> <li>SNMPv3 Auth Protocol</li> <li>Privacy Password</li> <li>SNMPv3 Privacy Protocol</li> <li>SNMPv3 Username</li> <li>Telnet Username</li> <li>Telnet Password</li> <li>Enable Password</li> <li>SNMP Port</li> </ol> |                                  |
| IP Address is required, the others are optional.<br>Type is a case-insensitive string; you can view a list                                                                                                    | of device types.                 |
| Download a sample file or see the example below:                                                                                                    |                                  |
| IP Address, SNMP Community String, Name, T                                                                                                    | Type, Auth Password, SNMPv3 Auth |

IP Address, SNMP Community String, Name, Type, Auth Password, SNMPv3 Auth F 10.34.64.163, private, switch1.example.com, Router/Switch, nonradiance, md5 10.172.97.172, private, switch2.example.com, router/switch, nonradiance, sh 10.70.36.172, public, Cisco-WLC-4012-3, Cisco 4000 WLC, 10.46.111.48,,

- 3. Select a group and folder into which to import the list of devices.
- 4. Click the Browse button, and select the CSV list file on your computer.
- 5. Click the Upload button to add the list of devices into OV3600.

### Adding Universal Devices

OV3600 gets basic monitoring information from any device including switches, routers and APs whether or not they are supported devices. Entering SNMP credentials is optional. If no SNMP credentials are entered, OV3600 will provide ICMP monitoring of universal devices. This allows you to monitor key elements of the wired network infrastructure, including upstream switches, RADIUS servers and other devices. While OV3600 can manage most leading brands and models of wireless infrastructure, universal device support also enables basic monitoring of many of the less commonly used devices.

Perform the same steps to add universal devices to OV3600 that were detailed in "Adding Devices with the Device Setup > Add Page" on page 126.

OV3600 collects basic information about universal devices including name, contact, uptime and location. Once you have added a universal device, you can view a list of its interfaces on APs/Devices > Manage.

By selecting the **pencil** icon next to an interface, you can assign it to be non-monitored or monitored as Interface 1 or 2. OV3600 collects this information and displays it on the **APs/Devices > Monitor** page in the **Interface** section. OV3600 supports MIB-II interfaces and polls in/out byte counts for up to two interfaces. OV3600 also monitors sysUptime.

## Assigning Devices to the Ignored Page

A device can be assigned to the **Ignored** page from the **APs/Devices** > **New** page. The advantage of having the device be designated in this way, as in the case of a device that is temporarily down for a known reason, is that when you take

it off the ignored list, it returns immediately to the location in OV3600 where it had resided before it was marked **Ignored**.

- Ignored devices are not displayed in APs/Devices > New if discovered in subsequent scans.
- Deleted devices will be listed on the APs/Devices > New if discovered in subsequent scans.

Perform these steps to further process or return an ignored device to a managed status.

1. Go to the APs/Devices > New page to view all newly discovered devices. See Figure 74.

Figure 74 APs/Devices > New Page Illustration

|                                    | Device                                                                 | Aruba AP Group 🝸 | Controller <b>T</b> | Туре 👅         | IP Address  | LAN MAC Address   | Discovered 🔻     |
|------------------------------------|------------------------------------------------------------------------|------------------|---------------------|----------------|-------------|-------------------|------------------|
|                                    | RADIO4                                                                 | -                | RF54000             | Symbol AP 100  | -           | 00:A0:F8:56:8B:40 | 5/8/2013 4:50 PM |
|                                    | RADIO5                                                                 | ] •              | RF54000             | Symbol AP 300  | •           | 00:23:68:4A:43:D2 | 5/8/2013 4:50 PM |
|                                    | RADIO2                                                                 | -                | RFS4000             | Symbol AP 100  | •           | 00:A0:F8:D7:64:A5 | 5/7/2013 3:50 PM |
|                                    | RADIO3                                                                 | •                | RF54000             | Symbol AP 650  | •           | 00:23:68:31:3D:94 | 5/7/2013 3:50 PM |
|                                    | RADIO1                                                                 | -                | RF54000             | Symbol AP 650  | •           | 00:23:68:31:3D:24 | 5/7/2013 3:50 PM |
|                                    | Cisco 5500 WLC                                                         | -                | -                   | Cisco 5500 WLC | 10.51.3.241 | -                 | 5/3/2013 8:16 AM |
| w Ig                               | II - Unselect All<br>nored Devices<br>Access Points                    |                  |                     |                |             |                   |                  |
| ew Ig<br>roup                      | Access Points                                                          |                  |                     |                |             |                   |                  |
| ew Ig<br>roup<br>older             | Access Points                                                          |                  |                     |                |             |                   |                  |
| oup<br>older                       | Inored Devices I Access Points Top Top Top Top Top Top Top Top Top Top |                  |                     |                |             |                   |                  |
| ew Ig<br>roup<br>older<br>Ma<br>Ma | Access Points                                                          |                  |                     |                |             |                   |                  |
| ew Ig<br>roup<br>older<br>M        | Inored Devices I Access Points Top Top Top Top Top Top Top Top Top Top |                  |                     |                |             |                   |                  |

2. Select the checkbox beside the device or devices that you want to ignore, and then select the Ignore button.

## **Unignoring a Device**

Perform these steps to further process a device or to return an ignored device to a managed status.

1. To view all devices that are ignored, go to the APs/Devices > Ignored page, illustrated in Figure 75.

Figure 75 APs/Devices > Ignored Page Illustration

|       | Device                                                | Aruba AP Group 🐨        | Controller <b>v</b> | Туре 🐨         | IP Address  | LAN MAC Address   | Discovered 👻     |
|-------|-------------------------------------------------------|-------------------------|---------------------|----------------|-------------|-------------------|------------------|
|       | RADIO1                                                | -                       | RF54000             | Symbol AP 650  | -           | 00:23:68:31:3D:24 | 5/7/2013 3:50 PM |
|       | Cisco 5500 WLC                                        | -                       | -                   | Cisco 5500 WLC | 10.51.3.241 | -                 | 5/3/2013 8:16 AM |
| 2 - 4 | of 2 Ignored APs/Devices Page 1                       | v of 1 Reset filters    |                     |                |             |                   |                  |
|       | of 2 Ignored APs/Devices Page 1<br>All - Unselect All | l 		 of 1 Reset filters |                     |                |             |                   |                  |

This page provides the following information for any ignored device:

- device name or MAC address, when known
- controller associated with that device
- device type
- device IP address
- LAN MAC address for the LAN on which the device is located
- date and time of device discovery

- 2. To change the device parameters for a given device, select its checkbox and adjust group, folder, monitor, and manage settings as desired.
- 3. Select Add to add the device to OV3600 so that it appears on the APs/Devices > New list.
- 4. The **Unignore** button will either return the device to its regular folder or group or send it to the **APs/Devices > New** page.

## **Monitoring Devices**

This section discusses various device monitoring options and includes the following sections:

- "Viewing Device Monitoring Statistics" on page 132
- "Understanding the APs/Devices > Monitor Pages for All Device Types" on page 133
- "Monitoring Data Specific to Wireless Devices" on page 134
- "Evaluating Radio Statistics for an AP" on page 141
- "Monitoring Data for Mesh Devices" on page 146
- "Monitoring Data for Wired Devices (Routers and Switches)" on page 146
- "Understanding the APs/Devices > Interfaces Page" on page 148
- "Auditing Device Configuration" on page 149
- "Using Device Folders (Optional)" on page 150

## **Viewing Device Monitoring Statistics**

You can view many useful device monitoring statistics in the **APs/Devices** > **List** page. The **APs/Devices** > **List** page displays Clients and Usage interactive graphs (formerly Users and Bandwidth prior to 7.4) and lists all devices that are managed or monitored by OV3600.

To see only the Up devices, you can click the Up link in the Top Header Stats bar (next to the green arrow). This displays the **APs/Devices > Up** page with the same information, but only containing active devices. You can do the same with the **Down** and **Mismatched** top header stats links.

Use the **Go to folder** field to filter the list by folder, or click **Expand folders to show all APs/Devices** if you are looking at a filtered device list. A lock icon in the **Configuration** column indicates that the device in that row is in **Monitor only** mode. Figure 76 illustrates this page.

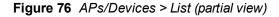

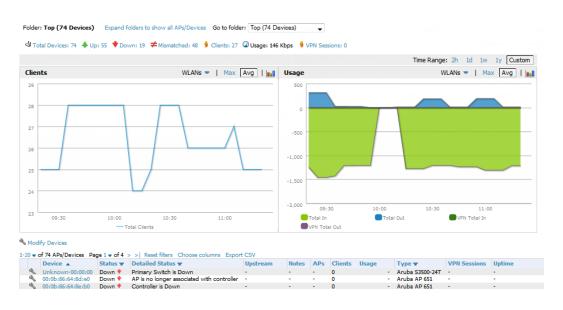

Verify that the devices you added are now appearing in the APs/Devices > Up page.

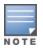

Newly added devices will have a status of **Down** until they have been polled the first time. Their configuration status will remain **Unknown** until they have finished verification. The **Up** status is not contingent on verification.

The same section also appears on the **Groups > Monitor** page and is hyperlinked from a controller's monitoring interface.

The Alert Summary section of APs/Devices > List cites the number of events that have occurred in the last two hours, the last 24 hours, and total. There are three categories of alerts as listed below:

- OV3600 Alerts
- IDS Events
- RADIUS Authentication Issues

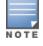

The Alert Summary table is also a feature of the Home > Overview page and has the same links in that location.

For more information on the Alert Summary table, refer to "Viewing Alerts" on page 220.

## Understanding the APs/Devices > Monitor Pages for All Device Types

You can quickly go to any device's monitoring page once you go to its specific folder or group on the **APs/Devices** > **List** page by selecting its hyperlinked name in the **Device** column.

All **Monitor** pages include a section at the top displaying information such as monitoring/configuration status, serial number, total clients, firmware version, and so on, as shown in Figure 77.

#### Figure 77 Monitoring Page Top Level Data Common to All Device Types

| Device Info                                                                                                    |                        |                 |                   |          |                       |        |   |
|----------------------------------------------------------------------------------------------------|------------------------|-----------------|-------------------|----------|-----------------------|--------|---|
| Status: Up (OK)                                                                                                    |                        |                 |                   |          |                       |        |   |
| Configuration: Error (Telnet/SSH Error: (pattern match timed-out) in password failure: Permission denied, please try again. ) |                        |                 |                   |          |                       |        |   |
| Firmware:                                                                                                    | 6.3.0.0                | Licenses        |                   |          |                       |        |   |
| Upstream Device:                                                                                                    | Switch15               | Upstream Port:  | Fa0/8             |          |                       |        |   |
| Controller Role:                                                                                                    | Master                 |                 |                   |          |                       |        |   |
| Type:                                                                                                    | Aruba 3600             | Last Contacted: | 5/22/2013 1:46 PM | Uptime:  | 6 days 21 hrs 49 mins |        |   |
| LAN MAC Address:                                                                                                    | 00:0B:86:61:12:D0      | Serial:         | AC0000277         |          |                       |        |   |
| Location:                                                                                                    | -                      | Contact:        | -                 |          |                       |        |   |
| IP Address:                                                                                                    | 10.51.3.117            | APs:            | 2                 | Clients: | 34                    | Usage: | - |
| VPN Sessions:                                                                                                    | 0                      | VPN Usage:      | -                 |          |                       |        |   |
| Quick Links:                                                                                                    | Open controller web UI | Run command 🚽   |                   |          |                       |        |   |
| Notes:                                                                                                    |                        |                 |                   |          |                       |        |   |
|                                                                                                    |                        |                 |                   |          |                       |        |   |

The alert summary and recent events sections are also the same regardless of the device type, and these sections appear toward the bottom of these pages. In addition, a link to the Audit Log is available on the bottom of this page. A portion of this page is shown in Figure 78.

#### Figure 78 Monitoring Page Bottom Level Data Common to All Device Types (partial view)

| Type 🔺                                               | Last        | 2 Hours                | Last Day                                  | Total      | Last Event              |                                                |  |
|------------------------------------------------------|-------------|------------------------|-------------------------------------------|------------|-------------------------|------------------------------------------------|--|
| AMP Alerts                                           | 0           |                        | 0                                         | 1          | 5/15/2013 4:28 AM       |                                                |  |
| IDS Events                                           | 0           |                        | 0                                         | 0          |                         |                                                |  |
| RADIUS Authentication Iss                            | ues O       |                        | 0                                         | 0          | •                       |                                                |  |
| Device Events                                        |             |                        |                                           |            |                         |                                                |  |
| No records available.                                |             |                        |                                           |            |                         |                                                |  |
| Recent AMP Device Even                               | its (view : | system even            | t log)                                    |            |                         |                                                |  |
| Time                                                 | User        | Event                  |                                           |            |                         |                                                |  |
| Ned May 22 04:21:28 2013                             | System      | Status char            | nged to 'OK'                              |            |                         |                                                |  |
| Wed May 22 04:16:51 2013                             | System      | Telnet/SSF             | Error: patt                               | ern matc   | h timed-out             |                                                |  |
| Wed May 22 04:16:39 2013                             | System      | Telnet/SSH             | Telnet/SSH Error: pattern match timed-out |            |                         |                                                |  |
| Wed May 22 04:16:25 2013                             | System      | Configurat             | ion verificat                             | ion: faile | d to read configuration | on from device                                 |  |
| Wed May 22 04:16:25 2013                             | System      | Status cha             | nged to 'Ern                              | or fetchir | ng existing configurat  | tion'                                          |  |
| Wed May 22 04:16:24 2013                             | System      | Configurat<br>again. ' | ion status cł                             | nanged to  | o 'Telnet/SSH Error:    | (pattern match timed-out) in password failure: |  |
| Ned May 22 04:16:24 2013                             | System      | Telnet/SSH             | Error: patt                               | ern matc   | h timed-out             |                                                |  |
| Tue May 21 04:24:42 2013                             | System      | Status cha             | nged to 'OK'                              |            |                         |                                                |  |
| Tue May 21 04:16:35 2013                             | System      | Telnet/SSH             | Error: patt                               | ern matc   | h timed-out             |                                                |  |
| rac may be official coust                            | System      | Configurat             | ion verificati                            | ion: faile | d to read configuration | on from device                                 |  |
|                                                      |             |                        |                                           |            |                         |                                                |  |
| Tue May 21 04:16:23 2013<br>Tue May 21 04:16:23 2013 | System      |                        |                                           |            |                         |                                                |  |

Audit Log

Monitoring pages vary according to whether they are wired routers/switches, controllers/WLAN switches, or thin or fat APs; whether the device is a Mesh device; and whether Spectrum is enabled. These differences are discussed in the sections that follow.

## **Monitoring Data Specific to Wireless Devices**

The **APs/Devices > Monitor** page for controllers and APs include a graph for users and bandwidth. The controller graph lists the APs connected to it, while the APs include a list of users it has connected.

When available, lists of CDP and RF neighbors are also listed.

A sample monitoring page for wireless devices is shown in Figure 79.

### Figure 79 APs/Devices > Monitor Page for Wireless Devices (partial view of an AP)

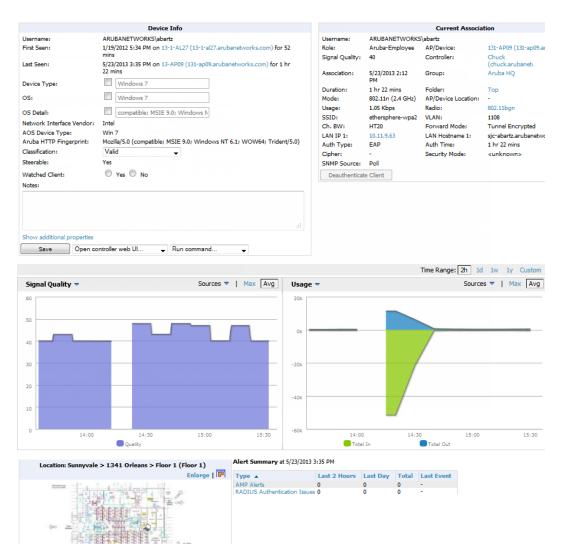

Table 71 describes the fields and information displayed in the **Device Info** section. The displayed fields vary from device to device.

Table 71: APs/Devices > Monitor > Device Info Fields and Default Values

| Field    | Description                                                                                                    |
|----------|----------------------------------------------------------------------------------------------------|
| Poll Now | Button above the <b>Device Info</b> section that, when pressed, immediately polls the individual AP or the controller for a thin AP; this overrides the group's preset polling intervals to force an immediate update of all data except for rogue information. Shows attempt status and last polling times.                                                                                                    |
| Status   | Displays ability of OV3600 to connect to the AP. <b>Up</b> (no issue) means everything is working as it should. <b>Down</b> (SNMP get failed) means OV3600 can get to the device but not speak with it using SNMP. Check the SNMP credentials OV3600 is using the view secrets link on the <b>APs/Devices &gt; Manage</b> page and verify SNMP is enabled on the AP. Many APs ship with SNMP disabled. <b>Down</b> (ICMP ping failed after SNMP get failed) means OV3600 is usable to connect to the AP using SNMP and is unable to ping the AP. This usually means OV3600 is blocked from connecting to the AP or the AP needs to be rebooted or reset. |

| Field                                                   | Description                                                                                                    |
|---------------------------------------------------------|----------------------------------------------------------------------------------------------------|
| Configuration                                           | <ul> <li>Good means all the settings on the AP agree with the settings OV3600 wants them to have.</li> <li>Mismatched means there is a configuration mismatch between what is on the AP and what OV3600 wants to push to the AP. The Mismatched link directs you to this specific APs/Devices &gt; Audit page where each mismatch is highlighted.</li> <li>Unknown means the device configuration has not yet been fetched (possible issue with credentials).</li> <li>Verifying means that the device is fetching a configuration that will be compared to the desired settings.</li> <li>Error indicates a problem with the device. This configuration is accompanied with a description of the error.</li> </ul> |
| Firmware                                                | Displays the firmware version running on the AP.<br>Newer AirMesh APs include the new bootloader APBoot. OV3600 helps to identify the new<br>AirMesh APs from the old SKUs by displaying the bootloader information here.                                                                                                    |
| Licenses<br>(Appears for<br>Alcatel-Lucent<br>switches) | Selecting this link opens a pop-up window that lists the built-in licenses as well as other installed licenses for this switch. This also shows whether any license has expired.                                                                                                    |
| Controller<br>(Appears for<br>APs)                      | Displays the controller for the associated AP device as a link. Select the link to display the <b>APs/Devices &gt; Monitor</b> page for that controller.                                                                                                    |
| Mesh Gateway *                                          | Specifies the mesh AP acting as the wired connection to the network.                                                                                                    |
| Mesh Mode*                                              | Specifies whether the AP is a portal device or a mesh node. The portal device is connected to the network over a wired connection. A node is a device downstream of the portal that uses wireless connections to reach the portal device.                                                                                                    |
| Mesh ID *                                               | The name of the mesh device.                                                                                                    |
| Google Earth*                                           | Selecting the Google Earth icon opens the mesh network view in Google Earth.                                                                                                    |
| Туре                                                    | Displays the make and model of the device.                                                                                                    |
| Last Contacted                                          | Displays the most recent time OV3600 has polled the AP for information. The polling interval can be set on the <b>Groups &gt; Basic</b> page.                                                                                                    |
| Uptime                                                  | Displays the amount of time since the AP has been rebooted. This is the amount of time the AP reports and is not based on any connectivity with OV3600.                                                                                                    |
| LAN MAC<br>Address                                      | Displays the MAC address of the Ethernet interface on the device.                                                                                                    |
| Serial                                                  | Displays the serial number of the device.                                                                                                    |
| Radio Serial                                            | Displays the serial number of the radios in the device. This field is not available for all APs.                                                                                                    |
| Location                                                | Displays the SNMP location of the device.                                                                                                    |
| Contact                                                 | Displays the SNMP contact of the device.                                                                                                    |
| IP Address                                              | Displays the IP address that OV3600 uses to communicate to the device. This number is also a link to the AP web interface. When the link is moused over a pop-up menu will appear allowing you to http, https, telnet or SSH to the device.                                                                                                    |

| Field         | Description                                                                                                    |
|---------------|----------------------------------------------------------------------------------------------------|
|               | For Alcatel-Lucent switches, if Single Sign-On is enabled for your role in this OV3600 and you have access to this controller, you will not have to enter the credentials for this controller again after selecting this link.                                                                                                    |
| Outer IP      | Public IP address for a RAP device.                                                                                                    |
| Remote LAN IP | LAN IP address for a RAP. This address is useful for troubleshooting from the local network.                                                                                                    |
| Quick Links   | <ul> <li>Open controller web UI: A drop-down menu that allows you to jump to the controller's UI in a new window.</li> <li>For Alcatel-Lucent switches, if Single Sign-On is enabled for your role in this OV3600 and you have access to this controller, you will not have to enter the credentials for this controller again after selecting this link.</li> <li>Run a command: A drop-down menu with a list of CLI commands you can run directly from the APs/Devices &gt; Monitor page.</li> </ul> |
| APs           | For controllers, displays the number of APs managed by this device at the time of the last polling.                                                                                                    |
| Clients       | Displays the total number of users associated to the device or its APs regardless of which radio they are associated to, at the time of the last polling.                                                                                                    |
| Usage         | Combined bandwidth through the device at time of polling.                                                                                                    |

\*These fields are only available for mesh APs. To see an example of mesh monitoring, see "Monitoring Data for Mesh Devices" on page 146.

Table 72 describes the information in the Radio table for APs:

| Table 72: APs/Devices > Monitor > | Radio Fields and Descriptions |
|-----------------------------------|-------------------------------|
|-----------------------------------|-------------------------------|

| Field          | Description                                                                                                    |
|----------------|----------------------------------------------------------------------------------------------------|
| Index          | The number of the radio, used to distinguish radios that may be of the same type on a device.                                                                                                    |
| Name           | The Radio type (802.11a/b/g/n) as a link to the <b>Radio Statistics</b> page for that radio.                                                                                                    |
| MAC address    | The MAC address of the corresponding radio in the AP.                                                                                                    |
| Clients        | The number of users associated to the corresponding radio at the time of the last polling.                                                                                                    |
| Usage (Kbps)   | The amount of bandwidth being pushed through the corresponding radio interface or device at the time of the last polling.                                                                                   |
| Channel        | The channel of the corresponding radio.                                                                                                    |
| Tx Power       | Some devices report transmit power reduction rather than transmit power; no value is reported for those devices.                                                                                            |
| Antenna Type   | Indicates Internal or External radio. For devices where antenna type is defined per AP, the same antenna type will be listed for each radio.                                                                |
| Channel Width* | The bandwidth of the channel used by 802.11 stations. Legacy devices use <b>20 MHz</b> channels, and newer devices that support the 802.11n standard can use <b>40 MHz</b> channels to increase throughput. |
| Mesh Links *   | The total number of mesh links to the device including uplinks and downlinks.                                                                                                    |

| Field        | Description                                     |
|--------------|-------------------------------------------------|
| Role         | Whether the radio acts as a Mesh Node or Access |
| Active SSIDs | The SSID(s) of the radio.                       |

\*These fields are only available for mesh APs. To see an example of mesh monitoring, see "Monitoring Data for Mesh Devices" on page 146.

Devices with wired interfaces (other than Alcatel-Lucent Instant APs) will display the **Wired Interfaces** table, which is described in Table 73:

| Field                       | Description                                                                                                    |
|-----------------------------|----------------------------------------------------------------------------------------------------|
| Name                        | Displays the name of the interface.                                                                                                    |
| MAC Address                 | Displays the MAC address of the corresponding interface in the device.                                                                                                    |
| Clients                     | Displays the number of users associated to the corresponding interface at the time of the last polling.                                                                                                    |
| Туре                        | Indicates the type of interface - gigabit Ethernet or fast Ethernet for wired interfaces.                                                                                                    |
| Admin Status                | The administrator setting that determined whether the port is on or off.                                                                                                    |
| Operational<br>Status       | Displays the current status of the interface. If an interface is <b>Up</b> , then OV3600 is able to ping it and fetch SNMP information. If the AP is listed as <b>Down</b> , then OV3600 is either unable to ping the interface or unable to read the necessary SNMP information from the device. |
| Duplex                      | Duplex mode of the link, full or half.                                                                                                    |
| Alcatel-Lucent<br>Port Mode | Either Active Standby (which provides redundancy so that when an active interface fails, the user traffic can failover to the standby interface) or one of the forwarding modes (Split, Bridge).                                                                                                  |
| Input Capacity              | The input capacity of the interface.                                                                                                    |
| Output Capacity             | The output capacity of the interface.                                                                                                    |

Table 73: APs/Devices > Monitor > Wired Interfaces Fields and Descriptions

Figure 80 illustrates the interactive graphs. Use the drop down button next to the graph title to select a different graph.

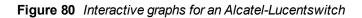

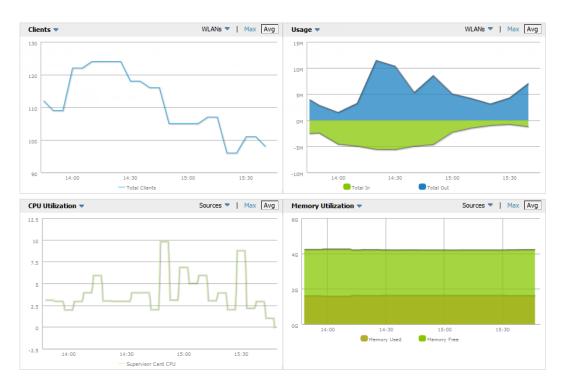

Table 74 describes the graphs on this page.

Table 74: APs/Devices > Monitor Graphical Data

| Graph                                 | Description                                                                                                    |
|---------------------------------------|----------------------------------------------------------------------------------------------------|
| Clients                               | Formerly Users. Shows the max and average client count reported by the device radios for a configurable period of time. User count for controllers are the sum of the user count on the associated APs. Check boxes below the graph can be used to limit the data displayed. |
| Usage                                 | Formerly Bandwidth. Shows the bandwidth in and out reported by the device for a configurable period of time. Bandwidth for controllers is the sum of the associated APs. Check boxes below the graph can be used to limit the data displayed.                                |
| CPU Utilization<br>(controllers only) | Reports overall CPU utilization (not on a per-CPU basis) of the device.                                                                                                    |
| Memory Utilization (controllers only  | Reports average used and free memory and average max memory for the device.                                                                                                    |

Table 75 describes the fields and information displayed for the Connected Clients display.

| Table 75: APs/Devices > Monitor > Connected Clients Fields and Default Value |
|------------------------------------------------------------------------------|
|------------------------------------------------------------------------------|

| Field       | Description                                                                                                    |
|-------------|----------------------------------------------------------------------------------------------------|
| Username    | Provides the name of the User associated to the AP. OV3600 gathers this data in a variety of ways. It can be taken from RADIUS accounting data or traps. |
| Device Type | The type of device the user is using as determined by the Device Type Rules set up by an                                                                 |

| Field               | Description                                                                                                    |
|---------------------|----------------------------------------------------------------------------------------------------|
|                     | administrator in <b>OV3600 Setup &gt; Device Type Setup</b> . For more information, refer to "Setting Up Device Types" on page 61.                                                                                                    |
| Role                | The role of the connected client such as employee, perforce, or logon (captive portal).                                                                                                    |
| MAC Address         | Displays the Radio MAC address of the user associated to the AP. Also provides a link that redirects to the <b>Users &gt; Detail</b> page.                                                                                                    |
| Radio               | Displays the radio to which the user is associated.                                                                                                    |
| Association<br>Time | Displays the first time OV3600 recorded the MAC address as being associated.                                                                                                    |
| Duration            | Displays the length of time the MAC address has been associated.                                                                                                    |
| Auth Type           | <ul> <li>Displays the type of authentication employed by the user. Supported auth types include:</li> <li>EAP-Extensible Authentication Protocol.</li> <li>RADIUS accounting-RADIUS accounting servers integrated with OV3600 provide the RADIUS Accounting Auth type</li> <li>WPA2-Wi-Fi Protected Access 2 encryption</li> <li>No Encryption</li> <li>OV3600 considers all other types as not authenticated.</li> <li>The information OV3600 displays in Auth Type and Cipher columns depends on what information the server receives from the devices it is monitoring. The client devices may all be similar, but if the APs to which they are associated are of different models, or if security is set up differently between them, then different Auth Type or Cipher values may be reported to OV3600.</li> <li>If all APs are the same model and all are set up the same way, then another reason for differing Auth Types might be the use of multiple VLANs or SSIDs. One client device might authenticate on one SSID using one Auth Type.</li> </ul> |
| Cipher              | Displays the encryption or decryption cipher supporting the user, when this information is available. The client devices may all be similar, but if the APs to which they are associated are of different models, or if security is set up differently between them, then different <b>Auth Type</b> or <b>Cipher</b> values may be reported to OV3600.                                                                                                    |
| Auth Time           | Shows how long the user has been authenticated, in minutes. A negative number (such as - 17 min) indicates that the user has not authenticated for the duration displayed.                                                                                                    |
| Signal Quality      | Displays the average signal quality the user experienced.                                                                                                    |
| Usage               | Displays the average bandwidth consumed by the MAC address.                                                                                                    |
| Goodput             | The ratio of the total bytes transmitted or received in the network to the total air time required for transmitting or receiving the bytes. Note that this information is not available for Instant devices.                                                                                                    |
| Speed               | The packet and byte counts of data frames successfully transmitted to and received from associated stations. Note that this information is not available for Instant devices.                                                                                                    |
| Location            | Displays the QuickView box allows users to view features including heatmap for a device and location history for a user.                                                                                                    |
| LAN IP<br>Addresses | Displays the IP assigned to the user MAC. This information is not always available. OV3600 can gather it from the ARP cache of switches discovered by OV3600. This column can accommodate multiple IP addresses for a client if it has both IPv4 and IPv6.                                                                                                    |
| LAN<br>Hostnames    | The DNS hostname(s) broadcast by the client. This column can accommodate multiple hostnames for a client if it has both IPv4 and IPv6.                                                                                                    |

The **Recent Events** area lists the most recent events specific to the device. This information also appears on the **System** > **Events** Log page (refer to "Using the System > Event Log Page" on page 210). Table 76 describes the fields in this page that display in the **Recent Events** table.

Table 76: APs/Devices > Monitor > Recent Events Fields and Default Values

| Field | Description                                                                                                    |
|-------|----------------------------------------------------------------------------------------------------|
| Time  | Displays the day and time the event was recorded.                                                                                                    |
| User  | Displays the user that triggered the event. Configuration changes are logged as the OV3600 user that submitted them. Automated OV3600 events are logged as the <b>System</b> user. |
| Event | Displays a short text description of the event.                                                                                                    |

## **Evaluating Radio Statistics for an AP**

The **APs/Devices > Monitor > Radio Statistics** page contains useful data for pinpointing network issues at the AP radio level for Alcatel-Lucent APs and Cisco WLC thin APs (firmware 4.2 or greater).

To see radio statistics details, navigate to the **APs/Devices > Monitoring** page for a supported AP and select the linked radio under the **Name** column in the **Radios** list table, as illustrated in Figure 81.

#### Figure 81 Links to the Radio Statistics page on APs/Devices > Monitoring for an AP

| Radios  |           |                   |         |              |         |          |        |                |
|---------|-----------|-------------------|---------|--------------|---------|----------|--------|----------------|
| Index 🔺 | Name      | MAC Address       | Clients | Usage (Kbps) | Channel | Tx Power | Role   | SSID           |
| 1       | 802.11bgn | 6C:F3:7F:E7:23:40 | 1       | 0.00         | 11      | 15 dBm   | Access | aru-117-dot1x, |
| 2       |           | 6C:F3:7F:E7:23:50 |         | 0.00         | 153     | 15 dBm   | Access | aru-117-dot1x, |

## **Overview of the Radio Statistics Page**

The Radio Statistics page displays transmit and receive statistics about the communication quality of individual radios. Depending on the AP, assigned group profiles, and recent activity on this radio, this data gives visibility into recent and historical changes in the network, fetches real-time statistics from the AP's controller, indicates actively interfering devices (requires Alcatel-Lucent set to Spectrum mode), and summarizes major issues.

### Viewing Real-Time ARM Statistics

Alcatel-Lucent AP Groups that have the **Adaptive Radio Management** (**ARM**) feature enabled continuously optimize each AP to use the best channel and transmission power settings available. An AP configured with ARM will automatically adjust to a better channel if it reaches a configured threshold for noise, MAC errors, or PHY errors; additionally, it can attenuate transmit power and switch between radio modes as needed. For more information, refer to the ARM chapter in the *Alcatel-Lucent AOS-W User Guide*.

Complete ARM statistics from Alcatel-Lucent switchescan be retrieved from the Radio Statistics page by selecting the **Run a command** drop-down menu and choosing button, as illustrated in Figure 82.

Figure 82 Fetch additional radio stats by running a show command

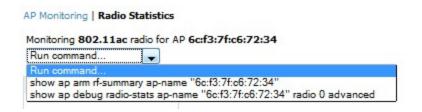

When this button is selected, a new browser window launches with the statistics in plain text. Other ARM-tracked metrics are visible in the **Radio Statistics** page for Alcatel-Lucent APs.

#### **Issues Summary section**

The **Issues Summary** section only displays when noise, client count, non-802.11 interfering devices, channel utilization, usage, and MAC and PHY errors reach a certain threshold of concern, as described in Table 77 and illustrated in Figure 83:

| Table 77: Issues Summary | labels and thresholds |
|--------------------------|-----------------------|
|--------------------------|-----------------------|

| Issue                        | Triggering Threshold               |
|------------------------------|------------------------------------|
| High Noise                   | > -80                              |
| High Number of Clients       | > 15                               |
| High Channel Utilization     | > 75%                              |
| High Usage                   | > 75% of max                       |
| Interfering Devices Detected | Detected within the last 5 minutes |
| High MAC/Phy Errors          | > 1000 frames/sec                  |

#### Figure 83 Issues Summary Section Illustration

| Issues      | Summary     |
|-------------|-------------|
| Issue:      | Description |
| High Noise: | Noise > -80 |

These issues highlighted in this section can be examined in detail using the corresponding interactive graphs on the same page. See the "Radio Statistics Interactive Graphs" on page 143 section of this chapter for details.

#### 802.11 Radio Counters Summary

This table appears for radios with 802.11 counters and summarizes the number of times an expected acknowledgment frame was not received, the number of duplicate frames, the number of frames containing Frame Check Sequence (FCS) errors, and the number of frame/packet transmission retries and failures. These aggregate error counts are broken down by Current, Last Hour, Last Day, and Last Week time frames, as illustrated in Figure 84.

#### Figure 84 802.11 Radio Counters Summary table

|            | Current | Last Hour | Last Day | Last Week |
|------------|---------|-----------|----------|-----------|
| Unacked    | 6       | 6         | 10       | 13        |
| Retries    | 0       | 0         | 1        | 1         |
| Failures   | 0       | 0         | 0        | 0         |
| Dup Frames | 2       | 4         | 4        | 13        |
| FCS Errors | 19      | 19        | 56       | 143       |

The frame- per-second rate of these and other 802.11 errors over time are tracked and compared in the 802.11 Counters graph on the same page.

## **Radio Statistics Interactive Graphs**

Time-series graphs for the radio show changes recorded at every polling interval over time when polling with either SNMP or AMON. Clients and Usage data are polled based on the AP's group's **User Data Polling Period**. Channel, Noise, and Power are based on **AP Interface Polling Period**. 802.11 Counters data are based on the APs group's **802.11 Counters Polling Period**.

The two graph panes enable simultaneous display of two different information sets, as detailed in the following table:

| Graph Title                                                                                               | Description                                                                                                    |  |  |
|----------------------------------------------------------------------------------------------------|----------------------------------------------------------------------------------------------------|--|--|
| Clients                                                                                                   | A line graph that displays the maximum users associated to the corresponding radio at polling intervals over the time range set in the slider. Select <b>Show All</b> for other metrics such as average users and max users for various individual devices.                                                                                                    |  |  |
| Usage                                                                                                    | An area graph displaying the average bandwidth in each direction for the radio. Select <b>Show All</b> for other metrics such as max bandwidth in and out, average and max mesh/overhead or overhead bandwidth, and average/max Enet0.                                                                                                    |  |  |
| Radio Channel                                                                                             | An area graph that displays the channel changes (if any) of the radio over time. Frequent, regular channel changes on an Alcatel-Lucent or Cisco WLC AP radio usually indicate that the Adaptive Radio Management feature (ARM) in AOS-W is compensating for high noise levels from interfering devices.                                                                                                    |  |  |
| Radio Noise                                                                                               | An area graph that displays signal interference (noise floor) levels in units of dBm. Noise from interfering devices above your AP's noise threshold can result in dropped packets. For ARM-enabled Alcatel-Lucent APs, crossing the noise threshold triggers an automatic channel change.                                                                                                    |  |  |
| Radio Power                                                                                               | A line graph that displays the average and maximum radio transmit power, between 0 and 30 dBm, over the time range set in the slider. You can adjust the transmit power manually in the <b>APs/Devices &gt; Manage</b> page for this radio's AP, or enable ARM on Alcatel-Lucent APs to dynamically adjust the power toward your acceptable Coverage Index as needed. For more information, see the Adaptive Radio Management chapter of the <i>Alcatel-Lucent AOS-W User Guide</i> . |  |  |
| Radio Errors                                                                                              | A line graph displaying the frame reception rate, physical layer error rate (resulting from poor signal reception or broken antennas), and the data link (MAC) layer (corrupt frames, driver decoding issues) for the radio.                                                                                                    |  |  |
| 802.11 Counters                                                                                           | A line graph that displays statistics such as frame rate, fragment rate, retry rate, duplicate frame rate, and other metrics tracked by 802.11 counters.                                                                                                    |  |  |
| Utilization<br>(Alcatel-Lucent<br>and Cisco WLC<br>thin APs on<br>supported<br>firmware<br>versions only) | Displays max and average percentages on this radio for busy, interfering receiving and transmitting signals. Special configuration on the controller is required to enable this data. Consult the <i>OmniVista 3600 Air Manager Best Practices Guide</i> for details.                                                                                                    |  |  |
| Goodput<br>(Alcatel-Lucent<br>and Cisco WLC<br>thin APs on<br>supported<br>firmware<br>versions only)     | Displays the max and average goodput values. Goodput is the ratio of the total bytes transmitted or received in the network to the total air time required for transmitting or receiving the bytes. The air time includes the retransmission time taken for both successful and dropped frames.                                                                                                    |  |  |

### Figure 85 Radio Statistics Interactive Graphs Illustration – Radio Power and Channel Utilization displayed

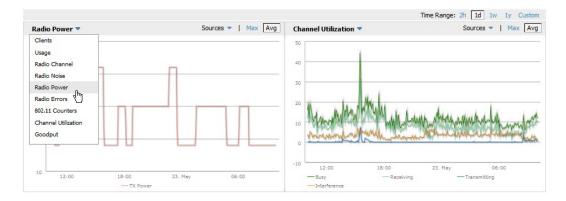

### **Recent ARM Events Log**

If this radio references an active and enabled ARM profile, and if your OV3600 is enabled as a trap host (see the *OmniVista 3600 Air Manager Best Practices Guide* for instructions), ARM-initiated events such as automatic channel changes, power changes, and mode changes are displayed in the ARM Events table with the original and modified values; these values can be selected for filtering the results. You can export the table in CSV format. The columns and values are illustrated in Figure 86.

#### Figure 86 ARM Events Table Illustration

| Time 🔻             | Trap Type 🐨    | Previous Tx Power w | Current Tx Power w | Previous Radio Mode 🐨 | Current Radio Mode 🐨 | Previous Channel w | Current Channel w | Previous Secondary Channel ¥ | Current Secondary Channel ¥ | Change Reason v |
|--------------------|----------------|---------------------|--------------------|-----------------------|----------------------|--------------------|-------------------|------------------------------|-----------------------------|-----------------|
| 5/23/2013 6:56 AM  | Power Change   | 15 dBm              | 12 dBm             | -                     | -                    | -                  |                   |                              | -                           |                 |
| 5/23/2013 6:04 AM  | Power Change   | 12 dBm              | 15 dBm             |                       |                      |                    |                   |                              |                             | 1.1             |
| 5/23/2013 6:00 AM  | Channel Change | -                   | -                  | -                     | -                    | 161                | 153               | Below                        | Below                       | Interference    |
| 5/23/2013 5:09 AM  | Channel Change |                     |                    |                       |                      | 36                 | 161               | Above                        | Below                       | Error Threshold |
| 5/23/2013 4:44 AM  | Power Change   | 15 dBm              | 12 dBm             | -                     | -                    | -                  | -                 | -                            | -                           | -               |
| 5/23/2013 1:28 AM  | Channel Change |                     |                    |                       |                      | 153                | 36                | Below                        | Above                       | Interference    |
| /23/2013 1:24 AM   | Power Change   | 12 dBm              | 15 dBm             | -                     | -                    | -                  | -                 | -                            | -                           | -               |
| 5/23/2013 1:21 AM  | Channel Change |                     |                    |                       |                      | 161                | 153               | Below                        | Below                       | Interference    |
| /23/2013 1:05 AM   | Channel Change | -                   | -                  | -                     | -                    | 149                | 161               | Above                        | Below                       | Interference    |
| 5/22/2013 11:38 PM | Channel Change |                     |                    |                       |                      | 36                 | 149               | Above                        | Above                       | Interference    |

The columns and values are described in Table 79.

Table 79: ARM Events table Columns and Values

| Column                 | Description                                                                                                    |  |  |  |  |
|------------------------|----------------------------------------------------------------------------------------------------|--|--|--|--|
| Time                   | The time of the ARM event.                                                                                                    |  |  |  |  |
| Тгар Туре              | <ul> <li>The type of trap that delivered the change information. Current ARM trap types that display in OV3600 are:</li> <li>Power Change</li> <li>Mode Change</li> <li>Channel Change</li> <li>Values that display in the following columns depend on the Trap Type.</li> </ul> |  |  |  |  |
| Previous Tx Power      | Old value for transmit power before the Power Change event took place.                                                                                                    |  |  |  |  |
| Current Tx Power       | New transmit power value after the change.                                                                                                    |  |  |  |  |
| Previous Radio<br>Mode | Old value for radio mode before the Mode Change event took place.                                                                                                    |  |  |  |  |
| Current Radio Mode     | New radio mode value after the change.                                                                                                    |  |  |  |  |

| Column                        | Description                                                                                                    |
|-------------------------------|----------------------------------------------------------------------------------------------------|
| Previous Channel              | Old primary channel value before the Channel Change event took place.                                                                       |
| Current Channel               | New primary channel value after the change.                                                                                                 |
| Previous Secondary<br>Channel | Old secondary channel value (for 40Mhz channels on 802.11n devices) before the Channel Change event took place.                             |
| Current Secondary<br>Channel  | New secondary channel value after the change.                                                                                               |
| Change Reason                 | If the noise and interference cause for the change can be determined, they will be displayed here. Mode change reasons are not yet tracked. |

## **Detected Interfering Devices Table**

For Alcatel-Lucent APs running in Spectrum mode, the same non-802.11 interfering devices identified in the **Issues Summary** section are classified in the **Detected Interfering Devices** table along with the timestamp of its last detection, the start and end channels of the interference, the signal to noise ratio, and the percentage of time the interference takes place (duty cycle), as illustrated in Figure 87. This table can be exported to CSV format, and the displayed columns can be moved or hidden as needed.

#### Figure 87 Detected Interfering Devices Table Illustration

#### **Detected Interfering Devices**

| Device Type 🔺              | Last Seen          | Start Channel | End Channel | Signal | Duty Cycle (%) |
|----------------------------|--------------------|---------------|-------------|--------|----------------|
| Bluetooth                  | 4/2/2013 1:20 PM   | 1             | 14          | -74    | 5              |
| Cordless Base Freq Hopper  | 4/2/2013 1:17 PM   | 1             | 14          | -75    | 5              |
| Cordless Phone Freq Hopper | 3/26/2013 11:00 AM | 1             | 14          | -78    | 5              |
| Generic Freq Hopper        | 4/2/2013 1:36 PM   | 1             | 14          | -69    | 5              |
| Microwave                  | 4/2/2013 1:12 PM   | 7             | 13          | -72    | 50             |
| Video Device Fixed Freq    | 4/2/2013 1:40 PM   | 10            | 13          | -69    | 99             |
| XBox Freq Hopper           | 3/27/2013 12:37 PM | 1             | 14          | -62    | 5              |

1-7 • of 7 Interfering Devices Page 1 • of 1

Possible device types for the Detected Interfering Devices table include:

- Audio Device Fixed Freq
- Bluetooth
- Cordless Base Freq Hopper
- Cordless Phone Fixed Freq
- Cordless Phone Freq Hopper
- Generic Fixed Freq
- Generic Freq Hopper
- Microwave
- Microwave Inverter
- Unknown
- Video Device Fixed Freq
- Wi-Fi
- XBox Freq Hopper

## Active BSSIDs Table

The Active BSSIDs table maps the BSSIDs on a radio with the SSID it broadcasts to the network, as illustrated in Figure 88. This table appears only for Alcatel-Lucent AP radios.

Figure 88 Active BSSIDs Table Illustration

#### Active BSSIDs

| BSSID 🔺           | SSID             | Controller Web UI        |
|-------------------|------------------|--------------------------|
| 6C:F3:7F:A9:E1:B0 | ethersphere-wpa2 | Dashboard > Access Point |
| 6C:F3:7F:A9:E1:B1 | ARU-VISITOR      | Dashboard > Access Point |

## **Monitoring Data for Mesh Devices**

The monitoring page for mesh devices includes basic device information at the top, two tables for Radios and Wired Interfaces, and Clients, Usage, CPU Utilization, and Memory Utilization graphs. Under these graphs are a list of associated Clients, Mesh Links, RF Neighbors, and other common event logs and information.

Figure 89 APs/Devices > Monitor page for a Mesh Device

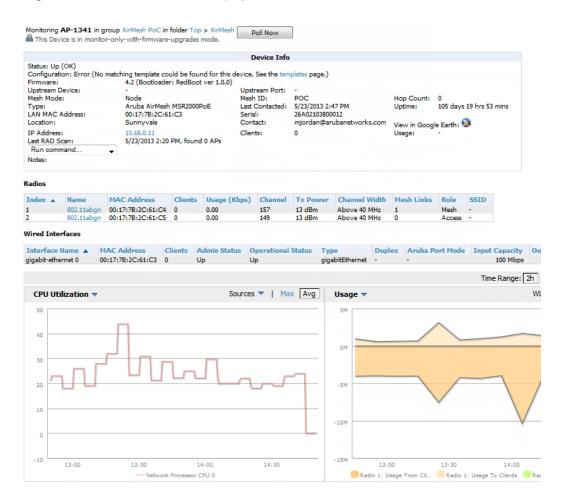

These fields are described in detail in "Viewing Device Monitoring Statistics" on page 132.

# Monitoring Data for Wired Devices (Routers and Switches)

The monitoring page for routers and switches includes basic device information at the top, a bandwidth graph depicting the sum of all the physical interfaces, and beneath that, CPU/Memory utilization graphs as shown in Figure 90.

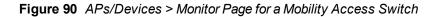

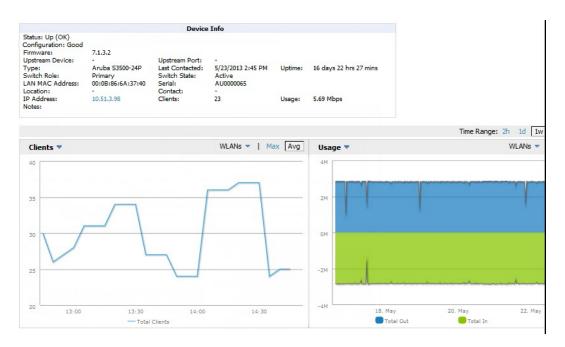

All managed wired devices also include an Interfaces subtab, as shown in Figure 91.

Figure 91 APs/Devices > Interfaces Page for Wired Devices (partial view)

| Switch 🔺                                             | Total                                   | Up                | Down                         | Access                | Up      | Down     | Dist  | tribution | Up  | Down      |
|------------------------------------------------------|-----------------------------------------|-------------------|------------------------------|-----------------------|---------|----------|-------|-----------|-----|-----------|
| corvina-dev                                          | 1 27                                    | 3                 | 24                           | 26                    | 2       | 24       | 1     |           | 1   | 0         |
| Physical Int                                         | erfaces                                 |                   |                              |                       |         |          |       |           |     |           |
|                                                      |                                         |                   |                              |                       |         |          |       |           |     |           |
| Edit Interf                                          | aces                                    |                   |                              |                       |         |          |       |           |     |           |
| l-5 🔻 of 25 Ir                                       |                                         | -                 |                              | > Reset               | filters | Choose   | colum | ns Export | CSV |           |
|                                                      | ace 🔺                                   |                   | lode                         | Name                  |         | pe 🔻     |       | Descripti | on  | Interface |
| 🔍 gigabit                                            | ethernet0/0                             | /0 Di             | istribution                  |                       |         |          |       | -         |     | -         |
| 🔍 gigabit                                            | ethernet0/0                             | /1 A              | ccess                        | GE0/0/                | 1 eth   | ernetCsm | acd   | <u>_</u>  |     | ē.        |
| 🔍 gigabit                                            | ethernet0/0                             | /2 A              | ccess                        | GE0/0/2               | 2 eth   | ernetCsm | acd   | -<br>-    |     | -         |
| 👟 gigabit                                            | ethernet0/0                             | /3 A              | ccess                        | GE0/0/                | 3 eth   | ernetCsm | acd   | 52        |     | 1         |
| 🔍 gigabit                                            | ethernet0/0                             | 1/4 A             | ccess                        | GE0/0/4               | 4 eth   | ernetCsm | acd   | -         |     | -         |
| <b>Virtual Inte</b><br>Edit Interf                   | aces                                    | me 1 -            | of 1 Res                     | at filtors (          | hoose   | columns  | Evo   | ort CSV   |     |           |
| 1-2 = of 2 Int                                       |                                         | Name              |                              |                       |         |          |       | rface Lab | els | IP Addre  |
| 1-2 - of 2 Int                                       | ace 🔺                                   |                   |                              |                       |         |          |       |           |     |           |
|                                                      | 200 C C C C C C C C C C C C C C C C C C | 802.1Q            | VLAN I                       | 3ipvlan               | -       |          | -     |           |     | -         |
|                                                      |                                         |                   |                              | 100                   | -       |          | -     |           |     | -         |
| vlan1                                                |                                         | 802.1Q            | VLAN I                       | 3ipvlan               |         |          | -     |           |     | -         |
| Interf<br>vlan1<br>vlan51<br>1-2 v of 2 Int          |                                         | 802.1Q            | VLAN I                       | 3ipvlan               |         |          | -     |           |     | -         |
| vlan1                                                | erfaces Pa                              | 802.1Q<br>ige 1 🗸 | VLAN I<br>VLAN I<br>of 1 Res | 3ipvlan               | -       | ts       | -     |           |     | -         |
| Interf<br>vlan1<br>vlan51<br>1-2 • of 2 Int<br>VLANs | erfaces Pa                              | 802.1Q<br>ige 1 🗸 | VLAN I<br>VLAN I<br>of 1 Res | 3ipvlan<br>et filters | -       | ts       | -     |           |     | -         |

The **Interfaces** page includes a summary of all the interfaces at the top. In case of the stacked switches, the master includes the interfaces of all the members including its own. The physical and the virtual interfaces are displayed in separate tables, labeled **Physical Interfaces** and **Virtual Interfaces**. VLANs are listed below the interface.

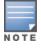

The Interfaces page for AirMesh APs includes VLANs as part of the Virtual Interfaces. When no management interface is specified, VLAN1 will be treated as management interface. If VLAN1 does not exist, then ethernet 0 will be treated as the management interface

OV3600 monitors **Up/Down** status and bandwidth information on all interfaces. You can edit multiple interfaces concurrently by selecting one of the two **Edit Interfaces** hyperlinks. Interface labels are used to group one or more interfaces for the purpose of defining interface bandwidth triggers.

# Understanding the APs/Devices > Interfaces Page

"Monitoring Data for Wired Devices (Routers and Switches)" on page 146 showed you how to view high-level interface information for all physical and virtual interfaces on an entire router or switch. Select any interface hotlink in the **Interface** column of the Physical or Virtual Interfaces tables on the stacked switches to go to an **Interface Monitoring** page displaying data relevant to that specific interface, as shown Figure 92.

#### Figure 92 Interface Monitoring Page for a Wired Device

| Switch 🔺                                                                            |                                                                                                    | Total                                                                                         | Up       | Down      | Access       | Up    | Down       | Di       |                      |             |                 |          |
|-------------------------------------------------------------------------------------|----------------------------------------------------------------------------------------------------|-----------------------------------------------------------------------------------------------|----------|-----------|--------------|-------|------------|----------|----------------------|-------------|-----------------|----------|
| ethersphere-132                                                                     | 2-porfidio.arubanetworks.co                                                                                                    | om 14                                                                                         | 9        | 5         | 14           | 9     | 5          | 0        |                      |             |                 |          |
| hysical Inte <del>r</del> fa                                                        | ices                                                                                                    |                                                                                               |          | Monitori  | ng Interfaci | e GEO | /0/0 for I | Device ( | ethersphere-1322-por | fidio       |                 |          |
|                                                                                     | ces Page 1 🗸 of 1 Reset                                                                                                    | filters Choo                                                                                  | se colun |           |              |       |            |          | Interf               | ace Inform  | ation           |          |
| Interface 🔻                                                                         | Mode Name                                                                                                    | -                                                                                             |          |           | ional Status |       |            |          | Admin Status:        |             | Last Contacted: | 5/24/20  |
| GE0/0/5                                                                             | Access GE0/0/5                                                                                                    |                                                                                               |          |           | ional Status |       |            | 1.1      |                      | Up          |                 |          |
| GE0/0/4                                                                             | Access GE0/0/4                                                                                                    |                                                                                               |          | Type:     |              | -     | hernetCsm  |          | Description:         | 1           | Name:           | uplink_t |
| GE0/0/3                                                                             | Access GE0/0/3                                                                                                    |                                                                                               |          | MAC Ac    |              |       | :1A:1E:00  | ):09:C9  |                      | Access      |                 |          |
| GE0/0/2<br>GE0/0/1                                                                  | Accese GE0/0/2                                                                                                    |                                                                                               |          | Usage     | In:          | 7.9   | 96 Mbps    |          | Usage Out:           | 9.10        |                 |          |
|                                                                                     | Access GE0/0/1                                                                                                    | harra harra b                                                                                 | -        |           |              |       |            |          |                      | Mbps        |                 |          |
| GE0/0/0                                                                             | Access uplink_from_et<br>aces Page 1 v of 1 Reset                                                                                                   |                                                                                               | nk_port. | 1/        |              |       |            |          |                      |             |                 |          |
| -6 🔻 of 6 Interfa                                                                   | ices Page 1 v of 1 Reset                                                                                                    | filters                                                                                       |          |           |              |       |            |          |                      |             |                 |          |
| irtual Interfac                                                                     | es                                                                                                    |                                                                                               |          | Usa       | ge 🔻         |       |            |          |                      | Sources T   | Max Ave         |          |
| -8 🗸 of 8 Interfa                                                                   | ces Page 1 v of 1 Reset                                                                                                    | filters Choo                                                                                  | se colun |           | -            |       |            |          |                      |             |                 |          |
| Interface 🔺                                                                         | Name                                                                                                    | Type 🐨                                                                                        |          | 50M       |              |       |            |          |                      |             |                 |          |
|                                                                                     |                                                                                                    |                                                                                               |          |           |              |       |            |          |                      |             |                 |          |
|                                                                                     |                                                                                                    |                                                                                               | onback   |           |              |       |            | 1        |                      |             |                 |          |
| оор                                                                                 | SWITCH IP INTERFACE                                                                                                    | softwareLoo                                                                                   | opback   |           |              |       |            |          |                      |             |                 |          |
| oop<br>tunnel 100                                                                   | SWITCH IP INTERFACE                                                                                                    | softwareLoc                                                                                   | opback   |           |              |       |            |          |                      | 1           |                 |          |
| loop<br>tunnel 100<br>vlan 1                                                        | SWITCH IP INTERFACE<br>Tunnel Interface                                                                                                    | softwareLoc<br>tunnel                                                                         | opback   |           |              |       |            |          |                      |             |                 |          |
| loop<br>tunnel 100<br>vlan 1<br>vlan 64<br>vlan 68                                  | SWITCH IP INTERFACE<br>Tunnel Interface<br>802.1Q VLAN<br>802.1Q VLAN<br>ethersphere-wpa2                                                           | softwareLoo<br>tunnel<br>I3ipvlan<br>I3ipvlan<br>I3ipvlan                                     | opback   | 25M       | + +          |       |            |          |                      |             | 1.1.            |          |
| loop<br>tunnel 100<br>vlan 1<br>vlan 64<br>vlan 68<br>vlan 72                       | SWITCH IP INTERFACE<br>Tunnel Interface<br>802.1Q VLAN<br>802.1Q VLAN<br>ethersphere-wpa2<br>ethersphere-voip                                       | softwareLoo<br>tunnel<br>I3ipvlan<br>I3ipvlan<br>I3ipvlan<br>I3ipvlan                         | opback   |           |              |       |            |          |                      |             |                 | . [.     |
| loop<br>tunnel 100<br>vlan 1<br>vlan 64<br>vlan 68<br>vlan 72<br>vlan 76            | SWITCH IP INTERFACE<br>Tunnel Interface<br>802.1Q VLAN<br>802.1Q VLAN<br>802.1Q VLAN<br>ethersphere-wpa2<br>ethersphere-voip<br>ethersphere-visitor | softwareLoo<br>tunnel<br>I3ipvlan<br>I3ipvlan<br>I3ipvlan<br>I3ipvlan<br>I3ipvlan             | opback   |           |              |       | 1          |          |                      |             |                 | . li     |
| oop<br>unnel 100<br>vlan 1<br>vlan 64<br>vlan 68<br>vlan 72<br>vlan 76<br>vlan 76   | SWITCH IP INTERFACE<br>Tunnel Interface<br>802.1Q VLAN<br>802.1Q VLAN<br>ethersphere-woja<br>ethersphere-voja<br>ethersphere-visitor<br>802.1Q VLAN | softwareLoo<br>tunnel<br>I3ipvlan<br>I3ipvlan<br>I3ipvlan<br>I3ipvlan<br>I3ipvlan<br>I3ipvlan | opback   |           |              |       | 1          |          |                      |             |                 | N.       |
| oop<br>unnel 100<br>vlan 1<br>vlan 64<br>vlan 68<br>vlan 72<br>vlan 76<br>vlan 76   | SWITCH IP INTERFACE<br>Tunnel Interface<br>802.1Q VLAN<br>802.1Q VLAN<br>802.1Q VLAN<br>ethersphere-wpa2<br>ethersphere-voip<br>ethersphere-visitor | softwareLoo<br>tunnel<br>I3ipvlan<br>I3ipvlan<br>I3ipvlan<br>I3ipvlan<br>I3ipvlan<br>I3ipvlan | opback   |           |              |       |            |          |                      |             | W-1             |          |
| oop<br>unnel 100<br>Ilan 1<br>Ilan 64<br>Ilan 68<br>Ilan 72<br>Ilan 76<br>Ilan 4095 | SWITCH IP INTERFACE<br>Tunnel Interface<br>802.1Q VLAN<br>802.1Q VLAN<br>ethersphere-woja<br>ethersphere-voja<br>ethersphere-visitor<br>802.1Q VLAN | softwareLoo<br>tunnel<br>I3ipvlan<br>I3ipvlan<br>I3ipvlan<br>I3ipvlan<br>I3ipvlan<br>I3ipvlan | opback   | 25M       |              |       | 4          |          |                      |             | ₩-₩             |          |
| 00p<br>unnel 100<br>Ian 1<br>Ian 64<br>Ian 68<br>Ian 72<br>Ian 76<br>Ian 4095       | SWITCH IP INTERFACE<br>Tunnel Interface<br>802.1Q VLAN<br>802.1Q VLAN<br>ethersphere-woja<br>ethersphere-voja<br>ethersphere-visitor<br>802.1Q VLAN | softwareLoo<br>tunnel<br>I3ipvlan<br>I3ipvlan<br>I3ipvlan<br>I3ipvlan<br>I3ipvlan<br>I3ipvlan | opback   | 25M       |              |       | 1          |          |                      |             | ₩-₩             |          |
| oop<br>unnel 100<br>Ilan 1<br>Ilan 64<br>Ilan 68<br>Ilan 72<br>Ilan 76<br>Ilan 4095 | SWITCH IP INTERFACE<br>Tunnel Interface<br>802.1Q VLAN<br>802.1Q VLAN<br>ethersphere-woja<br>ethersphere-voja<br>ethersphere-visitor<br>802.1Q VLAN | softwareLoo<br>tunnel<br>I3ipvlan<br>I3ipvlan<br>I3ipvlan<br>I3ipvlan<br>I3ipvlan<br>I3ipvlan | opback   | 25M       |              |       |            |          |                      |             | ₩-₩             |          |
| 00p<br>unnel 100<br>lan 1<br>lan 64<br>lan 68<br>lan 72<br>lan 76<br>lan 4095       | SWITCH IP INTERFACE<br>Tunnel Interface<br>802.1Q VLAN<br>802.1Q VLAN<br>ethersphere-woja<br>ethersphere-voja<br>ethersphere-visitor<br>802.1Q VLAN | softwareLoo<br>tunnel<br>I3ipvlan<br>I3ipvlan<br>I3ipvlan<br>I3ipvlan<br>I3ipvlan<br>I3ipvlan | opback   | 25M<br>0M |              |       |            |          |                      |             | ₩-₩             |          |
| 00p<br>unnel 100<br>lan 1<br>lan 64<br>lan 68<br>lan 72<br>lan 76<br>lan 4095       | SWITCH IP INTERFACE<br>Tunnel Interface<br>802.1Q VLAN<br>802.1Q VLAN<br>ethersphere-woja<br>ethersphere-voja<br>ethersphere-visitor<br>802.1Q VLAN | softwareLoo<br>tunnel<br>I3ipvlan<br>I3ipvlan<br>I3ipvlan<br>I3ipvlan<br>I3ipvlan<br>I3ipvlan | opback   | 25M       |              |       |            |          |                      |             |                 |          |
| oop<br>unnel 100<br>Ilan 1<br>Ilan 64<br>Ilan 68<br>Ilan 72<br>Ilan 76<br>Ilan 4095 | SWITCH IP INTERFACE<br>Tunnel Interface<br>802.1Q VLAN<br>802.1Q VLAN<br>ethersphere-woja<br>ethersphere-voja<br>ethersphere-visitor<br>802.1Q VLAN | softwareLoo<br>tunnel<br>I3ipvlan<br>I3ipvlan<br>I3ipvlan<br>I3ipvlan<br>I3ipvlan<br>I3ipvlan | opback   | 25M<br>0M |              |       |            |          |                      |             |                 |          |
| 00p<br>unnel 100<br>lan 1<br>lan 64<br>lan 68<br>lan 72<br>lan 76<br>lan 4095       | SWITCH IP INTERFACE<br>Tunnel Interface<br>802.1Q VLAN<br>802.1Q VLAN<br>ethersphere-woja<br>ethersphere-voja<br>ethersphere-visitor<br>802.1Q VLAN | softwareLoo<br>tunnel<br>I3ipvlan<br>I3ipvlan<br>I3ipvlan<br>I3ipvlan<br>I3ipvlan<br>I3ipvlan | opback   | 25M<br>0M |              |       |            |          |                      |             |                 |          |
| oop<br>unnel 100<br>lan 1<br>lan 64<br>lan 68<br>lan 72<br>lan 76<br>lan 4095       | SWITCH IP INTERFACE<br>Tunnel Interface<br>802.1Q VLAN<br>802.1Q VLAN<br>ethersphere-woja<br>ethersphere-voja<br>ethersphere-visitor<br>802.1Q VLAN | softwareLoo<br>tunnel<br>I3ipvlan<br>I3ipvlan<br>I3ipvlan<br>I3ipvlan<br>I3ipvlan<br>I3ipvlan | opback   | 25M<br>0M |              |       |            |          |                      | <b>  </b> ( |                 |          |

An **Interface Monitoring** page is comprised of three sections: Interface Information, Usage and Interface Frame Counters graphs, and Connected Clients.

Specifics of the interface are in the Interface Information section, as depicted in Figure 93.

#### Figure 93 Individual Interface Information Section

|                                                           |                                                        | Interf                                                          | ace Infor                         | mation                   |                                                            |
|-----------------------------------------------------------|--------------------------------------------------------|-----------------------------------------------------------------|-----------------------------------|--------------------------|------------------------------------------------------------|
| Operational Status:<br>Type:<br>MAC Address:<br>Usage In: | Up<br>ethernetCsmacd<br>00:1A:1E:00:09:C9<br>7.96 Mbps | Admin Status:<br>Description:<br>Forwarding Mode:<br>Usage Out: | Up<br>-<br>Access<br>9.10<br>Mbps | Last Contacted:<br>Name: | 5/24/2013 2:24 PM<br>uplink_from_etherspheretrunk_port1/25 |

Bandwidth, and various standard and enterprise specific error counting information is displayed in the lower section in a tabbed graph, which are shown in "Interface Monitoring Page for a Wired Device" on page 148 above.

Connected Clients, if any, are listed in a table below the interactive graphs.

What Next?

All device lists in OV3600 act as portals to management pages if you have the proper read/write privileges. Selecting the wrench or pencil icon next to a device table entry, or selecting **Modify Devices** where appropriate above a device table, will take you to the appropriate Management page (**APs/Devices > Manage**). For more information, see "Configuring and Managing Devices" on page 151.

# Auditing Device Configuration

When you have added a newly discovered device successfully to a Group in **Monitor** mode, the next step is to verify device configuration status. Determine whether any changes will be applied to that device when you convert it to **Managed read/write** mode.

OV3600 uses SNMP or Telnet to read a device's configuration. SNMP is used for Cisco controllers. Alcatel-Lucent devices and wired routers and switches use Telnet/SSH to read device configuration. See "Individual Device Support and Firmware Upgrades" on page 163 for more details.

Perform these steps to verify the device configuration status:

- 1. Browse to the **APs/Devices > List** page.
- 2. Locate the device in the list and check the information in the Configuration column.
- 3. If the device is in **Monitor** mode, the **lock** symbol appears in the **Configuration** column, indicating that the device is locked and will not be configured by OV3600.
- 4. Verify the additional information in the Configuration column for that device.
  - A status of **Good** indicates that all of the device's current settings match the group policy settings and that no changes will be applied when the device is shifted to **Manage** mode.
  - A status of **Mismatched** indicates that at least one of the device's current configuration settings does not match the group policy and will be changed when the device is shifted to **Manage** mode.
- 5. If the device configuration is **Mismatched**, select the **Mismatched** link to go to the **APs/Devices** > **Audit** page. This page lists detailed information for all existing configuration parameters and settings for an individual device.

The group configuration settings are displayed on the right side of the page. If the device is moved from **Monitor** to **Manage** mode, the settings on the right side of the page overwrite the settings on the left. "APs/Devices > Audit Page Illustration" on page 150 illustrates this page.

### Figure 94 APs/Devices > Audit Page Illustration

| This Device is    | tion of Aruba3600-117 in group Access Points in folder Top<br>in monitor-only mode. |                                           |                       |
|-------------------|-------------------------------------------------------------------------------------|-------------------------------------------|-----------------------|
| -                 | d from device at 5/22/2013 4:16 AM                                                  |                                           |                       |
| onfiguration: E   | rror (Telnet/SSH Error: (pattern match timed-out) in password failur                | e: Permission denied, please try again. ) |                       |
|                   |                                                                                     |                                           |                       |
| Audit             | Audit the device's current configuration.                                           |                                           |                       |
| pdate group set   | tings based on this device's current configuration.                                 |                                           |                       |
| Import            | Include unreferenced profiles.                                                      |                                           |                       |
|                   |                                                                                     |                                           |                       |
| Customize         | Choose settings to ignore during configuration audits.                              |                                           |                       |
|                   |                                                                                     |                                           |                       |
| how entire conf   | eí                                                                                  |                                           |                       |
| efresh this page  |                                                                                     |                                           |                       |
| and a set of page | Group Basic Settings                                                                |                                           |                       |
|                   |                                                                                     | Current Device Configuration              | Desired Configuration |
| Offload WMS       | Database                                                                            | (not set)                                 | No                    |
|                   | Aruba AP Group Settings                                                             |                                           |                       |
|                   |                                                                                     | Current Device Configuration              | Desired Configuration |
| Aruba AP Gro      | oup 'NoAuthApGroup' 802.11a Radio Profile                                           | (not set)                                 | default               |
|                   | oup 'NoAuthApGroup' 802.11g Radio Profile                                           | (not set)                                 | default               |
|                   | oup 'NoAuthApGroup' AP Mesh Radio Profile                                           | (not set)                                 | default               |
|                   | oup 'NoAuthApGroup' AP Regulatory Domain Profile                                    | (not set)                                 | default               |
|                   | oup 'NoAuthApGroup' AP System Profile                                               | (not set)                                 | default               |
| Aruba AP Gro      | oup 'NoAuthApGroup' Ethernet Interface 0 Port Configuration                         | (not set)                                 | default               |
| Aruba AP Gro      | oup 'NoAuthApGroup' Ethernet Interface 1 Port Configuration                         | (not set)                                 | NoAuthWiredPort       |
| Aruba AP Gro      | oup 'NoAuthApGroup' Ethernet Interface 2 Port Configuration                         | (not set)                                 | NoAuthWiredPort       |
| Aruba AP Gro      | oup 'NoAuthApGroup' Ethernet Interface 3 Port Configuration                         | (not set)                                 | NoAuthWiredPort       |
| Aruba AP Gro      | oup 'NoAuthApGroup' Ethernet Interface 4 Port Configuration                         | (not set)                                 | NoAuthWiredPort       |
| Aruba AP Gro      | oup 'NoAuthApGroup' Event Thresholds Profile                                        | (not set)                                 | default               |
| Aruba AP Gro      | oup 'NoAuthApGroup' IDS Profile                                                     | (not set)                                 | ids-low-setting       |
| Aruba AP Gro      | oup 'NoAuthApGroup' RF Optimization Profile                                         | (not set)                                 | default               |
|                   | oup 'NoAuthApGroup' Status                                                          | (not set)                                 | Create                |
|                   |                                                                                     | I Constanting a                           |                       |
| Aruba AP Gro      | oup 'default' 802.11a Radio Profile                                                 | (not set)                                 | default               |

6. Review the list of changes to be applied to the device to determine whether the changes are appropriate. If not, you need to change the Group settings or reassign the device to another Group.

# **Using Device Folders (Optional)**

The devices on the **APs/Devices > List** page include **List**, **Up**, **Down**, and **Mismatched** fields. These devices are arranged in groups called folders. Folders provide a logical organization of devices unrelated to the configuration groups of the devices. Using folders, you can quickly view basic statistics about devices. You *must* use folders if you want to limit the APs and devices OV3600 users can see.

Folder views are persistent in OV3600. If you select the **Top** folder and then select the **Down** link at the top of the page, you are taken to all of the down devices in the folder.

If you want to see every **down** device, select the **Expand folders to show all devices** link. When the folders are expanded, you see all of the devices on OV3600 that satisfy the criteria of the page. You also see an additional column that lists the folder containing the AP.

Perform the following steps to add a device folder to OV3600.

To add a folder, select the Add New Folder link at the bottom of APs/Devices > List, > Up, > Down, or > Mismatched pages. Figure 95 illustrates the page.

#### Figure 95 Folder Creation Page Illustration

|                | Folder |     |        |
|----------------|--------|-----|--------|
| Folder:        |        |     |        |
| Parent Folder: |        | Тор | -      |
|                |        |     |        |
|                |        | Add | Cancel |

2. Enter the name of the new folder.

- 3. Select the Parent folder.
- 4. Select Add.

Once a new folder has been created, devices can be moved into it using the **Modify Devices** link or when **New Devices** are added into OV3600.

# **Configuring and Managing Devices**

This section contains the following topics describing individual device configuration within device groups:

- "Moving a Device from Monitor Only to Manage Read/Write Mode" on page 151
- "Configuring AP Settings" on page 152
- "Setting a Maintenance Window for a Device" on page 159
- "Configuring Device Interfaces for Switches" on page 159
- "Individual Device Support and Firmware Upgrades" on page 163

While most device configuration settings can be efficiently managed by OV3600 at a Group level, certain settings must be managed at the individual device level. For example, because devices within a Group are often contiguous with one another, and have overlapping coverage areas, it makes sense to manage these devices individually to avoid RF interference.

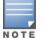

Any changes made at an individual device level will automatically override Group level settings.

OV3600 automatically saves the last 10 device configurations for reference and compliance purposes. Archived device configurations are linked on the **APs/Devices > Audit** page and identified by name. By default, configuration is tracked by the date and time it was created; device configurations are also archived by date.

It is not possible to push archived configurations to devices, but archived configurations can be compared to the current configuration, the desired configuration, or to other archived configurations using the drop-down menus on the **APs/Devices > Audit** page. This applies to startup or to running configuration files.

Compare two configurations to highlight the specific lines that are mismatched. The Audit page provides links to OV3600 pages where any mismatched settings can be configured.

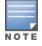

These procedures assume you are familiar with the function buttons available to save, apply, revert, and so on. For details on button functions, see Buttons and Icons in the *OmniVista 3600 Air Manager 7.7 Installation Guide*.

# Moving a Device from Monitor Only to Manage Read/Write Mode

Once the device configuration status is **Good** on the **APs/Devices** > **List** page, or once you have verified all changes that will be applied to the device on the **APs/Devices** > **Audit** page, you can safely shift the device from **Monitor Only** mode to **Manage Read/Write** mode.

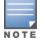

When a device is in Manage mode, OV3600 will push a new configuration to the device in the event that the actual device configuration does not match the OV3600 configuration for that device.

To move a device from Monitor Only to Manage Read/Write mode, perform the following steps.

- Go to the APs/Devices > List page and select the wrench icon next to the name of the AP to be shifted from Monitor Only mode to Manage Read/Write mode. This directs you to the APs/Devices > Manage page.
- 2. Locate the General area as shown in Figure 96.

#### Figure 96 APs/Devices > Manage > General Section Illustration

| Gen                           | neral                               |
|-------------------------------|-------------------------------------|
| Name:                         | 1341-AP02                           |
| Status:                       | Up (OK)                             |
| Configuration:                | Good                                |
| Last Contacted:               | 5/6/2013 7:14 PM                    |
| Type:                         | Aruba AP 105                        |
| Controller:                   | Aru651                              |
| Group:                        | HQ                                  |
| Folder:                       | Тор                                 |
| Management Mode:              | Monitor Only + Firmware<br>Upgrades |
|                               | Manage Read/Write                   |
| Enable Planned Downtime Mode: | O Yes O No                          |
| No                            | otes                                |

- 3. Select Manage Read/Write on the Management Mode field.
- 4. Select **Save and Apply**, then **Confirm Edit** on the confirmation page to retain these settings and to push configuration to the device.
- 5. For device configuration changes that require the device to reboot, use the **Schedule** function to push the changes at a time when WLAN users will not be affected.
- 6. To move multiple devices into managed mode at once, use the **Modify Devices** link on an AP list page. For more information, refer to "Modifying Multiple Devices" on page 114.

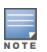

Use the Enable Planned Maintenance Mode field in APs/Devices > Manage > General to put this device into planned maintenance. During the maintenance mode, no AP Down triggers will be deployed on these devices. Users will not be able to delete folders that contain devices in Planned Maintenance. The devices in Planned Maintenance will show the Up status, but will not be tracked in historical graphs and logs as Up. You can set multiple devices into Planned Maintenance Mode in the Modify Devices link on an AP list page.

# **Configuring AP Settings**

 Browse to the APs/Devices > List page and select the wrench icon next to the device whose AP settings you want to edit. This directs you to the Manage page for that device. Figure 97 illustrates one example of this page. (Note that the page and fields vary based on the device type.)

### Figure 97 APs/Devices > Manage Page Illustration (partial view)

| General                       |                     | Settings                                                              |                          |
|-------------------------------|---------------------|-----------------------------------------------------------------------|--------------------------|
| Name:                         | 00:1a:1e:c0:1a:64   | Name:                                                                 | 00:1a:1e:c0:1a:64        |
| Status:                       | Up (OK)             | Domain Name:                                                          |                          |
| Configuration:                | Good                | Location:                                                             |                          |
| Last Contacted:               | 5/22/2013 2:47 PM   | Latitude:                                                             |                          |
| Type:                         | Aruba AP 125        | Longitude:                                                            |                          |
| Controller:                   | Aruba_651           | Altitude (m):                                                         |                          |
| Group:                        | Access Points       | Group:                                                                | Access Points 🗸          |
| Folder:                       | Тор                 | Folder:                                                               | Тор 🗸                    |
| Management Mode:              | Monitor Only        | Auto Detect Upstream Device:                                          | Yes O No                 |
|                               | O Manage Read/Write | Upstream device will automatically be updated wh                      | en the device is polled. |
| Enable Planned Downtime Mode: | 🔿 Yes 🔍 No          | Automatically clear Down Status Message when<br>device comes back up: | ◯ Yes                    |
| Notes                         |                     | Down Status Message:                                                  |                          |
|                               |                     |                                                                       |                          |
|                               |                     | Aruba AP Group:                                                       | default 🗸                |
|                               |                     | Installation:                                                         | Default 🗸                |
|                               |                     | Mesh Mode:                                                            | None 🗸                   |
|                               |                     | 802.11bgn Ra                                                          | dio                      |
|                               |                     | Single Chain Mode:                                                    | 🔿 Yes 🔍 No               |
|                               |                     | Spectrum Override:                                                    | 🔿 Yes 🔍 No               |
|                               |                     | 802.11an Rad                                                          | lio                      |
|                               |                     | Single Chain Mode:                                                    | 🔿 Yes 🔍 No               |
|                               |                     | Spectrum Override:                                                    | 🔿 Yes 🔍 No               |
|                               |                     | Authoritication M                                                     | athad                    |

If any changes are scheduled for this AP, they appear in a **Scheduled Changes** section at the top of the page above the other fields. The linked name of the job takes you to its **System > Configuration Change Job Detail** page.

2. Locate the **General** section for information about the AP's current status. Table 80 describes the fields, information, and settings.

| Field          | Description                                                                                                    |
|----------------|----------------------------------------------------------------------------------------------------|
| Name           | Displays the name currently set on the device.                                                                                                    |
| Status         | Displays the current status of an AP. If an AP is <b>Up</b> , then OV3600 is able to ping it and fetch SNMP information from the AP. If the AP is listed <b>Down</b> then OV3600 is either unable to ping the AP or unable to read the necessary SNMP information from the device. |
| Configuration  | Displays the current configuration status of the AP. To update the status, select <b>Audit</b> on the <b>APs/Devices &gt; Audit</b> page.                                                                                                    |
| Last Contacted | Displays the last time OV3600 successfully contacted the AP.                                                                                                    |
| Туре           | Displays the type of AP.                                                                                                    |
| Controller     | Links to the switch that is monitoring this device.<br><b>NOTE:</b> This field is visible for APs.                                                                                                    |
| Firmware       | Shows the device firmware version.<br><b>NOTE:</b> This field is visible for controllers and switches.                                                                                                    |

Table 80: APs/Devices > Manage > General Fields and Descriptions

| Field                              | Description                                                                                                    |
|------------------------------------|----------------------------------------------------------------------------------------------------|
| Group                              | Links to the <b>Group &gt; Monitoring</b> page for the AP.                                                                                                    |
| Template                           | Displays the name of the group template currently configuring the AP. This also displays a link to the <b>Groups &gt; Template</b> page.<br><b>NOTE:</b> This field is only visible for APs that are managed by templates.                                                                                                    |
| Folder                             | Displays the name of the folder containing the AP. Also displays a link to the <b>APs/Devices &gt; List</b> page for the folder.                                                                                                    |
| Management Mode                    | Displays the current management mode of the AP. No changes are made to the AP when it is in <b>Monitor Only</b> mode. OV3600 pushes configurations and makes changes to an AP when it is in <b>Manage Read/Write</b> mode.                                                                                                    |
| Enable Planned<br>Maintenance Mode | Put this device into planned maintenance. During the maintenance mode, no AP Down triggers will be deployed on these devices. Users will not be able to delete folders that contain devices in Planned Maintenance. The devices in Planned Maintenance will show the Up status, but will not be tracked in historical graphs and logs as Up. You can set multiple devices into Planned Maintenance Mode in the <b>Modify Devices</b> link on an AP list page. |
| Notes                              | Provides a free-form text field to describe device information.                                                                                                    |

3. Review and provide the following information in the **Settings** area. Devices with dual radios display radio-specific settings in the Slot A and Slot B area. If a device is dual-radio capable but only has one device installed, OV3600 manages that device as if it were a single slot device.

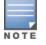

Devices from different vendors have different RF settings and capabilities. The fields in the **Settings** section of the **APs/Devices > Manage** page are context-sensitive and only present the information relevant for the particular device vendor and model.

Table 81 describes field settings, default values, and information for the Settings section of this page.

### Table 81: APs/Devices > Manage > Settings Fields and Default Values

| Setting       | Default | Device<br>Type | Description                                                                                                    |  |
|---------------|---------|----------------|----------------------------------------------------------------------------------------------------|--|
| Name          | None    | All            | User-configurable name for the device (max. 20 characters)                                                                                                    |  |
| Domain Name   | None    | IOS            | Field populated upon initial device discovery or upon<br>refreshing settings. Enable this option from <b>OV3600</b><br><b>Setup &gt; Network</b> page to display this field on the<br><b>APs/Devices &gt; Manage</b> page, with fully-qualified domain<br>names for IOS APs. This field is used in conjunction with<br><b>Domain</b> variable in IOS templates. |  |
| Mesh ID       | None    | Mesh           | Text field for entering the Mesh ID.                                                                                                    |  |
| Timezone      | None    | Instant        | Drop-down menu for specifying the controller timezone.                                                                                                    |  |
| Syslog Server | None    | Instant        | Text field for specifying the a syslog server for the controller.                                                                                                    |  |
| RADIUS Server | None    | Instant        | Text field for specifying the a RADIUS server for the controller.                                                                                                    |  |

| Setting                                                                       | Default              | Device<br>Type | Description                                                                                                    |  |
|-------------------------------------------------------------------------------|----------------------|----------------|----------------------------------------------------------------------------------------------------|--|
| RF Band<br>Selection                                                          | All                  | Instant        | Drop-down menu for specifying the RF Band on the controller.                                                                                                    |  |
| Location                                                                      | Read from the device | All            | The SNMP location set on the device.                                                                                                    |  |
| Latitude                                                                      | None                 | All            | Text field for entering the latitude of the device. The latitude is used with the Google Earth integration.                                                                                          |  |
| Longitude                                                                     | None                 | All            | Text field for entering the longitude of the device. The longitude is used with the Google Earth integration.                                                                                        |  |
| Altitude (meters)                                                             | None                 | All            | Text field for entering the altitude of the device when known. This setting is used with the Google Earth integration. Specify altitude in meters.                                                   |  |
| Group                                                                         | Default<br>Group     | All            | Drop-down menu that can be used to assign the device to another Group.                                                                                                    |  |
| Folder                                                                        | Тор                  | All            | Drop-down menu that can be used to assign the device to another Group.                                                                                                    |  |
| Auto Detect<br>Upstream Device                                                | Yes                  | All            | Selecting <b>Yes</b> enables automatic detection of upstream device, which is automatically updated when the device is polled.<br>Selecting <b>No</b> displays a drop-down menu of upstream devices. |  |
| Automatically<br>clear Down<br>Status Message<br>when device<br>comes back up | None                 | All            | Whether the message entered in the <b>Down Status</b><br><b>Message</b> field should be removed after the device return<br>to the Up status.                                                         |  |
| Down Status<br>Message                                                        | None                 | All            | Enter a text message that provides information to be conveyed if the device goes down.                                                                                                    |  |
| Organization                                                                  | Read from<br>Device  | Instant        | The Organization string of the OAW-IAP.                                                                                                    |  |
| Alcatel-Lucent AP<br>Group                                                    | default              | All            | Specifies the Alcatel-Lucent AP Group in which this devices resides.                                                                                                    |  |
| Administrative<br>Status                                                      | Enable               | All            | Enables or disables administrative mode for the device.                                                                                                    |  |
| Mode                                                                          | Local                | AII            | Designates the mode in which the device should opera<br>Options include the following:<br>• Local<br>• H-REAP<br>• Monitor<br>• Rogue Detector<br>• Sniffer                                          |  |

4. Complete additional settings on the **APs/Devices > Manage** page, to include H-REAP, certificates, radio settings, and network settings. Table 82 describes many of the possible fields.

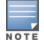

For complete listing and discussion of settings applicable only to *Alcatel-Lucent* devices, see the Alcatel-Lucent *Device Configuration Guide.* 

## Table 82: Additional Settings

| Setting                     | Default         | Device<br>Type  | Description                                                                                                    |
|-----------------------------|-----------------|-----------------|----------------------------------------------------------------------------------------------------|
| Mesh Mode                   | Mesh AP         | Mesh<br>Devices | <ul> <li>Drop-down menu specifies the mesh role for the AP as shown:</li> <li>Mesh AP –The AP will act like a mesh client. It will use other APs as its uplink to the network.</li> <li>Portal AP –The AP will become a portal AP. It will use a wired connection as its uplink to the network and serve it over the radio to other APs.</li> <li>Remote Portal AP –The AP will become a remote portal AP. It will use a wireless connection as its uplink to the network and serve it other APs.</li> <li>None –The AP will act like a standard AP. It will not perform meshing functions.</li> </ul>                                                                                                    |
| Mesh Mobility               | Static          | Mesh<br>Devices | Select <b>Static</b> if the AP is static, as in the case of a device<br>mounted on a light pole or in the ceiling. Select <b>Roaming</b> if<br>the AP is mobile. Two examples would be an AP mounted<br>in a police car or utility truck.                                                                                                    |
| Receive<br>Antenna          | Diversity       | Cisco           | Drop-down menu for the receive antenna provides three<br>options:<br>Diversity –Device will use the antenna that receives the<br>best signal. If the device has two fixed (non-removable)<br>antennas, the Diversity setting should be used for both<br>receive and transmit antennas.<br><b>Right</b> –If your device has removable antennas and you<br>install a high-gain antenna on the device's right connector<br>(the connector on the right side when viewing the back<br>panel of the device), use this setting for receive and<br>transmit.<br>Left –If your device has removable antennas and you install<br>a high-gain antenna on the device's left connector, use this<br>setting for both receive and transmit. |
| Transmit<br>Antenna         | Diversity       | Cisco           | See description in <b>Receive Antenna</b> above.                                                                                                    |
| Antenna<br>Diversity        | Primary<br>Only | Symbol 4131     | Drop-down menu provides the following options:<br><b>Full Diversity</b> —The AP receives information on the antenna<br>with the best signal strength and quality. The AP transmits<br>on the antenna from which it last received information.<br><b>Primary Only</b> —The AP transmits and receives on the primary<br>antenna only. Secondary Only: The AP transmits and<br>receives on the secondary antenna only.<br><b>Rx Diversity</b> —The AP receives information on the antenna<br>with the best signal strength and quality. The AP transmits<br>information on the primary antenna only.                                                                                                    |
| Transmit Power<br>Reduction | 0               | Proxim          | Transmit Power Reduction determines the APs transmit power. The max transmit power is reduced by the number of decibels specified.                                                                                                    |
| Channel                     | 6               | All             | Represents the AP's current RF channel setting. The                                                                                                    |

| Setting                 | Default                                                                                            | Device<br>Type                                                          | Description                                                                                                    |  |
|-------------------------|----------------------------------------------------------------------------------------------------|-------------------------------------------------------------------------|----------------------------------------------------------------------------------------------------|--|
|                         |                                                                                                    |                                                                         | number relates to the center frequency output by the AP's RF synthesizer.<br>Contiguous APs should be set to different channels to minimize 'crosstalk,' which occurs when the signals from APs overlap and interfere with each other. This RF interference negatively influences WLAN performance.<br>802.11b's 2.4-GHz range has a total bandwidth of 80-MHz, separated into 11 center channels. Of these channels, only 3 are non-overlapping (1, 6, and 11). In the United States, most organizations use only these non-overlapping channels.                                                                |  |
| Transmit Power<br>Level | Highest<br>power level<br>supported<br>by the radio<br>in the<br>regulatory<br>domain<br>(country) | Cisco,<br>Symbol,<br>Proxim AP-<br>600, AP-700,<br>AP-2000<br>(802.11g) | Determines the power level of radio transmission.<br>Government regulations define the highest allowable power<br>level for radio devices. This setting must conform to<br>established standards for the country in which you use the<br>device. You can increase the coverage radius of the access<br>point by increasing the Transmit Power Level. However,<br>while this increases the zone of coverage, it also makes it<br>more likely that the AP will interfere with neighboring APs.<br>Supported values are: Cisco (100mW, 50mW, 30mW,<br>20mW, 5mW, 1mW) Symbol (Full or 50mW, 30mW,<br>15mW, 5mW, 1mW) |  |
| Radio Enabled           | Yes                                                                                                | All                                                                     | The Radio Enabled option allows you to disable the radio's<br>ability to transmit or receive data while still maintaining<br>Ethernet connectivity to the network. OV3600 will still<br>monitor the Ethernet page and ensure the AP stays online.<br>Customers typically use this option to temporarily disable<br>wireless access in particular locations.<br>This setting can be scheduled at an AP level or Group level.<br><b>NOTE:</b> You cannot disable radios unless rogue scanning is<br>disabled in <b>Groups &gt; Radio</b> .                                                                          |  |
| Use DHCP                | Yes                                                                                                | All                                                                     | If enabled, the AP will be assigned a new IP address using DHCP. If disabled, the AP will use a static IP address. For improved security and manageability, disable DHCP and using static IP addresses.                                                                                                    |  |
| LAN IP                  | None                                                                                               | All                                                                     | The IP Address of the AP Ethernet interface. If One-to-One<br>NAT is enabled, OV3600 will communicate with the AP on a<br>different address (the IP Address defined in the <b>Device</b><br><b>Communication</b> section).<br>If DHCP is enabled, the current assigned address will<br>appear grayed out and the field cannot be updated in this<br>area.                                                                                                    |  |
| Subnet Mask             | None                                                                                               | All                                                                     | Provides the IP subnet mask to identify the sub-network so<br>the IP address can be recognized on the LAN. If DHCP is<br>enabled, the current assigned address will appear grayed<br>out and the field cannot be updated in this area.                                                                                                    |  |
| Gateway                 | None                                                                                               | All                                                                     | The IP address of the default internet gateway. If DHCP is<br>enabled, the current assigned address will appear grayed<br>out and the field cannot be updated in this area.                                                                                                    |  |

5. Locate the **Template Options** area on the **APs/Devices > Manage** page.

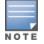

This section only appears for IOS APs, Symbol devices, and Alcatel-Lucent switches in groups with Alcatel-Lucent GUI Config disabled.

Table 83 describes field settings, default values, and additional information for this page.

| Setting                  | Defaul<br>t | Device Type                                      | Description                                                                                                    |  |  |  |
|--------------------------|-------------|--------------------------------------------------|----------------------------------------------------------------------------------------------------|--|--|--|
| WDS Role                 | Client      | Cisco IOS<br>Wireless LAN<br>Controllers<br>only | Set the WDS role for this AP. Select Master for the WDS mast<br>APs and Client for the WDS Client. Once this is done you car<br>use the %if wds_role= % to push the client, master, or backup<br>lines to appropriate WDS APs.             |  |  |  |
| SSL Certificate          | None        | Cisco IOS                                        | OV3600 will read the SSL Certificate off of the AP when it comes UP in OV3600. The information in this field will defines what will be used in place of %certificate%.                                                                     |  |  |  |
| Extra Device<br>Commands | None        | Cisco IOS                                        | Defines the lines that will replace the %ap_include_1% variable in the IOS template. This field allows for unique commands to be run on individual APs. If you have any settings that are unique per AP like a MOTD you can set them here. |  |  |  |
| switch_command           | None        | Cisco Catalyst<br>switches                       | Defines lines included for each of the members in the stack.<br>This field appears only on the master's <b>Manage</b> page. The<br>information in this field will determine what is used in place of<br>the %switch_command% variable.     |  |  |  |

#### Table 83: APs/Devices > Manage > Template Options Fields and Default Values

6. For Cisco WLC devices, go to the interfaces section of the APs/Devices > Manage page. Select Add new Interface to add another controller interface, or select the pencil icon to edit an existing controller interface. Table 84 describes the settings and default values. For detailed descriptions of Cisco WLC devices supported by OV3600, refer to the Cisco WLC product documentation.

| Field                                    | Default      | Description                                         |  |
|------------------------------------------|--------------|-----------------------------------------------------|--|
| Name                                     | None         | The name of the interface on the controller.        |  |
| VLAN ID                                  | None         | The VLAN ID for the interface on the controller.    |  |
| Port                                     | None         | The port on the controller to access the interface. |  |
| IP Address                               | None         | The IP address of the controller.                   |  |
| Subnet Mask                              | None         | The subnet mask for the controller.                 |  |
| Gateway                                  | None         | The controller's gateway.                           |  |
| Primary and<br>Secondary DHCP<br>Servers | None         | The DHCP servers for the controller.                |  |
| Guest LAN                                | Disable<br>d | Indicates a guest LAN.                              |  |

Table 84: APs/Devices > Manage > Interface Fields and Descriptions for Cisco WLC Devices

| Field                        | Default      | Description                                                                                                |  |
|------------------------------|--------------|----------------------------------------------------------------------------------------------------|--|
| Quarantine VLAN<br>ID        | Disable<br>d | Enabled indicates it is a quarantine VLAN; used only for H-REAP-<br>associated clients.                    |  |
| Dynamic Device<br>Management | Enabled      | When enabled, makes the interface an AP-manager interface. Cisco calls this feature Dynamic AP Management. |  |

## Setting a Maintenance Window for a Device

OV3600 can automate the manual action of putting multiple devices into Manage mode at once so that changes can be applied, and after the maintenance period is over, the devices automatically revert to Monitor-Only mode.

Maintenance windows can be set as a one-time or recurring event on the **APs/Devices > Manage** and **Groups > Basic** pages. You can also use the **Modify Devices** link to add or delete maintenance windows to or from multiple selected devices at once. Additionally, this feature can be used on the Master Console to set maintenance windows for multiple OV3600s.

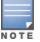

When a maintenance window is configured, OV3600 automatically moves the devices into Manage mode so that the changes can be applied. After the maintenance period is over, the devices automatically revert to Monitor-Only mode.

To set a maintenance window for a single device, follow these steps:

- 1. Select a device and navigate to the **APs/Devices > Manage** page for a device.
- 2. At the bottom of the page, locate the Maintenance Windows section.
- 3. Click the Add New AP Maintenance Window button.

#### Figure 98 Add New Maintenance Window in APs/Devices > Manage page

|             | Maint                    | enance Win         | dows                                           |
|-------------|--------------------------|--------------------|------------------------------------------------|
| Add         | New AP Mainte            | enance Windo       | w                                              |
|             | Name  Yearly maintenance | Duration<br>15 min | Scheduled<br>Every January 1st at 12:30 pm PST |
| ect All - U | Inselect All             |                    |                                                |
| ect All - U | inselect All             |                    |                                                |

- 4. Enter a name for the maintenance window.
- 5. In the **Occurs** field, specify whether the maintenance window should occur one time, or daily, weekly, monthly, or annually. Additional options may display based on the selected value. For example, if you select monthly, the you will be prompted to specify the day of the month for the recurrence.
- 6. Set the desired start time and the duration (in minutes) of the maintenance window.
- 7. Click the Add button.

## **Configuring Device Interfaces for Switches**

When you go to the **APs/Devices > Interfaces** page for a switch, you can add a Virtual interface by selecting **Add** and entering the appropriate information in the page that then appears, as shown in Figure 99.

Figure 99 Add Virtual Interfaces Page for Wired Devices

| Interfac                                     | e Monitoring                      |
|----------------------------------------------|-----------------------------------|
| Auto Detect Interface Capacity:              | • Yes O No                        |
| Interface capacities will automatically be u | pdated when the device is polled. |
| Combined Bandwidth:                          | O Yes  No                         |
| Interface La <mark>bels:</mark>              |                                   |
| Interface                                    | Configuration                     |
| Description:                                 |                                   |
| Include in template:                         | Yes No                            |
| Shutdown:                                    | O Yes O No                        |
| Cisco Interface Type:                        | Async 🗸                           |
| Index Tag:                                   |                                   |
| Additional Commands:                         |                                   |

New physical and virtual interfaces are discovered using SNMP polling as described in "SNMP/HTTP Scanning" on page 120. To refresh and reload all current interface information from a device, select **Import Interfaces** on the bottom of the page as shown in Figure 100.

#### Figure 100 Import Interfaces for Refresh and Reload (lower portion of page)

| Home       | Groups          | APs/Dev                | ices         | Clie          | nts    | Rep      | ports    | Syst    | em (                   | Devio  | e Setup   |
|------------|-----------------|------------------------|--------------|---------------|--------|----------|----------|---------|------------------------|--------|-----------|
| List       | Monitor         | Interfaces             | Ma           | anage         | A      | udit     | Com      | pliand  | e Ne                   | ew     | Up        |
|            |                 |                        |              |               |        |          |          |         |                        |        |           |
| Interface  | Summary for     | Switch15 (sv           | vitch 1      | 5 airw:       | ave o  | ni (mo   | aroup (  | lisco G | ear in fold            | ler To |           |
|            |                 | Switch15 (St           |              |               |        |          |          |         |                        |        |           |
| Switch     | -               |                        | Tot          |               |        |          | Access   | Up      | Down                   |        | tribution |
| Switch15   | (switch15.air   | wave.com)              | 53           | 35            | 18     |          | 48       | 30      | 18                     | 5      |           |
| Physical   | Interfaces      |                        |              |               |        |          |          |         |                        |        |           |
| Sedit In   | terfaces        |                        |              |               |        |          |          |         |                        |        |           |
|            |                 |                        |              |               |        | -        |          |         |                        |        |           |
|            | terface 🔻       | Page 1 v of 10<br>Mode | > > <br>Name |               | iters  | Type     |          |         | oose coll<br>isco Inte |        |           |
| Si0        |                 |                        |              | tEtherne      | et0/2  |          | netCsma  |         |                        |        | EEE 802.3 |
| Gi0        |                 |                        | -            | tEtherne      |        | ether    | netCsma  |         | -                      |        | EEE 802.3 |
| Sec. Fal   | )/48            | Access                 | FastEt       | hernet0/      | 48     | ether    | netCsma  | cd Fa   | -<br>stEtherne         | et IEE | E 802.3   |
| Sal        | 0/47            | Access                 | FastEt       | hernet0/      | 47     | ether    | netCsma  | cd Fa   | stEtherne              | et IEE | E 802.3   |
| 👟 Fal      | 0/46            | Access                 | FastEt       | hernet0/      | 46     | ether    | netCsma  | cd Fa   | stEtherne              | et IEE | E 802.3   |
| 1-5 🔻 of 5 | 0 Interfaces    | Page 1 v of 10         | > >          | Reset f       | ilters |          |          |         |                        |        |           |
| Vietual T  | nterfaces       |                        |              |               |        |          |          |         |                        |        |           |
| VIFLUALI   | literiates      |                        |              |               |        |          |          |         |                        |        |           |
| Ac         | dd Ne           | w Interface            |              |               |        |          |          |         |                        |        |           |
| S Edit In  | terfaces        |                        |              |               |        |          |          |         |                        |        |           |
|            |                 |                        |              |               |        |          |          |         |                        |        |           |
| 1-3 🔻 of 3 |                 | Page 1 🔻 of 1 R        |              |               |        |          |          |         |                        |        |           |
|            | Interfac<br>Nu0 | e 🔺 Name<br>Nullo      | othe         |               | Cis    | co Inte  | erface I | ype     | Descrip                | tion   | Interfa   |
|            | VI1             | Vlan1                  |              | "<br>"Virtual | Cat    | alyst VL | AN       |         | -                      |        | -         |
|            |                 | Vlan51                 |              | Virtual       |        |          |          |         | -                      |        | -         |
|            |                 | Page 1 w of 1 R        |              |               |        |          |          |         |                        |        |           |
|            |                 | -                      | COCC 110     |               |        |          |          |         |                        |        |           |
| Select All | - Unselect All  |                        |              |               |        |          |          |         |                        |        |           |
| De         | ete             |                        |              |               |        |          |          |         |                        |        |           |
|            |                 |                        |              |               |        |          |          |         |                        |        |           |
| Impo       | ort Interfaces  |                        |              |               |        |          |          |         |                        |        |           |
|            |                 |                        |              |               |        |          |          |         |                        |        |           |

You can view details for each interface on a wired device from its individual interface page as well. For details, see "Understanding the APs/Devices > Interfaces Page" on page 148.

You can configure interface settings individually or in groups. For individual settings, select the pencil icon next the interface name in **AP/Devices > Interfaces**.

This takes you to the **Interfaces Monitoring and Configuration** window which has a slightly different appearance depending on whether you are configuring a physical or virtual interface, as shown in Figure 101 and Figure 102.

### Figure 101 Physical Interfaces Monitoring and Configuration Sections

|                                                                | -                          |  |
|----------------------------------------------------------------|----------------------------|--|
| Auto Detect Interface Capacity:                                | 🔍 Yes 🔘 No                 |  |
| Interface capacities will automatically be updated             | when the device is polled. |  |
| Combined Bandwidth:                                            | 🔿 Yes 🔍 No                 |  |
| Interface Labels:                                              | Fa0/48                     |  |
| Mode:                                                          | Auto 🗸                     |  |
|                                                                |                            |  |
| Interface Config                                               |                            |  |
| Description:                                                   | FastEthernet0/48           |  |
| Shutdown:                                                      | 🔿 Yes 🔍 No                 |  |
| Cisco Interface Type:                                          | FastEthernet IEEE 802.3    |  |
| Switchport Access VLAN:<br>'dynamic' or an integer from 1-4094 | 51                         |  |
| Switchport Mode:                                               | Dynamic (Auto) 🚽           |  |
| Switchport Trunk Native VLAN:                                  |                            |  |
| Switchport Trunk Allowed VLANs:                                | all                        |  |
| Switchport Trunk Pruning VLANs:                                |                            |  |
| Switchport Trunk Encapsulation:                                | Negotiate 👻                |  |
| Speed:                                                         | Auto 🗸                     |  |
| Additional Commands:                                           |                            |  |

Figure 102 Virtual Individual Interfaces Configuration Section

| Interface Configuration |               |  |  |  |  |
|-------------------------|---------------|--|--|--|--|
| Description:            | Vlan1         |  |  |  |  |
| Cisco Interface Type:   | Catalyst VLAN |  |  |  |  |

To configure interfaces as a group, select **Edit Interfaces** above the Physical or Virtual Interfaces table as shown in Figure 103.

#### Figure 103 Edit Multiple Interfaces

|               |                                       | witch15.air                                            |                        | -                                    |                                           |                 |                                           |                        |        |            |           |
|---------------|---------------------------------------|--------------------------------------------------------|------------------------|--------------------------------------|-------------------------------------------|-----------------|-------------------------------------------|------------------------|--------|------------|-----------|
| hysi          | ical In                               | terfaces                                               |                        |                                      |                                           |                 |                                           |                        |        |            |           |
| 6 Ed          | lit Inter                             | faces                                                  |                        |                                      |                                           |                 |                                           |                        |        |            |           |
| -5 🔻          | of 50 1                               | Interfaces                                             | Page 1 🔻               | of 10                                | > > Re                                    | set filt        | ers Cho                                   | ose column             | s Ch   | oose colu  | umns for  |
|               | Inter                                 | face 🔻                                                 | Mode                   |                                      | Name                                      |                 |                                           | ev                     |        | isco Inte  |           |
| -             | Gi0/2                                 |                                                        | Distribut              | ion                                  | GigabitEth                                | ernet           | 0/2 ethe                                  | rnetCsmac              |        | igabitEthe |           |
| -             | Gi0/1                                 |                                                        | Distribut              | ion                                  | GigabitEth                                | ernet           | 0/1 ethe                                  | rnetCsmac              | d G    | igabitEthe | ernet IEE |
| -             | Fa0/4                                 | 8                                                      | Access                 |                                      | FastEtherr                                | net0/4          | 8 ethe                                    | rnetCsmac              | d Fa   | astEtherne | et IEEE 8 |
|               | Fa0/4                                 | 7                                                      | Access                 |                                      | FastEtherr                                | net0/4          | 7 ethe                                    | rnetCsmac              | d Fa   | astEtherne | et IEEE 8 |
|               |                                       |                                                        |                        |                                      |                                           |                 |                                           | 10                     |        | astEtherne |           |
| -             | Fa0/4                                 | 6                                                      | Access                 |                                      | FastEtherr                                | net0/4          | 6 ethe                                    | rnetCsmac              | d Fa   | astEtherne | et IEEE 8 |
| •             |                                       | 6<br>Interfaces                                        |                        |                                      |                                           |                 |                                           | rnetCsmac              | d Ha   | astetnerne | et leee ( |
| -5 🗸          | of 50 I<br>al Inte                    | interfaces<br>erfaces                                  | Page 1 🔻               | of 10                                |                                           |                 |                                           | rnetCsmac              |        | astEtherne | et IEEE 8 |
| -5 🗸          | of 50 I                               | interfaces<br>erfaces                                  |                        | of 10                                |                                           |                 |                                           | rnetCsmac              |        | astetnerne | et IEEE 8 |
| -5 v          | of 50 I<br>al Inte<br>Add             | interfaces<br>erfaces                                  | Page 1 🔻               | of 10                                |                                           |                 |                                           | rnetCsmac              |        | astetnern  | et IEEE 8 |
| -5 V<br>/irtu | of 50 I<br>al Inte<br>Add<br>it Inter | interfaces<br>erfaces<br>Ne<br>faces                   | Page 1 🔻               | of 10<br>e                           | > >  Re                                   | set filt        | ers                                       |                        |        |            |           |
| -5 V<br>/irtu | of 50 I<br>al Inte<br>Add<br>it Inter | Interfaces erfaces Ne faces terfaces                   | Page 1 V<br>w Interfac | of 10<br>e                           | > >  Re                                   | set filt<br>Cho | ers                                       | nns Choo               | se col | umns for   | roles E   |
| -5 V<br>/irtu | of 50 I<br>al Inte<br>Add<br>it Inter | Interfaces erfaces Ne faces terfaces Interfaces        | Page 1 v<br>w Interfac | of 10<br>e<br>of 1 R<br>ame          | > >  Re<br>eset filters<br>Type T         | set filt<br>Cho | ers                                       |                        | se col |            | roles E   |
| -5 V<br>/irtu | of 50 I<br>al Inte<br>Add<br>it Inter | faces<br>Interfaces<br>Interfaces<br>Interfaces<br>Nu0 | Page 1 V<br>w Interfac | of 10<br>e<br>of 1 R<br>lame<br>ullo | > > Re<br>eset filters<br>Type T<br>other | Cho             | ers<br>lose colun<br><b>Cisco In</b><br>- | nns Choo<br>terface Ty | se col | umns for   | roles E   |
| -5 V<br>/irtu | of 50 I<br>al Inte<br>Add<br>it Inter | Interfaces erfaces Ne faces terfaces Interfaces        | Page 1 V<br>w Interfac | of 10<br>e<br>of 1 R<br>ame          | > > Re<br>eset filters<br>Type T<br>other | Cho             | ers                                       | nns Choo<br>terface Ty | se col | umns for   | roles E   |

<sup>1-3 -</sup> of 3 Interfaces Page 1 - of 1 Reset filters

You will remain on the same page, but will have the option to make changes to the most commonly edited settings in batch mode, as shown in Figure 104.

#### Figure 104 Multiple Interface Editing Page Illustration

|   |          | Interface 🔺 | Name   | Type 🐨      | Cisco Interface Type | Description | Interface Labels | Shutdown  |
|---|----------|-------------|--------|-------------|----------------------|-------------|------------------|-----------|
|   | ۹.       | Nu0         | NullO  | other       | -                    |             |                  | O Yes O N |
|   | ۹.       | VI1         | Vlan1  | propVirtual | Catalyst VLAN        |             |                  | Yes 0 M   |
| ٦ | <b>N</b> | VI51        | Vlan51 | propVirtual | Catalyst VLAN        |             |                  | O Yes 🔍 N |

OV3600 assembles the entire running configuration using templates and your modifications to these pages. For a more detailed discussion on templates, see "Creating and Using Templates" on page 172.

## Individual Device Support and Firmware Upgrades

Perform the following steps to configure AP communication settings for individual Alcatel-Lucent switches.

- 1. Locate the **Device Communication** area on the **APs/Devices > Manage** page.
- 2. Specify the credentials to be used to manage the AP. Figure 105 illustrates this page.

#### Figure 105 APs/Devices > Manage > Device Communication

| Device Communic                                                                                            | ation                              |
|----------------------------------------------------------------------------------------------------|------------------------------------|
| View Device Credentials                                                                                    |                                    |
| If this device is down because its IP address or ma<br>update the fields below with the correct informatio |                                    |
| IP Address:                                                                                                | 10.51.3.22                         |
| SNMP Port (1-65535):                                                                                       | 161                                |
| SSH Port (1-65535):                                                                                        | 22                                 |
| If this device is down because the credentials on the fields below with the correct information.           | he device have changed, update the |
| This device is currently using SNMP version 2c.                                                            |                                    |
| Community String:                                                                                          | •••••                              |
| Confirm Community String:                                                                                  | •••••                              |
| SNMPv3 Username:                                                                                           |                                    |
| Auth Password:                                                                                             |                                    |
| Confirm Auth Password:                                                                                     |                                    |
| SNMPv3 Auth Protocol:                                                                                      | MD5 🗸                              |
| Privacy Password:                                                                                          |                                    |
| Confirm Privacy Password:                                                                                  |                                    |
| SNMPv3 Privacy Protocol:                                                                                   | DES 🗸                              |
| Telnet/SSH Username:                                                                                       | admin                              |
| Telnet/SSH Password:                                                                                       | •••••                              |
| Confirm Telnet/SSH Password:                                                                               | •••••                              |
| "enable" Password:                                                                                         | •••••                              |
| Confirm "enable" Password:                                                                                 | •••••                              |

The **Device Communication** area may appear slightly different depending on the particular vendor and model of the APs being used.

3. Enter and confirm the appropriate Auth Password and Privacy Password.

- 4. You can disable the **View Device Credentials** link in OV3600 if you are the root user. Contact Alcatel-Lucent support for detailed instructions to disable the link.
- 5. (Optional.) Enter the appropriate SSH and Telnet credentials if you are configuring Dell, Aruba Networks, Alcatel-Lucent or any Cisco device except Cisco WLAN controllers.
- Select Apply, then Confirm Edit to apply the changes to the AP immediately, Schedule to schedule the changes during a specific time, or Cancel to return to APs/Devices > Manage.

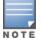

Some AP configuration changes may require the AP to be rebooted. Use the **Schedule** function to schedule these changes to occur at a time when WLAN users will not be affected.

Click the **Update Firmware** button at the bottom right of the page to upgrade the device's firmware. This button is not available if your device is in Monitor Only mode.

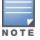

The Update Firmware button only appears if 1) the OV3600 Administrator has enabled Allow firmware upgrades in

monitor-only mode in OV3600 Setup > General or 2) if you are looking at an APs/Devices > Manage page for a controller or autonomous AP that supports firmware upgrades in OV3600. See the Supported Infrastructure Devices document on the Home > Documentation page for a list of the OV3600-supported devices that can perform firmware upgrades. In most cases, you cannot upgrade firmware directly on thin APs.

"APs/Devices > Manage Firmware Upgrades" on page 166 illustrates the page that opens and Table 85 describes the settings and default values.

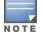

Note that for Alcatel-Lucent firmware upgrades, OV3600 does not check whether a device is in **Master** or **Local** configuration, and it does not schedule rebooting after the upgrade. OV3600 users should consult Alcatel-Lucent's best practices for firmware upgrades and plan their upgrades using OV3600 accordingly.

| Setting                                                     | Defaul<br>t | Description                                                                                                    |
|-------------------------------------------------------------|-------------|----------------------------------------------------------------------------------------------------|
| Desired Version                                             | None        | Specifies the firmware to be used in the upgrade. Firmware can be added to this drop-down menu on the <b>Device Setup &gt; Upload Firmware &amp; Files</b> page. |
| Job Name                                                    | None        | Sets a user-defined name for the upgrade job. Use a meaningful and descriptive name.                                                                             |
| Use /safe flag for<br>Cisco IOS firmware<br>upgrade command | No          | Enables or disables the /safe flag when upgrading IOS APs. The / <b>safe</b> flag must be disabled on older APs for the firmware file to fit in flash memory.    |
| Email Recipients                                            | None        | Displays a list of email addresses that should receive alert emails if a firmware upgrade fails.                                                                 |
| Sender Address                                              | None        | Displays the <b>From</b> address in the alert email.                                                                                                    |

Table 85: APs/Devices > Manage > Update Firmware Fields and Default Values

#### Figure 106 APs/Devices > Manage Firmware Upgrades

| Desired 1                                                                                                    | ersion                                                        |
|----------------------------------------------------------------------------------------------------|---------------------------------------------------------------|
| Choose the desired firmware version to be ap<br>firmware files on the Device Setup Upload Firm                                                                               |                                                               |
| Update List of Aruba Image Versions:                                                                                                    | pdate                                                         |
| Current Version:                                                                                                    | 6.2.0.2                                                       |
| Desired Version:                                                                                                    | Select firmware versio 👻                                      |
| Firmware Upgrad                                                                                                    | e Job Options                                                 |
| Job name:                                                                                                    | Firmware upgrade for sjcwifi01                                |
| Reboot now:                                                                                                    | • Yes O No                                                    |
| Serve firmware files from this interface:                                                                                                    | 10.2.27.202                                                   |
| Failure Notific                                                                                                    |                                                               |
| To be notified when upgrades fail and when a<br>form user@domain.<br>Separate multiple addresses by spaces, comma                                                            | job is stopped, enter email addresses                         |
| To be notified when upgrades fail and when a<br>form user@domain.<br>Separate multiple addresses by spaces, comma<br>Email Recipients:                                       | job is stopped, enter email addresses                         |
| To be notified when upgrades fail and when a<br>form user@domain.<br>Separate multiple addresses by spaces, comma<br>Email Recipients:                                       | job is stopped, enter email addresses                         |
| Failure Notifica<br>To be notified when upgrades fail and when a<br>form user@domain.<br>Separate multiple addresses by spaces, comma<br>Email Recipients:<br>it@example.com | job is stopped, enter email addresses                         |
| To be notified when upgrades fail and when a<br>form user@domain.<br>Separate multiple addresses by spaces, comma<br>Email Recipients:<br>it@example.com                     | a job is stopped, enter email addresses<br>as, or semicolons. |

Initiating a firmware upgrade will change the **Firmware Status** column for the device to Pending in **APs/Devices** > **List**. You can review the status of all recent firmware upgrade jobs in **System** > **Firmware Upgrade Jobs**.

# **Troubleshooting a Newly Discovered Down Device**

If the device status on the **APs/Devices** > **List** page remains **Down** after it has been added to a group, the most likely source of the problem is an error in the SNMP community string being used to manage the device. Perform the following steps to troubleshoot this scenario.

- Select the Name of the down device in the list of devices on the APs/Devices > List or APs/Devices > Down page. This automatically directs you to the APs/Device > Monitor page for that device.
- 2. Locate the **Status** field in the **Device Info** section. If the Status is **Down**, it includes a description of the cause of the problem. Some of the common system messages are as follows in Table 86:

#### Table 86: Common System Messages for Down Status

| Message                                          | Meaning                                                                                                    |
|--------------------------------------------------|----------------------------------------------------------------------------------------------------|
| AP is no longer<br>associated with<br>controller | This means the AP no longer shows up in any controller's AP list (on the OV3600 server). Either the AP was removed from the controller, or it has roamed to another controller that OV3600 does not have visibility to, or it is offline.                                                                                                    |
| Controller is Down                               | When a controller goes down, OV3600 automatically marks all associated thin APs down This is because communication to thin APs are via the controller, and OV3600 assumes that if the Controller has gone offline, then all associated APs are down as well until they are reassociated with another Controller).                                                                                                 |
| Downloading                                      | The AP is in the process of downloading firmware or configuration. (This only applies to Cisco WLC thin APs and some Symbol APs.)                                                                                                    |
| Error fetching existing configuration            | OV3600 could not fetch a config for the AP. Usually this is because OV3600 has incorrect credentials and was not able to log in.                                                                                                    |
| ICMP Ping Failed (after SNMP Get Failed)         | The device is not responding and is likely offline.                                                                                                    |
| SNMP Get Failed                                  | SNMP credentials and/or configuration may be incorrect. Verify that SNMP is enabled and that credentials and access ports are configured correctly on both the target device and in OV3600.                                                                                                    |
| SNMP Trap                                        | OV3600 received an SNMP trap from the controller indicating that the AP is no longer associated to the controller.                                                                                                    |
| Telnet Error: command timed out                  | Telnet/SSH username and password specified for that device is incorrect.                                                                                                    |
| Unexpected LAN MAC<br>Address found at this      | If OV3600 detects that the LAN MAC address of a device has changed this error message will appear. This usually indicates that a physical hardware change has occurred (while reusing the same IP Address) without using the <b>Replace Hardware</b> feature in OV3600. This error may also indicate an IP address conflict between two or more devices.                                                          |
| device's IP address                              | When an unexpected LAN MAC address is seen in a device's IP address, its <b>APs/Devices &gt; Manage</b> page displays the message Click <b>Replace Hardware</b> (preferred) or <b>Reset MAC Address</b> to reset the LAN MAC address if this device has been replaced with new hardware at the top of the page. Use the <b>Replace Hardware</b> button at the bottom of that page in order to avoid this message. |

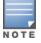

To view the detailed status of all your down devices at once, navigate to **APs/Devices > Down** (try the **Down** top header stats link) and look at the **Detailed Status** column for the list of down devices. This column can be sorted using the **Filter** icon (**III**).

- 3. If the **SNMP Get Failed** message appears, select the **APs/Devices** > **Manage** tab to go to the management page for that device.
- 4. If visible, select the View Device Credentials link in the Device Communications section of APs/Devices > Manage. This displays the credentials OV3600 is using unsuccessfully to communicate with the device. This link can be removed from OV3600 for security reasons by setting a flag in OV3600. Only users with root access to the OV3600 command line can show or hide this link. To disable this feature, please contact Alcatel-Lucent support. Figure 107 illustrates this page.

#### Figure 107 View Device Credentials Window

| Community String:       | public     |  |
|-------------------------|------------|--|
| Telnet/SSH Username:    | admin      |  |
| Telnet/SSH Password:    | admin1     |  |
| "enable" Password:      | enable1    |  |
| SNMPv3 Username:        |            |  |
| Auth Password:          |            |  |
| SNMPv3 Auth Protocol:   | sha        |  |
| Privacy Password:       |            |  |
| SNMPv3 Privacy Protocol | : des      |  |
| IP:                     | 10.51.3.99 |  |

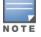

The View Device Credentials message may appear slightly different depending on the vendor and model.

- 5. If the credentials are incorrect, return to the **Device Communications** area on the **APs/Devices > Manage** page. Enter the appropriate credentials, and select **Apply**.
- 6. Return to the **APs/Devices > List** page to see if the device appears with a Status of Up.

# Setting up Spectrum Analysis in OV3600

The spectrum analysis software modules on Alcatel-Lucent AP models OAW-AP105, OAW-RAP5WN, the OAW-AP12x series, the OAW-AP13-x series, and the OAW-AP 9x series can examine the radio frequency (RF) environment in which the Wi-Fi network is operating, identify interference and classify its sources.

The spectrum analyzer is used in conjunction with Alcatel-Lucent's Adaptive Radio Management (ARM) technology. While the spectrum analyzer identifies and classifies Wi-Fi and non-Wi-Fi sources of interference, ARM automatically ensures that APs serving clients will stay clear of interference.

Individual APs or groups of APs can be converted to dedicated spectrum monitors through the dot11a and dot11g radio profiles of that AP or AP group, or through a special spectrum override profile.

Each 802.11a and 802.11g radio profile references a spectrum profile, which identifies the spectrum band the radio will monitor and analyze, and defines the default ageout times for each monitored device type. By default, an 802.11a radio profile references a spectrum profile named **default-a** (which configures the radio to monitor the upper channels of the 5 GHz radio band), and an 802.11g radio profile references a spectrum profile named **default-a** (which configures the radio to monitor the upper channels of the 5 GHz radio band), and an 802.11g radio profile references a spectrum profile named **default-a** (which configures the radio to monitor the upper channels the radio to monitor all channels the 2.4 GHz radio band).

Most interference will occur in the 2.4 GHz radio band.

For more information about Spectrum analysis and ARM technology, refer to the Alcatel-Lucent AOS-W User Guide.

## **Spectrum Configurations and Prerequisites**

The following prerequisites must be in place to configure an AP to run in Spectrum mode in OV3600:

- The AP must be in Manage Read/Write mode.
- The AP's associated switch must have an RFprotect license and must be running AOS-W 6.0 or later.
- Alcatel-Lucent GUI Config must be enabled for that AP's group in the Groups > Basic page.

There are three main situations in which you would set one or more devices to Spectrum mode in OV3600:

- Alcatel-Lucent AP Groups running permanently with the default Spectrum profile
- Individual APs running temporarily in Spectrum mode while part of an Alcatel-Lucent AP Group set to ap-mode
- switch-level Spectrum Overrides (an alternative to creating new Alcatel-Lucent AP groups or new radio profiles for temporary changes)

## Setting up a Permanent Spectrum Alcatel-Lucent AP Group

If you have multiple supported Alcatel-Lucent APs in multiple switches that you want to run in Spectrum mode over the long run, you create a special Alcatel-Lucent AP group and set up a profile that is set to **spectrum-mode** and references the default **Spectrum** profile. Set up more than one profile if you want to utilize both radio bands in Spectrum mode.

If you use an 802.11a or 802.11g radio profile to create a group of spectrum monitors, all APs in any AP group referencing that radio profile will be set to spectrum mode. Therefore, best practices are to create a new 802.11a or 802.11g radio profile just for spectrum monitors.

If Use Global Alcatel-Lucent Configuration is enabled in OV3600 Setup > General, create the configuration below, then go to the switch group's Controller Config page and select the newly created Alcatel-Lucent AP Group.

Perform these steps to set the AP group to use the default Spectrum profile settings:

- 1. On the Groups > Controller Config page, click the Add New Alcatel-Lucent Group button.
- 2. Give the new Group a name (such as Spectrum APs), and select the plus sign next to the **802.11a Radio Profile** field to create a new radio profile.
- 3. Enter a name under the General Settings section of Profiles > RF > 802.11a/g Radio.
- 4. In the Other Settings section, change the Mode field from ap-mode to spectrum-mode, as illustrated in Figure 108, and then select Save.

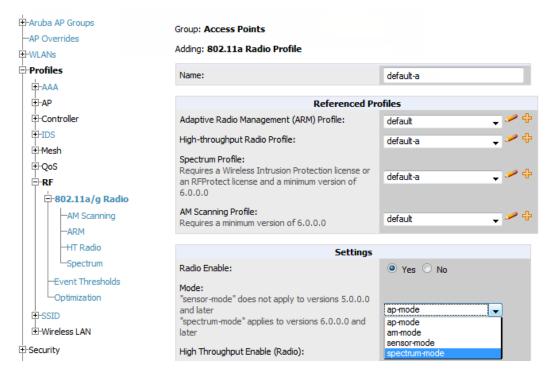

Figure 108 Spectrum mode in Controller Config

The above steps will use the defaults in the referenced **Spectrum Profile**. In most cases, you should not change the settings in the default profile. If you must change the defaults, however, navigate to **Groups > Controller Config > Profiles > RF > 802.11a/g Radio > Spectrum** page, and create a new Spectrum profile with non-default settings.

If all of the devices in this Alcatel-Lucent AP Group are managed by the same switch and you want to temporarily override one or more profile settings in your spectrum-mode APs, you can set up a switch override.

To disable spectrum mode in this group, change the referenced radio profile back to default.

## Configuring an Individual AP to run in Spectrum Mode

If you want to temporarily set an individual radio in an AP to run in Spectrum mode without creating or changing Alcatel-Lucent AP Groups or radio profiles, perform these steps to set up a Spectrum Override on a supported Alcatel-Lucent AP:

- 1. Go to the APs/Devices > Manage page for a Spectrum-supported AP.
- 2. After checking the Audit page, set the AP to Manage Read/Write mode.
- 3. Select **Yes** on the **Spectrum Override** field for one or both radios, depending on the band and channels you want it to analyze.
- 4. Select the band that should run in spectrum. If you selected the 5GHz band in the 802.11an Radio section, choose the lower, middle, or upper range of channels that you want to be analyzed by this radio.
- 5. Select Save and Apply and confirm your edit.

This overrides the current Mode setting for that AP (ap-mode or am-mode).

After making this change, you can view the **Radio Role** field that will appear in the **Radios** section of the **APs/Devices** > **Monitor** page.

The new role, **Spectrum Sensor**, is a link to the Spectrum Analysis page for the switch that manages this AP, as illustrated in Figure 109.

#### Figure 109 Spectrum Analysis on switch Dashboard

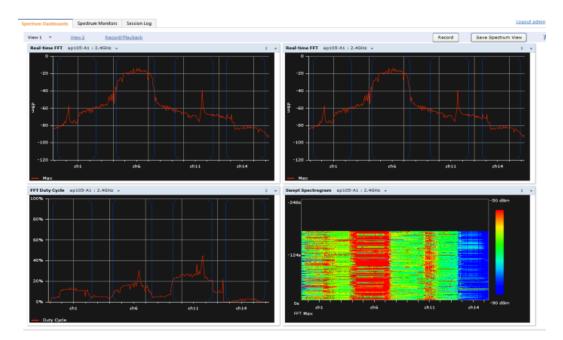

NOTE

This chart is only available for OAW-AP105, OAW-AP90, and the OAW-AP130 Series.

To disable Spectrum mode on this individual AP after it has collected data, return to the **APs/Devices > Manage** page for this AP and set the **Spectrum Override** field back to **No**.

# Configuring a Controller to use the Spectrum Profile

You can use OV3600 to customize individual fields in the profile instance used by a particular switch without having to create new Alcatel-Lucent AP groups and new radio profiles. To do this, you can set a controller-level override for its referenced Spectrum profile, as illustrated in Figure 110. This will affect all Spectrum-supported APs managed by this controller.

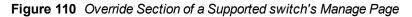

|                           |                      | Alcatel-L     | ucent Ove    | rrides  |             |        |
|---------------------------|----------------------|---------------|--------------|---------|-------------|--------|
| Add                       | New Alcate           | I-Lucent Swit | tch Override |         |             |        |
| 1-1 v of 1<br>columns for | Alcatel-Lucent Swite | h Overrides:  | Page 1 🔻 o   | f1 Choo | ose columns | Choose |
|                           | Profile 🔺            | Instance      | Field        | Value   |             |        |
| E 🌭                       | Spectrum Profile     | default-a     | Bluetooth    | 12      |             |        |
| 1-1 🔻 of 1 /              | Icatel-Lucent Switc  | h Overrides   | Page 1 🕶 of  | 1       |             |        |
| Select All -              | Unselect All         |               |              |         |             |        |
| Delet                     | e                    |               |              |         |             |        |

Perform these steps to override individual profile settings for an Alcatel-Lucent switch that is part of a spectrum-mode Alcatel-Lucent AP group:

- Select a Spectrum-supported Alcatel-Lucent switch that is referencing a Spectrum profile, and go to its APs/Devices
   Manage page. Set it to Manage Read/Write mode.
- 2. Under the Alcatel-Lucent Overrides section, click the Add New Alcatel-Lucent switch Override button.
- 3. In the **Profile** drop-down menu, select the **Spectrum Profile** type.
- 4. In the Profile Instance drop-down menu, select the instance of the Spectrum profile used by the controller.
- 5. In the **Field** drop-down menu, select the setting you would like to change (such as an Age-Out setting or a Spectrum Band), and enter the overriding value below it.
- 6. Select Add to save your changes.
- 7. Repeat this process to create additional overrides for this switch.
- 8. When you have finished, select Save and Apply.

You can also use the above procedure to turn on Spectrum mode for radio profiles on one particular controller, or use the overrides to point your radio profile to a non-default Spectrum profile for just this controller.

This section provides an overview and several tasks supporting the use of device configuration templates in OV3600, and contains the following topics:

- "Group Templates" on page 172
- "Viewing and Adding Templates" on page 173
- "Configuring General Template Files and Variables" on page 176
- "Configuring Templates for Alcatel-Lucent Instant" on page 181
- "Configuring Templates for AirMesh" on page 182
- "Configuring Cisco IOS Templates" on page 183
- "Configuring Cisco Catalyst Switch Templates" on page 185
- "Configuring Symbol Controller / HP WESM Templates" on page 185
- "Configuring a Global Template" on page 187

# **Group Templates**

## **Supported Device Templates**

Templates are helpful configuration tools that allow OV3600 to manage virtually all device settings. A template uses variables to adjust for minor configuration differences between devices.

The **Groups > Templates** configuration page allows you to create configuration templates for the following types of devices:

- Dell PowerConnect W-Series
- Aruba
- Alcatel-Lucent

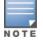

Use the graphical Alcatel-Lucent config feature in support of Alcatel-Lucent devices, particularly for AOS-W 3.3.2.x and later. Refer to the *OmniVista 3600 Air Manager 7.7 Controller Configuration Guide* for additional information.

- Cisco Aironet IOS autonomous APs
- Cisco Catalyst switches
- HP ProCurve 530 and WeSM controllers
- Nomadix
- Symbol
- Trapeze
  - 3Com
  - Nortel
  - Enterasys

It is also possible to create local templates in a subscriber group—using global groups does not mean that global templates are mandatory

# **Template Variables**

Variables in templates configure device-specific properties, such as name, IP address and channel. Variables can also be used to configure group-level properties, such as SSID and RADIUS server, which may differ from one group to the next. The OV3600 template understands many variables including the following:

- %ap\_include\_1% through %ap\_include\_10%
- %channel%
- %hostname%
- %ip\_address%
- %ofdmpower%

The variable settings correspond to device-specific values on the **APs/Devices > Manage** configuration page for the specific AP that is getting configured.

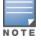

Changes made on the other **Group** pages (Radio, Security, VLANs, SSIDs, and so forth) are not applied to any APs that are configured by templates.

# **Viewing and Adding Templates**

Perform these steps to display, add, or edit templates.

- Go to the Groups > List page, and select a group for which to add or edit templates. This can be a new group, created with the Add button, or you can edit an existing group by selecting the corresponding pencil icon. The Groups > Basic page for that group appears. Additional information about adding and editing groups is described in "Configuring and Using Device Groups" on page 75.
- 2. From the OV3600 navigation pane, select **Templates**. The **Templates** page appears. "Groups > Templates Page Illustration for a Sample Device Group" on page 173 illustrates the **Groups > Templates** configuration page.

Figure 111 Groups > Templates Page Illustration for a Sample Device Group

| Group  | test<br>Add              |                                                                                                    |                                       |                          |                                 |                                   |  |
|--------|--------------------------|----------------------------------------------------------------------------------------------------|---------------------------------------|--------------------------|---------------------------------|-----------------------------------|--|
| Symb   | ol and                   | llow you to manage the configuration<br>Trapeze devices in this group using a<br>channel) as well as group level prope | configuration file. Variable          | in the templates         |                                 |                                   |  |
|        |                          | Name A<br>Cisco Aironet 1200 IOS - 12.3(8)JA                                                                           | Device Type<br>Cisco Aironet 1200 IOS | Status<br>Template saved | Fetch Date<br>9/8/2009 11:49 AM | Version Restriction<br>12.3(8)JEC |  |
|        | _                        |                                                                                                    |                                       |                          |                                 |                                   |  |
| 100    | S.                       | Cisco Aironet 350 IOS - 12.3(7)JA3                                                                                     | Cisco Aironet 350 IOS                 | Template saved           | 8/27/2010 12:05 PM              | None                              |  |
|        | ۹.                       | Symbol WS2000 - 2.4.0.0-023R                                                                                           | Symbol WS2000                         | Template saved           | 5/29/2009 7:08 AM               | None                              |  |
| Select | All - U<br>Delet<br>Save |                                                                                                    | levert                                |                          |                                 |                                   |  |

Table 87 describes the columns in this image.

Table 87: Groups > Templates Fields and Default Values

| Setting | Description                                                                                                    |
|---------|----------------------------------------------------------------------------------------------------|
| Notes   | When applicable, this section lists devices that are active on the network with no template available for the respective firmware. Select the link from such a note to launch the <b>Add Template</b> configuration page for that device. |

| Setting                | Description                                                                                                    |
|------------------------|----------------------------------------------------------------------------------------------------|
| Name                   | Displays the template name.                                                                                                    |
| Device<br>Type         | Displays the template that applies to APs or devices of the specified type. If <b>vendor (Any Model)</b> is selected, the template applies to all models from that vendor that do not have a version specific template defined. If there are two templates that might apply to a device, the template with the most restrictions takes precedence.                                                                                                    |
| Status                 | Displays the status of the template.                                                                                                    |
| Fetch Date             | Sets the date that the template was originally fetched from a device.                                                                                                    |
| Version<br>Restriction | Designates that the template only applies to APs running the version of firmware specified. If the restriction is <b>None</b> , then the template applies to all the devices of the specified type in the group. If there are two templates that might apply to a device the template with the most restrictions takes precedence. If there is a template that matches a devices firmware it will be used instead of a template that does not have a version restriction. |

- 3. To create a new template and add it to the OV3600 template inventory, go to the **Groups > List** page, and select the group name, and the **Details** page appears. Select **Templates**, then **Add**.
- 4. Complete the configurations illustrated in Figure 112.

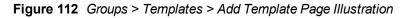

|                                                                                   | (A. M. 1.1)              |  |   |                                                                                                    |                                             |
|-----------------------------------------------------------------------------------|--------------------------|--|---|----------------------------------------------------------------------------------------------------|---------------------------------------------|
| Aruba Device                                                                      | (Any Model)              |  |   |                                                                                                    |                                             |
| Device Type:                                                                      | Aruba Device (Any Model) |  |   |                                                                                                    |                                             |
| Restrict to this version:                                                         |                          |  |   |                                                                                                    |                                             |
| Restrict to this version:                                                         | 🔿 Yes 🖲 No               |  |   |                                                                                                    |                                             |
| Template S                                                                        | elect                    |  |   |                                                                                                    |                                             |
| Fetch template from device:                                                       | Select Device 💌          |  |   |                                                                                                    |                                             |
|                                                                                   | Fetch                    |  |   |                                                                                                    |                                             |
|                                                                                   | Template                 |  |   |                                                                                                    |                                             |
|                                                                                   |                          |  | ~ | The following variables may<br>The value of each variable in<br>Aps/Devices Manage page f<br>group. Each variable must b<br>signs: sinkostameniks. The 5<br>be terminated by Sienzlifvic<br><b>Available Variables:</b><br>ap_include_10<br>ap_include_21<br>ap_include_23<br>ap_include_45<br>ap_include_6<br>ap_include_8<br>ap_include_8<br>ap_include_8<br>ap_include_8 | s contigured<br>or each dev<br>ie surrounde |
| •                                                                                 | III                      |  | • |                                                                                                    |                                             |
| Credenti                                                                          | als                      |  |   |                                                                                                    |                                             |
| Change credentials the AMP uses to contact devic<br>after successful config push: |                          |  |   |                                                                                                    |                                             |
|                                                                                   | Add Cancel               |  |   |                                                                                                    |                                             |

The settings for the Add a Template page are described in Table 88. Note that the fields can vary based on the Group.

# Table 88: Groups > Templates > Add Template Fields and Default Values

| Setting                                                                                         | Default                  | Description                                                                                                    |
|-------------------------------------------------------------------------------------------------|--------------------------|----------------------------------------------------------------------------------------------------|
| Use Global<br>Template                                                                          | No                       | Uses a global template that has been previously configured on the <b>Groups &gt; Templates</b> configuration page. Available templates will appear in the drop-down menu. If <b>Yes</b> is selected you can also configure global template variables. For Symbol devices you can select the groups of thin APs to which the template should be applied. For more information about global templates, see "Configuring a Global Template" on page 187. |
| Name                                                                                            | None                     | Defines the template display name.                                                                                                    |
| АР Туре                                                                                         | Cisco IOS<br>(Any Model) | Determines that the template applies to APs or devices of the specified type. If <b>Cisco IOS (Any Model)</b> is selected, the template applies to all IOS APs that do not have a version specific template specified.                                                                                                    |
| Reboot APs After<br>Configuration<br>Changes                                                    | No                       | Determines reboot when OV3600 applies the template, copied from<br>the new configuration file to the startup configuration file on the AP. If<br><b>No</b> is selected, OV3600 uses the AP to merge the startup and running<br>configurations. If <b>Yes</b> is selected, the configuration is copied to the<br>startup configuration file and the AP is rebooted.<br>This field is only visible for some devices.                                    |
| Restrict to this version                                                                        | No                       | Restricts the template to APs of the specified firmware version. If <b>Yes</b> is selected, the template only applies to APs on the version of firmware specified in the <b>Template Firmware Version</b> field.                                                                                                    |
| Template firmware version                                                                       | None                     | Designates that the template only applies to APs running the version of firmware specified.                                                                                                    |
| Fetch Template from<br>Device                                                                   | None                     | Selects an AP from which to fetch a configuration. The configuration will be turned into a template with basic AP specific settings like channel and power turned into variables. The variables are filled with the data on the <b>APs/Devices &gt; Manage</b> page for each AP.                                                                                                    |
| Template Variables                                                                              | None                     | Add variables to be used in the template for the group. Refer to<br>"Configuring General Template Files and Variables" on page 176 for<br>more information.                                                                                                    |
| Group Template<br>Variables                                                                     |                          | Add variables to be used for a Group Template.                                                                                                    |
| Thin AP Groups                                                                                  |                          | Configure a template for selected Thin AP groups.                                                                                                    |
| AP Template                                                                                     |                          | Specify tempalte variables specifically for APs.                                                                                                    |
| Change credentials<br>the OV3600 uses to<br>contact devices after<br>successful config<br>push: | No                       | Specify whether to change the credentials that OV3600 uses to contact devices after the configuration has been pushed. If this option is enabled, then new credential information fields display.                                                                                                    |
| Community String                                                                                | None                     | If the template is updating the community strings on the AP, enter the new community string OV3600 should use here. OV3600 updates the credentials it is using to communicate to the device after the device has been managed.                                                                                                    |
| Telnet/SSH                                                                                      | None                     | If the template is updating the Telnet/SSH Username on the AP, enter                                                                                                    |

| Setting                    | Default | Description                                                                                                    |
|----------------------------|---------|----------------------------------------------------------------------------------------------------|
| Username                   |         | the new username OV3600 should use here. OV3600 updates the credentials it is using to communicate to the device after the device has been managed.                                                                                        |
| Telnet/SSH<br>Password     | None    | If the template is updating the <b>Telnet/SSH password</b> on the AP, enter the new Telnet/SSH password OV3600 should use here. OV3600 updates the credentials it is using to communicate to the device after the device has been managed. |
| enable Password            | None    | If the template is updating the enable password on the AP, enter the new enable password OV3600 should use here. OV3600 updates the credentials it is using to communicate to the device after the device has been managed.                |
| SNMPv3 Username            | None    | If the template is updating the <b>SNMP v3 Username</b> password on the AP, enter the new SNMP Username password here. OV3600 updates the credentials it is using to communicate to the device after the device has been managed.          |
| Auth Password              | None    | If the template is updating the <b>SNMP v3 Auth</b> password on the AP,<br>enter the new SNMP Username password here. OV3600 updates the<br>credentials it is using to communicate to the device after the device<br>has been managed.     |
| Privacy Password           | None    | If the template is updating the <b>SNMP v3 Privacy</b> password on the AP, enter the new SNMP Username password here. OV3600 updates the credentials it is using to communicate to the device after the device has been managed.           |
| SNMPv3 Auth<br>Protocol    | MD5     | Specifies the SNMPv3 Auth protocol, either MD5 or SHA-1.                                                                                                    |
| SNMPv3 Privacy<br>Protocol | DES     | Specifies the <b>SNMPv3 Privacy</b> protocol, either <b>DES or AES</b> . This option is not available for all Device Types.                                                                                                    |

# **Configuring General Template Files and Variables**

This section describes the most general aspects of configuring AP device templates and the most common variables:

- "Configuring General Templates" on page 176
- "Using Template Syntax" on page 178, including the following sections:
  - "Using AP-Specific Variables" on page 178
  - "Using Directives to Eliminate Reporting of Configuration Mismatches" on page 178
  - "Using Conditional Variables in Templates" on page 179
  - "Using Substitution Variables in Templates" on page 180

# **Configuring General Templates**

Perform the following steps to configure Templates within a Group.

1. Select a Group to configure.

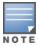

Start with a small group of access points and placing these APs in Monitor Only mode, which is read-only. Do this using the **Modify Devices** link until you are fully familiar with the template configuration process. This prevents configuration changes from being applied to the APs until you are sure you have the correct configuration specified.

- 2. Select an AP from the Group to serve as a *model* AP for the others in the Group. You should select a device that is configured currently with all the desired settings. If any APs in the group have two radios, make sure to select a model AP that has two radios and that both are configured in proper and operational fashion.
- 3. Go to the Groups > Templates configuration page. Select Add to add a new template.
- 4. Select the type of device that will be configured by this template.
- 5. Select the model AP from the drop-down list, and select Fetch.
- 6. OV3600 automatically attempts to replace some values from the configuration of that AP with *variables* to enable AP-specific options to be set on an AP-by-AP basis. Refer to "Using Template Syntax" on page 178

These variables are always encapsulated between % signs. On the right side of the configuration page is the **Additional Variables** section. This section lists all available variables for your template. Variables that are in use in a template are green, while variables that are not yet in use are black. Verify these substitutions to ensure that all of the settings that you believe should be managed on an AP-by-AP basis are labeled as variables in this fashion. If you believe that any AP-level settings are not marked correctly, please contact Alcatel-Lucent customer support before proceeding.

- 7. Specify the device types for the template. The templates only apply to devices of the specified type.
  - Specify whether OV3600 should reboot the devices after a configuration push. If the Reboot Devices after Configuration Changes option is selected, then OV3600 instructs the AP to copy the configuration from OV3600 to the startup configuration file of the AP and reboot the AP.
  - If the Reboot Devices after Configuration Changes option is not selected, then OV3600 instructs the AP to copy the configuration to the startup configuration file and then tell the AP to copy the startup configuration file to the running configuration file.
  - Use the reboot option when there are changes requiring reboot to take effect, for example, removing a new SSID from a Cisco IOS device. Copying the configuration from startup configuration file to running configuration file merges the two configurations and can cause undesired configuration lines to remain active on the AP.
- 8. Restrict the template to apply only to the specified version of firmware. If the template should only apply to a specific version of firmware, select **Yes** and enter the firmware version in the **Template Firmware Version** text field.
- 9. Select **Save and Apply** to push the configuration to all of the devices in the group. If the devices are in monitor-only mode (which is recommended while you are crafting changes to a template or creating a new one), then OV3600 will audit the devices and compare their current configuration to the one defined in the template.

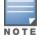

If you set the reboot flag to No, then some changes could result in configuration mismatches until the AP is rebooted.

For example, changing the SSID on Cisco IOS APs requires the AP to be rebooted. Two other settings that require the AP to be rebooted for configuration change are Logging and NTP. A configuration mismatch results if the AP is not rebooted.

If logging and NTP service are not required according to the Group configuration, but are enabled on the AP, you would see a configuration file mismatch as follows if the AP is not rebooted:

## **IOS Configuration File Template**

```
(no logging queue-limit)
```

## Device Configuration File on APs/Devices > Audit Configuration Page

```
line con 0
line vty 5 15
actual logging 10.51.2.1
actual logging 10.51.2.5
```

```
actual logging facility local6
actual logging queue-limit 100
actual logging trap debugging
    no service pad
actual ntp clock-period 2861929
actual ntp server 209.172.117.194
    radius-server attribute 32 include-in-access-req format %h
...
```

10. Once the template is correct and all mismatches are verified on the APs/Devices > Audit configuration page, use the Modify Devices link on the Groups > Monitor configuration page to place the desired devices into Management mode. This removes the APs from Monitor mode (read-only) and instructs the AP to pull down its new startup configuration file from OV3600.

NOTE

Devices can be placed into Management mode individually from the APs/Devices > Manage configuration page.

# **Using Template Syntax**

Template syntax is comprised of the following components, described in this section:

- "Using AP-Specific Variables" on page 178
- "Using Directives to Eliminate Reporting of Configuration Mismatches" on page 178
- "Using Conditional Variables in Templates" on page 179
- "Using Substitution Variables in Templates" on page 180

# **Using AP-Specific Variables**

When a template is applied to an AP all variables are replaced with the corresponding settings from the **APs/Devices** > **Manage** configuration page. This enables AP-specific settings (such as Channel) to be managed effectively on an AP-by-AP basis. The list of used and available variables appears on the template detail configuration page. Variables are always encapsulated between % signs. The following example illustrates this usage:

```
hostname %hostname%
...
interface Dot11Radio0
...
power local cck %CCK_POWER%
power local ofdm %OFDM_POWER%
channel %CHANNEL%
...
```

The hostname line sets the AP hostname to the hostname stored in OV3600.

The power lines set the power local cck and ofdm values to the numerical values that are stored in OV3600.

# Using Directives to Eliminate Reporting of Configuration Mismatches

OV3600 is designed to audit AP configurations to ensure that the actual configuration of the access point exactly matches the Group template. When a configuration mismatch is detected, OV3600 generates an automatic alert and flags the AP as having a **Mismatched** configuration status on the user page.

However, when using the templates configuration function, there will be times when the running-config file and the startup-config file do not match under normal circumstances. For example, the ntp clock-period setting is almost never identical in the running-config file and the startup-config file. You can use directives such as <ignore\_and\_do\_not\_push> to customize the template to keep OV3600 from reporting mismatches for this type of variance.

OV3600 provides two types of directives that can be used within a template to control how OV3600 constructs the startup-config file to send to each AP and whether it reports variances between the running-config file and the startup-

config file as "configuration mismatches." Lines enclosed in <push\_and\_exclude> are included in the AP startup-config file but OV3600 ignores them when verifying configurations. Lines enclosed in <ignore\_and\_do\_not\_push> cause OV3600 to ignore those lines during configuration verification.

### Ignore\_and\_do\_not\_push Command

The ignore and do not push directive should typically be used when a value cannot be configured on the device, but always appears in the running-config file. Lines enclosed in the ignore and do not push directive will not be included in the startup-config file that is copied to each AP.

When OV3600 is comparing the running-config file to the startup-config file for configuration verification, it will ignore any lines in the running-config file that start with the text within the directive. Lines belonging to an ignored and unpushed line, the lines immediately below the line and indented, are ignored as well. In the example below, if you were to bracket the NTP server, the NTP clock period would behave as if it were bracketed because it belongs with or is associated with the NTP server line.

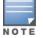

The line <ignore\_and\_do\_not\_push>ntp clock-period</ignore\_and\_do\_not\_push> will cause lines starting with "ntp clock-period" to be ignored. However, the line <ignore\_and\_do\_not\_push>ntp </ignore\_and\_do\_not\_push> causes all lines starting with "ntp" to be ignored, so it is important to be as specific as possible.

#### Push\_and\_exclude Command

Instead of using the full tags you may use the parenthesis shorthand, (substring). The push and exclude directive is used to push commands to the AP that will not appear in the running-config file. For example, some **no** commands that are used to remove SSIDs or remove configuration parameters do not appear in the running-config file of a device. A command inside the push and exclude directive are included in the startup-config file pushed to a device, but OV3600 excludes them when calculating and reporting configuration mismatches.

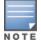

The opening tag may have leading spaces.

Below are some examples of using directives:

```
line con 0
 </push_and_exclude>no stopbits</push_and_exclude>
line vty 5 15
!
ntp server 209.172.117.194
<ignore_and_do_not_push>ntp clock-period</ignore_and_do_not_push>
end
```

## Using Conditional Variables in Templates

Conditional variables allow lines in the template to be applied only to access points where the enclosed commands will be applicable and not to any other access points within the Group. For example, if a group of APs consists of dual-radio Cisco 1200 devices (802.11a/b) and single-radio Cisco 1100 (802.11b) devices, it is necessary to make commands related to the 802.11a device in the 1200 APs conditional. Conditional variables are listed in the table below.

The syntax for conditional variables is as follows, and syntax components are described in Table 89:

```
%if variable=value%
...
%endif%
```

| Table 89: Conditional Variable Syntax Component |
|-------------------------------------------------|
|-------------------------------------------------|

| Variable   | Values      | Meaning                                                                                                    |  |
|------------|-------------|----------------------------------------------------------------------------------------------------|--|
| interface  | Dot11Radio0 | 2.4GHz radio module is installed                                                                                                    |  |
|            | Dot11Radio1 | 5GHz external radio module is installed                                                                                                    |  |
|            | а           | Installed 5GHz radio module is 802.11a                                                                                                    |  |
| radio_type | b           | Installed 2.4GHz radio module is 802.11b only                                                                                              |  |
|            | g           | Installed 2.4GHz radio module is 802.11g capable                                                                                           |  |
| wds_role   | backup      | The WDS role of the AP is the value selected in the dropdown menu on the <b>APs/Devices &gt; Manage</b> configuration page for the device. |  |
|            | client      |                                                                                                    |  |
|            | master      |                                                                                                    |  |
| IP         | Static      | IP address of the device is set statically on the AP Manage configuration page.                                                            |  |
|            | DHCP        | IP address of the device is set dynamically using DHCP                                                                                     |  |

# **Using Substitution Variables in Templates**

Substitution variables are used to set AP-specific values on each AP in the group. It is obviously not desirable to set the IP address, hostname, and channel to the same values on every AP within a Group. The variables in "Substitution Variables in Templates" on page 180 are substituted with values specified on each access point's APs/Devices > Manage configuration page within the OV3600 User page.

Sometimes, the running-config file on the AP does not include the command for one of these variables because the value is set to the default. For example, when the **transmission power** is set to maximum (the default), the line **power local maximum** will not appear in the AP running-config file, although it will appear in the startup-config file. OV3600 would typically detect and flag this variance between the running-config file and startup-config file as a configuration mismatch. To prevent OV3600 from reporting a configuration mismatch between the desired startup-config file and the running-config file on the AP, OV3600 suppresses the lines in the desired configuration when auditing the AP configuration (similar to the way OV3600 suppresses lines enclosed in parentheses, which is explained below). A list of the default values that causes lines to be suppressed when reporting configuration mismatches is shown in Table 90.

| Variable              | Meaning                   | Command                                                    | Suppressed Default |
|-----------------------|---------------------------|------------------------------------------------------------|--------------------|
| hostname              | Name                      | hostname %hostname%                                        | -                  |
| channel               | Channel                   | channel %channel%                                          | -                  |
| ip_address<br>netmask | IP address<br>Subnet mask | ip address %ip_address%<br>%netmask% or ip address<br>dhcp | -                  |
| gateway               | Gateway                   | ip default-gateway<br>%gateway%                            | -                  |

| Table 90: Substitut | ion Variables | in Templates |
|---------------------|---------------|--------------|
|---------------------|---------------|--------------|

| Variable         | Meaning                                                                                                    | Command                                   | Suppressed Default |
|------------------|----------------------------------------------------------------------------------------------------|-------------------------------------------|--------------------|
| antenna_ receive | Receive antenna                                                                                                    | antenna receive %antenna_<br>receive%     | diversity          |
| antenna_transmit | Transmit antenna                                                                                                    | antenna transmit %antenna_<br>transmit%   | diversity          |
| cck_power        | 802.11g radio module CCK power level                                                                                                    | power local cck %cck_<br>power%           | maximum            |
| ofdm_power       | 802.11g radio module OFDM power level                                                                                                    | power local ofdm %ofdm_<br>power%         | maximum            |
| power            | 802.11a and 802.11b radio module power level                                                                                                    | power local %power%                       | maximum            |
| location         | The location of the SNMP server.                                                                                                    | snmp-server location<br>%location%        | -                  |
| contact          | The SNMP server contact.                                                                                                    | snmp-server contact<br>%contact%          | -                  |
| certificate      | The SSL Certificate used by the AP                                                                                                    | %certificate%                             | -                  |
| ap include       | The AP include fields allow<br>for configurable variables.<br>Any lines placed in the AP<br>Include field on the<br><b>APs/Devices &gt; Manage</b><br>configuration page replace<br>this variable. | %ap_include_1% through<br>%ap_include_10% | -                  |
| chassis id       | serial number of the device                                                                                                    | %chassis_id%                              | -                  |
| domain           | dns-domain of the device                                                                                                    | %domain%                                  | -                  |
| interfaces       | Interfaces of the device                                                                                                    | %interfaces%                              | -                  |

# **Configuring Templates for Alcatel-Lucent Instant**

The first Instant network that is added to OV3600 automatically includes the default configuration that is used as a template to provision other Instant networks. Refer to the documentation that accompanies Alcatel-Lucent Instant for more information.

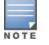

Be sure that the default configuration is validated and has been pre-tested in a non-production environment prior to applying it to a production network. Any changes that are made to this configuration will follow the same process each time and will be applied to other Instant networks as described in this document.

OV3600 enables you to control Instant configuration settings via the **Groups > Templates** configuration page. A sample configuration is provided below.

```
virtual-controller-country US
virtual-controller-key %guid%
virtual-controller-ip %ip_address_a_b_c%.3
name %hostname%
%if organization%
organization %organization%
```

```
%endif%
syslog-server 216.31.249.235
syslog-level debug
terminal-access
clock timezone Pacific-Time -08 00
rf-band 5.0
ams-ip %manager_ip_address%
ams-key %password%
allow-new-aps
%allowed aps%
snmp-server engine-id undefined
arm
wide-bands 5ghz
min-tx-power 18
max-tx-power 127
band-steering-mode prefer-5ghz
air-time-fairness-mode fair-access
syslog-level warn ap-debug
syslog-level warn network
syslog-level warn security
syslog-level warn system
syslog-level warn user
syslog-level warn user-debug
syslog-level warn wireless
mgmt-user admin 446f8a8ddacdb735dd42a9873a2e80e2
wlan ssid-profile remote-node-guest
 index 0
type employee
essid %ssid%
wpa-passphrase a804e1744c137371943bdeed410e720a58eca75717ff714b
opmode wpa2-psk-aes
rf-band all
captive-portal disable
dtim-period 1
inactivity-timeout 1000
broadcast-filter none
enet-vlan guest
wlan external-captive-portal
 server localhost
port 80
url "/"
auth-text "%venue%"
ids classification
ids
wireless-containment none
```

# **Configuring Templates for AirMesh**

AirMesh devices can be configured using templates in OV3600. OV3600 automatically adds a template for the first AirMesh AP in a group. The configurations are pushed using CLI commands. The sample code below includes Mesh configuration options.

```
mesh
mesh-id %mesh_id%
%preferred_link%
neighbor-list-type %neighbor_list_type%
authentication open key-management wpa2
psk ascii 5d4f50485e4f5048ed1da60b85f2784d6bbf16442fdcbfc06aeb4460d98263f5
neighbor-list
%neighbor_list%
service avt
```

```
%avt_ingress_interface%
%avt_ingress_ip%
buffer_time 200
mode %avt mode%
```

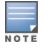

OV3600 displays a warning if AirMesh APs attempting to either upgrade or push configurations lack the necessary write permissions.

# **Configuring Cisco IOS Templates**

Cisco IOS access points have hundreds of configurable settings. OV3600 enables you to control them via the **Groups** > **Templates** configuration page. This page defines the startup-config file of the devices rather than using the OV3600 normal **Group** configuration pages. OV3600 no longer supports making changes for these devices via the browser-based page, but rather uses templates to configure all settings, including settings that were controlled formerly on the OV3600 Group configuration pages. Perform these steps to configure a Cisco IOS Template for use with one or more groups, and the associated devices.

This section includes the following topics:

- "Applying Startup-config Files" on page 183
- "WDS Settings in Templates" on page 183
- "SCP Required Settings in Templates" on page 184
- "Supporting Multiple Radio Types via a Single IOS Template" on page 184
- "Configuring Single and Dual-Radio APs via a Single IOS Template" on page 184

## **Applying Startup-config Files**

Each of the APs in the Group copies its unique startup-config file from OV3600 via TFTP or SCP.

- If the **Reboot Devices after Configuration Changes** option is selected, then OV3600 instructs the AP to copy the configuration from OV3600 to the startup-config file of the AP and reboot the AP.
- If the **Reboot Devices after Configuration Changes** option is not selected, then OV3600 instructs the AP to copy the configuration to the startup-config file and then tell the AP to copy the startup config file to the running-config file. Use the reboot option when possible. Copying the configuration from startup to running merges the two configurations and can cause undesired configuration lines to remain active on the AP.

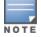

Changes made on the standard OV3600 Group configuration pages, to include Basic, Radio, Security, VLANs, and so forth, are not applied to any template-based APs.

## **WDS Settings in Templates**

A group template supports Cisco WDS settings. APs functioning in a WDS environment communicate with the Cisco WLSE via a WDS master. IOS APs can function in Master or Slave mode. Slave APs report their rogue findings to the WDS Master (AP or WLSM which reports the data back to the WLSE. On the **APs/Devices > Manage** configuration page, select the proper role for the AP in the WDS Role drop down menu.

The following example sets an AP as a WDS Slave with the following lines:

```
%if wds_role=client%
wlccp ap username wlse password 7 XXXXXXXXX
%endif%
```

The following example sets an AP as a WDS Master with the following lines:

```
%if wds_role=master%
aaa authentication login method_wds group wds
aaa group server radius wds server
```

```
10.2.25.162 auth-port 1645 acct-port 1646
wlccp authentication-server infrastructure method_wds
wlccp wds priority 200 interface BVI1
wlccp ap username wlse password 7 095B421A1C
%endif%
```

The following example sets an AP as a WDS Master Backup with the following lines:

```
%if wds_role=backup%
aaa authentication login method_wds group wds
aaa group server radius wds server
10.2.25.162 auth-port 1645 acct-port 1646
wlccp authentication-server infrastructure method_wds
wlccp wds priority 250 interface BVI1
wlccp ap username wlse password 7 095B421A1C
%endif%
```

#### SCP Required Settings in Templates

A few things must be set up before enabling SCP on the **Groups > Basic** configuration page. The credentials used by OV3600 to login to the AP must have level 15 privileges. Without them, OV3600 is not able to communicate with the AP via SCP. The line "aaa authorization exec default local" must be in the APs configuration file and the AP must have the SCP server enabled. These three settings correspond to the following lines in the AP's configuration file:

```
username Cisco privilege 15 password 7 0802455D0A16
aaa authorization exec default local
ip scp server enable
```

The username line is a guideline and will vary based on the username being set, in this case Cisco, and the password and encoding type, in this case 0802455D0A16 and 7 respectively.

These values can be set on a group wide level using Templates and TFTP. Once these lines are set, SCP can be enabled on the **Groups > Basic** configuration page without problems.

#### Supporting Multiple Radio Types via a Single IOS Template

Some lines in an IOS configuration file should only apply to 802.11g vs. 802.11b. For instance, lines related to speed rates that mention rates above 11.0Mb/s do not work for 802.11b radios that cannot support these speeds.Use the "%IF variable=value% ... %ENDIF%" construct to allow a single IOS configuration template to configure APs with different radio types within the same Group as illustrated below:

```
interface DotllRadio0
...
%IF radio_type=g%
speed basic-1.0 basic-2.0 basic-5.5 6.0 9.0 11.0 12.0 18.0 24.0 36.0 48.0 54.0
%ENDIF%
%IF radio_type=b%
speed basic-1.0 2.0 5.5 11.0
%ENDIF%
%IF radio_type=g%
power local cck %CCK_POWER%
power local ofdm %OFDM_POWER%
%ENDIF%
...
```

#### Configuring Single and Dual-Radio APs via a Single IOS Template

To configure single and dual-radio APs using the same IOS config template, you can use the interface variable within the %IF...% construct. The below example illustrates this usage:

```
%IF interface=Dot11Radio1%
```

```
interface Dot11Radio1
bridge-group 1
bridge-group 1 block-unknown-source
bridge-group 1 spanning-disabled
bridge-group 1 subscriber-loop-control
no bridge-group 1 source-learning
no bridge-group 1 unicast-flooding
no ip address
no ip route-cache
rts threshold 2312
 speed basic-6.0 basic-9.0 basic-12.0 basic-18.0 basic-24.0 36.0 48.0 54.0
 ssid decibel-ios-a
  authentication open
  guest-mode
  station-role root
     %ENDIF%
```

## **Configuring Cisco Catalyst Switch Templates**

Cisco Catalyst Switch templates are configured much like Cisco IOS templates with the addition of the interfaces and switch\_command (for stacked switches) variables. Interfaces can be configured on the Device Interface pages, as shown in "Configuring Device Interfaces for Switches" on page 159. You can import interface information as described in this section or by fetching a template from that device, as described in "Configuring General Templates" on page 176.

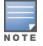

Just one template is used for any type of Cisco IOS device, and another is used for any type of Catalyst Switch regardless of individual model.

# **Configuring Symbol Controller / HP WESM Templates**

This section describes the configuration of templates for Symbol controllers and HP WESM devices.

Symbol controllers (RFS x000, 5100 and 2000) can be configured in OV3600 using templates. OV3600 supports Symbol thin AP firmware upgrades from the controller's manage page.

A sample running-configuration file template is provided in this topic for reference. A template can be fetched from a model device using the Cisco IOS device procedure described in "Configuring Cisco IOS Templates" on page 183. Cisco IOS template directives such as ignore\_and\_do\_not\_push can also be applied to Symbol templates.

Certain parameters such as hostname and location are turned into variables with the % tags so that device-specific values can be read from the individual manage pages and inserted into the template. They are listed in Available Variable boxes on the right-hand side of the template fields.

Certain settings have integrated variables, including ap-license and adoption-preference-id. The radio preamble has been template-integrated as well. An option on the **Group > Templates** page reboots the device after pushing a configuration to it.

A sample Symbol controller partial template is included below for reference.

```
username admin password 1 5baa61e4c9b93f3f0682250b6cf8331b7ee68fd8
username admin privilege superuser
username operator password 1 fe96dd39756ac41b74283a9292652d366d73931f
!
1
access-list 100 permit ip 192.168.0.0/24 any rule-precedence 10
!
spanning-tree mst cisco-interoperability enable
spanning-tree mst configuration
name My Name
!
ip dns-server-forward
wwan auth-type chap
no bridge multiple-spanning-tree enable bridge-forward
country-code us
aap-ipfilter-list no port 3333 plz
aap-ipfilter-list no port 3333 tcp plz
deny tcp src-start-ip 0.0.0.0 src-end-ip 255.255.255.255 dst-start-ip 0.0.0.0 dst-end-ip 255.2
55.255.255 dst-start-port 3333 dst-end-port 3334 rule 1
%redundancy config%
logging buffered 4
logging console 4
snmp-server engineid netsnmp 6b8b45674b30f176
snmp-server location %location%
snmp-server contact %contact%
snmp-server sysname %hostname%
snmp-server manager v2
snmp-server manager v3
snmp-server user snmptrap v3 encrypted auth md5 0x1aa491f4ca7c55df0f57801bece9044c
snmp-server user snmpmanager v3 encrypted auth md5 0x1aa491f4ca7c55df0f57801bece9044c
snmp-server user snmpoperator v3 encrypted auth md5 0xb03b1ebfa0e3d02f50e2b1c092ab7c9f
```

#### A sample Symbol Smart RF template is provided below for reference:

```
radio %radio index% radio-mac %radio mac%
%if radio type=11a%
 radio %radio index% coverage-rate 18
%endif%
%if radio type=11an%
 radio %radio index% coverage-rate 18
%endif%
%if radio type=11b%
 radio %radio index% coverage-rate 5p5
%endif%
%if radio type=11bg%
 radio %radio index% coverage-rate 6
%endif%
%if radio type=11bgn%
  radio %radio index% coverage-rate 18
%endif%
```

A sample Symbol thin AP template is provided below for reference and for the formatting of if statements.

```
radio add %radio_index% %lan_mac% %radio_type% %ap_type%
radio %radio_index% radio-number %radio_number%
radio %radio_index% description %description%
%if radio_type=11a%
radio %radio_index% speed basic6 9 basic12 18 basic24 36 48 54
radio %radio_index% antenna-mode primary
radio %radio_index% self-heal-offset 1
radio %radio_index% beacon-interval 99
radio %radio index% rts-threshold 2345
```

```
radio %radio index% max-mobile-units 25
radio %radio index% admission-control voice max-perc 76
radio %radio index% admission-control voice res-roam-perc 11
 radio %radio index% admission-control voice max-mus 101
 radio %radio index% admission-control voice max-roamed-mus 11
 %endif%
%if radio_type=11an%
radio %radio index% speed basic11a 9 18 36 48 54 mcs 0,1,2,3,4,5,6,7,8,9,10,11,12,13,14,15
 %endif%
 %if radio type=11b%
 radio %radio index% speed basic1 basic2 basic5p5 basic11
 %endif%
%if radio type=11bg%
radio %radio index% speed basic1 basic2 basic5p5 6 9 basic11 12 18 24 36 48 54
radio %radio index% on-channel-scan
radio %radio index% adoption-pref-id 7
radio %radio index% enhanced-beacon-table
radio %radio index% enhanced-probe-table
 %endif%
 %if radio type=11bgn%
radio %radio_index% speed basic11b2 6 9 12 18 24 36 48 54 mcs 0,1,2,3,4,5,6,7,8,9,10,11,12,
13,14,15
 %endif%
radio %radio index% channel-power indoor %channel% %transmit power% %channel attribute%
%detector%
%adoption pref id%
radio %radio index% enhanced-beacon-table
 radio %radio index% on-channel-scan
%ap include 4%
```

# **Configuring a Global Template**

Global templates allow OV3600 users to define a single template in a global group that can be used to manage APs in subscriber groups. They turn settings like group RADIUS servers and encryption keys into variables that can be configured on a per-group basis.

Perform the following steps to create a global template, or to view or edit an existing global template:

- 1. Go to the Group > Templates configuration page for the global group that owns it.
- 2. Select Add to add a new template, or select the pencil icon next to an existing template to edit it.
- 3. Examine the configurations illustrated in Figure 113.

#### Figure 113 Group > Templates > Add Page Illustration

| Group: Cisco Gear                                                                   |                                                                                            |                          |                    |                                                       |                                                                                     |
|-------------------------------------------------------------------------------------|--------------------------------------------------------------------------------------------|--------------------------|--------------------|-------------------------------------------------------|-------------------------------------------------------------------------------------|
| Cisco Airone                                                                        | et 1200 IOS                                                                                |                          |                    |                                                       |                                                                                     |
| Name:                                                                               | HO-1200                                                                                    |                          |                    |                                                       |                                                                                     |
| Device Type:                                                                        | Cisco Aironet 1200 IOS                                                                     |                          |                    |                                                       |                                                                                     |
| Reboot devices after configuration changes:                                         | O Yes (a) No                                                                               |                          |                    |                                                       |                                                                                     |
| Restrict to this version:                                                           | Yes O No                                                                                   |                          |                    |                                                       |                                                                                     |
|                                                                                     |                                                                                            |                          |                    |                                                       |                                                                                     |
| Template firmware version:                                                          | 12.3(8)JEC                                                                                 |                          |                    |                                                       |                                                                                     |
| Template Se                                                                         | ert                                                                                        |                          |                    |                                                       |                                                                                     |
| Fetch template from device:                                                         | Select Device  Fetch                                                                       |                          |                    |                                                       |                                                                                     |
|                                                                                     | Template                                                                                   |                          |                    |                                                       |                                                                                     |
| ! at 3/12/2013 3:38 PM by uses                                                      | ironet 1200 IOS 12.3(8)JEC 'Cisco1200-A<br>; 'dasa'<br>;ck-period≺/ignore and do not push≻ | irwave'                  | value o            | f each variable is config                             | used in the template. The<br>ured on the APs/Devices<br>in the group. Each variable |
|                                                                                     |                                                                                            |                          | must b             | e surrounded by percent                               | t signs: 96hostname96. The                                                          |
| version 12.3                                                                        |                                                                                            |                          |                    | 6 statements must be te<br>be nested.                 | rminated by <i>%endif%</i> and                                                      |
| no service pad                                                                      |                                                                                            |                          | Cannot             | be nested.                                            |                                                                                     |
| service timestamps debug datets<br>service timestamps log datetime                  |                                                                                            |                          | diamon             | a and do not nucles of                                | ignore and do not push>,                                                            |
| service password-encryption                                                         | msec                                                                                       |                          |                    |                                                       | h and exclude> and () tags                                                          |
| hostname %hostname%                                                                 |                                                                                            |                          | can be             | used to achieve a good                                | configuration. Please refer                                                         |
| enable secret 5 \$1\$xKNU\$9UKflu1                                                  | to the                                                                                     | User Guide for more info | ormation.          |                                                       |                                                                                     |
| ip subnet-zero                                                                      | -                                                                                          |                          | Availa             | ble Variables:                                        |                                                                                     |
| %if domain%                                                                         |                                                                                            |                          |                    |                                                       |                                                                                     |
| ip domain name %domain%                                                             |                                                                                            |                          |                    | antenna_receive                                       | hostname<br>if interface=Dot11Radio0                                                |
| %endif%                                                                             |                                                                                            |                          |                    | antenna_transmit<br>ap include 1                      | if interface=Dot11Radio1                                                            |
| ip name-server 10.90.10.100                                                         |                                                                                            |                          |                    | ap include 10                                         | if ip=dhcp                                                                          |
| ip ssh rsa keypair-name Ciscol200-Airwave.airwave.com                               |                                                                                            |                          |                    | ap_include_2                                          | if ip=static                                                                        |
| ip ssh version 2                                                                    |                                                                                            |                          |                    | ap_include_3<br>ap_include_4                          | if radio_type=a                                                                     |
| aaa new-model<br>aaa group server radius rad eag                                    |                                                                                            |                          |                    | ap_include_4<br>ap_include_5                          | if radio_type=an<br>if radio_type=b                                                 |
| aaa group server radius rad_ear                                                     |                                                                                            |                          |                    | ap_include_6                                          | if radio_type=bgn                                                                   |
| aaa group server radius rad aco                                                     |                                                                                            |                          |                    | ap_include_7                                          | if radio_type=g                                                                     |
| aaa group server radius rad adr                                                     |                                                                                            |                          |                    | ap_include_8                                          | if wds_role=backup<br>if wds_role=client                                            |
|                                                                                     |                                                                                            |                          | if wds_role=master |                                                       |                                                                                     |
| aaa group server radius rad_pmi                                                     | p                                                                                          |                          | Ŧ                  | certificate                                           | ip_address                                                                          |
| 4                                                                                   |                                                                                            | •                        |                    | channel<br>channel width                              | location<br>manager ip address                                                      |
|                                                                                     |                                                                                            |                          |                    | chassis_id<br>contact<br>domain<br>enabled<br>gateway | netmask<br>ofdm_power<br>power                                                      |
|                                                                                     |                                                                                            |                          |                    |                                                       |                                                                                     |
| Credentia                                                                           |                                                                                            |                          |                    |                                                       |                                                                                     |
| Change credentials the AMP uses to contact devices<br>after successful config push: | · Ves (a) No                                                                               |                          |                    |                                                       |                                                                                     |
|                                                                                     | Save Cancel                                                                                |                          |                    |                                                       |                                                                                     |

4. Use the drop-down menu to select a device from which to build the global template and click the **Fetch** button. The menus are populated with all devices that are contained in any group that subscribes to the global group. The fetched configuration populates the template field. Global template variables can be configured with the **Add** button in the **Template Variables** box, illustrated in Figure 114.

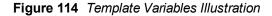

| Template Variables |                |        |  |  |
|--------------------|----------------|--------|--|--|
| Variable Name      | Variable Value | Delete |  |  |
|                    |                | 7      |  |  |
| Add                |                |        |  |  |

The variable name cannot have any spaces or non-alphanumeric characters. The initial variable value entered is the default value, but can be changed on a per-group basis later. You can also populate global template variables by uploading a CSV file (see below).

- 5. Once you have configured your global template, select **Add**. You are taken to a confirmation configuration page where you can review your changes.
- 6. If you want to add the global template, select **Apply Changes Now**. If you do not want to add the template, select **Cancel and Discard Changes**. Canceling from the confirmation configuration page causes the template and all of the template variables to be lost.
- Once you have added a new global template, you can use a CSV upload option to configure global template variables. Go to the Groups > Templates configuration page and select the CSV upload icon for the template. The CSV file must contain columns for Group Name and Variable Name. All fields must be completed.

- Group Name—the name of the subscriber group that you wish to update.
- Variable Name—the name of the group template variable you wish to update.
- Variable Value—the value to set.

For example, for a global template with a variable called "ssid\_1", the CSV file might resemble what follows:

```
Group Name, ssid_1
Subscriber 1, Value 0
```

- Once you have defined and saved a global template, it is available for use by any local group that subscribes to the global group. Go to the Groups > Template configuration page for the local group and select the pencil icon next to the global template in the list.
- 9. To make template changes, go to the Groups > Template configuration page for the global group and select the pencil icon next to the template you wish to edit. Note that you cannot edit the template itself from the subscriber group's Groups > Templates tab.
- 10. If group template variables have been defined, you are able to edit the value for the group on the Groups > Templates > Add configuration page in the Group Template Variables box. For Symbol devices, you are also able to define the template per group of APs.

This chapter provides an overview to rogue device and IDS event detection, alerting, and analysis using RAPIDS, and contains the following sections:

- "Introduction to RAPIDS" on page 190
- "Viewing Rogues on the RAPIDS > List Page" on page 200
- "Setting Up RAPIDS" on page 192
- "Defining RAPIDS Rules" on page 195
- "Score Override " on page 204
- "Using the Audit Log" on page 205
- "Additional Resources " on page 206

## Introduction to RAPIDS

Rogue device detection is a core component of wireless security. With RAPIDS rules engine and containment options, you can create a detailed definition of what constitutes a rogue device, and quickly act on a rogue AP for investigation, restrictive action, or both. Once rogue devices are discovered, RAPIDS alerts your security team of the possible threat and provides essential information needed to locate and manage the threat.

RAPIDS discovers unauthorized devices in your WLAN network in the following ways:

- Over the Air, using your existing enterprise APs.
- On the Wire
  - Polling routers and switches to identify, classify, and locate unknown APs
  - Using the controller's wired discovery information
  - Using HTTP and SNMP scanning

To set up a scan, refer to "Discovering and Adding Devices" on page 120.

Furthermore, RAPIDS integrates with external intrusion detection systems (IDS), as follows:

- Alcatel-Lucent WIP—Wireless Intrusion Protection (WIP) module integrates wireless intrusion protection into the mobile edge infrastructure. The WIP module provides wired and wireless AP detection, classification and containment; detects DoS and impersonation attacks; and prevents client and network intrusions.
- **Cisco WLSE** (1100 and 1200 IOS)—OV3600 fetches rogue information from the HTTP interface and gets new AP information from SOAP API. This system provides wireless discovery information rather than rogue detection information.
- AirMagnet Enterprise—Retrieves a list of managed APs from OV3600.
- AirDefense—Uses the OV3600 XML API to keep its list of managed devices up to date.
- WildPackets OmniPeek—Retrieves a list of managed APs from OV3600.

## Viewing Overall Network Health on RAPIDS > Overview

The **RAPIDS** > **Overview** page displays a page of RAPIDS summary information (see Figure 115). Table 91 defines the summary information that appears on the page.

#### Figure 115 RAPIDS > Overview Page Illustration (partial view)

| IDS Events                       |              |               |       |
|----------------------------------|--------------|---------------|-------|
| Attack 🔺                         | Last 2 Hours | Last 24 Hours | Total |
| Ad-hoc Network Detected          | 3            | 4             | 4     |
| Adhoc Network Using Valid SSID   | 9            | 12            | 14    |
| Malformed Association Request    | 0            | 1             | 1     |
| Wireless Hosted Network Detected | 0            | 673           | 1059  |
| 4 Attack Types                   | 12           | 690           | 1078  |

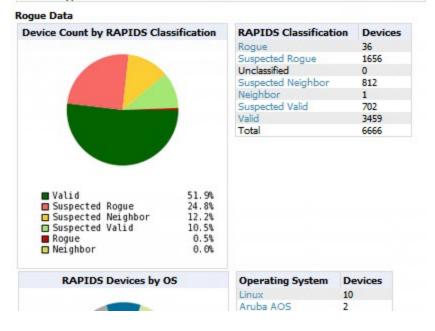

#### Table 91: RAPIDS > Overview Fields and Descriptions

| Summary                                     | Description                                                                                                    |
|---------------------------------------------|----------------------------------------------------------------------------------------------------|
| IDS Events                                  | Displays a list of attack types for the designated folder and subfolders. Field displays events from the past two hours, the past 24 hours, and total IDS events. Names of attacks link to summary pages with more details.<br><b>NOTE:</b> OV3600 should be configured as the SNMP trap receiver on the controllers to receive IDS traps. See the <i>Alcatel-Lucent Best Practices Guide</i> for details. |
| Device Count by<br>RAPIDS<br>Classification | A pie chart of rogue device percentages by RAPIDS classification.                                                                                                    |
| RAPIDS<br>Classification                    | A summary list with details of the statistics depicted in the Device Count by RAPIDS Classification pie chart. Click the linked classification name to be taken to a filtered rogue list.                                                                                                    |
| RAPIDS Devices<br>by OS                     | A pie chart of RAPIDS percentages by the detected operating system.                                                                                                    |
| Operating<br>System                         | Detected operating systems represented in this summary listing. Click on the linked Operating System name to see the rogues list filtered by that classification. OS scans can be run manually or enabled to run automatically on the <b>RAPIDS &gt; Setup</b> page.                                                                                                    |
| Acknowledged<br>RAPIDS Devices              | A color coded pie chart comparing the number of acknowledged devices to the unacknowledged devices.                                                                                                    |

| Summary           | Description                                                                                                    |
|-------------------|----------------------------------------------------------------------------------------------------|
| RAPIDS<br>Changes | Tracks every change made to RAPIDS including changes to rules, manual classification, and components on the <b>RAPIDS &gt; Setup</b> page. A link at the top of the list directs you to the <b>RAPIDS &gt; Audit Log</b> page. |

# **Setting Up RAPIDS**

The **RAPIDS** > **Setup** page allows you to configure your OV3600 server for RAPIDS. Complete the settings on this page as desired, and select **Save**. Most of the settings are internal to the way that OV3600 will process rogues.

Refer to the following sections:

- "RAPIDS Setup" on page 192
- "Additional Settings" on page 194

### **RAPIDS Setup**

#### **Basic Configuration**

On the **RAPIDS** > **Setup** page, the **Basic Configuration** section allows you to define RAPIDS behavior settings. The figure below illustrates this page, and the tables that follow describe the fields.

#### Figure 116 RAPIDS > Setup Page Illustration

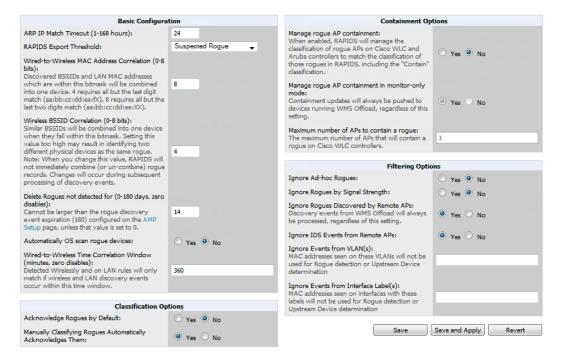

#### Table 92: RAPIDS > Setup > Basic Configuration Fields and Default Values

| Field                                 | Default | Description                                                                                                    |
|---------------------------------------|---------|----------------------------------------------------------------------------------------------------|
| ARP IP Match Timeout<br>(1-168 hours) | 24      | If you have routers and switches on OV3600, and it's scanning them<br>for ARP tables, this can assign a rogue IP address information. This<br>timeout specifies how recent that information needs to be for the IP<br>address to be considered valid. Note that the default ARP poll |

| Field                                                                     | Default            | Description                                                                                                    |
|---------------------------------------------------------------------------|--------------------|----------------------------------------------------------------------------------------------------|
|                                                                           |                    | period is long (several hours).                                                                                                    |
| RAPIDS Export<br>Threshold                                                | Suspected<br>Rogue | Exported rogues will be sent to VisualRF for location calculation.                                                                                                    |
| Wired-to-Wireless MAC<br>Address Correlation (0-8<br>bits)                | 4                  | Discovered BSSIDs and LAN MAC addresses which are within this bitmask will be combined into one device. 4 requires all but the last digit match (aa:bb:cc:dd:ee:fX). 8 requires all but the last two digits match (aa:bb:cc:dd:ee:XX).                                                                                                    |
| Wireless BSSID<br>Correlation (0-8 bits)                                  | 4                  | Similar BSSIDs will be combined into one device when they fall<br>within this bitmask. Setting this value too high may result in<br>identifying two different physical devices as the same rogue.<br><b>NOTE:</b> When you change this value, RAPIDS will not immediately<br>combine (or un-combine) rogue records. Changes will occur during<br>subsequent processing of discovery events. |
| Delete Rogues not<br>detected for (0-30 days,<br>zero disables):          | N/A                | This value cannot be larger than the rogue discovery event expiration (30) configured on the OV3600 Setup page, unless that value is set to <b>0</b> .                                                                                                    |
| Automatically OS scan rogue devices                                       | No                 | Whether to scan the operating system of rogues. Enabling this feature will cause RAPIDS to perform an OS scan when it gets in IP address for a rogue device. The OS scan will be run when a rogue gets an IP address for the first time or if the IP address changes.                                                                                                    |
| Wired-to-Wireless Time<br>Correlation Window<br>(minutes, zero disables): | 360                | Specify a time frame for wired and wireless correlation. RAPIDS discovery events detected wirelessly and on LAN will only match if the wireless and LAN discovery events occur during this timeframe.                                                                                                    |

## **Classification Options**

#### Table 93: RAPIDS > Setup > Classification Options Fields and Default Values

| Field                                                             | Default | Description                                                                                                    |
|-------------------------------------------------------------------|---------|----------------------------------------------------------------------------------------------------|
| Acknowledge Rogues by<br>Default                                  | No      | Sets RAPIDS to acknowledge rogue devices upon initial detection, prior to their classification.                |
| Manually Classifying<br>Rogues Automatically<br>Acknowledges them | Yes     | Defines whether acknowledgment happens automatically whenever a rogue device receives a manual classification. |

#### **Containment Options**

Using RAPIDS, OV3600 can shield rogue devices from associating to Cisco WLC controllers (versions 4.2.114 and later), and Alcatel-Lucent switches (running AOS-W versions 3.x and later). OV3600 will alert you to the appearance of the rogue device and identify any mismatch between controller configuration and the desired configuration.

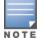

WMS Offload is not required to manage containment in OV3600.

#### Table 94: RAPIDS > Setup > Containment Options Fields and Default Values

| Field                                                  | Default | Description                                                                                                    |
|--------------------------------------------------------|---------|----------------------------------------------------------------------------------------------------|
| Manage rogue AP<br>containment                         | No      | Specifies whether RAPIDS will manage the classification of rogue APs on Cisco WLC and Alcatel-Lucent controllers to match the classification of those rogues in RAPIDS. This includes the "Contained" classification. If this setting is enabled, then the <b>Maximum number of APs to contain a rogue</b> setting can be configured. Similarly, if this is enabled, then the Contained Rogue option will appear in the classification drop down menu when you add a new classification rule. (See "Viewing and Configuring RAPIDS Rules" on page 196 for more information.) |
| Manage rogue<br>AP containment in<br>monitor-only mode | No      | Specify whether rogue AP containment can be performed in monitor-<br>only mode. Note that containment updates will always be pushed to<br>devices that are running WMS Offload, regardless of this setting.                                                                                                    |
| Maximum number of APs to contain a rogue               | N/A     | If <b>Manage rogue AP containment</b> is enabled, then specify the maximum number of APs that can contain a rogue on Cisco WLC controllers.                                                                                                    |

#### **Filtering Options**

Filtered rogues are dropped from the system before they are processed through the rules engine. This can speed up overall performance but will eliminate all visibility into these types of devices.

| Field                                        | Default | Description                                                                                                    |
|----------------------------------------------|---------|----------------------------------------------------------------------------------------------------|
| Ignore Ad-hoc rogues                         | No      | Filters rogues according to ad-hoc status.                                                                                                    |
| lgnore Rogues by Signal<br>Strength          | No      | Filters rogues according to signal strength. Since anything below the established threshold will be ignored and possibly dangerous, best practices is to keep this setting disabled. Instead, incorporate signal strength into the classification rules on the <b>RAPIDS &gt; Rules</b> page. |
| Ignore Rogues<br>Discovered by Remote<br>APs | No      | Filters rogues according to the remote AP that discovers them.<br>Enabling this option causes OV3600 to drop all rogue discovery<br>information coming from remote APs.                                                                                                    |
| Ignore IDS Events from<br>Remote APs         | No      | Filters IDS Events discovered by remote APs.                                                                                                    |
| Ignore Events from VLAN<br>(s)               | N/A     | Specify a VLAN or list of VLANs to be ignored when a wired rogue discovery event occurs. MAC addresses that appear on these VLANs will not be used for rogue detection or upstream device determination.                                                                                      |
| Ignore Events from<br>Interface Label(s)     | N/A     | Specify an interface or list of interfaces to be ignored when a wired rogue discovery event occurs. MAC addresses that appear on these interface labels will not be used for rogue detection or upstream device determination.                                                                |

## Additional Settings

Additional RAPIDS settings such as role filtering and performance tuning are available in the following locations:

 Use the OV3600 Setup > Roles > Add/Edit Role page to define the ability to use RAPIDS by user role. Refer to "Creating OV3600 User Roles" on page 42. • Use the **OV3600 Setup > General > Performance Tuning** page to define the processing priority of RAPIDS in relation to OV3600 as a whole. (See Table 13 in "OV3600 Setup > General" on page 28.)

# **Defining RAPIDS Rules**

The **RAPIDS** > **Rules** page is one of the core components of RAPIDS. This feature allows you to define rules by which any detected device on the network is classified.

This section describes how to define, use, and monitor RAPIDS rules, provides examples of such rules, and demonstrates how they are helpful.

This section contains the following topics:

- "switch Classification with WMS Offload" on page 195
- "Device OUI Score" on page 196
- "Rogue Device Threat Level" on page 196
- "Viewing and Configuring RAPIDS Rules" on page 196
- "Recommended RAPIDS Rules " on page 199
- "Using RAPIDS Rules with Additional OV3600 Functions" on page 200

### switch Classification with WMS Offload

This classification method is supported only when WMS offload is enabled on Alcatel-Lucent WLAN switches. switch classification of this type remains distinct from RAPIDS classification. WLAN switches feed wireless device information to OV3600, which OV3600 then processes. OV3600 then pushes the WMS classification to all of the AOS-W switches that are WMS-offload enabled.

WMS Offload ensures that a particular BSSID has the same classification on all of the switches. WMS Offload removes some load from master switches and feeds 'connected-to-lan' information to the RAPIDS classification engine. RAPIDS classifications and switch classifications are separate and often are not synchronized.

NOTE

RAPIDS classification is not pushed to the devices.

The following table compares how default classification may differ between OV3600 and Alcatel-Lucent AOS-W for scenarios involving WMS Offload.

Table 96: Rogue Device Classification Matrix

| OV3600                       | AOS-W (ARM)       |
|------------------------------|-------------------|
| Unclassified (default state) | Unknown           |
| Rogue                        | Rogue             |
| Suspected Neighbor           | Interfering       |
| Neighbor                     | Known Interfering |
| Valid                        | Valid             |
| Contained Rogue              | DOS               |

For additional information about WMS Offload, refer to the *OmniVista 3600 Air Manager 7.7 Best Practices Guide* on the **Home > Documentation** page.

## **Device OUI Score**

The Organizationally Unique Identifier (OUI) score is based on the LAN MAC address of a device. RAPIDS can be configured to poll your routers and switches for the bridge forwarding tables. RAPIDS then takes the MAC addresses from those tables and runs them through a proprietary database to derive the OUI score. The OUI score of each device is viewable from each rogue's detail page. Table 97 provides list the OUI scores definitions.

#### Table 97: Device OUI Scores

| Score      | Description                                                                                                    |
|------------|----------------------------------------------------------------------------------------------------|
| Score of 1 | Indicates any device on the network; this is the lowest threat level on the network.                                         |
| Score of 2 | Indicates any device in which the OUI belongs to a manufacturer that produces wireless (802.11) equipment.                   |
| Score of 3 | Indicates that the OUI matches a block that contains APs from vendors in the Enterprise and small office/ small home market. |
| Score of 4 | Indicates that the OUI matches a block that belonged to a manufacturer that produces small office/ small home access points. |

## **Rogue Device Threat Level**

The threat level classification adds granularity for each general RAPIDS classification. Devices of the same classification can have differing threat scores based on the classifying rule, ranging from 1 to 10 with a default value of **5**. This classification process can help identify the greater threat. Alerts can be defined and sorted by threat level.

Threat level and classification are both assigned to a device when a device matches a rule. Once classified, a device's classification and threat level change only if it is classified by a new rule or is manually changed. Threats levels can be manually defined on the **RAPIDS** > **Detail** page when the RAPIDS classification is manually overridden or you can edit the rule to have a higher threat level.

## Viewing and Configuring RAPIDS Rules

To view the RAPIDS rules that are currently configured on OV3600, navigate to the **RAPIDS** > **Rules** page (Figure 117).

#### Figure 117 RAPIDS > Rules Page Illustration

Default RAPIDS Classification: Unclassified

Change the priority order of rules by dragging and dropping rows.

| Add | New RAPIDS Classification Rule            |                    |              |         |   |
|-----|-------------------------------------------|--------------------|--------------|---------|---|
|     | Rule name                                 | Classification     | Threat Level | Enabled |   |
| ۹.  | Detected Wirelessly and on LAN            | Rogue              | 5            | Yes     | + |
| ۹.  | Fingerprint scan                          | Rogue              | 5            | Yes     | ÷ |
| ۹.  | Signal strength > -75 dBm                 | Suspected Rogue    | 5            | Yes     | + |
| ۹.  | Detected Wirelessly                       | Suspected Neighbor | 5            | Yes     | + |
| ۹.  | OUI block contains SOHO or enterprise APs | Suspected Neighbor | 5            | Yes     | + |
| ٩.  | OUI block does not contain APs            | Suspected Valid    | 5            | Yes     | ÷ |

Ŧ

6 RAPIDS Classification Rules

| Select All - Unselect All |        |  |
|---------------------------|--------|--|
| Delete                    |        |  |
| Save and Apply            | Revert |  |

Table 98 defines the fields in the **RAPIDS** > **Rules** page.

#### Table 98: RAPIDS > Rules Page

| Field                                 | Description                                                                                                    |
|---------------------------------------|----------------------------------------------------------------------------------------------------|
| Default Classification                | This drop down specifies the classification that a rogue device receives when it does not match any rules.                                                                                                    |
| Add New RAPIDS<br>Classification Rule | Select this button to create a RAPIDS classification rule.                                                                                                    |
| Rule Name                             | Displays the name of any rule that has been configured. Rule names should be descriptive and should convey the core purpose for which it was created.                                                                                                    |
| Classification                        | Displays the classification that devices receive if they meeting the rule criteria.                                                                                                    |
| Threat Level                          | Displays the numeric threat level for the rogue device that pertains to the rule. Refer to "Rogue Device Threat Level" on page 196 for additional information.                                                                                                    |
| Enabled                               | Displays the status of the rule, whether enabled or disabled.                                                                                                    |
| Reorder Drag and Drop<br>Icon<br>+    | Changes the sequence of rules in relation to each other. Select, then drag and drop, the icon for any rule to move it up or down in relation to other rules. A revised sequence of rules must be saved before rogues are classified in the revised sequence.<br><b>NOTE:</b> The sequence of rules is very important for proper rogue classification. A device gets classified by the first rule to which it complies, even if it conforms to additional rules later in the sequence. |

To create a new rule, select the Add button next to New RAPIDS Classification Rule to launch the RAPIDS Classification Rule page (see Figure 118).

#### Figure 118 Classification Rule Page

| RAPIDS Classificati      | on Rule                  |
|--------------------------|--------------------------|
| Rule name:               | Signal Strength > -80dbm |
| Classification :         | Suspected Rogue 🚽        |
| Threat Level:            | 5 🗸                      |
| Enabled:                 | 🖲 Yes 🔘 No               |
| Signal strength 🖌 Add    |                          |
| Signal maximum (-120-0): | 0                        |
| Signal minimum (-120-0): | -80                      |
|                          | (remove condition)       |
| (                        | Add Cancel               |

Fill in the settings described in Table 98 then select an option from the drop down menu.

Table 99 defines the drop down menu options that are at the bottom left of the RAPIDS Classification Rule dialog box (see Figure 118). After all rule settings are defined, select Add. The new rule automatically appears in the **RAPIDS** > **Rules** page.

| Table 99: Properties Drop Down Menu |
|-------------------------------------|
|-------------------------------------|

| Option                | Description                                                                                                    |
|-----------------------|----------------------------------------------------------------------------------------------------|
| Wireless Properties   |                                                                                                    |
| Detected on WLAN      | Classifies based on how the rogue is detected on the wireless LAN.                                                                                                    |
| Detecting AP Count    | Classifies based on the number of managed devices that can hear the rogue. Enter a numeric value and select <b>At Least</b> or <b>At Most</b> .                                                                                                    |
| Encryption            | Classifies based on the rogue matching a specified encryption method. Note that you can select <b>no encryption</b> with a rule that says <b>Encryption does not match WEP or better.</b>                                                                                                    |
| Network type          | Rogue is running on the selected network type, either Ad-hoc or Infrastructure.                                                                                                    |
| Signal Strength       | Rogue matches signal strength parameters. Specify a minimum and maximum value in dBm.                                                                                                    |
| SSID                  | Classifies the rogue when it matches or does not match the specified string for the SSID or a specified regular expression.<br><b>NOTE:</b> For SSID matching functions, OV3600 processes only alpha-numeric characters and the asterisk wildcard character (*). OV3600 ignores all other non-alpha-numeric characters. For example, the string of ethersphere-* matches the SSID of ethersphere-wpa2 but also the SSID of ethersphere_this_is_an_example (without any dashes). |
| Detected Client Count | Classifies based on the number of valid clients.                                                                                                    |
| Wireline Properties   |                                                                                                    |

| Option                           | Description                                                                                                    |  |  |  |
|----------------------------------|----------------------------------------------------------------------------------------------------|--|--|--|
| Detected on LAN                  | Rogue is detected on the wired network. Select <b>Yes</b> or <b>No</b> .                                                                                                    |  |  |  |
| Fingerprint Scan                 | Rogue matches fingerprint parameters.                                                                                                    |  |  |  |
| IP Address                       | Rogue matches a specified IP address or subnet. Enter IP address or subnet information as explained by the fields.                                                                         |  |  |  |
| OUI Score                        | Rogue matches manufacturer OUI criteria. You can specify minimum and maximum OUI score settings from two drop-down lists. Select <b>remove</b> to remove one or both criteria, as desired. |  |  |  |
| Operating System                 | Rogue matches OS criteria. Specify matching or non-matching OS criteria as prompted by the fields.                                                                                         |  |  |  |
| Wireless/Wireline Prope          | rties                                                                                                    |  |  |  |
| Manufacturer                     | Rogue matches the manufacturer information of the rogue device. Specify matching or non-matching manufacturer criteria.                                                                    |  |  |  |
| MAC Address                      | Rogue matches the MAC address. Specify matching or non-matching address criteria, or use a wildcard (*) for partial matches.                                                               |  |  |  |
| Alcatel-Lucent switch Properties |                                                                                                    |  |  |  |
| Controller<br>Classification     | Rogue matches the specified controller classification.                                                                                                    |  |  |  |
| Confidence                       | Rogue falls within a specified minimum and maximum confidence level, ranging from 1 to 100.                                                                                                |  |  |  |

After creating a new rule, click **Add** to return to the **RAPIDS** > **Rules** page. Click **Save and Apply** to have the new rule take effect.

#### Deleting or Editing a Rule

To delete a rule from the RAPIDS rules list, go to the **RAPIDS** > **Rules** page. Select the check box next to the rule you want to delete, and click **Delete**. The rule is automatically deleted from **RAPIDS** > **Rules**.

To edit any existing rule, select its pencil icon to launch the **RAPIDS** Classification Rule page (see Figure 118). Edit or revise the fields as necessary, then click Save.

To change the sequence in which rules apply to any rogue device, drag and drop the rule to a new position in the rules sequence.

## **Recommended RAPIDS Rules**

• If Any Device Has Your SSID, then Classify as Rogue

The only devices broadcasting your corporate SSID should be devices that you are aware of and are managed by OV3600. Rogue devices often broadcast your official SSID in an attempt to get access to your users, or to trick your users into providing their authentication credentials. Devices with your SSID generally pose a severe threat. This rule helps to discover, flag, and emphasize such a device for prompt response on your part.

#### • If Any Device Has Your SSID and is Not an Ad-Hoc Network Type, then Classify as Rogue

This rule classifies a device as a rogue when the SSID for a given device is your SSID and is not an Ad-Hoc device. Windows XP automatically tries to create an Ad-hoc network if it can not find the SSID for which it is searching.

This means that user's laptops on your network may appear as Ad-Hoc devices that are broadcasting your SSID. If this happens too frequently, you can restrict the rule to apply to non-ad-hoc devices.

#### • If More Than Four APs Have Discovered a Device, then Classify as Rogue

By default, OV3600 tries to use Signal Strength to determine if a device is on your premises. Hearing device count is another metric that can be used.

The important concept in this scenario is that legitimate neighboring devices are only heard by a few APs on the edge of your network. Devices that are heard by a large number of your APs are likely to be in the heart of your campus. This rule works best for scenarios in large campuses or that occupy an entire building. For additional rules that may help you in your specific network scenario, contact Alcatel-Lucent support.

## Using RAPIDS Rules with Additional OV3600 Functions

Rules that you configure on the **RAPIDS** > **Rules** page establish an important way of processing rogue devices on your network, and flagging them for attention as required. Such devices appear on the following pages in OV3600, with additional information:

- RAPIDS > List—Lists rogue devices as classified by rules.
- **RAPIDS** > **Rules**—Displays the rules that classify rogue devices.
- **RAPIDS > Overview**—Displays general rogue device count and statistical information.
- System > Triggers—Displays triggers that are currently configured, including any triggers that have been defined for rogue events.
- Reports > Definitions—Allows you to run New Rogue Devices Report with custom settings.
- VisualRF—Displays physical location information for rogue devices.

# Viewing Rogues on the RAPIDS > List Page

To view a rogue AP, select the **RAPIDS** > List tab and select a rogue device type from the **Minimum Classification** drop-down menu (see Figure 119). You can sort the table columns (up/down) by selecting the column head. Most columns can be filtered using the funnel icon ( $\square$ ). The active links on this page launch additional pages for RAPIDS configuration or device processing.

#### Figure 119 RAPIDS > List Page Illustration (partial view)

| Modify Devi          | ces                            | •                      |                         |                          |                                    |                                   |
|----------------------|--------------------------------|------------------------|-------------------------|--------------------------|------------------------------------|-----------------------------------|
| 10 <b>v</b> of 1,698 | Rogue APs Page 1 🔻 of 170 :    | > >  Reset filters Cho | ose columns Choose colu | mns for roles Export CSV |                                    |                                   |
| Ack                  | RAPIDS Classification <b>T</b> | Threat Level 🔺 🔻       | Name                    | Classifying Rule 👻       | Controller Classification <b>v</b> | WMS Classification AP             |
| No                   | Suspected Roque                | 5                      | Aruba-C0:1C:F0          | Signal Strength > -80dbm | Unknown                            | -                                 |
| No                   | Suspected Roque                | 5                      | Unknown Lo-BB:96:25     | Signal Strength > -80dbm | Suspected Neighbor                 | AP105-1                           |
| No                   | Suspected Roque                | 5                      | D-Link-DB:28:CD         | Signal Strength > -80dbm | Unknown                            | -                                 |
| No                   | Suspected Roque                | 5                      | Unknown Lo-37:F4:4E     | Signal Strength > -80dbm | Suspected Neighbor                 | EBC-eth1                          |
| No                   | Suspected Rogue                | 5                      | Aruba-42:FC:20          | Signal Strength > -80dbm | Unknown                            | -                                 |
| No                   | Suspected Roque                | 5                      | Unknown Lo-70:2C:D8     | Signal Strength > -80dbm | Suspected Neighbor                 | 1344-1-AL19 (1344-1-al19.arubanet |
| No                   | Suspected Rogue                | 5                      | Aruba-16:4F:04          | Signal Strength > -80dbm | Unknown                            | -                                 |
| No                   | Suspected Roque                | 5                      | Cisco-Link-EC:C1:0C     | Signal Strength > -80dbm | Unknown                            | -                                 |
| No                   | Suspected Roque                | 5                      | Silex Tech-45:BA:EC     | Signal Strength > -80dbm | Suspected Neighbor                 | -                                 |
| No                   | Suspected Roque                | 5                      | Novatel Wi-17:5A:B5     | Signal Strength > -80dbm | Suspected Neighbor                 | AP105-1                           |

View Ignored Rogues

Table 100 details the column information displayed in Figure 119. For additional information about RAPIDS rules, refer to "Defining RAPIDS Rules" on page 195.

#### Table 100: RAPIDS > List Column Definitions

| Column                       | Description                                                                                                    |
|------------------------------|----------------------------------------------------------------------------------------------------|
| Ack                          | Displays whether or not the rogue device has been acknowledged. Devices can be acknowledged manually or you can configure RAPIDS so that manually classifying rogues will automatically acknowledges them. Additionally, devices can be acknowledged by using <b>Modify Devices</b> link at the top of the <b>RAPIDS &gt; List</b> page. Rogues should be acknowledged when the OV3600 user has investigated them and determined that they are not a threat (see "RAPIDS Setup" on page 192). |
| RAPIDS<br>Classification     | Displays the current RAPIDS classification. This classification is determined by the rules defined on the <b>RAPIDS &gt; Rules</b> page.                                                                                                    |
| Threat Level                 | This field displays the numeric threat level of the device, in a range from 1 to 10. The definition of threat level is configurable, as described in "Rogue Device Threat Level" on page 196.<br>The threat level is also supported with Triggers (see "Monitoring and Supporting OV3600 with the System Pages" on page 207).                                                                                                    |
| Name                         | Displays the alpha-numeric name of the rogue device, as known. By default, OV3600 assigns each rogue device a name derived from the OUI vendor and the final six digits of the MAC address.<br>Clicking the linked name will redirect you to the <b>RAPIDS &gt; Detail</b> page for that rogue device. Refer to "Overview of the RAPIDS > Detail Page" on page 202.                                                                                                    |
| Classifying Rule             | Displays the RAPIDS Rule that classified the rogue device (see "Viewing and Configuring RAPIDS Rules" on page 196).                                                                                                    |
| Controller<br>Classification | Displays the classification of the device based on the controller's hard-coded rules.<br><b>NOTE:</b> This column is hidden unless <b>Offload WMS Database</b> is enabled by at least one group on the <b>Groups &gt; Basic</b> page.                                                                                                    |
| WMS<br>Classification AP     | The AP that provided the information used to classify the device. Click the linked device name to be redirected to the <b>APs/Devices &gt; Monitor</b> page for that AP.                                                                                                    |
| WMS<br>Classification Date   | The date that WMS set the classification.                                                                                                    |
| Confidence                   | The confidence level of the suspected rogue. How confidence is calculated varies based<br>on the version of AOS-W. When an AOS-W switch sees evidence that a device might be<br>on the wire, it will up the confidence level. If AOS-W is completely certain that it is on the<br>wire, it gets classified as a rogue.                                                                                                    |
| Wired                        | Displays whether the rogue device has been discovered on one of your wired networks by polling routers/switches, your SNMP/HTTP scans, or Alcatel-Lucent WIP information. This column displays <b>Yes</b> or is blank if wired information was not detected.                                                                                                    |
| Detecting APs                | Displays the number of AP devices that have wirelessly detected the rogue device. A designation of <b>heard</b> implies the device was heard over the air.                                                                                                    |
| Location                     | If the rogue has been placed in VisualRF, this column will display the name of the floor plan the rogue is on as a link to the VisualRF Floor Plan View page.                                                                                                    |
| SSID                         | Displays the most recent SSID that was heard from the rogue device.                                                                                                    |
| Signal                       | Displays the strongest signal strength detected for the rogue device.                                                                                                    |
| RSSI                         | Displays Received Signal Strength Indication (RSSI) designation, a measure of the power present in a received radio signal.                                                                                                    |

| Column                  | Description                                                                                                    |
|-------------------------|----------------------------------------------------------------------------------------------------|
| Network Type            | <ul> <li>Displays the type of network in which the rogue is present, for example:</li> <li>Ad-hoc–This type of network usually indicates that the rogue is a laptop that attempts to create a network with neighboring laptops, and is less likely to be a threat.</li> <li>AP–This type of network usually indicates an infrastructure network, for example. This may be more of a threat.</li> <li>Unknown–The network type is not known.</li> </ul>                                                                      |
| Encryption Type         | <ul> <li>Displays the encryption that is used by the device. Possible contents of this field include the following encryption types:</li> <li>Open-No encryption</li> <li>WEP-Wired Equivalent Privacy</li> <li>WPA-Wi-Fi Protected Access</li> <li>Generally, this field alone does not provide enough information to determine if a device is a rogue, but it is a useful attribute. If a rogue is not running any encryption method, you have a wider security hole than with an AP that is using encryption.</li> </ul> |
| Ch                      | Indicates the most recent RF channel on which the rogue was detected.<br>NOTE: It can be detected on more than one channel if it contains more than one radio.                                                                                                    |
| LAN MAC Address         | The LAN MAC address of the rogue device.                                                                                                    |
| LAN Vendor              | Indicates the LAN vendor of the rogue device, when known.                                                                                                    |
| Radio MAC<br>Address    | Displays the MAC address for the radio device, when known.                                                                                                    |
| Radio Vendor            | Indicates the radio vendor of the rogue device, when known.                                                                                                    |
| OS                      | This field displays the OS of the device, as known. OS is the result of a running an OS port scan on a device. An IP addresses is required to run an OS scan. The OS reported here is based on the results of the scan.                                                                                                    |
| Model                   | Displays the model of rogue device, if known. This is determined with a fingerprint scan, and this information may not always be available.                                                                                                    |
| IP Address              | Displays the IP address of the rogue device. The IP address data comes from fingerprint scans or ARP polling of routers and switches.                                                                                                    |
| Last Discovering<br>AP  | Displays the most recent AP to discover the rogue device. The device name in this column is taken from the device name in OV3600. Click the linked device name to be redirected to the <b>APs/Devices &gt; Monitor</b> page for that AP.                                                                                                    |
| Switch/Router           | Displays the switch or router where the device's LAN MAC address was last seen.                                                                                                    |
| Port                    | Indicates the physical port of the switch or router where the rogue was last seen.                                                                                                    |
| Notes                   | Indicates any notes about the rogue device that may have been added.                                                                                                    |
| Last Seen               | Indicates the date and time the rogue device was last seen.                                                                                                    |
| Current<br>Associations | The number of current rogue client associations to this device.                                                                                                    |
| Max associations        | The highest number of rogue client associations ever detected at one time.                                                                                                    |

# Overview of the RAPIDS > Detail Page

Select a device Name in the **RAPIDS** > List page to view the **Detail** page (Figure 120).

#### Figure 120 RAPIDS > Detail Page Illustration

| Name:             |                              |             | Aru                                                                                 | ba Netw-D1                | :C6:62      | Model:                 |                              |              |             |                       |        | First Discovered:                       |                | 2013 2:39 PM                |
|-------------------|------------------------------|-------------|-------------------------------------------------------------------------------------|---------------------------|-------------|------------------------|------------------------------|--------------|-------------|-----------------------|--------|-----------------------------------------|----------------|-----------------------------|
|                   | wledge:                      |             |                                                                                     | Yes 🔍 N                   |             | IP Add                 |                              |              |             |                       |        | First Discovery Meth                    | od: Wirel      | ess AP scan                 |
|                   | ller Classific               |             |                                                                                     | ected Rogu                | e           | Confide                | ence:                        | 20           |             |                       |        |                                         |                |                             |
|                   | Classification               | Override:   |                                                                                     | lassified                 |             | •                      |                              |              |             |                       |        |                                         |                |                             |
| SSID:             |                              |             | insta                                                                               |                           |             |                        | covery Ag                    |              | I-AP06 (134 | 1-ap06.arubanetworks. | .com)  |                                         |                |                             |
|                   | 5 Classificat<br>ation Rule: |             |                                                                                     | ected Rogu<br>al Strength |             | Channe<br>WEP:         | 51:                          | 6<br>No      |             |                       |        | Last Discovered:<br>Last Discovery Meth |                | 2013 9:50 AM<br>ess AP scan |
|                   | 5 Classificat                |             |                                                                                     | Override -                |             | WPA:                   |                              | No           |             |                       |        | Last Discovery Agen                     |                |                             |
| Threat            | Level:                       |             | 5                                                                                   |                           |             |                        | k Type:                      | AP           |             |                       |        |                                         |                |                             |
| Threat            | Level Over                   | ride:       | 1                                                                                   |                           |             | -                      |                              |              |             |                       |        |                                         |                |                             |
|                   | AC Addre                     | 51          |                                                                                     | 3:7F:D1:C6                |             |                        |                              |              |             |                       |        |                                         |                |                             |
|                   | /endor:                      |             | Arub                                                                                | a Networks                |             |                        |                              |              |             |                       |        |                                         |                |                             |
| LAN M             | AC Address                   |             |                                                                                     |                           |             |                        | t Association<br>sociations: | ns: 0        |             |                       |        |                                         |                |                             |
| OUI Se            |                              |             | -                                                                                   |                           |             | Max As                 | ociations.                   |              |             |                       |        |                                         |                |                             |
|                   | ing System                   |             | -                                                                                   |                           |             |                        |                              |              |             |                       |        |                                         |                |                             |
| OS Det            |                              |             | -                                                                                   |                           |             |                        |                              |              |             |                       |        |                                         |                |                             |
| Last Sc<br>Notes: | an:                          |             | _                                                                                   |                           |             |                        |                              |              |             |                       |        |                                         |                |                             |
| inotes:           |                              |             |                                                                                     |                           |             |                        |                              |              |             |                       |        |                                         |                |                             |
|                   |                              |             |                                                                                     |                           |             |                        |                              |              |             |                       |        |                                         |                |                             |
|                   |                              |             |                                                                                     |                           |             |                        |                              |              |             |                       |        |                                         |                |                             |
|                   |                              |             |                                                                                     |                           |             |                        |                              |              |             |                       |        |                                         |                |                             |
| ( L               | Ipdate                       | Igr         | nore                                                                                | Dele                      | te R        | efresh this page for ( | updated res                  | ults.        |             |                       |        |                                         |                |                             |
|                   |                              |             |                                                                                     |                           |             |                        |                              |              |             |                       |        |                                         |                |                             |
|                   | And a constant               | Last P      | 1 1 1 1<br>1 1 1 1<br>1 1 1 1<br>1 1 1 1<br>1 1 1 1 1 1 1 1 1 1 1 1 1 1 1 1 1 1 1 1 | 8/2013 3:00               | PM          |                        |                              |              |             |                       |        |                                         |                |                             |
|                   |                              |             |                                                                                     |                           |             |                        |                              |              |             |                       |        |                                         |                |                             |
| WMS D             | atabase I                    | ıfo         |                                                                                     |                           |             |                        |                              |              |             |                       |        |                                         |                |                             |
| BSSID             |                              | Inter       | ace Type                                                                            | Desired                   | Classifica  | tion 🔻 Confide         | nce Class                    | sification o | 1 Device    |                       |        |                                         |                |                             |
| 6C:F3:            | 7F:D1:C6:6                   |             |                                                                                     | Unclass                   |             | 100                    | Susp                         | ected Rogu   | e           |                       |        |                                         |                |                             |
| No Curr           | ent Rogue                    | Client Asso | ciations                                                                            |                           |             |                        |                              |              |             |                       |        |                                         |                |                             |
| Discove           | ery Events                   |             |                                                                                     |                           |             |                        |                              |              |             |                       |        |                                         |                |                             |
| 1-20 - 6          | of 24 Discov                 | erv Event   | Page 1                                                                              | of 2 > >                  | Reset filte | rs Choose columns      | Choose o                     | olumns for r | oles Expor  | t CSV                 |        |                                         |                |                             |
| RSSI              | Signal                       |             |                                                                                     |                           | WPA T       | BSSID ¥                |                              | k Type T     |             |                       | Die    | covery Method ¥                         | Discovery A    | gent 💌                      |
| 28                |                              | 5           | instant                                                                             | No                        | No          | 6C:F3:7F:D1:C6:6       |                              | in type a    | -           | 5/28/2013 9:50        |        | eless AP scan                           | 1341-AP95      |                             |
| 15                |                              | 5           | instant                                                                             | No                        | No          | 6C:F3:7F:D1:C6:6       |                              |              | -           | 5/28/2013 9:38        |        | eless AP scan                           | spectrum moi   |                             |
| 7                 | -88                          | 11          | instant                                                                             | No                        | No          | 6C:F3:7F:D1:C6:6       |                              |              | -           | 5/28/2013 9:28        | AM Mon | eless AP scan                           | 1241-0.001 (1) | 341-ap01.arubane            |

Important things to remember regarding the information in the device detail page are:

- Users with the role of Admin can see all rogue AP devices.
- Active rogue clients associated with this AP are listed in the **Current Rogue Client Associations** table. Selecting a linked MAC address will take you to the **Clients > Client Detail** page, where you can view fingerprinting and device details.
- Users with roles limited by folder can see a rogue AP if there is at least one discovering device that they can see.
- The discovery events displayed are from APs that you can see on the network. There may be additional discovery events that remain hidden to certain user roles.
- Each rogue device frequently has multiple discovery methods, all of which are listed.
- As you work through the rogue devices, use the Name and Notes fields to identify the AP and document its location.
- You can use the global filtering options on the **RAPIDS** > **Setup** page to filter rogue devices according to signal strength, ad-hoc status, and discovered by remote APs.
- VisualRF uses the heard signal information to calculate the physical location of the device.
- If the device is seen on the wire, RAPIDS reports the switch and port for easy isolation.
- If you find that the rogue belongs to a neighboring business, for example, you can override the classification to a neighbor and acknowledge the device. Otherwise, it is strongly recommended that you extract the device from your building and delete the rogue device from your system. If you delete a rogue, you will be notified the next time it is discovered.
- Most columns in the Discovery Events list table on this page can be filtered using the funnel icon (<sup>III</sup>).

To update a rogue device:

- 1. Select the **Identify OS for Suspected Rogues** option if an IP address is available to obtain operating system information using an nmap scan. Note that if you are running wireline security software on your network, it may identify your OV3600 as a threat, which you can ignore.
- 2. Select the **Ignore** button if the rogue device is to be ignored. Ignored devices will not trigger alerts if they are rediscovered or reclassified.
- 3. Select the Delete button if the rogue device is to be removed from OV3600 processing.

## Viewing Ignored Rogue Devices

The **RAPIDS** > List page allows you to view ignored rogues—devices that have been removed from the rogue count displayed by OV3600. Such devices do not trigger alerts and do not display on lists of rogue devices. To display ignored rogue devices, select **View Ignored Rogues** at the bottom left of the page.

Once a classification that has rogue devices is chosen from the drop-down menu, a detailed table displays all known information.

## Using RAPIDS Workflow to Process Rogue Devices

One suggested workflow for using RAPIDS is as follows:

- Start from the **RAPIDS** > List page. Sort the devices on this page based on classification type. Begin with Rogue APs, working your way through the devices listed.
- Select Modify Devices, then select all devices that have an IP address and select Identify OS. OV3600 performs a
  port scan on the device and attempts to determine the operating system. (See "Setting Up RAPIDS" on page 192.)
  You should investigate devices running an embedded Linux OS installation. The OS scan can help identify false
  positives and isolate some devices that should receive the most attention.
- Find the port and switch at which the device is located and shut down the port or follow wiring to the device.
- To manage the rogue, remove it from the network and acknowledge the rogue record. If you want to allow it on the network, classify the device as valid and update with notes that describe it.

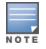

Not all rogue discovery methods will have all information required for resolution. For example, the switch/router information, port, or IP address are found only through switch or router polling. Furthermore, RSSI, signal, channel, SSID, WEP, or network type information only appear through wireless scanning. Such information can vary according to the device type that performs the scan.

## **Score Override**

On the **RAPIDS** > **Score Override** page you can change the OUI scores that are given to MAC addresses detected during scans of bridge forwarding tables on routers or switches. Figure 121, Figure 122, and Table 101 illustrate and describe RAPIDS Score Override. Perform these steps to create a score override.

Once a new score is assigned, all devices with the specified MAC address prefix receive the new score.

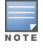

Note that re-scoring a MAC Address Prefix poses a security risk. The block has received its score for a reason. Any devices that fall within this block receive the new score.

1. Navigate to the **RAPIDS > Score Override** page. This page lists all existing overrides if they have been created.

#### Figure 121 RAPIDS > Score Override Page

| 3 🕶 o | f 13     | -                          | f 1 Choose columns Choose o   | columns for roles Export CSV                                               |
|-------|----------|----------------------------|-------------------------------|----------------------------------------------------------------------------|
|       |          | MAC Address Prefix 🔺       | Vendor                        | Score                                                                      |
| •     |          | 00:02:2D                   | Agere Systems                 | 2 - OUI: manufacturer block contains wireless clients, WiFi tags or scanne |
| •     |          | 00:02:6F                   | Senao International Co., Ltd. | 4 - OUI: manufacturer block contains SOHO access points                    |
| •     |          | 00:03:03                   | JAMA Electronics Co., Ltd.    | 3 - OUI: manufacturer block contains enterprise access points              |
|       | -        | 00:0D:54                   | 3COM                          | 4 - OUI: manufacturer block contains SOHO access points                    |
| •     | •        | 00:10:40                   | INTERMEC CORPORATION          | 1 - Any device on the network not categorized with a higher score          |
| •     | •        | 00:13:72                   | Dell                          | 1 - Any device on the network not categorized with a higher score          |
|       |          | 00:14:69                   | Cisco                         | 4 - OUI: manufacturer block contains SOHO access points                    |
| •     | -        | 00:15:2B                   | Cisco Systems                 | 4 - OUI: manufacturer block contains SOHO access points                    |
|       |          | 00:17:0E                   | Cisco                         | 4 - OUI: manufacturer block contains SOHO access points                    |
| •     | -        | 00:23:DF                   | Apple                         | 1 - Any device on the network not categorized with a higher score          |
| •     | •        | 00:30:65                   | Apple Computer                | 3 - OUI: manufacturer block contains enterprise access points              |
| •     | •        | 00:30:89                   | Spectrapoint Wireless, LLC    | 4 - OUI: manufacturer block contains SOHO access points                    |
| •     | <b>.</b> | 00:C0:49                   | U.S. ROBOTICS, INC.           | 4 - OUI: manufacturer block contains SOHO access points                    |
|       | - C      | Score Overrides Page 1 v o |                               |                                                                            |

2. Click Add to create a new override or select the pencil icon next to an existing override to edit that override. The Score Override add or edit page appears (Figure 122).

Figure 122 Add/Edit Score Override Page

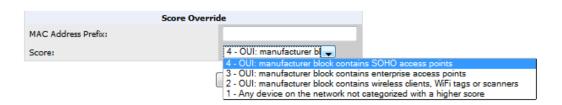

#### Table 101: RAPIDS > Add/Edit Score Override Page Fields

| Field              | Description                                                                                         |
|--------------------|----------------------------------------------------------------------------------------------------|
| MAC Address Prefix | Use this field to define the OUI prefix to be re-scored.                                            |
| Score              | Use this field to set the score that a device, with the specified MAC address prefix, will receive. |

- 3. Enter in the six-digit MAC prefix for which to define a score, and select the desired score. Once the new score has been saved, all detected devices with that prefix receive the new score.
- Click Add to create the new override, or click Save to retain changes to an existing override. The new or revised override appears on the RAPIDS > Score Override page.
- 5. To remove any override, select that override in the check box, and then click the Delete button.

# Using the Audit Log

The Audit Log is a record of any changes made to the RAPIDS rules, setup page, and manual changes to specific rogues. This allows you to see how something is changes, when it changed, and who made the alteration. The Audit Log can be

found at **RAPIDS > Audit Log**. For more information, see Figure 123.

#### Figure 123 Audit Log Page Illustration

| RAPIDS Changes           |            |                                                                   |
|--------------------------|------------|-------------------------------------------------------------------|
| Time                     | User       | Event                                                             |
| Fri May 24 00:00:10 2013 | gamujuri   | seas_config (id 1): Delete Rogues not detected for: '60' => '14'  |
| Thu May 23 23:57:13 2013 | gamujuri   | seas_config (id 1): Delete Rogues not detected for: '14' => '60'  |
| Tue Apr 30 12:43:17 2013 | gpifer     | rogue_ap (id 347655): Ack: '0' => '1'                             |
| Mon Apr 8 12:23:41 2013  | mhettleman | rogue_ap (id 422304): Aruba-61:12:59: 'Identify Operating System' |
| Wed Mar 27 10:49:14 2013 | jfernyc    | rapids_classification_rule (id 5): importance: '12' => '13'       |
| Wed Mar 27 10:49:14 2013 | jfernyc    | rapids_classification_rule (id 56): importance: '11' => '12'      |
| Wed Mar 27 10:49:14 2013 | jfernyc    | rapids_classification_rule (id 103): importance: '10' => '11'     |
| Wed Mar 27 10:49:14 2013 | jfernyc    | rapids_classification_rule (id 1): importance: '6' => '8'         |
| Wed Mar 27 10:49:14 2013 | jfernyc    | rapids_classification_rule (id 2): importance: '8' => '10'        |
| Wed Mar 27 10:49:14 2013 | jfernyc    | rapids_classification_rule (id 7): importance: '4' => '5'         |

# **Additional Resources**

The following OV3600 tools support RAPIDS:

- System Triggers and Alerts—Triggers and Alerts that are associated with rogue devices follow the classificationbased system described in this chapter. For additional information about triggers that support rogue device detection, see to "Viewing, Delivering, and Responding to Triggers and Alerts" on page 219.
- **Reports**—The New Rogue Devices Report displays summary and detail information about all rogues first discovered in a given time period. For more information, see "Using the New Rogue Devices Report" on page 292.

For additional security-related features and functions, see the following topics in this guide.

- "Configuring Group Security Settings" on page 88
- "Configuring Cisco WLC Security Parameters and Functions" on page 105
- "Configuring Group SSIDs and VLANs" on page 92
- "Monitoring and Supporting OV3600 with the System Pages" on page 207

Daily WLAN administration often entails network monitoring, supporting WLAN and OV3600 users, and monitoring OV3600 system operations.

This chapter contains the following administration procedures:

- "Monitoring and Supporting OV3600 with the System Pages" on page 207
- "Monitoring and Supporting WLAN Clients" on page 226
- "Evaluating and Diagnosing User Status and Issues" on page 238
- "Managing Mobile Devices with SOTI MobiControl and OV3600 " on page 243
- "Monitoring and Supporting OV3600 with the Home Pages" on page 244
- "Supporting OV3600 Servers with the Master Console" on page 257
- "Backing Up OV3600" on page 260
- "Using OV3600 Failover for Backup" on page 261
- "Logging out of OV3600" on page 263

# Monitoring and Supporting OV3600 with the System Pages

The **System** pages provide a centralized location for system-wide OV3600 data and settings. Apart from **Triggers**, **Alerts**, and **Backups** pages that are described elsewhere in this chapter, the remaining pages of the **System** section are as follows:

| System Page                  | Description                                                                                                    | Refer to                                                                    |  |  |
|------------------------------|----------------------------------------------------------------------------------------------------|-----------------------------------------------------------------------------|--|--|
| Status                       | Displays status of all OV3600 services and links to their log pages.                                                                                                    | "Using the System > Status Page" on<br>page 208                             |  |  |
| Syslog & Traps               | Displays all syslog messages and SNMP traps that OV3600 receives.                                                                                                    | "Viewing Device Events in System ><br>Syslog & Traps" on page 209           |  |  |
| Event Log                    | This useful debugging tool keeps a list of recent OV3600 events, including APs coming up and down, services restarting, and most OV3600-related errors as well as the user that initiated the action. | "Using the System > Event Log Page"<br>on page 210                          |  |  |
| Triggers                     | View and edit triggering conditions that cause OV3600 to send out alert notifications.                                                                                                    | "Viewing, Delivering, and Responding<br>to Triggers and Alerts" on page 219 |  |  |
| Alerts                       | View or acknowledge alerts sent out by the system and use the Triggering Agent links to drill down to the device that triggered the alert.                                                            | "Viewing Alerts" on page 220                                                |  |  |
| Backups                      | View the backup files that are run nightly.                                                                                                    | "Backing Up OV3600" on page 260                                             |  |  |
| Configuration<br>Change Jobs | Manages configuration changes in OV3600.                                                                                                    | "Using the System > Configuration<br>Change Jobs Page" on page 222          |  |  |
| Firmware<br>Upgrade Jobs     | Displays information about current and scheduled firmware upgrades.                                                                                                    | "Using the System > Firmware<br>Upgrade Jobs Page" on page 223              |  |  |

| System Page | Description                                                                     | Refer to                                             |
|-------------|---------------------------------------------------------------------------------|------------------------------------------------------|
| Performance | Displays basic OV3600 hardware information as well as resource usage over time. | "Using the System > Performance<br>Page" on page 224 |

### Using the System > Status Page

The **System > Status** page displays the status of all of OV3600 services. Services will either be **OK**, **Disabled**, or **Down**. If any service is **Down** (displayed in red) please contact Alcatel-Lucent support. The **Reboot System** button provides a graceful way to power cycle your OV3600 remotely when it is needed. The **Restart OV3600** button will restart the OV3600 services without power cycling the server or reloading the OS. Figure 124 illustrates this page.

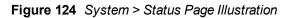

#### Refresh

Diagnostic report file for sending to customer support: diagnostics.tar.gz VisualRF diagnostics report file: VisualRFdiag.zip

| Service A                                     | Status   | Log                                  |
|-----------------------------------------------|----------|--------------------------------------|
| Airbus Message Server                         | ок       | /var/log/airbus.log                  |
| Alert Cache Builder                           | ОК       | /var/log/alerts_stats_cacher         |
| Alert Monitor                                 | ОК       | /var/log/alertd                      |
| AMP News Fetcher                              | ОК       | /var/log/awms_news_fetcher           |
| Aruba Instant Checker                         | ОК       | /var/log/swarm checker               |
| Aruba Instant Handler                         | ОК       | /var/log/swarm_handler               |
| Asynchronous Work Scheduler                   | ОК       | /var/log/tuple_scheduler             |
| At                                            | ОК       | /var/log/at                          |
| Cisco ACS                                     | ОК       | /var/log/acs                         |
| Cisco WLSE Poller                             | Disabled | /var/log/wlse                        |
| Client Monitor Worker                         | ОК       | /var/log/async logger client         |
| Configuration Monitor                         | OK       | /var/log/config_verifier             |
| Configuration Server                          | OK       | /var/log/config_pusher               |
| Controller XML Query Agent                    | OK       | /var/log/exec_ui_query               |
| Cron                                          | OK       | /var/log/amp_cron                    |
| Dashboard Widget Runner                       | OK       | /var/log/dashboard_widget_runner     |
| Database                                      | OK       | /var/log/pgsgl                       |
| Device Event Collector                        | OK       | /var/log/device_event                |
| Device Event Trigger Evaluator                | OK       | /var/log/device_event_trigger        |
| Device List Cacher                            | OK       | /var/log/ap_list_cacher              |
| Device Monitor                                | OK       | /var/log/ap_watcher                  |
| Device Monitor (Poll Now)                     | OK       | /var/log/ap_watcher_poll_now         |
| Discovery Event Existing-AP Cacher            | OK       | /var/log/discovery_event_cacher      |
| DNS Fetcher                                   | OK       | /var/log/dns_fetcher                 |
| DNS Refresh                                   | OK       | /var/log/dns_refresh                 |
| Failover Monitor                              | Disabled | /var/log/amp_watcher                 |
| Firmware Server                               | OK       | /var/log/firmware enforcer           |
| FTP Server                                    | Disabled | /var/log/xferlog                     |
| HTTP/SNMP Scanner                             | OK       | /var/log/ap scanner                  |
| IGC                                           | Disabled | /var/log/igc/igc.log                 |
| Image Server Info Collector                   | OK       | /var/log/image_server_info_collector |
| IPv4 Link-Local Address Trigger Evaluator     | OK       | /var/log/self_assigned_ip_trigger    |
| LWAPP Managed Certificate Builder             | OK       | /var/log/lwapp_rebuild               |
| Master Console                                | Disabled | /var/log/mc_stat_collector           |
| MC Report Runner                              | OK       | /var/log/mc_stat_conector            |
| Mesh Discovery Enabler                        | OK       | /var/log/mesh_discovery_enabler      |
| Mobile Device Manager Poller                  | OK       | /var/log/mdm_poller                  |
| NTP Client                                    | Disabled |                                      |
| PAPI Message Processor                        | OK       | /var/log/papi                        |
| PAPI Message Processor<br>PAPI Message Router | OK       | /var/log/msgHandler.log              |
| Parallel HTTP Fetcher                         | Disabled | /var/log/http_fetcher                |
| Partial Configuration Update Server           | OK       | /var/log/partial_config_pusher       |
| Performance Monitor                           | OK       | /var/log/perf_collector              |
| Port Grabber                                  | OK       | /var/log/port_grabber                |
| Fort Grauber                                  | UK .     | /var/iog/port_grabber                |

The link **diagnostics.tar.gz** contains reports and logs that are helpful to Alcatel-Lucent support in troubleshooting and solving problems. Your Alcatel-Lucent support representative may ask for this file along with other logs that are linked on this page.

Similarly, the **VisualRFdiag.zip** link contains VisualRF diagnostic information that might be requested by Alcatel-Lucent support.

A summary table lists logs that appear on the **System > Status** page. These are used to diagnose OV3600 problems. Additional logs are available via SSH access in the /var/log and /tmp directories; Alcatel-Lucent support engineers may request these logs for help in troubleshooting problems and will provide detailed instructions on how to retrieve them. Table 102 describes some of the most important logs:

|                     | of Important Status Logs                                                                                                    |
|---------------------|----------------------------------------------------------------------------------------------------|
| Log                 | Description                                                                                                    |
| pgsql               | Logs database activity.                                                                                                    |
| error_log           | Reports problems with the web server. Also linked from the internal server error page that displays on the web page; please send this log to Alcatel-Lucent support whenever reporting an internal server error. |
| maillog             | Applies in cases where emailed reports or alerts do not arrive at the intended recipient's address.                                                                                                    |
| radius              | Displays error messages associated with RADIUS accounting.                                                                                                    |
| async_logger        | Tracks many device monitoring processes, including user-AP association.                                                                                                    |
| async_logger_client | Logs device configuration checks.                                                                                                    |
| config_pusher       | Logs errors in pushing configuration to devices.                                                                                                    |
| visualrf.log        | Details errors and messages associated with the VisualRF application.                                                                                                    |
|                     |                                                                                                    |

Table 102: A Sample of Important Status Logs

## Viewing Device Events in System > Syslog & Traps

Admins can use the **System > Syslog & Traps** page to review all syslog messages and SNMP traps that OV3600 receives from the trigger type **Device Event**. These device events are listed by time, type, source device, AP, severity, facility, category, and message. Most columns can be filtered using the funnel icon ( $\checkmark$ ), and messages can be filtered by substring using the **Search** field, as seen in Figure 125.

You can change the historical data retention from the Device Events (Syslog, Traps) field in OV3600 Setup > General.

Figure 125 System > Syslog & Traps Page Illustration

|                   |               | The second second second second second second second second second second second second second second second s |      |        |                   |                   | or roles Export CS |                                                                       |
|-------------------|---------------|----------------------------------------------------------------------------------------------------|------|--------|-------------------|-------------------|--------------------|-----------------------------------------------------------------------|
| Time              | Type <b>T</b> | Source Device ¥                                                                                                | AP ¥ | Client | Severity <b>T</b> | Facility <b>T</b> | Category 🔺 🝸       | Message                                                               |
|                   |               |                                                                                                    |      |        |                   |                   |                    | Search                                                                |
| 5/29/2013 8:41 AM | Syslog        | alpo.arubanetworks.com                                                                                         | -    | -      | Warning           | local1 (17)       | AAA                | May 29 07:<br>Authentical<br>10.11.2.22 p<br>HTTPS                    |
| 5/29/2013 6:30 AM | Syslog        | pioneer.arubanetworks.com                                                                                      | -    | 220    | Warning           | local1 (17)       | AAA                | May 29 06:<br><pioneer.a<br>kazi, Logge<br/>22 connect</pioneer.a<br> |
| 5/29/2013 6:30 AM | Syslog        | pioneer.arubanetworks.com                                                                                      | -    | -      | Debug             | local1 (17)       | AAA                | May 29 06:<br><pioneer.a< td=""></pioneer.a<>                         |
| 5/29/2013 4:27 AM | Syslog        | alpo,arubanetworks.com                                                                                         | -    | -      | Warning           | local1 (17)       | AAA                | May 29 03:<br>Authenticat                                             |
| 5/29/2013 4:27 AM | Syslog        | alpo,arubanetworks.com                                                                                         |      |        | Warning           | local1 (17)       | AAA                | May 29 03:<br>Authentical<br>Connecting                               |

Table 103 describes the columns and the information provided in each:

| Table 103: System > Syslog | & Traps Columns and Descriptions |
|----------------------------|----------------------------------|
|----------------------------|----------------------------------|

| Column        | Description                                                                                                    |  |  |  |  |
|---------------|----------------------------------------------------------------------------------------------------|--|--|--|--|
| Time          | The timestamp of the device event.                                                                                                    |  |  |  |  |
| Туре          | Either Syslog or SNMP Trap.                                                                                                    |  |  |  |  |
| Source Device | The name of the device that sent the message. Will be a link if you have visibility to the device. Can be empty if OV3600 could not correlate the source IP.                                                                                                    |  |  |  |  |
| АР            | Contains a link to the <b>APs/Devices &gt; Monitor</b> page for a device other than the source device that was correlated from some data contained in the message (by LAN MAC, BSSID, or IP Address). Can be blank, and will only be a link if you have visibility to the device.                                                                                                    |  |  |  |  |
| Client        | Displays a user's MAC address if one was found in the message. Can be blank, and will be a link if you have visibility to the user's AP.                                                                                                    |  |  |  |  |
| Severity      | The severity level of the event: Emergency, Alert, Critical, Bug, Error, Warning, Notice, or Info                                                                                                    |  |  |  |  |
| Facility      | Part of the syslog spec - sort of the logical source of the message. From controllers, will always be one of local0-local7 (you can configure on the controller when sending syslog messages to a particular receiver which facility you want to use in the messages).                                                                                                    |  |  |  |  |
| Category      | If SNMP Trap: Hardware, IDS, Client Security, AP Security, AP Status, Software, or Rogue Detection. For Syslog messages, a category is based on the process name on the controller that sent the syslog message. The categorization for traps and syslog messages only works for events from an Alcatel-Lucent switch.                                                                                                    |  |  |  |  |
| Message       | The raw trap message including the AP MAC Address, time sent, and other information. For syslogs, OV3600 does not display the numbers at the beginning of the message that indicate the severity and facility. For traps, OV3600 will attempt to translate them to human-readable format when possible. OV3600 will not receive processed SNMP traps into the Device Event framework if the OV3600 doesn't have MIB file to translate the trap. Use the Search field at the top of the column to filter the messages. |  |  |  |  |

Syslog messages also appear in the **APs/Devices > Monitor** page for switches and in **Clients > Client Detail** pages under the **Association History** section.

## Using the System > Event Log Page

The **System > Event Log** page is a very useful debugging tool containing a list of recent OV3600 events including APs coming up and down, services restarting, and most OV3600-related errors as well as the user that initiated the action. Figure 126 illustrates this page, and Table 104 describes the page components.

Figure 126 System > Event Log Page Illustration

| Refresh                                                                                                    |                            |                                      |                                                  |           |               |             |
|----------------------------------------------------------------------------------------------------|----------------------------|--------------------------------------|--------------------------------------------------|-----------|---------------|-------------|
| Time                                                                                                    | User                       | Туре                                 | Event                                            | Device ID | Folder        | Group       |
| Tue May 28 13:31:35 2013<br>Tue May 28 13:31:33 2013<br>Tue May 28 13:31:18 2013<br>Tue May 28 13:31:18 2013<br>Tue May 28 13:31:04 2013<br>Tue May 28 13:30:49 2013 | System<br>System           | System<br>System                     |                                                  |           |               |             |
| Tue May 28 13:30:34 2013<br>Tue May 28 13:30:28 2013<br>Tue May 28 13:30:19 2013<br>Tue May 28 13:30:03 2013                                                         | System<br>System<br>System | System<br>Device<br>System<br>System |                                                  | 18069     | Top > AirMesh | AirMesh PoC |
| Tue May 28 13:29:48 2013<br>Tue May 28 13:29:48 2013<br>Tue May 28 13:29:33 2013                                                                                     | System                     | System<br>System                     | Restarting service IGC<br>Restarting service IGC |           |               |             |

#### Table 104: Event Log Fields

| Column       | Description                                                                                                    |  |
|--------------|----------------------------------------------------------------------------------------------------|--|
| Time         | Date and time of the event.                                                                                                    |  |
| User         | The OV3600 user that triggered the event. When OV3600 itself is responsible, <b>System</b> is displayed.                                                                                                    |  |
| Туре         | <ul> <li>Displays the Type of event recorded, which is one of four types, as follows:</li> <li>Device-An event localized to one specific device.</li> <li>Group-A group-wide event.</li> <li>System-A system-wide event.</li> <li>NMS-An event triggered by an NMS server. (See "Integrating OV3600 with an Existing Network Management Solution (NMS) " on page 68 for more info.)</li> <li>Alert-If a trigger is configured to report to the log, an Alert type event will be logged here.</li> </ul> |  |
| Event        | The event that OV3600 observed. This information can be useful for debugging, user tracking, and change tracking.                                                                                                    |  |
| Device<br>ID | If the event is a Device event, then this column shows the device ID.                                                                                                    |  |
| Folder       | If the event is a Device event, this column shows the folder where the device resides.                                                                                                    |  |
| Group        | If the event is a Device event, this column shows the Group in which the device resides.                                                                                                    |  |

## **Triggers and Alerts**

OV3600 monitors key aspects of wireless LAN performance. When certain conditions or parameters arise that are outside of normal bounds, OV3600 generates (or triggers) alerts that enable you to address problems, often before users have a chance to report them.

All triggers include an option to configure a Severity Level. This level is tied to the Severe Alert Threshold, which is configured on the **Home > User Info** page. This threshold value specifies whether triggers categorized as Critical, Major, Minor, Warning, or Normal will result in a Severe Alert. If a trigger is defined to result in a Critical alert, and if the Severe Alert Threshold is defined as Major, then the list of Severe Alerts will include all Major and Critical alerts. Similarly, if this value is set to Normal, which is the lowest threshold, then the list of Severe Alerts will include all alerts will include all alerts.

Refer to "Creating New Triggers" on page 211 to configure triggers.

## **Creating New Triggers**

Perform the following steps to create and configure one or more new triggers. These steps define settings that are required for any type of trigger.

1. To create a new trigger, select the Add New Trigger button from the System > Triggers page. The page that appears is illustrated in Figure 127.

#### Figure 127 Add New Trigger Page Illustration

| Trigger                                                                                        |                    |  |
|------------------------------------------------------------------------------------------------|--------------------|--|
| Type:                                                                                          | Device Down 🗸      |  |
| Severity:                                                                                      | Normal 🚽           |  |
| Limit by number of down events:                                                                | O Yes O No         |  |
| Send Alerts for Thin APs when Controller is Down:                                              | O Yes O No         |  |
| Send Alerts when Upstream Device is Down:                                                      | O Yes 🔍 No         |  |
| Send Alerts on Reboot:<br>Include reboots detected by uptime reset or<br>reboot count increase | ● Yes ○ No         |  |
| Condition                                                                                      | 5                  |  |
| Matching conditions:                                                                           | All O Any          |  |
| Available Conditions: Device Type, Minutes Dow                                                 | n Threshold        |  |
| Add New Trigger Condition                                                                      |                    |  |
|                                                                                                |                    |  |
| Trigger Restri                                                                                 | ctions             |  |
| Folder:                                                                                        | Тор 🗸              |  |
| Include Subfolders:                                                                            | ● Yes ◯ No         |  |
| Group:                                                                                         | - All Groups - 🗸 🗸 |  |
| Alert Notifica                                                                                 | tions              |  |
| Notes:                                                                                         |                    |  |
|                                                                                                |                    |  |
|                                                                                                |                    |  |
|                                                                                                |                    |  |
| Additional Matthewise Optional                                                                 | Lti                |  |
| Additional Notification Options:                                                               |                    |  |
| Logged Alert Visibility:                                                                       | By Role 🗸          |  |
| Suppress Until Acknowledged:                                                                   | ● Yes ○ No         |  |
|                                                                                                |                    |  |
|                                                                                                | Add Cancel         |  |

2. In the **Trigger** section, choose the desired trigger **Type** and **Severity**. Figure 128 illustrates some of the supported trigger types.

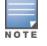

The alert summary information at the top of the OV3600 screen can be configured to separately display severe alerts. Refer to "Configuring Your Own User Information with the Home > User Info Page" on page 254 for more details.

#### Figure 128 System > Triggers > Add Trigger Type Drop Down Menu

| Trigger                                                                                        |                                                 |   |
|------------------------------------------------------------------------------------------------|-------------------------------------------------|---|
| Type:                                                                                          | Device Down                                     |   |
| Severity:                                                                                      | Devices<br>Device Down                          |   |
| Limit by number of down events:                                                                | Device Up<br>Configuration Mismatch             |   |
| Send Alerts for Thin APs when Controller is<br>Down:                                           | AP Usage<br>Device Resources<br>Device Event    |   |
| Send Alerts when Upstream Device is Down:                                                      | Device Uplink Status Interfaces/Radios          |   |
| Send Alerts on Reboot:<br>Include reboots detected by uptime reset or<br>reboot count increase | Radio Down<br>Radio Up<br>802.11 Frame Counters | Ĩ |
|                                                                                                | 802.11 QoS Counters                             |   |
| Conditions                                                                                     | Interface Usage<br>Channel Utilization          |   |
| Matching conditions:                                                                           | Radio Noise Floor                               |   |
| Available Conditions: Device Type, Minutes Down                                                |                                                 |   |
| Add New Trigger Condition                                                                      | New Client                                      |   |

The **Add Trigger** page changes depending on the trigger type that you select. In many cases, you must configure at least one **Condition** setting. Conditions, settings and default values vary according to trigger type. Triggers with conditions can be configured to fire if any criteria match as well as if all criteria match.

- Some trigger types share common settings, such as **Duration** (which can be expressed in hours, minutes, seconds, or a combination of these) and **Severity** (from Normal to Critical).
- After you select **Save**, the trigger appears on your next viewing of the **System > Triggers** page with all other active triggers.
- You can edit or delete any trigger as desired from the System > Triggers page.
  - To edit an existing trigger, select the **pencil** icon next to the respective trigger and edit settings in the **Trigger Detail** page described in .
  - To delete a trigger, check the box next to the trigger to remove, and select **Delete**.
- 3. Configure the **Trigger Restrictions** and **Alert Notifications**. This configuration is consistent regardless of the trigger type to be defined.
  - a. The **Trigger Restrictions** settings establishes how widely or how narrowly the trigger applies. Define the folder, subfolder, and Group covered by this trigger. Table 105 describes the options for trigger restrictions.

#### Table 105: System > Trigger Restrictions fields and default values

| Notification Option | Description                                                                                                    |
|---------------------|----------------------------------------------------------------------------------------------------|
| Folder              | Sets the trigger to apply only to APs/Devices in the specified folder or subfolders depending on the <b>Include Subfolders</b> option.<br><b>NOTE:</b> If the trigger is restricted by folder and group, it only applies to the intersection of the two–it only applies to APs in the group and in the folder. |
| Include Subfolders  | Sets the trigger to apply to all devices in the specified folder and all of the devices in folders under the specified folder.                                                                                                    |
| Group               | Sets the trigger to apply only to APs/Devices in the specified group.<br><b>NOTE:</b> If the trigger is restricted by folder and group, it only applies to the intersection of the two–it only applies to APs in the group and in the folder.                                                                  |

- b. The **Alert Notifications** settings section allows you to enter a note that will be included with the alert. This note will appear with the alert on the **System > Alerts** page. The **Alert Notification** section also allows you to specify whether the alert will be distributed via email, to a network management system (NMS), or to both.
  - If you select Email, you are prompted to set the sender and recipient email addresses.
  - If you select NMS, you are prompted to choose one or more of the pre-defined trap destinations, which are configured on the OV3600 Setup >NMS page. Note that this option is only available if an NMS server has been added to OV3600.
  - Define the **Logged Alert Visibility**, in which you can choose how this trigger is distributed. The trigger can distribute according to how is it generated (triggering agent), or by the role with which it is associated.
  - The Suppress Until Acknowledged setting defines whether the trigger requires manual and administrative acknowledgment to gain visibility. If No, a new alert will be created every time the trigger criteria are met. If Yes, an alert will only be received the first time the criteria is met. A new alert for the device is not created until the initial one is acknowledged.

Repeat this procedure for as many triggers and conditions as desired.

Complete the creation of your trigger type using one of the following procedures for each trigger:

- "Setting Triggers for Devices" on page 214
- "Setting Triggers for Interfaces and Radios" on page 215
- "Setting Triggers for Discovery" on page 216
- "Setting Triggers for Clients" on page 216
- "Setting Triggers for RADIUS Authentication Issues" on page 218
- "Setting Triggers for IDS Events" on page 218
- "Setting Triggers for OV3600 Health" on page 219

#### **Setting Triggers for Devices**

Perform the following steps to configure device-related triggers.

1. Choose a device type from the **Devices** listed in the **Type** drop-down menu. See Figure 128 in "Creating New Triggers" on page 211. Table 106 itemizes and describes device trigger options and condition settings.

#### Table 106: Device Trigger Types

|               | This is the default type whenever configuring a new trigger. This type of trigger activates when                                                                                                    |
|---------------|----------------------------------------------------------------------------------------------------|
| Device Down   | an authorized, monitored AP has failed to respond to SNMP queries from OV3600.<br>To set the conditions for this trigger type, select <b>Add</b> in the <b>Conditions</b> section. Complete the<br>conditions with the <b>Option</b> , <b>Condition</b> , and <b>Value</b> drop-down menus. The conditions establish<br>the device type. Multiple conditions can apply to this type of trigger. The Device Down trigger<br>can be configured to send alerts for thin APs when the controller is down; this behavior is<br>turned off by default.<br>Triggers with the <b>Minutes Down</b> condition enabled will compare the amount of time an AP has<br>been down to the value (in minutes) set for the condition. |
|               | When the <b>Limit by number of down events</b> is enabled, you can set the number of down events that activate the trigger, as well as the duration of the time window to be measured. OV3600 will then count the number of times that the device has gone from Up to Down in the specified span of time and display this in the Device Down alert.                                                                                                    |
| Device Up     | This trigger type activates when an authorized, previously down AP is now responding to SNMP queries. To set the conditions for this trigger type, select <b>Add</b> in the <b>Conditions</b> section.                                                                                                    |
| Configuration | This trigger type activates when the actual configuration on the AP does not match the defined                                                                                                    |

| Mismatch                | <b>Group</b> configuration policy.<br>To set the conditions for this trigger type, select <b>Add</b> in the <b>Conditions</b> section.                                                                                                    |
|-------------------------|----------------------------------------------------------------------------------------------------|
| AP Usage                | <ul> <li>Activates when the total bandwidth through the device has exceeded a predefined threshold for more than a specified period (such as more than 1500 Kbps for more than 120 seconds). You can also select bandwidth direction and page/radio. Selecting this type displays the following new fields in the Type section. Define these settings.</li> <li>Alert if AP Usage &gt;= (Kbps)—This threshold establishes a device-specific bandwidth policy, not a bandwidth policy on the network as a whole.</li> <li>Usage Direction—Choose In, Out, or Combined. This bandwidth is monitored on the device itself, not on the network as a whole.</li> <li>Severity - Specify the severity type for the trigger.</li> <li>Duration - Specify the time frame for the trigger.</li> </ul>                                                                                                    |
| Device<br>Resources     | This type of trigger indicates that the CPU or memory utilization for a device (including router or switch) has exceeded a defined percentage for a specified period of time.                                                                                                    |
| Device Event            | <ul> <li>This trigger is used for alerting based on SNMP traps and syslog messages, which are displayed in System &gt; Syslogs &amp; Traps, APs/Devices &gt; Monitor for affected devices, and in Clients &gt; Client Detail. The conditions supported are:</li> <li>Event Contents (case insensitive substring matches on message content)</li> <li>Event Type (syslog or trap)</li> <li>Syslog Severity: Emergency, Alert, Critical, Bug, Error, Warning, Notice, or Info</li> <li>Syslog Category</li> <li>SNMP Trap Category: Hardware, IDS, Client Security, AP Security, AP Status, Software, or Rogue Detection</li> <li>Syslog Category</li> <li>NOTE: During the process of upgrading or installation for non-Master Console/Failover OV3600s, OV3600 creates two default trigger definitions for Device Events:</li> <li>SNMP Trap Category of Hardware or Software</li> <li>Event Type is Syslog and Syslog Severity &gt;= Critical</li> </ul> |
| Device Uplink<br>Status | This trigger deploys whenever a RAP's active uplink changes from Ethernet to USB or vice versa. The corresponding events are captured in a RAP's <b>APs/Devices &gt; Monitor</b> page.                                                                                                    |

2. Repeat this procedure for as many triggers and conditions as desired. Refer to the start of "Creating New Triggers" on page 211 to create a new trigger.

#### Setting Triggers for Interfaces and Radios

To configure radio- and interface-related triggers, choose a trigger type from the **Interfaces**/ **Radios** category, listed in the **Type** drop-down menu. Table 107 itemizes and describes the radio trigger types and condition settings.

| Radio Trigger Options | Description                                                                                                    |
|-----------------------|----------------------------------------------------------------------------------------------------|
| Radio Down            | Indicates that a device's radio is down on the network. Once you choose this trigger type, select <b>Add New Trigger Condition</b> to create at least one condition. <b>This type</b> requires that a radio capability be set as a condition. The <b>Value</b> drop-down menu supports several condition options. |
| Radio Up              | Indicates that a device's radio is up on the network. Once you choose<br>this trigger type, select <b>Add New Trigger Condition</b> to create at least<br>one condition. <b>This type</b> requires that a radio capability be set as a con-                                                                       |

| Radio Trigger Options | Description                                                                                                    |
|-----------------------|----------------------------------------------------------------------------------------------------|
|                       | dition. The Value drop-down menu supports several condition options.                                                                                                    |
| 802.11 Frame Counters | Enables monitoring of traffic levels. There are multiple rate-related parameters for which you define conditions including ACK Failures, Retry Rate, and Rx Fragment Rate. See the <b>Option</b> drop-down menu in the <b>Conditions</b> section of the trigger page for a complete list of parameters. Select <b>Add New Trigger Condition</b> to access these settings. Define at least one condition for this trigger type.          |
| 802.11 QoS Counters   | Enables monitoring of Quality of Service (QoS) parameters on the network, according to traffic type. The rate of different parameters includes ACK Failures, Duplicated Frames and Transmitted Fragments. See the drop-down field menu in the conditions section of the trigger page for a complete list of parameters. Select Add New Trigger Condition to access these settings. Define at least one condition for this trigger type. |
| Interface Usage       | Interface labels defined on the trigger page will be used to set up triggers on one or more interfaces and/or radios. Available conditions are <b>Device Type</b> , <b>Interface Description</b> , <b>Interface Label</b> , <b>Interface Mode</b> , <b>Interface Speed In (Mbps)</b> , <b>Interface Speed Out (Mbps)</b> , <b>Interface Type</b> , and <b>Radio Type</b> .                                                              |
| Channel Utilization   | Indicates that channel utilization has crossed particular thresholds. Available conditions are Interference (%), Radio Type, Time Busy (%), Time Receiving (%), and Time Transmitting (%).                                                                                                    |
| Radio Noise Floor     | Indicates that the Noise Floor dBM has exceeded a certain value for aspecified period of time.                                                                                                    |

#### Setting Triggers for Discovery

Perform the following steps to configure triggers related to device discovery.

1. Choose a trigger type from the **Discovery** category, listed in the **Type** drop-down menu. See Figure 128 in "Creating New Triggers" on page 211.

#### Table 108: Discovery Trigger Types and Condition Settings

| Discovery Trigger Options | Description                                                                                                    |
|---------------------------|----------------------------------------------------------------------------------------------------|
| New Device Discovered     | This trigger type flags the discovery of a new AP, router, or switch connected to the network (an device that OV3600 can monitor and configure). Once you choose this trigger type, select <b>Add New Trigger Condition</b> to specify a <b>Device Type</b> (Access Point, Controller, Remote AP, or Router/Switch) |

2. Repeat this procedure for as many triggers and conditions as desired. Refer to the start of "Creating New Triggers" on page 211 to create a new trigger.

#### **Setting Triggers for Clients**

Perform the following steps to configure user-related triggers.

1. Choose a trigger type from the **Clients** category, listed in the **Type** drop-down menu. See Figure 128 in "Creating New Triggers" on page 211. Table 109 itemizes and describes the Client-related trigger types, and condition settings for each discovery trigger type.

# Table 109: Client Trigger Types and Condition Settings

| Client Trigger<br>Option     | Description                                                                                                    |
|------------------------------|----------------------------------------------------------------------------------------------------|
| New Client                   | This trigger type indicates a new user has associated to a device within a defined set of groups or folders. A Filter on connection mode field appears to allow you to filter by <b>Wired</b> or <b>Wireless</b> clients. Note that the <b>New Client</b> trigger type does not require the configuration of any condition settings, so the <b>Condition</b> section disappears.                                                                                                    |
| Connected<br>Clients         | This trigger type indicates a device (based on an input list of MAC addresses) has associated to the wireless network. It is required to define one or more MAC addresses with the field that appears.                                                                                                    |
| Client Count                 | Activates when a device, Radio/Interface, or BSSID reaches a user-count threshold for more than a specified period (such as more than 10 users associated for more than 60 seconds).                                                                                                    |
| Client Usage                 | This trigger type indicates that the sustained rate of bandwidth used by an individual user has exceeded a predefined threshold for more than a specified period, in seconds (such as more than 1500 Kbps for more than 120 seconds).<br>Once you choose this trigger type, select <b>Add New Trigger Condition</b> to specify the bandwidth characteristics that triggers an alert. You can apply multiple conditions to this type of trigger.<br>The <b>Value</b> field requires that you input a numerical figure for kilobits per second (Kbps).  |
| New VPN User                 | This trigger type indicates a new VPN user has associated to a device within a defined set of groups or folders. Note that the <b>New VPN User</b> trigger type does not require the configuration of any condition settings, so the <b>Condition</b> section disappears.                                                                                                    |
| Connected<br>VPN Users       | This trigger type indicates a VPN device (based on an input list of MAC addresses) has associated to the VPN network. It is required to define one or more VPN usernames with the field that appears.                                                                                                    |
| VPN Session<br>Usage         | This trigger type indicates that the sustained rate of bandwidth used in an individual VPN session has exceeded a predefined threshold for more than a specified period, in seconds (such as more than 1500 Kbps for more than 120 seconds). Once you choose this trigger type, select <b>Add New Trigger Condition</b> to specify the bandwidth characteristics that triggers an alert. You can apply multiple conditions to this type of trigger. The <b>Value</b> field requires that you input a numerical figure for kilobits per second (Kbps). |
| Inactive Tag                 | This trigger type flags events in which an RFID tag has not been reported back to OV3600 by a controller for more than a certain number of hours. This trigger can be used to help identify inventory that might be lost or stolen. Set the time duration for this trigger type if not already completed.                                                                                                    |
| IPv4 Link-Local<br>Addresses | When enabled, this trigger checks whether the total count of self-assigned IP addresses has crossed a set threshold for clients within a selected folder or group. The alert deployed by this trigger includes a link to search for IP addresses containing 169.254.x.x.                                                                                                    |
| Client Goodput               | This trigger type indicates that the goodput for an individual client has exceeded a predefined threshold. Available conditions are Usage Kbps (combined), Usage Kbps (in), and Usage Kbps (out).                                                                                                    |
| Client Speed                 | This trigger type indicates that the speed for an individual client has exceeded a predefined threshold. The available condition for this trigger is Speed Mbps.                                                                                                    |

2. Repeat this procedure for as many triggers and conditions as desired. Refer to the start of "Creating New Triggers" on page 211 to create a new trigger.

## Setting Triggers for RADIUS Authentication Issues

Perform the following steps to configure RADIUS-related triggers.

1. Choose a trigger type from the **RADIUS Authentication Issues** list in the drop-down **Type** menu. Table 110 itemizes and describes the condition settings for each **RADIUS Authentication** trigger type.

Table 110: RADIUS Authentication Trigger Types and Condition Settings

|                                           | Description                                                                                                    |
|-------------------------------------------|----------------------------------------------------------------------------------------------------|
| Client RADIUS<br>Authentication<br>Issues | This trigger type sets the threshold for the maximum number of failures before an alert is issued for a user. Select <b>Add New Trigger Condition</b> to specify the count characteristics that trigger an alert. The <b>Option</b> , <b>Condition</b> , and <b>Value</b> fields allow you to define the numeric value of user issues. |
| Device RADIUS<br>Authentication<br>Issues | This trigger type sets the threshold for the maximum number of failures before an alert is issued for a device. The <b>Option</b> , <b>Condition</b> , and <b>Value</b> fields allow you to define the numeric value of user issues.                                                                                                   |
| Total RADIUS<br>Authentication<br>Issues  | This trigger sets the threshold for the maximum number of failures before an alert is issued for both users and devices.                                                                                                    |

2. Repeat this procedure for as many triggers and conditions as desired. Refer to the start of "Creating New Triggers" on page 211 to create a new trigger.

## Setting Triggers for IDS Events

Perform the following steps to configure Intrusion Detection System (IDS)-related triggers.

1. Choose the **Device IDS Events** trigger type from the drop-down **Type** menu. See Figure 128 in "Creating New Triggers" on page 211. Table 111 describes condition settings for this trigger type.

| IDS Trigger<br>Options     | Description                                                                                                    |
|----------------------------|----------------------------------------------------------------------------------------------------|
| Device IDS<br>Events       | This trigger type is based on the number of IDS events has exceeded the threshold specified as Count in the Condition within the period of time specified in seconds in Duration. Alerts can also be generated for traps based on name, category or severity. Select Add New Trigger Condition to specify the count characteristics that trigger an IDS alert.                                                                                                    |
| Rogue Device<br>Classified | This trigger type indicates that a device has been discovered with the specified Rogue<br>Score. Ad-hoc devices can be excluded automatically from this trigger by selecting <b>Yes</b> . See<br>"Using RAPIDS and Rogue Classification" on page 190 for more information on score<br>definitions and discovery methods.<br>Once you choose this trigger type, select <b>Add New Trigger Condition</b> to create one or more<br>conditions. A condition for this trigger enables you to specify the nature of the rogue device in<br>multiple ways. |
| Client on<br>Rogue AP      | This trigger type indicates that a client has associated to a rogue AP. Available conditions include rogue classification, and whether the client is valid.                                                                                                    |

2. Repeat this procedure for as many triggers and conditions as desired. Refer to the start of "Creating New Triggers" on page 211 to create a new trigger.

## Setting Triggers for OV3600 Health

After completing steps 1-3 in "Creating New Triggers" on page 211, perform the following steps to configure IDS-related triggers.

1. Choose the **Disk Usage** trigger type from the drop-down **Type** menu. See Figure 128 in "Creating New Triggers" on page 211 for trigger types. Table 112 describes the condition settings for this trigger type.

Table 112: Disk Usage Trigger and Condition Settings

| OV3600<br>Health<br>Trigger | Description                                                                                                    |
|-----------------------------|----------------------------------------------------------------------------------------------------|
| Disk Usage                  | This trigger type is based on the disk usage of OV3600. This type of trigger indicates that disk usage for the OV3600 server has met or surpassed a defined threshold. Select <b>Add New Trigger Condition</b> to specify the disk usage characteristics that trigger an alert. Set one of these triggers at <b>90%</b> so you receive a warning before OV3600 suffers performance degradation due to lack of disk space. |

2. Repeat this procedure for as many triggers and conditions as desired. Refer to the start of "Creating New Triggers" on page 211 to create a new trigger.

## Viewing, Delivering, and Responding to Triggers and Alerts

This section describes triggers and alerts and contain the following topics:

- "Viewing Triggers" on page 219
- "Delivering Triggered Alerts" on page 221
- "Viewing Alerts" on page 220
- "Responding to Alerts" on page 222

OV3600 monitors key aspects of wireless LAN performance. When certain parameters or conditions arise that are outside normal bounds, OV3600 generates (or triggers) alerts that enable you to address problems, frequently before users have a chance to report them.

## **Viewing Triggers**

To view defined system triggers, navigate to the System > Triggers page. Figure 129 illustrates this page.

## Figure 129 System > Triggers Page Illustration (partial view)

|       | Add               | New Trigger         |                                             |                                               |                   |
|-------|-------------------|---------------------|---------------------------------------------|-----------------------------------------------|-------------------|
|       |                   | Type 🔺              | Trigger                                     | Addit                                         | ional Notificatio |
|       | ۹.                | Channel Utilization | Time Busy (%) >= 9                          | 8% for 1 min -                                |                   |
| 1     | <b>S</b>          | Channel Utilization | Interference (%) >=                         | 50% and Time Busy (%) >= 70% for 5 mi         |                   |
| 1     | <b>S</b>          | Client Count        | Client Count on Devi                        | ices is at least 100 and for 300 seconds -    |                   |
| ]     | <b>\$</b>         | Device Down         | Minutes Down Thres                          | hold >= 15 minutes -                          |                   |
|       | <b>S</b>          | Device Event        | Syslog Severity >= (                        | Critical -                                    |                   |
|       |                   |                     |                                             |                                               |                   |
| ect / | -                 | Device Event        | Event Contents matc                         | hes wlsxBSSIDIsDown and SNMP Trap Cate        |                   |
| (     | All - U<br>Delete | Inselect All        | Event Contents matc                         | hes wlsxBSSIDIsDown and SNMP Trap Cate        |                   |
| ect / | All - U<br>Delete | Inselect All        | Event Contents mate                         | hes wisxBSSIDIsDown and SNMP Trap Cate        | Additional No     |
| ect / | All - U<br>Delete | r other roles:      | Туре                                        |                                               | Additional No     |
| ect / | All - U<br>Delete | r other roles:      | Type<br>Channel Utilization                 | Trigger                                       | Additional No     |
| ect / | All - U<br>Delete | r other roles:      | Type<br>Channel Utilization<br>Device Event | Trigger<br>Time Busy (%) >= 60% for 5 minutes | -                 |

Select All - Unselect All

Delete

Refer to "Creating New Triggers" on page 211 for additional information.

#### **Viewing Alerts**

Apart from visiting System > Alerts, OV3600 displays alerts and provides alert details in two additional ways:

1. The Alert Summary table, and is illustrated in Figure 130, is available on the following OV3600 pages:

- APs/Devices > List
- Groups > Monitor
- Home > Overview
- Clients > Connected or Client Detail

Figure 130 Alert Summary Table Illustration

| Alert Summary                |              |          |       |                   |  |
|------------------------------|--------------|----------|-------|-------------------|--|
| Туре 🔺                       | Last 2 Hours | Last Day | Total | Last Event        |  |
| OV3600 Alerts                | 0            | 4        | 9     | 5/29/2013 1:13 AM |  |
| IDS Events                   | 3777         | 47794    | 87003 | 5/29/2013 3:09 PM |  |
| RADIUS Authentication Issues | 1662         | 18284    | 30235 | 5/29/2013 3:09 PM |  |

This table displays alerts as follows; select the alert **Type** to display alert details:

- OV3600 Alerts—Displays details for all device alerts.
- **IDS Events**—Displays details of all Intrusion Detection System (IDS) events and attacks under the RAPIDS tab. You must be enabled as a RAPIDS user to see this page.

- **RADIUS Authentication Issues**—Displays RADIUS-related alerts for devices in the top viewable folder available to the OV3600 user. The detailed list displays the MAC address, username, AP, radio, controller, RADIUS server, and time of each event. Alerts can be sorted by any column.
- The Alerts and Severe Alerts top header stats in the Status bar at the top of all OV3600 pages, illustrated in Figure 131. The Severe Alert Threshold can be configured on the Home > User Info page. Refer to "Setting Severe Alert Warning Behavior" on page 27.

#### Figure 131 Alerts in the OV3600 Status Bar (highlighted)

```
🖞 New Devices: 210 | 🔺 Up: 278 | 🎔 Down: 139 | ≠ Mismatched: 117 | 🖉 Rogue: 1945 | 🔋 Users: 61 | 🎽 Alerts: 2710 | 🎽 Severe Alerts: 87
```

Select the Alerts or the Severe Alerts counter or navigate to the System > Alerts page. "System > Alerts Page Illustration" on page 221 illustrates this page.

#### Figure 132 System > Alerts Page Illustration

| Trigger Type        | Trigger Summary                                                         | Triggering Agent                        | Time 🔻             | Severity | Details | Notes |
|---------------------|-------------------------------------------------------------------------|-----------------------------------------|--------------------|----------|---------|-------|
| Channel Utilization | Interference (%) >= 50% and Time Busy (%) >= 70% for 5 (more)           | cisco_1250_lwapp (radio 802.11bgn)      | 5/29/2013 3:29 PM  | Warning  | -       | -     |
| Channel Utilization | Interference (%) >= 50% and Time Busy (%) >= 70% for 5 $_{\rm (more)}$  | RTLS3 (radio 802.11an)                  | 5/29/2013 1:13 AM  | Warning  | -       | -     |
| Device Down         | Minutes Down Threshold >= 15 minutes                                    | 1341-AP19 (1341-ap19.arubanetworks.com) | 5/28/2013 11:20 PM | Normal   | -       | -     |
| Device Down         | Minutes Down Threshold >= 15 minutes                                    | 1341-AP22 (1341-ap22.arubanetworks.com) | 5/28/2013 11:20 PM | Normal   | -       | -     |
| Device Down         | Minutes Down Threshold >= 15 minutes                                    | xquan-rap2                              | 5/28/2013 11:19 PM | Normal   | -       | -     |
| Channel Utilization | Interference (%) >= 50% and Time Busy (%) >= 70% for 5 $\ (more)$       | AP0022.bd19.3b74 (radio 802.11bgn)      | 5/27/2013 11:22 PM | Warning  | -       | -     |
| Channel Utilization | Interference (%) >= 50% and Time Busy (%) >= 70% for 5 $_{(more)}$      | AP0022.bd19.2fef (radio 802.11bgn)      | 5/27/2013 11:22 PM | Warning  | -       | -     |
| Device Down         | Minutes Down Threshold >= 15 minutes                                    | lcureau-ap70                            | 5/27/2013 11:21 PM | Normal   | -       | -     |
| Channel Utilization | Interference (%) >= 50% and Time Busy (%) >= 70% for 5 $\mbox{ (more)}$ | AP70ca.9b2a.598a (radio 802.11bgn)      | 5/27/2013 11:20 PM | Warning  | -       | -     |
| Device Down         | Minutes Down Threshold >= 15 minutes                                    | gclark-rap5                             | 5/27/2013 11:19 PM | Normal   | -       | -     |

For each new alert, the System > Alerts page displays the items listed in Table 113.

Table 113: System > Alerts Fields and Default Settings

| Field            | Description                                                                                                    |
|------------------|----------------------------------------------------------------------------------------------------|
| Trigger Type     | Displays and sorts triggers by the type of trigger.                                                                      |
| Trigger Summary  | Provides an additional summary information related to the trigger.                                                       |
| Triggering Agent | Lists the name of the AP that generated the trigger. Select the name to display its <b>APs/Devices &gt; Manage</b> page. |
| Time             | Displays the date and time the trigger was generated.                                                                    |
| Severity         | Displays the severity code associated with that trigger.                                                                 |
| Details          | Displays additional details for alerts.                                                                                  |

## **Delivering Triggered Alerts**

OV3600 uses Postfix to deliver alerts and reports via email because it provides a high level of security and queues email locally until delivery. If OV3600 is located behind a firewall, preventing it from sending email directly to a specified recipient, use the following procedures to forward email to a smarthost.

1. Add the following line to /etc/postfix/main.cf:

relayhost = [mail.example.com]

where mail.example.com is the IP address or hostname of your smarthost

- 2. Run service postfix restart.
- 3. Send a test message to an email address:

```
Mail -v user@example.com
Subject: test mail
.
CC:
```

- 4. Press Enter.
- 5. Check the mail log to ensure mail was sent:

```
tail -f /var/log/maillog
```

## Responding to Alerts

Once you have viewed an alert, you may take one of the following courses of action:

- Leave it in active status if it is unresolved. The alert remains on the **New Alerts** list until you acknowledge or delete it. If an alert already exists, the trigger for that AP or user does not create another alert until the existing alert has been acknowledged or deleted.
- Move the alert to the Alert Log by selecting it and selecting **Acknowledge**. You can see all logged alerts by selecting the **View logged alerts** link at the top of the **System > Alerts** page. Select the **Alerts** link to return to the list of new alerts.
- Delete the alert by selecting it from the list and clicking the **Delete** button.

# Using the System > Configuration Change Jobs Page

Schedule configuration change jobs are summarized on the **System > Configuration Change Jobs** page. Perform the following steps to use this page, illustrated in Figure 133.

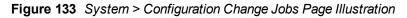

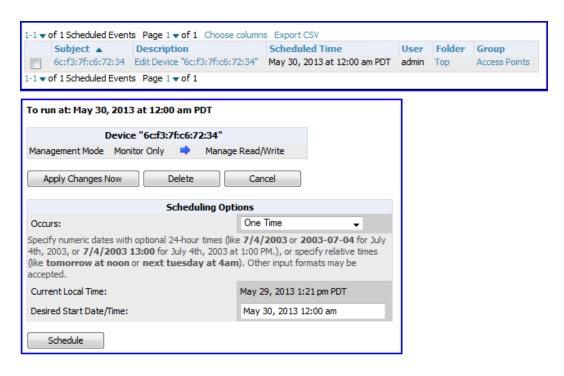

To edit an existing configuration change job select on the linked description name. On the subsequent edit page you can choose to run the job immediately by selecting Apply Changes Now, to reschedule the job by selecting Schedule, Delete the job, or Cancel the job edit.

- 2. Select the linked AP or group name under the Subject column to go to its monitoring page.
- 3. Select the linked group and folder names under Folder or Group to go to the AP's folder or group page.
- 4. Scheduled configuration change jobs will also appear on the **Manage** page for an AP or the **Monitoring** page for a group.

## Using the System > Firmware Upgrade Jobs Page

The **System > Firmware Upgrade Jobs** page displays a list of recent firmware upgrade jobs that have been initiated in the **APs/Devices > Manage** page or **Modify Devices** page for a controller or autonomous AP that supports firmware upgrades in OV3600.

Successful upgrade jobs are not archived on this page -- generally you visit this page to review failed or pending firmware upgrade jobs.

Users with the AP/Device Manager role and higher can view this page. Audit-only users cannot view this page or tab.

Figure 134 System > Firmware Upgrade Jobs Page Illustration

| Add<br>from |                                             | Firmware & File Upload page,<br>page of a device or from the M |           |                   | vices. |                      |
|-------------|---------------------------------------------|----------------------------------------------------------------|-----------|-------------------|--------|----------------------|
|             | Name 🔺                                      | Role                                                           | Username  | Created           | Status | Scheduled Start Time |
|             | Firmware upgrade job                        | aruba-corp-users-via-radius                                    | tkurokawa | 5/13/2013 1:42 AM | Failed | -                    |
|             | t All - Unselect All<br>Restart Failed Jobs | Cancel and Delete Jobs                                         |           |                   |        |                      |

You can perform the following operations on this page:

- To restart failed firmware upgrade jobs, select the check boxes next to the rows you want to restart and select the **Restart Failed Jobs** button.
- To stop a pending upgrade job and remove it from the list, select the Cancel and Delete Jobs button.
- Use additional links on the page as shortcuts to the **Device Setup > Upload Firmware & Files** page, or the complete raw text of the Firmware Server Log
- To view additional details about an individual upgrade job including the devices being upgraded, select the name of an upgrade job from the Name column to go to the **System > Firmware Upgrade Job Detail** page, illustrated in Figure 135.

From here you can click the device name to go to its **APs/Devices > Monitor** page, or the link under **Firmware File** column to go to the **Device Setup > Upload Firmware & Files** page.

**Figure 135** System > Firmware Upgrade Job detail page illustration

| Firmware Server Log<br>Details for firmware upgrade je | ob Firmware    | upgrade job         |            |                         |               |   |
|--------------------------------------------------------|----------------|---------------------|------------|-------------------------|---------------|---|
| Firmware upgrade job is stopp<br>Job Information:      | ped because to | oo many upgrades ha | ve failed. | Restart the upgrade job | ]             |   |
| Role                                                   | Username       | Created             | Status     | Scheduled Start Time    | Total Devices | P |
| aruba-corp-users-via-radius                            | tkurokawa      | 5/13/2013 1:42 AM   | Failed     | -                       | 0             | 0 |

You cannot view any of the APs being upgraded

Refer also to "Loading Device Firmware Onto OV3600 (optional)" on page 57.

# Using the System > Performance Page

The **System > Performance** page displays basic OV3600 hardware information as well as resource usage over time. OV3600 logs performance statistics such as load average, memory and swap data every minute.

The historical logging is useful to determine the best usable polling period and track the health of OV3600 over time.

The page is divided into four sections:

- System Information
- Performance Graphs
- Database Statistics
- Disk Usage

Figure 136 illustrates this page, and Table 114 describes fields and information displayed.

#### Figure 136 System > Performance Page Illustration (Partial Screen)

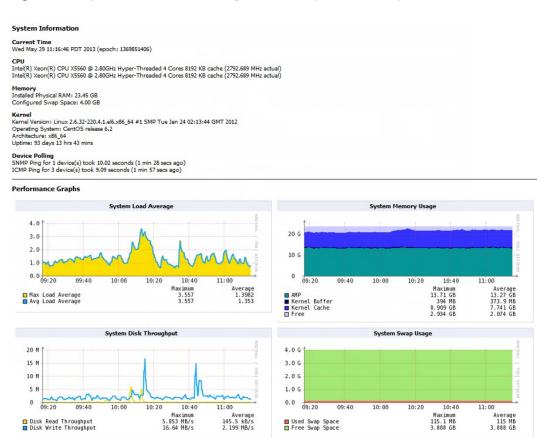

#### Table 114: System > Performance Page Fields and Graphs

| Field              | Description                                                |
|--------------------|------------------------------------------------------------|
| System Information |                                                            |
| Current Time       | Displays OV3600's current time.                            |
| CPU(s)             | Basic CPU information as reported by the operating system. |

| Field                                      | Description                                                                                                    |
|--------------------------------------------|----------------------------------------------------------------------------------------------------|
| Memory                                     | The amount of physical RAM and Swap space seen by the operating system. Refer to the <i>OmniVista 3600 Air Manager Server Sizing Guide</i> for hardware requirements.                                                                                                    |
| Kernel                                     | The version of the Linux kernel running on the box.                                                                                                    |
| Device Polling                             | Displays some AP/Device polling statistics.                                                                                                    |
| Performance Graphs                         |                                                                                                    |
| System Load Average                        | The number of jobs currently waiting to be processed. Load is a rough metric that will tell you how busy a server is. A typical OV3600 load is around 2-3 times the number of CPU cores you have in your system. A constant load of 4x to 5x is cause for concern. A load above 6x is a serious issue and will probably result in OV3600 becoming unusable. To lower the load average, try increasing a few polling periods in the <b>Groups &gt; Basic</b> page. |
| System Memory Usage                        | The amount of RAM that is currently used broken down by usage. It is normal for OV3600 to have very little free RAM. Linux automatically allocates all free RAM as cache and buffer. If the kernel needs additional RAM for process it will dynamically take it from the cache and buffer.                                                                                                    |
| System Disk Throughput                     | The rate of reading and writing from and to the disk in bytes per second.                                                                                                    |
| System Swap Usage                          | The amount of Swap memory used by OV3600. Swap is used when the there is no more free physical RAM. A large performance penalty is paid when swap is used. If your OV3600 consistently uses swap, you should consider installing additional RAM.                                                                                                    |
| System Disk IOPs                           | The number of disk reads and writes per second.                                                                                                    |
| System Disk<br>Outstanding I/O<br>Requests | The average number of outstanding I/O requests (queue depth). If it's high, it means that I/O requests (disk reads/writes) aren't being serviced as fast as they're being asked for.                                                                                                    |
| System Disk Utilization                    | The amount of data read from the disk and written to the disk.                                                                                                    |
| System CPU Utilization                     | The percentage of CPU that has been used by the user and the system as well as the amount that was idle.                                                                                                    |
| Process Counts by Service                  | This breaks down network usage based on Web server, database, OV3600 Service, and VisuaIRF processes.                                                                                                    |
| Average Delay Time by<br>Queue Type        | This shows the queue time for Async logger clients and RAPIDS processing.                                                                                                    |
| I/O Throughput by<br>Worker/by Service     | Displays reads and writes for workers (OV3600 services, database, VisualRF, web server, RRD tool and AWRRD tool) and for services (OV3600, VisualRF and web server).                                                                                                    |
| CPU Utilization by<br>Worker/by Service    | Displays reads and writes for workers (OV3600 services, database, VisualRF, web server, RRD tool and AWRRD tool) and for services (OV3600, VisualRF and web server).                                                                                                    |
| System Network Usage                       | All traffic in and out measured in bits per second of your primary network interface (Eth0 being the most common).                                                                                                    |

| Field                                         | Description                                                                                                    |
|-----------------------------------------------|----------------------------------------------------------------------------------------------------|
| Usage by Protocol                             | Displays the amount of traffic used by Telnet, HTTPS and SNMP used by your primary network interface (Eth0 being the most common).                                                                                                    |
| AMON                                          | Displays the number of AMON packet traffic used by your network over the last two hours, day, week, month, and year.                                                                                                    |
| SNMP Traps                                    | Displays the number of SNMP Trap packets in your network over the last two hours, day, week, month, and year                                                                                                    |
| Legacy SNMP Fetcher<br>Requests               | The number of SNMP get and walk requests per second performed by the legacy (v1 and v3) SNMP fetcher.                                                                                                    |
| Legacy SNMP Fetcher<br>Responses              | The number of SNMP OIDs received per second performed by the legacy (v1 and v3) SNMP fetcher.                                                                                                    |
| High Performance<br>SNMP Fetcher Requests     | The number of SNMP get and walk requests per second performed by the high performance SNMP (v2c) fetcher.                                                                                                    |
| High Performance<br>SNMP Fetcher<br>Responses | The number of SNMP OIDs received per second performed by the high performance SNMP (v2c) fetcher.                                                                                                    |
| Database Statistics                           |                                                                                                    |
| Top 5 Tables (by row count)                   | The five largest tables in OV3600. Degraded performance has been noticed for in some cases for tables over 200,000 rows. Decreasing the length of time client data is stored on the OV3600 page is recommended if a user/client table exceeds 250,000 rows.                     |
| Database Table Scans                          | The number of database table scans performed by the database.                                                                                                    |
| Database Row Activity                         | The number of insertions, deletions and updates performed to the database.                                                                                                    |
| Database Transaction<br>Activity              | The number of commits and rollbacks performed by the database.                                                                                                    |
| Disk Space                                    |                                                                                                    |
| Disk Space                                    | Pie charts that display the amount of used and free hard drive space for each partition. If a drive reaches over 80% full, you may want to lower the <b>Historical Data Retention</b> settings on the <b>OV3600 Setup &gt; General</b> page or consider additional drive space. |

There are several initial steps that you can take to troubleshoot OV3600 performance problems, including slow page loads and timeout errors. Initial troubleshooting steps would include the following:

- Increasing the polling period settings on the Groups > Basic page.
- Increasing the polling period time for groups with routers and switches.
- Adding additional memory to the server. Please consult the sizing information in the latest edition of the *OmniVista* 3600 Air Manager Server Sizing Guide or contact Alcatel-Lucent support for the latest recommendations.

# Monitoring and Supporting WLAN Clients

This section describes the Clients pages as follows:

• "Overview of the Clients Pages" on page 227

- "Monitoring Your Network with the Clients > Overview Page" on page 228
- "Monitoring WLAN Users in the Clients > Connected and Clients > All Pages" on page 229
- "Monitoring Rogue Clients With the Clients > Rogue Clients Page" on page 233
- "Supporting Guest WLAN Users With the Clients > Guest Users Page" on page 234
- "Supporting VPN Users with the Clients > VPN Sessions Page" on page 236
- "Supporting RFID Tags With the Clients > Tags Page" on page 237

See also "Evaluating and Diagnosing User Status and Issues" on page 238.

For information about creating OV3600 users and OV3600 user roles, refer to:

- "Creating OV3600 Users" on page 40
- "Creating OV3600 User Roles" on page 42

If you need to create an OV3600 user account for frontline personnel who are to support Guest WLAN users, refer to "Supporting Guest WLAN Users With the Clients > Guest Users Page" on page 234.

## **Overview of the Clients Pages**

The **Clients** pages display multiple types of user data for existing WLAN clients and VPN users. The data comes from a number of locations, including data tables on the access points, information from RADIUS accounting servers, and OV3600-generated data. OV3600 supports the following **Clients** pages:

## Table 115: Clients Pages

| Clients Page  | Description                                                                                                    | Refer To                                                                                        |
|---------------|----------------------------------------------------------------------------------------------------|-------------------------------------------------------------------------------------------------|
| Overview      | Provides a graphical summary of all devices on your network,<br>including client and network usage trends; a distribution<br>breakdown by OS, vendor, device type, and SSID; and potential<br>performance issues. If any clients are configured to be Watched<br>Clients, then a Watched Clients table will also appear on this<br>page. | "Monitoring Your Network with<br>the Clients > Overview Page" on<br>page 228                    |
| Connected     | Displays active users that are currently connected to the WLAN.                                                                                                    | "Monitoring WLAN Users in the<br>Clients > Connected and<br>Clients > All Pages" on page<br>229 |
| All           | Displays all users of which OV3600 is aware, with related information. Non-active users are listed in gray text.                                                                                                    | "Monitoring WLAN Users in the<br>Clients > Connected and<br>Clients > All Pages" on page<br>229 |
| Rogue Clients | Displays connected rogue clients.                                                                                                    | "Monitoring Rogue Clients With<br>the Clients > Rogue Clients<br>Page" on page 233              |
| Guest Clients | Displays all guest users in OV3600 and allows you to create, edit, or delete guest users.                                                                                                    | "Supporting Guest WLAN Users<br>With the Clients > Guest Users<br>Page" on page 234             |
| Client Detail | <ul> <li>Displays client device information, alerts, signal quality, bandwidth, and association history. This page appears when you select a user's MAC address link from these list tables:</li> <li>Clients &gt; Connected</li> <li>Clients &gt; All</li> <li>Home &gt; Search page results that display the user MAC</li> </ul>       | "Evaluating User Status with the<br>Clients > Client Detail Page" on<br>page 238                |

| Clients Page | Description                                                                                                    | Refer To                                                                         |
|--------------|----------------------------------------------------------------------------------------------------|----------------------------------------------------------------------------------|
|              | address                                                                                                    |                                                                                  |
| Diagnostics  | <ul> <li>Displays possible client device issues, diagnostic summary data, user counts, AP information, 802.11 counters summary, and additional information. This page appears when you select a user's MAC address from one of the following pages:</li> <li>Clients &gt; Connected</li> <li>Clients &gt; All</li> <li>Home &gt; Search page results or Search field results that display the user MAC address</li> </ul> | "Evaluating Client Status with<br>the Clients > Diagnostics Page"<br>on page 242 |
| Tags         | Displays a list of wireless tags, such as Aeroscout, PanGo and Newbury, that are heard by thin APs, and reported back to a controller that is monitored by OV3600.                                                                                                    | "Supporting RFID Tags With the<br>Clients > Tags Page" on page<br>237            |

# Monitoring Your Network with the Clients > Overview Page

The **Clients** > **Overview** page provides a graphical summary of all devices on your network, including client and network usage trends; a distribution breakdown by OS, vendor, device type, and SSID; and potential performance issues. If any clients are configured to be Watched Clients, then a Watched Clients table will also appear on this page.

This page is divided into three panes. The left pane is the "Trends" pane. This includes the Clients and Total Usage Highcharts. By default, these charts show data over the last two hours. You can click in either chart to open a popup. From this popup, you can change the time range to 1 day, 5 days, 1 month, or 1 year.

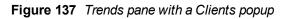

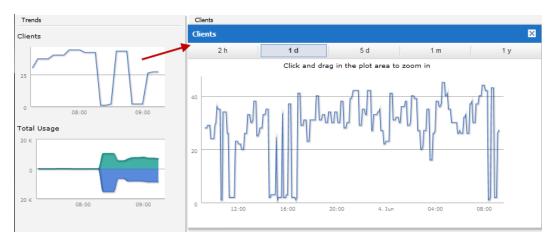

The center pane provides pie charts that provide summarized information about all clients across your network. This information is broken down by operating system, device type, SSID, and WLAN vendor. If any clients on your network are specified as Watched Clients, then a Watched Clients table will appear in this pane, showing the client's health, speed, SNR value, SNR trend, when the client was last heard, and whether the client is active. This table provides a link for each client that take you to the **Clients > Diagnostics** page.

## Figure 138 Center pane

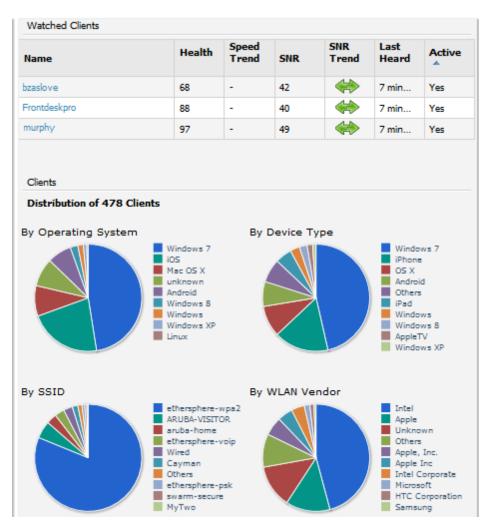

The right pane provides information about the total number of APs, Controllers, Remote Nodes, and Switches on your network and the number of those that are currently down. This information can be useful in identifying potential performance issues.

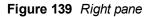

| Potential Performance Issues |      |       |  |  |  |  |
|------------------------------|------|-------|--|--|--|--|
|                              | Down | Total |  |  |  |  |
| APs                          | 33   | 147   |  |  |  |  |
| Controllers                  | 7    | 40    |  |  |  |  |
| Remote Nodes                 | 38   | 71    |  |  |  |  |
| Switches                     | 4    | 39    |  |  |  |  |

## Monitoring WLAN Users in the Clients > Connected and Clients > All Pages

The **Clients** > **All** page shows all users that OV3600 is aware of, including down clients. The **Clients** > **Connected** page displays all users currently connected in OV3600. This page is illustrated in Figure 140 and described in Table 116. It contains the following information at a glance:

- The Folder field shows the current folder of Connected Clients you are viewing. You can view users under a particular folder from the Go to folder dropdown menu.
- Links under the Folder fields showing the **Total Devices**, **Mismatched**, **Clients**, and **Usage** (a static, unlinked statistic) summarize the device information for this folder. Select these links to open detail pages for each:
  - **Total Devices** redirects to the **APs/Devices** > **List** for that folder,
  - Mismatched redirects to the list in APs/Devices > Mismatched for that folder.
  - Clients refreshes the page but expands to include users in the subfolders.
- Interactive graphs display average and max Clients over time, and Usage in and out for the selected folder over time.
  - Select a time range option from the upper-right corner of the graphs.
  - Select the WLANs drop down to view up to six clients, or select Total Clients.
  - Click in a graph to view a pop-up of the graph.
- Below the Clients and Usage graphs is the list of connected users.

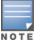

The number of clients in OV3600 can differ from the number of clients that you see on the switch. This is because OV3600 and the switch count clients differently. The switch counts connections to the network as clients, while OV3600 counts devices as clients. For example, in the case where a single device connects to the network multiple times, the switch will count one client for each connection that the device makes to the network. OV3600 will only recognize the device as a single client, though, regardless of the number of connections.

The information on this page can be adjusted in the following ways:

- The Alert Summary section displays custom configured alerts that were defined in the System > Alerts page.
- Use the Filter icon () next to certain columns (AP/Device, Role, VLAN, Connection Mode, and others) to filter the results by one of the values under that column. You can filter the list by substring match under the Username column.

The **Clients** > **Connected** page includes SSID information for users, and can display wired users using remote Access Point (RAP) devices in tunnel and split-tunnel mode.

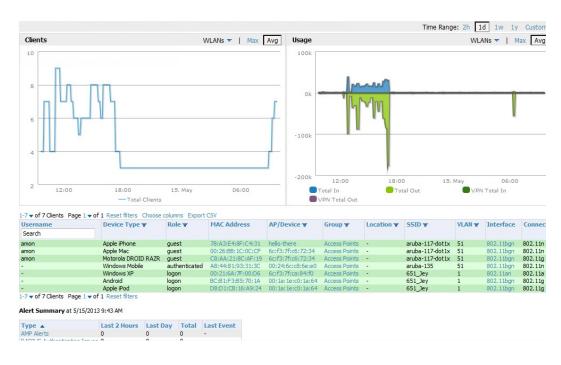

Figure 140 Clients > Connected Page Illustration (Partial View)

| Field               | Description                                                                                                    |
|---------------------|----------------------------------------------------------------------------------------------------|
| AOS Device<br>Type  | The type of client device determined by the Alcatel-Lucent switch a fallback in case the rules set in <b>OV3600 Setup &gt; Device Type Setup</b> were unable to determine the device type.                                                                                                    |
| AP/Device           | Displays the name of the AP to which the MAC address is associated as a link to this AP's <b>APs/Devices &gt; Monitor</b> page.                                                                                                    |
| Association<br>Time | The first time OV3600 recorded the user for this association.                                                                                                    |
| Auth. Time          | The how long ago the user authenticated.<br><b>NOTE:</b> This value displays as a negative number for unauthenticated users.                                                                                                    |
| Auth. Type          | <ul> <li>The type of authentication employed by the user:</li> <li>WPA2 (EAP-PEAP) is the standard setting.</li> <li>EAP is reported by Alcatel-Lucent devices via SNMP traps.</li> <li>RADIUS accounting servers integrated with OV3600 will provide the RADIUS Accounting Auth type.</li> <li>Web (PAP) - Captive Portal.</li> <li>All others are considered to be not authenticated.</li> </ul> |
| Usage               | The average bandwidth consumed by the MAC address.                                                                                                    |
| Ch BW               | The channel bandwidth that currently supports 802.11n users.                                                                                                    |
| Cipher              | Displays WEP with keys. This data is also displayed in the <b>Client Session</b> report in the <b>Session Data By Client</b> section.                                                                                                    |
| Connection<br>Mode  | The Radio mode used by the user to associate to the AP for 802.11n clients.                                                                                                    |
| Device Type         | The type of device determined by OV3600 Setup > Device Type Setup rules.                                                                                                    |
| Duration            | The length of time the MAC address has been associated.                                                                                                    |
| EAP<br>Supplicant   | The party being authenticated in the Extensible Authentication Protocol.                                                                                                    |
| Forward<br>Mode     | Forwarding mode for the port: Bridge, Tunnel, or Split Tunnel.                                                                                                    |
| Goodput             | The ratio of the total bytes transmitted or received in the network to the total air time required for transmitting or receiving the bytes. Note that this information is not available for Instant devices.                                                                                                    |
| Group               | The group containing the AP that the user is associated with.                                                                                                    |
| Guest User          | Specifies whether the user is a guest.                                                                                                    |
| Interface           | The interface on the device to which the user is connected.                                                                                                    |
| LAN<br>Hostname     | The LAN hostname of the user MAC.                                                                                                    |
| LAN IP<br>Address   | The IP assigned to the user MAC. OV3600 gathers it from the association table of APs.                                                                                                    |

# Table 116: Clients > Connected Table Columns and Links(Alphabetical)

| Field                  | Description                                                                                                    |
|------------------------|----------------------------------------------------------------------------------------------------|
| Location               | If a value appears here, the location of this user's client has been mapped on VisuaIRF. Select the location to open a new VisuaIRF Floor Plan Location window.                                                                                                    |
| MAC<br>Address         | The radio MAC address of the user associated to APs as a link to the <b>Users &gt; Detail</b> page for this user.                                                                                                    |
| Manufacturer           | The manufacturer of the user's device.                                                                                                    |
| Model                  | The model of the user's device.                                                                                                    |
| Name                   | The product of the user's device.                                                                                                    |
| Network<br>Chipset     | The chipset indicates the functions the device was designed to perform.                                                                                                    |
| Network<br>Driver      | Driver name or other information.                                                                                                    |
| Notes                  | Notes about the user.                                                                                                    |
| OS                     | The device's operating system type.                                                                                                    |
| OS Detail              | Additional information on the operating system such as version numbers.                                                                                                    |
| Phone<br>Number        | Contact number for the user.                                                                                                    |
| Role                   | Specifies the role that the Alcatel-Lucent switch assigned to the connected user, such as employee.                                                                                                    |
| Serial<br>Number       | Serial number of the device.                                                                                                    |
| Service End            | Ending timestamp of the device usage.                                                                                                    |
| Service Start          | Beginning timestamp of the device usage.                                                                                                    |
| Sig. Qual.             | The average signal quality the user experienced.                                                                                                    |
| SSID                   | The SSID with which the user is associated.                                                                                                    |
| Speed                  | The packet and byte counts of data frames successfully transmitted to and received from associated stations. Note that this information is not available for Instant devices.                                                                                                    |
| Tunneled<br>Controller | If a user is connected to an Alcatel-Lucent Mobility Access Switch, this indicates which controller the user is authenticated to.                                                                                                    |
| Username               | Displays the name of the user associated to the AP. OV3600 gathers this data from device traps, SNMP polling, or RADIUS accounting. Usernames appear in italics when a username for that MAC address has been stored in the database from a previous association, but OV3600 is not getting a username for the current association. This may indicate that the user has not yet been authenticated for this session or OV3600 may not be getting a username from an external source. |
| VLAN                   | Displays the VLAN assigned to the user, if available.                                                                                                    |

# Monitoring Rogue Clients With the Clients > Rogue Clients Page

You can view connected rogue clients in OV3600 by selecting the Clients > Rogue Clients page. In this page, you can click on the MAC address of a rogue to view the Client Details page or on a Rogue AP link to view the RAPIDS > Details page for the AP. Figure 141 illustrates the Clients > Rogue Clients page.

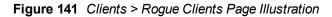

| MAC Address      | Username                           | Rogue AP 🐨          | Device Type 🐨             | SSID 🐨              | BSSID             | First  |
|------------------|------------------------------------|---------------------|---------------------------|---------------------|-------------------|--------|
|                  | Search                             |                     |                           |                     |                   |        |
| 0:19:7E:66:89:38 | - (0.0.1) - 10.00 (0.0.1)          | Aruba Netw-B7:D3:F0 | Hon Hai                   | Athena-Tarun        | 6C:F3:7F:B7:D3:F2 | 5/28/3 |
| 8:AA:3C:F4:6C:29 | -                                  | Aruba-85:CB:20      | SAMSUNG ELECTRO-MECHANICS | Guest-Demo          | D8:C7:C8:85:CB:20 | 5/29/3 |
| 0:C9:D0:B9:A8:01 | host/jn-w7.arubanetworks.com       | Aruba-89:76:80      | Windows 7                 | ethersphere-59      | D8:C7:C8:89:76:B0 | 5/29/  |
| 0:24:D6:65:BE:D8 | -                                  | Aruba-C7:34:B0      | Intel                     | 180-G               | D8:C7:C8:C7:34:B2 | 5/29/  |
| 8:AA:3C:08:BC:FA | -                                  | Aruba-7D:B8:C0      | Android                   | arubaTraining       | 00:24:6C:7D:B8:C0 | 5/29/  |
| 2:BB:00:00:00:20 | -                                  | Aruba-15:2F:60      | -                         | ga-bc-mx5-air1-wpa2 | 00:1A:1E:15:2F:62 | 5/29/  |
| 0:26:C6:81:E4:D2 | 0026c681e4d2                       | Aruba-21:45:70      | Android                   | Guest-C             | 00:24:6C:21:45:71 | 5/29/  |
| C:85:2F:7F:6A:87 | aberns                             | Aruba-8A:55:80      | iPhone                    | ethersphere-59      | D8:C7:C8:8A:55:80 | 5/29/  |
| C:70:5A:05:C1:88 | -                                  | Aruba-0E:62:30      | Windows 7                 | AG-SERVER           | 00:24:6C:0E:62:39 | 5/28/  |
| C:88:14:1E:64:4C | -                                  | Aruba Netw-E7:5E:30 | Windows 7                 | 802.11 AC TAC       | 6C:F3:7F:E7:5E:30 | 5/29/2 |
| 8:FE:94:6E:93:AC | jn                                 | Aruba-8A:55:90      | iPad                      | ethersphere-59      | D8:C7:C8:8A:55:90 | 5/29/  |
| 4:0C:CE:40:24:96 | 040cce402496                       | Aruba-C7:38:A0      | iPhone                    | attwifi             | D8:C7:C8:C7:38:A2 | 5/29/  |
| 4:77:03:D2:39:7C | host/SJC-myao2-T.arubanetworks.com | Aruba Netw-E7:5E:30 | Windows XP                | 802.11 AC TAC       | 6C:F3:7F:E7:5E:30 | 5/29/  |
| 0:67:20:85:34:60 | eva.ott@thomsonreuters.com         | Locally Ad-CA:40:D5 | Windows 7                 | Eva's iPhone        | EA:8D:28:CA:40:D5 | 5/29/3 |
| C:08:E0:46:E0:C8 | rmodi                              | Aruba-C4:4D:65      | iPhone                    | instant             | D8:C7:C8:C4:4D:12 | 5/29/  |
| 0:23:14:D5:08:30 | ARUBANETWORKS\rpastor              | Aruba-7D:B8:C0      | Windows 7                 | arubaTraining       | 00:24:6C:7D:B8:C0 | 5/29/  |
| 4:20:0C:ED:38:13 | Sahmed                             | Aruba-33:96:D0      | iPad                      | EBC-DEMO            | D8:C7:C8:33:96:D2 | 5/29/  |
| 0:24:D6:84:AC:BC | salluri@arubanetworks.com          | Aruba Netw-A5:FA:30 | Windows 8                 | IT-instant-psk      | 6C:F3:7F:A5:FA:32 | 5/29/  |
| 0:18:7C:7C:7B:00 | tgeorge@arubanetworks.com          | Aruba Netw-E7:5E:30 | Android                   | 802.11 AC TAC       | 6C:F3:7F:E7:5E:30 | 5/29/  |
| C:0A:5B:70:89:F3 | snarayan@arubanetworks             | Aruba-7D:B8:C0      | Android                   | arubaTraining       | 00:24:6C:7D:B8:C0 | 5/29/3 |

Table 117 describes the fields on this page.

| Field           | Description                                                                                                    |
|-----------------|----------------------------------------------------------------------------------------------------|
| MAC Address     | Displays the MAC address of the rogue client. Click on this to jump to the Clients > Client Detail page for this rogue.           |
| Username        | The username associated with this client.                                                                                         |
| Rogue AP        | The name of the Rogue AP. Click on this to jump to the <b>RAPIDS &gt; Detail</b> page for this AP.                                |
| Device Type     | The type of device, such as iPhone, Windows 7, etc.                                                                               |
| SSID            | The SSID of this client.                                                                                                    |
| BSSID           | The BSSID of this client.                                                                                                    |
| First Heard     | The date and time when this rogue client was first noticed.                                                                       |
| Last Heard      | The date and time when this rogue client was last noticed.                                                                        |
| Location        | If a location is available, you can click on this link to open the VisualRF floor plan and location on which this client resides. |
| Connection Mode | Shows the type of connection, such as 802.11n, 802.11b, etc.                                                                      |
| Ch BW           | Shows the channel bandwidth for this rogue client.                                                                                |
| Signal          | Shows the signal value for this rogue client.                                                                                     |
| SNR             | Shows the signal-to-noise ratio.                                                                                                  |
| Channel         | Shows the channel on which this rogue client is broadcasting.                                                                     |

# Supporting Guest WLAN Users With the Clients > Guest Users Page

OV3600 supports guest user provisioning for Aruba Networks, Dell PowerConnect W-Series, Alcatel-Lucent, and Cisco WLC devices. This allows frontline staff such as receptionists or help desk technicians to grant wireless access to WLAN visitors or other temporary personnel.

Perform the following steps in the pages described to configure these settings.

- 1. Navigate to the **OV3600 Setup > Roles** page and select the **Read-Only Monitoring & Auditing** role type. Under the Guest User Preferences section, enable **Allow creation of Guest Users**.
- 2. Next, navigate to the **OV3600 Setup** > Users page and create a new user with the role that was just created. Figure 142 illustrates this page.

| User                                                  |                    |
|-------------------------------------------------------|--------------------|
| Username:                                             | muirw              |
| Role:                                                 | Monitor 🗸          |
| Password:<br>Changing your password will log you out. | •••                |
| Confirm Password:                                     | •••                |
| Name:                                                 | Muir Woods         |
| Email Address:                                        | muir@company.com   |
| Phone:                                                |                    |
| Notes:                                                |                    |
| Will create guest users for visitors                  | at the front desk. |
| [                                                     | Add Cancel         |

Figure 142 OV3600 Setup > Users Page Illustration

- 3. The newly created login information should be provided to the person or people who will be responsible for creating guest access users.
- 4. The next step in creating a guest access user is to navigate to the Users > Guest Clients tab. From this tab, you can add new guest users, you can edit existing users, and you can repair guest user errors.

This page displays a list of guest users and data, to include the expiration date, the SSID (for Cisco WLC) and other information. Figure 143 illustrates this page, and Table 118 describes the information.

## Figure 143 Clients > Guest Users Page Illustration

| Guest Users:              |                            |                  |                     |                              |                        |              |          |             |                           |            |
|---------------------------|----------------------------|------------------|---------------------|------------------------------|------------------------|--------------|----------|-------------|---------------------------|------------|
| Repair guest user errors  |                            |                  |                     |                              |                        |              |          |             |                           |            |
| Add New G                 | uest User                  |                  |                     |                              |                        |              |          |             |                           |            |
| 1-3 - of 3 Guest Users P  | age 1 🕶 of 1 Reset filters | Choose colum     | ns Export CSV       |                              |                        |              |          |             |                           |            |
| Username                  |                            | Enabled 🐨        | Email               | Company Name                 | Sponsor Name 🔺 🐨       | Expiration \ | WLAN F   | Profile 🐨 🔡 | Status 🐨                  |            |
|                           | Search                     |                  | Search              | Search                       |                        |              |          |             |                           |            |
| 📄 💊 LTI-User              | Ken Rich                   | Yes              | ken.rich@ltidata.co | om LTI                       | mbuch                  | Never        | Any WLA  | N I         | Ready                     |            |
| 📄 👟 dcrsjraq              | -                          | Yes              | -                   |                              | Oriol                  | Never        | 4402 gue | st I        | Error - Failed to Configu | re         |
| malathy                   | •                          | Yes              | -                   |                              | sujatha                | Never        | Any WLA  | N I         | Error - Failed to Configu | re         |
| 1-3 v of 3 Guest Users P  | age 1 🕶 of 1 Reset filters |                  |                     |                              |                        |              |          |             |                           |            |
| Select All - Unselect All |                            |                  |                     |                              |                        |              |          |             |                           |            |
| Print Delete              |                            |                  |                     |                              |                        |              |          |             |                           |            |
| Guest Users for other     | roles:                     |                  |                     |                              |                        |              |          |             |                           |            |
| 1-1 - of 1 Guest Users P  | age 1 + of 1 Reset filters | Choose colum     | ns Export CSV       |                              |                        |              |          |             |                           |            |
| Username                  | Name<br>Search             | Enabled <b>v</b> |                     | mail<br>Search               | Company Name<br>Search | Sponsor Nam  | e 🔺 🔻    | Expiration  | WLAN Profile 🔻            | Status 1   |
| 📄 🍬 guestuser1            | guestuser1                 | Yes              | test-guest re       | ceptionist@arubanetworks.com | Acme Corp              | test-guest   |          | Never       | 4402 guest                | Error - Fa |
| 1-1 v of 1 Guest Users P  | age 1 🕶 of 1 Reset filters |                  |                     |                              |                        |              |          |             |                           |            |
| Select All - Unselect All |                            |                  |                     |                              |                        |              |          |             |                           |            |
| Print D                   | elete                      |                  |                     |                              |                        |              |          |             |                           |            |

## Table 118: Clients > Guest Users Fields

| Field                       | Description                                                                                                    |
|-----------------------------|----------------------------------------------------------------------------------------------------|
| Repair Guest User<br>Errors | Sets OV3600 to attempt to push the guest user again in an attempt to repair any errors in the <b>Status</b> column.                                                                  |
| Add New Guest<br>User       | Adds a new guest user to a controller via OV3600                                                                                                    |
| Username                    | Randomly generates a user name for privacy protection. This name appears on the <b>Guest User</b> detail page.                                                                       |
| Name                        | Displays the specified guest user name.                                                                                                    |
| Enabled                     | Enables or disables the user status. Set the status of the guest user as active (enabled) or expired (disabled).                                                                     |
| Email                       | Displays the optional email address of the user.                                                                                                    |
| Company Name                | Displays the optional company name for the user.                                                                                                    |
| Sponsor Name                | Displays the name of the sponsor for the guest user. This setting is optional.                                                                                                    |
| Expiration                  | Displays the date the guest user's access is to expire.                                                                                                    |
| WLAN Profile                | Select the SSID that the guest user can access. This setting applies to Cisco WLC only.                                                                                              |
| Status                      | Reports current status by the controller. If error messages appear in this column, select the user with the checkbox at left, and select the <b>Repair guest user errors</b> button. |

Guest users associated to the wireless network appear on the same list as other wireless users, but are identified as guest users in the **Guest User** column. The **Client Detail** page for a guest user also contains a box with the same guest information that appears for each user on the **Clients > Guest Users** list.

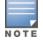

The Enabled, Sponsor Name, WLAN Profile, and Status columns can be filtered using the funnel icon (

5. To add a new guest user, select Add, and complete the fields illustrated in Figure 144. Table 118 above describes most fields. The first three fields are required, and the remaining fields are optional.

|                                                                                                    | Guest User                               |          |
|----------------------------------------------------------------------------------------------------|------------------------------------------|----------|
| Username:                                                                                                    | dcrsjraq                                 | Generate |
| Password:                                                                                                    | Vph4fQby4E                               | Generate |
| Name:                                                                                                    | Guest                                    |          |
| Enabled:                                                                                                    | • Yes O No                               |          |
| Email:                                                                                                    | name@email.com                           |          |
| Company Name:                                                                                                    | Company                                  |          |
| Sponsor Name:                                                                                                    | admin                                    |          |
| Specify numeric dates with optional 24-hour ti<br>7/4/2003 13:00 for July 4th, 2003 at 1:00 l<br>tuesday at 4am). Other input formats may<br>Expiration: Blank means no expiration | PM.), or specify relative times (like to |          |
| WLAN Profile:                                                                                                    | 4402 guest 🗸                             |          |
|                                                                                                    |                                          |          |
| Description:                                                                                                    |                                          |          |
| Description:<br>Email 0                                                                                                    | ptions                                   |          |
| Description:<br>Email C<br>Email Credentials:                                                                                                    | Pptions<br>O Yes  No                     |          |

Figure 144 Clients > Guest Users > Add New Guest User Page Illustration

To make the **Username** or **Password** anonymous and to increase security, complete these fields then select **Generate**. The anonymous and secure **Username** and **Password** appear in the respective fields.

 Select Add to complete the new guest user, or select Cancel to back out of new user creation. The Clients > Guest Users page appears and displays results, as applicable.

## Supporting VPN Users with the Clients > VPN Sessions Page

The **Clients > VPN Sessions** page shows active VPN Sessions along with device type and HTTP fingerprinting information.

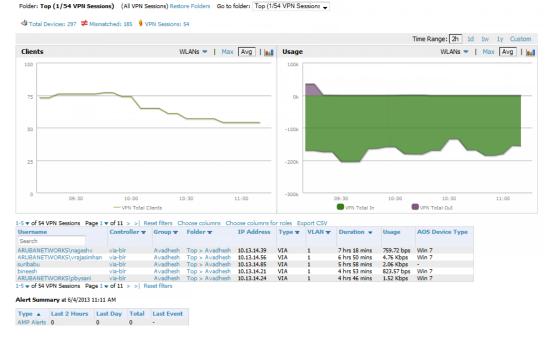

## Figure 145 Clients > VPN Sessions Page Illustration

When a VPN username is selected, a **Clients > VPN User Detail** page displays with current VPN sessions, a user and bandwidth interactive graph, and a historical VPN sessions list table.

## Supporting RFID Tags With the Clients > Tags Page

Radio Frequency Identification (RFID) supports identifying and tracking wireless devices with radio waves. RFID uses radio wave tags for these and additional functions. Active tags have a battery and transmit signals autonomously, and passive tags have no battery. RFID tags often support additional and proprietary improvements to network integration, battery life, and other functions.

The **Clients** > **Tags** page displays a list of wireless tags, such as Aeroscout, PanGo and Newbury, that are heard by thin APs, and reported back to a controller that OV3600 monitors. OV3600 displays the information it receives from the controller in a table on this page. Figure 146 illustrates this page, and Table 119 describes fields and information displayed.

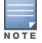

The Vendor, Battery Level, and Chirp Interval columns can be filtered using the funnel icon (IMI).

#### Figure 146 Clients > Tags Page Illustration

| т | а | g | 5 |
|---|---|---|---|
|   |   | - |   |

| 1-1 🔻 | of 1 Tags | Page 1 🔻 of 1 Reset | t filters Choose o | columns Choose col | umns for roles Expo | rt CSV            |                  |
|-------|-----------|---------------------|--------------------|--------------------|---------------------|-------------------|------------------|
|       | Name      | MAC Address         | Vendor <b>T</b>    | Battery Level 🛛    | Chirp Interval 🛛    | Last Seen 🔻       | Closest Device   |
| ۹.    | -         | 00:0C:CC:51:75:69   | Aeroscout Ltd.     | -                  | 0 mins              | 5/29/2013 2:15 PM | AP0022.bd19.2fef |
| 1-1 🔻 | of 1 Tags | Page 1 🕶 of 1 Reset | t filters          |                    |                     |                   |                  |

## Table 119: Clients > Tags Fields

| Field             | Description                                                                                                    |
|-------------------|----------------------------------------------------------------------------------------------------|
| Name              | Displays the user-editable name associated with the tag.                                                                                                    |
| MAC Address       | Displays the MAC address of the AP that reported the tag.                                                                                                    |
| Vendor            | Displays the vendor of the tag (Aeroscout, PanGo and Newbury)-display all or filter by type.                                                                                                    |
| Battery Level     | Displays battery information–filterable in drop-down menu at the top of the column; is not displayed for Aeroscout tags.                                                                                                    |
| Chirp Interval    | Displays the tag chirp frequency or interval, filterable from the drop-down menu at the top of the column. Note that the chirp interval from the RFID tag influences the battery life of active tags as well as search times. If a tag chirps with very long chirp interval, it may take longer time for the location engine to accurately measure x and y coordinates. |
| Last Seen         | Date and time the tag was last reported to OV3600.                                                                                                    |
| Closest<br>Device | The device that last reported the tag to the controller (linked to the AP monitoring page in OV3600).                                                                                                    |

- To edit the name of the tag, or to add notes to the tag's record, select the **pencil** icon next to the entry in the list. You can then add or change the name and add notes like Maternity Ward Inventory or Chicago Warehouse, as two examples.
- The **Inactive Tag** trigger can be used to generate an alert if a tag is not reported to OV3600 after a certain interval. This can help to identify lost or stolen inventory. For more information about enabling this trigger, refer to the section "Monitoring and Supporting OV3600 with the System Pages" on page 207.

# **Evaluating and Diagnosing User Status and Issues**

If a WLAN user reports difficulty with the wireless network, the administration or Helpdesk personnel can view and process related user information from the **Client Detail** and **Diagnostic** pages. This section describes these two pages.

- "Evaluating User Status with the Clients > Client Detail Page" on page 238
- "Evaluating Client Status with the Clients > Diagnostics Page" on page 242

# Evaluating User Status with the Clients > Client Detail Page

The **Clients > Client Detail** page is a focused subtab that becomes visible when you select a specific WLAN user. Access the **Clients > Client Detail** page by selecting the **MAC Address** link for a specific user from one of the following pages:

- Clients > Connected
- Clients > All
- Home > Search page results or search field Client results that display the user MAC address

This page provides information for the wireless device, signal quality, and bandwidth consumption. It also includes AP association history and current association status. If VisualRF is enabled in **OV3600 Setup > General**, this page provides a graphical map of the user location and facility information. Finally, this page allows you to specify a client as a "Watched" client to be included on a watched list. A watched list is a useful method for tracking performance metrics for selected clients. For example, you might have a regular user who cites repeated connectivity issues when moving from one room to another. Adding this client to a watched list allows you to more easily track this and other watched clients. The **Clients > Overview** page provides information on speed and SNR trends for all watched clients.

Figure 147 illustrates the contents of Clients > Client Details page.

Figure 147 Clients > Client Detail page illustration (partial view)

| First Seen: 1<br>Last Seen: 5<br>Device Type:<br>OS:<br>OS Detail:<br>Network Interface Vendor: 1 | ARUBANETWORKSJøbartz<br>1/19/2012 5:34 PM on 1344-1-AL27 (1344<br>for 52 mins<br>5/28/2013 1:01 PM on 1341-AP09 (1341-<br>hrs 29 mins<br>Windows 7<br>Windows 7<br>Windows 7 |                               | Association:                    | ARUBANETWORK<br>Aruba-Employee<br>50<br>5/28/2013 9:31<br>AM | S\abartz<br>AP/Device:<br>Controller:<br>Group: | 1341-AP09 (1341-<br>ap09.arubanetworks.com)<br>Chuckwagon<br>(chuckwagon.arubanetworks.com) |
|---------------------------------------------------------------------------------------------------|----------------------------------------------------------------------------------------------------|-------------------------------|---------------------------------|--------------------------------------------------------------|-------------------------------------------------|---------------------------------------------------------------------------------------------|
| Last Seen: 5<br>Device Type:<br>OS:<br>OS Detail:<br>Network Interface Vendor: I                  | for 52 mins<br>5/28/2013 1:01 PM on 1341-AP09 (1341-<br>hrs 29 mins<br>Windows 7<br>Windows 7                                                                                |                               | Signal Quality:<br>Association: | 50<br>5/28/2013 9:31                                         | Controller:                                     | ap09.arubanetworks.com)<br>Chuckwagon<br>(chuckwagon.arubanetworks.com)                     |
| h<br>Device Type:<br>OS:<br>OS Detail:<br>Network Interface Vendor: I                             | hrs 29 mins  Windows 7  Windows 7  Windows 7                                                                                                    | sp09.arubanetworks.com) for 3 | Association:                    | 5/28/2013 9:31                                               |                                                 | (chuckwagon.arubanetworks.com)                                                              |
| OS:<br>OS Detail:<br>Network Interface Vendor: I                                                  | Windows 7                                                                                                    |                               |                                 |                                                              | Group:                                          | 1 1 110                                                                                     |
| OS Detail:<br>Network Interface Vendor: I                                                         |                                                                                                    |                               |                                 | AM                                                           |                                                 | Aruba HQ                                                                                    |
| Network Interface Vendor: I                                                                       |                                                                                                    |                               | Duration:<br>Mode:              | 3 hrs 29 mins<br>802.11n (2.4 GHz)                           | Folder:<br>AP/Device Location:                  | Тор                                                                                         |
|                                                                                                   | Windows NT 6.1; WOW64; FV:21                                                                                                    |                               | Usage:                          | 408 bps                                                      | Radio:                                          | 802.11bgn                                                                                   |
|                                                                                                   | Intel                                                                                                    |                               | SSID:                           | ethersphere-wpa2                                             | VLAN:                                           | 1108                                                                                        |
| AOS Device Type: V                                                                                | Win 7                                                                                                    |                               | Ch. BW:                         | HT20                                                         | Forward Mode:                                   | Tunnel Encrypted                                                                            |
|                                                                                                   | Mozilla/5.0 (Windows NT 6.1: WOW64: rv                                                                                                    | (21.0) Gecko/20100101         | LAN IP 1:                       | 10.11.9.83                                                   | LAN Hostname 1:                                 | sjc-abartz-t.arubanetworks.com                                                              |
|                                                                                                   | Firefox/21.0                                                                                                    |                               | Auth Type:                      | EAP                                                          | Auth Time:                                      | 3 hrs 29 mins                                                                               |
| Classification:                                                                                   | Valid                                                                                                    |                               | Cipher:                         | AES                                                          | Security Mode:                                  | WPA2                                                                                        |
| Steerable: N                                                                                      | No                                                                                                    |                               | SNMP Source:                    | Pol                                                          |                                                 |                                                                                             |
| Watched Client:                                                                                   | Ves No                                                                                                    |                               | Deauthenticat                   | e Client                                                     |                                                 |                                                                                             |
| Notes:                                                                                            |                                                                                                    |                               |                                 |                                                              |                                                 |                                                                                             |
| Show additional properties Save Open control                                                      | roller web UI                                                                                                    | al                            |                                 |                                                              |                                                 |                                                                                             |
|                                                                                                   |                                                                                                    |                               |                                 | Tin                                                          | me Range: 2h 1d                                 | 1w 1y Custom                                                                                |
| Signal Quality =                                                                                  | Sources 🔻                                                                                                    | Max Avg       Usa             | ige =                           |                                                              | Sources 🔻                                       | Max Avg     and                                                                             |
| 60                                                                                                |                                                                                                    | 50                            |                                 |                                                              |                                                 |                                                                                             |
| 40                                                                                                |                                                                                                    | 250                           |                                 |                                                              |                                                 |                                                                                             |

## Mobile Device Access Control in Clients > Client Detail and Clients > Connected

Mobile Device Access Control (MDAC) secures, provisions, and manages network access for Apple® iOS and other employee-owned mobile devices by enabling device fingerprinting, device registration, and increased device visibility.

Use the checkbox next to these fields to enable them in Clients > Client Detail:

- Device Type
- OS
- OS Detail
- Manufacturer

To see more options, select the Show additional properties link. The results are illustrated in Figure 148:

Figure 148 Device Info section in Clients > Client Detail after Show additional properties is selected

| ARUBANETWORKS\abartz<br>/19/2012 5:34 PM on 13-1-AL27 (13-1-al27.arubanetworks.com) for 52 mins |
|-------------------------------------------------------------------------------------------------|
| /28/2013 1:01 PM on 13-AP09 (13-ap09.arubanetworks.com) for 3 hrs 30 mir                        |
| Windows 7                                                                                       |
| Windows 7                                                                                       |
| Windows NT 6.1; WOW64; rv:21.                                                                   |
|                                                                                                 |
|                                                                                                 |
|                                                                                                 |
|                                                                                                 |
| ntel                                                                                            |
|                                                                                                 |
|                                                                                                 |
|                                                                                                 |
|                                                                                                 |
|                                                                                                 |
|                                                                                                 |
|                                                                                                 |
|                                                                                                 |
| Vin 7                                                                                           |
| Mozilla/5.0 (Windows NT 6.1; WOW64; rv:21.0) Gecko/20100101<br>Firefox/21.0                     |
| Valid 👻                                                                                         |
| ło                                                                                              |
| 🔘 Yes 🔘 No                                                                                      |
|                                                                                                 |
|                                                                                                 |

## **Classifying Alcatel-Lucent Devices in Client Detail**

If you have deployed Alcatel-Lucent switches and have WMS Offload enabled on the network, the **Clients > Client Detail** page allows you to classify the device in the **Device Information** section, and to push this configuration to the switches that govern the devices. The classifications are as follows:

- Unclassified—Devices are unclassified by default.
- Valid—If the Protect Valid Stations option is enabled, this setting designates the device as a legitimate network device. When this Valid setting is pushed, this setting prevents valid stations from connecting to a non-valid AP.
- **Contained**—When this status is pushed to the device, Alcatel-Lucent will attempt to keep it contained from the network.

You can classify the user regardless of whether WMS Offload is enabled. If WMS Offload is enabled, the classification will get pushed up to the controller.

#### **Quick Links for Clients on Alcatel-Lucent Devices**

In Clients > Client Detail, the following two drop-down menus appear next to the Save button in the Device Info section:

• Open controller web UI: A drop-down menu that allows you to jump to the controller's UI in a new window. Thin APs link to Controller > Access Points when not operating in mesh mode, or Controller > Mesh Nodes otherwise.

Controllers show several more pages in this menu (Security Dashboard, for instance) if the controller is running AOS-W version 6.1 or greater.

 Run a command: A drop-down menu with a list of CLI commands you can run directly from the APs/Devices > Monitor page.

Figure 149 Open controller web UI and Run a command Menus

| 200 C |                        |   |             |   |
|-------|------------------------|---|-------------|---|
| Save  | Open controller web UI | - | Run command | - |

## **Using the Deauthenticate Client Feature**

Some displays of the **Clients > Client Detail** page include the Deauthenticate Client feature in the Current Association section. Specifically, those displays are for devices which support this operation, namely Alcatel-Lucent and Cisco WLC with firmware version v4.0.0.0 or later.

Select Deauthenticate Client to use this feature, as shown in Figure 150:

Figure 150 Deauthenticate Client button in Current Association section of Clients > Client Detail

|                 |                      | Current Associa     | tion                                         |
|-----------------|----------------------|---------------------|----------------------------------------------|
| Username:       | ARUBANETWORKS        | abartz              |                                              |
| Role:           | Aruba-Employee       | AP/Device:          | 1341-AP09 (1341-<br>ap09.arubanetworks.com)  |
| Signal Quality: | 45                   | Controller:         | Chuckwagon<br>(chuckwagon.arubanetworks.com) |
| Association:    | 5/28/2013 9:31<br>AM | Group:              | Aruba HQ                                     |
| Duration:       | 3 hrs 33 mins        | Folder:             | Тор                                          |
| Mode:           | 802.11n (2.4 GHz)    | AP/Device Location: | -                                            |
| Usage:          | 480 bps              | Radio:              | 802.11bgn                                    |
| SSID:           | ethersphere-wpa2     | VLAN:               | 1108                                         |
| Ch. BW:         | HT20                 | Forward Mode:       | Tunnel Encrypted                             |
| LAN IP 1:       | 10.11.9.83           | LAN Hostname 1:     | sjc-abartz-t.arubanetworks.com               |
| Auth Type:      | EAP                  | Auth Time:          | 3 hrs 33 mins                                |
| Cipher:         | AES                  | Security Mode:      | WPA2                                         |
| SNMP Source:    | Poll                 |                     |                                              |
| Deauthenticat   | e Client             |                     |                                              |

#### Viewing a Client's Association History

Past association details of a client are tracked in the Association History table, which is located under the VRF QuickView illustration (if available) and the Alert Summary in Clients > Client Detail.

The columns in this table, shown in Figure 151, are the same as the fields in the **Current Association** section for this user.

Figure 151 Association History in Clients > Client Detail (partial view)

| -5 V OF 45 Past Associations Page 1 V C | of 9 > >  Reset filters Choose columns Cho | oose columns for role | s Export CSV       |             |
|-----------------------------------------|--------------------------------------------|-----------------------|--------------------|-------------|
| Username                                | AP/Device 🐨                                | SSID 🔻                | Association Time 👻 | Duration    |
| Search                                  |                                            |                       |                    |             |
| host/SJC-abartz-T.arubanetworks.com     | 1341-AP17 (1341-ap17.arubanetworks.com)    | ethersphere-wpa2      | 5/28/2013 9:22 AM  | 8 mins      |
| ARUBANETWORKS\abartz                    | 1341-AP09 (1341-ap09.arubanetworks.com)    | ethersphere-wpa2      | 5/24/2013 12:42 PM | 2 hrs 45 m  |
| ARUBANETWORKS\abartz                    | 1341-AP15 (1341-ap15.arubanetworks.com)    | ethersphere-wpa2      | 5/24/2013 10:02 AM | 2 hrs 40 mi |
| ARUBANETWORKS\abartz                    | 1341-AP09 (1341-ap09.arubanetworks.com)    | ethersphere-wpa2      | 5/24/2013 9:52 AM  | 10 mins     |
| ARUBANETWORKS\abartz                    | 1341-AP15 (1341-ap15.arubanetworks.com)    | ethersphere-wpa2      | 5/24/2013 9:31 AM  | 20 mins     |

## Viewing the Rogue Association History for a Client

Past association details of a rogue client are tracked in the **Rogue Association History** table, which is located under the Association History table in **Clients > Client Detail**.

Figure 152 Rogue Association History table in Clients > Client Detail

| -1 🚽 of 1 Past Roque A | ssociations Page | 1 - of 1 Choose co | lumns Choose colu | mns for roles Export | CSV      |        |     |                 |       |        |
|------------------------|------------------|--------------------|-------------------|----------------------|----------|--------|-----|-----------------|-------|--------|
| Rogue AP 🔺             | SSID             | BSSID              | First Heard       | Last Heard           | Location | Signal | SNR | Connection Mode | Ch BW | Channe |
| Aruba Netw-E7:23:50    | aruba-117-psk    | 6C:F3:7F:E7:23:50  | 5/13/2013 2:08 PM | 5/13/2013 2:38 PM    | -        | -48    | 46  | 802.11a         | -     | 44     |

## Evaluating Client Status with the Clients > Diagnostics Page

The **Clients > Diagnostics** page is accessible from the **Clients > Client Detail** page. You can access this page after performing a search for a user and the select the associated MAC address from the search results.

This page provides an overview of a WLAN user's general status and connectivity on the network, as illustrated in Figure 153.

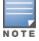

This page is only available for connected clients.

#### Figure 153 Clients > Diagnostics page illustration

| abartz@arubanetworks.co                                                                                                    |                           | AP<br>1341-AP15 (1341-ap15.arubanetworks.com)13 | Switch<br>41-AP-alpha-sw1 (1341-wlan-sw1.arubanetworks. | Controller<br>.com)Chuckwagon (chuckwagon.arubanetwork | s.com) 1344-core1 (n | Switch<br>s-sm.corp.airwave.c | com)    |
|----------------------------------------------------------------------------------------------------|---------------------------|-------------------------------------------------|---------------------------------------------------------|--------------------------------------------------------|----------------------|-------------------------------|---------|
|                                                                                                    |                           | Commun (                                        |                                                         |                                                        | 4                    |                               | _       |
| sood                                                                                                    | good<br>2 possible issues | seed good                                       | good                                                    | good                                                   |                      | good                          |         |
| evice Info                                                                                                    |                           | ▲ Trends                                        |                                                         | Quality                                                |                      |                               |         |
| Isername: abartz@arubane                                                                                                    | tworks.com                | Signal & Noise (dBm)                            | Usage                                                   | Overall rating see good                                | 1                    |                               |         |
| evice Name:                                                                                                    |                           |                                                 | 2 K                                                     | Indicators within the idea                             | I range: 2           |                               |         |
| evice Type: iPhone                                                                                                    |                           |                                                 |                                                         |                                                        |                      | Th                            | reshold |
| AC Address: D8:D1:CB:6F:A                                                                                                    | F:69                      | -50                                             | 1.K                                                     |                                                        |                      |                               |         |
| ole: Employee<br>otes:                                                                                                    |                           |                                                 | 0                                                       | Match Events                                           |                      |                               |         |
|                                                                                                    |                           | -100                                            | 18                                                      | Event Time 🔺                                           | From AP              | To AP                         |         |
| p 3 Applications                                                                                                    |                           | 10:00 11:00                                     | 10:00 11:00                                             | 5/21/13 9:14 AM                                        | 1341-AP14 (1         | 1341-AP09 (1                  | •       |
| pplications                                                                                                    | Bytes 🔻                   | SNR (dB)                                        | Health                                                  | 5/21/13 10:05 AM                                       | 1341-AP78            | 1341-AP75                     | 0       |
| s-svc-dns                                                                                                    | 1.99 KB                   | 100                                             | 100                                                     | 5/22/13 9:15 AM                                        | 1341-AP75            | 1341-AP78                     | 0       |
| c-https                                                                                                    | 1.14 KB                   |                                                 |                                                         | 5/22/13 11:56 AM                                       | 1341-AP78            | 1341-AP15 (1                  | 0       |
| nail                                                                                                    | - 756 B                   | 50                                              | 50                                                      | 5/22/13 3:27 PM                                        | 1341-AP09 (1         | 1341-AP15 (1                  | - 1     |
| NR (dB):         37           tasge:         0 bps           ecurity Mode:         WPA2           piper:         AE5           uth type:         EAP           SID:         ethersphere           LAN:         1108 | ne.arubanetworks.com      |                                                 |                                                         |                                                        |                      |                               |         |

Each section of the **Clients > Diagnostics** page displays information by which to evaluate possible user issues, including the current association, usage, SNR value, health, steer events, and more. You can also click on the **Thresholds** button in the right panel to configure Good and Fair threshold values for APs, Clients, Controllers, Networks, and Switches. Note that values that fall below **Fair** are automatically considered as **Poor**.

# Managing Mobile Devices with SOTI MobiControl and OV3600

# **Overview of SOTI MobiControl**

SOTI MobiControl, the mobile device management platform for Windows Mobile, Apple, and Android devices, has been integrated into OV3600 to provide direct access to the MobiControl Web Console.

MobiControl runs on your Mobile Device Manager (MDM) server. This server provisions mobile devices to configure connectivity settings, enforce security policies, restore lost data, and other administrative services. Information gathered from mobile devices can include policy breaches, data consumption, and existing configuration settings.

Refer to the following for additional information:

- "Prerequisites for Using MobiControl with OV3600" on page 243
- "Adding a Mobile Device Management Server for MobiControl" on page 243
- "Accessing MobiControl from the Clients > Client Detail Page " on page 244

## Prerequisites for Using MobiControl with OV3600

In order to use the MobiControl integration in OV3600, the following is required:

- An OV3600 running version 7.2.3 or later
- An MDM server with SOTI MobiControl Console 8.0x
- A client device that is:
  - associated with WLAN infrastructure managed by the OV3600 server running 7.2.3 or later
  - being actively managed by the SOTI MobiControl server

For more information about setting up MobiControl, please see http://www.soti.net/mc/help/.

In order to use SOTI MobiControl from within OV3600, you must first add your MDM server and designate it as a MobiControl.

## Adding a Mobile Device Management Server for MobiControl

 To add an MDM server to OV3600, navigate to OV3600 Setup > MDM Server and clickAdd. Complete the fields on this page. Table 120 describes the settings and default values:

Table 120: OV3600 Setup > MDM Server > Add Fields and Descriptions

| Field                  | Description                                                                                                    |
|------------------------|----------------------------------------------------------------------------------------------------|
| Hostname/IP<br>Address | The address or DNS hostname configured for your MobiControl Web Console.                                                                                                    |
| Protocol               | Whether HTTP or HTTPS is to be used when polling the MDM server. The port on which to connect to the MDM server is inferred from the protocol: with HTTP, OV3600 will connect to port 80 of the SOTI server; with HTTPS, OV3600 will connect to port 443. |
| URL Context            | The URL context appended to the server URL to build the URL when connecting with the SOTI server. For MobiControl v8.0x the default URL Context is MobiControlWeb. For MobiControl v8.5x the default URL Context is MobiControl.                          |
| Enabled                | Whether this server can be polled by OV3600. Make sure it is set to <b>Yes</b> .                                                                                                    |
| Username/Passwo<br>rd  | The login credentials for accessing the web console of the MobiControl system.                                                                                                    |
| Polling Period         | The frequency in which OV3600 polls the MDM server. The default is 5 minutes.                                                                                                    |

2. When finished, select Add.

The list page for the MDM server also displays:

- Last Contacted The last time OV3600 was able to contact the MDM server.
- Errors Issues, if any, encountered during the last contact.

During each polling period, OV3600 will obtain a list of all device IDs and their WLAN MAC addresses. The information about device OS, device OS Detail, Manufacturer, Model, Name are retrieved from MobiControl and populated to the **Clients > Client Detail** page for supported mobile devices. A **View device in SOTI MobiControl** link provides direct access to the MobiControl Web Console for additional details about the device. MobiControl information overrides data obtained from AOS-W switches running 6.0 or later.

# Accessing MobiControl from the Clients > Client Detail Page

In order to access the MobiControl web console for a SOTI-managed mobile device from within OV3600, follow these steps:

- 1. Navigate to a page that lists clients. This can include:
  - Clients > Connected or Clients > All
  - Search results that display user MAC addresses
- 2. Select the MAC address in the Clients list table. The Clients > Client Detail page displays.
- 3. Under the Classification field, select the **View device in SOTI MobiControl** link. A new window will display the MobiControl Web Console for this device.

# Monitoring and Supporting OV3600 with the Home Pages

The **Home** tab of OV3600 provides the most frequent starting point for monitoring network status and establishing primary OV3600 functions after OV3600 configuration is complete. From the **Home** tab, you can access the following pages.

| Home Page          | Description                                                                                                    | Refer to                                                             |
|--------------------|----------------------------------------------------------------------------------------------------|----------------------------------------------------------------------|
| Overview           | This page condenses a large amount of information about your OV3600. You can view the health and usage of your network and use shortcuts to view system information.                                                                                                    | "Monitoring OV3600 with the<br>Home > Overview Page" on<br>page 245. |
| Firewall           | This page allows IT to view mobile app usage and performance on the network.                                                                                                    | "Using the Home > Firewall<br>Page" on page 247                      |
| RF Performance     | This page provides graphs that enable you to identify clients<br>with low SNR rates, speed, and goodput. Users can click on a<br>value in any of the graphs to view detailed client information.<br>When the client information is displayed, an additional drill<br>down to a folder level is available to view a specific client. Note<br>that the Speed and Goodput graphs are only populated with<br>information from Alcatel-Lucent devices that support AMON. | "Viewing the Home > RF<br>Performance Page" on page<br>247.          |
| RF Capacity        | This page provides admin users with a summary of network<br>usage over a 24-hour period. This information includes the<br>number of clients and the channel utilization percentages. This<br>information is run once per day after nightly maintenance is<br>completed.                                                                                                    | "Viewing the Home<br>> RF Capacity Page" on page<br>248              |
| Network Deviations | This page provides graphs that track your network's Client and Usage information and draw attention to unusual network                                                                                                    | "Viewing the Home > Network<br>Deviations Page" on page 250          |

| Home Page     | Description                                                                                                    | Refer to                                                                                 |
|---------------|----------------------------------------------------------------------------------------------------|------------------------------------------------------------------------------------------|
|               | usage patterns                                                                                                    |                                                                                          |
| Search        | This page provides a simple way to find users. managed devices, groups, and rogues.                                                                                                    | "The Home > Search Page " on<br>page 251                                                 |
| Documentation | This page contains all relevant OV3600 documentation.                                                                                                    | "Accessing OV3600<br>Documentation " on page 253                                         |
| License       | This page provides product licensing information                                                                                                    | "Viewing and Updating License<br>Information " on page 253                               |
| User Info     | This page is where logged-in users can configure their name,<br>contact information, rogue count filter level, customized header<br>columns, severe alert threshold, personalized search<br>preferences, record display preferences, and the refresh rate<br>of the console. | "Configuring Your Own User<br>Information with the Home ><br>User Info Page" on page 254 |

# Monitoring OV3600 with the Home > Overview Page

To view your overall network health, navigate to **Home > Overview** page. Figure 154 illustrates this page, and Table 121 describes the contents. The information that displays varies depending on your role.

## Figure 154 Home > Overview Page Illustration

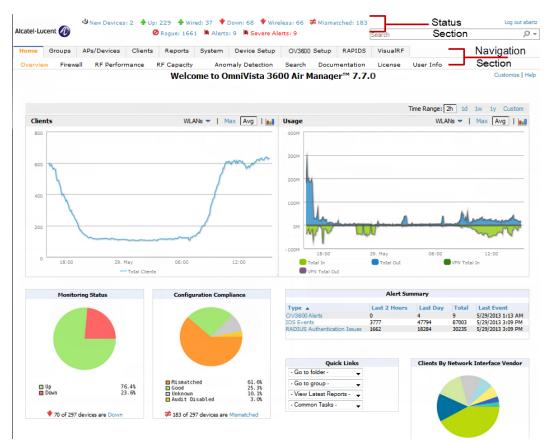

## Table 121: Home > Overview Sections and Charts

| Section                     | Description                                                                                                    |
|-----------------------------|----------------------------------------------------------------------------------------------------|
| Clients                     | This chart is a graphical summary of the number of users on the network during a period of time. The time can be adjusted. Select <b>Show All</b> to display a list of data series that this graph can display, such as the user count by SSID.<br>Clear the <b>Max Clients</b> or <b>Avg Clients</b> check box to change the display of the graph. The graph displays the maximum number of users by default. To view historical graphs in a new window, select the three-bar icon on the upper right of the chart.                                                                                                    |
| Usage                       | This adjustable chart displays bandwidth data over time. To remove bandwidth in or out from the graphical display, clear the check box for <b>Avg Bits Per Second In</b> or <b>Out</b> . To display details for specific devices, select <b>Show All</b> and select the devices to be included in the graphical bandwidth summary chart. To view historical graphs in a new window, select the three-bar icon on the upper right of the chart.                                                                                                    |
| Monitoring<br>Status        | This pie chart shows the percentage of all devices that are up and down on the network. To review devices that are down, select <b>Down</b> in the legend or the chart, and the <b>APs/Devices &gt; Down</b> page displays.                                                                                                    |
| Configuration<br>Compliance | The pie chart displays all known device configuration status on the network. Devices are classified as Good, Unknown, Mismatched, or Audit Disabled. Select the Mismatched link to see the APs/Devices > Mismatched page.                                                                                                    |
| Alert<br>Summary            | This section displays all known and current alerts configured and enabled in the <b>System &gt;</b><br><b>Alerts</b> page (refer to "Viewing, Delivering, and Responding to Triggers and Alerts" on page<br>219). Alerts can be sorted using the column headers ( <b>Type, Last 2 Hours, Last Day, Total</b> , or<br><b>Last Event</b> ). The <b>Alert Summary</b> field displays three types of alerts:<br>• OV3600 Alerts<br>• IDS Events<br>• RADIUS Authentication Issues<br>Select any alert type for more information.                                                                                                    |
| Quick Links                 | <ul> <li>The Quick Links section provides drop-down menus that enable you to move to the most common and frequently used pages in OV3600 as follows:</li> <li>Go to folder–This menu lists all folders defined in OV3600 from the APs/Devices List page. See "Using Device Folders (Optional)" on page 150.</li> <li>Go to group–This menu lists all groups defined in OV3600, and enables you to display information for any or all of them. Use the Groups pages to edit, add, or delete groups that appear in this section. See "Configuring and Using Device Groups" on page 75.</li> <li>View Latest Reports–OV3600 supports creating custom reports or viewing the latest daily version of any report. Select any report type to display the daily version. See "Creating, Running, and Emailing Reports" on page 264.</li> <li>Common Tasks–This menu lists quick links to the most heavily used task-oriented pages in OV3600, to include the following:</li> <li>Configure Alert Thresholds–This link takes you to the System &gt; Triggers page. See "Viewing Triggers" on page 219.</li> <li>Configure Default Credentials–This link takes you to the Device Setup &gt; Communication page. See "Configuring Communication Settings for Discovered Devices" on page 55.</li> <li>Discover New Devices on Your Network–This link takes you to the Device Setup &gt; Discover page. See "Discovering, Adding, and Managing Devices" on page 120.</li> <li>Supported Devices and Features in chart format for OV3600.</li> <li>Upload Device Firmware–This link displays the Device Setup &gt; Upload Firmware &amp; Files &amp; Files Upload page. See "Loading Device Firmware Onto OV3600 (optional)" on page 57.</li> <li>View Event Log–This link displays the System &gt; Event Log page. See "Using the System &gt; Event Log Page" on page 210.</li> </ul> |

The **Customize** link on the upper-right side of the page allows you to customize the widgets on the **Home > Overview** page. See "Customizing the Dashboard" on page 22 for more information.

# Using the Home > Firewall Page

The **Home** > **Firewall** page allows network admins to view mobile app usage and performance on the network. This page is disabled by default. The option to enable this page is on the **OV3600 Setup** > **General** page under the Additional OV3600 Services section.

This page mimics the Firewall page on the switch. It provides charts to easily view trending information for the top three destinations and applications for a selected folder. You can drill down to view more specific information based on the application, destination, device, WLAN, user, and role.

OV3600 can provide up to two weeks of network data for multiple switches. This data can be used to troubleshoot application performance in real time, to set WLAN policies, and to plan for future network enhancements.

The **Home > Firewall** pages may show IP addresses rather than resolved names. OV3600 receives this message from the switch via AMON and does not automatically resolve the IP addresses. In addition, the query that performs this function requires an authenticated switch user with the appropriate CLI credentials.

## Figure 155 Home > Firewall page

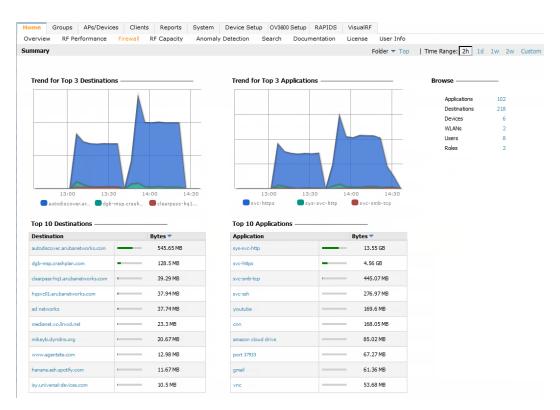

## Viewing the Home > RF Performance Page

The **Home** > **RF Performance** page provides graphs that enable you to identify clients with low SNR rates, health, speed, and goodput. In the upper-left corner of this page, you can limit the information that displays by selecting a specific folder from the upper-right corner of the page.

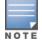

NOTE

The Speed and Goodput graphs are only populated with information from Alcatel-Lucent devices that support AMON. The Health graph and chart are only populated with information from controllers running AOS-W 6.3 or greater.

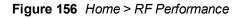

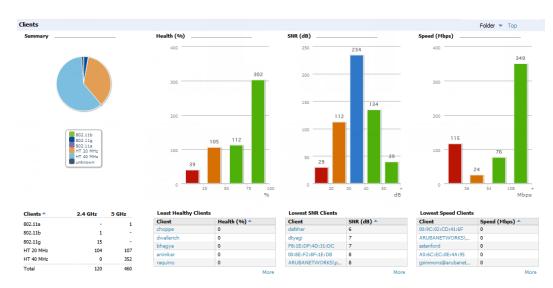

You can click on a value in any of the graphs to view the associated list of clients.

Figure 157 Drill down to view all clients

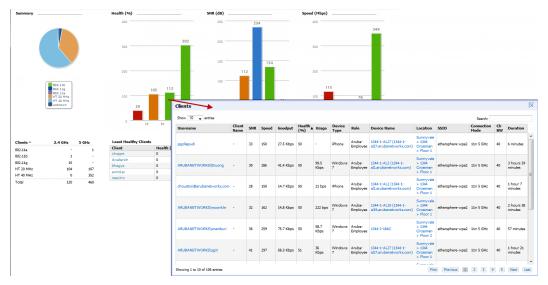

When the client information is displayed, an additional drill down is available to view information for a specific client, device, or location.

When you click on a Username in the Client page, the drill down takes you to the Clients > Diagnostics page. Navigate to the Clients > Client Details page for additional detailed information about the selected client.

# Viewing the Home > RF Capacity Page

The Home > RF Capacity page provides additional summarized client and channel information regarding on your network over the last 24 hours. This page is updated after nightly maintenance has completed. The process goes over all the radios and determines the maximum client count and maximum channel utilization for each radio.

This page includes two sets of graphs. The top tables show the total number of clients that have connected over the last 24 hours (2.4 GHz and 5 GHz), and what percentage of these were above the usage threshold. The bottom graphs show the number of clients that were connected during low and high channel utilization.

NOTE

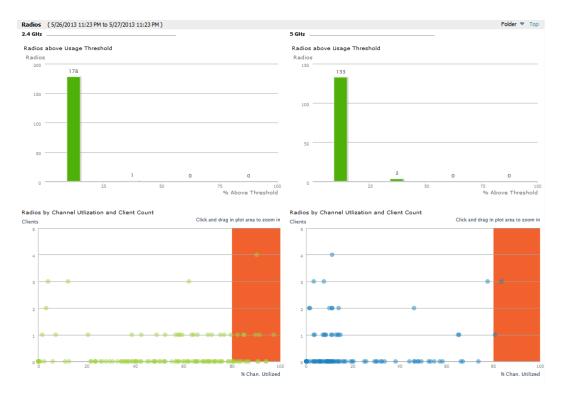

## Figure 158 The Home > RF Capacity page

You can click on a bar in the upper graphs to view a popup showing a detailed list of the devices that connected in the 24 hours before the RF Capacity page was run. This popup includes additional drill downs to the device, the controller, and the folder. You can also search in this popup

| 5how 10 🖕 entries                             |                     |                              |              |                                                 | Search:   |
|-----------------------------------------------|---------------------|------------------------------|--------------|-------------------------------------------------|-----------|
| APs/Devices                                   | Max.<br>Utilization | % of Time above<br>Threshold | AP Type      | Controller                                      | AP Folder |
| 00:1a:1e:c1:44:42 (ap-4000-3.dev.airwave.com) | 0                   | 0                            | Aruba AP 125 | Aruba651                                        | Тор       |
| 0:24:6c:c8:7f:58                              | 0                   | 0                            | Aruba AP 105 | Aruba651                                        | Тор       |
| 142-ac.arubanetworks.com                      | 81.8898             | 4.33                         | Aruba AP 225 | ethersphere-<br>1322-porfidio.arubanetworks.com | Тор       |
| 142-ac.arubanetworks.com                      | 64.1732             | 6.88                         | Aruba AP 225 | ethersphere-<br>1322-porfidio.arubanetworks.com | Тор       |
| 1153-ac.arubanetworks.com                     | 84.252              | 11.2                         | Aruba AP 225 | ethersphere-<br>1322-porfidio.arubanetworks.com | Тор       |
| 1153-ac.arubanetworks.com                     | 65.3543             | 4.4                          | Aruba AP 225 | ethersphere-<br>1322-porfidio.arubanetworks.com | Тор       |
| 1242-ac.arubanetworks.com                     | 82.6772             | 1.96                         | Aruba AP 225 | ethersphere-<br>1322-porfidio.arubanetworks.com | Тор       |
| 1242-ac.arubanetworks.com                     | 74.4094             | 8.47                         | Aruba AP 225 | ethersphere-<br>1322-porfidio.arubanetworks.com | Тор       |
| 1248-ac.arubanetworks.com                     | 86.2205             | 11.67                        | Aruba AP 225 | ethersphere-<br>1322-porfidio.arubanetworks.com | Тор       |
| 1248-ac.arubanetworks.com                     | 70.8661             | 18.85                        | Aruba AP 225 | ethersphere-<br>1322-porfidio.arubanetworks.com | Тор       |

Figure 159 Example of 2.4 GHz radio popup

The plot points in the lower graph shows the number of clients that were connected over the last 24 hours and the channel utilization percentage. You can select plot points in the lower graph to view channel utilization information for the selected plot point.

## Figure 160 Example popup showing channel utilization

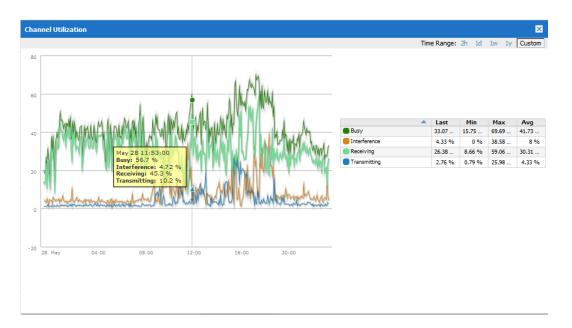

## Viewing the Home > Network Deviations Page

The **Home > Network Deviations** page provides graphs that track your network's Client and Usage information and draw attention to unusual network usage patterns. These graphs can show you, for example, if heavy network traffic is occurring during off hours, or they can be used to detect the time(s) of day when your network traffic peaks.

By default, the graph lines display, in five-minute intervals, the previous 2 hours of client and usage information for the current day of the week averaged out over the last 40 weeks. The shaded area indicates the standard deviation, which defaults to 1. So, for example, if you launch this page at 9:00 am on a Friday, then a 2-hour graph will show the current and average number of connected clients and usage between 7:00 AM and 9:00 AM on all Fridays over the last 40 weeks, with plot points showing the number of clients for every five minutes. You can also select/drag a set of plot points to zoom in and view a more precise time range. Click the **Reset zoom** button to return to the specified time range. You can change the time range of the graphs to 4 hours, 8 hours, or 1 day using the time-range options in the upper-right corner of this page, and OV3600 will remember the new setting the next time the page is launched.

The left graph shows client information - specifically the current and average number of clients over the last 40 weeks during the selected time range. The right graphs show usage information - specifically the current and average incoming and outgoing bits-per-second over the last 40 weeks during the selected time range. The shaded/gray color within the graphs indicates the standard deviation. Any blue lines (Avg Clients, Avg Out Usage) or green lines (Avg In Usage) that appear outside of the shaded/gray area can be considered deviation points because the value does not come within the range of the calculated standard deviation.

This operation can consume a significant amount of CPU capacity as it parses through large amounts of data. Larger deployments you may have to wait up to a minute before seeing the initial graph plot points. In addition, this page does not automatically refresh, rather it refreshes each time this page is selected and/or each time you click Refresh. As a result, if you click this page, navigate away, and then return to this page, the page will begin to load again. If your network includes a large amount of data, then a best practice is to open this page in a new tab before navigating to another page. In this case, the Network Deviations page will continue to load while you continue to work in OV3600.

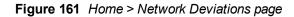

The first time this page is launched, the graphs will display information for all devices in the Top folder. To specify a different folder, simply select one from the folder drop down in the upper-right corner, and then refresh the page. OV3600 will remember the new setting the next time that the page is launched.

By default, the graphs display average and standard deviation information for the current time over the last 40 weeks. Click the **Thresholds** button in the lower right corner to change these defaults. OV3600 will remember the new setting the next time that the page is launched.

The **Thresholds** button is disabled while the page is loading. The **Folder** drop down is disabled until the first plot points display.

#### Figure 162 Network Deviations Threshold

## How Standard Deviation is Calculated

Plot lines may or may not display outside of the shaded, standard deviation range depending on the SD value specified from Thresholds button. Refer to the following example to review the way that standard deviation is calculated.

**Standard Deviation Example** 

#### Assumptions:

```
Mean: 5
• Standard Deviation: 2
SD(1):
_____
1*SD +- Mean
1*2 + - 5
2 +- 5
Normal Range: 3 - 7
SD(2):
_____
2*SD +- Mean
2*2 +- 5
4 + - 5
Normal Range: 1 - 9
SD(3):
_____
3*SD +- Mean
3*2 +- 5
6 +- 5
Normal Range: 0 - 11 (-1 is not considered, so 0 is taken)
```

Given the information above, if the Average Client Count over the last 40 weeks is 5, then this is not an anomaly (deviation) for any SD value. On the other hand, if at one point the client count was 8, then this would be an anomaly for SD1, whose normal client range is from 3-7. The plot point would appear outside of the shaded area when the standard deviation is set to 1, but it would be normal from a standard deviation of 2 or 3.

## The Home > Search Page

The **Search** field at the top of every OV3600 page allows you to perform a search across a number of common categories. The **Home > Search** page provides the results of the search.

The Search feature can performs partial string searches on a large number of fields including the notes, version, secondary version, radio serial number, device serial number, LAN MAC, radio MAC and apparent IP address of all the APs, as well as the client MAC, VPN user, Client, LAN IP and VPN IP fields. Figure 163 illustrates this page.

To perform a search, enter the keyword or text in the search box. If you are searching for a MAC address, enter that in colon-delimited format. Then perform one of the following search functions:

- Press Enter to perform a default search. This default is based on the user search method preference specified in Home
   > User Info.
- Select a different search method from the list of drop-down options.
- Select the magnifying lens icon (P) to perform a quick search. The search results open in a separate popup and show results for connected clients. (Keep in mind that in some cases, this may already be the default search method.)

The results display after a short moment. Results support several hypertext links to additional pages, and the **Filter** icon over some columns allows for additional filtering of search returns.

Search results are categorized in the following sequence. Categories of search results can be customized on the **Home** > **User Info** page to limit the scope of information returned. Not all categories below are returned for a given search:

- Devices
- Clients
- VPN Sessions
- Rogue Devices and Rogue Clients
- Tags
- Folders and Groups

#### Figure 163 Home > Search Page Illustration with Sample Hits on 00: (partial view)

Search for managed devices and wireless clients. A single substring match is used (e.g. 00:40:96, 004096). To perform an exact match search, quote the search string with " or "" (e.g '192.168.23.2' or 'search string'). Search is case insensitive. Search includes historical client records. Current search method: Active + historical clients + all categories Change search preference on the User Info page. Devices A Modify Devices 1-5 - of 253 APs/Devices Page 1 - of 51 > > | Reset filters Choose columns Choose columns for roles Export CSV Status 💌 Detailed Status 🔻 Upstream Device 🔺 No:0b:86:cf:93:81.foo.com Down Virtual Controller is Down P. 00:0b:86:cf:95:94.foo.com Virtual Controller is Down Down 🕈 👋 00:1a:1e:c1:44:42 (ap-4000-3.dev.airwave.com) Planned Down Controller is Down — device in planned downtime mod ā, 00:24:6c:c8:7f:58 Down 🕈 Controller is Down 1142-ac.arubanetworks.com Up OK 1-5 - of 253 APs/Devices Page 1 - of 51 > > | Reset filters Clients 1-5 - of 2,285 Clients Page 1 - of 457 > > Reset filters Choose columns Choose columns for roles Export CSV Username Device Type 👻 🗶 MAC Address AP/Device ¥ SSID T VLA Search Wistron 00:26:2D:AB:A5:7F 2504 xiaobo.chu@us.com Windows XP 18:3D:A2:56:AA:F8 1344-2-41c ARUBA-VISITOR Windows XP 00:25:9C:DE:29:4D AP225-SW (ap225-sw.arubanetworks.co ARUBA-VISITOR 76 emulleria Windows XP 00:1A:73:15:8E:4D ethersphere-wpa2 108 ARUBANETWORKS\rinman Windows XP 1341-AP04 (1341-ap04.arub ethersphere-wpa2 1108 -5 - of 2,285 Clients Page 1 - of 457 > > Reset filters Select All - Unselect All VPN Sessions 1-5 - of 79 VPN Sessions Page 1 - of 16 > > Reset filters Choose columns Choose columns for roles Export CSV

| osername                         | Active Sessions     | FIFSL Deell         | Last been 🔺        |
|----------------------------------|---------------------|---------------------|--------------------|
| Search                           |                     |                     |                    |
| ARUBANETWORK5 dshanmugam         | 0                   | 4/2/2013 7:24 AM    | 5/29/2013 7:00 AM  |
| ARUBANETWORKS spadavala          | 0                   | 12/14/2012 7:35 AM  | 5/29/2013 11:09 AM |
| panisaras@arubanetworks.com      | 0                   | 12/20/2012 12:50 AM | 5/28/2013 9:45 PM  |
| ARUBANETWORKS\pkallappa          | 0                   | 12/14/2012 9:10 PM  | 5/28/2013 3:50 AM  |
| ARUBANETWORKS achatterjee        | 0                   | 12/14/2012 8:14 AM  | 5/29/2013 10:46 AM |
| -E - of 79 VDN Cossions Dage 1 - | of 16 s all Denot f | litere              |                    |

1-5 of 79 VPN Sessions Page 1 of 16 > > | Reset filters

# Accessing OV3600 Documentation

The **Home > Documentation** page provides easy access to all relevant OV3600 documentation. All of the documents on this page are hosted locally by your OV3600 server. The PDF files can be viewed by any PDF viewer, and the HTML files can be viewed in any supported browser.

If you have any questions that are not answered by the documentation, please contact Alcatel-Lucent support.

# Viewing and Updating License Information

Navigate to the **Home > License** page using the standard OV3600 menu. Figure 164 illustrates this page, and Table 122 describes the contents.

Please be aware that you cannot enter multiple licenses. To combine multiple license entitlements into one new license, contact Alcatel-Lucent support.

#### Figure 164 Home > License Page Illustration

| System Overview    |                    |          |                           |
|--------------------|--------------------|----------|---------------------------|
| Days Remaining: 17 |                    |          |                           |
| System Name:       | OV3600 Air Manager | Time:    | 1/10/2013 1:20 AM         |
| Organization:      | MyCorp             | Uptime:  | 98 days 5 hrs 44 mins     |
| Hostname:          | ov_am.mycorp.com   | Version: | 7.7_BETA_E                |
| IP Address:        | 10.10.10.10        | OS:      | CentOS release 6.2 x86_64 |

This is an evaulation version of OV3600.

Refer to your license agreement for complete information about the terms of this license.

```
Enter New License:
```

```
--- Begin OV3600 License Key ---
                                                                     .
Organization: airwave dev
Product: OV3600
Package: OV3600-AMENT
APs: 2500
RAPIDS: Yes
VisualRF: Yes
                                                                     Ξ
Expires: 1304810235
Expires_on: Sat May 7 23:17:15 2011
Serial: W0000001536
Generated: Wed Mar 23 23:17:15 2011 UTC
--- Signature ---
iD8DBQFNin97DMW9Va94Hb8RAo6AAJ9wpa33wE6hnrmiVJqSuVnhMhydjwCgtsjB
dWw12AyTsPrRByR/09+Oz+0=
=acfn
```

Save

#### Table 122: Home > License Static Fields and Descriptions

| Field       | Description                                                                                                    |
|-------------|----------------------------------------------------------------------------------------------------|
| System Name | Displays a user-definable name for OV3600. The System Name can be configured from the <b>OV3600 Setup &gt; General</b> page. |

| Field        | Description                                                                                                    |  |
|--------------|----------------------------------------------------------------------------------------------------|--|
| Organization | Displays the organization listed on your license key.                                                                               |  |
| Hostname     | Displays the DNS name assigned to OV3600.                                                                                           |  |
| IP Address   | Displays the static IP address assigned to OV3600. The IP Address can be configured from the <b>OV3600 Setup &gt; Network</b> page. |  |
| Time         | Displays the current date and time set on OV3600.                                                                                   |  |
| Uptime       | Displays the amount of time since the operating system was last booted.                                                             |  |
| Version      | Displays the version number of OV3600 code currently running.                                                                       |  |
| OS           | Displays the version of Linux installed on the server.                                                                              |  |

# Configuring Your Own User Information with the Home > User Info Page

The **Home** > User Info page displays information about the user that is logged into OV3600. This page includes the authentication type (local user, RADIUS, or TACACS+) and access level. This page enables customization some of the information displayed in OV3600, and is the place to change your password.

The logged-in users can customize the information displayed in the OV3600 header. Figure 165 illustrates the **Home** > **User Info** page, and Table 123 lists the fields.

## Figure 165 Home > User Info Page Illustration

| User Information                                      |                               |  |  |
|-------------------------------------------------------|-------------------------------|--|--|
| Password:<br>Changing your password will log you out. | •••••                         |  |  |
| Confirm Password:                                     | •••••                         |  |  |
| Name:                                                 | admin                         |  |  |
| Email Address:                                        | admin@company.com             |  |  |
| Phone:                                                |                               |  |  |
| Notes:                                                |                               |  |  |
|                                                       |                               |  |  |
|                                                       | łi.                           |  |  |
| Top Header St                                         | ats                           |  |  |
| Filter Level For Rogue Count:                         | Suspected Rogue 🚽             |  |  |
| Customize Header Columns:                             | 🔘 Yes 🔍 No                    |  |  |
| Search Prefere                                        | nces                          |  |  |
| Search Method:                                        | Active + historical clients 👻 |  |  |
| Display Prefere                                       | nces                          |  |  |
| Default Number of Records per List:                   | 20 records per page 🛛 👻       |  |  |
| Reset List Preferences:                               | Reset                         |  |  |
| Customize Columns for Other Roles:                    | 🔿 Yes 🖲 No                    |  |  |
| Console Refresh Rate:                                 | 5 minutes 👻                   |  |  |
| Idle Timeout (5 mins to 240 mins):                    | 60                            |  |  |
|                                                       | Save                          |  |  |

 Table 123: Home > User Info Fields and Descriptions

| Field                        | Description                                                                                                    |
|------------------------------|----------------------------------------------------------------------------------------------------|
| Top Header Stats             |                                                                                                    |
| Filter Level For Rogue Count | Specifies the minimum classification that will cause a device to be included in the rogue count header information. More about the classifications can be found in "switch Classification with WMS Offload" on page 195.                                                              |
| Customize Header Columns     | Enables/disables the ability to control which statistics hyperlinks (also known as Top Header Stats) are displayed at the top of every OV3600 screen.                                                                                                    |
| Stats                        | Select the specific data you would like to see in the Top Header Stats. Refer<br>to the "Status Section" topic in the <i>OmniVista 3600 Air Manager 7.7</i><br><i>Installation Guide</i> .<br><b>Note</b> : This field only appears if you selected <b>Yes</b> in the previous field. |

| Field                                 | Description                                                                                                    |  |
|---------------------------------------|----------------------------------------------------------------------------------------------------|--|
| Severe Alert Threshold                | Configures the minimum severity of an alert to be included in the Severe<br>Alerts count. See "Setting Severe Alert Warning Behavior" on page 27 for<br>details.<br>Note: The severe alerts count header info will only be displayed if 'Severe<br>Alerts' is selected in the <b>Stats</b> section above and if a severe alert exists.<br>Note: This field only appears if you selected <b>Yes</b> in the <b>Customize Header</b><br><b>Columns</b> field.                                                                                                    |  |
| Include Device Types                  | Configures the types of devices that should be included in the header stats. If a device type is not selected then it will not be included in the header stats. Note: This field only appears if you selected Yes in Customize Header Columns.                                                                                                    |  |
| Search Preferences                    |                                                                                                    |  |
| Search Method                         | <ul> <li>Specify one of the following search methods:</li> <li>Use System Defaults: The Search Method will be based on the system-wide configuration setting. This method is configured on the OV3600</li> <li>Setup &gt; General page. Active clients + all devices: This looks at all active clients (not historical) and all devices. This search is not case-sensitive.</li> <li>Active clients + historical clients (exact match) + all devices: Commonly referred to as Quick Search, this looks at all active and historical clients and all devices. This search is not case-sensitive. The results of this search display in a popup window rather than on the Home &gt; Search page. This popup window includes top-level navigation that allows you to filter the results based on Clients, APs, Controllers, and Switches.</li> <li>Active clients + all categories: This looks at all active clients (not historical) and all categories. This search is not case-sensitive.</li> <li>Active clients + all categories: This looks at all active clients (not historical) and all categories. This search returns only matches that are exactly as typed (IP, username, device name, etc). This search is case-sensitive for all searched fields.</li> <li>Active + historical clients + all categories. This looks at all active and historical clients and all categories. This search is not case-sensitive.</li> </ul> |  |
| Display Preferences                   |                                                                                                    |  |
| Default Number of Records<br>per List | Defines the number of rows to appear in any list by default. If a row count is manually set, it will override the default setting.                                                                                                    |  |
| Reset List Preferences                | Reset all list preferences including number of records per list, column order and hidden column information.                                                                                                    |  |
| Customize Columns for<br>Other Roles  | Allows admin users to determine the columns that should be displayed and the order they should be displayed for specific user roles. To customize lists for other users, navigate to that list and select <b>Choose Columns for roles</b> above the list. Make the desired column changes; select the roles to update and <b>Save</b> .                                                                                                    |  |
| Console Refresh Rate                  | The frequency in which lists and charts automatically refresh on a page.                                                                                                    |  |
| Idle Timeout<br>(5 mins to 240 mins)  | Number of minutes of idle time until OV3600 automatically ends the user session. This setting only the logged-in user of this OV3600. The default is 60 minutes. To set the max idle timeout for all users of this OV3600, see "Setting Up Login Configuration Options" on page 47.                                                                                                    |  |

To configure your own user account with the **Home > User Info** page, enter the following information in the **User Information** section:

- Name—Enter the ID by which you log into and operate in OV3600.
- Email Address—Enter the email address to be used for alerts, triggers, and additional OV3600 functions that support an email address.
- Phone—Enter the area code and phone number, if desired.
- Notes—Enter any additional text-based information that helps other OV3600 users or administrators to understand the functions, roles, or other rights of the user being created.

# Supporting OV3600 Servers with the Master Console

The **Master Console** (MC) is used to monitor multiple OV3600 stations from one central location. The **Master Console** is designed for customers running multiple OV3600 servers. Once an OV3600 station has been added to the MC, it will be polled for basic OV3600 information.

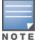

The license key determines if the server will behave as a Master Console or as a standard OV3600 server.

Much like the normal **Home > Overview** page, the **Master Console Home > Overview** page provides summary statistics for the entire network at a glance. Figure 166 illustrates the Overview page:

#### Figure 166 Master Console Home > Overview Page Illustration

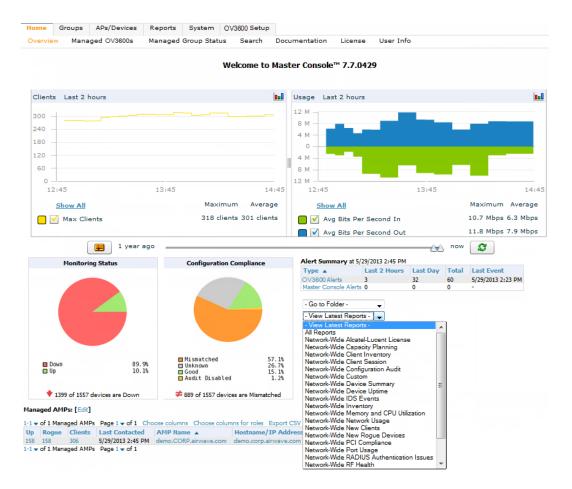

- Reports can be run from the **Master Console** to display information from multiple OV3600 stations; because such reports can be extremely large, reports can also be run as summary only so that they generate more quickly and finish as a manageable file size.
- The Master Console can also be used to populate group-level configuration on managed OV3600 installations using the Global Groups feature.
- The Master Console offers a display of devices that are in a Down or Error state anywhere on the network. This information is supported on Master Console pages that display device lists such as Home > Overview and APs Devices > List.
- The **Master Console** and **Failover** servers can be configured with a **Managed OV3600 Down** trigger that generates an alert if communication is lost to a managed or watched OV3600 station. The **Master Console** or **Failover** server can also send email or NMS notifications about the event.

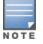

XML APIs are not supported on the Master Console.

# Using the Public Portal on Master Console

The **Master Console** also contains an optional Public Portal that allows any user to view basic group-level data for each managed OV3600. This feature is disabled by default for security reasons; no OV3600 or Master Console login is required to view the public portal. The Public Portal can be enabled in **OV3600 Setup > General** in the **Master Console** section. Once enabled, a new **Portal** tab will appear to the right of the **Groups** tab (refer to the navigation section in Figure 166 in "Supporting OV3600 Servers with the Master Console" on page 257). The URL of the public portal will be https://your.OV3600.name/public. When you upgrade to the latest version of OV3600, the public portal is disabled by default, regardless of the type of license.

#### Figure 167 Public Portal Page Illustration

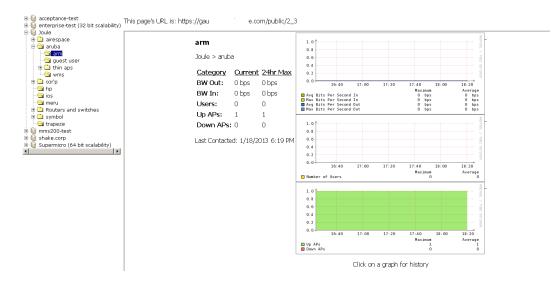

The Public Portal supports configuration of the iPhone interface. This can be configured using the Master Console OV3600 page. See "Defining General OV3600 Server Settings" on page 28.

# Adding a Managed OV3600 with the Master Console

Perform the following steps to add a managed OV3600 console.

1. Navigate to the Home > Managed OV3600s page.

2. Select the **pencil** icon to edit or reconfigure an existing OV3600 console, or select **Add New Managed OV3600** to create a new OV3600 console. The **Managed OV3600** page appears. Complete the settings on this page as described in Table 124.

| Field                          | Default      | Description                                                                                                    |
|--------------------------------|--------------|----------------------------------------------------------------------------------------------------|
| Hostname / IP Address          | N/A          | Enter the IP address or Hostname of the OV3600 server to be managed.                                                                              |
| Polling Enabled                | Yes          | Enables or disables the Master Console polling of managed OV3600 server.                                                                          |
| Polling Period                 | 5<br>minutes | Determines how frequently the Master Console polls the managed OV3600 server.                                                                     |
| Username                       | N/A          | The username used by the Master Console to login to the managed OV3600 server. The user needs to be an AP/Device Manager or OV3600 Administrator. |
| Password<br>(Confirm Password) | N/A          | The password used by the Master Console to login to the managed OV3600 server.                                                                    |
| HTTP Timeout<br>(5-1000 sec)   | 60           | Defines the timeout period used when polling the managed OV3600 server.                                                                           |
| Manage Group<br>Configuration  | No           | Defines whether the Master Console can manage device groups on the managed OV3600 server.                                                         |

| Table 124: | Managed OV3600 fields and default values |
|------------|------------------------------------------|
|------------|------------------------------------------|

3. When finished, select Add to return to the Managed OV3600s list page.

# Using Global Groups with Master Console

To push configurations to managed groups using the OV3600 Global Groups feature, follow these steps:

- 1. Navigate to the Master Console's **Groups > List** page.
- 2. Select Add to add a new group, or select the name of the group to edit settings for an existing group.
- 3. Select the **Duplicate** icon to create a new group with identical configuration to an existing group. Groups created on the Master Console will act as Global Groups, or groups with master configurations that can be pushed out to subscriber groups on managed OV3600s. Global groups are visible to all users, so they cannot contain APs (which can be restricted based on user role).
- 4. Selecting the name of an existing group on the Master Console loads the subtables for Basic, Security, SSIDs, AAA Servers, Templates, Radio, Cisco WLC Config, Proxim Mesh, and MAC ACL pages, if such pages and configurations are active for the devices in that group.

These subtabs contain the same fields as the group subtabs on a monitored OV3600, but each field also has a check box. The Master Console can also configure global templates that can be used in subscriber groups. The process is the same as described in the "Creating and Using Templates" on page 172, except that there is no process by which templates can be fetched from devices in the subscriber group on managed OV3600s. Instead, the template must be copied and pasted into the Master Console Global Group.

When a Global Group is pushed from the **Master Console** to subscriber groups on managed OV3600s, all settings will be static except for settings with the check box selected; for fields with check boxes selected, the value or setting can be changed on the corresponding tab for each managed group. For list pages, override options are available only on the **Add** page for each list. It will take several minutes for changes to Global Groups on the **Master Console** to be pushed to the managed OV3600s; make sure that the **Manage Group Configuration** option is enabled for each managed OV3600.

Once Global Groups have been configured on the **Master Console**, groups must be created or configured on the managed OV3600s to subscribe to a particular Global Group. To configure subscriber groups, enable **Use Global Groups** on the **Group > Basic** page of a group on a managed OV3600. Select the name of the Global Group from the drop-down menu, and then select **Save and Apply**. Note that the MC doesn't push anything when you create new subscriber groups; the copy of the Global Group already on the managed OV3600 provides the information.

Once the configuration is pushed, the non-overridden fields from the Global Group will appear on the subscriber group as static values and settings. Only fields that had the override check box selected in the Global Group will appear as fields that can be set at the level of the subscriber group. Any changes to a static field must be made on the Global Group.

The Global Groups feature can also be used without the Master Console. For more information about how this feature works, refer to "Configuring and Using Device Groups" on page 75.

# Backing Up OV3600

OV3600 creates nightly archives of all relational data, statistical data, and log files. This occurs by default at 4:15 AM, but is configurable on the **OV3600 Setup > General** page under **Nightly Maintenance Time**.

Although OV3600 only keeps the last four sets of archives, the archives can be downloaded manually or automatically off-site for more extensive backup strategies. OV3600 creates one data backup file each night. The data backup file contains all of the device and group information as well as historical data and system files, including IP address, NTP information, mail relay hosts, and other OV3600 settings.

# Viewing and Downloading Backups

To view current OV3600 backup files, go to the System > Backups page. Figure 168 illustrates this page.

#### Figure 168 System > Backups Page Illustration

Backups are run nightly.

```
nightly_data001.tar.gz Backup of 3570870358 bytes made 16 hrs 11 mins ago.
nightly_data002.tar.gz Backup of 4072871966 bytes made 1 day 16 hrs 7 mins ago.
nightly_data003.tar.gz Backup of 4071679382 bytes made 2 days 16 hrs 10 mins ago.
nightly_data004.tar.gz Backup of 4220449844 bytes made 3 days 16 hrs 9 mins ago.
```

To download a backup file, select the filename URL and the File Download popup page appears.

Regularly save the data backup file to another machine or media. This process can be automated easily with a nightly script.

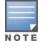

Nightly maintenance and ov3600\_backup scripts back up the full OV3600 data and save the file as nightly\_data00[1-4].tar.gz. In previous OV3600 versions, the scripts created both config backup and data backup files. In order to restore the OV3600 data, it is only necessary to have most recent data backup file, and OV3600 no longer uses or supports the config backup file, effective as of OV3600 6.3.2.

# **Running Backup on Demand**

To create an immediate backup:

- 1. Log into the OV3600 system as root.
- 2. Run the backup script by typing ov3600\_backup.

This creates a backup of the system located in /alternative/databackup.tar.gz.

# **Restoring from a Backup**

To restore a backup file on a new machine:

- 1. Use your OV3600 Installation DVD to build a new machine. The new machine must be running the same version as the OV3600 that created the backup file.
- 2. Copy the nightly\_data00[1-4].tar.gz file to the /tmp directory in the new OV3600.

A file transfer client that supports SFTP/SCP for Windows is WinSCP: http://winscp.sourceforge.net/eng/

WinSCP allows you to transfer the nightly00[1-4].tar.gz file from your local PC to the new OV3600 using the secure copy protocol (SCP).

- 3. Log onto the new server as **root**.
- 4. Change to the scripts directory by typing scripts.
- 5. Run the restore script by typing ./ov3600\_restore -d /tmp/nightly\_data00[1-4].tar.gz.

Network administrators can now use the nightly backup from a 32-bit OV3600 on a 64-bit installation, rather than having to create a special backup file or use the special restore script.

# Using OV3600 Failover for Backup

The failover version of OV3600 provides a many-to-one hot backup server. The Failover OV3600 polls the watched OV3600s to verify that each is up and running. If the watched OV3600 is unreachable for the specified number of polls, the Failover OV3600 automatically restores the most recent saved backup from the watched OV3600 and begins polling its APs.

# Navigation Section of OV3600 Failover

The **Navigation** section displays tabs to all main GUI pages within OV3600 Failover. The top bar is a static navigation bar containing tabs for the main components of OV3600, while the lower bar is context-sensitive and displays the subtabs for the highlighted tab. Table 125 describes the contents of this page.

| Table 125: | Contents of | of the Na | aviaation | Section | of Failover |
|------------|-------------|-----------|-----------|---------|-------------|
|            | 0011101110  |           | arigation | 000000  | or r anoror |

| Main<br>Tab     | Description                                                                                                    | Subtabs                                                                                                    |
|-----------------|----------------------------------------------------------------------------------------------------|----------------------------------------------------------------------------------------------------|
| Home            | The <b>Home</b> page provides basic OV3600 Failover information including system name, hostname, IP address, current time, running time, software version, and watched OV3600 information. | <ul> <li>Overview</li> <li>User Info</li> <li>Watched OV3600s</li> <li>License</li> </ul>                             |
| System          | The <b>System</b> page provides information related to OV3600 operation<br>and administration including overall system status, performance<br>monitoring, and backups.                     | <ul> <li>Status</li> <li>Triggers</li> <li>Alerts</li> <li>Event Log</li> <li>Backups</li> <li>Performance</li> </ul> |
| OV3600<br>Setup | The <b>Setup</b> page provides all information relating to the configuration of OV3600 itself and its connection to your network.                                                          | <ul> <li>General</li> <li>Network</li> <li>Users</li> <li>TACACS+</li> </ul>                                          |

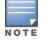

# Adding Watched OV3600 Stations

Navigate to the **Home > Watched OV3600s** page to begin backing up and monitoring OV3600 stations. Once an OV3600 installation has been added to the Watched OV3600s list, the Failover OV3600 will download the most recent backup and begin polling. The Failover OV3600 and the Watched OV3600 must be on the same version or else the watched OV3600 will be unable to restore properly. If any of the watched OV3600s are not on the same version, you will need to upgrade. The Failover OV3600 will need HTTPS access (port 443) to the watched OV3600 to verify that the web page is active and to fetch downloads.

Once the Failover OV3600 determines that the Watched OV3600 s not up (based on the user-defined missed poll threshold), it will restore the data backup of the Watched OV3600 and begin monitoring the watched OV3600 APs and devices. There are many variables that affect how long this will take including how long client historical data is being retained, but for an OV3600 with 1,000 APs it might take up to 10 minutes. For an OV3600 with 2,500 APs, it might take as long as 20 minutes. The Failover OV3600 will retain its original IP address.

In summary, the Failover OV3600 could take over for the Watched OV3600 in as little as five minutes; it might take up to an additional 10-20 minutes to unpack the watched OV3600 data and begin monitoring APs. The most important factors are the missed poll threshold, which is defined by the user, and the size of the watched OV3600 backup, which is affected by the total number of APs and by the amount of data being saved, especially client historical data.

To restore the Watched OV3600, run the backup script from the command line and copy the current data file and the old Watched OV3600 configuration file to the Watched OV3600. Then run the restore script. More information about backups and restores can be found in "Backing Up OV3600" on page 260.

| Setting                      | Default      | Description                                                                                                    |
|------------------------------|--------------|----------------------------------------------------------------------------------------------------|
| IP/Hostname                  | None         | The IP address or Hostname of the watched OV3600.<br>The Failover OV3600 needs HTTPS access to the watched OV3600s.                                                                                         |
| Username                     | None         | A username with management rights on the watched OV3600                                                                                                    |
| Password                     | None         | The password for the username with management rights specified above.                                                                                                    |
| HTTP Timeout<br>(5-1000 Sec) | 60           | The amount of time before OV3600 considers a polling attempt failed.                                                                                                    |
| Polling Enabled              | Yes          | Enables or disables polling of the Watched OV3600.<br><b>NOTE:</b> You do not need to disable polling of the watched OV3600 system if it is set to be down during nightly maintenance or is being upgraded. |
| Polling Period               | 5<br>minutes | The amount of time between polls of the Watched OV3600.                                                                                                    |
| Missed Poll<br>Threshold     | None         | The number of polls that can be missed before the failover OV3600 will begin actively monitoring the Watched OV3600 APs.                                                                                    |

Table 126: Home > Watched OV3600s page fields and default values

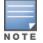

When selecting a backup file, be sure to select the one that is most relevant, whether that is failover-as-ov3600 or failoveras-failover. An OV3600 acting as a failover keeps its nightly backups in /var/ov3600-backup, and the backups of watched OV3600s are stored in /var/ov3600-backup/watched\_ov3600s. In the event of a failover, a new backup-as-failover is made and placed in /var/ov3600-backup/watcher. However, the existing backups-as-failover in /var/ov3600-backup remains there until they are aged out by standard rotation.

# Logging out of OV3600

To log out of OV3600, select the Logout link on the upper right hand corner of every OV3600 page.

You will be logged off automatically based on the number of minutes set in the Idle Timeout setting of Home > User Info. Refer to "Setting Up Login Configuration Options" on page 47.

This section describes OV3600 reports, including access, creation, scheduling, and distribution. It includes the following sections:

- "Overview of OV3600 Reports" on page 264
- "Using Daily Reports" on page 273
- "Defining Reports" on page 267
- "Emailing and Exporting Reports" on page 302

OV3600 ships with several reports enabled by default. Default reports may run nightly or weekly, depending on the OV3600 release. Review the list of defined and scheduled reports with the **Reports > Generated** and **Reports > Definition** pages to determine if default reports are desired. If not, you can delete, disable, or reschedule any of them.

OV3600 supports additional specialized reports as follows:

- System > Status page supports the diagnostic report file for sending to customer support: diagnostics.tar.gz.
- System > Status page supports the VisualRF diagnostics report file: VisualRFdiag.tar.gz.
- VisualRF > Network View supports the Bill of Materials (BOM) report. Refer to "Using VisualRF" on page 304.

# **Overview of OV3600 Reports**

Reports are powerful tools in network analysis, user configuration, device optimization, and network monitoring on multiple levels. Among their benefits, reports provide an interface for multiple configurations.

OV3600 reports have the following general parameters:

- OV3600 runs daily versions of all reports during predefined windows of time. All reports can be scheduled to run in the background.
- The daily version of any report is available instantly in the **Reports > Generated** page.
- The **Inventory** and the **Configuration Audit** reports are the only reports that don't span a period of time. Instead, these two reports provide a snapshot of the current state of the network.
- Users can create all other reports over a custom time period on the **Reports > Definitions** page. All reports can be printed, emailed, or exported to CSV, PDF, or XML format.

# **Reports > Definitions Page Overview**

The **Reports > Definitions** page allows you to define new reports and see the reports already defined.

The **Definitions** page includes these sections:

- **Report Definitions** section—The **Add** button allows you to define a custom report using the **Custom Options** drag and drop interface, or from any of the report types in the drop down menu. The **Report Definitions** table has a complete list of all saved report definitions with an option to return to each definition's table to further customize your report. When you create a report, the following additional buttons are available:
  - Add and Run allows you to create a report definition and run that report immediately.
  - **Run Now** (visible from the expanded **Report Definitions** menu) allows immediate running of a custom report as soon as you set the parameters. You must save its definition separately, if you want to remember the parameters.
- **Report definitions for other roles** section—This section, supported for **admin** users, displays additional reports that have been scheduled for other roles. This section of the page adds the **Role** column, and other columns are the same.

Each pane includes a **Latest Report** column with the most recently run reports for each definition and role created. **Run** and **Delete** buttons allow you to select a report from the definitions table to run or delete. Once you define a report from the **Definition** page, it appears on the **Generated** page. The **Reports > Definition** page is shown in Figure 169, and Table 127 describes the fields available when you select a specific report definition.

| Field               | Description                                                                                                    |
|---------------------|----------------------------------------------------------------------------------------------------|
| Report Definition   | Displays a field for entering report title and drop down menu, shown in Figure 170, displaying all possible report types.                                                                                           |
| Report Restrictions | Displays dynamic fields that include spaces for selecting attributes and entering data relevant to your selected report type scope such as groups, folders, SSID, Device Search filter, report start and end times. |
| Scheduling Options  | Reveals options for one time or regularly scheduled reporting by selecting <b>Yes</b> . Options include report frequency, start time, and current system time.                                                      |
| Report Visibility   | Allows you to determine a report's visibility according to user role or by subject.                                                                                                    |
| Email Options       | Reveals email address preferences for sending reports by selecting <b>Yes</b> . Be sure to always enter a valid e-mail address.                                                                                     |
| Add and Run         | Available when adding a new Report Definition. Allows you to create a report definition and run that report right then.                                                                                             |
| Run Now             | Available when adding a new Report Definition. Allows you to run any report that has been defined on the spot without saving settings or creating a new report definition.                                          |
| Add                 | Saves report definition you just created.                                                                                                    |
| Save and Run        | Available when viewing an existing Report Definition. Allows you to edit a report definition and run that report right then.                                                                                        |

 Table 127: Reports > Definition Page Fields and Descriptions

### Figure 169 Reports > Definitions Page Illustration

| Add                            | New Repo                                                                                  | ort Definition                                                                                                    |                                                               |                                                                  |                |                                          |                 |                               |                               |                                |                                  |
|--------------------------------|-------------------------------------------------------------------------------------------|----------------------------------------------------------------------------------------------------|---------------------------------------------------------------|------------------------------------------------------------------|----------------|------------------------------------------|-----------------|-------------------------------|-------------------------------|--------------------------------|----------------------------------|
|                                |                                                                                           | enerated Reports page after<br>s  < < Page 2 		of 9 > >                                                                  |                                                               | run.<br>Choose columns Choose co                                 | lumns for role | es Expo                                  | rt CSV          |                               |                               |                                |                                  |
|                                | Title  Search                                                                             | Туре 🐨                                                                                                    | Subject                                                       |                                                                  | User 🔻         | Late                                     | est Report      | Report Start                  | Report End                    | Last Run Time                  | Scheduled                        |
| -                              | B-Client-report                                                                           | Custom                                                                                                    | All Groups a                                                  | nd Folders                                                       | mmiller        | -                                        |                 | -                             | -                             | 4/16/2013 12:30 PM             | -                                |
|                                | Bw-per-Ap                                                                                 | Network Usage                                                                                                    | Folder Top :                                                  | > Sunnyvale HQ > HQ-RAP                                          | rmohamme       | d -                                      |                 | 1 month ago                   | now                           | 5/21/2013 12:13 AM             | -                                |
| · ·                            | Client Inventory                                                                          | Report Client Inventor                                                                                                   | All Groups a                                                  | nd Folders                                                       | sujatha        |                                          |                 | •                             | -                             | 5/22/2013 2:29 PM              | -                                |
| <b>~</b>                       | Client Inventory                                                                          | Report Client Inventor                                                                                                   | All Groups a                                                  | nd Folders                                                       | sujatha        | -                                        |                 | •                             | -                             | 5/9/2013 12:58 PM              | -                                |
| - <b>N</b>                     | Client Session Re                                                                         | eport Client Session                                                                                                    | Clients Match                                                 | hing 24:77:03                                                    | lcureau        | -                                        |                 | yesterday                     | now                           | 5/14/2013 10:34 AM             | -                                |
| Run                            | initions for othe                                                                         |                                                                                                    |                                                               |                                                                  |                |                                          |                 |                               |                               |                                |                                  |
| Run<br>port defir              | Inselect All                                                                              | ete rroles:                                                                                                    | filters Choose (                                              | columns Choose columns fo                                        | or roles Expo  | ort CSV                                  |                 |                               |                               |                                |                                  |
| Run<br>port defir              | Inselect All                                                                              | ete rroles:                                                                                                    | filters Choose (<br>Type ¥                                    | columns Choose columns fo<br>Subject                             |                | ort CSV<br>User <b>v</b>                 | Latest Re       | port F                        | Report Start                  | Report End                     | Last Ru                          |
| Run<br>port defir<br>• of 11 R | Inselect All De nitions for othe teport Definitions Role                                  | ete<br>r roles:<br>Page 1 <del>v</del> of 2 >>   Reset<br>Title                                                          |                                                               |                                                                  |                |                                          | Latest Re       | port F                        | Report Start                  | Report End                     | Last Ru<br>4/10/201              |
| Run<br>port defir<br>• of 11 R | nitions for othe<br>Report Definitions<br>Role                                            | ete<br>Page 1 ▼ of 2 > >  Reset<br>Title<br>Search                                                                       | Туре 🐨                                                        | Subject                                                          | 1              | User 🔻                                   | Latest Re       |                               | Report Start<br>day ago       | Report End                     | 4/10/201                         |
| Run<br>port defir              | inselect All Del Initions for othe Report Definitions Role  Administration Administration | ete<br>r roles:<br>Page 1 ▼ of 2 >>   Reset<br>Title<br>Search<br>Custom Report                                          | Type <b>v</b>                                                 | Subject Device Type Controllers                                  | IDs o          | User <b>v</b><br>peter                   | -               | -                             | •                             | -<br>now                       | 4/10/201<br>5/17/201             |
| Run<br>port defir<br>of 11 R   | inselect All Del Initions for othe Report Definitions Role  Administration Administration | ete<br>r roles:<br>Page 1 + of 2 >> Reset<br>Title<br>Search<br>Custom Report<br>Steer Event Report                      | Type  Custom Match Event RF Health                            | Subject Device Type Controllers                                  | IDs o          | User 🐨<br>peter<br>dasa                  | -               | -<br>1<br>ealth Report 1      | day ago                       | -<br>now<br>y 12:00 a.m. today | 4/10/201<br>5/17/201<br>5/30/201 |
| Run<br>port defir<br>of 11 R   | Inselect All                                                                              | r roles:<br>Page 1 ← of 2 >>   Reset<br>Title<br>Search<br>Custom Report<br>Steer Event Report<br>Daily RF Health Report | Type ▼<br>Custom<br>Match Event<br>RF Health<br>Rogue Clients | Subject<br>Device Type Controllers<br>All Groups, Folders and SS | IDs o          | User <b>v</b><br>peter<br>dasa<br>System | -<br>Daily RF H | -<br>1<br>ealth Report 1<br>1 | day ago<br>2:00 a.m. yesterda | -<br>now<br>y 12:00 a.m. today | 4/10/201<br>5/17/201<br>5/30/201 |

### Figure 170 Report Type Drop down Menu in Reports > Definitions Illustration

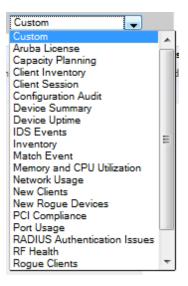

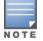

Only **admin** users have complete access to all report information. The OV3600 reports and online displays of information can vary with configuration, User Roles, and Folders.

## **Reports > Generated Page Overview**

The **Reports > Generated** page displays reports that have been run, as well as the most recent daily version of any report. An **Admin** user can see and edit all report definitions in OV3600. Users with **Monitor Only** roles can see reports and definitions only if they have access to all devices in the reports.

The **Reports > Generated** page contains three primary sections, as follows:

- · Generated reports configured for the current role and for additional roles
- Generated reports for other roles
- The latest daily reports for immediate online viewing

You can select a check box beside any report and click **Rerun** to view an updated report. When you run or rerun a report, the Generation Time column changes to pending until the report is completed.

You can kill a report that is pending by running the following from the OV3600 CLI: #echo 'delete from report where state=1' Note that the report status in the database is as follows: state=0: Failed state=1: Pending state=2: In progress

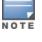

### Figure 171 Reports > Generated Page Example

Generated reports:

|                   | Generation Tim                                                                                                    |                                                                                                    |                                                                        | Туре 🔻 🕱                                           | Subject                   | User <b>T</b>                                        | Report    | t Start                | Report E                             | ind                                       |                                          |                 |
|-------------------|----------------------------------------------------------------------------------------------------|----------------------------------------------------------------------------------------------------|------------------------------------------------------------------------|----------------------------------------------------|---------------------------|------------------------------------------------------|-----------|------------------------|--------------------------------------|-------------------------------------------|------------------------------------------|-----------------|
|                   |                                                                                                    | Search                                                                                             |                                                                        |                                                    |                           |                                                      |           |                        |                                      |                                           |                                          |                 |
|                   | 5/28/2013 12:18 A                                                                                                    |                                                                                                    |                                                                        | RF Health                                          |                           | System                                               |           | 13 12:00 AN            |                                      | 12:00 AM                                  |                                          |                 |
| 1                 | 5/30/2013 12:19 A                                                                                                    | M Daily RF Health                                                                                  | Report                                                                 | RF Health                                          |                           | System                                               | 5/29/20   | 13 12:00 AN            | 5/30/2013                            | 12:00 AM                                  |                                          |                 |
|                   | 5/25/2013 12:19 A                                                                                                    | M Daily RF Health                                                                                  | Report                                                                 | RF Health                                          |                           | System                                               | 5/24/20   | 13 12:00 AN            | 5/25/2013                            | 12:00 AM                                  |                                          |                 |
| 1                 | 5/29/2013 12:19 A                                                                                                    | M Daily RF Health                                                                                  | Report                                                                 | RF Health                                          |                           | System                                               | 5/28/20   | 13 12:00 AN            | 5/29/2013                            | 12:00 AM                                  |                                          |                 |
| 1                 | 5/26/2013 12:18 A                                                                                                    | M Daily RF Health                                                                                  | Report                                                                 | RF Health                                          |                           | System                                               | 5/25/20   | 13 12:00 AN            | 5/26/2013                            | 12:00 AM                                  |                                          |                 |
| í                 | All - Unselect All Rerun ated reports for                                                                                                    |                                                                                                    |                                                                        |                                                    |                           |                                                      |           |                        |                                      |                                           |                                          |                 |
| í                 | Rerun ated reports for of 33 Reports                                                                                                    |                                                                                                    | > >  Reset                                                             | filters Choose (                                   |                           | thoose colu<br>ype ▼                                 | mns for 1 | roles Expor<br>Subject | t CSV<br>User <b>T</b>               | Report Sta                                | art                                      | Re              |
| F                 | Rerun ated reports for of 33 Reports                                                                                                    | other roles:<br>< < Page 4 ▼ of 7 :                                                                |                                                                        | filters Choose (                                   |                           |                                                      | mns for I |                        |                                      | Report Sta                                | art                                      | Re              |
| F                 | ated reports for<br>r of 33 Reports of<br>Role A T (                                                                                                    | other roles:<br>< < Page 4 ▼ of 7 :                                                                | Title<br>Search                                                        | filters Choose (                                   | т                         |                                                      |           |                        |                                      | Report Sta<br>5/24/2013 1                 |                                          |                 |
| F                 | Rerun       ated reports for       of 33 Reports       Role       T       Administration                                                                                                    | other roles:<br>< < Page 4 ▼ of 7 :<br>Seneration Time                                             | Title<br>Search<br>Daily Con                                           |                                                    | Report C                  | ype ¥                                                |           |                        | User 🛛                               |                                           | 2:18 AM                                  |                 |
| F<br>nera         | Rerun     Image: Constraint of the second second seco | other roles:<br>< < Page 4 ▼ of 7 :<br>Seneration Time<br>5/24/2013 12:18 AM                       | Title<br>Search<br>Daily Con<br>Daily RF H                             | figuration Audit                                   | Report Co                 | ype <b>T</b><br>onfiguration                         |           |                        | User T                               | 5/24/2013 1                               | 2:18 AM<br>2:00 AM                       | -<br>5/:        |
| f<br>nera<br>20 v | Administration S<br>Administration S                                                                                                    | other roles:<br>< < Page 4 ▼ of 7 :<br>Seneration Time<br>5/24/2013 12:18 AM<br>5/23/2013 12:19 AM | Title<br>Search<br>Daily Con<br>Daily RF H<br>Daily RF H               | figuration Audit<br>Health Report                  | Report Co<br>Ri<br>Ri     | ype ▼<br>onfiguratior<br>= Health                    | n Audit   |                        | User T<br>System<br>System           | 5/24/2013 1<br>5/22/2013 1                | 2:18 AM<br>2:00 AM<br>2:00 AM            | -<br>5/:        |
| F<br>nera<br>20 T | Administration 4<br>Administration 4<br>Administration 4<br>Administration 4                                                                                                    | other roles:<br>< < Page 4 ▼ of 7 :<br>Generation Time<br>5/24/2013 12:18 AM<br>5/27/2013 12:18 AM | Title<br>Search<br>Daily Con<br>Daily RF H<br>Daily RF H<br>Client Ses | figuration Audit<br>Health Report<br>Health Report | Report C<br>Ri<br>Ri<br>C | ype <b>T</b><br>onfiguratior<br>F Health<br>F Health | n Audit   |                        | User T<br>System<br>System<br>System | 5/24/2013 1<br>5/22/2013 1<br>5/26/2013 1 | 2:18 AM<br>2:00 AM<br>2:00 AM<br>2:00 PM | -<br>5/2<br>5/2 |

Figure 172 Reports > Generated Page with Single-click Report Viewing Options

Latest License Report Latest Client Session Report Latest Configuration Audit Report Latest Custom Report Latest Device Summary Report Latest Inventory Report Latest Match Event Report Latest New Clients Report Latest PCI Compliance Report Latest POT Usage Report Latest RF Health Report

# **Defining Reports**

You can create reports in OV3600 for any time period you want, to be run when you want, and distributed to recipients that you define. Reports that you create will display on the **Reports > Definition** page and on the **Reports > Generated** page.

1. To create or edit a report, browse to the **Reports > Definition** page and click the **Add** button, or select the **pencil** icon to edit an existing report definition. Figure 173 illustrates one view of the **Reports > Definition** page.

## Figure 173 Defining a Report

| Report Definit                                                                                                    | ion                               |  |  |  |  |  |  |  |
|----------------------------------------------------------------------------------------------------|-----------------------------------|--|--|--|--|--|--|--|
| Title:                                                                                                    |                                   |  |  |  |  |  |  |  |
| Type:                                                                                                    | Configuration Audit 🚽             |  |  |  |  |  |  |  |
| Report Restrictions                                                                                                    |                                   |  |  |  |  |  |  |  |
| Group:                                                                                                    | All Groups 🖉                      |  |  |  |  |  |  |  |
| Folder:                                                                                                    | All Folders                       |  |  |  |  |  |  |  |
|                                                                                                    | - Airroiders 👻                    |  |  |  |  |  |  |  |
| Device Search Filter:<br>This report will be run against devices that match<br>this search.                                                                                                    |                                   |  |  |  |  |  |  |  |
| Device Search Exclude Filter:                                                                                                    |                                   |  |  |  |  |  |  |  |
| This report will not include devices that match<br>this search.                                                                                                    |                                   |  |  |  |  |  |  |  |
|                                                                                                    | All Device Types 🖕                |  |  |  |  |  |  |  |
| Filter by device type:                                                                                                    |                                   |  |  |  |  |  |  |  |
| SSID:                                                                                                    | All SSIDs 🗸                       |  |  |  |  |  |  |  |
| Scheduling Opti                                                                                                    | 0.05                              |  |  |  |  |  |  |  |
| Schedule:                                                                                                    | Yes   No                          |  |  |  |  |  |  |  |
|                                                                                                    |                                   |  |  |  |  |  |  |  |
| Occurs:                                                                                                    | One Time 👻                        |  |  |  |  |  |  |  |
| Specify numeric dates with optional 24-hour times (<br>for July 4th, 2003, or <b>7/4/2003 13:00</b> for July 4<br>relative times (like <b>tomorrow at noon</b> or <b>next tue</b><br>may be accepted. | th, 2003 at 1:00 PM.), or specify |  |  |  |  |  |  |  |
| Current Local Time:                                                                                                    | May 30, 2013 10:22 am PDT         |  |  |  |  |  |  |  |
| Desired Start Date/Time:                                                                                                    |                                   |  |  |  |  |  |  |  |
|                                                                                                    |                                   |  |  |  |  |  |  |  |
| Report Visibili                                                                                                    | ·                                 |  |  |  |  |  |  |  |
| Generated Report Visibility:                                                                                                    | By Role 🗸                         |  |  |  |  |  |  |  |
| Email Option                                                                                                    | 5                                 |  |  |  |  |  |  |  |
| Email Report:                                                                                                    | O Yes 🔍 No                        |  |  |  |  |  |  |  |
| Add and Run Run Now                                                                                                    | Add Cancel                        |  |  |  |  |  |  |  |

2. Complete the fields described in Table 128 and any additional Report Restrictions. The **Report Restrictions** section changes according to the report type you choose. Additional information about each report type is described in "Using Daily Reports" on page 273.

| Field             | Default         | Description                                                                                                    |  |  |  |  |
|-------------------|-----------------|----------------------------------------------------------------------------------------------------|--|--|--|--|
| Report Definition |                 |                                                                                                    |  |  |  |  |
| Title             | Empty           | Enter a <b>Report Title</b> . Use a title that is a meaningful and descriptive, so it may be found easily on the lists of reports that appear on either <b>Generated</b> or <b>Definitions</b> pages.               |  |  |  |  |
| Туре              | Custom          | Choose the type of report you wish to create in the Report Type drop-down menu.                                                                                                    |  |  |  |  |
| Report Res        | trictions - (Th | nese vary based on report type)                                                                                                    |  |  |  |  |
| Group             | All<br>Groups   | Specify the groups and folders to be covered in the report by choosing <b>All Groups</b> (or <b>All Folders</b> ) or specifying <b>Use selected groups</b> (or <b>Use selected folders</b> ) in the drop-down menu. |  |  |  |  |
| Folder            | All<br>Folders  | If <b>Use selected groups</b> is chosen, a menu with check boxes appears, allowing you to choose the groups to include in the report.                                                                               |  |  |  |  |

| Field                                 | Default                | Description                                                                                                    |
|---------------------------------------|------------------------|----------------------------------------------------------------------------------------------------|
| Device<br>Search<br>Filter            | Blank                  | Add a specific alpha numeric string for finding devices that match that which you<br>entered. Note that once you enter a search string, new or deleted devices that match<br>the search string will automatically be included or excluded in all future reports<br>generated until you delete or change the search string.<br>For certain reports, such as <b>New Clients</b> and <b>Client Session</b> , will allow you to search<br>devices associated with a specific client/user or device.<br><b>NOTE:</b> If the Report Type is Custom, this field will not display until a custom option is<br>selected.                                                                                                    |
| Device<br>Search<br>Exclude<br>Filter | Blank                  | Add a specific alpha numeric string for excluding devices that match that which you entered. Note that once you enter a search string, new or deleted devices that match the search string will automatically be included or excluded in all future reports generated until you delete or change the search string. Certain reports, such as <b>New Clients</b> and <b>Client Session</b> , allow you to search devices associated with a specific client/user or device.<br><b>NOTE:</b> If the Report Type is Custom, this field will not display until a custom option is selected.                                                                                                    |
| Filter by<br>device<br>type           | All<br>Device<br>Types | Filter this report by device type. By selecting the second option - <b>Use selected device types</b> - you can select the check boxes next to the specific device types you want to filter on: Access Points (such as campus APs remote APs, and different types of Mesh APs), Controllers (Master, Local, Standby, and Virtual), Switches & Routers, and Universal & Custom Devices.                                                                                                    |
| SSID                                  | All SSIDs              | This field displays for most report types. When this field appears, and when you select <b>Use Selected IDs</b> , a new list of SSIDs displays. Check (select) the specific SSIDs to be included in the report.                                                                                                    |
| Report<br>Start<br>Report<br>End      | Blank                  | These fields establish the time period to be covered by the report. These fields are supported for most report types. When these fields do not appear, the report provides a snapshot of current status rather than information covering a period of time Times can be entered in relative or absolute form. A start date of 6 months 3 weeks 5 days 9 hours ago and an end time of 4 months 2 weeks 1 day ago is valid, as is a start date of 5/5/2008 13:00 and an end date of 6/6/2008 9:00. Absolute times must be entered in a 24-hour format. Other reports, like the Inventory Report, give a snapshot picture of OV3600 at the present time.                                                                                                    |
| Scheduling                            | Options                |                                                                                                    |
| Schedule                              | No                     | <ul> <li>When you select Yes, new fields display that allow you to define a specific time for report creation. The report schedule setting is distinct from the Report Start and Report End fields, as these define the period of time to be covered by the report. These Schedule fields establish the time that a report runs, independent of report scope:</li> <li>Occurs-Select whether the report is to be run one time, daily, weekly, monthly, or annually. Depending on the recurrence pattern selected, you get an additional drop-down menu. For example, if you select a recurrence of monthly, you get an additional drop-down menu that allows you to pick which day of the month (day 1, day 2, and so forth) the report should run.</li> <li>Current Local Time-Displays for reference the time of the OV3600 system.</li> <li>Desired Start Date/Time-Sets the time the report runs, which may often be separate from the time period covered by the report. This allows you to run a report during less busy hours.</li> </ul> |
| Report Visil                          | bility                 | ·                                                                                                    |
| Generate<br>d Report                  | By Role                | This field allows you to display the report either by user role (with the report appearing in User Role lists on the <b>Reports &gt; Generated</b> page) or by Subject                                                                                                    |

| Field           | Default | Description                                                                                                    |
|-----------------|---------|----------------------------------------------------------------------------------------------------|
| Visibility      |         | <ul> <li>(displaying reports by Subject on the Reports &gt; Generated page).</li> <li>By Role: When you create a report definition, the reports are visible to everybody who has the same role as you (ie OV3600 Administrator), and to nobody else.</li> <li>By Subject: When the report is run, OV3600 users have access to the report if they are allowed to view all the devices in the report.</li> </ul>                   |
| Email Optic     | ons     |                                                                                                    |
| Email<br>Report | No      | Select <b>Yes</b> to display sender and recipient fields. Enter a valid Sender Address<br>where marked to indicate the address that appears in the <b>From</b> field of the emailed<br>report. Enter a valid recipient email addresses, separated by commas when using<br>multiple email addresses.<br><b>NOTE:</b> OV3600 will not attempt to email a report with an excessively large number of<br>rows in the detail section. |

In the report restrictions section you can customize any detailed information contained in a chosen report. Figure 174 shows a sample **Report Restrictions** page for the New Clients report.

Figure 174 Report Restrictions Illustration

| Report Restrictions                                                                              |                         |  |  |  |  |  |
|--------------------------------------------------------------------------------------------------|-------------------------|--|--|--|--|--|
| Group:                                                                                           | All Groups 🗸 🗸          |  |  |  |  |  |
| Folder:                                                                                          | All Folders 🗸           |  |  |  |  |  |
| Filter on:                                                                                       | Oevices O Clients/Users |  |  |  |  |  |
| Device Search Filter:<br>This report will be run against devices that match<br>this search.      |                         |  |  |  |  |  |
| Device Search Exclude Filter:<br>This report will not include devices that match<br>this search. |                         |  |  |  |  |  |
| Filter by device type:                                                                           | All Device Types 🗸      |  |  |  |  |  |
| Filter on connection mode:                                                                       | Any 👻                   |  |  |  |  |  |
| SSID:                                                                                            | All SSIDs 🗸             |  |  |  |  |  |
| Aruba Role:                                                                                      | All Roles 🗸             |  |  |  |  |  |
| Classification:                                                                                  | All 🗸                   |  |  |  |  |  |
| Device Type:                                                                                     | - Al -                  |  |  |  |  |  |
| AOS Device Type:                                                                                 | All 🗸                   |  |  |  |  |  |
| Manufacturer:                                                                                    | All 🗸                   |  |  |  |  |  |
| Model:                                                                                           | - All                   |  |  |  |  |  |
| O5:                                                                                              | All 🗸                   |  |  |  |  |  |
| O5 Detail:                                                                                       | - All 🗸                 |  |  |  |  |  |
| Network Chipset:                                                                                 | All 🗸                   |  |  |  |  |  |
| Network Driver:                                                                                  | - All 🗸                 |  |  |  |  |  |
| EAP Supplicant:                                                                                  | All 🗸                   |  |  |  |  |  |
| Asset Group:                                                                                     | - Al -                  |  |  |  |  |  |
| Asset Category:                                                                                  | All 🗸                   |  |  |  |  |  |

By default all data will be included. Deselect the check box to hide specific information. The list can also be reordered by dragging and dropping the separate lines. The order displayed here will match the column order in the report.

- 3. Do one of the following:
  - Select Add and Run to generate the report immediately, in addition to saving report settings.
  - Select **Run Now** to generate the report immediately without creating a new report definition or saving the report settings.
  - Select Add (only) to complete the report creation, to be run at the time scheduled.
  - Select **Cancel** to exit from the **Add** page.

Table 129 describes the configurable settings for the custom report to be created. Select any of the report names to view additional information on that report type.

| Report Type                                                     | Can by Run<br>by Time<br>Period | Can be Run by<br>Group/Folder | Description                                                                                                    |
|-----------------------------------------------------------------|---------------------------------|-------------------------------|----------------------------------------------------------------------------------------------------|
| "Using Custom<br>Reports" on page<br>273                        | Yes                             | Yes                           | Summarizes devices based on which have<br>exceeded a defined percentage of their maximum<br>bandwidth capacity. Pulls data for AP radios or<br>interfaces of universal devices (ifSpeed value).     |
| "Using the Alcatel-<br>Lucent License<br>Report" on page<br>275 | No                              | Yes                           | Tracks licenses on Alcatel-Lucent devices in your<br>network. This report includes information on the<br>type, quantity, percent used, installation date,<br>expiration date, and the license keys. |
| "Using the<br>Capacity Planning<br>Report" on page<br>275       | Yes                             | Yes                           | Tracks bandwidth capacity and consumption according to thresholds for data throughput. This is a device-oriented report.                                                                            |
| "Using the Client<br>Inventory Report"<br>on page 277           | No                              | Yes                           | Provides information about clients that have connected to you network                                                                                                    |
| "Using the Client<br>Session Report" on<br>page 279             | Yes                             | Yes                           | Summarizes user data by radio mode, SSID and VLAN, as well as lists all sessions.                                                                                                    |
| "Using the<br>Configuration Audit<br>Report" on page<br>280     | No                              | Yes                           | Provides a snapshot of the configuration of all specified access points in OV3600, at report run time.                                                                                              |
| "Using the Device<br>Summary Report"<br>on page 281             | Yes                             | Yes                           | Summarizes user and bandwidth statistics and lists devices in OV3600.                                                                                                    |
| "Using the Device<br>Uptime Report" on<br>page 283              | Yes                             | Yes                           | Summarizes device uptime within defined groups or folders.                                                                                                    |
| "Using the IDS<br>Events Report" on<br>page 284                 | Yes                             | Yes                           | Summarizes IDS events; can be limited to a summary of a certain number of events.                                                                                                    |

### Table 129: Report Types and Scheduling Options Supported for Custom Reports

| Report Type                                                          | Can by Run<br>by Time<br>Period | Can be Run by<br>Group/Folder | Description                                                                                                    |
|----------------------------------------------------------------------|---------------------------------|-------------------------------|----------------------------------------------------------------------------------------------------|
| "Using the<br>Inventory Report"<br>on page 286                       | No                              | Yes                           | Provides an audit of vendors, models and firmware versions of devices in OV3600.                                                                                                    |
| "Using the Match<br>Event Report" on<br>page 288                     | No                              | Yes                           | Summarizes matching events per folder, AP, and client. This can be useful in determining the APs that have the highest number of matching/steering traffic.                                                                                     |
| "Using the Memory<br>and CPU<br>Utilization Report"<br>on page 288   | Yes                             | Yes                           | Summarizes usage for controllers for defined top<br>number of devices; can be run with or without per-<br>CPU details and details about device memory<br>usage.                                                                                 |
| "Using the Network<br>Usage Report" on<br>page 289                   | Yes                             | Yes                           | Summarizes bandwidth data and number of users.                                                                                                    |
| "Using the New<br>Clients Report" on<br>page 291                     | Yes                             | No                            | Provides a summary list of new clients, including<br>username, role, MAC address, vendor,<br>discovering AP, association time, duration, folder,<br>and group.                                                                                  |
| "Using the New<br>Rogue Devices<br>Report" on page<br>292            | Yes                             | No                            | Shows new rogue devices by score, discovering AP, and MAC address vendor.                                                                                                    |
| "Using the PCI<br>Compliance<br>Report" on page<br>294               | Yes                             | Yes                           | Provides a summary of network compliance with<br>PCI requirements, according to the PCI<br>requirements enabled in OV3600 using the<br><b>OV3600 Setup &gt; PCI Compliance</b> page.                                                            |
| "Using the Port<br>Usage Report" on<br>page 295                      | Yes                             | Yes                           | Summarizes switch and port information across<br>the network. Generates information on the<br>unused ports. Provides a detailed list of all<br>available switches and ports in the network.                                                     |
| "Using the RADIUS<br>Authentication<br>Issues Report" on<br>page 297 | Yes                             | Yes                           | Summarizes RADIUS authentication issues by controller and by user, as well as a list of all issues.                                                                                                    |
| "Using the RF<br>Health Report" on<br>page 298                       | Yes                             | Yes                           | Tracks problematic radios, changes, errors, and interfering devices.                                                                                                    |
| "Using the Rogue<br>Clients Report" on<br>page 299                   | Yes                             | Yes                           | Summarizes the number of valid users that<br>connected to rogues. This report can be filtered<br>by rogue classification. Ad-hoc devices can be<br>included, and specific details that should be<br>included about the clients can be selected. |
| "Using the Rogue<br>Containment Audit<br>Report" on page             | No                              | Yes                           | Identifies discrepancies between access point<br>containment status specified in OV3600<br>compared to containment status identified by the                                                                                                    |

| Report Type                                      | Can by Run<br>by Time<br>Period | Can be Run by<br>Group/Folder | Description                                                                                                    |
|--------------------------------------------------|---------------------------------|-------------------------------|----------------------------------------------------------------------------------------------------|
| 300                                              |                                 |                               | controller at report run time.                                                                                                    |
| "Using the VPN<br>Session Report" on<br>page 301 | Yes                             | Yes                           | Summarizes connected VPN sessions over a specified period of time. This report can be based on clients/users or devices and can be filtered by folder and device type. It can also include detailed information for sessions and users. |

# **Using Daily Reports**

This section describes the default and custom-scheduled reports supported in OV3600. These reports can be accessed from the **Reports > Generated** page.

# **Viewing Generated Reports**

The **Reports > Generated** page supports the following general viewing options:

- By default, the reports on the **Reports > Generated** page are sorted by Generation Time. You can sort reports by any other column header in sequential or reverse sequential order. You can also choose columns, export the Generated Reports list in CSV, and modify the pagination of this list.
- The **Reports > Detail** page launches when you select any report title from this page.

The Generated Reports page contains fewer columns and information than the Definitions page. Table 130 describes each column for the Reports > Generated page.

### Table 130: Reports > Generated Page Fields and Descriptions

| Field             | Description                                                                                                    |
|-------------------|----------------------------------------------------------------------------------------------------|
| Generated<br>Time | Displays the date and time of the last time the report was run, or when the latest report is available. Selecting the link in this field displays the latest version of a given report. When the latest version of a given report is not available, this field is blank. In this case, a report can be run by selecting the report title and selecting <b>Run</b> . |
| Title             | Displays title of the report. This is a user-configured field when creating the report.                                                                                                    |
| Туре              | Displays the type of the report.                                                                                                    |
| Subject           | Displays the scope of the report, to include groups, folders, SSIDs, or any combination of these that are included in the report.                                                                                                    |
| User              | This displays the user who created the customized report.                                                                                                    |
| Report Start      | Displays the beginning of the time period covered in the report.                                                                                                    |
| Report End        | Displays the end of the time period covered in the report.                                                                                                    |
| Role              | In the <b>Reports definitions for other roles</b> section, this column indicates the roles for which additional reports are defined.                                                                                                    |

# **Using Custom Reports**

Custom reports allow users to specify the data that should be included in a report.

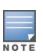

Take care when creating and viewing custom reports, as some reports require you to define a time range and others default to show all data. You may notice, for example, that in some cases, a custom report will show client information with a device count that differs from its session data. This can occur because the Client Session data is restricted to a specific time range (for example, "1 month ago until now"). The Client Inventory information, on the other hand, by default shows all data. Users have to explicitly select the **Limit to Active Devices** drop down and then select **Active during report timeframe** option to configure the time range.

Perform these steps to create a Custom Report.

- 1. Navigate to the **Reports > Definitions** page.
- 2. Select Add.
- 3. Enter a Title for the new report.
- 4. Select the **Custom** option from the Type drop-down menu. The **Custom Options** section appears as shown in Figure 175. In this figure, a custom VPN Session report is being created for viewing VPN data for VLANs and Users.

Figure 175 Custom Options Page Illustration

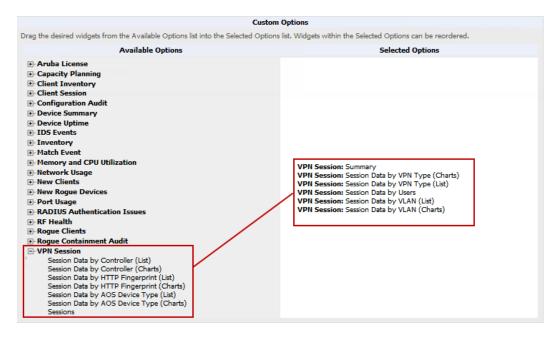

The left pane of the **Custom Options** section lists all available data that can be included in the report. Drag the desired data from the **Available Options** list on the left to the **Selected Options** pane on the right.

The order of the data in the **Selected Options** section is the order that it will appear in the report. The data can be reordered by dragging an item up or down the list.

- 5. Below the Custom Options panes is a Report Restrictions section. All reports allow you to restrict based a specified Group, Folder, and Device Type. When you select Custom Options to include in a report, additional restrictions will be available based on the options that you include. For example, if you select Device Summary: Most Utilized by Usage, then you can restrict the report to include and/or exclude specific devices. Some detailed reporting options, such as New Rogue Devices: Discovery Events, allow you to specify the columns to include in the report.
- 6. Below the **Report Restrictions** section are **Scheduling Options**, **Report Visibility**, and **Email Options** sections. Choose the parameters as needed for your report, especially a **Report Start** and **Report End**.
- 7. When finished, select **Add and Run** to add the report to your list and run it immediately, **Run Now** to run without being added to the list, **Add** to add but not run the report, or **Cancel** to exit this page.

# Using the Alcatel-Lucent License Report

The Alcatel-Lucent License Report tracks licenses on Alcatel-Lucent devices in your network. This report includes information on the type, quantity, percent used, installation date, expiration date, and the license keys.

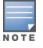

This report includes the built-in license count only when the installed license count is less than the license limits.

### Figure 176 Alcatel-Lucent Detail Page

|                                                                                     |             | Daily           | Aru   | ba License Rep  | ort - Deta   | il for All Gr | oups and Folders           |                    |
|-------------------------------------------------------------------------------------|-------------|-----------------|-------|-----------------|--------------|---------------|----------------------------|--------------------|
|                                                                                     |             |                 |       | Generate        | ad on 6/26/2 | 013 10:27 AM  |                            |                    |
|                                                                                     |             |                 |       |                 |              |               |                            |                    |
| 600-136 in Group Access Points and Folder To                                        |             |                 |       |                 |              |               |                            |                    |
| -9 v of 9 Summary Page 1 v of 1 Export CSV                                          |             |                 |       |                 |              |               |                            |                    |
| License Type 🔺                                                                      | License Qty | AP Capacity     | Tot   | al License Used | Campus A     | P Capacity    | Campus License Used        |                    |
| Access Points                                                                       | 512         | 512             | 0 of  | 512 (0.00%)     | 128          |               | 0 of 128 (0.00%)           |                    |
| External Services Interface                                                         | -           | 512             | -     |                 | 128          |               | -                          |                    |
| ndoor Mesh Access Points                                                            | -           | 512             | -     |                 | 128          |               | -                          |                    |
| ext Generation Policy Enforcement Firewall Module                                   | 1.01        | 512             | -     |                 | 128          |               | -                          |                    |
| Policy Enforcement Firewall for VPN users                                           | -           | 512             | -     |                 | 128          |               | -                          |                    |
| F Protect                                                                           | 1.001       | 512             | -     |                 | 128          |               |                            |                    |
| oice Service Module                                                                 | -           | 512             | -     |                 | 128          |               | -                          |                    |
| PN Server Module                                                                    |             | 512             | -     |                 | 128          |               | -                          |                    |
| Sec Module                                                                          | -           | 512             | -     |                 | 128          |               | -                          |                    |
| -9 ▼ of 9 Summary Page 1 ▼ of 1<br>-20 ▼ of 25 Details Page 1 ▼ of 2 >>  Export CS\ | 1           |                 |       |                 |              |               |                            |                    |
| License Type 🔺                                                                      | License Qty | Install Date    |       | Expires         | Flag         | Key           |                            |                    |
| 20abg Upgrade                                                                       | 512         | 2013-04-10 00:4 | 19:00 | Expired         |              | CBIC5j50-D    | 9sE/f+0-b+tQabMm-OuSEY8    | Xt-OwQnn3+S-3UI    |
| 20abg Upgrade                                                                       | 512         | 2013-02-27 03:3 | 35:31 | Expired         |              | SRuR4+Ua-     | PYGShT6d-dL5ZP49d-JgPC5    | VHC-ObMF4XxT-D2    |
| 21abg Upgrade                                                                       | 512         | 2013-02-27 03:3 | 35:31 | Expired         |              |               | H+D50xsW-iFc0/GXG-tgIZk0   |                    |
| 21abg Upgrade                                                                       | 512         | 2013-04-10 00:4 | 19:00 | Expired         |              | 2lLsBdY0-m    | efIEAFT-97CVCnff-EkDjISK4  | -fc6BgQ99-mNY      |
| 24abg Upgrade                                                                       | 512         | 2013-02-27 03:3 | 35:30 | Expired         |              | jXAXPENa-I    | P79Y/uJb-s8KLv+s8-j/9TSj2V | V-WHjmSKWI-99I     |
| 124abg Upgrade                                                                      | 512         | 2013-04-10 00:4 | 19:00 | Expired         |              | wCyhOBch      | -JO0w0LdT-wPOSByB1-Pe0     | T/X+g-ezDPJ3kI-tPv |
| 125abg Upgrade                                                                      | 512         | 2013-04-10 00:4 | 19:00 | Expired         |              | svsP4w5G-H    | 190bMrGR-ZKDq03FD-eDPQ     | Rt9Q-FbKn7ext-vxo  |

# Using the Capacity Planning Report

The Capacity Planning Report tracks device bandwidth capacity and throughput in device groups, folders, and SSIDs. This report is based on interface-level activity and can be used to assist in analyzing device capacity and performance on the network. This analysis can help to achieve network efficiency and an improved user experience.

Refer also to the "Using the Network Usage Report" on page 289 for additional bandwidth information.

## Example

The following example creates a sample Capacity Planning report. This report looks for devices that are under-utilized. This report will search for devices over a 2-hour period that were at 1% of capacity for 5-100% of the time. This report focuses only on devices in a group named "HQ," Perform similar steps to create your own Capacity Planning report. Note that any field omitted from this example is assumed to remain the default value.

- 1. Click on the Add New Report Definition button on the Reports > Definitions page.
- 2. Enter the title for the report. In this example, the report is called "Capacity Planning Report 1% for Group HQ."
- 3. Select Capacity Planning from the Type drop-down menu.
- 4. In this example, OV3600 includes a group named "HQ." Select HQ from the Groups drop down menu.
- 5. Set the Capacity Threshold value to 1.
- 6. Set the Min Time Above Threshold value to 5.
- 7. Set the Max Time Above Threshold value to 100.
- 8. Enter a date and time range for the period of time that you want to review. In the case below, the report gathers data for the time range from 12:13 PM to 2:13 PM on October 22, 2012.
- 9. Click the Save and Run button.

### Output

The following figure illustrates the output of the Capacity Planning Report. The fields on this page are described in Table 131.

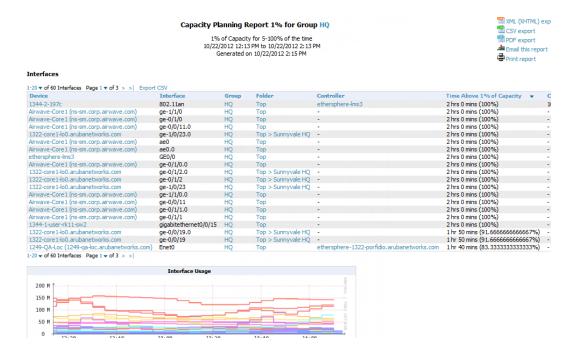

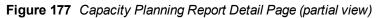

#### Table 131: Capacity Planning Report output details

| Field                                 | Description                                                                                                    |
|---------------------------------------|----------------------------------------------------------------------------------------------------|
| Device                                | Displays the device type or name.                                                                                                    |
| Interface                             | Displays the type of 802.11 wireless service supported by the device.                                                                                                    |
| Group                                 | Displays the device group with which the device is associated.                                                                                                    |
| Folder                                | Displays the folder with which the device is associated.                                                                                                    |
| Controller                            | Displays the controller with which a device operates.                                                                                                    |
| Time Above 1% of Capacity             | Displays the time duration in which the device has functioned above 0% of capacity. A low percentage of use in this field may indicate that a device is under-<br>used or poorly configured in relation to its capacity, or in relation to user needs. |
| Capacity Combined (b/s)               | Displays the combined capacity in and out of the device, in bits-per-second.                                                                                                    |
| Usage While > Threshold<br>(Combined) | Displays the time in which a device has functioned above defined threshold capacity, both in and out.                                                                                                    |
| Overall Usage (Combined)              | Displays the overall usage of the device, both combined in and out traffic.                                                                                                    |
| Usage While > Threshold<br>(in)       | Displays device usage that exceeds the defined and incoming threshold capacity.                                                                                                    |
| Overall Usage (In)                    | Displays overall device usage for incoming data.                                                                                                    |

| Field                            | Description                                                              |
|----------------------------------|--------------------------------------------------------------------------|
| Usage While > Threshold<br>(Out) | Displays device usage for outgoing data that exceeds defined thresholds. |
| Overall Usage (Out)              | Displays device usage for outgoing data.                                 |

# **Using the Client Inventory Report**

The Client Inventory Report can be used for viewing information about clients that have connected to you network. Similar to the Inventory Report, you can filter this report to search for specific devices (such as, "Aruba"). You can also filter this report based on the connection mode (wired or wireless).

This report also gives you the option to filter instead on specific devices and/or users. Whether viewing information for devices or clients, the report can configured to display additional options. For many of these options, you can choose to view all information or a specific set of information (Matching option). If Matching is selected, a text entry field displays. When you put your cursor in the text entry field, an additional side menu displays providing you with a list of available options that you can select.

- AOS Device Type All or Matching
- Device Manufacturer All or Matching
- Device Model All or Matching
- Device Type All or Matching
- OS Summary All or Matching
- Steerable Clients
- Asset Category All or Matching
- Asset Group All or Matching
- Device Manufacturer and Model
- Device OS Detail All or Matching
- EAP Supplicant All or Matching
- Last Role
- Last Authentication Type
- Last Connection Mode
- Last SSID
- Network Chipset All or Matching
- Network Driver All or Matching
- Network Vendor

This report allows you to include details about every client, for example, the User Name, MAC Address, Role, AP Radio information, and more. Finally, you can limit this report to include devices that active or inactive at the time when this report is run.

## Example

The following example configures a Client Inventory Report that summarizes information for iPhone, iPod, and iPad devices on your network and how those devices are connecting. This report turns off the Device Manufacturer and OS summaries because these are only Apple (manufacturer) and iOS (OS) devices. The report omits the Device Model Summary option because, in this case, the information will be redundant with Device Type.

The report output shows a summary of the last connection mode and the last SSID for all devices. This can help determine where and how the clients are connecting.

- 1. Click on the Add New Report Definition button on the Reports > Definitions page.
- 2. Enter the title for the report. In this example, the report is called "Client Inventory iPhone, iPod, iPad"
- 3. Select Client Inventory from the Type drop-down menu.
- 4. Select the following options in the Summarize Report By section:
  - AOS Device Type Summary
  - Device Type Summary
  - Last Connection Mode Summary
  - Last SSID Summary
- 5. Specify "Matching" in the Model section, and select the following options:
  - iPad
  - iPhone
  - iPod
- 6. Click the Save and Run button.

#### Output

Figure 178 illustrates the output of this Client Inventory Report. The fields on this page are described in Table 132.

#### Figure 178 Reports > Generated > Client Inventory (split view)

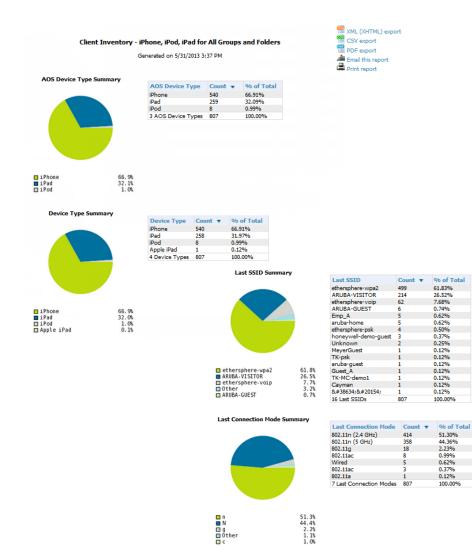

#### Table 132: Client Inventory Report output details

| Field                | Description                                                                                                    |
|----------------------|----------------------------------------------------------------------------------------------------|
| AOS Device Type      | Displays the device type or name.                                                                                                    |
| Count                | Shows the total number of each device current included in the client inventory.                                                                                                    |
| % of Total           | Shows the percentage of each of those devices that are included in the client inventory.                                                                                                    |
| Last SSID Summary    | The SSID that each device most recently connected to. This includes the total number of clients and the percentage of each of those devices that connected to the SSID.                            |
| Last Connection Mode | The connection mode that each device most recently connected using. This includes the total number of clients and the percentage of each of those devices that connected for each connection mode. |

# **Using the Client Session Report**

The Client Session Report extensively itemizes user-level activity by session, meaning any instance in which a user connects to the network. In list and chart form, this report tracks and display session information that can include any or all of the following:

- Session Data by Cipher (List or Chart)
- Session Data by Connection Mode (List or Chart)
- Session Data by Role (List or Chart)
- Session Data by SSID (List or Chart)
- Session Data by VLAN (List or Chart)
- Top Clients by Total MB Used
- Session Data by AOS Device Type (List or Chart)
- Session Data by Asset Category (List or Chart)
- Session Data by Asset Group (List or Chart)
- Session Data by Device Type (List or Chart)
- Session Data by EAP Supplicant (List or Chart)
- Session Data by Manufacturer (List or Chart)
- Session Data by Model (List or Chart)
- Session Data by Network Chipset (List or Chart)
- Session Data by Network Driver (List or Chart)
- Session Data by Network Interface Vendor (List or Chart)
- Session Data by OS (List or Chart)
- Session Data by OS Detail (List or Chart)
- Top Clients by Total MB Used by Folder

In addition, each report can be filtered based SSID, Device Type, Manufacturer, Model, and more.

Finally, you can specify the details that you want to include in the Sessions information, such as the MAC Address, Username, Role, SSID, and more.

#### Figure 179 Client Session Detail Partial View

| % of Clients           54.75%           33.94%           3.80%           2.28%           3.42%           100.00%   | 5 Time<br>191 days 20 hrs 27 mins<br>56 days 18 hrs 34 mins<br>9 days 1 hr 20 mins<br>5 days 19 hrs 44 mins                                                             | 67.61%                                                                       | MB Used                                                                                            | % of MB Used                                                                                                    | Avg Signal Quality                                                                                                    | Sessions v                                                                                                    |
|----------------------------------------------------------------------------------------------------|----------------------------------------------------------------------------------------------------|------------------------------------------------------------------------------|----------------------------------------------------------------------------------------------------|----------------------------------------------------------------------------------------------------|----------------------------------------------------------------------------------------------------|----------------------------------------------------------------------------------------------------|
| 33.94%<br>3.80%<br>2.28%<br>3.42%<br>100.00%                                                                       | 56 days 18 hrs 34 mins<br>9 days 1 hr 20 mins                                                                                                    |                                                                              | 224115.91                                                                                          | 93.91%                                                                                                    | 32.40                                                                                                    | 5225                                                                                                    |
| 3.80%<br>2.28%<br>3.42%<br>100.00%                                                                                 | 9 days 1 hr 20 mins                                                                                                    | 20.01%                                                                       | 5585.26                                                                                            | 2.34%                                                                                                    | 29.52                                                                                                    | 2781                                                                                                    |
| 2.28%<br>3.42%<br>100.00%                                                                                          |                                                                                                    |                                                                              | 5518.73                                                                                            | 2.31%                                                                                                    | 34.09                                                                                                    | 234                                                                                                    |
| 3.42%<br>100.00%                                                                                                   | J udys 13 mis HT mins                                                                                                    |                                                                              | 871.95                                                                                             | 0.37%                                                                                                    | 27.24                                                                                                    | 218                                                                                                    |
| 100.00%                                                                                                    | 16 days 20 hrs 56 mins                                                                                                    |                                                                              | 1322.65                                                                                            | 0.55%                                                                                                    | 0.00                                                                                                    | 120                                                                                                    |
|                                                                                                    | 283 days 18 hrs 24 mins                                                                                                    |                                                                              | 238640.57                                                                                          | 100.00%                                                                                                    | 0100                                                                                                    | 8650                                                                                                    |
| ion Mode                                                                                                    | > > <br>Time Spent by Connection                                                                                                    | n Mode                                                                       | MB Use                                                                                             | d by Connection I                                                                                                  | lode                                                                                                    |                                                                                                    |
| 54.73                                                                                                    | 802.11n (5 GHz)                                                                                                    | 67. 6%<br>20. 0%                                                             |                                                                                                    |                                                                                                    | 93. 94<br>2 38                                                                                                    |                                                                                                    |
| 4.1%<br>3.8%<br>3.4%                                                                                               | □ Wired<br>□ Other<br>□ 802.11g                                                                                                    | 5.9%<br>3.2%<br>3.2%                                                         |                                                                                                    |                                                                                                    | 2.3%<br>0.9%<br>0.6%                                                                                                    |                                                                                                    |
|                                                                                                    |                                                                                                    |                                                                              |                                                                                                    |                                                                                                    |                                                                                                    |                                                                                                    |
| ■ of 4 > > From                                                                                                    | at CSV                                                                                                    |                                                                              |                                                                                                    |                                                                                                    |                                                                                                    |                                                                                                    |
| ▼of4 > > Expo                                                                                                    |                                                                                                    | % of Time                                                                    | MB User                                                                                            | d % of MB lice                                                                                                    | Ave Signal Quality                                                                                                    | v Session                                                                                                    |
| nts 🔹 🌾 of Clie                                                                                                    | ents Time                                                                                                    | % of Time                                                                    |                                                                                                    |                                                                                                    | and the second second second                                                                                                    |                                                                                                    |
| nts                                                                                                    | 207 days 13 hrs 10 min                                                                                                    | is 73.14%                                                                    | 167800.74                                                                                          | 4 70.32%                                                                                                    | 31.88                                                                                                    | 6578                                                                                                    |
| ts ▼ % of Clie<br>72.93%<br>7.84%                                                                                  | ents Time<br>207 days 13 hrs 10 min<br>12 days 19 hrs 36 mins                                                                                                    | 4.52%                                                                        | 167800.74<br>765.72                                                                                | 4 70.32%<br>0.32%                                                                                                  | 31.88<br>17.45                                                                                                    | 6578<br>1078                                                                                                    |
| ts ▼ % of Clie<br>72.93%<br>7.84%<br>6.06%                                                                         | ents Time<br>207 days 13 hrs 10 min<br>12 days 19 hrs 36 mins<br>8 days 10 hrs 46 mins                                                                                  | is 73.14%<br>4.52%<br>2.98%                                                  | 167800.74<br>765.72<br>2140.17                                                                     | 4 70.32%<br>0.32%<br>0.90%                                                                                         | 31.88<br>17.45<br>30.77                                                                                                    | 6578<br>1078<br>330                                                                                                    |
| • • • • • • • • • • • • • • • • • • •                                                                              | Time           207 days 13 hrs 10 mir           12 days 19 hrs 36 mins           8 days 10 hrs 46 mins           13 days 6 hrs 44 mins                                  | 15 73.14%<br>4.52%<br>2.98%<br>4.68%                                         | 167800.74<br>765.72<br>2140.17<br>5909.24                                                          | 4 70.32%<br>0.32%<br>0.90%<br>2.48%                                                                                | 31.88<br>17.45<br>30.77<br>37.63                                                                                                    | 6578<br>1078<br>330<br>100                                                                                                    |
| white         % of Clie           72.93%         7.84%           6.06%         3.47%           3.29%         3.29% | Time           207 days 13 hrs 10 mir           12 days 19 hrs 36 mins           8 days 10 hrs 46 mins           13 days 6 hrs 44 mins           16 days 16 hrs 15 mins | 15 73.14%<br>4.52%<br>2.98%<br>4.68%<br>5.88%                                | 167800.74<br>765.72<br>2140.17<br>5909.24<br>1322.63                                               | 4 70.32%<br>0.32%<br>0.90%<br>2.48%<br>0.55%                                                                       | 31.88<br>17.45<br>30.77                                                                                                    | 6578<br>1078<br>330<br>100<br>98                                                                                                    |
| • • • • • • • • • • • • • • • • • • •                                                                              | Time           207 days 13 hrs 10 mir           12 days 19 hrs 36 mins           8 days 10 hrs 46 mins           13 days 6 hrs 44 mins                                  | 15 73.14%<br>4.52%<br>2.98%<br>4.68%<br>5.88%                                | 167800.74<br>765.72<br>2140.17<br>5909.24                                                          | 4 70.32%<br>0.32%<br>0.90%<br>2.48%<br>0.55%                                                                       | 31.88<br>17.45<br>30.77<br>37.63                                                                                                    | 6578<br>1078<br>330<br>100                                                                                                    |
|                                                                                                    | 54.7%<br>33.9%<br>4.1%                                                                                                    | 54.7% 802.11n (5 GHz)<br>33.9% 802.11n (2.4 GHz)<br>4.1% Wired<br>3.8% Other | 54.7% 802.11n (5 GHz) 67.6%<br>33.9% 802.11n (2.4 GHz) 20.0%<br>4.1% Wired 5.9%<br>3.8% Other 5.9% | 54.7% 802.11n (5 GHz) 67.6% 802.11n<br>33.9% 802.11n (2.4 GHz) 20.0% 802.11n<br>4.1% Wired 5.9% 00ther 3.2% 00ther | 54, 7%         802, 11n (5 GHz)         67.6%         802, 11n (5 GHz)           33, 9%         802, 11n (2, 4 GHz)         20.0%         802, 11n (2, 4 GHz)           4, 1%         Wired         5.9%         802, 11n (2, 4 GHz)           3, 8%         Other         3.2%         Other | 54.7%       802.11n (5 GHz)       67.6%       802.11n (5 GHz)       93.9%         33.9%       802.11n (2.4 GHz)       20.0%       802.11n (2.4 GHz)       2.3%         4.1%       Wired       5.9%       802.11g       2.3%         0 Other       3.2%       0 Other       0.9% |

# Using the Configuration Audit Report

The Configuration Audit Report provides an inventory of device configurations on the network, enabling you to display information one device at a time, one folder at a time, or one device group at a time. This report links to additional configuration pages.

Perform these steps to view the most recent version of the report, then to configure a given device using this report.

- 1. Navigate to the **Reports > Generated** page.
- 2. Scroll to the bottom, and select Latest Configuration Audit Report to display Detail device configuration information for all devices. The ensuing Detail report can be very large in size, and provides multiple links to additional device configuration or information display pages.
- 3. You can display device-specific configuration to reduce report size and to focus on a specific device. When viewing configured devices on the **Detail** page, select a device in the **Name** column. The device-specific configuration appears.
- 4. You can create or assign a template for a given device from the **Detail** page. Select **Add a Template** when viewing device-specific configuration information.
- 5. You can audit the current device configuration from the **Detail** page. Select **Audit** when viewing device-specific information.
- 6. You can display archived configuration about a given device from the **Detail** page. Select **Show Archived Device Configuration**.

Figure 180 and Table 133 illustrate and describe the general Configuration Audit report and related contents.

### Figure 180 Daily Configuration Audit Report Page, partial view

|                           |     |                   | Daily Configuration A    | udit Report for<br>nerated on 6/26/2 |                  | lers and SSID   | 5                 |               | <ul> <li>XML (XHTML) expo</li> <li>PDF export</li> <li>Email this report</li> <li>Print report</li> </ul> |
|---------------------------|-----|-------------------|--------------------------|--------------------------------------|------------------|-----------------|-------------------|---------------|----------------------------------------------------------------------------------------------------|
| -20 v of 41 Items         |     | of 2 > ><br>Group | Mismatches               |                                      |                  |                 |                   |               |                                                                                                    |
| Name  A 00:1a:1e:c0:13:74 |     | Access Points     | Mismatches               |                                      |                  |                 |                   |               |                                                                                                    |
| 0:18:16:00:15:74          | rop | Access Points     |                          | Current Device                       | e Configuration  | Desired Devi    | ice Configuration |               |                                                                                                    |
|                           |     |                   | Aruba AP Group           | default                              | comgaration      | <unset></unset> | ice configuration |               |                                                                                                    |
|                           |     |                   | Master Discovery Type    | (not present)                        |                  | AP Discover     | v Protocol        |               |                                                                                                    |
|                           |     |                   | PPPoE Authentication     | (not present)                        |                  | No              | y Frontocol       |               |                                                                                                    |
|                           |     |                   | Remote AP                | (not present)                        |                  | No              |                   |               |                                                                                                    |
|                           |     |                   | Use DHCP                 | (not present)                        |                  | No              |                   |               |                                                                                                    |
|                           |     |                   | 030 01101                | (not present)                        |                  |                 |                   |               |                                                                                                    |
| 0:1a:1e:c1:44:42          | Тор | Access Points     |                          |                                      |                  |                 |                   |               |                                                                                                    |
|                           |     |                   |                          |                                      | Current Device ( | Configuration   | Desired Device    | Configuration |                                                                                                    |
|                           |     |                   | Device Antenna Selectio  | n                                    | (not present)    |                 | Internal          |               |                                                                                                    |
|                           |     |                   | Host Controller IP Addr  | 855                                  | (not present)    |                 | 10.51.3.150       |               |                                                                                                    |
|                           |     |                   | Installation             |                                      | (not present)    |                 | Default           |               |                                                                                                    |
|                           |     |                   | Link Priority Cellular   |                                      | (not present)    |                 | 0                 |               |                                                                                                    |
|                           |     |                   | Link Priority Ethernet   |                                      | (not present)    |                 | 0                 |               |                                                                                                    |
|                           |     |                   | Master Controller IP Add | dress/DNS Name                       | (not present)    |                 | 10.51.3.150       |               |                                                                                                    |
|                           |     |                   | Master Discovery Type    |                                      | (not present)    |                 | Host Controller   | (IP)          |                                                                                                    |
|                           |     |                   | PPPoE Authentication     |                                      | (not present)    |                 | No                |               |                                                                                                    |
|                           |     |                   | Remote AP                |                                      | (not present)    |                 | No                |               |                                                                                                    |
|                           |     |                   | Single Chain Mode        |                                      | (not present)    |                 | No                |               |                                                                                                    |
|                           |     |                   | Single Chain Mode        |                                      | (not present)    |                 | No                |               |                                                                                                    |
|                           |     |                   | Uplink VLAN              |                                      | (not present)    |                 | 0                 |               |                                                                                                    |
|                           |     |                   | Use DHCP                 |                                      | (not present)    |                 | Yes               |               |                                                                                                    |
|                           | -   |                   |                          |                                      |                  |                 |                   |               |                                                                                                    |
| 0:1a:1e:c6:ac:8a          | юр  | Access Points     |                          |                                      | Current Device ( | Configuration   | Desired Device    | Configuration |                                                                                                    |
|                           |     |                   | <b>C</b> 1               |                                      |                  | omguration      |                   | configuration |                                                                                                    |
|                           |     |                   | Gateway                  |                                      | 10.51.0.1        |                 | <unset></unset>   |               |                                                                                                    |
|                           |     |                   | Host Controller IP Addr  | 255                                  | 10.51.3.99       |                 | <unset></unset>   |               |                                                                                                    |

#### Table 133: Daily Configuration Audit Report

| Field      | Description                                                                                                    |
|------------|----------------------------------------------------------------------------------------------------|
| Name       | Displays the device name for every device on the network. Selecting a given device name in this column allows you to display device-specific configuration.                                                                                                    |
| Folder     | Displays the folder in which the device is configured in OV3600. Selecting the folder name in this report displays the <b>APs/Devices &gt; List</b> page for additional device, folder and configuration options.                                                                         |
| Group      | Displays the group with which any given device associates. Selecting the group for a given device takes you to the <b>Groups &gt; Monitor</b> page for that specific group, to display graphical group information, modification options, alerts, and an audit log for the related group. |
| Mismatches | This field displays configuration mismatch information. When a device configuration does not match ideal configuration, this field displays the ideal device settings compared to current settings.                                                                                       |

# **Using the Device Summary Report**

The Device Summary Report identifies devices that are the most or least used devices, and a comprehensive list of all devices. One potential use of this report is to establish more equal bandwidth distribution across multiple devices. This report contains the following five lists of devices.

- Most Utilized by Maximum Number of Simultaneous Users—By default, this list displays the 10 devices that support the highest numbers of users. This list provides links to additional information or configuration pages for each device to make adjustments, as desired.
- **Most Utilized by Bandwidth**—By default, this list displays the 10 devices that consistently have the highest bandwidth consumption during the time period defined for the report. This list provides links to additional information or configuration pages for each device.
- Least Utilized by Maximum Number of Simultaneous Users—By default, this list displays the 10 devices that are the least used, according to the number of users.

- Least Utilized by Bandwidth—By default, this list displays the 10 devices that are the least used, according to the bandwidth throughput.
- Devices—This list displays all devices in OV3600. By default it is sorted alphabetically by device name.

You can specify the number of devices that appear in each of the first four categories in the **Reports > Definitions > Add** page.

Any section of this report can be sorted by any of the columns. For example, you can specify a location and then sort the **Devices** list by the **Location** column to see details by location, or you can see all of the APs associated with a particular controller by sorting on the **Controller** column. If the AP name contains information about the location of the AP, you can sort by AP name.

If sorting the **Devices** list does not provide you with sufficient detail, you can specify a **Group** or **Folder** in the report **Definition** of a custom report. If you create a separate Group or Folder for each set of master and local controllers, you can generate a separate report for each Group or Folder. With this method, the summary sections of each report contain only devices from that Group or Folder.

Figure 181 and Table 134 illustrate and describe the Device Summary Report.

#### Figure 181 Daily Device Summary Report Illustration (partial view)

| Most Utiliz           | ed by Maximum Con  | current |          | ily Device | 6/25/20 | 13 12:00 /           |          | <b>5roups, Folde</b><br>2013 12:00 AM<br>12:35 AM | ers and | SSIDs   |      |        |      |               |  |
|-----------------------|--------------------|---------|----------|------------|---------|----------------------|----------|---------------------------------------------------|---------|---------|------|--------|------|---------------|--|
| Rank 🔺                | AP/Device          | Clients | Max Clie | ants Tota  | Data    | Avg Usag             | e Locati | 0.0                                               | Contro  | llor    | Fold | 014    | Gro  | ID            |  |
|                       | 00:24:6c:c8:6e:e0  |         | 3        | 7,82       |         | 0.72 bps             | - Locati |                                                   | a3400-1 |         | Top  |        |      | ss Points     |  |
| 1<br>2                |                    | 3       | 3        | 7.82       |         | 0.72 bps<br>0.72 bps |          | e server room                                     | a3400-1 | 22      | Тор  |        |      | ss Points     |  |
| 3                     |                    | 1       | 1        | 1.73       |         | 0.12 bps             | Cube     | e server room                                     | -       |         | Тор  |        |      | ss Points     |  |
| 4                     |                    | i       | i        | 1.73       |         | 0.16 bps             | -        |                                                   | Aruba6  | 20      | Тор  |        |      | ss Points     |  |
| 5                     |                    | ō       | ō        | 0 bps      |         | 0 bps                | -        |                                                   | -       |         | Top  |        |      | ss Points     |  |
| 5                     |                    | õ       | ŏ        | 0 bps      |         | 0 bps                | server   | lab                                               | -       |         | Тор  |        |      | ss Points     |  |
| ,                     | AP 135-1           | 0       | 0        | 0 bps      |         | 0 bps                | -        |                                                   | Aruba3  | 600-138 | Top  |        | Acce | ss Points     |  |
| В                     | Aruba3200          | 0       | 0        | 0 bps      |         | 0 bps                | 1341-la  | ь                                                 | -       |         | Тор  |        |      | ss Points     |  |
| )                     | Aruba3600-117      | 0       | 0        | 0 bps      |         | 0 bps                | -        |                                                   | -       |         | Top  |        | Acce | ss Points     |  |
| 0                     | 00:1a:1e:c0:1a:64  | 0       | 0        | 0 bps      |         | 0 bps                | -        |                                                   | Aruba_  | 651     | Top  |        | Acce | ss Points     |  |
| Most Utiliz<br>Rank 🔺 | ed by Usage        |         | Clients  | Max Client | ; Total | Data A               | vg Usage | Location                                          |         | Contro  | ller | Folder |      | Group         |  |
| 1                     | Switch15           |         | 0        | 0          | 1.09 M  | · ·                  |          | "Server Room<br>Rack"                             | top of  | -       |      | Тор    |      | Access Points |  |
| 2                     | xlwesm make me mis |         |          | 0          | 59.46 I |                      | .74 Kbps | -                                                 |         | -       |      | Тор    |      | Access Points |  |
| 3                     | Cisco-A7:A0:80     |         |          | 0          | 38.83   |                      | 70 Kbps  | 1341-awesome                                      | eness   | -       |      | Тор    |      | Access Points |  |
| ÷                     | Ex3200             |         |          | 0          | 29.79   |                      | .84 Kbps | Server-Lab                                        |         | -       |      | Тор    |      | Access Points |  |
|                       | ArubaS3500-48P-3   |         |          | 0          | 29.65   |                      | .84 Kbps | -                                                 |         | -       |      | Тор    |      | Switches 2    |  |
|                       | Cisco-FC:2C:00     |         |          | 0          | 29.62   |                      | 82 Kbps  | 1341-awesome                                      | eness   | -       |      | Тор    |      | Access Points |  |
| ,                     | cisco-2960-210     |         |          | 0          | 29.51   |                      | .83 Kbps | test                                              |         | -       |      | Тор    |      | Access Points |  |
| 3                     | cisco-2960-238     |         |          | 0          | 29.46   |                      | 83 Kbps  | -                                                 |         | -       |      | Тор    |      | Access Points |  |
| 9                     | corvina-dev-1      |         |          | 0          | 29.22   |                      | 80 Kbps  |                                                   |         | -       |      | Тор    |      | Access Points |  |
| 10                    | vxTarget           |         | 0 (      | 0          | 29.02   | Kbps 2               | .79 Kbps | Unknown                                           |         | •       |      | Тор    |      | Access Points |  |

#### Table 134: Daily Device Summary Report Unique Fields and Descriptions

| Field            | Description                                                                                                    |
|------------------|----------------------------------------------------------------------------------------------------|
| Rank             | Ranks the device from 1 to 10.                                                                                                    |
| AP/Device        | The AP name or device MAC address.                                                                                                    |
| Clients          | The number of clients that were last connected to the device.                                                                                                    |
| Max Clients      | The highest number of clients that were connected to the device during the time/date range of the report. If a range is not specified, then this value will match the value for Clients. |
| Total Data (bps) | Displays the total rate of data in byte per second that traveled through device during the period of time covered by the report.                                                         |

| Field           | Description                                                                                                    |
|-----------------|----------------------------------------------------------------------------------------------------|
| Average Usage ) | Displays the average rate of data in byte per second that traveled through device during the period of time covered by the report. |
| Location        | Displays the location information if available.                                                                                    |
| Controller      | The controller that the device is associated to.                                                                                   |
| Folder/Group    | Displays the folder and group information for the device.                                                                          |

# Using the Device Uptime Report

The Device Uptime Report monitors device performance and availability on the network, tracking uptime by multiple criteria to include the following:

- Total average uptime by SNMP and ICMP
- Average uptime by device group
- Average uptime by device folder

You can use this report as the central starting point to improve uptime by multiple criteria. This report covers protocoloriented, device-oriented, or SSID-oriented information. This report can help to monitor and optimize the network in multiple ways. It can demonstrate service parameters, can establish locations that have superior or problematic uptime availability, and can help with additional analysis in multiple ways. Locations, device groups, or other groupings within a network can be identified as needing attention or can be proven to have superior performance when using this report.

The Device Uptime Report contains columns that track bootstrap count (number of times the device has gone down for a firmware change), reboot count, downtime duration, and downtime duration percent. As mentioned above, you can optionally ignore device downtime during planned maintenance periods in this report, and you can restrict the report to business days only.

The Device Uptime Report is described in the image and table that follow.

|                                             | Dail                   | y Device Uptin | ne Report for All Groups, Folde                                        | ers and SSIDs                            |
|---------------------------------------------|------------------------|----------------|------------------------------------------------------------------------|------------------------------------------|
|                                             |                        |                | 2013 12:00 AM to 6/26/2013 12:00 AM<br>Senerated on 6/26/2013 12:37 AM |                                          |
| Avg Uptime b                                | y Device               |                |                                                                        |                                          |
| SNMP Uptime<br>63.44%                       | e ICMP Uptim<br>75.52% | e              |                                                                        |                                          |
| Avg Uptime b                                | y Any AP               |                |                                                                        |                                          |
| SNMP Uptime<br>42.69%                       | e ICMP Uptim<br>60.17% | e              |                                                                        |                                          |
| Avg Uptime b                                | y Any Controlle        | r              |                                                                        |                                          |
| SNMP Uptime<br>65.50%                       | e ICMP Uptim<br>79.16% | e              |                                                                        |                                          |
| Avg Uptime b                                | y Any Switch           |                |                                                                        |                                          |
| SNMP Uptime<br>86.08%                       | e ICMP Uptim<br>88.27% | e              |                                                                        |                                          |
| Avg Uptime b                                | y Group                |                |                                                                        |                                          |
| 1-3 🕶 of 3 Grou                             | ups Page 1 🕶 of        | 1 Export CSV   |                                                                        |                                          |
| Group 🔺                                     | SNMP Uptime            |                |                                                                        |                                          |
| Access Points                               |                        | 74.08%         |                                                                        |                                          |
| Switches                                    | 85.25%                 | 90.04%         |                                                                        |                                          |
| Switches 2                                  | 96.80%                 | 97.14%         |                                                                        |                                          |
| 1-3 👻 of 3 Grou                             | ups Page 1 🕶 of        | 1              |                                                                        |                                          |
| Avg Uptime b                                | State States           | 1 Export CSV   |                                                                        |                                          |
| Avg Uptime b                                | ers Page 1 - of        |                | SNMD Untime (incl. subfolders)                                         | ICMD Untime (incl. subfolders)           |
| Avg Uptime b<br>1-1 – of 1 Fold<br>Folder 🔺 | State States           |                | SNMP Uptime (incl. subfolders)<br>63.44%                               | ICMP Uptime (incl. subfolders)<br>75.52% |

#### Table 135: Device Uptime Report Unique Fields and Descriptions

| Field                   | Description                                                                                                    |
|-------------------------|----------------------------------------------------------------------------------------------------|
| SNMP Uptime             | Displays the percentage of time the device was reachable via ICMP. OV3600 polls the device via SNMP at the rate specified on the <b>Groups &gt; Basic</b> page.                                                                                |
| ICMP Uptime             | Displays the percentage of time the device was reachable via ICMP. If the device is reachable via SNMP it is assumed to be reachable via ICMP. OV3600 only pings the device if SNMP fails and then it pings at the SNMP polling interval rate. |
| Time Since Last<br>Boot | The uptime as reported by the device at the end of the time period covered by the report.                                                                                                    |

# **Using the IDS Events Report**

The IDS Events Report lists and tracks IDS events on the network involving APs or controller devices. This report cites the number of IDS events for devices that have experienced the most instances in the prior 24 hours, and provides links to support additional analysis or configuration in response. You can filter this report to show IDS events for specific devices (Controllers, APs, etc.) By default, this report will show up to 10 IDS for each specified device type. You can change this value to anything other than 0.

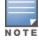

Your role must be enabled to view RAPIDS in order to see this report. In addition, this report requires that you enter a start and stop time range.

The **Home > Overview** page also cites IDS events. Triggers can be configured for IDS events. Refer to "Creating New Triggers" on page 211 for additional information.

Figure 183 and Table 136 illustrate and describe the IDS Events Detail report. Selecting the AP device or controller name takes you to the **APs/Devices > List** page.

Figure 183 IDS Events Report Illustration

#### **IDS events ysterday for All Groups and Folders**

6/24/2013 12:00 AM to 6/25/2013 12:00 AM Generated on 6/26/2013 1:11 PM

#### **Top IDS Events by Device**

| Device                                | Total Events 🔻 | First Event        | Most Recent Event  |
|---------------------------------------|----------------|--------------------|--------------------|
| 1248-ac.arubanetworks.com             | 20             | 6/24/2013 11:22 PM | 6/24/2013 11:53 PM |
| AP225-TE (ap225-te.arubanetworks.com) | 19             | 6/24/2013 11:21 PM | 6/24/2013 11:57 PM |
| 1394-ac.arubanetworks.com             | 17             | 6/24/2013 11:19 PM | 6/24/2013 11:57 PM |
| 1153-ac.arubanetworks.com             | 15             | 6/24/2013 11:22 PM | 6/24/2013 11:53 PM |
| 1263-ac.arubanetworks.com             | 15             | 6/24/2013 11:21 PM | 6/24/2013 11:57 PM |
| 1362-ac.arubanetworks.com             | 14             | 6/24/2013 11:24 PM | 6/24/2013 11:59 PM |
| 1242-ac.arubanetworks.com             | 14             | 6/24/2013 11:22 PM | 6/24/2013 11:54 PM |
| 1310-ac.arubanetworks.com             | 11             | 6/24/2013 11:21 PM | 6/24/2013 11:43 PM |
| AM-1                                  | 11             | 6/24/2013 11:28 PM | 6/24/2013 11:58 PM |
| AP225-SW (ap225-sw.arubanetworks.com) | 11             | 6/24/2013 11:19 PM | 6/24/2013 11:56 PM |

10 Top IDS Events by Device

#### **Top IDS Events by Controller**

| Controller                                  | Total Events 🔻 | First Event        | Most Recent Event  |
|---------------------------------------------|----------------|--------------------|--------------------|
| ethersphere-1322-porfidio.arubanetworks.com | 174            | 6/24/2013 11:19 PM | 6/24/2013 11:59 PM |
| Aruba3600-1                                 | 11             | 6/24/2013 11:28 PM | 6/24/2013 11:58 PM |
| Instant-C1:44:DE                            | 6              | 6/24/2013 11:41 PM | 6/24/2013 11:43 PM |
| alpo.arubanetworks.com                      | 4              | 6/24/2013 11:27 PM | 6/24/2013 11:57 PM |
| Aardvark-crossing                           | 2              | 6/24/2013 11:46 PM | 6/24/2013 11:56 PM |
| Chuckwagon (chuckwagon.arubanetworks.com)   | 2              | 6/24/2013 11:26 PM | 6/24/2013 11:28 PM |

6 Top IDS Events by Controller

#### Table 136: IDS Events Detail Unique Fields and Descriptions

| Field             | Description                                                                                                    |
|-------------------|----------------------------------------------------------------------------------------------------|
| Device/Controller | These columns list the controllers and other devices for which IDS events have occurred in the specified time range, and provides a link to the <b>APs/Devices &gt; Monitor</b> page for each. |
| Total Events      | Shows the number of events for each AP and/or Controller.                                                                                                    |
| First Event       | Shows the date and time of the first event.                                                                                                    |
| Most Recent Event | Shows the date and time of the last/most recent event.                                                                                                    |
| Attack            | Displays the name or label for the IDS event.                                                                                                    |
| Attacker          | Displays the MAC address of the device that generated the IDS event.                                                                                                    |
| Radio             | Displays the 802.11 radio type associated with the IDS event.                                                                                                    |
| Channel           | Displays the 802.11 radio channel associated with the IDS event, when known.                                                                                                    |
| SNR               | Displays the signal-to-noise (SNR) radio associated with the IDS event.                                                                                                    |

| Field      | Description                                                                |
|------------|----------------------------------------------------------------------------|
| Precedence | Displays precedence information associated with the IDS event, when known. |
| Time       | Displays the time of the IDS event.                                        |

# **Using the Inventory Report**

The **Inventory Report** itemizes all devices on the network. The output breaks down this information by vendor, model (including firmware and bootloader), and device type.

## Example

The following example creates a sample Inventory report. This report looks for all Cisco devices currently on your network. Perform similar steps to create this report. Note that any field omitted from this example is assumed to remain the default value.

- 1. Click on the Add New Report Definition button on the Reports > Definitions page.
- 2. Enter the title for the report. In this example, the report is called "Cisco Devices Inventory."
- 3. Select Inventory from the Type drop-down menu.
- 4. Type Cisco in the Device Search Filter field.
- 5. In the Summarize report by section, select the Type Summary check box. This is the only summary option not selected by default. For the purposes of this report, the Type Summary will break down the list of Cisco devices on your network based on the device type.
- 6. Click the Save and Run button.

## Output

Figure 184 illustrates the output of the Inventory report.

## Figure 184 Inventory Report Illustration (partial view)

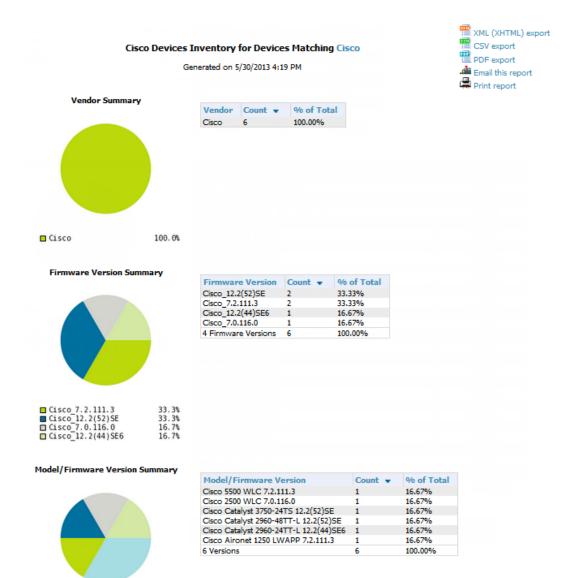

#### Table 137: Inventory Report output details

| Field                  | Description                                                                                                    |
|------------------------|----------------------------------------------------------------------------------------------------|
| Vendor                 | Displays the device type or name. In the example above, the only vendor specified in the report definition was Cisco.                                                                                                    |
| Count                  | Shows the total number of each device current included in the client inventory.                                                                                                    |
| % of Total             | Shows the percentage of each of those devices that are included in the client inventory.                                                                                                    |
| Firmware Version       | The firmware version on each device. This includes the total number of devices and the percentage of each of those devices compared to other devices. In the example above, 33% (or 2 total) of the Cisco devices are on firmware Cisco_7.2.111.3. |
| Model/Firmware Version | This field further breaks down the firmware version into specific device models                                                                                                    |

| Field | Description                                                                                                    |
|-------|----------------------------------------------------------------------------------------------------|
|       | and specific versions. This includes the total number of devices and the percentage of each of those devices compared to other devices. As indicated previously, the example above shows that 2 of the Cisco devices are on firmware Cisco_7.2.111.3. Each is a separate model, though. |

# Using the Match Event Report

Use the Match Events report to track matching events that occurred on devices. This information can be broken down based on a specific folder, AP, and/or client. You can also include graphical information that summarizes events by connection mode, device type, and reason. Similarly, you can choose to show detailed information in the report, including MAC addresses, clients, device types, event time, the from and to AP, the reason for the match, whether the match was a success, and the connection mode.

## Figure 185 Sample output for Match Event Report (partial view)

Table 138: Match Event Report output details

| Field                        | Description                                                                                                    |
|------------------------------|----------------------------------------------------------------------------------------------------|
| Folder/AP/Client             | The total number of matches that occurred in each folder, each AP, and each<br>Client. The tables also include a reason for the match event. This information is<br>obtained directly from the controller.<br>Data will only display for a Folder, AP, and Client if each has experienced at least<br>one match event. |
| Device Type Summary          | This shows the total number and percentage of match events that occurred on all device types (for example, iPhone, Kindle, etc.). The graph shows the top 5 devices.                                                                                                    |
| Reasons for Match<br>Summary | This graph and table break down the number and percentage of matches based on the match reason.                                                                                                    |
| Connection Mode<br>Summary   | This graph and table show the number and percentage of matches based on the device's connection mode.                                                                                                    |

# Using the Memory and CPU Utilization Report

The Memory and CPU Utilization Report displays the top percentage of memory utilization and usage for devices and CPUs. You can filter this report to show memory and utilization information for specific devices (Controllers, APs, etc.) By default, this report will show up to 10 IDS for each specified device type. You can change this value to anything other than 0.

To create a scheduled and generated report of this type, refer to "Using Daily Reports" on page 273.

Figure 186 illustrates the this report.

#### Daily Memory and CPU Utilization Report for All Groups and Folders

6/4/2013 12:00 AM to 6/5/2013 12:00 AM Generated on 6/5/2013 12:19 AM

#### **Top CPU Utilization by Device**

| Device                   | Utilization 🔻 |
|--------------------------|---------------|
| Switch15                 | 88.35%        |
| cisco-2960-210           | 76.17%        |
| cisco-2960-238           | 65.35%        |
| SG102LBW12               | 48.72%        |
| switch9 aaaa             | 16.29%        |
| switch11.dev.airwave.com | 16.25%        |
| C3750.corp.airwave.com   | 7.32%         |
| RF54000                  | 6.98%         |
| Aruba620                 | 6.77%         |
| xlwesm make me mismatch  | 5.89%         |

#### Top Memory Usage by Device

| Device          | Usage 👻 |
|-----------------|---------|
| SG102LBW12      | 95.17%  |
| Standalone_24F  | 91.98%  |
| 4012-3.2.195.10 | 87.79%  |
| Aruba_651       | 87.72%  |
| Aruba650-MSTR   | 83.72%  |
| Aruba650-Local  | 83.39%  |
| Aruba3200       | 83.20%  |
| Aruba620        | 82.39%  |
| Aruba651        | 80.01%  |
| VLAN_17_Dist_2  | 79.01%  |

### Using the Network Usage Report

The Network Usage Report contains network-wide information in two categories:

- Usage—maximum and average bandwidth
- Clients—average bandwidth in and out

This information can be broken down by Groups and Folders. It can also be summarized by Usage, Client Count, and by both for folders.

When you create this report, you can specify to view information for all or specific device types and all or specific SSIDs. You can summarize the report based on Client Count, Usage, and/or Usage and Client Count by Folder.

This report by default includes graphical information. You can specify to include tabular information below each graph. If you select this option, then you can also specify the columns that display in the tables.

Figure 187 illustrates the Network Usage Report. The fields that display on this output are described in Table 139.

### Figure 187 Network Usage Report Illustration

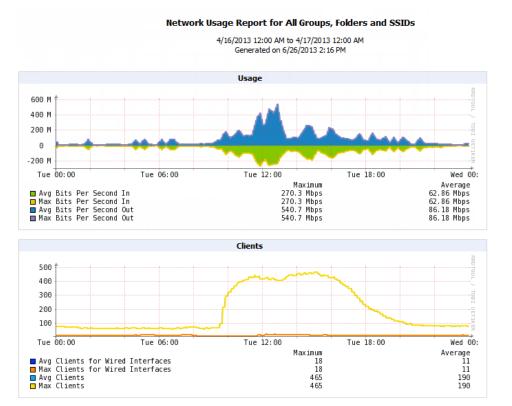

#### Total Usage

| 1-20 - of 288 Archived Usages Page 1 - of | 15 > >  Expor | t CSV        |               |             |              |               |
|-------------------------------------------|---------------|--------------|---------------|-------------|--------------|---------------|
| Interval 🔺                                | Max Clients   | Max Usage In | Max Usage Out | Avg Clients | Avg Usage In | Avg Usage Out |
| 4/16/2013 12:00 AM - 4/16/2013 12:05 AM   | 76            | 30.58 Mbps   | 37.50 Mbps    | 76          | 30.58 Mbps   | 37.50 Mbps    |
| 4/16/2013 12:05 AM - 4/16/2013 12:10 AM   | 76            | 7.13 Mbps    | 8.19 Mbps     | 76          | 7.13 Mbps    | 8.19 Mbps     |

| Table 139: | Total | Usage | table | output | details |
|------------|-------|-------|-------|--------|---------|
|------------|-------|-------|-------|--------|---------|

| Field         | Description                                                                                                    |
|---------------|----------------------------------------------------------------------------------------------------|
| Interval      | This table is broken down in five-minute intervals. The Interval column describes the network usage information during these specific five minutes. |
| Max Clients   | The maximum number of clients that were connected during this interval.                                                                             |
| Max Usage In  | Shows the maximum amount of incoming traffic on the network during this interval. This value is shown in Mbps.                                      |
| Max Usage Out | Shows the maximum amount of outgoing traffic on the network during this interval. This value is shown in Mbps.                                      |
| Avg Clients   | The average number of clients that were connected during this interval.                                                                             |
| Avg Usage In  | Shows the average amount of incoming traffic on the network during this interval.<br>This value is shown in Mbps.                                   |
| Avg Usage Out | Shows the average amount of outgoing traffic on the network during this interval.<br>This value is shown in Mbps.                                   |

### **Using the New Clients Report**

The New Clients Report lists all new users that have appeared on the network during the time duration defined for the report. This report covers the user identifier, the associated role when known, device information and more. This report gives you the option to filter instead on specific devices and/or users. Whether viewing information for devices or clients, the report can configured to display additional options. For many of these options, you can choose to view all information or a specific set of information (Matching option). If Matching is selected, a text entry field displays. When you put your cursor in the text entry field, an additional side menu displays providing you with a list of available options that you can select.

- SSID All or Selected
- Alcatel-Lucent Role All or Selected
- Classification (for possible Rogue devices) All or Selected
- Device Type All or Matching
- AOS Device Type All or Matching
- Manufacturer All or Matching
- Model All or Matching
- OS All or Matching
- OS Detail All or Matching
- Network Chipset All or Matching
- Network Driver All or Matching
- EAP Supplicant All or Matching
- Asset Group All or Matching
- Asset Category All or Matching

Figure 188 illustrates the fields and information in the New Clients Report. The fields that display on this output are described in Table 140.

#### Figure 188 New Clients Report Illustration (split view)

| new olicites ne                           | oort for All Groups, Fo              | ders, 55155 and i      | toles               |                    |               |       |                 |                 |
|-------------------------------------------|--------------------------------------|------------------------|---------------------|--------------------|---------------|-------|-----------------|-----------------|
| 6/2                                       | 24/2013 12:00 AM to 6/26/20          |                        |                     |                    |               |       |                 |                 |
|                                           | Generated on 6/26/2013 2             | :26 PM                 |                     |                    |               |       |                 |                 |
|                                           |                                      |                        |                     |                    |               |       |                 |                 |
| New Clients                               |                                      |                        |                     |                    |               |       |                 |                 |
| 1-20 v of 131 New Clients Page 1 v of 7 > | > Export CSV                         |                        |                     |                    |               |       |                 |                 |
| Username                                  | Role                                 | MAC Address            | Vendor              |                    |               |       |                 |                 |
| -                                         | logon                                | F0:A2:25:E0:C6:69      | PRIVATE             |                    |               |       |                 |                 |
| kiyo                                      | BYOD-Provision                       | 84:38:35:51:EB:C6      | Apple               |                    |               |       |                 |                 |
| - CPC-United                              | aruba-guest-logon                    | 88:32:9B:9F:3D:AC      | Samsung Electro Mer | chanics co.,LTD.   |               |       |                 |                 |
| mtang@arubanetwork.com                    | logon                                | E0:89:8A:16:F4:1E      | Apple, Inc.         |                    |               |       |                 |                 |
| ajin@arubanetwoks.com                     | employee                             | 88:32:9B:67:AE:B3      | Samsung Electro Mer | thanics co.,LTD.   |               |       |                 |                 |
| -                                         | aruba-visitor quest locon            | 14-CE-DE-41-CO-DA      | VVOCEDA Corporatio  | -                  |               |       |                 |                 |
| host/SJC-LWINKELMAN.arubanetworks.com     | Aruba-                               |                        |                     |                    |               |       |                 |                 |
| mattjordan                                | Aruba- AP/Device                     |                        |                     | Association Time 🔻 | Duration      | Notes | Folder          | Group           |
| - ·                                       | ARUBA 1341-AP08 (alpha) (            |                        |                     | 6/26/2013 1:15 PM  | 10 mins       | -     | Тор             | 1330 PoC Lab    |
|                                           | visitor- 1344-1-AL21 (1344-          | 1-al21.arubanetworks.c | :om)                | 6/26/2013 1:05 PM  | 37 mins       | -     | Sunnyvale HQ    | Ethersphere-Ims |
| -                                         | <ul> <li>mhandt-RAP5</li> </ul>      |                        |                     | 6/26/2013 1:01 PM  | 50 mins       | -     | Тор             | 1330 PoC Lab    |
| -                                         | Demo-mtang-ap65                      |                        |                     | 6/26/2013 12:35 PM | 5 mins        | -     | HQ-RAP          | Aruba HQ        |
| -                                         | logon 1310-ac.arubanetwo             | orks.com               |                     | 6/26/2013 12:01 PM | 40 mins       |       | Тор             | 1330 PoC Lab    |
|                                           | logon EBC-eth1                       |                        |                     | 6/26/2013 11:52 AM | 9 mins        |       | 1341/Customer1  | Aruba HQ        |
| kashokan                                  | employ 1344-1-AL 19 (1344-           |                        |                     | 6/26/2013 11:39 AM | 9 mins        | -     | Sunnyvale HQ    | Ethersphere-Ims |
| tknox@milestonepowered.com                |                                      | 1-al47.arubanetworks.c |                     | 6/26/2013 10:57 AM | 9 mins        |       | Тор             | Aruba HQ        |
| - · · · · · · · · · · · · · · · · · · ·   |                                      | 1341-ap46\032\(alpha\) | .arubanetworks.com) | 6/26/2013 10:45 AM | 40 mins       |       | Тор             | 1330 PoC Lab    |
| nanusidhu94@gmail.com                     | visitor 1394-ac.arubanetwo           |                        |                     | 6/26/2013 10:40 AM | 20 mins       |       | Тор             | 1330 PoC Lab    |
| -                                         |                                      | 1341-ap44\032\(alpha\) | .arubanetworks.com) | 6/26/2013 10:38 AM | 6 mins        |       | Тор             | 1330 PoC Lab    |
| -                                         | <ul> <li>Thomas Morse Lab</li> </ul> |                        |                     | 6/26/2013 10:19 AM | 20 mins       |       | Sunnyvale HQ    | Aruba HQ        |
| -20 v of 131 New Clients Page 1 v of 7 >  |                                      |                        |                     | 6/26/2013 10:10 AM | 50 mins       | -     | Тор             | 1330 PoC Lab    |
|                                           | 1344-1-AL27 (1344-                   | 1-al27.arubanetworks.c | :om)                | 6/26/2013 10:06 AM | 10 mins       |       | Sunnyvale HQ    | Ethersphere-Ims |
|                                           | EBC-eth1                             |                        |                     | 6/26/2013 10:06 AM | 4 hrs 13 mins | -     | 1341/Customer 1 |                 |
|                                           |                                      | 1-al47.arubanetworks.c |                     | 6/26/2013 10:01 AM | 1 hr 6 mins   | -     | Тор             | Aruba HQ        |
|                                           | 1344-1-AL15 (1344-                   | 1-al15.arubanetworks.c | :om)                | 6/26/2013 9:57 AM  | 4 mins        | -     | Тор             | 1330 PoC Lab    |
|                                           | 2218-ac.arubanetwo                   | orks.com               |                     | 6/26/2013 9:40 AM  | 20 mins       | -     | Тор             | 1330 PoC Lab    |
|                                           | 1344-1-AL15 (1344-                   | 1-al15.arubanetworks.c | :om)                | 6/26/2013 9:36 AM  | 20 mins       | -     | Тор             | 1330 PoC Lab    |
|                                           | EBC-eth1                             |                        |                     | 6/26/2013 9:26 AM  | 19 mins       | -     | 1341/Customer1  | Aruba HO        |

### Table 140: New Clients Report output details

| Field            | Description                                                                         |
|------------------|-------------------------------------------------------------------------------------|
| Username         | The client name, if available.                                                      |
| Role             | The client's role, if available                                                     |
| MAC Address      | The new client's MAC address                                                        |
| Vendor           | The vendor for the client device.                                                   |
| AP/Device        | The AP/Device that the client is currently connected to.                            |
| Association Time | The time when the client last associated with the device.                           |
| Duration         | How long the client has been connected to the device.                               |
| Folder/Group     | Shows the folder and group of the device that the client is currently connected to. |

### Using the New Rogue Devices Report

The New Rogue Devices Report summarizes rogue device information including the following categories of information:

- Rogue devices by RAPIDS classification-described in "Using RAPIDS and Rogue Classification" on page 190
- Top rogue devices by number of discovering APs
- Top rogue devices by signal strength
- Graphical summary of rogue devices by LAN MAC address vendor
- Graphical summary of rogue devices by radio MAC address vendor
- Text-based table summary of rogue device counts
- Detailed and text-based table of rogue devices discovered only wirelessly with extensive device parameters and hyperlink interoperability to additional OV3600 pages
- Detailed and text-based table of all rogue devices supporting all discovery methods with extensive device parameters and hyperlink interoperability to additional OV3600 pages
- Detailed and text-based table of discovery events pertaining to the discovery of rogue devices with extensive parameters and hyperlink interoperability to additional OV3600 pages

This report is not run by default, but is available after you define it.

Refer to Figure 189 for a sample illustration of this report.

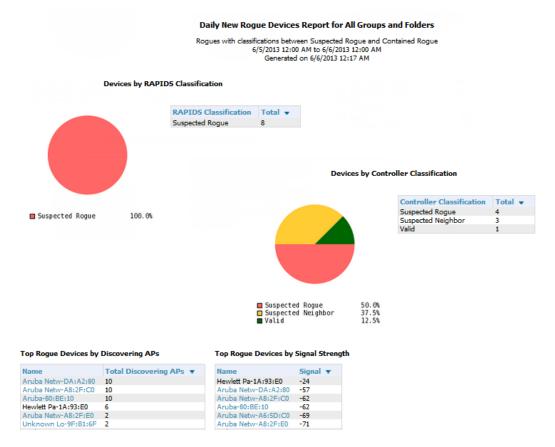

### Figure 189 New Rogue Devices Report Illustration (partial view)

The rogue device inventories that comprise this report contain many fields, described in Table 141.

### Table 141: New Rogue Devices Report Fields

| Field                  | Description                                                                                                    |
|------------------------|----------------------------------------------------------------------------------------------------|
| Name                   | Displays the device name, as able to be determined.                                                                                                    |
| RAPIDS Classification  | Displays the RAPIDS classification for the rogue device, as classified by rules defined on the <b>RAPIDS &gt; Rules</b> page. Refer to "Using RAPIDS and Rogue Classification" on page 190 for additional information.               |
| Threat Level           | Displays the numeric threat level by which the device has been classified, according to rules defined on the <b>RAPIDS &gt; Rules</b> page. Refer to "Using RAPIDS and Rogue Classification" on page 190 for additional information. |
| Ack                    | Displays whether the device has been acknowledged with the network.                                                                                                    |
| First Discovered       | Displays the date and time that the rogue device was first discovered on the network.                                                                                                    |
| First Discovery Method | Displays the method by which the rogue device was discovered.                                                                                                    |
| First Discovery Agent  | Displays the network device that first discovered the rogue device.                                                                                                    |
| Last Discovering AP    | Displays the network device that most recently discovered the rogue device.                                                                                                    |
| Model                  | Displays the rogue device type when known.                                                                                                    |

| Field                  | Description                                                                                |
|------------------------|--------------------------------------------------------------------------------------------|
| Operating System       | Displays the operating system for the device type, when known.                             |
| IP Address             | Displays the IP address of the rogue device when known.                                    |
| SSID                   | Displays the SSID for the rogue device when known.                                         |
| Network Type           | Displays the network type on which the rogue was detected, when known.                     |
| Channel                | Displays the wireless RF channel on which the rogue device was detected.                   |
| WEP                    | Displays WEP encryption usage when known.                                                  |
| RSSI                   | Displays Received Signal Strength (RSSI) information for radio signal strength when known. |
| Signal                 | Displays signal strength when known.                                                       |
| LAN MAC Address        | Displays the MAC address for the associated LAN when known.                                |
| LAN Vendor             | Displays LAN vendor information associated with the rogue device, when known.              |
| Radio MAC Address      | Displays the MAC address for the radio device, when known.                                 |
| Radio Vendor           | Displays the vendor information for the radio device when known.                           |
| Port                   | Displays the router or switch port associated with the rogue device when known.            |
| Last Seen              | Displays the last time in which the rogue device was seen on the network.                  |
| Total Discovering APs  | Displays the total number of APs that detected the rogue device.                           |
| Total Discovery Events | Displays the total number of instances in which the rogue device was discovered.           |

## **Using the PCI Compliance Report**

OV3600 supports PCI requirements in accordance with the Payment Card Industry (PCI) Data Security Standard (DSS). The PCI Compliance Report displays current PCI configurations and status as enabled on the network. Verify that OV3600 is enabled to monitor compliance with PCI requirements, as described in the "Enabling or Disabling PCI Auditing" on page 71.

In addition to citing simple pass or fail status with regard to each PCI requirement, OV3600 introduces very detailed diagnostic information to recommend the specific action or actions required to achieve Pass status, when sufficient information is available. Refer to the "Auditing PCI Compliance on the Network" on page 69 for information about enabling PCI on the network. The configurations in that section enable or disable the contents of the PCI Compliance Report that is viewable on the **Reports > Generated** page.

"PCI Compliance Report Illustration Example" on page 295 illustrates the fields and information in a PCI Compliance Report.

| PCI Compliance Report for All Groups, Folders and PCI Requirements        | The second second second second second second second second second second second second second second second se |
|---------------------------------------------------------------------------|----------------------------------------------------------------------------------------------------|
| 6/24/2013 12:00 AM to 6/26/2013 1:20 PM<br>Generated on 6/26/2013 1:23 PM | P P                                                                                                    |
|                                                                           | - <b>-</b>                                                                                                    |

This report covers sections of the Payment Card Industry (PCI) Data Security Standard (DSS) Version 2.0 requirements that are relevant to security in your network. PCI DSS standard requirements are available at https://www.pcisecuritystandards.org.

Disclaimer: The PCI Compliance Report must be completed by an authorized QSA. The sole purpose of this report is to provide IT administrators with an on-demand internal audit of components that are visible to AirWave Management Platform.

| Su | m | m | а | rv |
|----|---|---|---|----|
|    |   |   |   |    |

| PCI Requirement | Description                                                                                                    | Status |
|-----------------|----------------------------------------------------------------------------------------------------|--------|
| .1              | Configuration standards for routers.<br>A device fails if there are mismatches between the desired configuration<br>and the configuration on the device.                                                                                                    | Fail   |
| 1.2.3           | Install firewalls between any wireless networks and the cardholder data environment.<br>A device passes if it can function as a stateful firewall.                                                                                                    | Pass   |
| 2.1             | Always change vendor-supplied defaults.<br>A device fails if the usernames, passwords or SNMP credentials being used<br>by AMP to communicate with the device are on a list of forbidden<br>credentials. The list includes common manufacturer defaults.                   | Fail   |
| 2.1.1           | Change vendor-supplied defaults for wireless environments.<br>A device fails if the passphrases, SSIDs or other security-related<br>settings are on a list of forbidden values. The list includes common<br>manufacturer defaults.                                         | Fail   |
| k.1.1           | Use strong encryption in wireless networks.<br>A device fails if the desired or actual configuration reflect that WEP is<br>enabled or if associated clients can connect with WEP.                                                                                         | Fail   |
| 11.1            | Identify unauthorized wireless devices.<br>A report will indicate a failure if there are unacknowledged rogue APs<br>present in RAPIDS or there are no wireless rogues discovered in the last<br>three months.                                                             | Fail   |
| 11.4            | Use intrusion-detection systems and/or intrusion-prevention systems to monitor all traffic.<br>A report will indicate a "pass" for the requirement if AMP is monitoring<br>devices capable of reporting IDS events. Recent IDS events will be<br>summarized in the report. | Pass   |

#### Issues for requirement 1.1: Configuration standards for routers. (Fail)

|                   | npliance Issues Page 1 |                                        |                              |                 |
|-------------------|------------------------|----------------------------------------|------------------------------|-----------------|
| AP/Device 🔺       | Status                 | Detail                                 |                              |                 |
| 00:0b:86:64:8d:e0 | Unable to Determine    | Device is currently down or was never  | contacted.                   |                 |
| 00:0b:86:64:8e:b0 | Unable to Determine    | Device is currently down or was never  | contacted.                   |                 |
| 00:1a:1e:c0:13:74 | Unable to Determine    | Device is currently down or was never  | contacted.                   |                 |
| 00:1a:1e:c0:1a:64 | Unable to Determine    | Device is currently down or was never  | contacted.                   |                 |
| 00:1a:1e:c1:44:42 | Fail                   | Device configuration cannot be audited | l.                           |                 |
| 00:1a:1e:c6:ac:8a | Fail                   |                                        | Current Device Configuration | Desired Device  |
|                   |                        | Gateway                                | 10.51.0.1                    | <unset></unset> |
|                   |                        | Host Controller IP Address             | 10.51.3.99                   | <unset></unset> |
|                   |                        | Host Controller Name                   | aruba-master                 | <unset></unset> |
|                   |                        |                                        |                              |                 |

### **Using the Port Usage Report**

You can generate a wide array of port usage statistics from the Port Usage Report including each of the following:

- List of all the switches and ports in your network by folder
- List of unused ports
- List of access and distribution ports
- Histogram displaying unused ports vs. unused switches by type (access or distribution)
- List of most used switches
- List of most used ports

A sample of the types of information used to generate in a Port Usage Report appears in Figure 191. The fields that display for the switching summary information are described in Table 142.

#### Figure 191 Port Usage Report Detail Page (partial view)

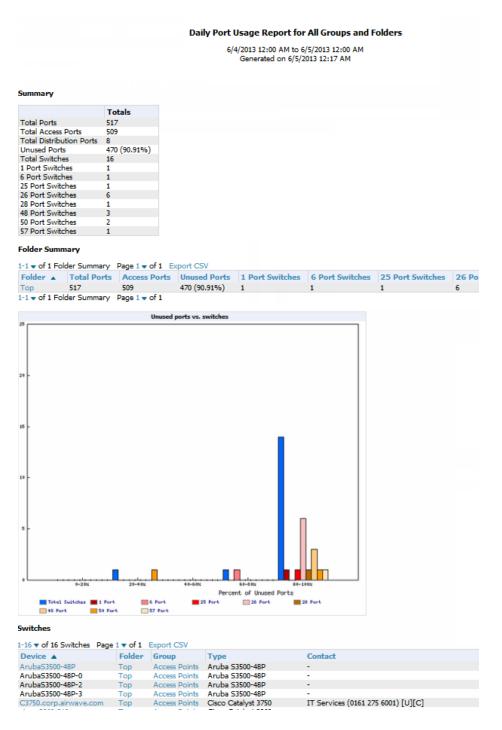

### Table 142: Switches table fields

| Field        | Description                                       |
|--------------|---------------------------------------------------|
| Device       | The name of the device                            |
| Folder/Group | The folder and group that this devices belongs to |
| Туре         | The switch type                                   |

| Field            | Description                                                    |
|------------------|----------------------------------------------------------------|
| Contact          | Displays the contact info for the switch, if available         |
| Location         | Displays the location information for the switch, if available |
| Total Ports      | The total number of ports available on the device              |
| Access Ports     | The total number of Access Ports available on the device       |
| Unused Ports (%) | The percentage of the ports on the device that are unused      |
| Traffic In       | The amount of incoming traffic on the device                   |
| Traffic Out      | The amount of outbound traffic on the device                   |

### **Using the RADIUS Authentication Issues Report**

The RADIUS Authentication Issues Report contains issues that may appear with controllers, RADIUS servers, and users. For each of these, the report includes the number of total failures and the first and most recent event times. By default, this report will show up to 10 RADIUS authentication items in each table. You can change this value to anything other than 0.

You can filter this report based on BSSID. You can also specify to view detailed information about RADIUS failures. If this is selected, then an additional table display summarizing authentication issues for each authentication event.

Figure 192 illustrates the fields and information in the RADIUS Authentication Issues Report.

### Figure 192 RADIUS Authentication Issues detail page illustration (partial view(

#### **RADIUS Authentication Issues Report for All Groups, Folders and SSIDs** 6/23/2013 12:00 AM to 6/26/2013 3:11 PM Generated on 6/26/2013 3:11 PM Top 10 RADIUS Authentication Issues by Controller Controller Total Failures 🔻 First Event **Most Recent Event** 6/24/2013 11:19 PM 6/26/2013 3:11 PM apollo.arubanetworks.com 25779 6/26/2013 3:06 PM ethersphere-1322-porfidio.arubanetworks.com 2803 6/24/2013 11:19 PM alpo.arubanetworks.com 1594 6/24/2013 11:27 PM 6/26/2013 3:11 PM hq-via-01 (via.arubanetworks.com) 316 6/24/2013 11:25 PM 6/26/2013 2:58 PM Chuckwagon (chuckwagon.arubanetworks.com) 303 6/25/2013 12:23 AM 6/26/2013 3:11 PM 6/26/2013 4:16 AM 6/26/2013 8:55 AM 3200-1 16 RAP-Local (rap-local.arubanetworks.com) 6/25/2013 8:50 AM 6/25/2013 8:50 AM 1

Top 10 RADIUS Authentication Issues by RADIUS Server

| RADIUS Server | Total Failures 🔻 | First Event        | Most Recent Event |
|---------------|------------------|--------------------|-------------------|
| hqsvc01       | 43               | 6/25/2013 12:09 AM | 6/26/2013 1:17 PM |

#### **Top 10 RADIUS Authentication Issues by Client**

| Client            | Total Failures 🔻 | First Event        | Most Recent Event  |
|-------------------|------------------|--------------------|--------------------|
| 00:00:00:00:00:00 | 26047            | 6/24/2013 11:19 PM | 6/26/2013 3:11 PM  |
| 00:1F:5B:BC:22:5D | 2394             | 6/24/2013 11:19 PM | 6/25/2013 7:07 PM  |
| 1C:B0:94:9B:C2:3B | 1048             | 6/25/2013 10:22 AM | 6/26/2013 3:11 PM  |
| 8C:58:77:69:31:9D | 119              | 6/25/2013 9:05 AM  | 6/26/2013 3:09 PM  |
| 00:24:D7:8C:9B:88 | 96               | 6/24/2013 11:36 PM | 6/26/2013 2:52 PM  |
| CC:3A:61:21:D4:DD | 90               | 6/25/2013 10:50 AM | 6/26/2013 2:41 PM  |
| D8:D1:CB:8A:9C:3D | 73               | 6/25/2013 9:31 AM  | 6/26/2013 3:06 PM  |
| 3C:43:8E:A3:A2:DD | 63               | 6/25/2013 10:19 AM | 6/26/2013 1:12 PM  |
| 10:9A:DD:03:D8:8F | 32               | 6/25/2013 9:38 AM  | 6/25/2013 12:37 PM |
| C8:33:4B:04:FB:65 | 30               | 6/25/2013 1:07 PM  | 6/26/2013 2:35 PM  |

| 1-20 🗸 of 30,812 RADIUS Authentication Issues Page | ge 1 <b>▼ of 1,5</b> 41 > >  E | kport CSV |               |                   |          |
|----------------------------------------------------|--------------------------------|-----------|---------------|-------------------|----------|
| Event                                              | Client MAC Address             | Username  | RADIUS Server | Event Time 🔻      | Contro   |
| Client authentication failed for 00:00:00:00:00:00 | 00:00:00:00:00:00              | -         | -             | 6/26/2013 3:11 PM | apollo.a |
| Client authentication failed for 00:00:00:00:00:00 | 00:00:00:00:00:00              | -         | -             | 6/26/2013 3:11 PM | apollo.a |
|                                                    |                                |           |               |                   |          |

### Using the RF Health Report

The RF Health Report tracks the top AP radio issues by noise, MAC/Phy errors, channel changes, transmit power changes, mode changes, and interfering devices (the last two apply only if there are ARM events). This report assists in pinpointing the most problematic devices on your network, and lists the top devices by problem type.

Problematic APs are displayed in two separate lists Problem Radios lists, grouped by radio frequency. A device will make it into the list if it violates two or more thresholds. (For more on the thresholds that indicate problems, refer to "Evaluating Radio Statistics for an AP" on page 141.)

Other lists grouped by radio frequency include Most Noise, Most Interfering, Most/Least Utilized by Channel Usage, Most MAC/Phy Errors, Most Channel Changes, Most Transmit Power Changes, Clients with Least Goodput, Clients with Least Speed, and Radios with Least Goodput.

If an RF Health Report has not been generated before, you can create it by following the instructions on the "Defining Reports" on page 267 section of this chapter.

Figure 193 illustrates a sample RF Health Report.

#### Figure 193 Daily RF Health Report Page Illustration (partial view)

|            |                                  | Daily RI      | F Health Report f                     | or All Groups                         | and I | Folders   |              |         |               |         |
|------------|----------------------------------|---------------|---------------------------------------|---------------------------------------|-------|-----------|--------------|---------|---------------|---------|
|            |                                  |               | 6/25/2013 12:00 AM<br>Generated on 6/ | to 6/26/2013 12:0<br>26/2013 12:21 AN |       |           |              |         |               |         |
| Problem 2  | 2.4 GHz Radios                   |               |                                       |                                       |       |           |              |         |               |         |
| Device     |                                  | Channel Cha   | nges Transmit Po                      | wer Changes                           | Mode  | e Changes | Avg Noise (d | iBm) A  | vg Channel Bi | usv (%) |
| 1142-ac.ar | rubanetworks.com                 | 58            | 37                                    |                                       | 0     |           | -95.00       | -       | 3.15          |         |
| 1344-2-14  | 0C                               | 22            | 0                                     |                                       | 0     |           | -89.00       | 79      | 9.13          |         |
| 1344-2-72  | c (1344-1-al1.arubanetworks.com) | 23            | 0                                     |                                       | 0     |           | -90.50       | 77      | 7.95          |         |
| AP225-SW   | (ap225-sw.arubanetworks.com)     | 39            | 7                                     |                                       | 0     |           | -90.50       | 60      | ).24          |         |
| пс         |                                  | 10            | 0                                     |                                       | 0     |           | -85.00       | 79      | 9.13          |         |
| RTLS4      |                                  | 0             | ō                                     |                                       | 0     |           | -75.00       |         | 9.53          |         |
| spectrum n | nonitor                          | 31            | 0                                     |                                       | 0     |           | -88.50       | 77      | 7.95          |         |
| Most Nois  | e (5 GHz)                        |               |                                       |                                       |       |           |              |         |               |         |
| Rank 🔺     | Device                           |               | Avg Noise (dBm)                       | Channel Chan                          | aes   | Avg Chann | el Busy (%)  | Clients | Usage         | Locati  |
| 1          | 1344-2-140C                      |               | -86.00                                | 1                                     |       | 14.57     |              | 1       | 343.07 Kbps   | -       |
| 2          | пс                               |               | -87.00                                | 0                                     |       | 14.57     |              | 2       | 121.56 Kbps   | -       |
| 3          | RTLS                             |               | -87.50                                | 0                                     |       | 62.99     |              | 0       | 0 bps         | -       |
| 4          | 1344-1-AL7 (1344-1-al7.arubane   | tworks.com)   | -88.00                                | 2                                     |       | 10.63     |              | 4       | 2.24 Mbps     | -       |
| 5          | 00:1a:1e:c0:1a:64                |               | -88.50                                | 4                                     |       | -         |              | 1       | 1.20 Kbps     | -       |
| 6          | 1344-1-AL25 (1344-1-al25.aruba   | networks.com) | -89.00                                | 0                                     |       | 4.72      |              | 2       | 184.27 Kbps   | -       |
| 7          | rmuwakki-rap5                    |               | -89.50                                | 0                                     |       | -         |              | 0       | 3.52 Kbps     | -       |
| 8          | Downstairs_AP.foo.com            |               | -89.50                                | 0                                     |       | 0.39      |              | 2       | 5.42 Kbps     | -       |
| 9          | 1344-1-AL21 (1344-1-al21.aruba   | networks.com) | -89.50                                | 0                                     |       | 7.09      |              | 4       | 1.01 Mbps     | -       |
| 10         | 1344-2-24c                       |               | -90.00                                | 1                                     |       | 11.42     |              | 3       | 644.44 Kbps   | -       |
| Most Nois  | e (2.4 GHz)                      |               |                                       |                                       |       |           |              |         |               |         |
| Rank 🔺     | Device                           |               | Avg Noise (dBm)                       | Channel Chan                          | iges  | Avg Chann | el Busy (%)  | Clients | Usage         | Locatio |
| 1          | RTLS4                            |               | -75.00                                | 0                                     |       | 79.53     |              | 0       | 0 bps         | -       |
| 2          | 00:1a:1e:c0:1a:64                |               | -84.50                                | 4                                     |       |           |              | 0       | 0 bps         |         |

All tables in RF Health indicate the rank, device type, number of users, bandwidth, location, controller, folder, and group, and all are sorted according to rank. Selecting a value under the **Device** column in any table will take you to the **APs/Devices > Monitor > Radio Statistics** page for the band indicated in the table title (5 GHz or 2.4 GHz).

- Every list contains Rank, Device (name, not type), Channel Changes, Average Noise, Average Channel Utilization, Clients, Usage, Location, Controller name, Speed, Goodput, Folder, and Group.
- The third column in the list (after Device) will be the column the list is sorted by.
- If that column would otherwise be in the list (Channel Changes), it does not show up in the list where it would otherwise.
- Note that sometimes the sorted column is not one of those common ones, such as the Interfering Devices section.

OV3600 limits data storage to 183 days (approximately six months) per radio. If you create an RF Health Report with a date range longer than 183 days, it will only include Channel Changes, Transmit Power Changes, Average Utilization, Mac/Phy Errors and Average Noise based on whatever part of the report intersects the last 183 days. This differs from

most reports because other data (like bandwidth and users) will max out at 425 days, and OV3600 validates reports so you can only run them over a 366-day duration.

### **Using the Rogue Clients Report**

The Rogue Clients report tracks the number of valid users that connected to rogues in the specified time frame, and can be filtered by rogue classification. You can specify to include ad-hoc devices can be included and detailed information about the clients.

By default, the minimum RAPIDS classification is Suspected Rogue, and the maximum is Contained Rogue.

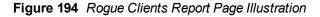

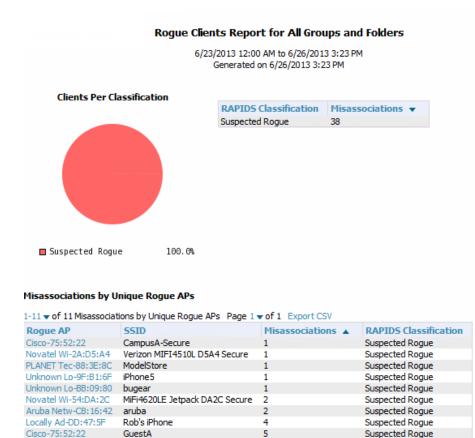

8

 Aruba Netw-3D:C8:92
 instant
 12

 1-11 ▼ of 11 Misassociations by Unique Rogue APs
 Page 1 ▼ of 1

RFTest

#### Misassociations by Unique MAC addresses

Aruba-DF:7A:10

| 1-14 🗸 of 14 Misassoci | iations by Unique MAC address | es Page 1 v of 1 Export CSV |
|------------------------|-------------------------------|-----------------------------|
| MAC Address            | Username                      | Misassociations 🔺           |
| 8C:70:5A:09:C2:0C      | -                             | 1                           |
| E0:C9:7A:E1:9D:78      | -                             | 1                           |

| Table 143: | Rogue Clients | fields and | descriptions |
|------------|---------------|------------|--------------|
|            |               |            |              |

| Field                                  | Description                                                                                                    |
|----------------------------------------|----------------------------------------------------------------------------------------------------|
| Misassociations by<br>Unique Rogue APs | For each Rogue AP, this table includes the SSID of the device, the number of misassociations, and the RAPIDS Classification. |
| Misassociations by                     | This table shows details about MAC address that are being registered as rogue clients,                                       |

Suspected Rogue

Suspected Rogue

| Field                    | Description                                                              |
|--------------------------|--------------------------------------------------------------------------|
| Unique MAC<br>addresses  | including the username (if available) and the number of misassociations. |
| Rogue Clients            |                                                                          |
| MAC Address              | The MAC address of the rogue client.                                     |
| Username                 | The username of the rogue client, if available                           |
| SSID                     | The SSID of the rogue client                                             |
| First Heard              | The date/time when the rogue client was first detected on the network.   |
| Ch BW                    | The channel bandwidth of the client, if avaialble                        |
| Radio Mode               | The radio mode that the rogue client is using.                           |
| SNR                      | The signal-to-noise ratio, if available.                                 |
| Channel                  | The channel of the rogue device, if available.                           |
| Loation                  | The location of the rogue client, if available                           |
| RAPIDS<br>Classification | The current classification of the rogue client.                          |

### Using the Rogue Containment Audit Report

The Rogue Containment Audit report that lets you know if any containment is failing. Figure 195 illustrates the output of this report, and Table 144 describes the fields available in the report.

#### Figure 195 Rogue Containment Audit Report Page Illustration

|                                                |                                                         | Rogue Contain                                     | ment Audit Report fo                                 | or All Groups and Folders                           |                                                      |            |
|------------------------------------------------|---------------------------------------------------------|---------------------------------------------------|------------------------------------------------------|-----------------------------------------------------|------------------------------------------------------|------------|
|                                                |                                                         |                                                   | Generated on 6/26/2013                               | 3:44 PM                                             |                                                      |            |
|                                                |                                                         |                                                   |                                                      |                                                     |                                                      |            |
|                                                |                                                         |                                                   |                                                      |                                                     |                                                      |            |
| -                                              | Contained Page 1                                        |                                                   |                                                      |                                                     |                                                      |            |
| -5 v of 19 Rogues (<br>Controller              | Contained Page 1 – of 4 ><br>Rogue – –                  | >   Reset filters Exp<br>BSSID T                  | Containment State ¥                                  | Desired Containment State 🐨                         | Classifying Rule                                     | Location 1 |
| -                                              | -                                                       |                                                   |                                                      | Desired Containment State <b>w</b><br>Not Contained | Classifying Rule<br>Signal Strength > -80dbm         | Location   |
| Controller                                     | Rogue 🔻 🐨                                               | BSSID T<br>00:17:23:07:42:FE                      | Containment State 🐨                                  |                                                     |                                                      |            |
| Controller<br>Disco_e3:09:64                   | Rogue 🔻 🐨<br>Summit Dat-07:42:FE                        | BSSID T<br>00:17:23:07:42:FE                      | Containment State <b>v</b><br>Contained              | Not Contained                                       | Signal Strength > -80dbm                             | -          |
| Controller<br>Disco_e3:09:64<br>Disco_e3:09:64 | Rogue v v<br>Summit Dat-07:42:FE<br>Aruba Netw-D1:35:82 | BSSID T<br>00:17:23:07:42:FE<br>6C:F3:7F:D1:35:82 | Containment State <b>T</b><br>Contained<br>Contained | Not Contained<br>Not Contained                      | Signal Strength > -80dbm<br>Signal Strength > -80dbm | -          |

### Table 144: Rogue Containment Report fields and descriptions

| Field      | Description                                   |
|------------|-----------------------------------------------|
| Controller | The controller attempted to contain the Rogue |
| Rogue      | The name of the rogue device                  |
| BSSID      | The BSSID of the rogue device                 |

| Field                        | Description                                                                          |
|------------------------------|--------------------------------------------------------------------------------------|
| Containment State            | Shows the current containment state                                                  |
| Desired<br>Containment State | Shows the desired containment state                                                  |
| Classifying Rule             | Shows the rule that the controller followed when determining the status of the rogue |
| Location                     | The location of the rogue device, if available                                       |

### **Using the VPN Session Report**

The **VPN Session Report** extensively itemizes VPN activity by session. This report can be filtered to show devices or clients/users, including those that match a certain search criteria. You can also specify device types to include in the report. Finally, you can specify to include summary or detailed information about VPN sessions and users.

The output can display in chart and table form.

In list and chart form, this report tracks and display session information that can include any or all of the following:

Figure 196 VPN Session Report Summary View

#### Daily VPN Session Report for All Groups and Folders

10/29/2012 12:00 AM to 10/30/2012 12:00 AM Generated on 10/30/2012 12:50 AM

| VPN Session Summary              |               |  |  |  |  |  |  |  |
|----------------------------------|---------------|--|--|--|--|--|--|--|
| Sessions:                        | 10            |  |  |  |  |  |  |  |
| Unique users:                    | 1             |  |  |  |  |  |  |  |
| Unique controllers:              | 1             |  |  |  |  |  |  |  |
| Avg session duration:            | 3 hrs 33 mins |  |  |  |  |  |  |  |
| Total traffic (bytes):           | 60964655      |  |  |  |  |  |  |  |
| Avg traffic per session (bytes): | 6096465.50    |  |  |  |  |  |  |  |
| Avg traffic per user (bytes):    | 60964655      |  |  |  |  |  |  |  |

Table 145 describes the fields that display when "Summarize Report By" list information is selected for the following tables:

- VPN Session Data by VPN Type
- VPN Session Data by Controller
- VPN Session Data by AOS Device Type
- VPN Session Data by HTTP Fingerprint
- VPN Session Data by VLAN

#### Table 145: VPN Session Data tables for each session type

| Field          | Description                                                                                                    |
|----------------|----------------------------------------------------------------------------------------------------|
| Name           | The VPN Type, Controller, AOS Device Type, HTTP Fingerprint, or VLAN                                                                                   |
| Users          | The number of users that logged a VPN session over the specified time range for each VPN Type, Controller, AOS Device Type, HTTP Fingerprint, and VLAN |
| Total Duration | The amount of time that each type was connected during the specified time range                                                                        |
| Total Data     | The amount of data in MB each type was collected during the specified time range.                                                                      |

# **Emailing and Exporting Reports**

This section describes three ways that you can distribute reports in OV3600:

- "Emailing Reports in General Email Applications" on page 302
- "Emailing Reports to Smarthost" on page 302
- "Exporting Reports to XML, CSV, or PDF" on page 303

### **Emailing Reports in General Email Applications**

Perform these steps to set up email distribution of reports in OV3600

All reports contain a link to export the report to an XML, CSV, or PDF file. Reports can also be e-mailed in either HTML, PDF, or CSV format.

Select **Email This Report** to email the report, and then specify the email addresses, separated by commas, to which reports are sent along with the sender address. Finally, specify whether the report should be sent in HTML or PDF format.

#### Figure 197 Email this report

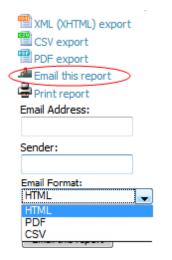

Additional information about email-based report generation is described in "Defining Reports" on page 267 and in "Emailing Reports to Smarthost" on page 302.

### **Emailing Reports to Smarthost**

OV3600 uses Postfix to deliver alerts and reports via email, because it provides a high level of security and locally queues email until delivery. If OV3600 sits behind a firewall, which prevents it from sending email directly to the specified recipient, use the following procedure to forward email to a smarthost.

1. Add the following line to /etc/postfix/main.cf:

```
relayhost = [mail.example.com]
```

Where: mail.example.com is the IP address or hostname of your smarthost.

- 2. Run service postfix restart
- 3. Send a test message to an email address.

```
Mail -v xxx@xxx.com
Subject: test mail
.
CC:
```

- 4. Press Enter.
- 5. Check the mail log to ensure mail was sent by running this command:

### Exporting Reports to XML, CSV, or PDF

OV3600 allows you to export individual reports in XML (xhtml), CSV, or PDF. You can also export all reports at once, and a zip file will be generated with all of the files in CSV format included. These files can be read by an HTML browser or opened in Excel. The CSV files can be opened in any text editor. The PDF files can be viewed using any reader.

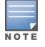

Support for graphics and links is included when exporting. This method of exporting also prevents **Missing File** C:\filename.css error messages.

This chapter contains information about VisualRF and includes the following topics:

- "Features" on page 305
- "Useful Terms" on page 305
- "Starting VisualRF" on page 306
- "Basic QuickView Navigation" on page 306
- "Using the Settings in the VisualRF > Setup Page" on page 311
- "Configuring QuickView Personal Preferences" on page 317
- "Increasing Location Accuracy " on page 320
- "Using QuickView to Assess RF Environments" on page 329
- "Planning and Provisioning" on page 334
- "Importing and Exporting in VisualRF" on page 345
- "VisualRF Location APIs" on page 348
- "About VisualRF Plan" on page 349

The VisualRF module provides a real-time picture of the actual radio environment of your wireless network and the ability to plan the wireless coverage of new sites. To understand what is happening on your wireless network, you need to know where your users and devices are located, and you need to monitor the RF environment in those areas. VisualRF puts this information at your fingertips through integrated mapping and location data.

VisualRF uses sophisticated RF fingerprinting to accurately display coverage patterns and calculate the location of every wireless device in range. Moreover, VisualRF does not require dedicated RF sensors or a costly additional location appliance - all the necessary information is gathered from your existing wireless access points and controllers.

#### Figure 198 Example VisualRF Page Showing all networks

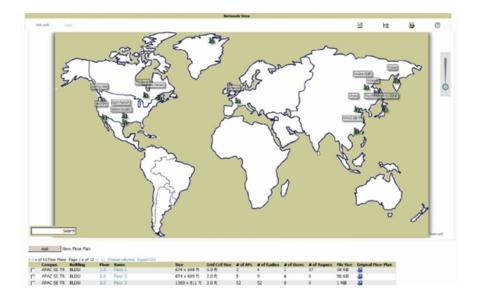

# **Features**

- Mesh monitoring page specially for viewing Alcatel-Lucent AirMesh devices. VisualRF automatically renders Mesh APs based on GPS coordinates.
- Floor plan upload wizard enables direct importation of JPG/JPEG, GIF, PNG, PDF (single page only) and CAD files for floor plans. **NOTE**: PDF floor plans must be generated from a source file. Other PDFs, such as those scanned from a printer, will not import properly. Similarly, CAD files must be generated by AutoCAD.
- Batch upload wizard enables batch uploads of multiple CAD files with corresponding walls, and access points.
- Accurate calculation of the location of all client devices (laptops, RFID Tags, PDAs, Phones) using RF data from your existing APs and controllers. Increased accuracy of device placement can be achieved with periodic site surveys.
- Graphical navigation allows your Help Desk to view floor plans simply by clicking on the appropriate campus, building, or floor.
- Tree view allows you to navigate to a specific campus, building, or floor via a tree navigation.
- Heatmaps depict the strength of RF coverage in each location.
- Speed (data rate) view which depicts the highest possible speed at every location on a floor plan.
- Built into OV3600 or onscreen display of alerts and error conditions. For instance, an AP icon will display in red when a critical alert is active or when usage conditions exceed pre-defined thresholds.
- Location playback viewer which allows visual tracking of up to 24 hours of location history.
- Dynamically recalculates path loss and device locations based on real-time data from your wireless LAN, for increased location accuracy.
- Calibrates RF data from multiple vendors' APs (and across different product lines from the same vendor) for accurate display even in multi-vendor and multi-architecture environments. Refer to the *Supported Infrastructure Devices* document for a list of vendors and supported devices.
- Full planning capabilities based on speed or signal requirements.

# **Useful Terms**

- **AP-to-AP Signal (Neighbor)** Some APs/Controllers have the ability to report the signal strength of APs that they hear. OV3600 uses these signal strength readings to dynamically attenuate floor plans to increase the accuracy of client locations and heat maps.
- Client Surveys Client surveys within VisualRF use access points to understand which clients they hear and at what signal strength.
- **dB** (Decibels) difference/ratio between two signal levels.
- **dBm** dB as compared to 1 mW. It is a logarithmic measurement (integer) which is typically used in place of mW to represent receive-power level. OV3600 normalizes all signals to dBm, so it is easy to evaluate performance between various vendors.
- **mW** 1/1000 of a Watt. It is a linear measurement (always positive) generally used to represent transmission.
- QuickView Flash front end for VisualRF, which displays information generated by the back-end service.
- **Rogue Surveys** Rogue surveys are facilitated by VisualRF and the client's radio to understand which access points they hear and what signal strength.
- **RSSI (Received Signal Strength Indicator)** IEEE defines RSSI is a mechanism by which RF energy is to be measured by the circuitry on a wireless NIC (0-255). RSSI is not standard across vendors. Each vendor determines their own RSSI scale/values.
- Unassociated Client Information Some APs/Controllers have the ability to report the signal strength of visible clients that are associated to a radio on a neighboring AP. OV3600 also uses these signal strength readings to more accurately place these unassociated clients.

- VisualRF The OV3600 service that calculates location, calculates path loss, and provides floor plan editing capabilities.
- VisualRF Plan Makes the planning portions of VisualRF available in an offline software package that does not require a server. For more information about VisualRF Plan, see "About VisualRF Plan" on page 349.

# **Starting VisualRF**

In order to launch VisualRF, **OV3600 Setup** > **General** must specify to display the VisualRF tab, and the VisualRF engine must be switched on in **VisualRF** > **Setup**. Both of these pages are visible to logged-in administrators only. By default:

- Display VisualRF is enabled in OV3600 Setup > General.
- Enable VisualRF Engine is disabled in VisualRF > Setup.

To enable VisualRF, follow these instructions while logged in as an administrator:

- 1. Navigate to VisualRF > Setup.
- 2. In the Server Settings section, select Yes in the Enable VisualRF Engine field, and then select Save.

# **Basic QuickView Navigation**

The top-level menus of VisualRF are split into two major categories: Network and Mesh, as shown in Figure 199 and Figure 200. Selecting these menus will cause relevant submenus and sections to display below:

Figure 199 Default VisualRF Top Level Menu - Network View

| Floor Plans | Setup | Import | Audit Log |           |   |    |    |      |
|-------------|-------|--------|-----------|-----------|---|----|----|------|
|             |       |        |           |           |   |    |    | Help |
|             |       |        | N         | work View |   |    |    |      |
| Network     |       |        |           |           | ø | E≣ | 30 | 0    |
| +           |       |        |           |           |   |    |    |      |
|             |       |        |           |           |   |    |    |      |
| Add Campus  |       |        |           |           |   |    |    |      |

Figure 200 Default VisualRF Top Level Menu - Mesh View

| FIOOI Plans | Setup | Import | Audit Log |         |    |    |      |
|-------------|-------|--------|-----------|---------|----|----|------|
|             |       |        |           |         |    |    | Help |
|             |       |        | Netwo     | rk View |    |    |      |
| Network     | Mesh  |        |           | 0       | E≣ | 10 | 0    |

Table 146 describes the top level icons and their functions on VisualRF.

### Table 146: Top Level Icons and Descriptions

| Operation      | lcon | Description                                                                                                    |
|----------------|------|----------------------------------------------------------------------------------------------------|
| Refresh        | ø    | Refresh the floor plan to see changes.                                                                                                    |
| Open Site Tree | E    | Display the Network Tree View Window on top of the floor plan.                                                                                                    |
| Preferences    | 3    | Configure personal viewing preferences. The Preferences menu<br>allows you to configure user preferences (APs, Clients, overlay<br>types, grid lines, alerts, icon sizes, etc.). See "Configuring<br>QuickView Personal Preferences" on page 317 for more details. |
| Help           | 0    | Launch the online help.<br><b>NOTE:</b> This User Guide currently contains the most up-to-date<br>help information for the VisuaIRF interface.                                                                                                    |

### **Network View Navigation**

When viewing a floor plan in Network View, the top-level menu changes to Overlays, Display, and Edit toggles.

### **Overlays**

### Figure 201 Overlays Menu

| Overlays | Display         | Edit              |               |                  | ø | E≣ | 1 | 0 |
|----------|-----------------|-------------------|---------------|------------------|---|----|---|---|
|          | Туре            |                   | Floors        | Frequencies      |   |    |   |   |
| Heatmap  | Ch. Utilization | Voice Wired Range | Current Above | S GHz<br>2.4 GHz |   |    |   |   |

The **Overlays** menu contains three common sections: **Type**, **Floors**, and **Frequencies**. Selecting options in the **Type** section will display additional menu sections that affect the data overlays on the floor plan you are viewing. These additional options appear between the **Type** and **Floors** sections.

### **Type section**

Select one of the following types:

- Heatmap Evaluate coverage based on signal levels by providing the highest dBm (energy level) for all areas of a floor plan. When this option is selected, the Signal Cutoff drop-down menu displays. From this drop-down, you can select a common cutoff value or you can specify a custom value.
- **Speed** Evaluate coverage based on transmit power of client by providing the highest data rate a user will receive for all areas of a floor plan. When this option is selected, the **Client Transmit Power** drop-down menu displays. Use this drop-down to select a transmit power value for the overlay. Additionally, a **Rates** section appears enabling you to select either 54Mbps, 300Mbps, and 450Mbps.
- Ch. Utilization View how much airtime is used in the environment. Airtime usage is a good measure of how busy an area is. When you select this option, a new **Data Set** menu appears where you can select the Current or Maximum Total, Receive, Transmit, or Interference information to display on the floor plan.
- Sensor Coverage Provides the farthest area which a sensor can hear. When this option is selected, the Client Transmit Power drop-down menu displays. Use this drop-down to select a transmit power value for the overlay.
- Voice Provides color-coded overlay based on number of radios covering each grid cell based on the selected signal cutoff. When this option is selected, the **Signal Cutoff** drop-down menu displays. From this drop-down, you can select a common cutoff value or you can specify a custom value.

• Wired Range - Displays the distance an Ethernet cable can be pulled from an IDF. The max range is equal to 300 feet minus 5 percent minus 1.1x the floor height.

### **Floors section**

The Floors section shows the overlay information for adjacent floors to determine how the bleed through from adjacent floors affects the viewed floor. Select all options to see all floors, or one or more of the following options:

- Above show the data from APs located on the floor above
- Current (default)
- Below show the data from APs located on the floor below

#### **Frequencies section**

Select the desired frequency from the following options:

- 5 GHz (lines are always green)
- 2.4 GHz (lines are always blue)

### **Display Menu**

### Figure 202 Display Menu

|         | Display            | Edit          |          |            |                    |                  |                  | ø E             | 20              | 0    |
|---------|--------------------|---------------|----------|------------|--------------------|------------------|------------------|-----------------|-----------------|------|
|         | Device Typ         | es            | Floorpla | n features |                    | Relatio          | ns               |                 |                 |      |
| Clients | ♦ I Tags I Sensors | ) Interferers | Walls    | Surveys    | Client Association | Client Neighbors | ☑ Tags<br>☑ Mesh | Wired<br>Survey | ☑ Interfe<br>⁄s | rers |

**Device Types section** 

- Clients Turns the display of wireless users on or off. Clients on the floor plan are indicated by the  $\bigcirc$  icon.
- **Rogues** Toggle rogue devices on or off. Rogues on the floor plan are indicated by the *v* icon.
- Tags Toggle WiFi Tags on or off. Tags on the floor plan are indicated by the 🖤 icon.
- Sensors Toggle sensors on or off. Sensors on the floor plan are indicated by the 🧧 icon.
- Interferers Toggle interferers on or off. Interferers on the floor plan are indicated by the X icon.

Interferer indicators works for AOS customers running 6.1 or newer that have run the mgmt-server type OV3600 command, and have APs performing Spectrum analysis through hybrid scanning or dedicated spectrum monitors.

#### **Floorplan Features section**

- Walls Toggle walls on or off.
- Labels Toggle labels on or off.
- Regions Toggle regions on or off.
- Surveys Toggle surveys on or off.

#### **Relations section**

- Client Association Toggle line between the wireless client and AP of association.
- Rogues Toggle lines between rogue APs and radios which hear the AP.
- Client Neighbors Toggle lines between client and radios that hear the client excluding the radio of association.
- APs Toggle lines between APs which heard each other.
- Tags Toggle lines between WiFi Tags and radios which hear the Tags. For Tags there is no radio of association.
- Wired Toggle lines between APs/sensors and their IDF.

- Mesh Toggle lines between Mesh portals and nodes.
- Surveys Toggle lines between client (x,y) to APs by client during survey.
- Interferers Toggle lines between interferers and the radios that have discovered them. For interferers, there is no radio of association.

### Edit Menu

### Figure 203 Edit Menu Options

|                  | Display | Edit |                      |   |                     |                    |                         |                        |                     |
|------------------|---------|------|----------------------|---|---------------------|--------------------|-------------------------|------------------------|---------------------|
| Editing Unlocked | -       | -    | Building Orientation | + | Add Deployed Device | Add Planned Device | Delete Deployed Devices | Delete Planned Devices | X<br>Delete Surveys |

Options in the **Edit** menu allow you to add information to the floor plan. Table 147 explains the options in the **Edit** menu:

### Table 147: Edit Icons and Descriptions

| Operation                                           | Description                                                                                                    |
|-----------------------------------------------------|----------------------------------------------------------------------------------------------------|
| Edit<br>Locked/Unlocked                             | Specifies whether to lock or unlock a floor plan for editing.                                                                                                    |
| Draw Walls                                          | Add walls onto a floor plan. Refer to "Adding Exterior Walls" on page 321.                                                                                                    |
| Draw Region                                         | Add a region onto a floor plan. Click once to begin drawing a region, and double click (or Ctrl+click) when you are finished drawing. Specify a Region Type for the new region. Region types include Location Testing, Planning, Wiring Closet, and Location Probability. Refer to "Adding Regions" on page 325 for more information on adding regions.                                                                                                    |
| Resize                                              | Update the scale of the floor plan to properly reflect the accurate dimensions of the floor plan.                                                                                                    |
| Building<br>Orientation                             | For customers who leverage external APIs, this option enables you to retrieve device location using longitude and latitude coordinates for two GPS points rather than (x,y) coordinates relative to the floor plan image.<br><b>NOTE:</b> This option can be ignored for customers who do not leverage the external APIs.                                                                                                    |
| Set Origin                                          | Set a single origination point per floor. The origination point is used for multi-floor<br>buildings so that VisualRF knows how to vertically align multiple floor plans. This is<br>especially useful in multi-floor buildings for ensuring that multi-floor heatmaps display<br>properly.<br>A best practice is to select a common location that is identifiable on all floors, such as the<br>corner of the building, a stairwell, elevator shaft, etc., and then place the orientation icon<br>in the same location on all floor plans in the building. Then, for example, if you crop out<br>more white space on the first floor (for a lobby, for example), VisualRF will have enough<br>information to adjust and ensure that the floors are not misaligned. |
| Add Deployed<br>Device                              | Provision APs onto a floor plan (APs monitored by OV3600).                                                                                                    |
| Add Planned<br>Device                               | Manually plan APs onto a floor plan (APs not monitored by OV3600).                                                                                                    |
| Delete Planned<br>Devices/Delete<br>Deployed Device | Remove all specified devices on a floor plan.                                                                                                    |
| Delete Surveys                                      | Remove all surveys (rogue and client) on floor plan.                                                                                                    |

Figure 204 shows additional navigation controls when viewing floor plans. In the bottom left corner of the window is the **Search** box. In the top right corner is the zoom control. You can also zoom by using Ctrl + your mouse wheel as well as the + and - keys. In the bottom right corner are navigation tools related to network, campus, and building.

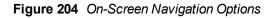

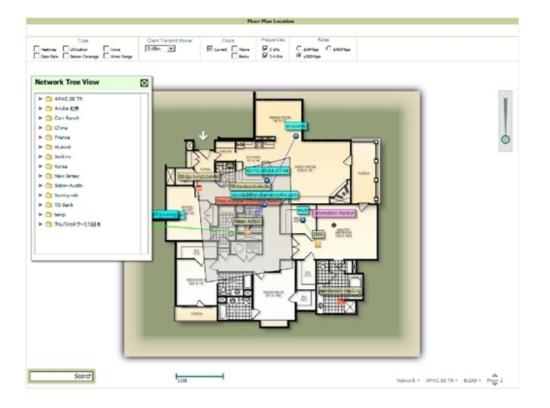

### **Mesh View Navigation**

Mesh view provides a visual Mesh monitoring page specially for viewing Alcatel-Lucent AirMesh devices. It automatically renders Mesh APs based on GPS coordinates.

Figure 205 displays an example of a Mesh Network view with a mouseover above a network icon:

Figure 205 Viewing Mesh Networks in VisualRF

| Show Mesh Networks |           |                                     |                                    |          |
|--------------------|-----------|-------------------------------------|------------------------------------|----------|
|                    | undefined | POC Do<br>Name:<br>APs:<br>Clients: | -not-change-zhiyu<br>POC<br>4<br>1 | hopmesh) |
|                    |           | Usage:                              | 1.07 Mbps                          |          |

You can mouse over each mesh network icon to view the number of APs, Clients, and the Usage.

Clicking on an AirMesh network will display the APs with labels:

Figure 206 APs in a mesh network

| MeshO54.2_Access_vigong |         |                  |
|-------------------------|---------|------------------|
| MSR4000-11:70:7e        | Host163 | MSR2000-26:57:f2 |

Select an AirMesh AP icon to bring up the popup menu showing the Mesh Node Properties by default. This window shows the node's name, MeshID, MAC, Manufacturer, and other information. Clicking the blue **Monitor** link inside this window opens the **APs/Devices > Monitor** page in a new tab. Clicking the blue **Manage** link inside this window opens the **APs/Devices > Manage** page for this AP in a new tab.

Figure 207 Properties for a Mesh Gateway Illustration

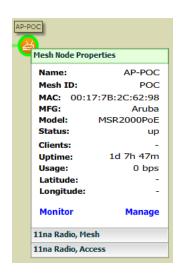

For radio-level status information on an AirMesh device in your network, select the menus in the AP's popup window for each radio (**11na Radio**, **Access**; **11na Radio**, **Mesh**; and so forth).

# Using the Settings in the VisualRF > Setup Page

The **VisualRF** > **Setup** page, illustrated in Figure 208, configures advanced settings for VisualRF. Please reconfigure these settings very carefully because these settings can impact your server's performance as well as your location accuracy.

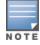

Selecting **Save** will cause VisualRF to restart, disrupting or delaying the usability. This delay can last anywhere from a minute to upwards of 30 minutes, depending on the size of the VisualRF database.

### Figure 208 The VisualRF > Setup Page (partial view)

| Floor Plans Setup Import                                                           | Audit Log                                                    |          |          |                         |                |              |      |        |
|------------------------------------------------------------------------------------|--------------------------------------------------------------|----------|----------|-------------------------|----------------|--------------|------|--------|
| Server S                                                                           | ettings                                                      |          |          |                         | Wall Attenua   | tion Setti   | ngs  |        |
| Enable VisualRF Engine:<br>Enable Multi-floor Bleed Through:                       | <ul> <li>Yes</li> <li>No</li> <li>Yes</li> <li>No</li> </ul> |          | Add      | New Wa                  | Il Attenuation |              |      |        |
| Dynamic Attenuation:                                                               | • Yes O No                                                   |          |          | Material  Concrete      | Attenuation    | Color<br>Red |      |        |
| Use Metric Units:                                                                  | 🔘 Yes 🔍 No                                                   |          | ~        | Cubicle                 | 4              | Green        |      |        |
| Memory Allocation:                                                                 | 512 MB                                                       | -        | ~        | Drywall                 | 6              | Yellow       |      |        |
| Core Threads:                                                                      | 2                                                            | -        | <b>~</b> | Glass                   | 2              | Blue         |      |        |
| Location Caching Threads:                                                          | 2                                                            | ▼ 4.Wel  | Atton    | uations                 |                |              |      |        |
| UI Threads:                                                                        | 2                                                            | -        |          | uations<br>Inselect All |                |              |      |        |
| Synchronization Timer:                                                             | 10 minutes                                                   | -        |          |                         |                |              |      |        |
| Restrict visibility of empty floor plans to the r<br>of the user who created them: | ole 🔿 Yes 🖲 No                                               |          | Delete   |                         |                |              |      |        |
| Location 9                                                                         | Settings                                                     |          |          |                         |                |              | Save | Revert |
| Allowed deviation for client placement:                                            | 4 dB                                                         | -        |          |                         |                |              |      |        |
| Maximum Rogue APs per Floor Plan (approx                                           | .): 20                                                       | -        |          |                         |                |              |      |        |
| Location Calculatio                                                                | n Timer Settings                                             |          |          |                         |                |              |      |        |
| Legacy Laptop Min/Max (sec):                                                       | 90/360                                                       | <b>•</b> |          |                         |                |              |      |        |
| Legacy Laptop Number of Samples:                                                   | 3                                                            | •        |          |                         |                |              |      |        |
| Laptop Min/Max (sec):                                                              | 90/360                                                       | -        |          |                         |                |              |      |        |
| Laptop Number of Samples:                                                          | 3                                                            | -        |          |                         |                |              |      |        |
| Phone Min/Max (sec):                                                               | 60/240                                                       | -        |          |                         |                |              |      |        |
| Phone Number of Samples:                                                           | 3                                                            | -        |          |                         |                |              |      |        |
| RFID Min/Max (sec):                                                                | 30/120                                                       | -        |          |                         |                |              |      |        |
| RFID Number of Samples:                                                            | 4                                                            | -        |          |                         |                |              |      |        |

### **Server Settings**

To enable VisualRF and tune memory and performance, navigate to the **Server Settings** section on this page. The settings in this section are detailed in Table 148.

| Table 148: Server Settings Section of the VisualRF > Setup Page |
|-----------------------------------------------------------------|
|-----------------------------------------------------------------|

| Setting                             | Default | Description                                                                                                    |
|-------------------------------------|---------|----------------------------------------------------------------------------------------------------|
| Enable VisualRF<br>Engine           | No      | Enables or disables the VisualRF engine. This setting must be enabled to use VisualRF. If you do not have a license for VisualRF, this page will not appear.                                                                                                    |
| Enable Multi-floor<br>Bleed-Through | Yes     | Enables or disables calculating the impact APs on floors above and below the currently viewed floor in the Quick View.                                                                                                    |
| Dynamic<br>Attenuation              | Yes     | Incorporate AP to AP readings as well as site survey information and dynamically recalculate the path loss of each radio to every grid cell on the floor plan, increasing coverage and location accuracy.                                                                                                    |
| Use Metric Units                    | No      | Instructs the VisuaIRF engine to display all units of measurements in metric                                                                                                    |
| Memory Allocation                   | 512 MB  | <ul> <li>The amount of memory dedicate to VisualRF. It is not dynamically allocated and all the memory is consumed upon starting the service. Be sure to check the memory and swap utilization in the Systems &gt; Performance page before making any changes. The exact amount of memory used per floor plan will vary heavily based on the size, number of devices and number of grid cells on the floor plan.</li> <li>25 floors or less 512 MB</li> <li>25 to 50 floors 768 MB</li> <li>50 to 75 floors 1 GB</li> <li>75 to 100 floors 1.5 GB</li> </ul> |

| Setting                                                                                    | Default                  | Description                                                                                                    |  |
|--------------------------------------------------------------------------------------------|--------------------------|----------------------------------------------------------------------------------------------------|--|
|                                                                                            |                          | <ul> <li>100 to 200 floors 3 GB</li> <li>200 to 300 floors 5 GB (64-bit only)</li> <li>Above 300 8 GB (64-bit only)</li> <li>NOTE: If you see Out of Memory errors in the SSL error log on the System</li> <li>&gt; Status page, you should increase memory allocation.</li> </ul> |  |
| Core Threads                                                                               | 1x<br>number of<br>cores | Number of threads that calculate path loss for each floor. These threads also regenerate a floor's RF properties when new APs, walls, or regions are added to a floor plan.                                                                                                    |  |
| Location Caching<br>Threads                                                                | 1x<br>number of<br>cores | Number of threads that calculate the location of all clients associated with access points on this floor plan.                                                                                                    |  |
| UI Threads                                                                                 | 1x<br>number of<br>cores | Number of threads that service the users accessing QuickView, as well as OV3600-to-VisuaIRF communication. <b>NOTE</b> : If users experience timeout errors while using QuickView, allocate additional UI Threads.                                                                 |  |
| Synchronization<br>Timer                                                                   | 15<br>minutes            | This timer indicates how often VisualRF will synchronize with the APs within OV3600. This synchronization includes checking the Up/Down status and parsing the XML.                                                                                                    |  |
| Restrict visibility of<br>empty floor plans to<br>the role of the user<br>who created them | No                       | When enabled, only the creator can view an empty floor plan.                                                                                                    |  |

:

## **Location Settings**

To tune location accuracy, go to the **Location Settings** section on this page as described in "Location Settings Section in VisualRF > Setup" on page 313:

| Table 149: Location Settings Section in VisualRF > Setup | Table 149: | Location Settinas | Section in V | /isualRF > Setup |
|----------------------------------------------------------|------------|-------------------|--------------|------------------|
|----------------------------------------------------------|------------|-------------------|--------------|------------------|

| Setting                                | Default | Description                                                                                                    |
|----------------------------------------|---------|----------------------------------------------------------------------------------------------------|
| Allowed                                |         | When VisualRF locates a client or rogue it utilizes signal metrics from all the APs that hear the client or rogue device. VisualRF builds a fingerprint location for all clients with similar transmit-power capability. All subsequent clients that fall within the deviation is placed on the same location fingerprint or $x$ , $y$ coordinates.                                                                                                    |
| deviation for<br>client placement      | 4 dB    | <b>Example:</b> AP1 hears Client1 at -72, and AP2 hears Client 1 at -64. VisualRF calculates the client's location to be at coordinates 100, 200. Client2 is heard by AP1 at -71 and AP2 at -65. VisualRF will use the average of the difference in signals (AP1 -72 and -71) to see if the client matches a pre-calculated location fingerprint. 1 + 1 (differences in signals) / 2 (# of APs) = 1 which falls within the deviation of 2, hence the client would be located at 100,200. |
| Maximum<br>Rogue APs per<br>Floor Plan | 20      | Sets the maximum number of rogues OV3600 will place on a Floor. Use this filter in combination with the <b>RAPIDS Export Threshold</b> configured on the <b>RAPIDS &gt; Setup</b> page to intelligently control the number of rogue devices displayed per floor.<br><b>NOTE:</b> Increasing this value can increase the load on the server and the clutter on the screen.                                                                                                    |

### **Location Calculation Timer Settings**

To tune the frequency for calculating device locations within the VisualRF UI, navigate to the Location Calculation Timer Settings section. The available settings are described in Table 150:

| Table 150:         Location Calculation Timer Settings Section of VisualRF > Setu | ıр |
|-----------------------------------------------------------------------------------|----|
|-----------------------------------------------------------------------------------|----|

| Setting                            | Default | Description                                                                                                    |  |
|------------------------------------|---------|----------------------------------------------------------------------------------------------------|--|
| Legacy Laptop<br>Min/Max (sec)     | 90/360  | <ul> <li>This timer determines how often to calculate the location for legacy laptop devices. Taken with the data samples the calculation acts as follows:</li> <li>After the minimum timer (default is 90 seconds), check to see if the number of data samples received from all APs that hear this client are greater than or equal to the number of samples setting for legacy laptop devices (default of 3 data samples).</li> <li>If so (Yes to question above), then recalculate the client device's location based on the samples received.</li> <li>If not (No to the question above), then wait until the number of samples is never met, wait until the maximum timer (default is 360 seconds) and then recalculate.</li> </ul>                                                                    |  |
| Legacy Laptop<br>Number of Samples | 3       | See definition above.                                                                                                    |  |
| Laptop Min/Max<br>(sec)            | 90/360  | <ul> <li>This timer determines how often to calculate the location for laptop (non-legacy) devices. Taken with the data samples the calculation acts as follows:</li> <li>After the minimum timer (default is 90 seconds), check to see if the number of data samples received from all APs that hear this client are greater than or equal to the number of samples setting for legacy laptop devices (default of 3 data samples).</li> <li>If so (Yes to question above), then recalculate the client device's location based on the samples received.</li> <li>If not (No to the question above), then wait until the number of sample setting is met before recalculating. If the number of samples is never met, wait until the maximum timer (default is 360 seconds) and then recalculate.</li> </ul> |  |
| Laptop Number of<br>Samples        | 3       | See definition above.                                                                                                    |  |
| Phone Min/Max<br>(sec)             | 60/240  | <ul> <li>This timer determines how often to calculate the location of phones. Taken with the data samples the calculation acts as follows:</li> <li>After the minimum timer (default is 60 seconds), check to see if the number of data samples received from all APs that hear this client are greater than or equal to the number of samples setting for legacy laptop devices (default of 3 data samples).</li> <li>If so (Yes to question above), then recalculate the client device's location based on the samples received.</li> <li>If not (No to the question above), then wait until the number of sample setting is met before recalculating. If the number of samples is never met, wait until the maximum timer (default is 240 seconds) and then recalculate.</li> </ul>                       |  |
| Phone Number of Samples            | 3       | See definition above.                                                                                                    |  |
| RFID Min/Max (sec)                 | 30/120  | This timer determines how often to calculate the location of RFIDs (such as devices with tag readers for tracking). Taken with the data samples the calculation acts as follows:                                                                                                    |  |

| Setting                      | Default  | Description                                                                                                    |
|------------------------------|----------|----------------------------------------------------------------------------------------------------|
|                              |          | <ul> <li>After the minimum timer (default is 30 seconds), check to see if the number of data samples received from all APs that hear this client are greater than or equal to the number of samples setting for legacy laptop devices (default of 4 data samples).</li> <li>If so (Yes to question above), then recalculate the client device's location based on the samples received.</li> <li>If not (No to the question above), then wait until the number of sample setting is met before recalculating. If the number of samples is never met, wait until the maximum timer (default is 120 seconds) and then recalculate.</li> </ul>                                                                                                    |
| RFID Number of<br>Samples    | 4        | See definition above.                                                                                                    |
| Scale Min/Max (sec)          | 500/2000 |                                                                                                    |
| Scale Number of Samples      | 3        |                                                                                                    |
| Printer Min/Max<br>(sec)     | 120/480  | <ul> <li>This timer determines how often to calculate the location of printers. Taken with the data samples the calculation acts as follows:</li> <li>After the minimum timer (default is 120 seconds), check to see if the number of data samples received from all APs that hear this client are greater than or equal to the number of samples setting for legacy laptop devices (default of 3 data samples).</li> <li>If so (Yes to question above), then recalculate the client device's location based on the samples received.</li> <li>If not (No to the question above), then wait until the number of sample setting is met before recalculating. If the number of samples is never met, wait until the maximum timer (default is 480 seconds) and then recalculate.</li> </ul> |
| Printer Number of<br>Samples | 3        | See definition above.                                                                                                    |
| Rogue Min/Max<br>(sec)       | 500/2000 | <ul> <li>This timer determines how often to calculate the location of rogues. Taken with the data samples the calculation acts as follows:</li> <li>After the minimum timer (default is 500 seconds), check to see if the number of data samples received from all APs that hear this client are greater than or equal to the number of samples setting for legacy laptop devices (default of 3 data samples).</li> <li>If so (<b>Yes</b> to question above), then recalculate the client device's location based on the samples received.</li> <li>If not (<b>No</b> to the question above), then wait until the number of samples is never met, wait until the maximum timer (default is 2000 seconds) and then recalculate.</li> </ul>                                                 |
| Rogue Number of Samples      | 3        | See definition above.                                                                                                    |
| Default Min/Max<br>(sec)     | 90/360   |                                                                                                    |
| Default Number of Samples    | 3        |                                                                                                    |

# **Attenuation Settings**

Attenuation settings describe type and dB settings for walls within a floor plan.

To edit the wall settings and select a color for wall types within the VisualRF UI, navigate to the Wall Attenuation Settings section on the VisualRF > Setup page, and select the pencil icon next to the setting that you want to edit. The VisualRF default attenuation values and dB values are described in Table 151.

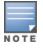

All of these values are global variables that cannot be overridden for individual floor plans. VisualRF uses these values to calculate path loss and client locations. Walls within VisuaIRF are interpreted as pure dB loss without adjusting for wall thickness.

| Table 151: Wall Attenuation Settings in VisualRF > Setup |                                                                           |  |  |  |  |
|----------------------------------------------------------|---------------------------------------------------------------------------|--|--|--|--|
| Default dB                                               | Description                                                               |  |  |  |  |
| 15                                                       | Specifies the attenuation for any concrete walls drawn in VisuaIRF.       |  |  |  |  |
| 4                                                        | Specifies the attenuation for any cubicle walls drawn in VisualRF.        |  |  |  |  |
| 6                                                        | Specifies the attenuation for any drywall walls drawn in VisualRF.        |  |  |  |  |
| 6                                                        | Specifies the attenuation for any glass walls that are drawn in VisuaIRF. |  |  |  |  |
|                                                          | Default dB<br>15<br>4<br>6                                                |  |  |  |  |

### Adding a New Attenuation

In some cases, it may be necessary to create a special attenuation setting. Click on the Add button to specify a new wall attenuation.

#### Figure 209 Add a New Wall Attenuation

| Floor Plans      | Setup   | Import | Audit Log             |
|------------------|---------|--------|-----------------------|
|                  |         | Wall A | ttenuation            |
| Material:        |         |        | Acoustic Plasterboard |
| Attenuation (0-1 | 00 dB): |        | 16                    |
| Color:           |         |        | Grey 🗸                |
|                  |         |        | Add Cancel            |

Update the fields as described in Table 152. Click the Add button on the form when you are finished.

### Table 152: New Wall Attenuation

| Setting                    | ng Description                                 |  |
|----------------------------|------------------------------------------------|--|
| Material                   | Specify the type of material for the new wall. |  |
| Attenuation (0-<br>100 dB) | Specify the attenuation decibel value.         |  |
| Color                      | Select a color for the new wall.               |  |

### VisualRF Resource Utilization

When tuning the VisualRF server, use the default settings as recommended. If you do change any of these settings, change one at a time and see how the system performs. Each time you restart VisualRF, you will notice a delay before returning to normal processing. This delay can last anywhere from a minute to upwards of 30 minutes, depending on the size of the VisualRF database.

If you use the 'top' command to check on VisualRF resource utilization, ensure you use the '1' and 'H' flags to show cores and threads. Remember 'top' also takes 1-2 minutes to normalize and provide accurate data.

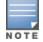

It is normal for VisualRF to consume 20% of each core with a combination of threads. It will utilize excess CPU cycles on all cores when required.

# **Configuring QuickView Personal Preferences**

To configure your personal preferences in QuickView, select the **Preferences** icon on the **VisualRF** > **Floor Plans** page and choose from the following configuration options:

• General - select from the Configure Preferences for drop-down menu, as shown in Figure 210.

Figure 210 QuickView Preferences Page Illustration (General preferences selected)

| Preferences                    |            |          |
|--------------------------------|------------|----------|
| Configure preferences for:     | General    | •        |
|                                | General    | •        |
| Enable Auto-Refresh every:     | APs        | ninutes  |
| Show Scale                     | Clients    | =        |
| Hide neighbor lines ignored in | Overlays   | _        |
| High Quality Background Ima    | Grid Lines | •        |
| Label Transparency:            |            | op 70    |
|                                | Reset To I | Defaults |
|                                |            |          |
|                                |            |          |

- Enable auto-refresh toggle. If enabled, specify the Refresh Interval in
- Show Scale
- Hide neighbor lines ignored in location calculation
- High Quality Background Image you can disable to increase rendering speed
- Label Transparency specify the transparency level for labels in the floor plan
- Reset to Defaults launches a dialog box asking you to verify whether to reset all preferences to the default values. Select Yes to reset all preferences or Cancel to leave preferences as configured.
- **APs** select from the **Configure Preferences for** drop-down menu:

Figure 211 QuickView Preferences Page Illustration (APs preferences selected)

| Preferences                             | $\boxtimes$ |
|-----------------------------------------|-------------|
| Configure preferences for: APs v        |             |
| Usage (kbps 5 min avg) 500000 120       |             |
| # of Clients per Radio                  |             |
| 99 % Uptime last 24 hrs 99 %            |             |
| AP Location Good Suspect                |             |
| Radio Status Up Down                    |             |
| AP Status Up Down                       |             |
| Show Channel In Label Icon Size: Medium | )           |
| Show Transmit Power in Label            |             |

- Usage select the kbps threshold for normal (green), high (yellow), and excessive (red)
- # of Clients per Radio select the number of number of clients per radio for normal (green), high (yellow), and excessive (red)
- % of Uptime for the last 24 hours for normal (green) and excessive (red)
- AP Location specify whether to display green for a good location or red for a suspect location within a floor plan
- Radio Status specify whether to display red or green depending on the status of the radios within the AP
- AP Status specify whether to display red or green in relation to up/down status of AP
- Icon Size select the size of the AP icon display on the floor plan
- Show Channel in Label view the channel info within the AP label
- Show Transmit Power in Label view transmit power within the AP label
- Clients select from the Configure Preferences for drop-down menu.

#### Figure 212 QuickView Preferences Page Illustration (Clients preferences selected)

| Preferences          |         |            |        |   |
|----------------------|---------|------------|--------|---|
| Configure preference | s for:  | Clients    | •      |   |
|                      |         |            |        |   |
| Usage 1              | .0 🞝 25 |            |        |   |
| (kbps 5 min avg)     | W       |            |        |   |
| Signal Strength      | 10      | >          | √-65   |   |
| (dBm)                |         |            |        |   |
|                      |         |            |        |   |
|                      |         | Inc. Cinc. |        |   |
|                      |         | Icon Size: | Medium | • |

- Usage select the kbps threshold for normal (green), high (yellow), and excessive (red).
- Signal Strength select the dBm client threshold between excellent and poor
- Icon Size select the size of the client device icon display on the floor plan
- Overlays select display type for Heatmap, Speed, Sensor, Voice, and Ch. Utilization

Figure 213 QuickView Preferences Page Illustration (Overlays preferences selected)

| Preferences | 5                          |                            |                            |  |
|-------------|----------------------------|----------------------------|----------------------------|--|
| Configure   | e preferences f            | for: Overlays              | •                          |  |
|             | Overlay Sty                | le                         |                            |  |
|             | Heatmap                    | Speed                      | Sensor                     |  |
|             | 🔵 Grid                     | 🔵 Grid                     | 🔵 Grid                     |  |
|             | <ul> <li>Vector</li> </ul> | <ul> <li>Vector</li> </ul> | <ul> <li>Vector</li> </ul> |  |
|             | Voice                      | Ch. Utilization            |                            |  |
|             | 🔵 Grid                     | Grid                       |                            |  |
|             | <ul> <li>Vector</li> </ul> | <ul> <li>Vector</li> </ul> |                            |  |

- Grid non vector overlay
- Vector provides a smoother overlay with mouse-over capabilities
- Grid Lines Toggle grid lines on or off

Figure 214 QuickView Preferences Page Illustration (Grid Lines preferences selected)

| Preferences                           | $\boxtimes$ |
|---------------------------------------|-------------|
| Configure preferences for: Grid Lines |             |
|                                       |             |
|                                       |             |
| Show Grid Lines every 20 🗘 feet       |             |
|                                       |             |
| Grid line color: black 💌              |             |
|                                       |             |
|                                       |             |
|                                       |             |
|                                       |             |

- Show Grid Lines if enabled, specify the number of feet between grid lines
- Color of grid lines select a color for grid lines
- Navigation select from the Configure Preferences drop-down menu (campus and buildings).

Figure 215 QuickView Preferences Page Illustration (Navigation preferences selected)

| Preferences                |                  |        | $\boxtimes$ |
|----------------------------|------------------|--------|-------------|
| Configure preferences for: | Navigation       | •      |             |
| % APs Up 99∢               | 98               |        |             |
| Car                        | mpus Icon Size:  | Medium | •           |
| Bui                        | lding Icon Size: | Medium | •           |
| 1                          | Floor Icon Size: | Medium | •           |

- % of APs Up for the last 24 hours for normal (green) and excessive (red)
- Icon Size for campus, building and floor specify Tiny, Small, Medium, Large, or Huge icons

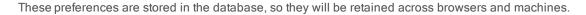

The remaining sections in this chapter apply to networks, campuses, buildings, and floor plans that have already been set up in VisualRF. If you do not yet have any of this information in VisualRF for your network, refer to "Planning and Provisioning" on page 334.

# **Increasing Location Accuracy**

The Location Service will use all RF information available to increase location accuracy of clients, tags, and rogue devices. Understanding your infrastructure's inherent capabilities helps you learn the extra effort required to ensure location accuracy.

There are three key elements read from controllers or access points that increase location accuracy:

- Signal strength of a client as heard by the AP of association
- Signal strength of a client as heard by APs other than the AP of association
- Signal strength at which an AP hears other APs.

These factors are detailed further in Table 153:

| Table 153:         Elements Read From Controllers to Increase Location Accuracy |
|---------------------------------------------------------------------------------|
|---------------------------------------------------------------------------------|

| MFG/Model      | Client Signal Associated<br>AP | AP-to-AP Signals<br>(Dynamic<br>Attenuation) | Unassociate<br>d Client<br>Signal | Rogue<br>AP Signal |
|----------------|--------------------------------|----------------------------------------------|-----------------------------------|--------------------|
| Alcatel-Lucent | Yes                            | Yes                                          | Yes                               | Yes                |

| MFG/Model           | Client Signal Associated<br>AP | AP-to-AP Signals<br>(Dynamic<br>Attenuation) | Unassociate<br>d Client<br>Signal | Rogue<br>AP Signal |
|---------------------|--------------------------------|----------------------------------------------|-----------------------------------|--------------------|
| Cisco LWAPP         | Yes                            | Yes                                          | Yes                               | Yes                |
| Cisco IOS           | Yes                            | No                                           | No                                | With WLSE          |
| Cisco VxWorks       | Yes                            | No                                           | No                                | No                 |
| Trapeze             | Yes                            | No                                           | No                                | Yes                |
| Meru                | No                             | No                                           | No                                | Yes                |
| Proxim              | Yes                            | Yes                                          | Yes                               | Yes                |
| Symbol Auton.<br>AP | Yes                            | No                                           | No                                | Yes                |
| Symbol Thin AP      | Yes                            | No                                           | Yes                               | Yes                |
| Proxim AP-2000      | Yes                            | No                                           | Yes                               | Yes                |
| Proxim AP-4000      | Yes                            | Yes                                          | Yes                               | Yes                |
| ProCurve WeSM       | Yes                            | Yes                                          | No                                | Yes                |
| ProCurve 530        | Yes                            | Yes                                          | Yes                               | Yes                |
| ProCurve 420        | Yes                            | Yes                                          | No                                | Yes                |

OV3600 provides four main methods to increase accuracy once your access points are deployed:

- Adding Exterior Walls increases location accuracy by reducing the statistical probability of placements outside the office confines. See "Adding Exterior Walls" on page 321.
- Client Training for Stationary Devices ensures non-mobile clients like desktops or scales will always remain in a defined static location. Statically assigning non-mobile devices reduces the CPU load on your server because VisualRF does not evaluate any signal metrics for this MAC address when associated with an AP on the floor plan. See "Location Training for Stationary Devices" on page 322.
- Remote Client Surveys provides additional attenuation inputs for corners and low-coverage areas without the burden of actually carrying a laptop to the physical location. See "Adding Client Surveys" on page 323.
- Location Probability Regions Probability regions will increase or decrease the chances of a device being located within the region. See "Adding Location Probability Regions" on page 325.

### **Adding Exterior Walls**

Because VisualRF utilizes much existing RF information, generally only external walls are required for accurate client locations. VisualRF's Dynamic Attenuation feature uses AP-to-AP information to calculate attenuation for interior areas, negating the need to enter interior walls. If your devices support AP-to-AP information in the table above, you should only draw exterior walls.

- 1. Select **Draw Walls** button in the Edit menu.
- 2. The cursor changes to a crosshair. Use this to draw the wall directly over the floor plan, as shown in Figure 216:

### Figure 216 Drawing a wall

| Editing Unlocked Draw Walls Draw Region Resize Building Orientation Set Origin Add Deployed Device Add Planned Device De |
|----------------------------------------------------------------------------------------------------|
| Editing Onlocked Draw wais Draw Region Resize Building Orientation Set Origin Add Deployed Device Add Planned Device De  |

3. To move or resize the wall, select the **Draw Walls** button in the Edit menu again. The cursor changes to a hand, and the ends of the wall is highlighted. Click and drag the end point handles to change the wall, as shown in Figure 217:

Figure 217 Moving and resizing an existing wall

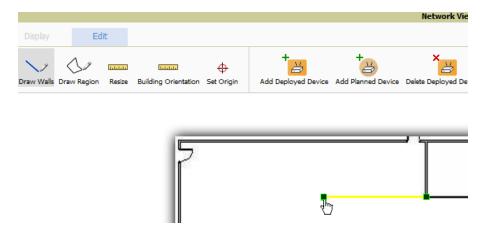

- To change the attenuation of a wall, right-click the wall and select the appropriate building material.
- To delete a wall, select the wall and press the **Delete** key. You can also right-click on a wall and select **Delete This Wall** from the popup menu.
- 4. Once all walls are provisioned on the floor plan, select Save (floppy disk icon above the zoom bar).

Drawing only outside walls is recommended. If you are seeing inaccurate client locations or heat maps after entering exterior walls, proceed to Client Surveys. If you still experience problems, then you can proceed to adding interior walls.

### **Location Training for Stationary Devices**

QuickView provides the ability to statically assign a permanent *x*,*y* coordinate to stationary devices like PCs, Scales, and Point-of-Sale terminals. This will reduce the calculation requirements on the VisualRF location service and increase the accuracy of the RF characteristics of individual floor plans.

- 1. Drag the client device to the proper location.
- 2. Select the device and a popup menu appears. From that menu, select Surveys and Training.
- 3. Click the Add button for Static Training, as shown in Figure 218:

### Figure 218 Surveys and Training menu for a client device

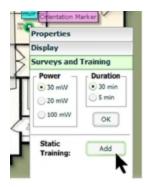

To remove a statically trained device, select client, and select the Surveys and Training option. Select **Delete** button (which will have replaced the **Add** button) for Static Training.

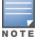

The static locations are automatically saved, so the Save icon (floppy disk) will not appear.

### **Adding Client Surveys**

Client surveys provide a method for increasing the accuracy of the attenuation grid by taking real signal samplings from client devices associated with the WLAN.

Key differentiators of OV3600s client surveys are:

- 1. They take readings from the access points and not the client.
- 2. They take numerous samples.

This produces a more accurate representation because signals obtained from the client's card (the signal level at which a client hears the AP) can vary from vendor to vendor. The signal levels at which APs can hear a client are already normalized. Using multiple samples alleviates spikes or troughs that come from using a single sample.

To start a client survey, follow these steps:

- 1. Drag the client to the proper location.
- 2. Select the client to see the **Properties** pop-up menu, as shown in Figure 219:

### Figure 219 Client Surveys

| Properties                                                                               | Properties                          |
|------------------------------------------------------------------------------------------|-------------------------------------|
| Name: vma<br>MAC: DC:2B:61:C1:31:<br>Device Type: iPho                                   | 79 Surveys and Training             |
| Device Type: iPho<br>Usage: 0 b<br>dBm:<br>PHY: 111<br>AP: 131-ac.arubanet<br>Health: 90 | Power<br>0 30 mW<br>20 mW<br>100 mW |
| Monitor Diagnostic Show location probability Unfocus This Client                         | Static Add                          |
| Display                                                                                  |                                     |
| Surveys and Training                                                                     |                                     |

- 3. Select the Surveys and Training option.
- 4. Select the appropriate transmit power for the wireless client. Leave the default to 30mW if you are unsure.
- 5. Select the **Duration** or the time that you want to sample the client's signal measurements. Longer durations will increase Path Loss accuracy and location accuracy.
- 6. Select **OK** to begin the survey.

To display survey locations, select the **Display** menu and select **Surveys**. Note the following information about this procedure:

- Ensure the client will remain in the same location for at least the duration of the survey.
- You should delete and resurvey an area or a floor plan after a remodel or significant interior movement.
- Surveys should be conducted during normal business hours to reflect normal RF activity on the floor.
- 11a clients automatically inherit the proper transmit power from the 11g configuration. Example: 30mW Pre-2006 laptops equate to 20mW for 11a clients.
- OV3600 dynamically assigns a transmit power to every client based on OUI as shown in Table 154. This step increases the accuracy for surveys by allowing an override.

#### Table 154: Auto-assigned Client Type and Transmit Power

| Client Type                                    | Transmit Power<br>11g |
|------------------------------------------------|-----------------------|
| Pre-2006 Laptops                               | 30 mW                 |
| Post -2006 Laptops                             | 100 mW                |
| SOHO WLAN Cards (D-Link, Net Gear,<br>LINKSYS) | 30 mW                 |
| RFID Tags                                      | 10 mW                 |

| Client Type | Transmit Power<br>11g |
|-------------|-----------------------|
| PDA         | 20 mW                 |
| iPhone      | 20 mW                 |
| Desktop     | 100 mW                |
| Cisco Cards | 100 mW                |

# Adding Regions

You can specify regions for areas designated as Wiring Closets and for Location Testing, Location Probability, and Planning.

# **Adding Location Probability Regions**

Location probability regions are optional regions that can be used to increase the accuracy of device location in VisualRF.

VisualRF calculates device locations based on probability. VisualRF determines the probability of a device being located in every grid cell and places the device where the probability is the highest.

Probability regions will add or remove up to 20% chance from the device location probability. They can be used to push users into regions where they are more likely to be located, like conference rooms and cubical farms, or they can be used to pull users out of regions where they are less likely to be like parking lots and courtyards.

To add a probability region to a floor plan, follow these steps:

- 1. Select the Edit menu and click the Draw Region option.
- 2. Outline the desired probability region. Double click or Ctrl+click to end the outline process.
- 3. Name the region, select a Region Type of Location Probability and select OK.
- 4. Move the location probability slider to the desired level, as shown on Figure 220. Very Low will decrease the probability of a device being placed in that region by 20%. Very High will increase the probability of a device being placed in that region by 20%.

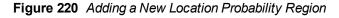

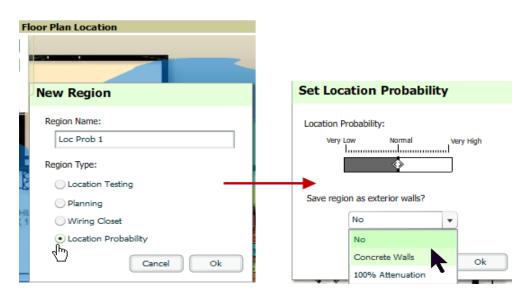

5. Optionally, you can save the location region as the exterior walls. 100% attenuation can be selected to force VisualRF to only place devices inside of the selected region. No device will ever be placed outside of the probability region when 100% attenuation is selected. 100% attenuation is only recommended for tall buildings where it is extremely unlikely that any user is located outside of the building. No heat map or attenuation grid is calculated for devices outside of the 100% attenuation region.

### Adding a Wiring Closet

To add a Wiring Closet to VisualRF, follow these steps:

- 1. In the Edit menu, select the Draw Region option.
- 2. Outline the desired region. Double click or press Ctrl+click to end the outline process.
- 3. Name the region, select a Region Type of Wiring Closet, and click the OK button, as shown in Figure 221.

#### Figure 221 Adding a new Wiring Closet Region

|       | New Region           |       |
|-------|----------------------|-------|
| ann r | Region Name:         |       |
|       | Region Type:         |       |
| 2     | Location Testing     |       |
|       | O Planning           | - Jun |
|       | Wiring Closet        |       |
| ŀ     | Location Probability |       |
| 1     | Cancel Ok            |       |

Now that the Wiring Closet is defined you will see a green Wiring Closet icon on your floor plan. Double click that icon.

- 1. Add a rack to the wired closet by selecting the Add Empty Rack icon and dragging it to the background.
- 2. To add a planned device, select the Add Planned Device icon to view the Manually Provision Rack Gear menu. Select the device type in the Type menu, and then find the device you want to add. Drag it into the rack at the appropriate location.
- 3. To add a wired device that is currently being monitored by OV3600, select Add Deployed Device.
  - a. Locate the device to be added.
  - b. Drag the device to the appropriate location in the rack.

#### Figure 222 Provisioning Devices

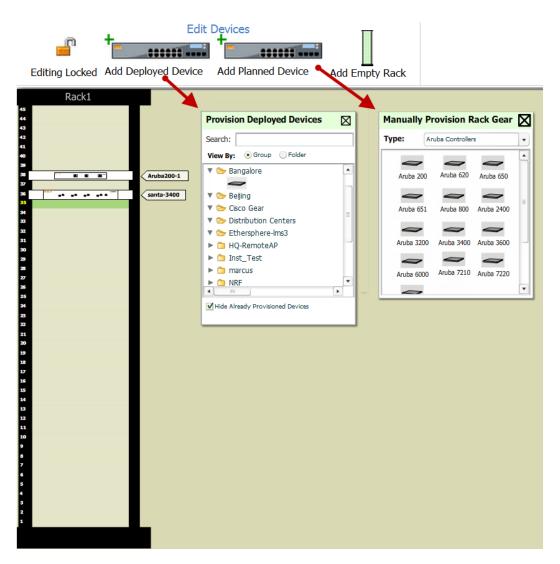

Wired devices that are added to a wired closet are included in any BOM report covering that floor.

# Viewing Port Status on Deployed Switches

Deployed switches on a rack will display the port status as red (down) and green (up) interface icons, which corresponds with the operationally up devices on the **APs/Devices > Interfaces** list. Planned switches do not display these status indicators in VisualRF.

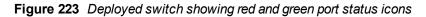

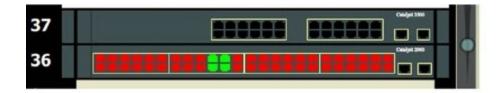

# Fine-Tuning Location Service in VisualRF > Setup

There are several options on the **VisualRF** > **Setup** page which increase client location accuracy. All of these items will increase the processing requirements for the location service and could negatively impact the overall performance of OV3600.

- Grid Size decreasing the grid size will enable the location to place clients in a small grid which will increase accuracy. You can right-click on a floor plan within a building view and change this setting.
- **Dynamic Attenuation** enabling dynamic attenuation (which is on by default) instructs the location service to sample the current RF environment and to dynamically adjust Path Loss.

### **Configuring Infrastructure**

Ensure that the hardware is configured to retrieve the RF information and that it provides this information on a timely basis. There are three unique timing mechanisms which impact location accuracy: how often the infrastructure collects and correlates RF statistics in their MIB, how often the OV3600 queries those MIB entries, and how often VisualRF service queries OV3600 for this RF information.

#### Figure 224 Timing Factors Impacting Location Accuracy

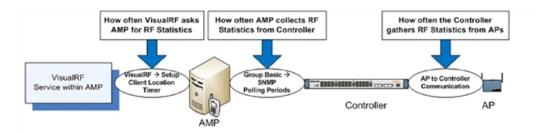

These best practices are recommended when configuring hardware infrastructure:

• For legacy autonomous APs, ensure on the **Group > Radio** page that **Rogue Scanning** is enabled and the interval is accurate, as shown in "Group Rogue Scanning Configuration" on page 328:

#### Figure 225 Group Rogue Scanning Configuration

| Rogue Scanning:                        | e Enabled |
|----------------------------------------|-----------|
| Rogue Scanning Interval (15-1440 min): | 15        |

- For thin APs, ensure that the controllers are configured to gather RF information from the thin APs frequently.
- For Cisco LWAPP, navigate to Groups > Cisco WLC Config page in OV3600. Navigate the tree control to the Wireless section, and for each PHY navigate to RRM > General section. Review the values in the Monitor Intervals section. These should be configured to a recommended setting of 180 for better accuracy.

### **Deploying APs for Client Location Accuracy**

Deploying access points for client location accuracy can be different than deploying access points for capacity. Follow these guidelines for best results:

- Ensure that at least 3 radios can hear each client devices at -85 dBm or below
- Ensure that you deploy an access point approximately every 3,500 square feet.
- For square or rectangular floor plans ensure access points are deployed on the exterior walls of each floor with access points in the middle as well.

Refer to Figure 226 for an example.

#### Figure 226 Rectangular Floor Plan AP Deployment

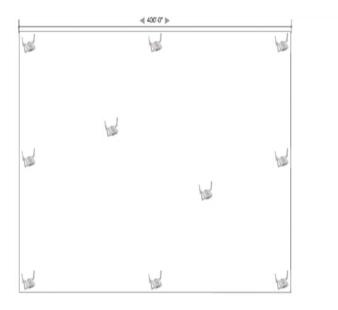

# Using QuickView to Assess RF Environments

QuickView has four distinct views or entry points: client view, access point view, floor plan view, and network, campus, and building view.

This section contains the following corresponding topics:

- "Viewing a Wireless User's RF Environment" on page 329
- "Viewing an AP's Wireless RF Environment" on page 331
- "Viewing a Floor Plan's RF Environment" on page 332
- "Viewing a Network, Campus, Building's RF Environment " on page 333
- "Viewing Campuses, Buildings, or Floors from a Tree View" on page 333

### Viewing a Wireless User's RF Environment

- 1. Navigate to Clients > Allin OV3600.
- 2. Click the link under the **Location** column for the clientof interest, as shown in Figure 227. A QuickView window of that location opens and indicates the client with a Username label, as shown in Figure 228:

#### Figure 227 Link to user's thumbnail (the Location column)

| Username              | Location 👻                   |
|-----------------------|------------------------------|
| Search                |                              |
| ARUBANETWORKS\mgalvin | APAC SE TR > BLDG! > Floor 2 |
| umahindra             | APAC SE TR > BLDG! > Floor 2 |
| dkurose               | APAC SE TR > BLDG! > Floor 1 |
| jzelnosky             |                              |

#### Figure 228 QuickView of the selected device

| ARUjgreen WORKS\bkrishnamurthy |   |
|--------------------------------|---|
| Azalea N. 20162 C              | - |

You can also access this information from the **Clients > Client Detail** page by selecting the QuickView thumbnail, located next to the **Current Association** section of this page as shown in Figure 229:

Figure 229 QuickView thumbnail in Clients > Client Detail

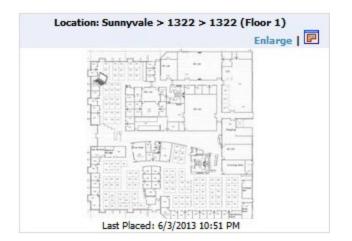

This view is focused on the wireless user enabling you quick resolution of a user's issues and therefore disables most RF objects by default.

- Users only the user in focus is displayed
- APs only the access point in which the focus client is associated with is displayed
- Radios the heatmap represents only the radio to which the client in focus is associated
- Rogues all rogues are off
- Client/Rogue Surveys all surveys are off
- Walls all walls are displayed
- Lines client to AP of association
- Labels all labels are disabled

#### **Tracking Location History**

Select a client icon in the floor plan and select **Display** from the pop-up menu shown in Figure 230:

#### Figure 230 Show Location History

| Die      | play                     |
|----------|--------------------------|
| 015      | hay                      |
| 1        |                          |
| - 5      | how Location History for |
|          | 4 Hours                  |
| 1        | 8 Hours                  |
| <u> </u> | 24 Hours                 |
|          |                          |

A location history player, illustrated in Figure 231, appears at the bottom of the QuickView window.

#### Figure 231 Location History Player

|   | lser is not associated with an AP | >            | 10:08 2011-05-31 |
|---|-----------------------------------|--------------|------------------|
| _ | Network >                         | APAC SE TR > | BLDG! » Floor 2  |

#### **Checking Signal Strength to Client Location**

- 1. On a floor plan, locate the Signal Cutoff menu.
- 2. Select the desired signal level to display, as shown in Figure 232. The heatmap updates immediately.

Figure 232 Signal Cutoff dBm Dropdown Menu

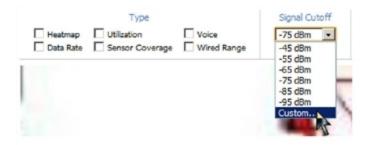

# Viewing an AP's Wireless RF Environment

To view an access point's RF environment from APs/Devices > Monitor page:

- Select a device of interest from APs/Devices > List, or any other OV3600 page that lists your APs. The APs/Devices > Monitor page opens.
- 2. Click on the QuickView thumbnail showing the location of the AP. This is located on the right side of the Monitoring graphs, as shown in Figure 233:

#### Figure 233 QuickView Thumbnail in APs/Devices > Monitor page for an AP

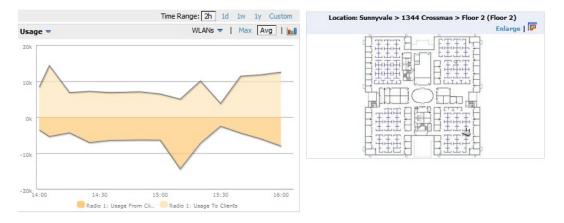

A fully interactive QuickView display opens below the graphs on the same page (not in a new window). This view is focused on enabling quick resolution of AP issues and, therefore, disables many RF objects by default as follows:

- Clients only clients associated with radios within access point of focus are displayed
- APs only the access point in focus is displayed
- · Radios the heatmap represents all radios within the access point of focus
- Rogues all rogues are off
- Client/Rogue Surveys all surveys are off
- Walls all walls on displayed
- · Lines client to AP of association are displayed
- Labels all labels are disabled

# Viewing a Floor Plan's RF Environment

View a floor plan's RF environment from VisualRF > Floor Plans page. This page has a fixed sorting filter of Campus, then Building, then Floor number.

#### Figure 234 Floor Plans List View

| Campus           | Building   | Floor | Name 🔺  | Size          | Grid Cell Size | APs | Radios | Clients | Rogues | File Size | Original Floor Plan |
|------------------|------------|-------|---------|---------------|----------------|-----|--------|---------|--------|-----------|---------------------|
| Default Campus   | HQ         | 1.0   | Floor 1 | 1009 × 650 ft | 20.0 ft        | 4   | 8      | 20      | 6      | 150 KiB   | <b>B</b>            |
| Default Building | Building 1 | 1.0   | Floor 1 | 124 × 80 ft   | 2.0 ft         | 3   | 6      | 12      | 4      | 143 KiB   |                     |

The VisualRF > Floor Plans page provides a snapshot of how VisualRF is performing, as described in Table 155:

| Field    | Description                       |
|----------|-----------------------------------|
| Campus   | Campus associated to the floor.   |
| Building | Building associated to the floor. |

| Field                  | Description                                                                                                    |
|------------------------|----------------------------------------------------------------------------------------------------|
| Floor                  | Floor number. The decimal place can be used for mezzanine levels.                                                                                                    |
| Name                   | Optional name of a floor. (If the name is not changed, it displays the name as Floor [Number] by default.)                                                                                                    |
| Size                   | The height and width in feet of the floor plan, including white space.                                                                                                    |
| Grid Cell Size         | The size of the grid cells, in feet.                                                                                                    |
| APs                    | The number of access points on the floor.                                                                                                    |
| Radios                 | The number of radios associated with access points on the floor.                                                                                                    |
| Clients                | The number of wireless clients associated with access points on the floor.<br><b>NOTE:</b> Locating clients consumes significant VisuaIRF resources. A floor with hundreds or thousands of clients can take a long time to process.                                                                                          |
| Rogues                 | The number of rogue devices heard by access points on the floor. This number reflects the filters configured on the <b>VisuaIRF &gt; Setup</b> . This means that while APs on the floor might hear more rogue devices, they are being filtered because of weak signal, they haven't been heard recently, or they are ad-hoc. |
| File Size              | The floor plan background or image reported, in kilobytes. The larger the file, the longer it will take to render in the canvas.                                                                                                    |
| Original Floor<br>Plan | A link to download the original image background file.                                                                                                    |

# Viewing a Network, Campus, Building's RF Environment

To view floors from a geographical perspective:

- 1. Navigate to the **VisualRF > Floor Plans** page.
- 2. Click on each network, campus, or building successively to drill down further until you reach the floor plan. This navigation provides information in each view as follows:
  - Network View Contains all campuses within your WLAN
  - Campus View All buildings within a campus
  - Building View All floors within a building
  - Floor Plan View All regions, wiring closets, WiFi tags within the floor

# Viewing Campuses, Buildings, or Floors from a Tree View

As an alternative to using QuickView, you can use the Tree View to view floors from a hierarchical tree, as follows:

- 1. Navigate to the VisualRF > Floor Plans page.
- 2. Select the **Tree** icon (<sup>**B**</sup>) at the top right of any view. The **Network Tree View** window, shown in Figure 235, appears on the screen.

Figure 235 Network Tree View - Floor 1 highlighted

| Network Tree View  |       |
|--------------------|-------|
| APAC SE TR         |       |
| ▶ 🛅 Aruba 北京       |       |
| 🕨 🛅 Carr Ranch     |       |
| 🔻 淕 China          |       |
| 🔻 淕 Beijing Office |       |
| 🖹 Floor 1          |       |
| Floor 2.0          |       |
| ▶ 🛅 East Office    |       |
| 🕨 🛅 Jenkins        |       |
| 🕨 🛅 Korea          |       |
| 🕨 🛅 New Jersey     | - 1 1 |
| 🕨 🛅 Sunnyvale      |       |
| ▶ 🛅 test           |       |
| ▶ 🛅 アルパネットワークス日本   | - 1 1 |
|                    |       |

3. Use the arrows to drill down into the folders to select the Campus, Building, or Floor. Select the folder or floor plan icon to open the view you have selected. The Network Tree View window will remain on the screen until you close it.

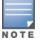

If you prefer not to use background maps for your campus or building placements, click a background and select Auto-Arrange to move the campuses, buildings from their placements into an alphabetically-sorted list.

# **Planning and Provisioning**

VisualRF provides the capability to plan campuses, buildings, floors, and access points prior to the actual access point deployment. The following procedure describes the workflow:

- "Creating a New Campus" on page 334
- "Creating a New Building in a Campus" on page 335
- "Importing a Floor Plan" on page 337
- "Editing a Floor Plan Image" on page 338
- "Provisioning Existing Access Points onto the Floor Plan" on page 340
- "Automatically Provisioning APs onto a Floor Plan" on page 341
- "Tweaking a Planning Region" on page 344
- "Auto-Matching Planned Devices" on page 344
- "Printing a Bill of Materials Report" on page 344

# **Creating a New Campus**

Floors are associated with a building, and buildings are associated with a campus. In order to create a new floor, you must first create a campus with at least one building.

To create and place your campus, follow these steps:

1. Navigate to VisualRF > Floor Plans.

- 2. Select the Add Campus button located above the floor plan on the top left. The Create New Campus window, illustrated in Figure 236, appears.
- 3. Enter the following campus information:
  - Name of the campus
  - Client Transmit Power used in auto placement of access points onto floors within this campus. The range is 30mW to 100mW.
  - **Desired Speed** (mbps)- used in auto placement of access points onto floors within this campus. The range is 6 to 200 mbps.

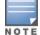

Buildings and floors inherit transmit power and speed from the campus.

Figure 236 Create New Campus window

| Create                    | New Campus |   |
|---------------------------|------------|---|
| Name:                     | East       |   |
| Client Transmit<br>Power: | t<br>30mW  | • |
| Desired Speed<br>(mbps):  | 36 mbps    | • |
|                           | Cancel OK  |   |

- 4. Select OK to save. You will see a new Campus icon appear on the campus canvas.
- 5. Add appropriate network geographical background or upload a personalized image by right-clicking on the background.
  - Set Map Allows you to browse with the included maps.
  - Auto Arrange Campuses -Arranges the campus in alphabetical order across the background.
- 6. Drag the new Campus icon to the appropriate location on the map background.

# Creating a New Building in a Campus

- 1. Select the newly created Campus icon from the previous step. When the blank campus area opens, select the Add New Building icon.
- 2. When the New Building window appears, enter the following information:

#### Table 156: New Building Fields and Descriptions

| Field                   | Description                                                                                                    |
|-------------------------|----------------------------------------------------------------------------------------------------|
| Name                    | Name of the building; located on an existing campus.                                                                                                    |
| Campus                  | Lists all campuses configured on your OV3600.                                                                                                    |
| Longitude &<br>Latitude | These fields are used to represent a building on Google Earth.                                                                                                    |
| Distance between floors | The normal distance between floors in the building. This value can be overridden as each floor is created, but this is the default value for every new floor added to the system. |

| Field                         | Description                                                                                                    |
|-------------------------------|----------------------------------------------------------------------------------------------------|
|                               | This data element can be imported or exported to external planning tools like Ekahau. It is not currently utilized by OV3600.                                                                                                    |
| Attenuation<br>between floors | Enter the attenuation loss in decibels between floors. This value can be overridden as each floor is created, but this is the default value for every new floor added to the system. This data element can be imported or exported to external planning tools like Ekahau. It is not currently utilized by OV3600. |
| Client Transmit<br>Power      | This value is used when auto-provisioning access points onto a floor plan.                                                                                                    |
| Desired Speed                 | Speed will determine the new access points when auto-provisioning.                                                                                                    |
| Address                       | Building or Campus address (optional)                                                                                                    |

Figure 237 Create New Building Window

| Campus:                        | East      |    |
|--------------------------------|-----------|----|
| Longitude:                     |           |    |
| Latitude:                      |           |    |
| Distance betw<br>floors (ft):  | veen      | 10 |
| Attenuation t<br>floors (dBm): |           | 10 |
| Client Transn<br>Power:        | wit 30mW  |    |
| Desired Spee<br>(mbps):        | d 36 mbps | •  |
| Address:                       |           |    |

- 3. Select OK to save. A new Building icon will appear in the upper-left corner of the canvas.
- 4. Drag the Building icon to the appropriate location on the map background.
- 5. Add appropriate geographical background or upload a personalized image by right-clicking on the background in your Network or in any Campus. The **Set Map** option allows you to browse and select an included map, or you can import your own by selecting the **Custom** button. This launches the image wizard. With this wizard, you can upload an image, specify color or greyscale, and crop your custom background.

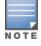

QuickView automatically saves background map images, campus locations, building locations, and building types.

6. To change building types, navigate to the new building by selecting the Building icon. This opens the Building page. This page is a blank canvas without a background.

- 7. Right-click on the background of the Building page and select Set Building Type.
- 8. Select a building type of Rectangular, Circular, Rectangular Prism, or Square.

You are now ready to import your floor plan.

### Importing a Floor Plan

The following steps show how to import a floor plan background image file.

NOTE

When importing RF plans, be sure that the devices to be included are also available in the device catalog.

- 1. In **VisualRF > Floor Plans**, click the **Add Floorplan** icon (displays when viewing a Building) or use the **Add** button above the floor plan list at the bottom of the page.
- 2. Select Choose File to locate a floor plan image file from your hard drive. The following file types are supported:
  - CAD (NOTE: CAD floor plans must be generated from an AutoCAD source file.)
  - DWG (NOTE: DWG files that include cross-referencing bindings are not supported and may not display properly. In addition, the size limit for DWG files is currently 2880x2880 px.)
  - GIF
  - JPG/JPEG
  - PNG
  - PDF Single page only. (**NOTE**: PDF floor plans must be generated from a source file. Other PDFs, such as those scanned from a printer, will not import properly.)

3. In VisualRF, select Upload. This opens the image file along with VisualRF planning tools on the left side.

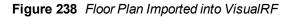

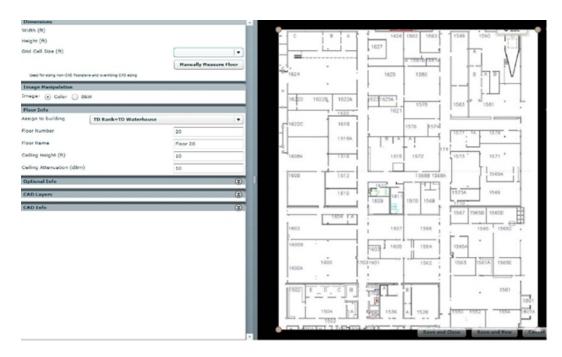

When importing RF plans, be sure that the devices to be included are also available in the device catalog.

- If the floor plan does not require cropping, sizing, or layer control, then click **Save and Close** to begin provisioning APs or **Save and New** to upload a new floor plan.
- If the floor plan does require cropping, sizing, or layer control, then proceed to the next procedure

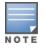

NOTE

Floor plans can be added (imported), edited, and deleted. Currently, functionality does not exist to replace a floor plan. If you want to import a newer floor plan to replace a current one, you must first delete the original plan and then add the new plan.

# **Editing a Floor Plan Image**

There are many ways to edit a floor plan that you have uploaded, as explained in the following topics:

- "Cropping the Floor Plan Image" on page 338
- "Sizing a Non-CAD Floor Plan " on page 338
- "Removing Color from a Floor Plan Image" on page 339
- "Assigning Campus, Building and Floor Numbers " on page 339
- "Assigning Optional Planner, Owner, or Installer Information for the Floor Plan" on page 339
- "Controlling the Layers in the Uploaded Floor Plan (CAD only)" on page 340
- "Error Checking of CAD Images" on page 340
- "Last Steps in Editing an Uploaded Image" on page 340

#### **Cropping the Floor Plan Image**

Cropping is available from within the Upload Wizard. Use the cropping handles (red circles) to remove extra white space around the floor plan. VisualRF will calculate an attenuation grid for the entire map including white space. Reducing the white space on a floor plan will increase location accuracy and decrease the load an on the server. A good rule of thumb would be about <sup>1</sup>/<sub>2</sub> inch white space, if possible, on all sides.

VisualRF dissects each floor plan into a grid consisting of cells specified in this setting. The Core Thread service calculates the path loss for every radio to every cell on the floor plan.

By default the importation wizard allocates 2,500 grid cells to each site based on dimensions. If you have a site that is 250 ft. by 100 ft, the Floor Plan importation wizard would calculate the grid cell size at 10 feet. 250 ft. x 100 ft. = 25,000 ft. 25,000 ft. / 2,500 ft. = 10 ft.

Decreasing the grid cell size will increase accuracy, but it also increase CPU consumption by the floor caching threads and the location caching threads. Check the **System > Performance** page to ensure your server is functioning properly when you make a change to this setting.

Other items worth noting:

- If this is a CAD file, then the Floor Plan creation wizard will automatically inherit height and width from the drawing.
- If this is a non-CAD file, then the height and width is zero.
- CAD files are converted to a JPG with a resolution of 4096 horizontal pixels at 100% quality prior to cropping. If you crop, then you will lose clarity.
- CAD files must be generated from AutoCAD and may not exceed 10 MB.
- Metric CAD files are supported.
- Importing GIF files for floor plans can result in blank QuickView thumbnails.

### Sizing a Non-CAD Floor Plan

You should not have to resize a CAD drawing unless you see nonsensical dimensions. To resize a non-CAD image if you already know the dimensions, follow these steps:

- 1. Select the Manually Measure Floor button in the Dimensions section. The pointer changes to a cross-hair icon.
- 2. Locate two points within the floor plan that you know the distance. Most door jams (door openings) are 3 feet.

- 3. Select and hold to establish the first point and drag your mouse to the second point and release.
- 4. A distance dialogue box appears. Enter the proper length in feet, as shown in Figure 239.

#### Figure 239 Manually Measuring a Floor Plan

|                     | and the second second second second second second second second second second second second second second second | a second to reach a second second |
|---------------------|----------------------------------------------------------------------------------------------------|-----------------------------------|
| How far is the dist | ance you've drawn                                                                                                | on the floorplan                  |
|                     |                                                                                                    |                                   |
|                     |                                                                                                    |                                   |
| 300                 | ок                                                                                                    | Cancel                            |

#### 5. Select OK.

Floor plans can be resized in VisualRF after they have been uploaded. Within VisualRF you will also be able to zoom in on a room or doorway to increase the accuracy of your sizing.

#### **Removing Color from a Floor Plan Image**

To remove color, locate the Image Manipulation section and select B&W in the Image field.

#### **Assigning Campus, Building and Floor Numbers**

Locate the **Floor Info** Section and assign the following information, as detailed in Table 157 and illustrated in Figure 240:

| Setting                | Default           | Description                                                                                                    |
|------------------------|-------------------|----------------------------------------------------------------------------------------------------|
| Building drop-<br>down | N/A               | Use this drop-down to associate the floor with a building which associate it to a Campus as well.                                                                         |
| Floor Number           | 0.0               | The floor number. You can enter negative numbers for basements.<br><b>NOTE:</b> Each floor plan within a building must have a unique floor number.                        |
| Floor Name             | Floor<br>[Number] | A descriptive name for the floor. It inherits the floor number as a name if nothing is entered.                                                                           |
| Ceiling Height         | 10                | Specifies the height from the floor to the ceiling. This will default to the ceiling height for the building, but you can override here if needed for atria or basements. |
| Ceiling<br>Attenuation | 20                | Specifies the attenuation characteristics in dB of the ceiling or the floor above.                                                                                        |

#### Table 157: Assigning numbers

#### Figure 240 Entering Floor Info for the Uploaded Floor Plan Image

| Floor Info              |              |         |   |
|-------------------------|--------------|---------|---|
| Assign to building      | New Jersey»N |         | • |
| Floor Number            |              | 4       |   |
| Floor Name              |              | Floor 4 |   |
| Ceiling Height (ft)     |              | 10      |   |
| Ceiling Attenuation (dB | m)           | 10      |   |

#### Assigning Optional Planner, Owner, or Installer Information for the Floor Plan

Locate the Optional Information section and enter the following information in Table 158:

#### Table 158: Optional Information for the Floor Plan

| Setting   | Default | Description                                                    |
|-----------|---------|----------------------------------------------------------------|
| Owner     | N/A     | The owner of the floor (used in diagnostics and alerts).       |
| Planner   | N/A     | The person in charge of planning the RF layout for the floor.  |
| Installer | N/A     | The person in charge of installing RF equipment for the floor. |

# Controlling the Layers in the Uploaded Floor Plan (CAD only)

Follow these steps for CAD images:

- 1. Find the CAD Layers section on the page.
- 2. Unselect the layers which are not required. There is slight delay because each request makes a round trip to the server.

### **Error Checking of CAD Images**

VisualRF will check for errors in your uploaded CAD image. You can view any issues as follows:

- 1. Locate the CAD Info section, as shown in Figure 241.
- 2. Review the CAD version, units of measurement, and raw width and height numbers.

#### Figure 241 Checking for CAD errors

|             |             | (2)                                     |
|-------------|-------------|-----------------------------------------|
| Name        | Value       | 000000000000000000000000000000000000000 |
| FUW Version | 3.03        | -                                       |
| Source File | fwcpx-3.dwg |                                         |
| File Type   | DWG         |                                         |
| Version     | 2004        | - 1                                     |
| Layout      | Model       |                                         |
|             |             |                                         |

### Last Steps in Editing an Uploaded Image

Click the **Save and Close** button to begin provisioning APs or **Save and New** to upload another floor plan. After clicking **Save and Close**, you are redirected back into QuickView where you can provision APs, Wiring Closets, and wired infrastructure.

# Provisioning Existing Access Points onto the Floor Plan

To provision existing AP in your network onto the floor plan you just uploaded, follow these steps:

- 1. Navigate to VisualRF > Floor Plans.
- 2. Select the floor plan you have uploaded using the floor number or name links in the list.
- 3. Select the Add Deployed Device icon in the Edit menu. A pop-up window list of devices in your OV3600 appears, as shown on Figure 242
- 4. Select whether to navigate by Group or by Folder in the View By field.

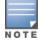

Wired-only access device, such as RAP-5, do not have any radios and, therefore, should not be included on a floor plan.

5. Select whether to navigate by Group or by Folder in the View By field.

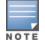

- 6. Expand the Group or Folder containing the access points which need to be provisioned on this floor plan. Note that by default, devices that have already been added to VisualRF are hidden. To show them, clear the **Hide Devices** already added to VisualRF check box at the bottom of the list.
- 7. Click and drag an AP to its proper location on the floor, as shown in Figure 242:

Figure 242 Provisioning APs onto the Floor Plan

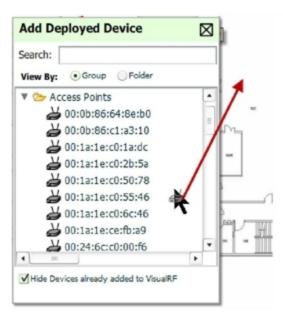

8. After all APs are provisioned on the floor plan, select **Save** (floppy disk icon) in the top right of the **QuickView** window.

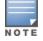

The floor is submitted to one of the core threads to recalculate path loss and then to one of the location caching threads to recalculate client locations. All changes may not be visible on a refresh until this process complete.

# Automatically Provisioning APs onto a Floor Plan

To automatically provision your access points onto your floor plan:

1. Select Draw Region from the Edit menu. A new provisioning popup appears as shown in the following figure.

Figure 243 Planning Region Drawing and Selection Illustration

|          | New Region             |
|----------|------------------------|
| *        | Region Name:           |
|          | AP Planning            |
|          | Region Type:           |
|          | O Location Testing     |
| FOYER    | Planning               |
| X MERL   | OIDF                   |
|          | O Location Probability |
|          | Cancel Ok              |
| L L      |                        |
| OFFICE I |                        |
| TS X IS  |                        |
|          |                        |
|          | BATH THE ROOM          |
|          |                        |
| 21       |                        |

- 2. Draw your polygon as follows:
  - Left-click to initiate the process. The tool will automatically shade in your provisioning area.
  - Complete the polygon by double-clicking.
- 3. Once you have finished drawing the region, enter a name for the region and select a Region Type of **Planning**, and then click **OK**. The following image displays.

Figure 244 Autoprovisioning APs

|                |                     |       | Auto        | pro                         | vision APs                       |
|----------------|---------------------|-------|-------------|-----------------------------|----------------------------------|
| Device Selecti | on                  |       |             |                             | Plan By                          |
| АР Туре        | Aruba AP 105(n)     |       | •           | Coverage Signal             |                                  |
| Radio Section  | I                   |       |             |                             |                                  |
|                | Radio 1             |       | Radio 2     |                             | Client Info                      |
| Phy            | 11n 2.4 GHz         | •     | 11n 5 GHz   | •                           | Enable Total clients in region   |
| Xmit           | 12 dBm              | •     | 12 dBm      | •                           | Max clients per radio            |
| Gain           | 2.5                 |       | 4           |                             | Plan Sensors                     |
| EIRP           | 14.5 dBm 16 dBm     |       | dBm         | Enable 4 AP to Sensor Ratio |                                  |
| Environment    | :                   |       |             |                             | Other                            |
|                | Open Space Oubicles | Offic | es Concrete |                             | Save Region as Walls             |
|                |                     | Ó     | 3.5         |                             | Update Environment and Data Rate |
|                |                     |       |             |                             | Cancel Ok                        |

4. Enter the following information into the Autoprovision APs window as described in Table 159:

### Table 159: Fields in the Autoprovision APs Window

| Field                                  | Description                                                                                                    |  |  |  |
|----------------------------------------|----------------------------------------------------------------------------------------------------|--|--|--|
| Device Selection                       |                                                                                                    |  |  |  |
| АР Туре                                | The type of AP used in this planning region.                                                                                                    |  |  |  |
| Radio Section                          | ·                                                                                                    |  |  |  |
| Phy                                    | Whether they PHY is set to 11n or no radio.                                                                                                    |  |  |  |
| Xmit                                   | Transmit power of the APs.                                                                                                    |  |  |  |
| Gain                                   | Gain of the APs.                                                                                                    |  |  |  |
| EIRP                                   | EIRP of the APs.                                                                                                    |  |  |  |
| Environment                            | A range from 1-4 that best describes whether the environment is related to an office space, cubicles, offices, or concrete. Decimal points are allowed. |  |  |  |
| Plan By Section                        |                                                                                                    |  |  |  |
| Coverage                               | Plan Coverage by Speed or Signal.                                                                                                    |  |  |  |
| Location                               | Plan for location accuracy. This mode will result in additional APs placed near the edge of the region to aid in location calculation.                  |  |  |  |
| Number of APs                          | Number of APs to place in the planning region.                                                                                                    |  |  |  |
| Client Info Section                    | ·                                                                                                    |  |  |  |
| Enable                                 | Whether to enable planning by user capacity.                                                                                                    |  |  |  |
| Total clients in region                | Set the anticipated number of clients that will be stationed in a region.                                                                               |  |  |  |
| Max clients per radio                  | The maximum number of clients supported by each radio.                                                                                                  |  |  |  |
| Plan Sensors<br>Section                |                                                                                                    |  |  |  |
| Enable                                 | Whether to enable to plan sensors into the region.                                                                                                    |  |  |  |
| AP to Sensor Ratio                     | Specify the number of sensors per AP to use when planning the region.                                                                                   |  |  |  |
| Other Section                          | Other Section                                                                                                    |  |  |  |
| Save Region as<br>Walls                | Whether to save the edges of the planning region as walls.                                                                                              |  |  |  |
| Update<br>Environment and<br>Data Rate | Whether to update the environment and data rate in case of changes.                                                                                     |  |  |  |

5. When you are finished selecting the desired options, click OK.

# **Tweaking a Planning Region**

If the planning layout does not meet your expectations, you can edit by right-clicking within the region to see the following options:

- Delete Planned APs in the Region Deletes only provisioned APs in the region
- Reprovision APs Remove all planned APs inside this region and prompts for new information to replan the region
- Delete the Region Deletes the region and all planned APs
- Edit the region Change the name of the region
- Copy the Region to floors above Will copy the region and auto plan for floors above.

The starting floor will add one to the highest floor in the building and the ending floor defaults to 10 more than the starting floor.

To replicate a floor plan, follow these steps:

- 1. Navigate back to the Building view by clicking on the navigation tags in the bottom-right corner of the window.
- 2. Right-click the floor and select **Duplicate**.
- 3. Enter the following information:
  - Starting and ending floors
  - Select the toggles to copy walls, regions, data rates (speeds), and AP placement

The starting floor will add one to the highest floor in the building and the ending floor defaults to 10 more than the starting floor.

- 4. Select **OK** to save your changes.
- 5. Manually refresh page and your is redirected to the **VisualRF** > **Floor Plan** page. The Building view will reflect the new floors.

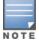

You should see all replicate floors with matching number of access points.

# **Auto-Matching Planned Devices**

You can right-click a campus, building, or network icon and select the **Auto-Match Planned Devices** option to efficiently match planned APs to managed APs. If you select this option for a campus, then all planned APs in that campus are checked. If used on a building, then all the APs in that building are checked. If used on a floor, then all APs on that floor are checked.

Planned devices first attempt to auto-match on MAC address, and then by name. The VisualRF MAC address checks against all of the LAN MAC addresses of a deployed AP.

### Printing a Bill of Materials Report

You can generate a Bill of Materials (BOM) Report from within VisualRF in Word format. Follow these steps:

- 1. Navigate back to the Network view.
- 2. Right select Campus icon and select Show Bill of Materials. A generating report popup appears.
- 3. Select options such as heatmap, speed, sensor coverage, wired range, and summary.
- 4. Select OK. A BOM report appears in Microsoft Word as illustrated in Figure 245:

# Bill of Materials Report Jun 3, 2013

| Heatmap -95        |                             |  |  |
|--------------------|-----------------------------|--|--|
| Data-Rates 300Mb   | 240Mb 180Mb 120Mb 36Mb 18Mb |  |  |
|                    |                             |  |  |
| Campus: Test       |                             |  |  |
| Data Rate:         | 36.0 Mbps                   |  |  |
|                    | -                           |  |  |
| Client Xmit:       | 100mW                       |  |  |
| Total Controllers: | 1                           |  |  |
| Total IDFs:        | 2                           |  |  |
| Total Racks:       | 1                           |  |  |
| Total Switches:    | 1                           |  |  |
| Total Ports:       | 9                           |  |  |
| Total POE Ports:   | 1                           |  |  |
| Total APs:         | 64                          |  |  |
| Total AMs:         | 1                           |  |  |

# Importing and Exporting in VisualRF

### **Exporting a campus**

To export a campus from VisualRF so you can import it into another OV3600, follow these steps:

- 1. Navigate back to the Network view.
- 2. Right-click the Campus icon.
- 3. Select Export. An object selection window appears.
- 4. Select the objects to export and select Export. A File Download window appears.
- 5. Select Save and save the zipped file to your local hard drive for importation to another OV3600.

At this point, you are ready to deploy a production OV3600 and manage devices by importing your exported campus and matching the access points to your plan.

# Importing from CAD

The Floor Plan Upload Wizard (FUW) should inherit all pertinent information from your CAD file if you follow this procedure:

- 1. Determine UNITS all modern CAD versions (2001 and newer) support UNITS
- 2. Determine MEASURE Legacy CAD versions (2000 and older) used a Imperial or Metric system.
  - If UNITS are 0 or undefined, then the standard dictates defaulting to MEASURE value
  - If MEASURE is 0 or undefined, then the standard dictates defaulting to English and inches
- 3. Find MODEL VIEW If the drawing contains multiple views the FUW will default to the Model view
- 4. Determine Bounding Box FUW will encompass all lines and symbols on the drawing and create a bounding box which is generally smaller than entire drawing. It is based on the UNITS or MEASUREMENT above.
- 5. Convert to JPG FUW will convert the bounding box area to a JPG file with a resolution of 4096 horizontal pixels at 100% quality.
- 6. Start Web UI of FUW Step #1 This is the cropping step.

This and all subsequent steps use the converted JPG file. The greater the floor plan dimensions, the less clarity the background image provides.

# **Batch Importing CAD Files**

This process provides the ability to automatically upload many CAD files and auto provision existing walls and access points, and contains the following topics:

- "Requirements" on page 346
- "Pre Processing Steps" on page 346
- "Upload Processing Steps" on page 346
- "Post Processing Steps" on page 347
- "Sample Upload Instruction XML File" on page 347
- "Common Importation Problems" on page 347

#### **Requirements**

- Operating System: Client machine must be Windows XP, Windows Vista, or Windows 7
- Flash: Version 9 or later

#### **Pre Processing Steps**

- 1. Increase Memory Allocation in VisualRF > Setup as follows:
  - 25 floors or less 512 MB
  - 25 to 75 floors 1 GB
  - More than 75 floors 1.5 GB
- 2. Massage the output data.
- 3. Increase the **Location Caching Timer** to 1 hour so that VisualRF does not overload the server calculating client locations while calculating path loss and process floor plan images.

### **Upload Processing Steps**

- Create CAD XML files which contain drawing filename, dimensions and optional information like device manufacture and model, device coordinates, wall coordinates and building material. This step is usually performed by your facilities or CAD department. The output of AutoCAD will not be properly formed XML, so you may need to massage the output data.
- 2. Copy all CAD drawings and corresponding XML files into a single directory on Windows machine. All files must be in a single directory.
- 3. Compress all files into a single \*.zip file.
- 4. Open your browser and navigate to your OV3600 : https://<OV3600\_NAME>/visualrf/site\_batch.
- 5. Select **Browse** to launch the File Explorer Window.
- 6. Select the zip file containing the upload instructions and click the **Open** button. The **File Explorer** Window will disappear you will return to the **Batch Floor Upload Wizard**.
- 7. Select Next.
- 8. The application validates the following information
  - Well-formed XML
  - All drawing files are accessible
  - All APs are present
  - All Building and Campuses are present
- 9. If there are any errors, none of the floor plans are created.

#### **Post Processing Steps**

- 1. Decrease the Location Caching Timer to previous value.
- 2. Review the VisualRF > Floor Plans page to ensure server is keeping up.

#### Sample Upload Instruction XML File

```
<?xml version="1.0" encoding="ISO-8859-1"?>
<visualrf:site batch xmlns:visualrf="http://www.ov3600.com" xmlns:xsi="http://www.w3.org/2001/X
MLSchema-instance" version="1" origin="lower-left">
        <floor name="1st Floor" number="43" building-name="Library" campus-name="University">
                <image filename="blueprint1.dwg"/>
                <access-points>
                        <access-point name="ART.1.1" x="190.26" y="222.31"/>
                        <access-point name="ART.1.2" x="136.12" y="208.60"/>
                        <access-point name="ART.1.3" x="75.02" y="221.47"/>
                        <access-point name="ART.1.4" x="73.41" y="132.48"/>
                        <access-point name="ART.1.9" x="196.67" y="98.34"/>
                        <access-point name="ART.1.8" x="179.07" y="55.97"/>
                        <access-point name="ART.1.7" x="119.64" y="56.12"/>
                        <access-point name="ART.1.6" x="74.53" y="56.36"/>
                        <access-point name="ART.1.5" x="59.18" y="38.01"/>
                </access-points>
        </floor>
        <floor name="2nd Floor" number="44" building-name="Library" campus-name="University">
                <image filename="blueprint2.dwg"/>
                <access-points>
                        <access-point name="ART.2.12" x="196.31" y="92.19"/>
                        <access-point name="ART.2.11" x="204.82" y="55.78"/>
                        <access-point name="ART.2.10" x="133.08" y="55.81"/>
                        <access-point name="ART.2.9" x="73.79" y="55.78"/>
                        <access-point name="ART.2.8" x="73.72" y="104.26"/>
                        <access-point name="ART.2.7" x="73.91" y="134.88"/>
                        <access-point name="ART.2.6" x="73.83" y="162.72"/>
                        <access-point name="ART.2.5" x="73.82" y="183.61"/>
                        <access-point name="ART.2.4" x="63.74" y="125.48"/>
                </access-points>
        </floor>
</visualrf:site batch>
```

#### **Common Importation Problems**

- Improper or undefined UNITS or MEASURE
- Text embedded into the Model view which causes an inconsistent bounding box
- · Large dimensions which cause grainy resolution upon zoom
- Legacy CAD versions prior to Release 15 or AutoCAD 2000.

#### Importing from an Alcatel-Lucent Controller

The instructions below will enable you to seamlessly migrate all building, campus, and floor plan information previously entered into an Alcatel-Lucent controller.

#### **Pre-Conversion Checklist**

Prior to importing floor plans, ensure that VisualRF's memory allocation is sufficient for the anticipated number of floor plans.

To change the memory allocation, navigate to the **VisualRF** > **Setup** page and configure the memory allocation accordingly. Memory allocation should equal .5 GB for 1-75 floor plans, 1 GB for 76-250 floor plans, 1.5 GB for 251-500 floor plans, and 2 GB for 501-1,000 floor plans.

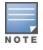

Importing a large number of floor plans can impact performance of the OV3600 server. VisualRF must create a thumbnail, provision APs, create attenuation grid, and locate all clients on each imported floor plan. This can cause the **VisualRF > Floor Plans** page to be unresponsive.

#### **Process on Controller**

- 1. On the controller's UI, navigate to the Plan > Building List page.
- 2. Select the buildings to be exported and select Export.
- 3. When the dialog box appears, make sure that you have included all images and select Save to a file.

### Process on OV3600

- 1. Navigate to VisualRF > Import.
- 2. Select the Import floor plans from an Aruba/Alcatel-Lucent Controller link.
- 3. Select the Begin Importing Floor Plans link.
- 4. When prompted for input file, use the file saved from the controller process.

# **VisualRF Location APIs**

VisualRF provides the following location APIs:

#### Site Inventory: https://[ov3600\_host]/visualrf/site.xml?site\_id=...

- You can find the site\_id from the Floor Plan List query defined on the XML API page
- This interface provides floor details including access points, walls, regions, surveys, etc.
- The corresponding example XML and schema are attached in visualrf\_site\_inventory.\*

#### Device Location: https://[ov3600\_host]/visualrf/location.xml?mac=...

- Provide the radio MAC of the client to locate.
- The corresponding site where the user was placed is provided along with the dimensions
- If a client is heard on multiple floors, it will only be placed on the floor that contains the AP it is associated with.

# **Sample Device Location Response**

```
<visualrf:device_location version="1" xmlns:visualrf="www.example.com">
  <device mac="00:13:02:C2:39:28" name="Peter"
    site_id="4f674301-4b47-4ac6-8417-4eba3f7df3a6"
    site_name="NewYork">
    <site_name="NewYork">
    <site_name="NewYork">
    <site_width>124.51</site-width>
    <site-height>161.14</site-height>
    <sy82.50</x>
    <y>37.50</y>
</device>
</visualrf:device_location>
```

# Sample Site Inventory Response

```
<ov3600:ov3600_site_inventory version="1"
    xmlns:ov3600=http://www.example.com
    xmlns:xsi="http://www.w3.org/2001/XMLSchema-instance">
    <site id="b45e7a49-23b5-4db0-891a-2e60bff90d2c" version="677">
    <name>Remax</name>
    <uom>ft</uom>
    <width>314.45</width> <height>425.88</height>
    <property name="site_owner" value="" format="" />
    <property name="name" value="Remax" format="" />
```

```
<property name="installer" value="" format="" />
    <property name="planner" value="" format="" />
    <image type="background">
      <filename>/var/example/snapshot/b45e7a49-23-2e6d2c.677/background.jpg</filename>
      <relative-url>/snapshot/b423b5-4db0-891a2e0d2c.677/background.jpg</relative-url>
     <pixel-width>1151</pixel-width>
      <pixel-height>1557</pixel-height>
    </image>
    <image type="thumbnail">
     <filename>/var/example/snapshot/b45e7a49891af90d2c.677/thumb.jpg</filename>
     <relative-url>/snapshot/b45e7a49-23b5-4db0-891a2c.677/thumb.jpg</relative-url>
      <pixel-width>230</pixel-width>
      <pixel-height>311</pixel-height>
    </image>
    <ap id="12615" name="AP-4000M-1">
     <x>118.97</x> <y>130.38</y>
     <total-bandwidth>0</total-bandwidth>
     <total-clients>0</total-clients>
      <status>down</status>
      <uptime>0.0</uptime>
      <radio index="1" phy="g" mac="00:20:A6:5A:63:66" beamwidth="0.0"
          gain="1.5" antenna="" orientation="0.0" mount="Ceiling" valid="false">
        <discovering-radio id="11276" index="1" dBm="-85" />
        <discovering-radio id="11828" index="1" dBm="-93" />
     </radio>
   </ap>
 </site>
</ov3600:ov3600 site inventory>
```

# **About VisualRF Plan**

# Overview

VisualRF Plan is a standalone Windows client that can be used for planning sites that do not yet use the OV3600 service on the Web. You can use VisualRF Plan to do basic planning procedures like adding a floor plan, provisioning APs, and generating a Bill of Materials (BOM) report.

VisualRF Plan is free to use for anyone with an Alcatel-Lucent support account. No license is required.

The client can be downloaded from the Alcatel-Lucent Support Center.

# **Minimum requirements**

VisualRF Plan must be installed on a Windows machine with the following minimum specifications:

- 250 MB Hard drive storage space
- 2 GB RAM
- 2.0 GHz dual-core CPU

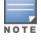

If installing VisualRF Plan on a VMware virtual machine hosted by a Mac computer, you must disable Folder Sharing.

# **VisualRF Plan Installation**

After you have downloaded VisualRF Plan from the Alcatel-Lucent support site, the installer will prompt you for the location of the data directory. You must have access to the directory you choose for the installation. Also choose a directory for auto-backup. (The default is the user directory.) Follow the rest of the instructions on your installation screen.

# Differences between VisualRF and VisualRF Plan

 Table 160:
 VisualRF vs.
 VisualRF Plann

| Feature                   | VisualRF | VisualRF<br>Plan |
|---------------------------|----------|------------------|
| Hardware sizing           |          | Х                |
| Installation required     |          | Х                |
| How to plan a site        | Х        | Х                |
| Navigation                | Х        | Х                |
| Track users               | Х        |                  |
| Track interferers         | Х        |                  |
| VisualRF APIs             | Х        |                  |
| Location accuracy         | Х        |                  |
| QuickView preferences     | Х        |                  |
| Resource utilization      | Х        |                  |
| Add external walls        | Х        | Х                |
| Client surveys            | Х        |                  |
| Wiring Closet             | Х        | Х                |
| View deployed switches    | Х        |                  |
| View signal strength      | Х        |                  |
| Planning and provisioning | Х        | Х                |
| Import and Export         | Х        | Х                |

# 8

802.11 counters 82, 142-143, 228

# A

AAA Servers 75, 86 Access Points Adding with CSV File 129 ACLs, see groups 109 ACS Integrating 66 Servers 66 Active BSSIDs 146 Adaptive Radio Management 141 Adding a New Attenuation VisualRF Settings 316 adding widgets 23 Administrative Roles 16 Air Monitor 73 AirMesh templates 182 Alert Summary table 133, 220 alerts Viewing 220 Warning Behavior, Setting 27 AMON data collection 36 Antenna Diversity 156 AP Interface Polling Period 143 AP/Device Manager role 42 APs Enabling Automatic Discovery 125 ARM 141, 143-144, 168 ARM Events table 144 Association History table 241 Attenuation Settings VisualRF Setup 315 audit Configuring lintervals 29 device configuration 149 PCI Compliance 69

Audit (Read Only) 44 authentication priority 48 Auto Detect Upstream Device setting 155 Automatic Authorization 30, 86, 123 available widgets 23

# B

Backups 260 Restoring from a Backup 261 Running on Demand 260 Using Failover 261

# С

CDP, polling interval for device discovery 125 Channel Busy Threshold 31 Choose Columns link 19 Cipher 140 Cisco ACS 52 Catalyst 75, 172, 185 Configuring IOS Templates 177, 183 Dynamic AP Management 159 IOS 52, 63, 75, 84, 154, 172 Safe Flag in Firmware Upgrade 165 Wireless Domain Services 61 WLC 60, 76, 85 WLSE 61, 321 Cisco Discovery Protocol see CDP 125 Cisco IOS Templates 183 Client Transmit Power, see VisualRF 307 Clients Overview 228 Comparing Device Groups 112 Configuration Change Jobs, Viewing 153, 222 Configuration Compliance chart 246 Connected Users table 149 CSV File, adding multiple devices with 129 Current Association 241

# D

Dashboard Customizing Display 22 Deauthenticate Client 241 Detected Interfering Devices 145 Device Events 35 Device OUI score 196 Device Troubleshooting Hint 32 Device Type Setup 61 devices 120 adding manually 125 communication settings 55 discovering, managing, and troubleshooting 120 folders 150 importing via CSV 129 individual support and firmware upgrades 163 modifying 114 status 153 troubleshooting a newly discovered device 166 verifying 132, 149 DHCP, using 157 Discovery Automatic AP 125 Discovery Events table 203 Disk Space charts 226 DNS Hostname Lifetime 32

# E

editing interfaces 148 Error fetching existing configuration 167 Expand folders to show all APs 132 Export CSV 21 external logging 33

# F

Failover 15, 258, 261 Firewall 247 firmware MD5 Checksum 57 specifying minimum versions for APs 110 uploading 57, 59 firmware upgrade jobs,viewing 223 firmware upgrades in monitor-only mode 35 Folders 150 FTP Server, enabling 36 fully qualified domain names 31

# G

Global Groups with Master Console 259 Global Templates 187 Google Earth 136, 155, 335 groups Configuring Group Templates 172 Groups 75, 119 Changing Multiple Group Configurations 113 Comparing 112 Configuring Basic Group Settings 79 Configuring Group AAA Servers 86 Configuring Group SSIDs and VLANS 92 Configuring Radio Settings 95 Configuring Security Settings 88 Deleting 113 Deleting a Group 113 Global Groups 77, 117 MAC ACLs 109 Overview 77 Radio Settings 95 Security 88 Viewing 77 Guest Access Sponsor role 46 Guest User Configuration 32 Guest Users 34

# H

Heatmap, see VisualRF 307 Historical Data Retention 34 HP ProCurve 86, 172 HTTP Timeout 56

# I

ICMP settings 56 IDS Events 220 ignore device 130 Incidents 221 Interface Monitoring page 148 Interfering Devices 35 iPhone 258

### L

LDAP authentication 46 configuring authentication and authorization 52 Licenses 136 Location Calculation Timer Settings VisualRF Setup 314 Location Settings VisualRF Setup 313 Logging out 263 Login message, configuring 47 logs ARM Events 144 async logger 209 audit 33 config pusher 209 error\_log 209 syslog 33

# M

Maintenance windows 86, 116, 159 Manage (Read/Write) 44 Master Console 15, 257 Public Portal 258 Master Console and Failover 15 Match Events Report 288 Mesh Device-to-Device Link Polling 82 Gateway 136 in VisualRF 310 Mode 136 Monitoring 146 Proxim 107 message-of-the-day 47 MIB 68 Modify Devices link 149 Monitor (Read Only) 44 monitoring mesh devices 146 wired devices 146 wireless devices 134

# N

navigation understanding the UI 17 Network Deviations 250 Network integration with OV3600 15 network settings defining 38 Nightly Maintenance Time setting 29 NMS 68 NTP 84

# 0

Open controller web UI link 240 OUI 196 OV3600 Alerts 220 OV3600 MIB 68

# P

pagination records setting, resetting 20
pagination widget, using 21
PCI Compliance
Default Credential Compliance 72
PCI Requirements 70
Physical Interfaces table 148
planned maintenance mode 152, 154
Poll Now button 135
product overview
defining a scan 122
executing a scan 123
Proxim 4900M 98

# Q

Quick Links 240, 246

# R

Radio Enabled option 157 Radio Role field 170 radio settings Configuring for Groups 95 radio statistics 141, 146 Radio table 137 RADIUS 86 authentication 46

configuring authentication and authorization 48, 51 integrating 49 **RADIUS** Authentication Issues 221 Radius/ARM/IDS Events retention 34 RAPIDS 190 audit log 205 enabling 33 overview 14 score override 204 setup 192 viewing ignored rogues 204 Recent Events table 141 Replace Hardware button 167 reports 264 Capacity Planning 275 Client Inventory 277 Client Session 279, 301 Configuration Audit 280 Creating, Running, and Emailing 264 Custom 273 Defining Custom Reports 267 Device Summary 281 Device Uptime 283 emailing and exporting 302 **IDS Events** 284 Inventory 286 killing reports 266 Memory and CPU Utilization 288 Network Usage 289 New Clients 291 New Rogue Devices 292 **RADIUS Authentication Issues 297** RF Health Report 298 Rogue Clients 299 Rogue Containment Audit 300 Reports Match Events 288 Restoring from Backup 261 RF Capacity 248 RF Health Report 298 RF Performance 247 RFprotect license 168 Rogue AP Discovery Events 34

Rogue Association History table 242 rogue classification 190 Rogue Client Associations table 203 rogue clients 203, 218, 299 rogue scanning enabling in Groups > Radio 98, 328 Roles 16 routers and switches 146 Adding with a CSV File 129 RTLS Collector 36 Run a command menu 241

#### S

scan credentials 122 scan sets 122 scanning defining credentials 121 security auditing PCI compliance 69 Configuring ACS servers 66 Configuring Group Security Settings 88 configuring group SSIDs and VLANs 92 configuring LDAP 46 configuring RADIUS 46 configuring TACACS+ 46 integrating NMS 68 RAPIDS and rogue classification 190 Server Settings VisualRF Setup 312 servers specifying general settings 28 Severe Alert 27 Signal Cutoff 307, 331 Signal Quality 140 single sign-on 44-45, 47, 137 Smarthost 302 SNMP Fetcher 226 polling period 81-82 Port 127 Rate Limiting for Monitored Devices 37 read-write 56 timeout setting 55 Trap 167

v3 Informs 56 SOTI MobiControl 243 Spectrum Analysis 168 SSIDs 92 inactive 35 SSL Certificates 158 static IPs, assigning 83 Static Routes 39 switches virtual interfaces 159 Symbol 98-99, 172 Syslog 33, 209 system status, viewing 208

### Т

TACACS+ 51,86 configuring authentication 46 integrating 46 Telnet/SSH Timeout 56 Tempaltes Cisco IOS 183 templates 173 Adding 174, 188 Configuring a Global Template 187 Configuring Cisco IOS Templates 183 Configuring for Groups 172 Global Template Variables 188 Variables 188 Templates AirMesh 182 Top Header Stats 17 Transmit Power Level 157 trap types 144 Trapeze 172 triggers 219, 222

#### U UI

understanding the navigation bar 17 Unexpected LAN MAC Address 167 unignore a device 131 Universal devices,adding 130 User Account, Configuring 257 User Data Polling Period 143 User Idle Timeout 47 user interface APs/Devices > Audit 125, 136, 150-151, 177 APs/Devices > Ignored 131 APs/Devices > Interfaces 147-148, 159 APs/Devices > List 132 APs/Devices > New 124-125, 131 Clients > Clients Detail 244 Clients > Connected 229-230 Clients > Diagnostics 242 Clients > Guest Users 235 Clients > Tags 237 Clients > User Detail 240 Clients > VPN Sessions 236 Configuration Change Confirmation 114 Device Setup > Add 125, 129-130 Device Setup > Communication 55-57 Device Setup > Discover 121-123 Device Setup > Firmware Files 57 flash graphs 23, 28 Flash Graphs 22 Group SNMP Polling Period 81-82 Groups > Basic 80-81, 83-86, 118 Groups > Cisco WLC Config 99 Groups > Firmware 111 Groups > List 77-78 Groups > MAC ACL 109 Groups > Proxim Mesh 107 Groups > PTMP 107 Groups > Radio 96 Groups > Security 88 Groups > SSIDs 92 Groups > Templates 173-174, 188 Home 244 Home > License 253 Home > Overview 245 Home > Search 251-252 Home > User Info 26, 254Home Overview 22-23, 28 Master Console 257 Master Console > Groups > Basic 259-260 Master Console > Groups > Basic, Managed 260 OV3600 Setup > NMS 68 Radio Statistics 141

RAPIDS > Audit Log 205 RAPIDS > List 200 RAPIDS > Rogue APs (Detail), Score Override 205 RAPIDS > Score Override 204 RAPIDS > Setup 192Reports > Definitions 267-268 Reports > Generated > Port Usage 296 System 207 System > Alerts 34, 221 System > Backups 260 System > Configuration Change Jobs 153, 222 System > Event Logs 210 System > Events Log 141 System > Firmware Upgrade Jobs 223 System > Performance 224 System > Status 208 System > Syslog and Traps 209 System > Trigger Detail 212 System > Triggers 220 View AP Credentials 168 user roles 42 creating 42 VisualRF 42 users creating 40

# V

Vendor-Specific Device Settings 31 View Device Credentials link 167 VisualRF 14 Adding Exterior Walls 321 APIs 348 Auto-Arrange feature 334 Auto-Match Planned Devices 344 Autoprovisioning 341 Checking Signal Strength 331 Client Transmit Power 307 Cllient Surveys 323 Data Set menu 307 Device Types 308 Display Menu 308 Edit Menu 309 Editing a Ffloor Plan Image 338

Enabling 33, 306 Floors 308 Frequencies 308 Icons 306 importing a floor plan 337 Importing and Exporting 345 Increasing Location Accuracy 320 Interferers 309 location history 330 location probability regions 325 Location Service 320 location training 322 Mesh 309 Mesh View 306, 310 Navigation 306 Network View 307 New building 335 New Campus 334 Overlays 307 Overview 304 Planning and Provisioning 334 Preferences 317 Printing a BOM 344 provisioning existing APs 340 QuickView 140, 306 Removing color 339 roles 42 Sensors 308 Setup page 311 Terninology 305 Tree view 333 View a floor plan RF environment 332 Viewing a wireless user 329 VisualRF Plan 349 Wired Range 308 Wiring Closet 326 VisualRF Settings Adding a New Attenuation 316 VisualRF Setup Attenuation Settings 315 Location Calculation Timer Settings 314 Location Settings 313 Resource Utilization 317 Server Settings 312

VLANs 92 Voice overlay 307

### W

watched client 238 Watched OV3600s 262 WDS Role 158 Web Auth bundles 54, 60 widgets adding 23 available 23 Wired Devices Monitoring 146 Wired Interfaces table 138